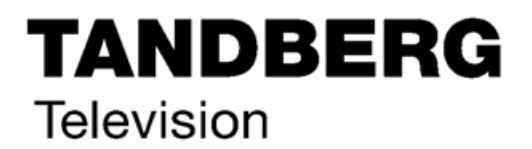

**ST.TM.E10076.3 Issue 3** ENGLISH (UK)

# **INSTRUCTION MANUAL**

**E5714/E5740-xxx DSNG, E5715/E5750 DENG Voyager Encoder**

**Build Version 2.1.0 to 3.1.0 (and later) M2/VOY/E5714, M2/VOY/E5740-xxx, M2/VOY/E5715, M2/VOY/E5750 and Options**

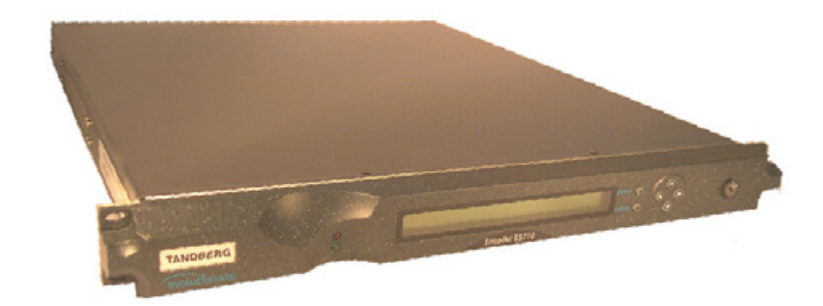

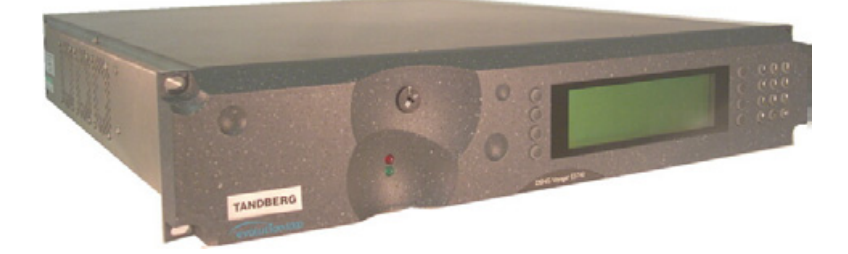

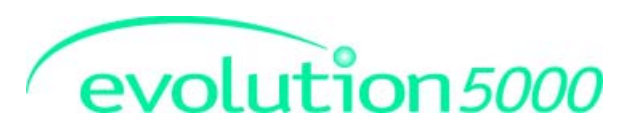

Download from Www.Somanuals.com. All Manuals Search And Download.

#### **ENGLISH (UK)**

READ THIS FIRST! If you do not understand the contents of this manual DO NOT OPERATE THIS EQUIPMENT**.**

Also, translation into any EC official language of this manual can be made available, at your cost.

#### **SVENSKA**

LÄS DETTA FÖRST! Om Ni inte förstår informationen i denna handbok ARBETA DÅ INTE MED DENNA UTRUSTNING**.**

En översättning till detta språk av denna handbok kan också anskaffas, på Er bekostnad.

#### **PORTUGUÊS**

LEIA O TEXTO ABAIXO ANTES DE MAIS NADA! Se não compreende o texto deste manual NÃO UTILIZE O EQUIPAMENTO.

O utilizador poderá também obter uma tradução do manual para o português à própria custa.

#### **FRANÇAIS**

AVANT TOUT, LISEZ CE QUI SUIT! Si vous ne comprenez pas les instructions contenues dans ce manuel NE FAITES PAS FONCTIONNER CET APPAREIL.

En outre, nous pouvons vous proposer, à vos frais, une version française de ce manuel.

#### **DEUTSCH**

#### LESEN SIE ZUERST DIESEN HINWEIS!

Sollte Ihnen der Inhalf dieses Handbuches nicht klar verständlich sein, dann

**BEDIENEN SIE DIESE GERÄTE NICHT!**

Eine Übersetzung des Handbuches in diese Sprache ist gegen Berechnung lieferbar.

#### **ESPAÑOL**

LEA ESTE AVISO PRIMERO!

Si no entiende el contenido de este manual NO OPERE ESTE EQUIPO.

Podemos asimismo suministrarle una traducción de este manual al (idioma) previo pago de una cantidad adicional que deberá abonar usted mismo.

**ITALIANO**

LEGGERE QUESTO AVVISO PER PRIMO! Se non si capisce il contenuto del presente manuale NON UTILIZZARE L'APPARECCHIATURA**.**

È anche disponibile la versione italiana di questo manuale, ma il costo è a carico dell'utente.

#### **NEDERLANDS**

LEES DIT EERST! Als u de inhoud van deze handleiding niet begrijpt STEL DEZE APPARATUUR DAN NIET IN WERKING.

U kunt tevens, op eigen kosten, een vertaling van deze handleiding krijgen.

#### **SUOMI**

LUE ENNEN KÄYTTÖÄ! Jos et ymmärrä käsikirjan sisältöä ÄLÄ KÄYTÄ LAITETTA.

Käsikirja voidaan myös suomentaa asiakkaan kustannuksella.

#### **DANSK**

LÆS DETTE FØRST! Udstyret må ikke betjenes

MEDMINDRE DE TIL FULDE FORSTÅR INDHOLDET AF DENNE HÅNDBOG.

Vi kan også for Deres regning levere en dansk oversættelse af denne håndbog.

#### **ΕΛΛΗΝΙΚΑ**

ΛΙΑΒΑΣΤΕ ΠΡΟΤΑ ΑΥΤΟΙ

Αν δεν καταλάβετε το περιεχόμενο αυτού του βοηθήματος/εγχειριδίου ΜΗΝ ΛΕΙΤΟΥΡΓΗΣΕΤΕ ΑΥΤΟΝ ΤΟΝ ΕΞΟΠΛΙΣΜΟ.

Επίσης, αυτό το εγχειρίδιο είναι διαθέσιμο σε μετάφραση σε αυτή τη γλώσσα και μπορείτε να το αγοράσετε.

This document and the information contained in it is the property of TANDBERG Television Ltd and may be the subject of patents pending and granted. It must not be used for commercial purposes nor copied, disclosed, reproduced, stored in a retrieval system or transmitted in any form or by any means (electronic, mechanical, photocopying, recording or otherwise), whether in whole or in part, without TANDBERG Television's prior written agreement.

2001 - 2002 TANDBERG Television Ltd. All rights reserved.

Issue 3 first published in 2002 by: **TANDBERG TELEVISION LTD**

REGISTERED ADDRESS: UNIT 2 STRATEGIC PARK, COMINES WAY, HEDGE END, SOUTHAMPTON, HAMPSHIRE, SO30 4DA

Registered Company Number 03695535

# **List of Contents**

# **Chapter 1: Introduction to the Basic Encoder**

Gives a general description of the equipment and its main features and functions. Identifies the controls, indicators and connectors on the front and rear panels.

# **Chapter 2: Installing the Equipment**

Provides a guide to the suitability of an installation and gives detailed procedures for the preparation and installation of the equipment. Also details the external connectors and provides **important safety information**.

# **Chapter 3: Options and Upgrades**

This chapter describes the options and upgrades available for the E57xx series of Encoder models.

# **Chapter 4: Operating the Equipment Locally**

Describes local control in detail. Provides the power-up/power-down procedures and other general operating/control/set-up procedures.

# **Chapter 5: Web Browser Interface**

Details how to access and use the Web Browser Interface for a range of diagnostic and other utilities.

# **Chapter 6: Preventive Maintenance and Fault-finding**

Details routine maintenance tasks to be performed by the operator and provides general servicing advice and fault-finding information. Provides information regarding warranty and maintenance available from Customer Services. Gives relevant disposal information.

- **Annex A: Glossary**
- **Annex B: Technical Specification**
- **Annex C: Predefined User Configurations**
- **Annex D: Language Abbreviations**
- **Annex E: Creating and Downloading a Logo**
- **Annex F: Band Plans**
- **Annex G: Audio Modes**
- **Annex H: Error Messages**
- **Annex I: Accuracy of Frequency Sources**
- **Annex J: Use of Remux Card in ATSC**

# **Annex K: EDH Capability for E57xx Encoders**

# **Indexes**

# **About this Manual**

This manual provides instructions and information for the installation, operation of the Encoder.

This manual should be kept in a safe place for reference for the life of the equipment. It is not intended that this manual will be amended by the issue of individual pages. Any revision will be by a complete reissue. Further copies of this manual can be ordered from the address shown on *page viii*. If passing the equipment to a third party, also pass the relevant documentation.

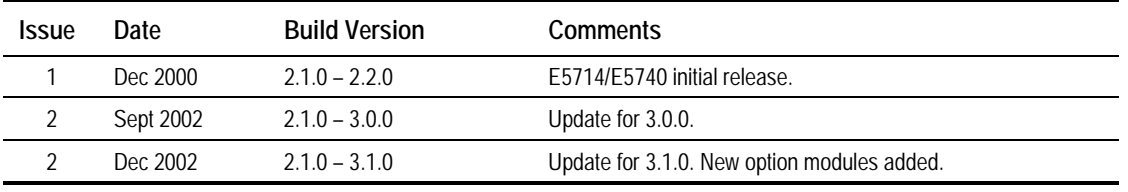

Issues of this manual are listed below:

**NOTE…**

The Build Version in the table refers to an overall number which encompasses all the various software/firmware versions of video, audio, etc in the Encoder.

The following manuals are also associated with this equipment:

- ST.TS.SNMP.E10074: Simple Network Management Protocol
- ST.TS.E10074 Remote Control Protocol
- 
- 
- 
- ST.AN.1094: Video Noise Reduction and Compression ST.AN.1110: Near Loss-less MPEG Concatenation
	- Without Helper Signals
- ST.AN.BW.E10074: Variable Bandwidth Feature of E57xx **Encoders**

# **Nomenclature**

The terms RS-232 and RS-422 have been superseded by EIA-232 and EIA-422. However, because the original names are inscribed on the Encoder the original terms are used in the text of this manual.

# **Acknowledgements**

# **General**

All best endeavours have been made to acknowledge registered trademarks and trademarks used throughout this manual. Any notified omissions will be rectified in the next issue of this manual. Some trademarks may be registered in some countries but not in others.

Registered trademarks and trademarks used are acknowledged below and marked with their respective symbols. However, they are not marked within the text of this manual.

# **Registered Trademarks**

AC-3®, Dolby Digital® and Pro Logic® are registered trademarks of Dolby Laboratories Licensing Corporation.

Musicam® is a registered trademark of Thomson and Télédiffusion de France (TDF), Europe, and is a registered trademark of CCS (now Musicam USA Incorporated), USA.

Ethernet® is a registered trademark of Xerox Corporation.

 $XILINX<sup>®</sup>$  is a registered trademark of Xilinx Inc.

# **Trademarks**

Pozidriv™ is a trademark of European Industrial Services.

Reflex<sup>™</sup> is a trademark of TANDBERG Television.

Windows NT™ is a trademark of Microsoft Corporation.

STREAMS<sup>™</sup> is a trademark of TANDBERG Television.

NDS™ is a trademark of NDS Limited.

# **Warnings, Cautions and Notes**

# **Heed Warnings**

All warnings on the product and in the operating instructions should be adhered to. The manufacturer can not be held responsible for injuries or damage where warnings and cautions have been ignored or taken lightly.

# **Read Instructions**

All the safety and operating instructions should be read before this product is operated.

# **Follow Instructions**

All operating and use instructions should be followed.

# **Retain Instructions**

The safety and operating instructions should be retained for future reference.

**WARNINGS...**

**WARNINGS GIVE INFORMATION WHICH, IF STRICTLY OBSERVED, WILL PREVENT PERSONAL INJURY OR DEATH, OR DAMAGE TO PERSONAL PROPERTY OR THE ENVIRONMENT. THEY ARE BOXED AND SHADED FOR EMPHASIS, AS IN THIS EXAMPLE, AND ARE PLACED IMMEDIATELY PRECEDING THE POINT AT WHICH THE READER REQUIRES THEM.**

#### **CAUTIONS...**

Cautions give information which, if strictly followed, will prevent damage to equipment or other goods. They are boxed for emphasis, as in this example, and are placed immediately preceding the point at which the reader requires them.

#### **NOTES...**

Notes provide supplementary information. They are highlighted for emphasis, as in this example, and are placed immediately after the relevant text.

# **EMC Compliance**

This equipment is certified to the EMC requirements detailed in *Annex B, Technical Specification*. To maintain this certification, only use the leads supplied or if in doubt contact Customer Services.

# **Contact Information**

# **TANDBERG Television Customer Services**

#### **Support Services**

Our primary objective is to provide first class customer care that is tailored to your specific business and operational requirements. All levels are supported by one or more service performance reviews to ensure the perfect partnership between TANDBERG Television and your business.

#### **Warranty**

All TANDBERG Products and Systems are designed and built to the highest standards and are covered under a comprehensive 12 month warranty.

#### **Levels of Continuing TANDBERG Television Service Support**

For stand-alone equipment, then TANDBERG Television **BASIC Advantage** is the value for money choice for you. BASIC provides you with year-by-year Service long after the warranty has expired.

For systems support you can choose either **Gold** or **Silver Advantage**. These packages are designed to save you costs and protect your income through enlisting the help of TANDBERG Television support specialists.

**VOYAGER Advantage** is the truly mobile service solution. This provides a package specifically designed to keep you mobile and operational.

Call TANDBERG Sales for more details.

#### **Where to Find Us**

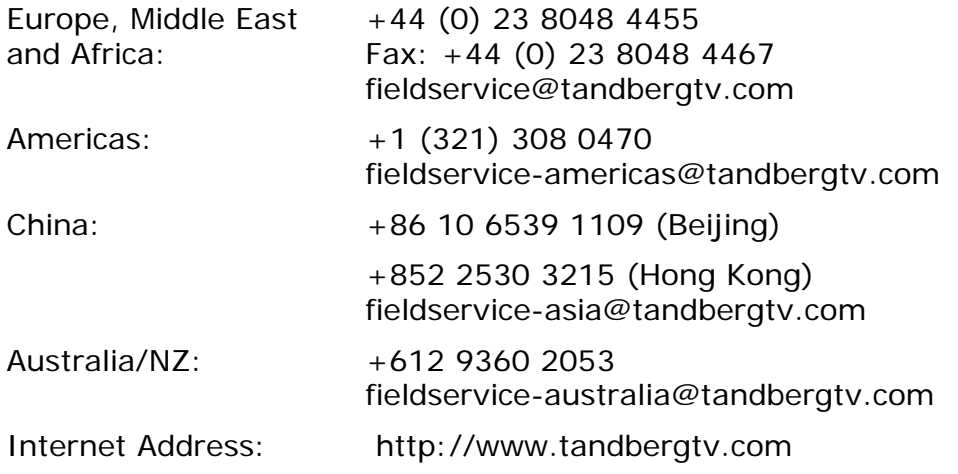

# **Technical Training**

#### **Training Courses**

TANDBERG Television provides a wide range of training courses on the operation and maintenance of our products and on their supporting technologies. TANDBERG can provide both regularly scheduled courses and training tailored to individual needs. Courses can be run either at your premises or at one of our dedicated training facilities.

#### **Where to Find Us**

For further information on TANDBERG Television's training programme please contact us:

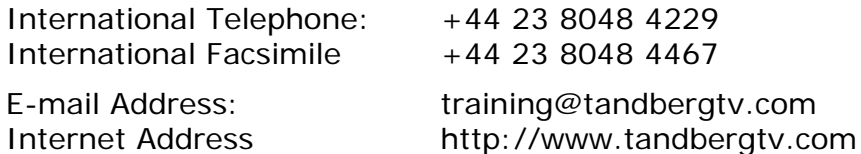

# **Customer Services and Technical Training Postal Address**

Tandberg Television Unit 2 Strategic Park Comines Way Hedge End Southampton **Hampshire** SO30 4DA United Kingdom

# **Return of Equipment**

If you need to return equipment for repair, please contact the Customer Services Helpdesk on +44 (0) 23 8048 4455. A Returns Authorisation Number (RAN) will be issued and full details of the unit will be logged. Please ensure the RAN number is clearly marked on the packaging of the unit. The unit should then be sent to the following address:

Tandberg Television – Customer Services Unit 1 Strategic Park Comines Way Hedge End **Southampton** Hampshire SO30 4DA United Kingdom

# **Technical Publications**

If you need to contact TANDBERG Television Technical Publications regarding this publication, e-mail: techpubs@tandbergtv.com.

# Chapter 1

# Introduction to the Basic Encoder

# **Contents**

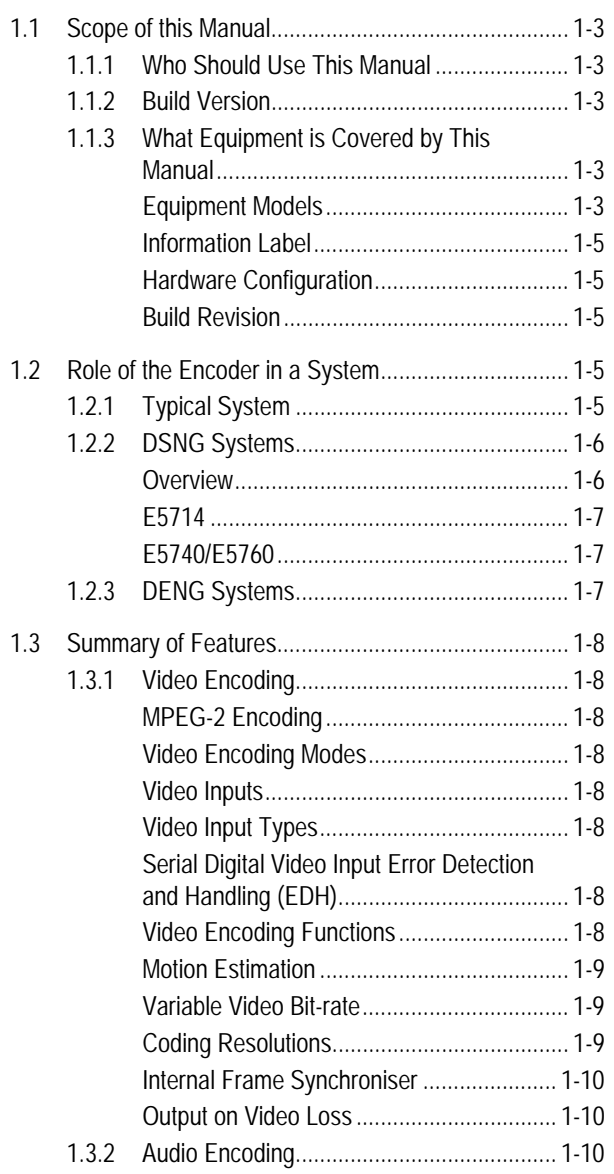

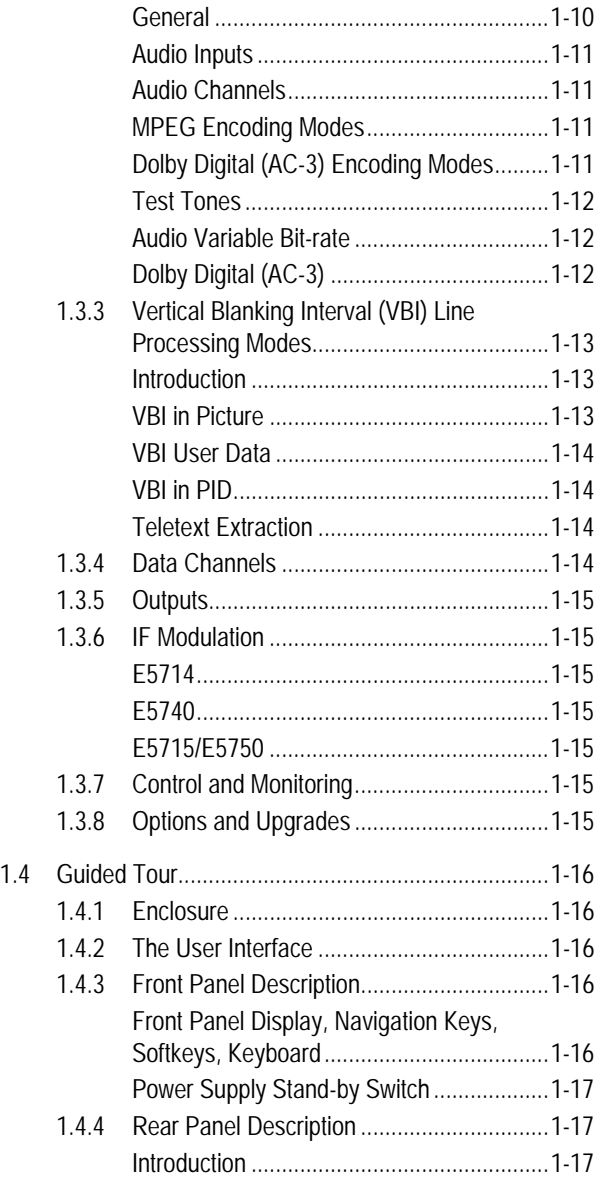

*Instruction Manual: evolution 5000 E57xx DSNG and DENG Voyager Encoder Page 1-1 ST.TM.E10076.3*

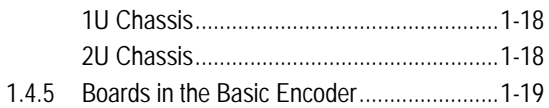

#### **List of Figures**

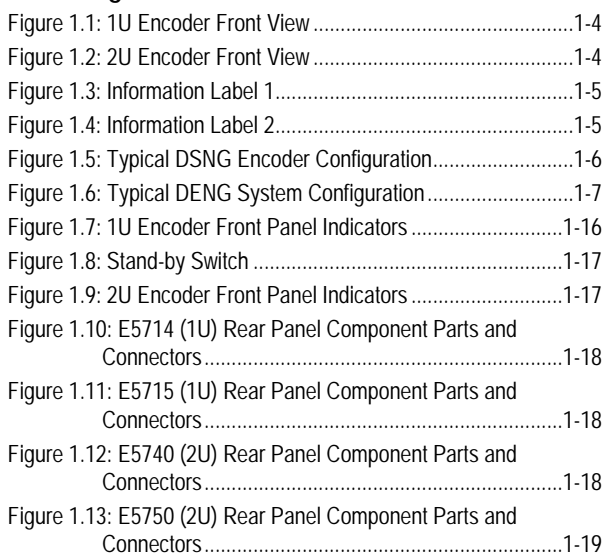

### **List of Tables**

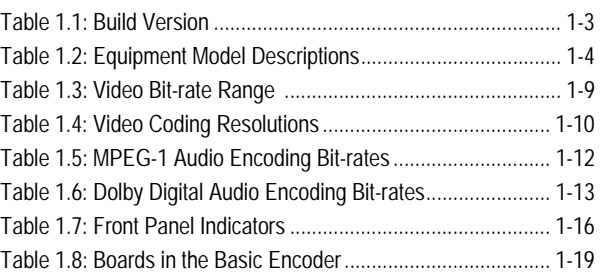

# **1.1 Scope of this Manual**

# **1.1.1 Who Should Use This Manual**

This manual is written for operators/users of the 1U and 2U Voyager Encoders to assist in the installation, operation and day-to-day care. These Encoders are referred to throughout this manual as 'Encoder(s)' unless there is a specific difference, where they will be referred to by the model number.

**WARNING… DO NOT REMOVE THE COVERS OF THIS EQUIPMENT. HAZARDOUS VOLTAGES ARE PRESENT WITHIN THIS EQUIPMENT AND MAY BE EXPOSED IF THE COVERS ARE REMOVED. ONLY TANDBERG TELEVISION TRAINED AND APPROVED SERVICE ENGINEERS ARE PERMITTED TO SERVICE THIS EQUIPMENT.**

**CAUTION…**

Unauthorised maintenance or the use of non-approved replacements may affect the equipment specification and invalidate any warranties.

This manual does not include any maintenance information or procedures which would require the removal of covers.

# **1.1.2 Build Version**

This manual has been written to cover the functionality in *Table 1.1*.

*Table 1.1: Build Version*

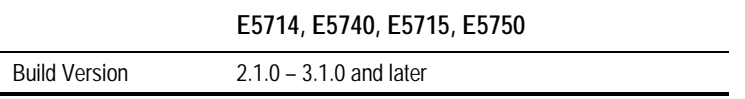

The Build version indicates the status of the Encoder and refers to an overall number which encompasses all the various software/firmware versions of video, audio, etc. in the basic Encoder.

The current Build version can be found in the Build Menu (see *Chapter 4, Operating the Equipment Locally, Figure 4.9*). This number should be quoted in all correspondence with TANDBERG Television.

This manual continues to be relevant to subsequent Build versions where the functionality of the equipment has not changed. When a new issue of the Build version changes the functionality, a new issue of this manual is provided.

# **1.1.3 What Equipment is Covered by This Manual**

### **Equipment Models**

Each model of Encoder comprises an enclosure with a Base Board and Modulator fitted as standard. The E5714 and E5740 are fitted with a Satellite Modulator; the E5715 and E5750 are fitted with an OFDM Modulator.

There are vacant slots for option modules; one in the E5714 and E5715; three in the E5760; four in the E5740; five in the E5750. These slots can be occupied by any combinations of modules shown in *Chapter 3, Options and Upgrades*.

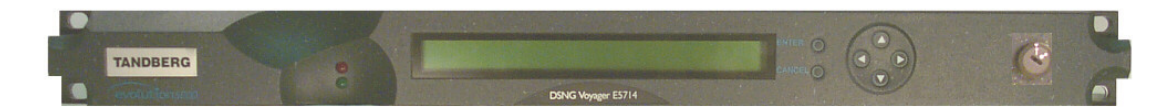

*Figure 1.1: 1U Encoder Front View*

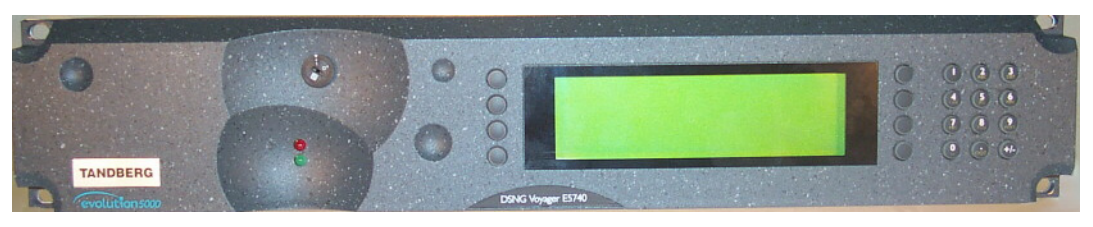

*Figure 1.2: 2U Encoder Front View*

No options need be fitted but any slot not occupied by an option module must have a blank module or blanking plate fitted (see *Chapter 3, Options and Upgrades*).

The marketing codes, part numbers and model numbers of the basic units are shown in *Table 1.2*, those of the option modules in *Chapter 3, Options and Upgrades.*

| Model<br><b>Number</b> | Part<br><b>Number</b> | Marketing<br>Code             | Description                                                                                                    |  |
|------------------------|-----------------------|-------------------------------|----------------------------------------------------------------------------------------------------|--|
| E5714 Encoder          | F10110                | M2/VOY/E5714                  | 1U MPEG-2 DSNG Encoder with OPSK modulator. Has<br>4:2:0/4:2:2 <sup>1</sup> video encoding mode and fully exhaustive motion<br>estimation.                                          |  |
| E5715 Encoder          | E10111                | M2/VOY/E5715                  | 1U MPEG-2 DENG Encoder with OFDM modulator. Has<br>4:2:0/4:2:2 <sup>1</sup> video encoding mode and fully exhaustive motion<br>estimation.                                          |  |
| E5740 Encoder          | E10076                | M2/VOY/E5740                  | 2U MPEG-2 DSNG Encoder with IF output satellite<br>modulator. Has 4:2:0/4:2:2 <sup>1</sup> video encoding mode and fully<br>exhaustive motion estimation.                           |  |
| E5740 Encoder          | F10122                | M2/VOY/E5740-<br>IF/12-36V    | 12 to 36 V dc powered 2U MPEG-2 DSNG Encoder with IF<br>output satellite modulator. Has 4:2:0/4:2:2 <sup>1</sup> video encoding<br>mode and fully exhaustive motion estimation.     |  |
| E5740 Encoder          | E10130                | M2/VOY/E5740-<br>LBAND        | 2U MPEG-2 DSNG Encoder with L-band output satellite<br>modulator. Has 4:2:0/4:2:2 <sup>1</sup> video encoding mode and fully<br>exhaustive motion estimation.                       |  |
| E5740 Encoder          | F10131                | M2/VOY/E5740-<br>LBAND/12-36V | 12 to 36 V dc powered 2U MPEG-2 DSNG Encoder with<br>L-band output satellite modulator. Has 4:2:0/4:2:2 <sup>1</sup> video<br>encoding mode and fully exhaustive motion estimation. |  |
| E5750 Encoder          | F10078                | M2/VOY/E5750                  | 2U MPEG-2 DENG Encoder with OEDM modulator. Has<br>4:2:0/4:2:2 <sup>1</sup> video encoding mode and fully exhaustive motion<br>estimation.                                          |  |

*Table 1.2: Equipment Model Descriptions*

ł  $14:2:2$  is only available when software option M2/ESO2/422 is purchased.

### **Information Label**

There are two information labels which identify the configuration of the unit. *Figure 1.3* and *Figure 1.4* are typical examples.

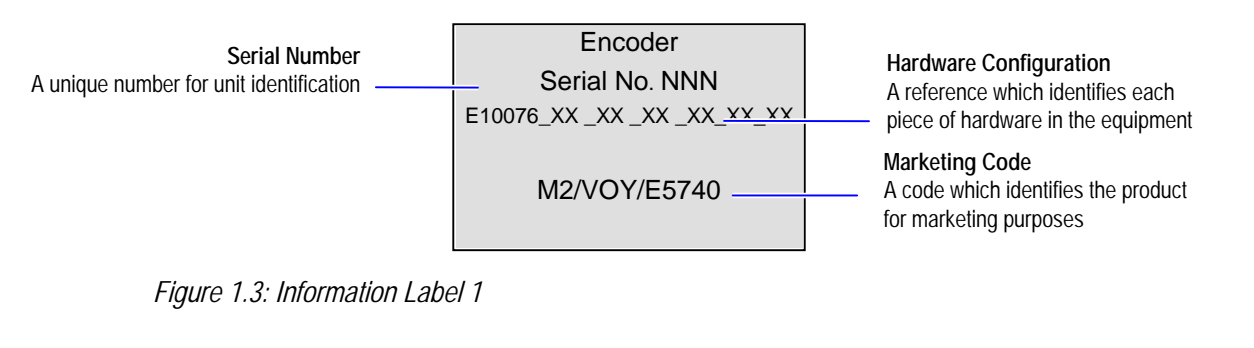

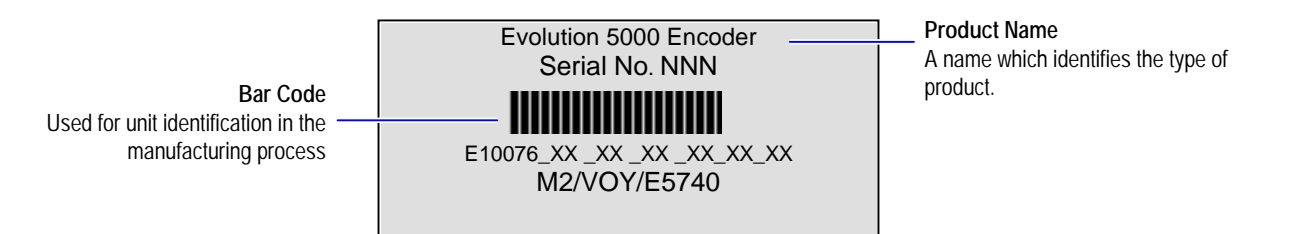

*Figure 1.4: Information Label 2*

# **Hardware Configuration**

Each piece of hardware has a specific reference number. These are linked to give a hardware configuration number (see *Figure 1.3*) for the whole unit. The first part of the number refers to the enclosure and any modules forming part of the basic unit, and each subsequent part of the number refers to an option module. Refer to *Chapter 3, Options and Upgrades* for the possible positions of each option module.

### **Build Revision**

The build revision refers to the physical status of the enclosure and any option modules at the time the equipment was shipped from the factory. It is NOT the same as the Build version, which relates to software and firmware.

# **1.2 Role of the Encoder in a System**

# **1.2.1 Typical System**

The Encoder is a transportable digital exciter designed specifically for mobile contribution applications. It is compact and lightweight, fully MPEG-2 and DVB or ATSC compliant and has high performance for the transmission of studio-quality video material. The equipment is designed to be suitable for both flyaway use (within an appropriate flight case) and truck installation.

The E5714 and E5740 contain the same high performance encoder. The E5714 is a 1U chassis housing the encoder and a QPSK satellite modulator. The E5740 is a 2U chassis housing the encoder, and a satellite modulator capable of QPSK,  $8$ PSK<sup>2</sup> and  $16$ QAM<sup>3</sup> modulation.

The Encoder has one card, containing a single video encoder, two stereo audio encoders (dual standard MPEG-1 (layer 2)/Dolby Digital  $(AC-3)^4$ ), composite video decoder,  $CA<sup>5</sup>$ , data input and general purpose VBI extraction and encoding circuitry. It also contains either a satellite modulator or an OFDM modulator.

High quality  $4:2:0$  or  $4:2:2^6$  video encoding is ensured by the inclusion of digital noise reduction techniques<sup>7</sup> and many other proprietary algorithms as well as standard MPEG compression techniques. Fully Exhaustive motion estimation is also used.

Video can be input to the unit in serial digital component (SDI) format or composite analogue (PAL/NTSC). There is also a logo overlay facility allowing broadcasters to trademark material.

The audio functionality supports multiple sampling frequencies, bit-rates and coding modes. Audio can be input in balanced analogue, digital AES/EBU input as a discrete channel or embedded on serial digital video. Various coding standards are supported, including Linear PCM. Additional audio channels can be accommodated by purchasing the option module M2/EOM2/AUDLIN*.*

Unit functionality can be further extended with option modules (see *Chapter 3, Options and Upgrades*).

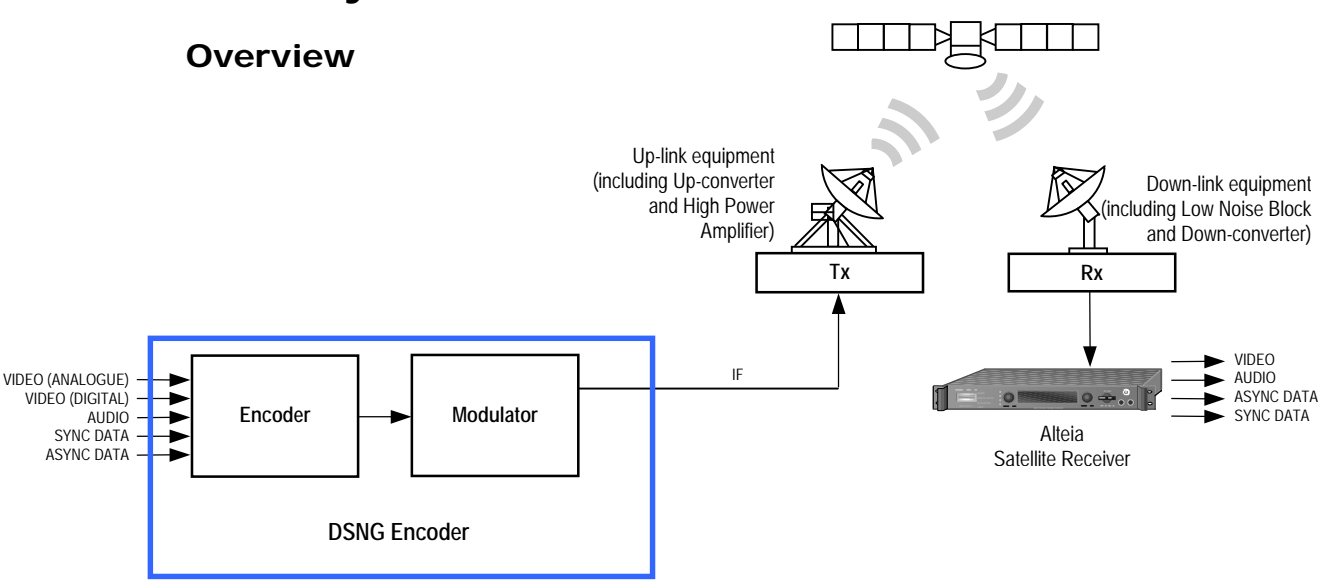

# **1.2.2 DSNG Systems**

*Figure 1.5: Typical DSNG Encoder Configuration*

*Page 1-6 Instruction Manual: evolution 5000 E57xx DSNG and DENG Voyager Encoder ST.TM.E10076.3*

ł  $2$  8PSK is only available when software option M2/ESO2/SM38PSK is purchased.

<sup>3 16</sup>QAM is only available when software option M2/ESO2/SM316QAM is purchased.

<sup>4</sup> Dolby Digital (AC-3) is only available when software option M2/ESO2/AC3 is purchased.

<sup>5</sup> CA relates to RAS and BISS. RAS and BISS are only available when software options M2/ESO2/RAS and

M2/EDCOM2/BISS are purchased. A E57xx Encoder may be fitted with both RAS and BISS options but only one scrambling format can be used at any one time. BISS is available from Build version 2.1.0 but BISS- is not supported before Build version 2.2.0.

 $6$  4:2:2 is only available when software option M2/ESO2/422 is purchased.

<sup>&</sup>lt;sup>7</sup> Noise reduction is only available when software option M2/ESO2/NR is purchased.

### **E5714**

The satellite modulator within the E5714 supports QPSK modulation in accordance with EN 300 421 (DVB-S). It provides a main and monitoring IF Output. The IF frequency can be tuned between 50 MHz and 90 MHz.

#### **E5740/E5760**

The satellite modulator fitted within the E5740 is capable of QPSK modulation in accordance with EN 300 421 (DVB-S), and is also capable of 8PSK and 16QAM modulation in accordance with EN 301 210 (DVB-DSNG). It is available in two variants. One provides an IF output tuneable in the range 50 MHz to 180 MHz. The other provides an L-band output tuneable in the range 950 MHz to 1750 MHz.

# **1.2.3 DENG Systems**

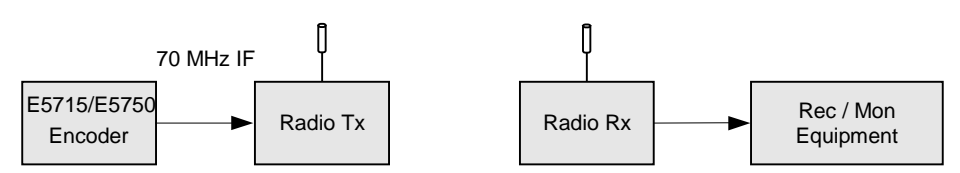

*Figure 1.6: Typical DENG System Configuration*

The OFDM modulator fitted in the E5715 and E5750 takes the Encoder's output transport stream, and uses Coded Orthogonal Frequency Division Multiplexing (COFDM) to spread the data over 1705 carriers (2k mode) or 6817 carriers (8k mode). This means that relatively low data rates can be used on each carrier frequency, and any multipath effects (ghosting) which occur affects only a small amount of data.

The carriers are closely spaced so that their sidebands overlap, but due to the orthogonal relationship between carrier frequencies they do not interfere with each other. This makes the system spectrally efficient.

Noise, multipath effects, co-channel interference and other impairments can cause some bits to be received in error. Therefore, Forward Error Correction (FEC) consisting of Reed-Solomon (RS) coding followed by convolution coding is used to add extra bits to the transmitted signal. This allows a large number of errors at the receive end to be corrected by convolutional (Viterbi) decoding followed by RS decoding.

Five convolutional rates are available:  $\frac{1}{2}$ ,  $\frac{2}{3}$ ,  $\frac{3}{4}$ ,  $\frac{5}{6}$  and  $\frac{7}{8}$ . These provide different compromises between bit-rate and ruggedness.

The modulation scheme used on each carrier can either be QPSK, 16QAM, or 64QAM. These also provide different compromises between bit-rate and ruggedness, QPSK being the most rugged.

Four guard intervals are available  $\frac{1}{32}$ ,  $\frac{1}{16}$ ,  $\frac{1}{8}$ , and  $\frac{1}{4}$ . These are used to reduce the effects of intersymbol interference at the receive end caused by multipath propagation.

The output of the modulator is 70 MHz IF for connection to a suitable radio transmitter.

# **1.3 Summary of Features**

# **1.3.1 Video Encoding**

# **MPEG-2 Encoding**

The Encoder processes a broadcast-standard video signal into a compressed encoded bit-stream in accordance with:

- The MPEG-2 Main profile @ Main level (MP@ML) specification (ISO/IEC 13818)
- The MPEG-2 4:2:2<sup>8</sup> profile @ Main Level (422P@ML) specification (ISO/IEC 13818)

# **Video Encoding Modes**

Either the  $4:2:0$  or  $4:2:2^8$  video encoding modes can be selected. The coding mode selected affects the compression techniques, encoder delay and rate control.

# **Video Inputs**

The standard video inputs are:

- **SDI** Serial Digital Interface ITU-R BT.656-4, part 3 (D1 serial format) – SMPTE 259 (component only)
- **Composite Analogue** (PAL/NTSC)

# **Video Input Types**

The video input types which are supported are:

- 625-line composite PAL-B, -D, -G, -H or -I (ITU-R BT. 624-4)
- 525-line composite NTSC-M (with and without pedestal) or PAL-M (ITU-R BT. 624-4)
- Serial digital (ITU-R BT.656-4, part 3) input (D1 serial format) and (ANSI/SMPTE 259M) (component only)
- Internal test pattern function

# **Serial Digital Video Input Error Detection and Handling (EDH)**

The serial digital video input supports error detection and handling (EDH) $<sup>9</sup>$ </sup> as defined by the specification SMPTE RP 165-1994, 'Error Detection Checkwords and Status Flags for Use in Bit Serial Digital Interfaces for Television'.

# **Video Encoding Functions**

The standard video encoding functions include:

- Support for all MP@ML and 422P@ML<sup>8</sup> standard coding modes
- Selectable bit-rate operation, <1.5 Mbit/s 50 Mbit/s (see *Table 1.3*)<sup>10</sup>
- Support for the standard set of video picture resolutions (720, 704, 640, 544, 480, 352) in both 625 and 525 line operation. 352 supports full and half-vertical resolution in both 625 and 525 line operation

<sup>-</sup> $84:2:2$  is only available when software option M2/ESO2/422 is purchased.

<sup>&</sup>lt;sup>9</sup> Error detection and handling is not currently supported.

<sup>&</sup>lt;sup>10</sup> Bit-rates lower than 1.5 Mbit/s are only available when the software option M2/ESO2/PU is purchased.

- Fully exhaustive motion estimation
- An internal frame synchroniser (see *Internal Frame Synchroniser* on *Page 1-10*)
- Support for Active Format Descriptor (AFD) (see *Chapter 4, Operating the Equipment Locally, Table 4.36*)
- Support for a variety of Group of Pictures (GOP) structures with a variable number of B frames
- Built-in patented adaptive noise reduction circuitry<sup>11</sup>
- A logo overlay facility whereby the Encoder is able to overlay broadcasters trademarks/logos onto the active video

#### **Motion Estimation**

Fully Exhaustive motion estimation is used. It takes a macro block of 16 pixels x 16 pixels and then performs an exhaustive search without subsampling.

#### **Variable Video Bit-rate**

The MPEG-2 compression algorithm uses adaptive field/frame coding, forward and backward predictive processing with motion estimation and compensation to reduce the bit-rate to the range shown in *Table 1.3*.

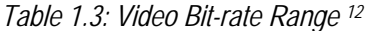

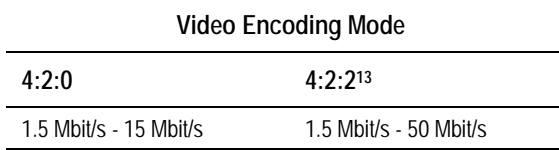

**NOTE…**

Minimum bit-rate is 0.25 Mbit/s when software option M2/ESO2/PU is purchased.

#### **Coding Resolutions**

To provide optimum picture quality over the full range of supported bit-rates, the encoded picture resolution is controlled automatically according to the video bit-rate. Alternatively, the user can override this and select manual control, if desired. Coding resolutions are shown in *Table 1.4*.

 $\overline{\phantom{0}}$ 

<sup>&</sup>lt;sup>11</sup> Noise reduction is only available when software option M2/ESO2/NR is purchased.

<sup>&</sup>lt;sup>12</sup> The video bit-rate depends on the Multiplexer bit-rate which is set.

<sup>13 4:2:2</sup> is only available when software option M2/ESO2/422 is purchased.

*Instruction Manual: evolution 5000 E57xx DSNG and DENG Voyager Encoder* Page 1-9 *ST.TM.E10076.3*

*Table 1.4: Video Coding Resolutions*

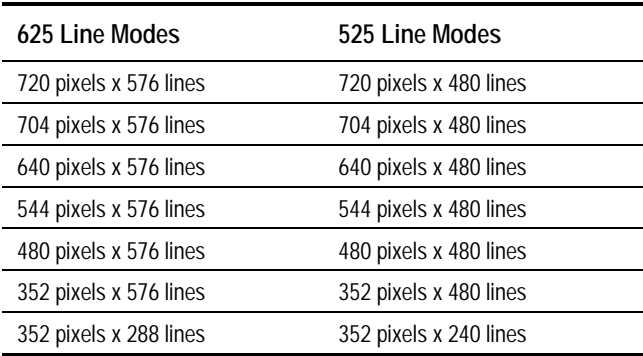

#### **Internal Frame Synchroniser**

An internal frame synchroniser is provided to accommodate slight differences between the incoming frame rate and that generated by the stable reference<sup>14</sup> used by the Encoder.

#### **Output on Video Loss**

The Encoder can be software-configured to show, in the event of video input loss, either:

- A test pattern (with or without ident text)
- A freeze frame (with or without ident text)
- Cut to a black screen (with or without ident text)

# **1.3.2 Audio Encoding**

#### **General**

Audio can be encoded to:

- MPEG-1 Audio (layer 2) standard (sampling rate 32 kHz or 48 kHz).
- Dolby Digital  $(AC-3)^{15}$  (sampling rate 32 kHz or 48 kHz)<sup>16</sup>.

Output bit-rate is selectable in the range 32 kbit/s - 384 kbit/s (dependent on configuration) for MPEG-1 Audio (layer 2) and 56 kbit/s - 640 kbit/s (dependent on configuration) for Dolby Digital (AC-3) coding mode selectable between 1/0 and 2/0.

- Dolby Digital (AC-3) pre-encoded audio (IEC 61937 specification) in pass-through mode is also available (it only operates at 48 kHz). This is where an audio stream has already been encoded externally, prior to entering the Encoder.
- Linear PCM<sup>16</sup> (SMPTE 302M).
- Dolby E Pass-through<sup>16</sup>.

#### **NOTES…**

- 1. See *Annex G, Audio Modes* for details of setting up the audio.
- 2. MPEG-1 audio sampling rate is fixed at 48 kHz when controlled from the front panel.

<sup>-</sup> $14$  To ensure broadcast quality it is recommended that the studio reference is fed to HYSNC. <sup>15</sup> Dolby Digital (AC-3) is only available when software option M2/ESO2/AC3 is purchased.

<sup>&</sup>lt;sup>16</sup> To achieve lip sync in all modes the audio option M2/EOM2/AUDLIN must be used

### **Audio Inputs**

The standard audio input is:

- **AUDIO IN** 15-way male D-type software selectable balanced analogue or digital AES/EBU, with AES/EBU on left only. A break-out cable is supplied which plugs into this connector and provides a more convenient means of connecting the audio inputs via five connectors. There are four XLR female connectors, with the fifth cable being a BNC which provides an AES/EBU 75  $\Omega$  digital reference output.
- Alternatively, audio can be input embedded as AES/EBU on the serial digital interface (**SDI**). In this mode a maximum of four stereo pairs can be extracted from any two Data Identifiers (DIDs). Audio may be converted to either of the standard output sampling frequencies, 32 kHz or 48 kHz, by use of the built-in asynchronous sample rate converters. This applies only to audio which is not pre-encoded.

### **Audio Channels**

The Encoder Base Board is capable of processing two stereo pairs, from any of the following<sup>17</sup>:

- SDI Embedded source
- Digital source AES/EBU
- Analogue source, termination impedance 600  $\Omega$  or 20 k $\Omega$

These signals may be processed using the encoding modes in the following section.

### **MPEG Encoding Modes**

The two stereo pairs may be configured in various encoding modes:

- **Single mono:** the left channel is encoded the signal is output to both XLR connectors at the receiving end. Not available in Linear PCM.
- **Dual mono:** the left and right signals are encoded and carried in the transport stream as a single Packetised Elementary Stream (PES) data stream. The way that the left and right signals are output from the Receiver is dependent on how the routing is set up on the Receiver. Both the left and the right may be output, or the left only, or the right only. This is typically used for multilingual services. Available in MPEG-1 (layer 2) and Linear PCM.
- **Stereo:** A stereo pair is coded as two mono signals the two signals are output as stereo at the receiving end.
- **Joint stereo:** A stereo pair is coded taking advantage of the stereo nature of the channels - the two signals are output as stereo at the receiving end. Available in MPEG-1 (layer 2) only.
- **Audio Description Service**

### **Dolby Digital (AC-3) Encoding Modes**

- **1/0:** centre
- **2/0:** left and right

l 17 See *Annex G, Audio Modes* for details of setting up the audio.

*Instruction Manual: evolution 5000 E57xx DSNG and DENG Voyager Encoder* Page 1-11<sup>*Page 1-11*</sup> *ST.TM.E10076.3*

### **Test Tones**

The equipment can be configured to generate a test tone for alignment purposes. Refer to *Annex B, Technical Specification* for level and frequency.

### **Audio Variable Bit-rate**

MPEG-1 audio output bit-rate (see *Table 1.5*) is selectable in the range 32 kbit/s -384 kbit/s (dependent on configuration).

| <b>Bit-rate</b><br>(kbit/s) | Single<br>Channel<br>Mono | Dual<br>Mono | <b>Stereo</b> | <b>Joint Stereo</b> |
|-----------------------------|---------------------------|--------------|---------------|---------------------|
| 32                          | ✓                         |              |               |                     |
| 48                          | ✓                         |              |               |                     |
| 56                          | ✓                         |              |               |                     |
| 64                          | ✓                         |              | J             | ✓                   |
| 80                          | ✓                         |              |               |                     |
| 96                          | ✓                         | J            |               | √                   |
| 112                         | ✓                         |              | J             | √                   |
| 128                         | ✓                         |              |               |                     |
| 160                         | ✓                         | J            | √             | ✓                   |
| 192                         | J                         | J            | √             | √                   |
| 224                         |                           |              | √             | J                   |
| 256                         |                           |              | ✓             | ✓                   |
| 320                         |                           |              | J             | √                   |
| 384                         |                           |              |               | J                   |

*Table 1.5: MPEG-1 Audio Encoding Bit-rates*

# **Dolby Digital (AC-3)**

Dolby Digital (AC-3) audio encoding incorporates digital normalisation, preprocessing (filtering), dynamic range compression and the addition of bit-stream information.

Dolby Pro Logic audio can be carried as stereo audio through the Encoder as long as a suitably high bit-rate is selected.

*Table 1.6: Dolby Digital Audio Encoding Bit-rates*

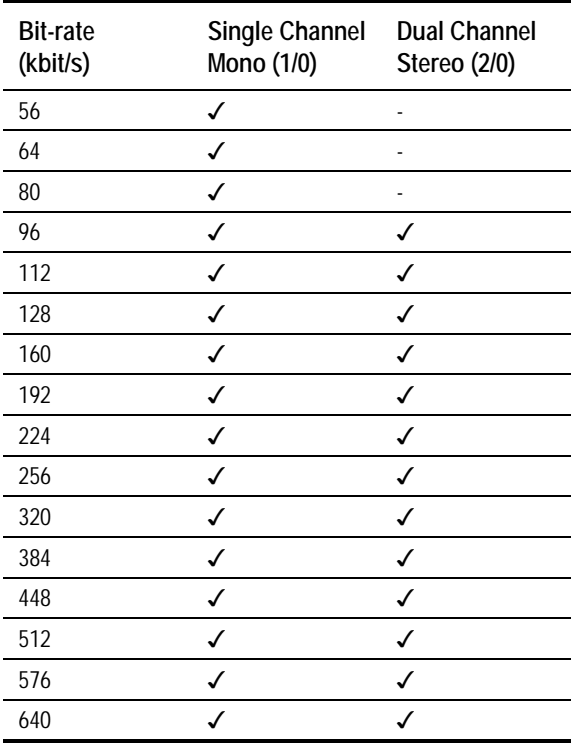

# **1.3.3 Vertical Blanking Interval (VBI) Line Processing Modes**

### **Introduction**

The Encoder has three modes for processing VBI lines.

#### **NOTE…**

A maximum of eight VBI lines per field may be extracted. This limit does not apply to Teletext.

### **VBI in Picture**

By selecting the VBI in Picture extended active picture format available in the MPEG 4:2:2 specification the Encoder compresses and transmits the VBI data as part of the active picture. This mode requires up to 3 Mbit/s of extra bit-rate, depending on the amount and complexity of the VBI present.

#### **NOTES…**

- 1. VBI in Picture transmits the VBI waveform as part of the picture and as such will be subject to some distortion. Most analogue VBI types are robust against this type of distortion but others, e.g. video index, are intended for SDI transmission and will not survive MPEG coding/decoding in VBI in Picture mode. VITS test signal and ghost cancellation signal will become corrupted.
- 2. VBI in Picture is not supported when 3:2 Pulldown is active.

### **VBI User Data**

Closed Caption data, together with other formats such as VITC and AFD, can be transmitted in the user data field of the video or relevant part of the video stream.

### **VBI in PID**

The Encoder has the ability to extract and transmit a wide variety of VBI line formats. Circuitry on the front end of the equipment incorporates a number of general purpose line grabbers so that known formats of VBI data can be extracted.

The following VBI data formats are supported:

- Line 21 (field 1 and field 2) data Services EIA-608 (Closed Caption and V-chip)
- Neilson AMOL 1, Neilson AMOL 11
- VITC (EBU and SMPTE)
- Programme Delivery Control (PDC), via ITU-R system B Teletext extension data packets of type 8/30, format 2 and Line 16 Video Programme System (VPS). Video Programming Teletext (VPT) and VPS are trade names
- Wide Screen Signalling (WSS) (line 23) ETS 300 294
- Video Index (for Pan Scan, Aspect Ratio and Active Format Descriptor)
- The supported VBI line number range is 10-22 and 272-285 for 525 lines and 7-24 and 319-336 for 625 lines

### **Teletext Extraction**

The Encoder supports internal Teletext data extraction (Teletext drop) from the VBI of a video input and formats this data into a transport packet, as specified in the DVB specification EN300-472. The Encoder can extract up to 18 lines of Teletext from each field of the video frame.

Line filters can be invoked to selectively disable any individual lines in this range. The filters are provided to allow the user to ensure that non-Teletext lines (e.g. ITS lines) are not erroneously extracted. The extracted Teletext lines are formatted into PES packets according to the DVB specification. The Teletext PES packets are time-stamped to allow correct alignment of subtitling captions with decoded video.

The following Teletext services are extractable:

- Sytem B (WST) Teletext
- Video Programming Teletext (VPT), PDC (Packet 8/30 format 2)
- **•** Inverted Teletext

# **1.3.4 Data Channels**

The basic Encoder supports two data channels, an asynchronous RS-232 and a synchronous RS-442. These are provided as data pipes only, they are not time-stamped.

# **1.3.5 Outputs**

Three ASI-C (copper) outputs supplying a DVB and  $ATSC^{18}$  MPEG-2 transport stream are supplied as standard.

# **1.3.6 IF Modulation**

### **E5714**

The internal satellite modulator within the E5714 supports QPSK modulation in accordance with EN 300 421 (DVB-S). It provides a main and monitoring IF Output. The IF frequency can be tuned between 50 MHz and 90 MHz in steps of 125 kHz. The maximum symbol rate is 30 Msym/s 60 MHz to 80 MHz (20 Msym/s at 50 MHz and 90 MHz).

### **E5740**

The satellite modulator fitted within the E5740 is capable of QPSK modulation in accordance with EN 300 421 (DVB-S), and is also capable of 8PSK and 16QAM modulation in accordance with EN 301 210 (DVB-DSNG). It is available with either IF outputs, or L-band outputs.

The IF output frequency can be tuned between 50 MHz and 180 MHz in 1 kHz steps. The L-band output frequency can be tuned between 950 MHz and 1750 MHz in 1 kHz steps. The maximum symbol rate is 48 Msym/s.

### **E5715/E5750**

The OFDM modulator fitted within the E5715 and E5750 provides an IF output at 70 MHz and 0dBm. It is capable of operating in 2k carriers, or 8k carriers transmission modes. It supports FEC rates of  $V_2$ ,  $^2$ /<sub>3</sub>,  $^3$ 4,  $^5$ /<sub>6</sub> and  $^{7}/_{8}$ , and guard intervals of  $^{1}/_{32}$ ,  $^{1}/_{16}$ ,  $^{1}/_{8}$ , and  $^{1}/_{4}$ . It can provide QPSK, 16QAM, or 64QAM modulation schemes.

# **1.3.7 Control and Monitoring**

Remote control of the Encoder is via the Ethernet network running the Simple Network Management Protocol (SNMP) protocol or via the RS-232/RS-485 remote control port.

Alternatively, Local control is implemented through the front panel keypad and display.

# **1.3.8 Options and Upgrades**

Options and Upgrades are described in *Chapter 3, Options and Upgrades*.

l 18 ATSC internal PSIP generation is not supported in Build versions 2.1.0 and 2.2.0.

# **1.4 Guided Tour**

# **1.4.1 Enclosure**

There are two sizes of enclosure, 1U and 2U versions. The enclosure is used as a stand-alone unit. All inputs and outputs are via rear panel connectors.

# **1.4.2 The User Interface**

The Encoder itself provides no controls at the rear panel but there is a display and keypad at the front panel. All connectors are provided at the rear panel. Control and monitoring may be performed in a variety of ways (see *Section 1.3.7, Control and Monitoring*). Once configured, the system runs without the need for further intervention unless system configuration requirements change.

# **1.4.3 Front Panel Description**

### **Front Panel Display, Navigation Keys, Softkeys, Keyboard**

The 1U Encoder provides navigation keys to access and input data. The 2U Encoder provides a keypad and softkeys to access and input data. There are two LED indicators, located on the left of the front panel (see *Figure 1.7* and *Figure 1.9*).

The front panel display and navigation keys/softkeys/keyboard are used as a local control method to set up and configure the Encoder (see *Chapter 4, Operating the Equipment Locally*). They can also be used as quick method for accessing the status of the equipment.

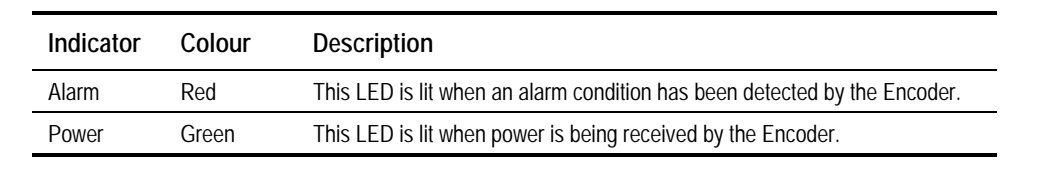

*Table 1.7: Front Panel Indicators*

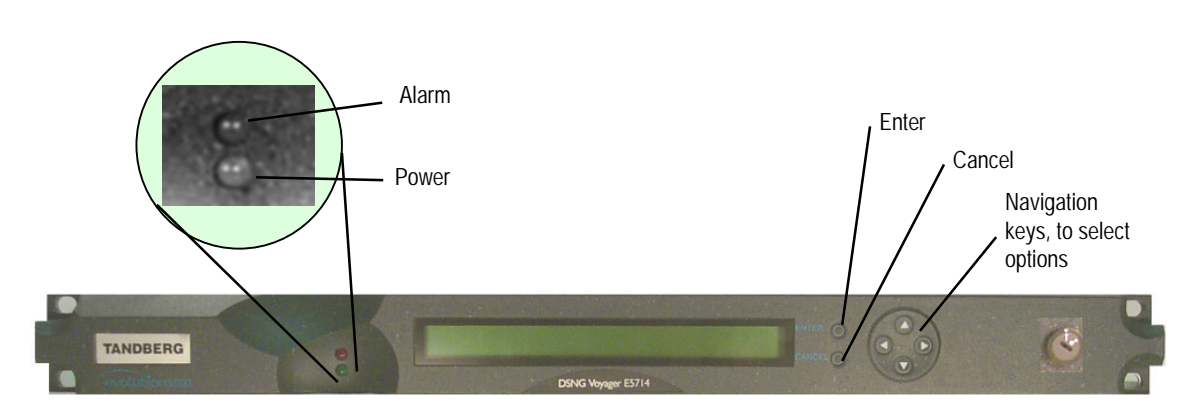

*Figure 1.7: 1U Encoder Front Panel Indicators*

### **Power Supply Stand-by Switch**

The use of this switch puts the Encoder into stand-by mode. It powers down the supply rails of the display and internal circuits within the unit. The switch type avoids accidental powering-down of the Encoder. For normal use ensure that the **I** is always at the top (see *Figure 1.8*).

# **WARNING…**

**THIS IS NOT A MAINS SWITCH AND DOES NOT ISOLATE THE ENCODER FROM THE POWER SUPPLY.**

**NOTE…** Earlier versions of the 1U Encoder may not have this switch fitted.

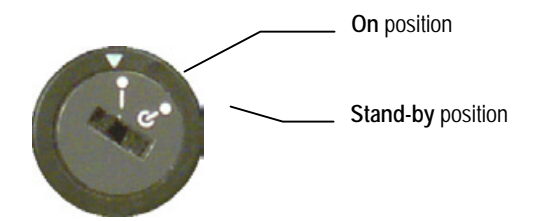

*Figure 1.8: Stand-by Switch*

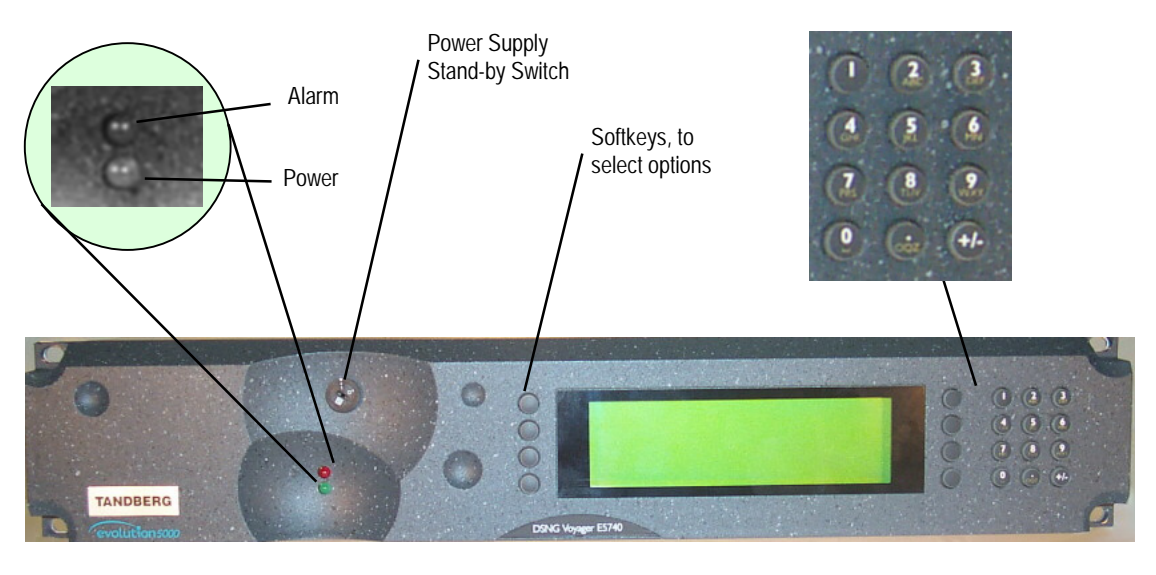

*Figure 1.9: 2U Encoder Front Panel Indicators*

# **1.4.4 Rear Panel Description**

# **Introduction**

The Encoder provides connectors at the rear panel. All, except the power connector, are physically located on the separate modules which comprise the Encoder.

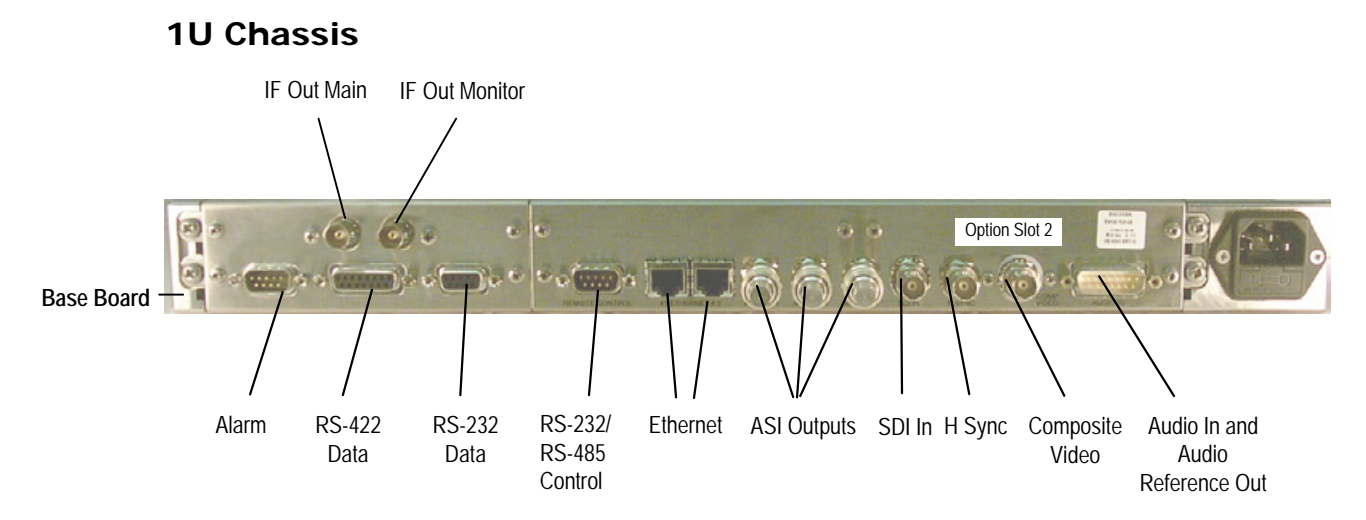

*Figure 1.10: E5714 (1U) Rear Panel Component Parts and Connectors*

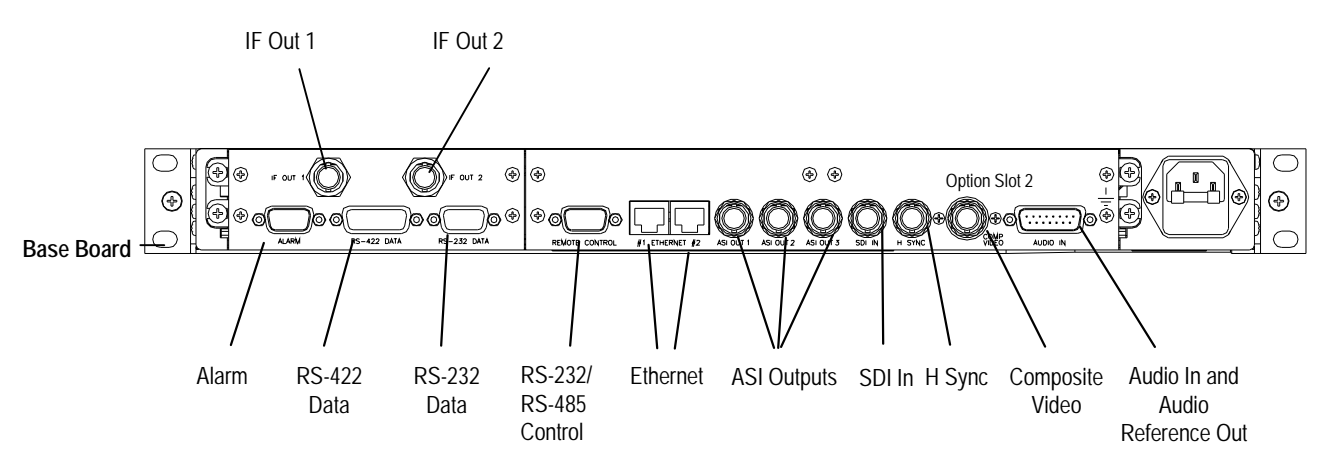

*Figure 1.11: E5715 (1U) Rear Panel Component Parts and Connectors*

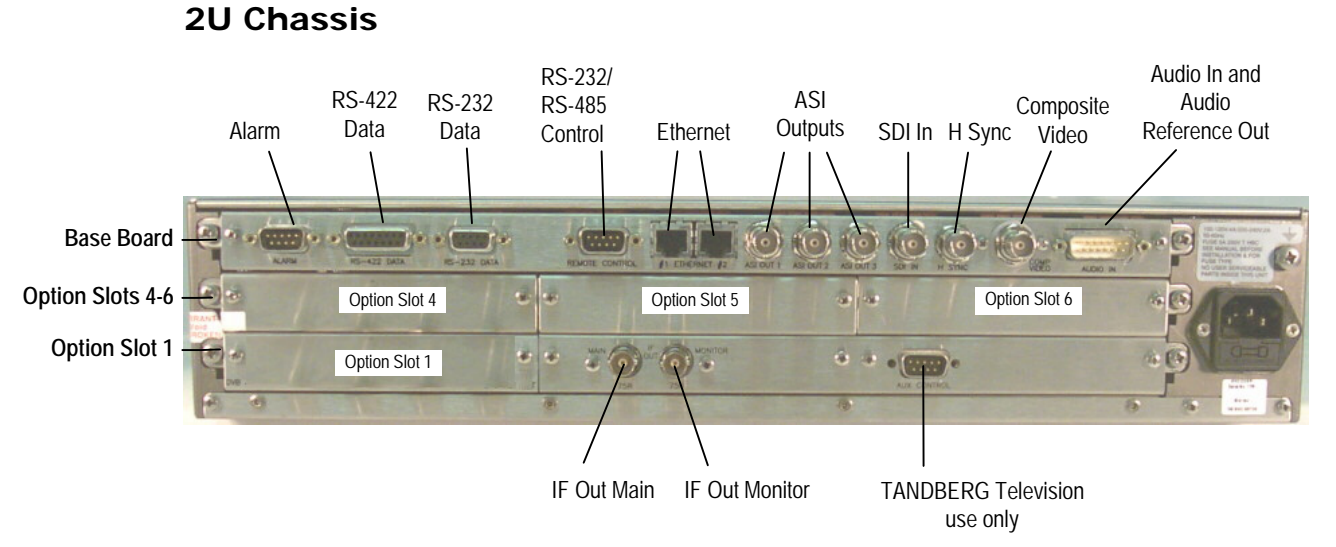

*Figure 1.12: E5740 (2U) Rear Panel Component Parts and Connectors*

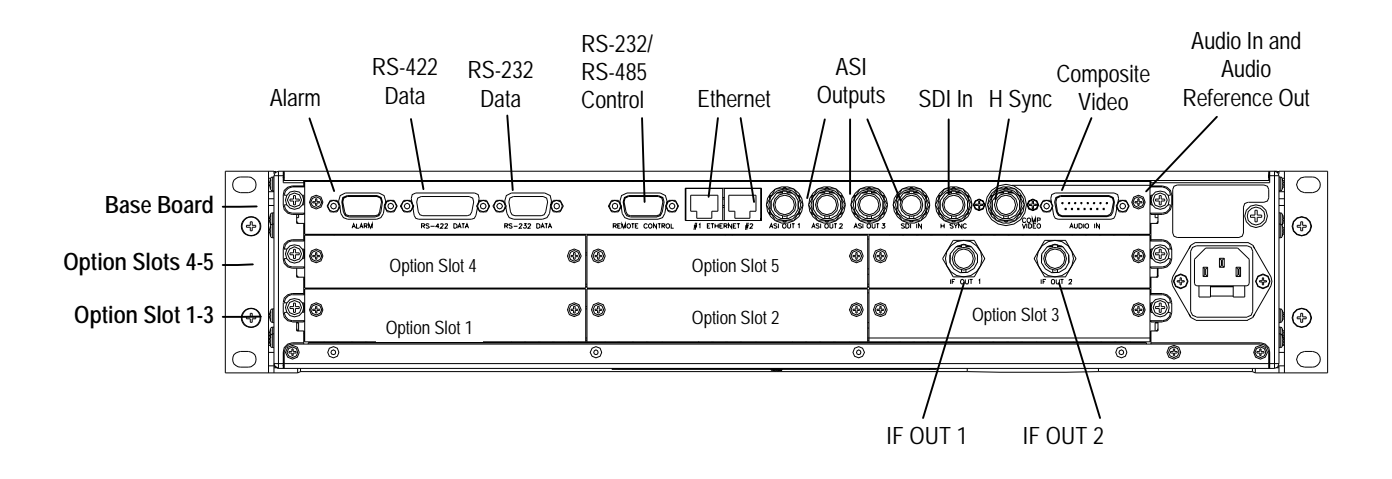

*Figure 1.13: E5750 (2U) Rear Panel Component Parts and Connectors*

# **1.4.5 Boards in the Basic Encoder**

The basic Encoder contains two boards mounted horizontally in the enclosure (see *Table 1.8*). Option modules can be fitted in the remaining slots (see *Equipment Models* on *page 1-3* and *Chapter 3, Options and Upgrades*).

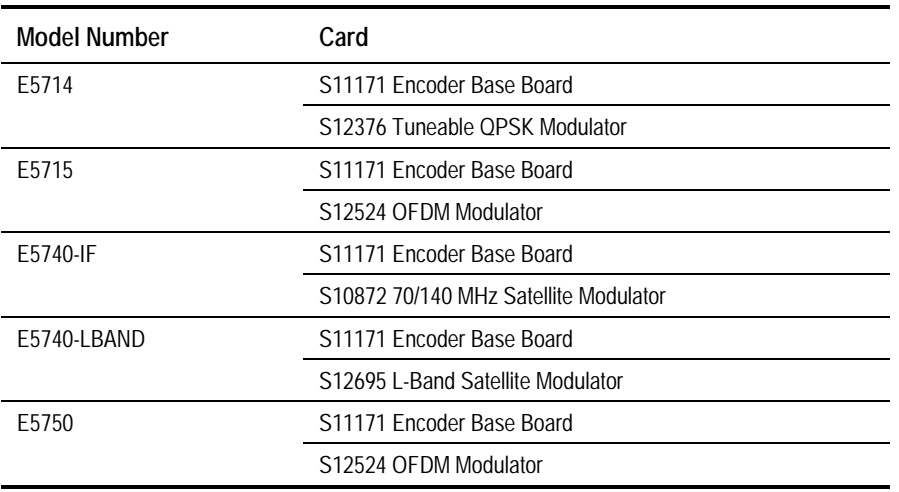

*Table 1.8: Boards in the Basic Encoder*

Access to the modules or boards in the basic Encoder is not required for normal operation and may invalidate the warranty.

BLANK

Chapter 2

# Installing the Equipment

# **Contents**

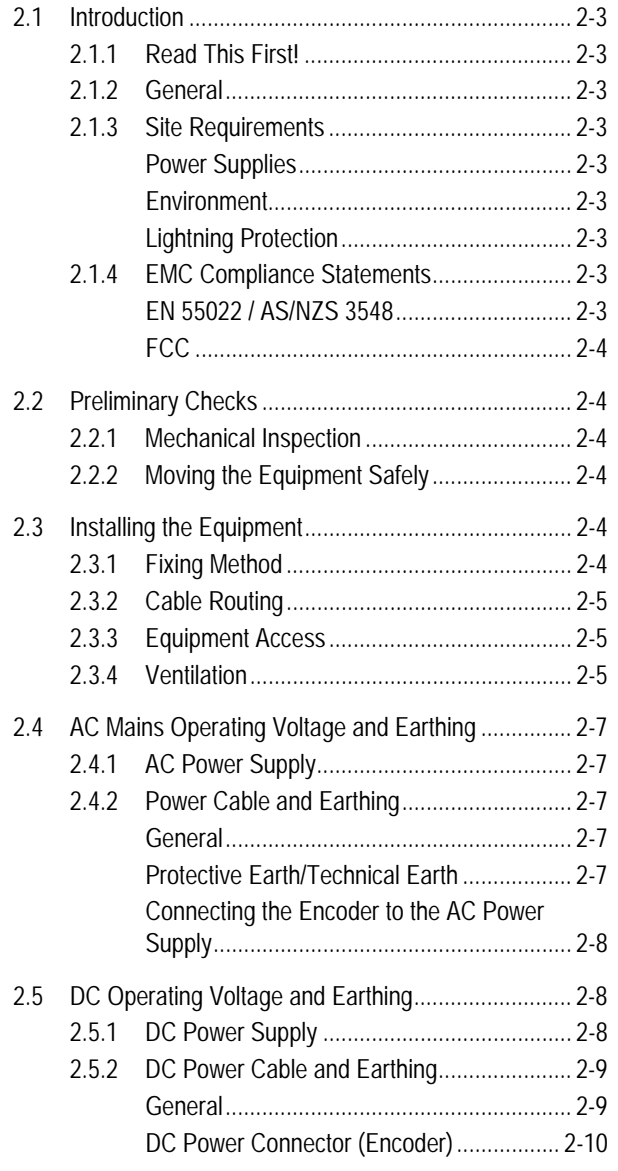

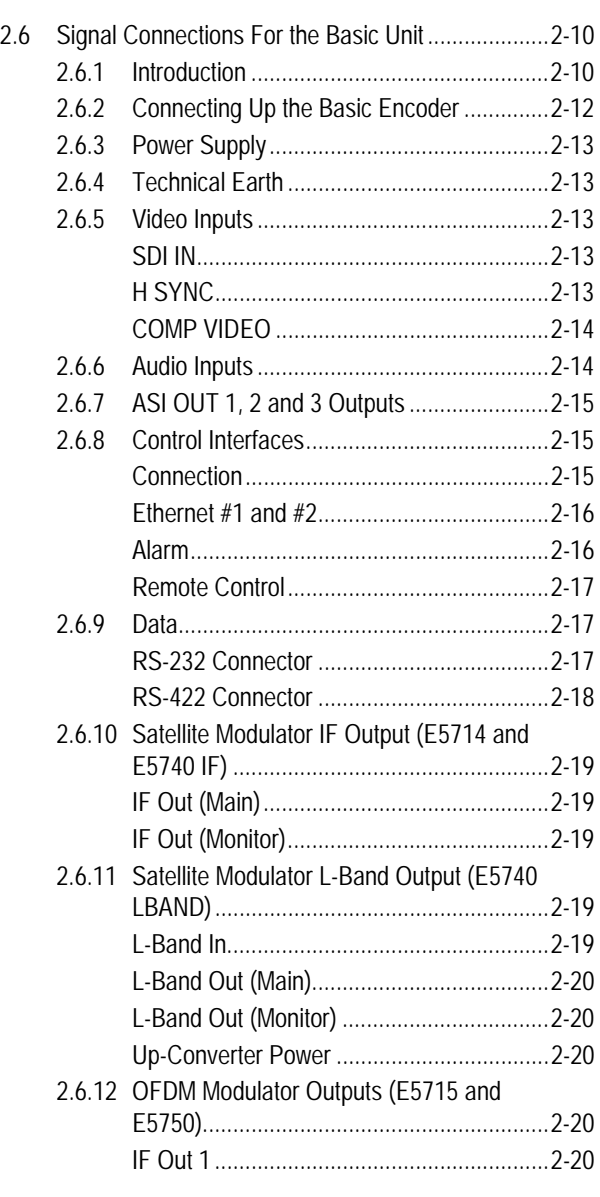

*Instruction Manual: evolution 5000 E57xx DSNG and DENG Voyager Encoder Page 2-1 ST.TM.E10076.3*

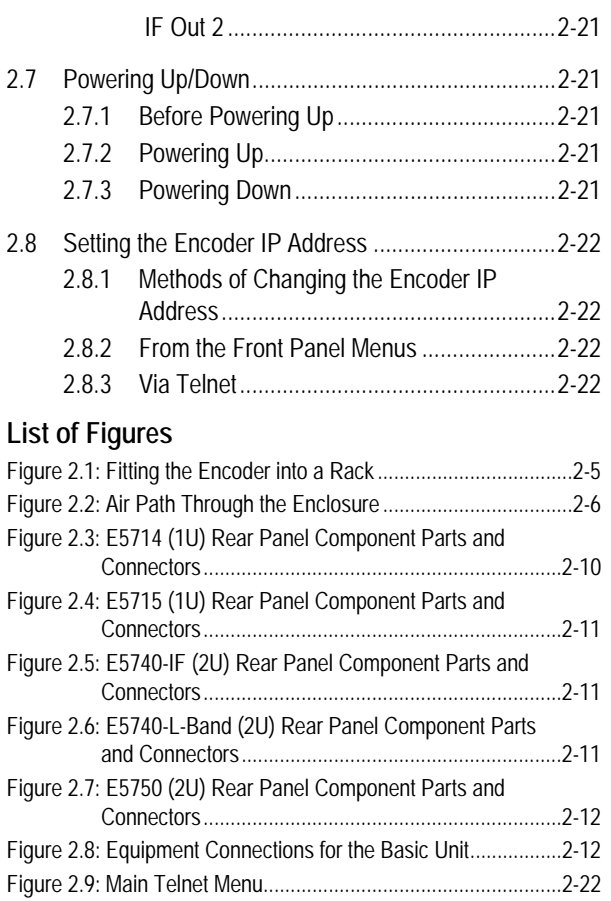

#### **List of Tables**

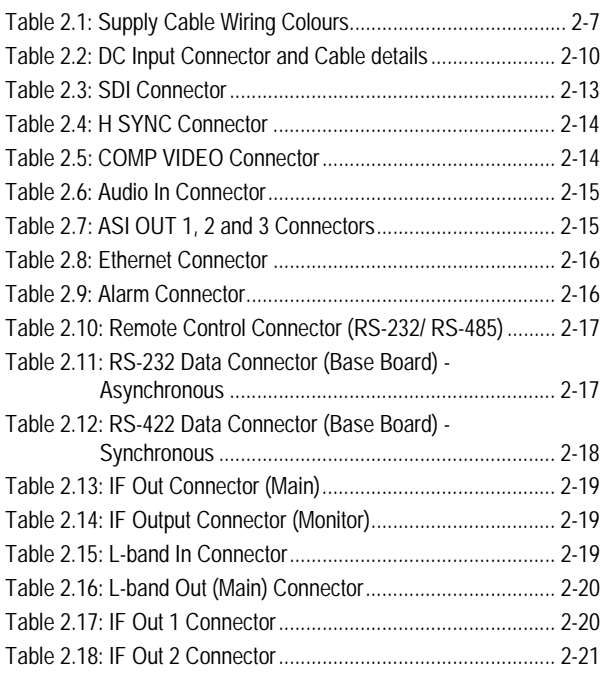

# **2.1 Introduction**

# **2.1.1 Read This First!**

The Encoder must be handled carefully and thoughtfully to prevent safety hazards and damage. It is usually supplied as part of a system installed by TANDBERG Television engineers. In any case, ensure the personnel designated to install the unit have the appropriate skills and knowledge. If in any doubt, contact Customer Services.

Follow the instructions for installation and only use installation accessories recommended by the manufacturers.

# **2.1.2 General**

Installation of the Encoder is normally performed by TANDBERG Television personnel. This chapter provides configuration and connection information for planning installations, checking the final set-up in the event of a fault, modifying the requirements or moving the equipment to another location. In the event of problems, contact Customer Services.

# **2.1.3 Site Requirements**

# **Power Supplies**

See *Annex B, Technical Specification* for a full specification.

### **Environment**

See *Annex B, Technical Specification* for a full specification.

Do not install this product in areas of high humidity or where there is danger of water ingress.

# **Lightning Protection**

**WARNING…**

**IF THE ENCODER HAS BEEN SUBJECT TO A LIGHTNING STRIKE OR POWER SURGE WHICH HAS STOPPED IT WORKING, DISCONNECT THE POWER IMMEDIATELY. DO NOT REAPPLY POWER UNTIL IT HAS BEEN CHECKED FOR SAFETY. IF IN DOUBT, CONTACT TANDBERG TELEVISION CUSTOMER SERVICES.**

Where appropriate, ensure this product has an adequate level of lightning protection. Alternatively, during a lightning storm or when it is left unattended and unused for long periods of time, unplug it from the supply outlet and disconnect the output equipment. This prevents damage to the product due to lightning and power line surges.

# **2.1.4 EMC Compliance Statements1**

# **EN 55022 / AS/NZS 3548**

j

This equipment is a Class A product. In a domestic environment this product may cause radio interference in which case the user may be required to take adequate measures.

 $1$  The EMC information was correct at the time of manufacture. The EMC tests were performed with the Technical earth attached.

### **FCC**

This equipment has been tested and found to comply with the limits for a Class A digital device, pursuant to Part 15 of the FCC Rules. These limits are designed to provide reasonable protection against harmful interference when the equipment is operated in a commercial environment.

This equipment generates, uses, and can radiate radio frequency energy and, if not installed and used in accordance with the instruction manual, may cause harmful interference to radio communications. Operation of this equipment in a residential area is likely to cause harmful interference in which case the user will be required to correct the interference at his own expense.

# **2.2 Preliminary Checks**

# **2.2.1 Mechanical Inspection**

When taking delivery of an Encoder, check the equipment items delivered against the enclosed delivery note. Inspect the equipment for damage in transit. If in doubt, contact Customer Services (see *Preliminary Pages*).

#### **NOTE…**

Do not remove the covers of this equipment as doing so may invalidate any warranties, cause a safety hazard and/or affect the EMC performance. It may also invalidate any safety tests. Check with Customer Services beforehand.

# **2.2.2 Moving the Equipment Safely**

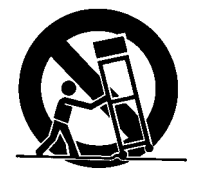

Do not place this product on an unstable cart, stand, bracket, or table. The product may fall, causing serious injury and serious damage to the product. Use only with a cart, stand, bracket or table recommended by TANDBERG Television.

An appliance and cart combination should be moved with care. Quick stops, excessive force, and uneven surfaces may cause the appliance and cart combination to overturn.

Do not move or carry the equipment whilst it is still connected to the supply or other leads, is live or is in operation.

# **2.3 Installing the Equipment**

# **2.3.1 Fixing Method**

The Encoder can be operated mounted in a 19-inch rack. Ensure that it is firmly and safely located and has an adequate through-flow of air.

Slide the Encoder onto the chassis supports and affix to the rack by means of an M6 x 18 mm panhead screw in each corner (see *Figure 2.1*).

Do not use this product as a support for any other equipment.

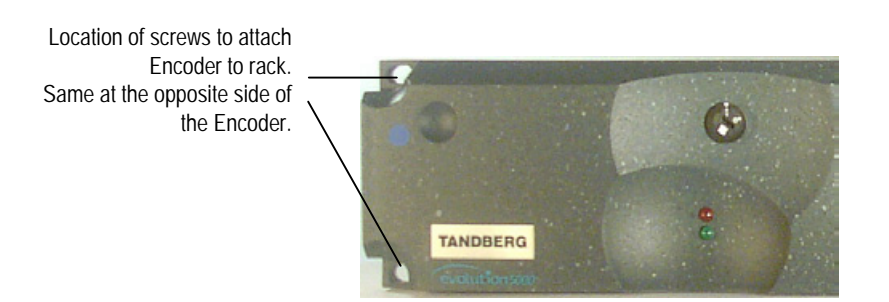

*Figure 2.1: Fitting the Encoder into a Rack*

# **2.3.2 Cable Routing**

Power supply cables should be routed so that they are not likely to be walked on or pinched by items placed upon or against them. Pay particular attention to cables at plugs, convenience receptacles, and the point where they exit from the appliance.

Do not run ac power cables in the same duct as signal leads.

# **2.3.3 Equipment Access**

**WARNING...**

**BERYLLIUM COPPER FINGER STRIPS ARE USED IN THIS EQUIPMENT TO SEAL THE ENCLOSURE FOR EMI PROTECTION. THIS ARRANGEMENT IS PERFECTLY SAFE DURING NORMAL OPERATION. DO NOT FILE THE STRIPS OR OTHERWISE CAUSE THEM TO PRODUCE DUST OR PARTICLES. ANY CUTS CAUSED BY THE STRIP SHOULD BE TREATED APPROPRIATELY.**

Ensure that the Encoder is installed in such a way as to allow access to the rear of the unit and the connectors.

# **2.3.4 Ventilation**

**WARNING...**

**NEVER PUSH OBJECTS OF ANY KIND INTO THIS EQUIPMENT THROUGH OPENINGS AS THEY MAY TOUCH DANGEROUS VOLTAGE POINTS OR SHORT-OUT PARTS THAT COULD RESULT IN A FIRE OR ELECTRIC SHOCK. NEVER SPILL LIQUID OF ANY KIND ON THE PRODUCT.**

#### **CAUTIONS...**

- 1. Openings in the cabinet are provided for ventilation and to ensure reliable operation of the product and to protect it from overheating, and these openings must not be blocked or covered. This product should never be placed near or over a radiator or heat register. This product should not be placed in a built-in installation such as a rack unless proper ventilation is provided or the instructions have been adhered to.
- 2. Do not install equipment so that the air intake of one aligns with the outlet on another. Provide baffles and adequate spacing.
- 3. The fans contained within this unit are not fitted with a dust/insect filter. Pay particular attention to the environment in which it is to be used.

The unit is designed for stationary or fixed use only. Ensure it is firmly and safely located and has an adequate through-flow of air. Allow at least 50 mm free air-space at each side of the equipment. Units in racks can be stacked without ventilation panels between. Racks containing stacked equipment may need to be forced-air cooled to reduce the operating ambient temperature. For stacking constraints contact Customer Services.

The 1U Encoder uses a similar air-flow path, with three fans on each side of the unit. With both 1U and 2U units it is important not to block the front air intake on the bottom-left corner of the front panel (see *Figure 2.2*).

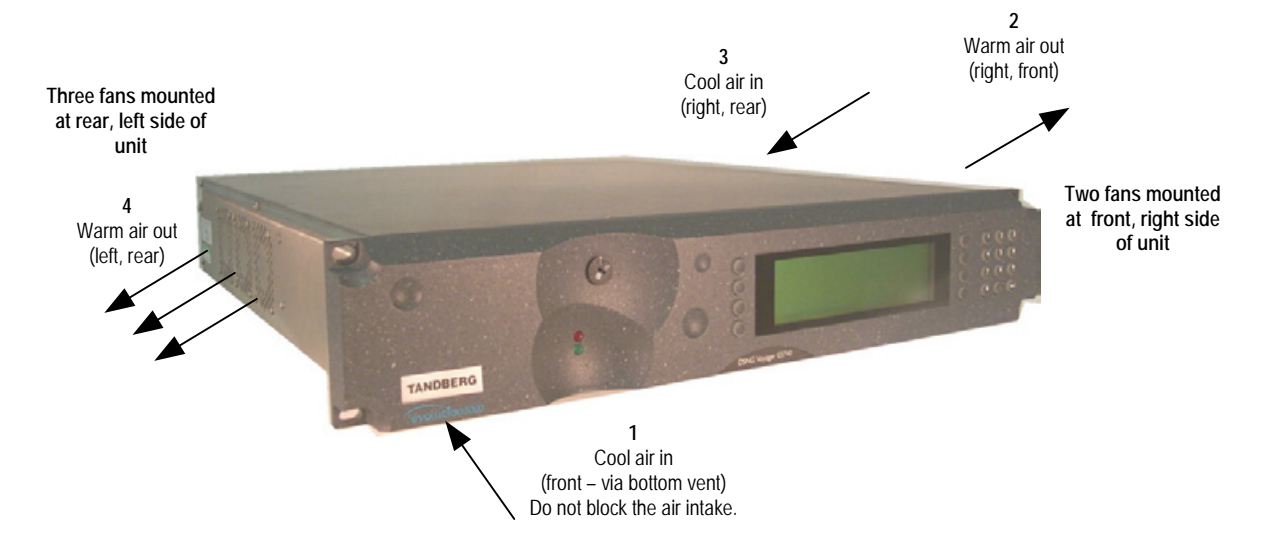

*Figure 2.2: Air Path Through the Enclosure*

# **2.4 AC Mains Operating Voltage and Earthing**

# **2.4.1 AC Power Supply**

**CAUTION...**

This product should be operated only from the type of power source indicated on the marking label. If you are not sure of the type of power supply to your business, consult a qualified electrical engineer or your local power company.

See *Annex B, Technical Specification* for a full power supply specification. There are no links or switches to be altered for operation from different ac supplies.

# **2.4.2 Power Cable and Earthing**

# **General**

Check that the ac power cable is suitable for the country in which the Encoder is to be used.

**WARNINGS...**

- **1. IF THE MOULDED PLUG FITTED TO THE MAINS CABLE SUPPLIED WITH THIS UNIT IS NOT REQUIRED, PLEASE DISPOSE OF IT SAFELY. FAILURE TO DO THIS MAY ENDANGER LIFE AS LIVE ENDS MAY BE EXPOSED IF THE REMOVED PLUG IS INSERTED INTO A MAINS OUTLET.**
- **2. POWER-SUPPLY CORDS SHOULD BE ROUTED SO THAT THEY ARE NOT LIKELY TO BE WALKED ON OR PINCHED BY ITEMS PLACED UPON OR AGAINST THEM, PAYING PARTICULAR ATTENTION TO CORDS AT PLUGS, CONVENIENCE RECEPTACLES, AND THE POINT WHERE THEY EXIT FROM THE APPLIANCE.**

The unit is supplied with three, detachable mains-supply cables fitted with moulded plugs suitable for the USA, UK or Europe.

The wires in the mains cable are coloured in accordance with the wire colour code shown in *Table 2.1*.

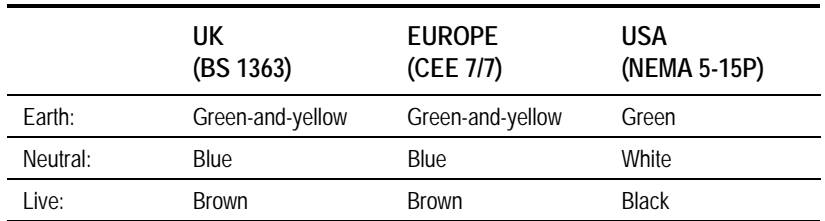

*Table 2.1: Supply Cable Wiring Colours*

# **Protective Earth/Technical Earth**

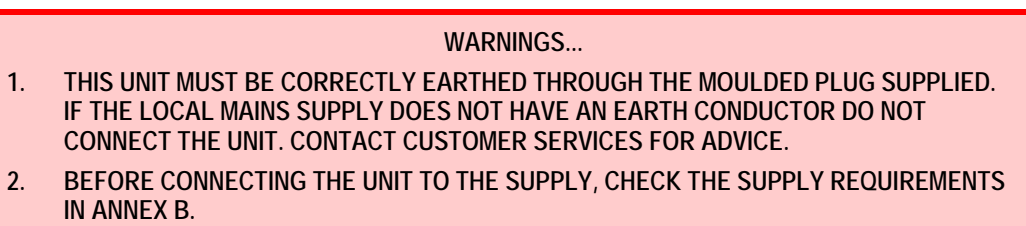

The unit has a Technical earth terminal (marked with  $\frac{1}{2}$ ) located at the rear panel. Its use is recommended. This is **NOT** a Protective earth for electric shock protection. The terminal is provided to:

- 1. Ensure all equipment chassis fixed within a rack are at the same Technical earth potential. To do this, connect a wire between the Technical earth terminal and a suitable point on the rack.
- 2. Eliminate the migration of stray charges when connecting between equipment.

#### **WARNING...**

**IF THE TERMINAL SCREW HAS TO BE REPLACED, USE THE FOLLOWING: 1U ENCODER - M4 X 10 mm LONG POZIDRIV PANHEAD. 2U ENCODER - M5 X 12mm LONG POZIDRIV PANHEAD. USING A LONGER SCREW MAY CAUSE A SAFETY HAZARD.**

### **Connecting the Encoder to the AC Power Supply**

#### **WARNINGS...**

- **1. DO NOT OVERLOAD WALL OUTLETS AND EXTENSION CORDS AS THIS CAN RESULT IN A RISK OF FIRE OR ELECTRIC SHOCK.**
- **2. AS NO MAINS SWITCH IS FITTED TO THIS UNIT, ENSURE THE LOCAL AC POWER SUPPLY IS SWITCHED OFF BEFORE CONNECTING THE SUPPLY CORD.**
- **3. THE ENCODER IS NOT FITTED WITH AN ON/OFF SWITCH. ENSURE THAT THE SOCKET-OUTLET IS INSTALLED NEAR THE EQUIPMENT SO THAT IT IS EASILY ACCESSIBLE. FAILURE TO ISOLATE THE EQUIPMENT PROPERLY MAY CAUSE A SAFETY HAZARD.**

To connect the unit to the local ac power supply:

- 1. Ensure the local ac supply is switched OFF.
- 2. Ensure the correct fuse type and rating has been fitted to both the equipment and the ac power cable.
- 3. Connect the ac power lead to the Encoder mains input connector and then to the local mains supply.

# **2.5 DC Operating Voltage and Earthing**

# **2.5.1 DC Power Supply**

**WARNING...**

**THE ENCODER IS NOT FITTED WITH AN ON/OFF SWITCH. PROVIDE AN ACCESSIBLE, EXTERNAL MEANS OF DISCONNECTION. FAILURE TO ISOLATE THE EQUIPMENT PROPERLY MAY CAUSE A SAFETY HAZARD.**

#### **CAUTIONS...**

- 1. This product should be operated only from the type of power source indicated on the marking label. If you are not sure of the type of power supply where the Encoder is to be mounted, consult a qualified electrical engineer for the vehicle, the vehicle manufacturer or their agents.
- 2. The Encoder can be connected to a positive or negative earth system but you must ensure that correct polarity to the DC input connections are maintained.
The internal dc power supply module used in this equipment is designed for use on dc supplies ranging from 12 to 36 volts dc. (see *Annex B, Technical Specification* for a full power supply specification).

The dc connections within the Encoder are floating (both are isolated from the Encoder case and earth connection). Refer to the previous caution regarding voltage polarity.

The recommended types of dc power sources are as follows:

- Battery with suitable fuse protection
- Linear PSU capable of 12 A with a peak of 30 A
- Switched-mode PSU capable of 12 A with a peak of 30 A

### **NOTES…**

- 1. The voltages specified are those required at the Encoder DC INPUT terminals when the unit is powered on, therefore any cable voltage drop must be taken into account at the time of installation.
- 2. In situations where the Encoder is battery powered and remote from a charging source, two 12 volt batteries wired in series are recommended, to avoid the voltage dropping to a level where the Encoder switches off.
- 3. Ensure that the non-earthed side connection of the dc supply is protected by a suitably rated (30 A) external fuse.

### **CAUTION…**

The Encoder requires a minimum of 12 volts to power up and has a low voltage shutdown facility that operates at approximately 11 volts. This is part of the power unit's design. Failure to observe the equipment voltage requirements may result in power cycling of the Encoder if the battery is unable to maintain its terminal voltage. Damage may result if this condition is allowed to continue.

# **2.5.2 DC Power Cable and Earthing**

### **General**

The Encoder is supplied with a two metre, three-way cable terminated with a three way shrouded socket at one end and prepared tails at the other.

Although the Encoder consumes less than 20 A, the use of 20 A rated cable is recommended in order to minimise voltage drop from the dc supply.

The socket has one large and four small key-ways. The large key-way is positioned at the bottom of the connector. Offer the cable connector to the front panel connector as follows:

- 1. Check that the connector collar is in one of its click positions.
- 2. With the large key-way at the bottom and pin 2 at the top, push the line connector home.
- 3. Push the knurled collar forward against the collar's internal spring and rotate it to the right until it locates in the detents, the connection is now complete.

Check that the dc power connections are of sufficient capacity for the current required by the Encoder.

# **WARNING…**

**THE POWER-SUPPLY CABLE SHOULD BE ROUTED SO THAT IT IS NOT LIKELY TO BE DAMAGED OR TRAPPED BY ITEMS PLACED UPON OR AGAINST IT, PAYING PARTICULAR ATTENTION TO THE CABLE AT CONNECTION POINTS.**

### **DC Power Connector (Encoder)**

The wires in the dc power cable are coloured in accordance with the wire colour code shown in *Table 2.2.*

*Table 2.2: DC Input Connector and Cable details*

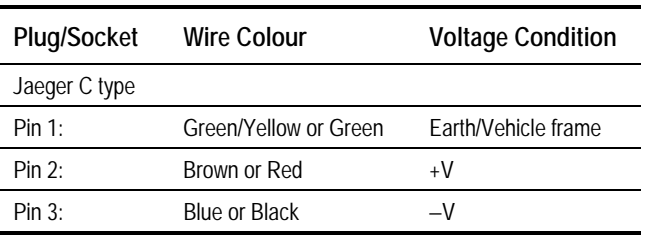

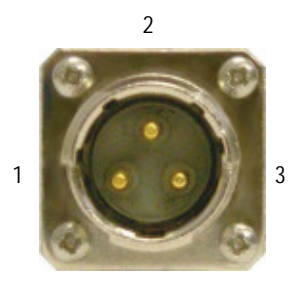

# **2.6 Signal Connections For the Basic Unit**

# **2.6.1 Introduction**

All signal connectors are located at the rear panel of the Encoder. For a detailed interface specification see *Annex B, Technical Specification*.

Always use the specified cables supplied for signal integrity and compliance with EMC requirements (see *Annex B, Technical Specification*).

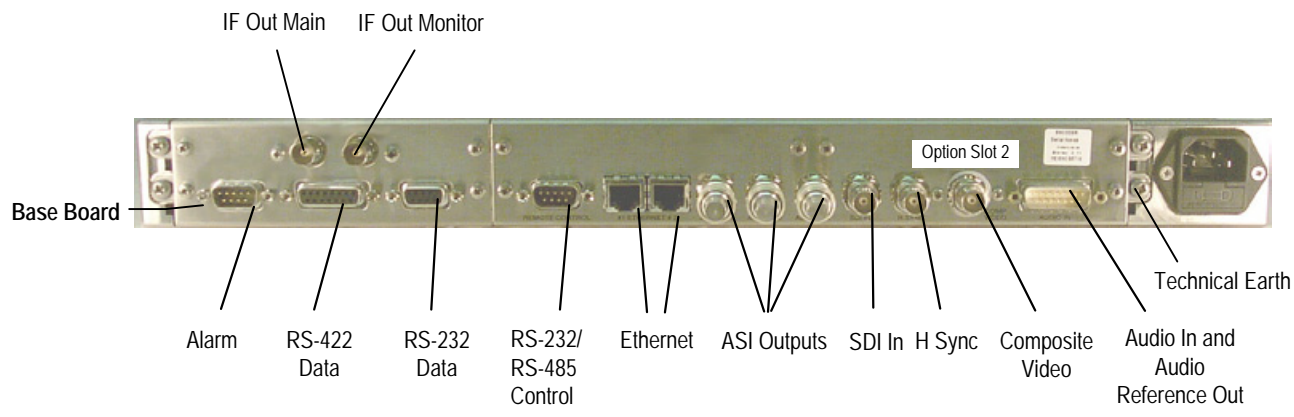

*Figure 2.3: E5714 (1U) Rear Panel Component Parts and Connectors*

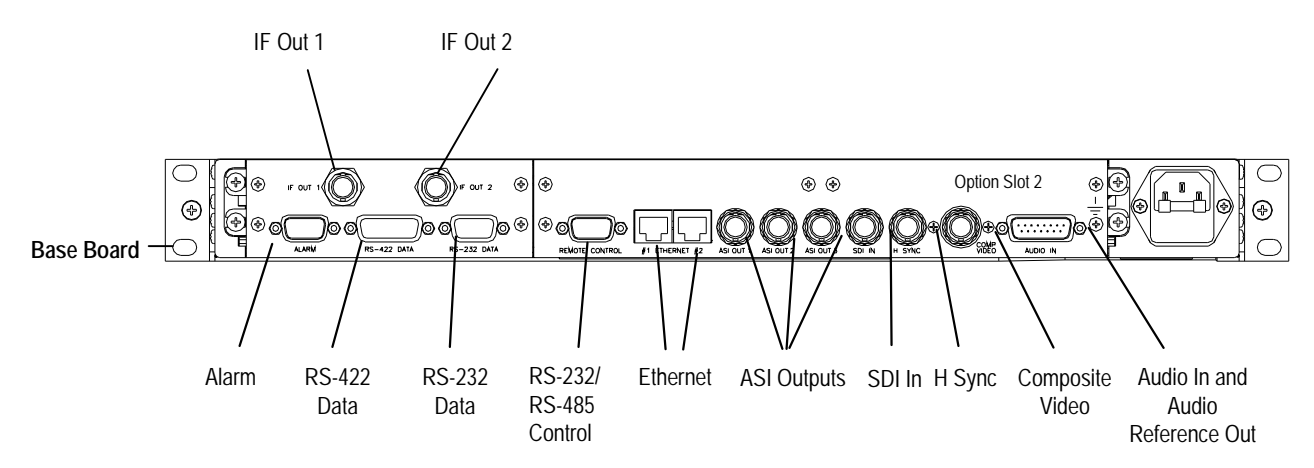

*Figure 2.4: E5715 (1U) Rear Panel Component Parts and Connectors*

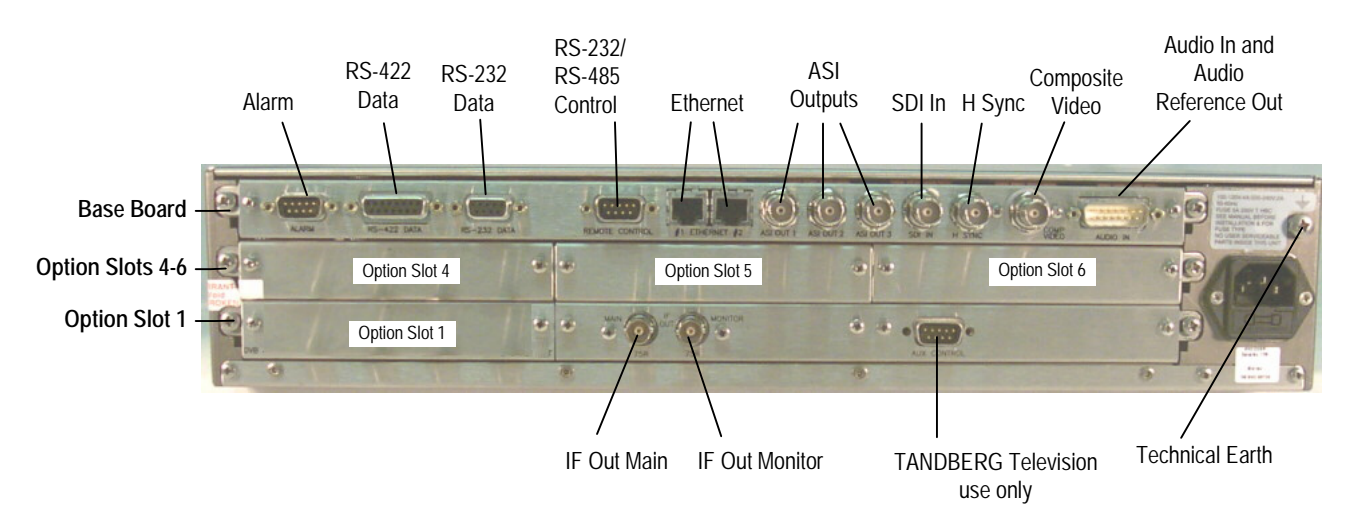

*Figure 2.5: E5740-IF (2U) Rear Panel Component Parts and Connectors*

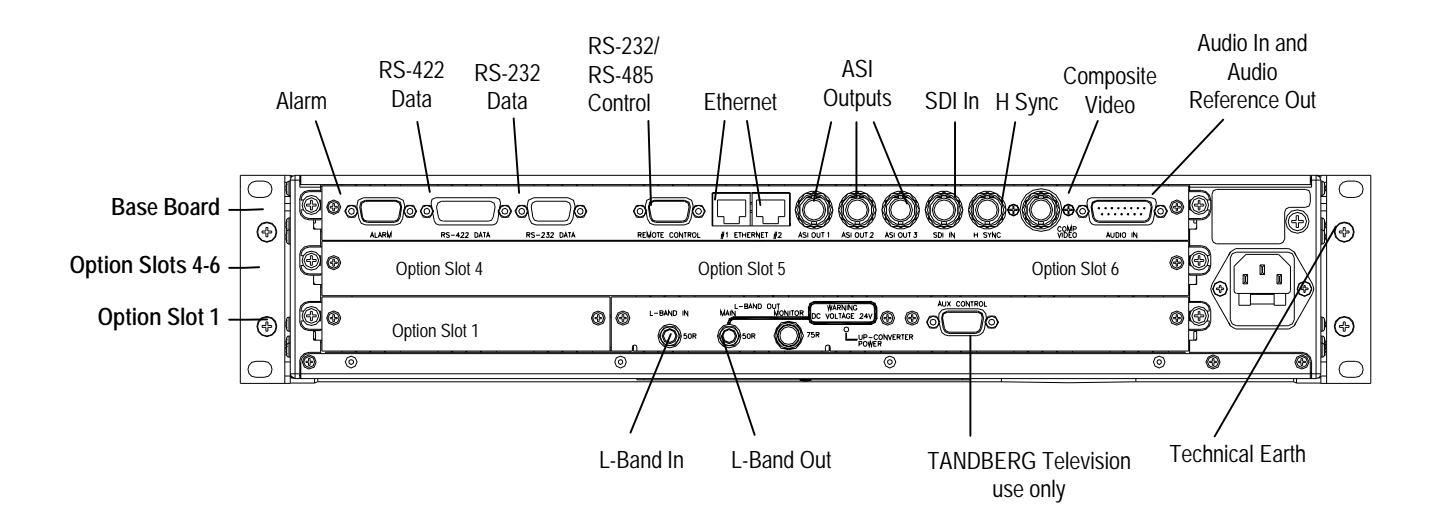

*Figure 2.6: E5740-L-Band (2U) Rear Panel Component Parts and Connectors*

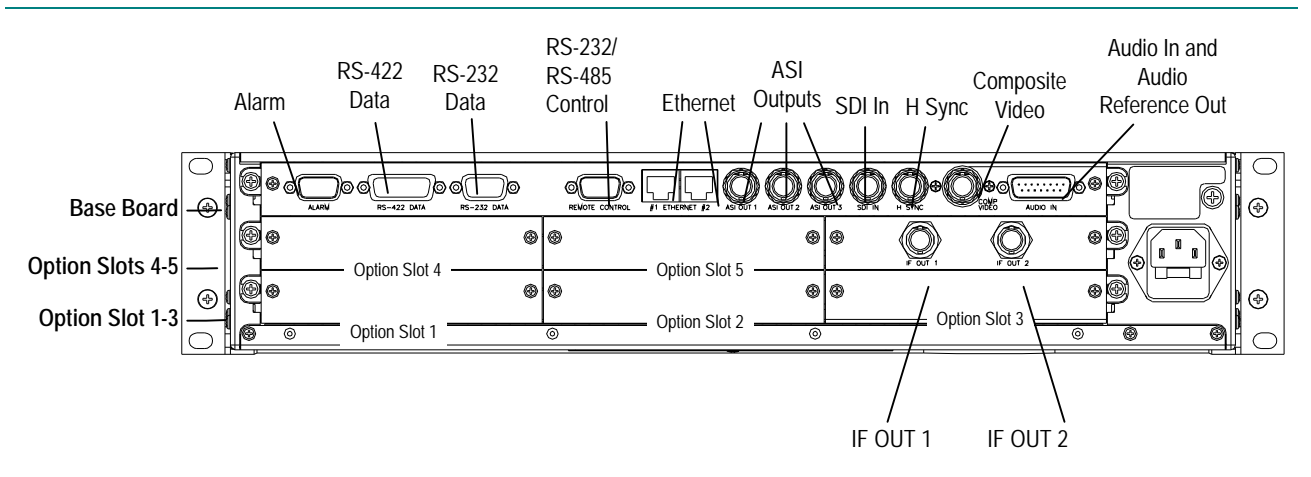

*Figure 2.7: E5750 (2U) Rear Panel Component Parts and Connectors*

# **2.6.2 Connecting Up the Basic Encoder**

Once the unit has been installed in its intended operating position, it is ready to be connected up to the rest of the system equipment (see *Figure 2.8*), providing it too has been installed (see *Section 2.5, DC Operating Voltage and Earthing* for pin-out details of the connectors).

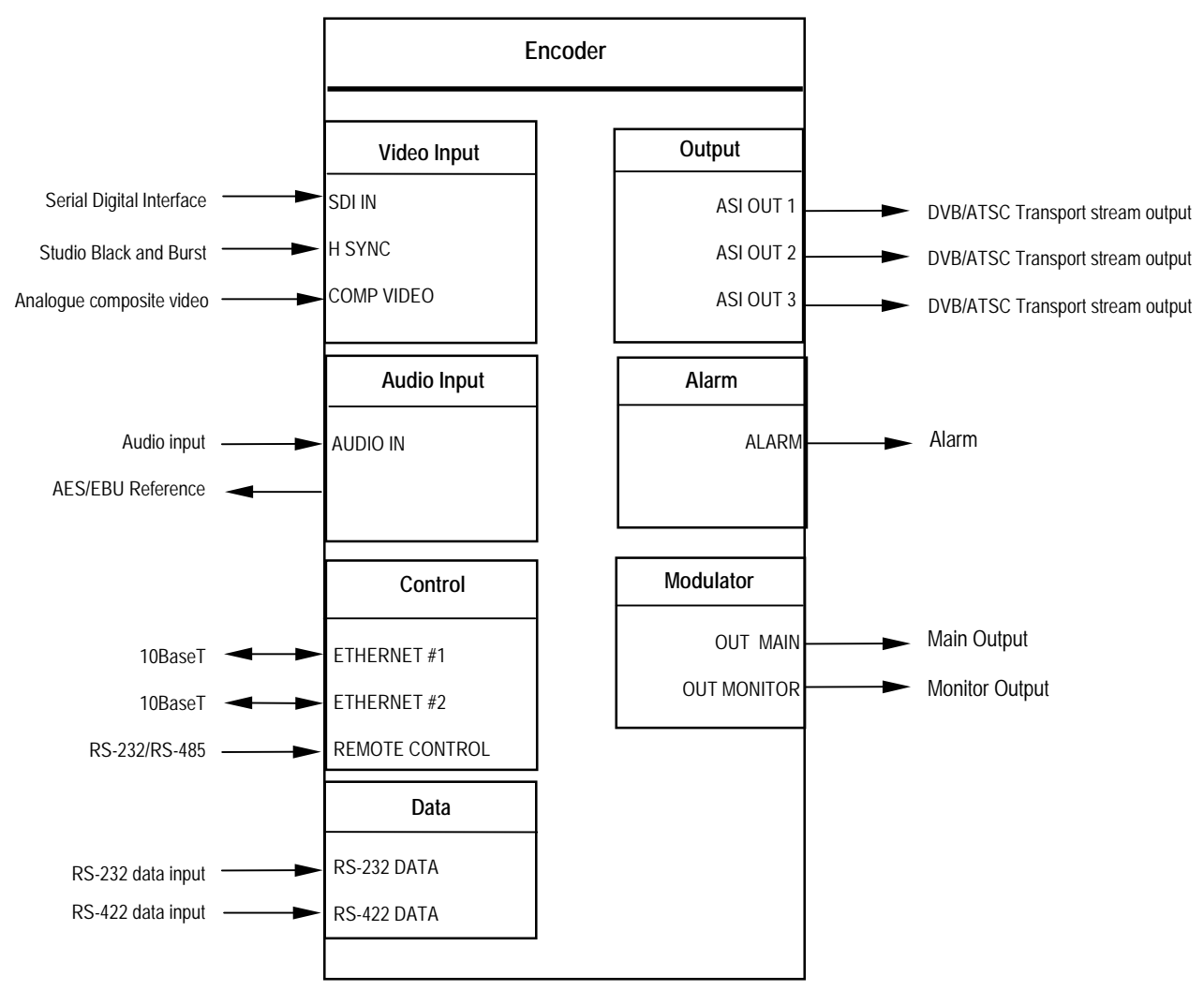

*Figure 2.8: Equipment Connections for the Basic Unit*

Do not move or install equipment whilst it is still attached to the mains supply. Ensure ESD precautions are observed whilst interconnecting equipment.

**NOTE…**

See *Chapter 3* for information relating to Options and Upgrades.

# **2.6.3 Power Supply**

*Section 2.4, AC Mains Operating Voltage and Earthing* provides details of power supply connection, Protective earthing and safety. Read all the instructions carefully and take note of all warnings and cautions. Also, see *Section 2.5, DC Operating Voltage and Earthing*.

# **2.6.4 Technical Earth**

Connect the Encoder's Technical earth to a suitable point.

# **2.6.5 Video Inputs**

### **SDI IN**

A 75  $\Omega$  BNC connector provides a serial digital video input to the unit. See *Chapter 4, Operating the Equipment Locally, Video Input Option* for the types of video and selection method. This input is terminated in  $750$ 

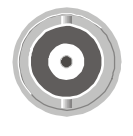

The serial input supports error detection and handling (EDH) as defined by the specification SMPTE RP 165-1994, 'Error Detection Checkwords and Status Flags for Use in Bit Serial Digital Interfaces for Television'.

For more information about EDH refer to *Annex K, EDH Capability for E57xx Encoders*.

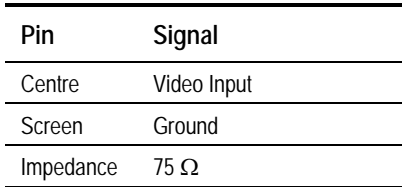

### *Table 2.3: SDI Connector*

# **H SYNC**

Studio Black and Burst should be fed to the 75  $\Omega$  BNC connector (H SYNC). This will then genlock the Encoder to the Studio system. This method may be required with some audio formats, or for locking Encoders to an evolution *5000* Multiplexer. For details on the genlocking system see *Annex G, Audio Modes*.

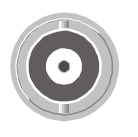

*Table 2.4: H SYNC Connector*

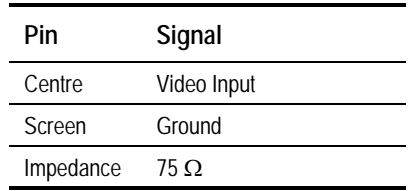

### **COMP VIDEO**

A 75  $\Omega$  BNC connector provides a high quality analogue video input to the unit. See *Chapter 4, Operating the Equipment Locally, Video Input Option* for the types of video and selection method.

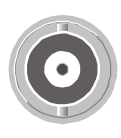

**NOTE…**

The input is differential to prevent 50 Hz/60 Hz hum.

*Table 2.5: COMP VIDEO Connector*

| Pin       | Signal             |
|-----------|--------------------|
| Centre    | Video Input        |
| Screen    | Video Input Return |
| Impedance | 75 Ω               |

### **2.6.6 Audio Inputs**

Connect the audio cable to the **AUDIO IN** connector. The 15-way, D-type male connector is used in different ways according to the audio input and the encoding configuration selected.

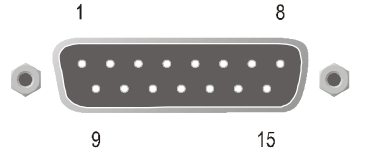

The connector provides two stereo pairs. They may be independently configured as either analogue or digital. The left channel is used to input digital audio.

The Encoder is supplied with a **break-out cable** which plugs into this connector, and provides a more convenient means of connecting the audio signals via five connectors. There are four XLR female connectors, with the fifth cable being a BNC which provides an AES/EBU 75  $\Omega$  digital reference output.

### *Table 2.6: Audio In Connector*

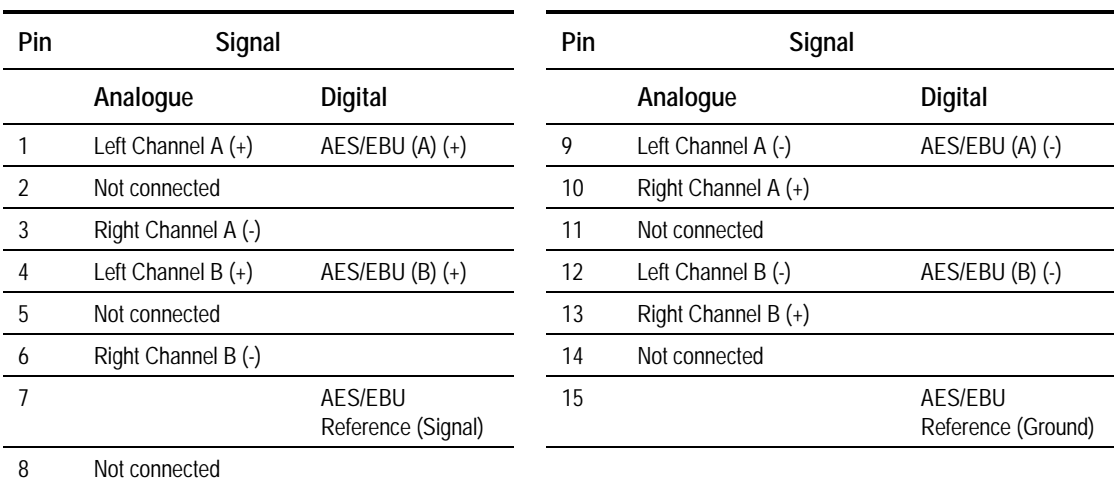

### **NOTES…**

- 1. In analogue mode termination is either 20 k $\Omega$  or 600  $\Omega$ .
- 2. In AES/EBU mode termination is 110  $\Omega$ .
- 3. When the Encoder is powered down the digital channel is selected with 110  $\Omega$  termination.
- 4. The digital audio input does not support SPDIF.
- 5. In order to comply with EMC regulations, use the audio break-out cable supplied with the unit.

# **2.6.7 ASI OUT 1, 2 and 3 Outputs**

Connect the Multiplexer or Modulator ASI cable to the appropriate ASI OUT connector, using good quality 75  $\Omega$  coaxial cable (for example, BBC PSF 1/3).

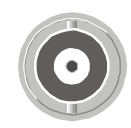

A 75  $\Omega$  BNC connector provides the output from the Encoder.

*Table 2.7: ASI OUT 1, 2 and 3 Connectors*

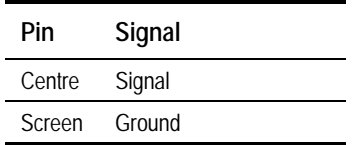

# **2.6.8 Control Interfaces**

### **Connection**

Operation of the Encoder from a TANDBERG Television control system is via the Ethernet network running the Simple Network Management Protocol (SNMP) protocol. Connect the **ETHERNET** connector to the controller (for example, MEM). Local control is implemented through the front panel keypad and display. See *Chapter 4, Operating the Equipment Locally* for details of how to access the front panel menus.

### **Ethernet #1 and #2**

An 8-way, RJ-45 connector provides a 10BaseT Ethernet interface for communications with the MEM for control and monitoring. The Encoder has a single switched Ethernet channel. Ethernet#1 is selected as default at power-up. If a carrier is not detected on Ethernet#1 then the input switches to Ethernet#2. This gives a redundant Ethernet control via two hubs.

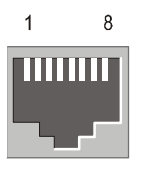

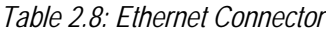

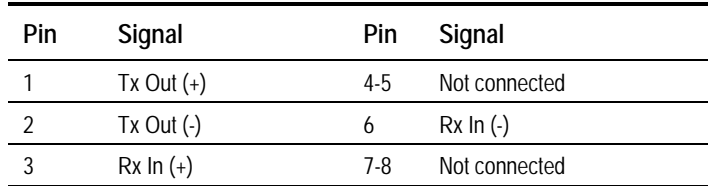

### **Alarm**

If required, connect an external status monitoring device to the **ALARM** connector.

A 9-way, D-type male connector provides an alarm relay interface which can be used to send a signal to remote equipment.

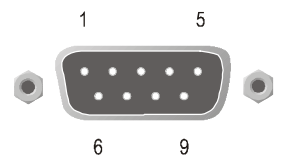

*Table 2.9: Alarm Connector*

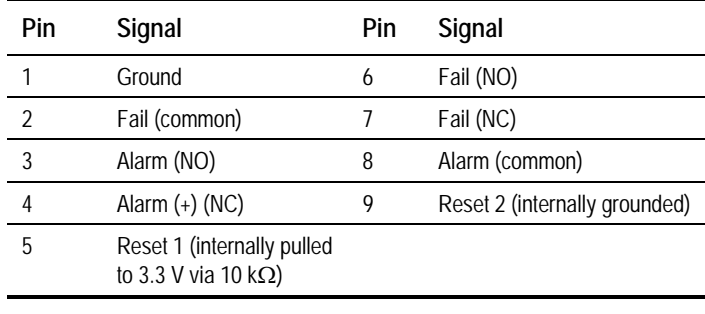

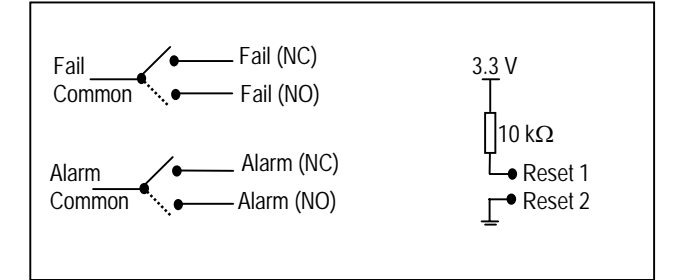

#### **NOTE…**

NC = Normally Closed, NO = Normally Open, and refers to the relay contacts. Refer to *Annex B, Section B.4.3, Alarm* for details of the relay contact rating.

### **Remote Control**

A 9-way, D-type male connector provides an RS-232/RS-485 port for remote control of the Encoder (see *Serial Protocol Option*). This connector is wired as a DTE.

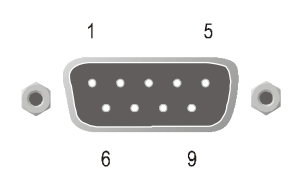

*Table 2.10: Remote Control Connector (RS-232/ RS-485)*

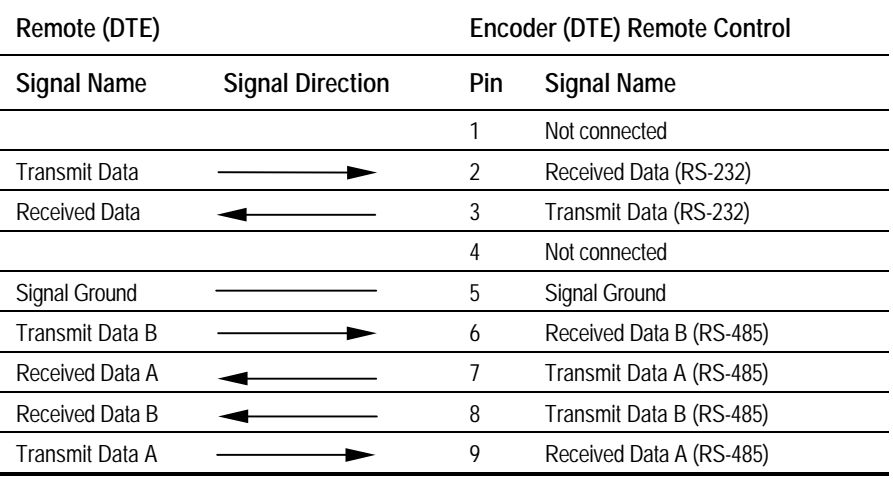

### **NOTES…**

- 1. Signal names are with respect to a DTE in accordance with the RS-232 and RS-485 specification. A is positive and B is negative.
- 2. A null modem connection must be used when connecting DTE together.

# **2.6.9 Data**

### **RS-232 Connector**

RS-232 data is available on the Base Board<sup>2</sup> and the option module M2/EOM2/DAT.

*Table 2.11: RS-232 Data Connector (Base Board) - Asynchronous*

| Remote (DTE) Male    |     |                         | Encoder RS-232 (DTE) Female |                      |
|----------------------|-----|-------------------------|-----------------------------|----------------------|
| <b>Signal Name</b>   | Pin | <b>Signal Direction</b> | <b>Pin</b>                  | <b>Signal Name</b>   |
|                      |     |                         |                             | Not connected        |
| <b>Received Data</b> | 2   |                         | $\mathfrak{p}$              | Received Data        |
| <b>Transmit Data</b> | 3   |                         | 3                           | <b>Transmit Data</b> |
|                      | 4   |                         | 4                           | Not connected        |
| Signal Ground        | 5   |                         | 5                           | Signal Ground        |
|                      | 6   |                         | 6                           | Not connected        |
|                      |     |                         |                             | Not connected        |
|                      | 8   |                         | 8                           | Not connected        |
|                      | 9   |                         | 9                           | Not connected        |

<sup>1</sup>  $2$  RS-232 data is not supported on the Base Board before Build version 2.0.

*Instruction Manual: evolution 5000 E57xx DSNG and DENG Voyager Encoder* Page 2-17 *ST.TM.E10076.3*

**NOTES…**

- 1. Signal names are with respect to a DTE in accordance with the RS-232 specification.
- 2. Remote pin numbers only apply to a 9-way D-type connector.
- 3. 25-way connectors have Received Data on pin 3 and Transmit Data on pin 2 (see RS –232 specification).
- 4. XON/OFF flow control may be used with this port.

### **RS-422 Connector**

A 15-way, D-type female connector provides an RS-422 synchronous, serial communications data input interface.

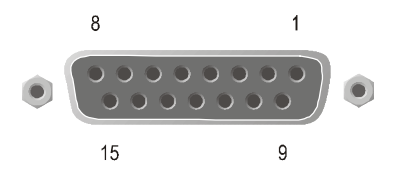

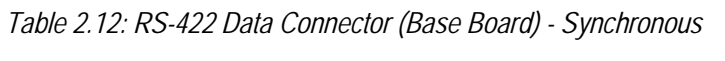

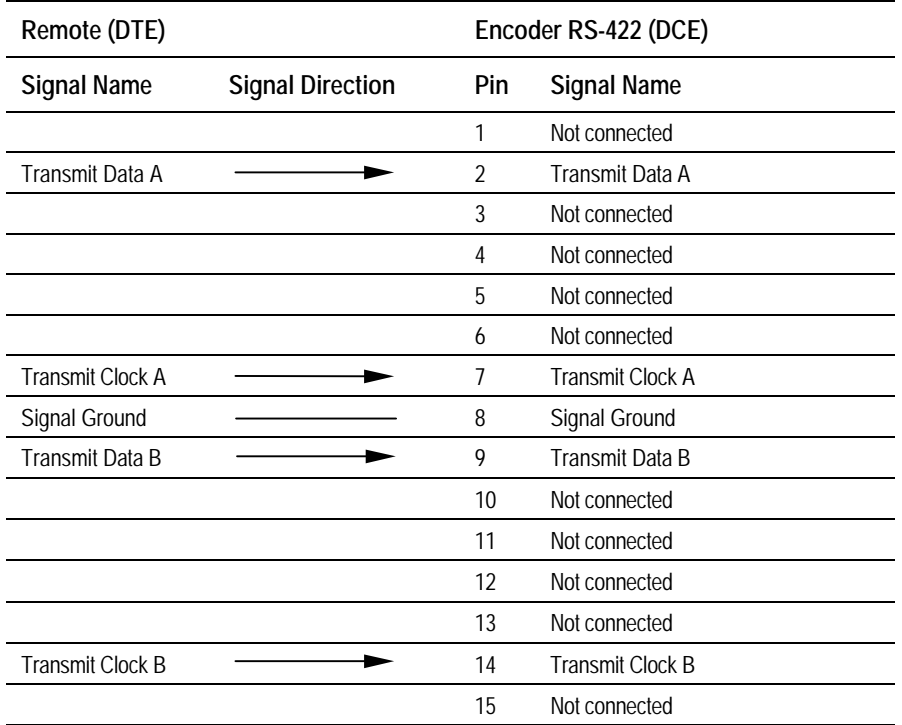

#### **NOTE…**

Signal names are with respect to a DTE in accordance with the RS-422 specification. A is positive and B is negative.

# **2.6.10 Satellite Modulator IF Output (E5714 and E5740 IF)**

### **IF Out (Main)**

75  $\Omega$  BNC socket provides an IF output.

```
Table 2.13: IF Out Connector (Main)
```
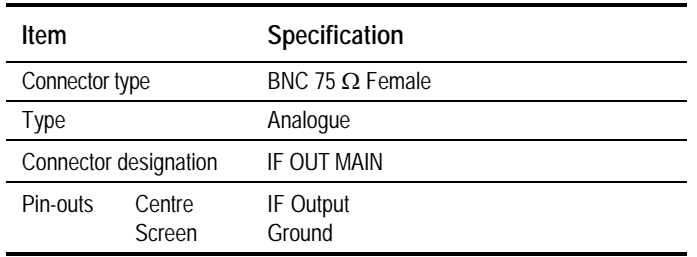

### **IF Out (Monitor)**

75  $\Omega$  BNC socket provides an IF output used for monitoring.

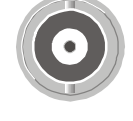

*Table 2.14: IF Output Connector (Monitor)*

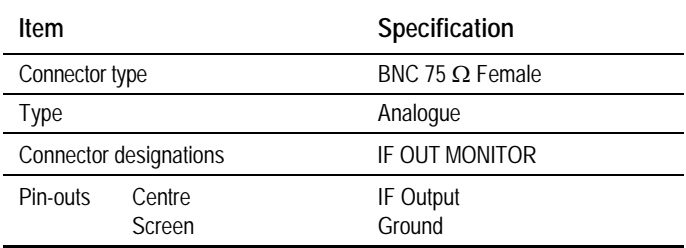

# **2.6.11 Satellite Modulator L-Band Output (E5740 LBAND)**

### **L-Band In**

50  $\Omega$  SMA female connector provides an L-band input to allow another L-band signal to be summed with the modulator output.

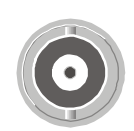

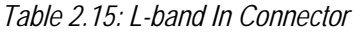

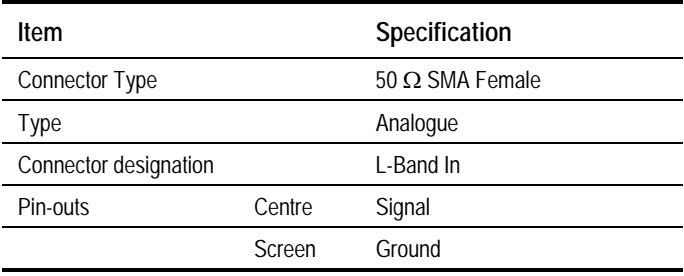

### **L-Band Out (Main)**

50  $\Omega$  SMA female connector provides the main L-band output. This can also provide +24 V dc at up to 500 mA to power an up-converter.

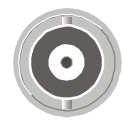

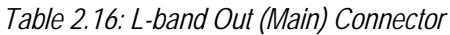

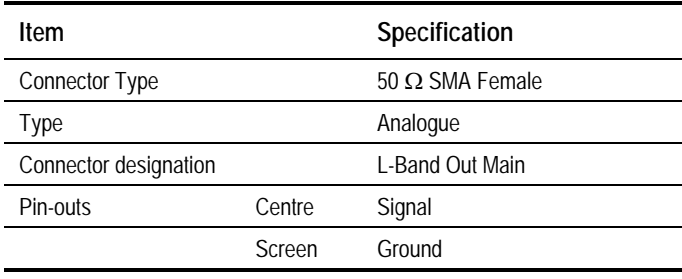

#### **CAUTION…**

The modulator provides dc power to drive an up-converter. Do not connect equipment to the main output which might be damaged by dc power without protecting with a suitable dc block.

### **L-Band Out (Monitor)**

75  $\Omega$  F-type female provides an L-band monitoring output which is –30 dB relative to the main output.

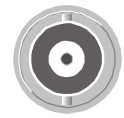

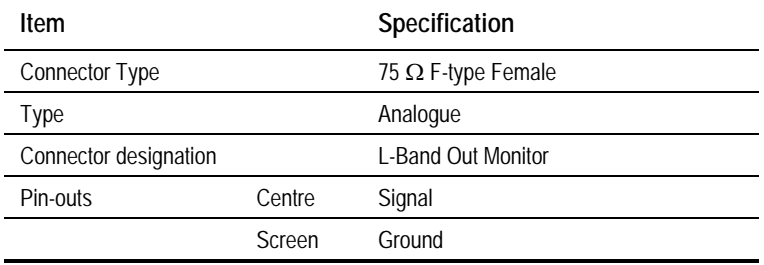

### **Up-Converter Power**

An LED is illuminated when the  $+24$  V dc up-converter power on the main output is switched on.

# **2.6.12 OFDM Modulator Outputs (E5715 and E5750)**

### **IF Out 1**

A 75  $\Omega$  BNC socket provides a 70 MHz IF output.

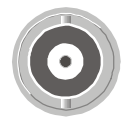

*Table 2.17: IF Out 1 Connector*

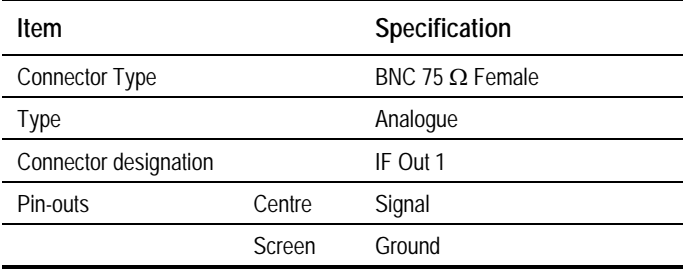

*Page 2-20 Instruction Manual: evolution 5000 E57xx DSNG and DENG Voyager Encoder ST.TM.E10076.3*

### **IF Out 2**

A 75  $\Omega$  BNC socket provides a 70 MHz IF output used for monitoring.

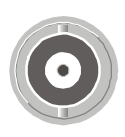

*Table 2.18: IF Out 2 Connector*

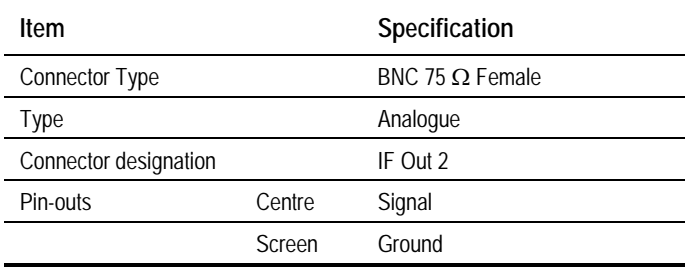

# **2.7 Powering Up/Down**

# **2.7.1 Before Powering Up**

Before powering up the Encoder, check that:

- 1. The unit has been installed in a suitable location.
- 2. The unit has been connected to external equipment and power supply, as required.
- 3. The power supply has been checked and a good earth provided.
- 4. The correct fuse type and rating has been fitted to the equipment and, for the ac supply version, the ac power cable.

# **2.7.2 Powering Up**

To power up the Encoder:

- 1. Turn on the local power supply. The Encoder executes a series of power-up initialisation and self-test routines.
- 2. Confirm that the green Power LED is lit and that the red Alarm LED is unlit.
- 3. Ensure that the Stand-by switch is set to On (see *Chapter 1, Introduction, Figure 1.8*).

After the boot period the Encoder Input Monitor screen is displayed.

### **NOTES…**

- 1. The fans on the Encoder can be temperature controlled so may not be on if the ambient temperature is low. Refer to *Annex B, Technical Specification* for more information.
- 2. During initialisation invalid PIDs may appear momentarily in the transport stream.

# **2.7.3 Powering Down**

To power down the Encoder remove the power supply connection at the rear of the unit.

# **2.8 Setting the Encoder IP Address**

# **2.8.1 Methods of Changing the Encoder IP Address**

If, for any reason, the IP address has to be changed, this can be achieved via the front panel menus (see *Section 4.7.4 Remote Control Menu*) or by Telnet (see *Section 2.8.3, Via Telnet*). The user may also set the network mask.

**NOTE…**

The new IP address is only accepted after the Encoder is repowered.

# **2.8.2 From the Front Panel Menus**

To access the IP Address option from the front panel menus, press the **IP Address** softkey in the Remote Control Menu. Edit the IP address via the keypad and then press the **Enter** softkey.

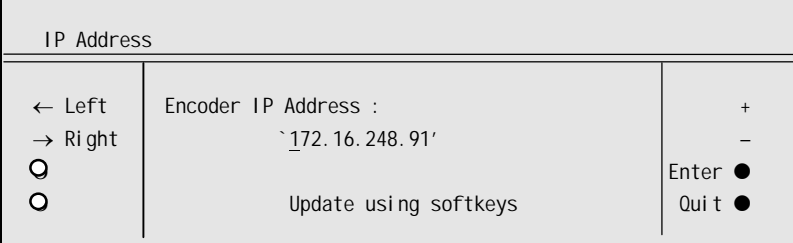

# **2.8.3 Via Telnet**

A Telnet program is supplied with Microsoft Windows. To communicate with the Encoder through Telnet:

- 1. From DOS, type **telnet <IP address>**.
- 2. Press **Enter** for the user name, and press **Enter** for the password.
- 3. The Main Telnet Menu is displayed.

| $\sqrt{5}$ Telnet - 172.16.197.245                                                    |  |
|---------------------------------------------------------------------------------------|--|
| Connect Edit Terminal Help                                                            |  |
| Main Telnet Menu                                                                      |  |
| ≮ a > Sustem<br>k b > Video<br>k c > Audio<br>$\langle d \rangle$ Output<br>< e > Mux |  |
| <b>KESC&gt; Exit</b>                                                                  |  |

*Figure 2.9: Main Telnet Menu*

- 4. Press **<a> System**, **<b> Remote Control**, **<a> IP Address**.
- 5. Enter the new value and press **Enter**.
- 6. Reset the Encoder.

# Chapter 3

# Options and Upgrades

# **Contents**

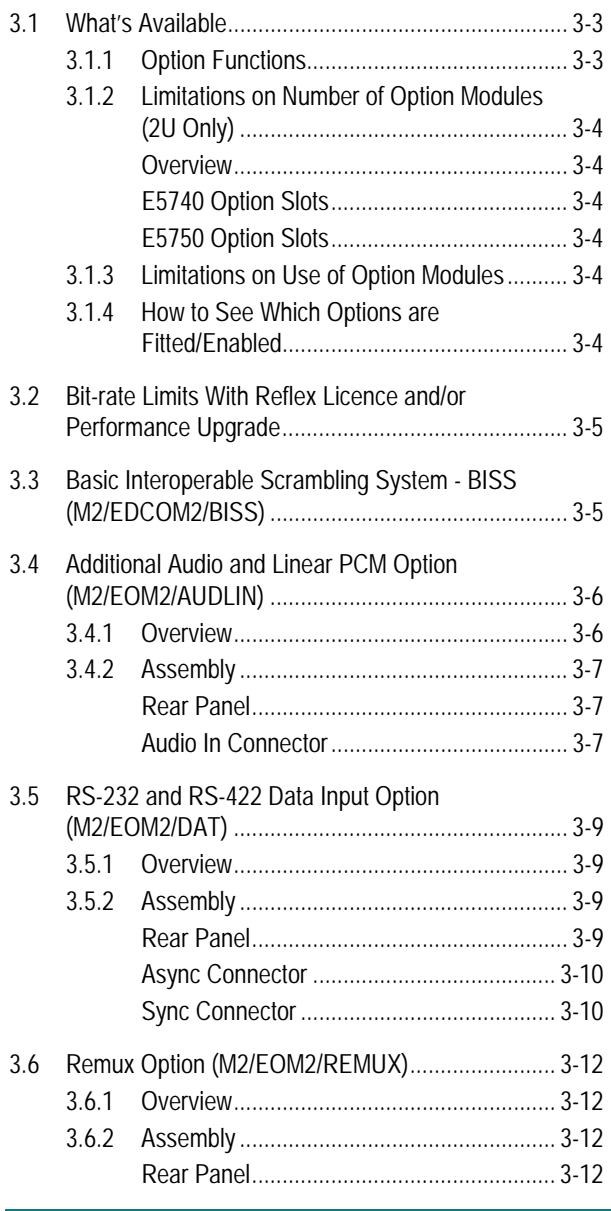

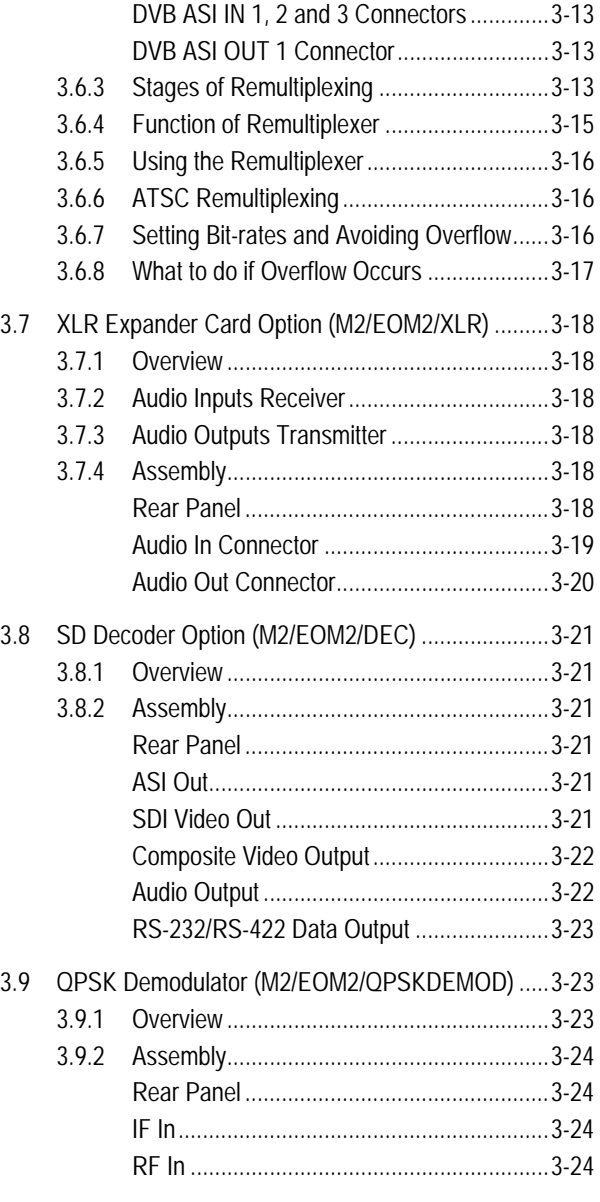

*Instruction Manual: evolution 5000 E57xx DSNG and DENG Voyager Encoder* Page 3-1 *ST.TM.E10076.3*

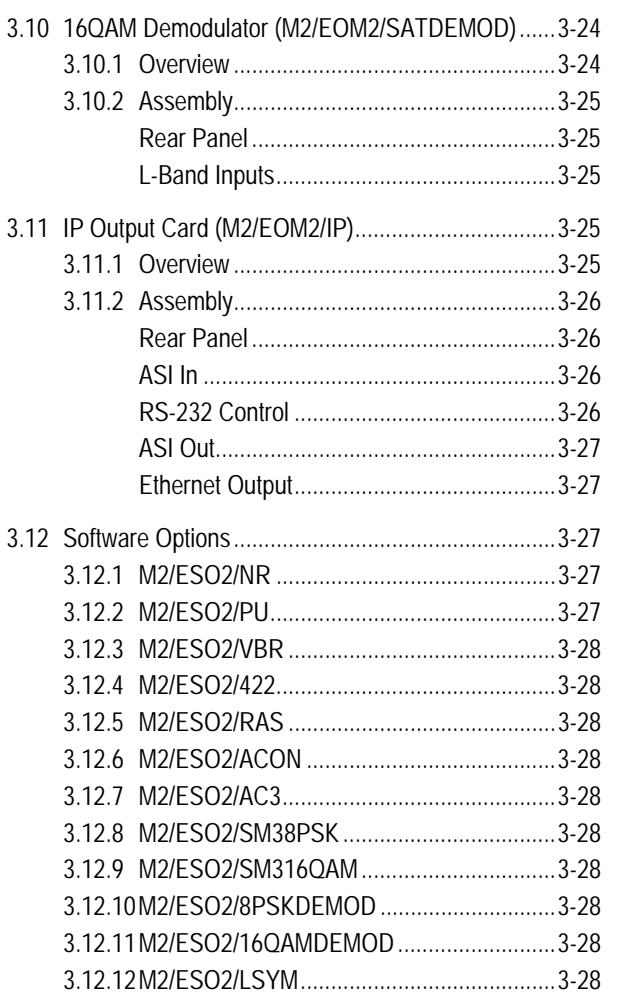

# **List of Figures**

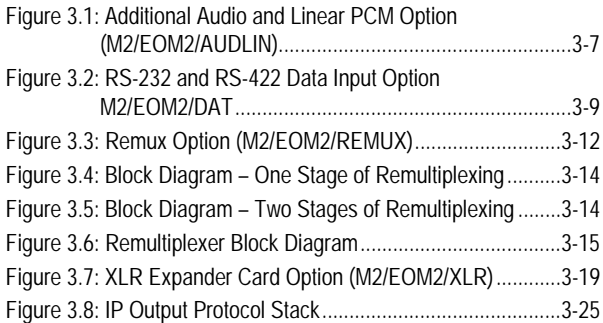

### **List of Tables**

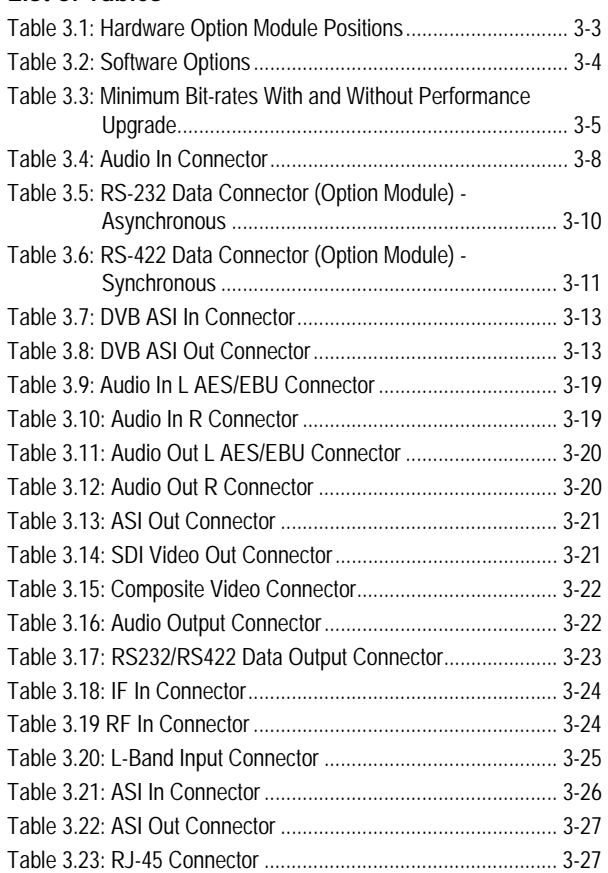

# **3.1 What's Available**

# **3.1.1 Option Functions**

The basic Encoder functionality can be enhanced with the inclusion of options, hardware and software.

Each hardware option module consists of a horizontally mounted PCB with rear panel connector space (except the M2/EDCOM2/BISS which has no external connectors and does not occupy an option slot). At reset, the software of the Encoder detects which modules are fitted and configures them as necessary. The modules can be fitted into the positions indicated in *Table 3.1*.

When the appropriate software option has been purchased it is enabled in the Encoder, which resets and displays the appropriate menu items. See *Table 3.2* for the software options.

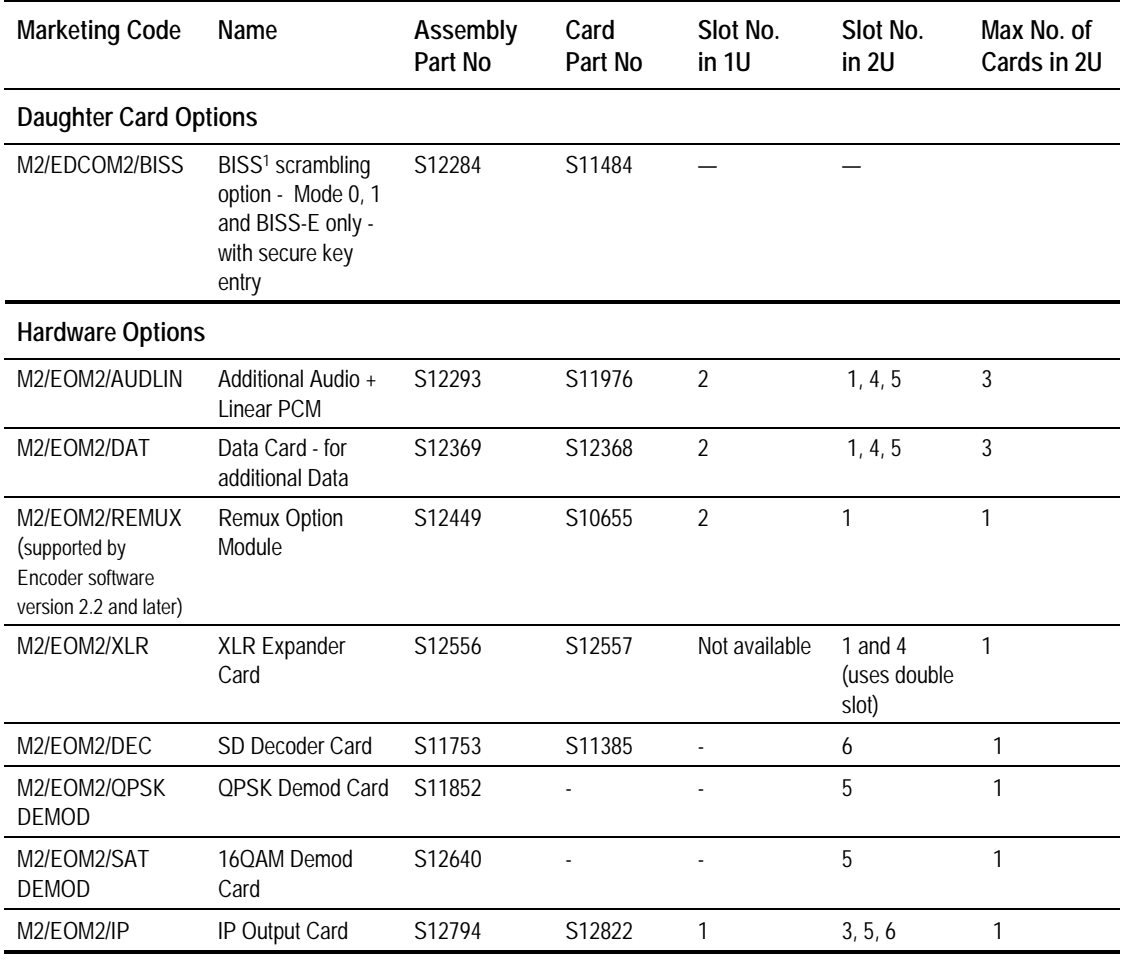

*Table 3.1: Hardware Option Module Positions*

### **NOTE…**

l

Empty option slots must be fitted with a blanking plate.

<sup>1</sup> BISS is implemented according to Tech 3290 March 2000 and BISS-E is implemented according to Tech 3292 April 2001. BISS-E is available from Build version 2.2.0 and later.

*Table 3.2: Software Options*

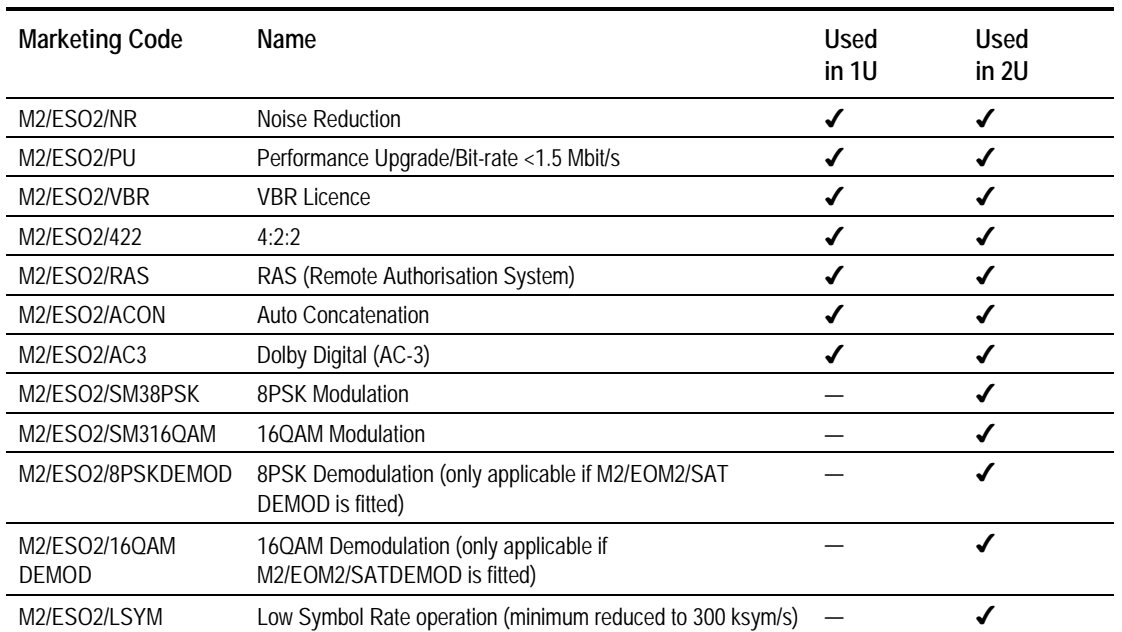

# **3.1.2 Limitations on Number of Option Modules (2U Only)**

### **Overview**

If the Remux option is not fitted then there can be a maximum of three option modules (any combination of additional audio and data).

If the Remux option module is fitted there can be a maximum of two other option modules (any combination of additional audio and data).

### **E5740 Option Slots**

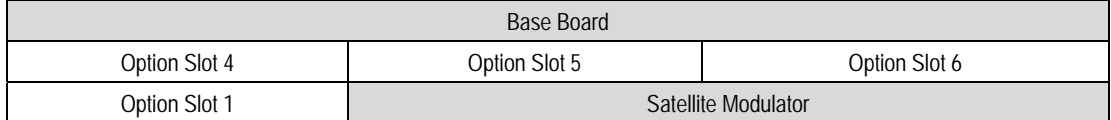

### **E5750 Option Slots**

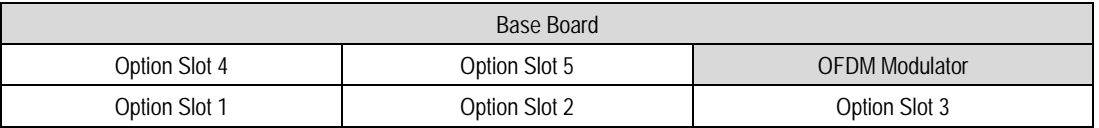

# **3.1.3 Limitations on Use of Option Modules**

Although both BISS (M2/EDCOM2/BISS) and RAS (M2/ESO2/RAS) may be present in the Encoder, only one may be used at a time.

# **3.1.4 How to See Which Options are Fitted/Enabled**

The Encoder has a number of hardware and software options (see *Table 3.1* and *Table 3.2*). To see which are fitted/enabled refer to the Build Menu (see *Chapter 4, Operating the Equipment Locally*, *Figure 4.9*).

# **3.2 Bit-rate Limits With Reflex Licence and/or Performance Upgrade**

A user with a REFLEX licence (M2/ESO2/VBR) but no Performance Upgrade (M2/ESO2/PU) will be able to get lower bit-rates than 1.5 Mbit/s. This only occurs in Seamless modes. However, because the Performance Upgrade has not been bought the picture quality will be reduced (see *Table 3.3*).

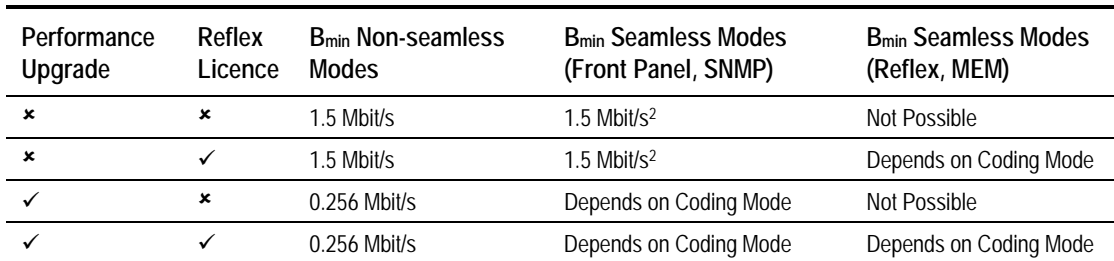

*Table 3.3: Minimum Bit-rates With and Without Performance Upgrade*

**NOTE…**

Bmin is the minimum bit-rate that can be set.

# **3.3 Basic Interoperable Scrambling System - BISS (M2/EDCOM2/BISS)**

With the appropriate configuration, the Encoder can use the Basic Interoperable Scrambling System (BISS<sup>3</sup>) to scramble the outgoing transport stream. This system has been developed by the European Broadcasting Union (EBU) as an open scrambling system.

BISS has three main levels of operation: Mode 1, Mode 2 and Mode 3. Mode 0 corresponds to no scrambling. BISS-E is also available in Build version 2.2.0 and later.

#### **NOTE…**

Only Modes 0 and 1 are available at Build version 2.1.0. Modes 2 and 3 are not supported.

BISS Mode 1 operation uses a fixed value for the control word to scramble the services in the transport stream from the Encoder. To descramble the transmission, the Decoder needs to have the matching control word value.

The BISS Module (M2/EDCOM2/BISS) comprises Assembly S12284 and Card S11484.

#### **NOTES…**

l

- 1. This option module is installed as a daughter card to the Base Board, with no external connectors and does not use an option slot.
- 2. The BISS software must also be enabled in the Encoder (see Customer Services).

<sup>&</sup>lt;sup>2</sup> 1.5 Mbit/s, but possibly higher if limited by Coding Mode.

<sup>&</sup>lt;sup>3</sup> BISS is implemented according to EBU Tech 3292 May 2002. BISS-E is available from Build version 2.2.0 and later.

BISS scrambling (when fitted) is enabled and controlled via the Setup/Mux Menu (see *Chapter 4, Operating the Equipment Locally, Section 4.12.12*).

# **3.4 Additional Audio and Linear PCM Option (M2/EOM2/AUDLIN)**

### **3.4.1 Overview**

The Additional Audio option module supplements the audio encoding functionality of the Encoder. This module supports audio standards MPEG-1 (layer 2), Dolby Digital (AC-3), Linear PCM, Dolby Digital (AC-3) Pass-through and Dolby E Pass-through. The module can take in audio as either stereo analogue or digital AES/EBU (on left channel only) via a 15-way D-type connector provided on its rear panel.

Alternatively, any two of the four pairs of embedded AES/EBU channels extracted from the video can be routed to the module for encoding. This option supports all the standard bit-rates and encoding modes associated with each compression standard.

The Audio Menu associated with this option is described in *Chapter 4, Operating the Equipment Locally, Section 4.9*. In the Audio Setup Menu additional options are displayed for Audio XA and Audio XB, where X is the option slot number where the module is fitted.

Refer to *Annex G, Audio Modes* for details of Encoder locking to ensure correct performance.

# **3.4.2 Assembly**

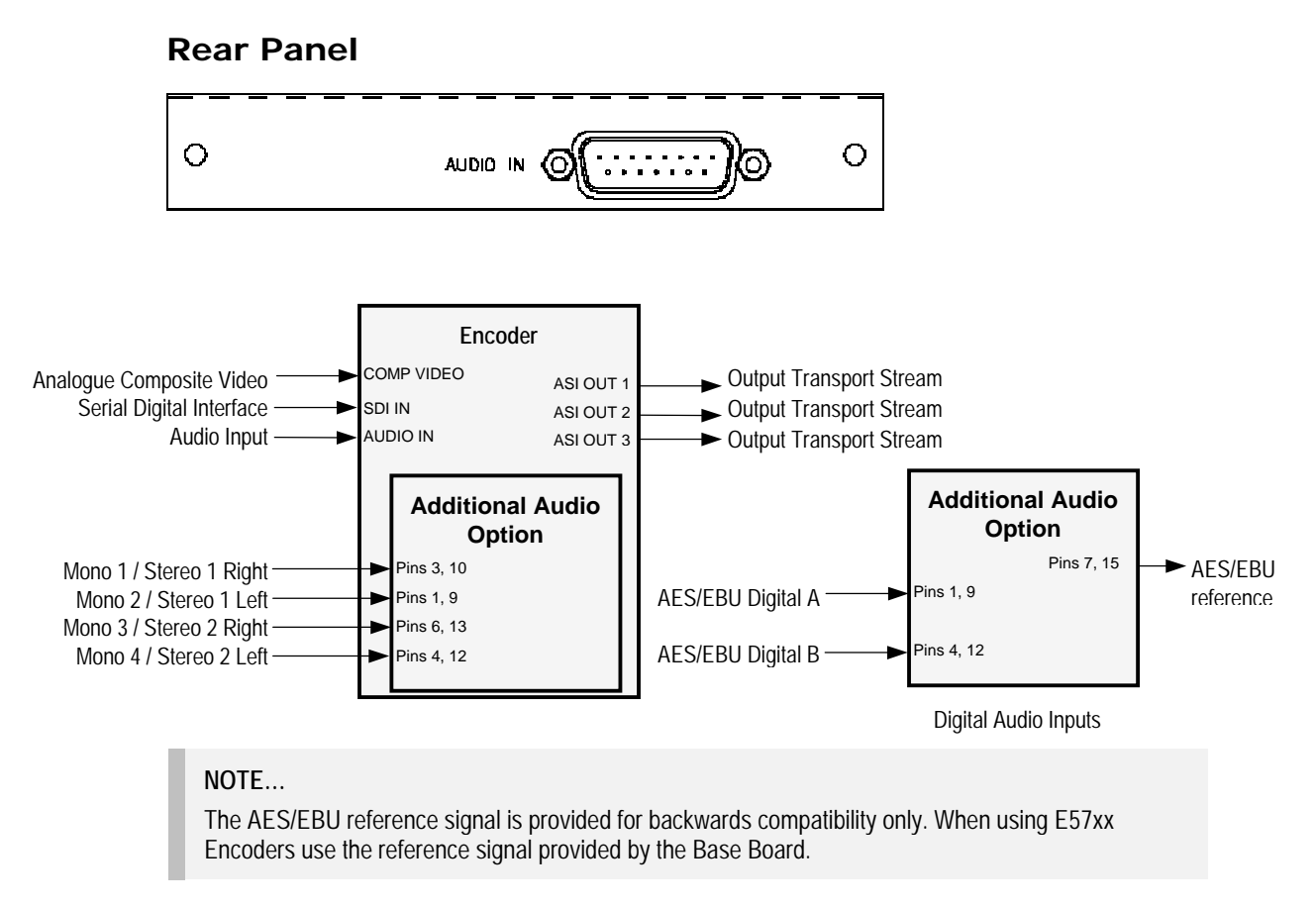

*Figure 3.1: Additional Audio and Linear PCM Option (M2/EOM2/AUDLIN)*

The Additional Audio option module comprises Assembly S12293 and Card S11976. See *Table 3.1* for the slots that it can be installed in.

### **Audio In Connector**

Connect the audio cable to the **AUDIO IN** connector. The 15-way, D-type male connector is used in different ways according to the audio input and the encoding configuration selected.

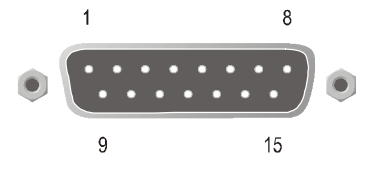

The connector provides two stereo pairs. They may be independently configured as either analogue or digital. The left channel is used to input digital audio.

### *Table 3.4: Audio In Connector*

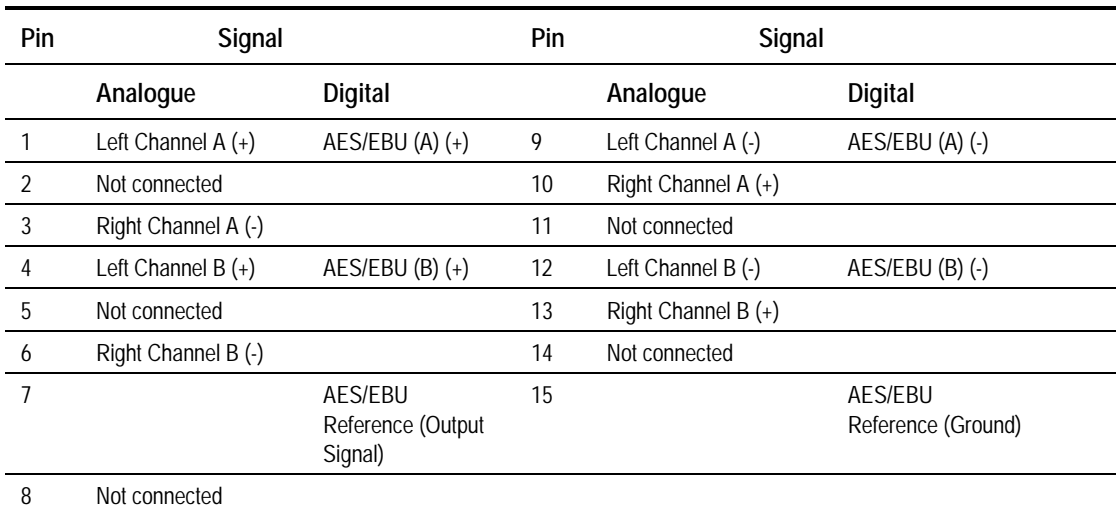

### **NOTES…**

- 1. In analogue mode termination is either 20 k $\Omega$  or 600  $\Omega$ .
- 2. In AES/EBU mode termination is 110  $\Omega$  (default).
- 3. When the Encoder is powered down the digital channel is selected with 110  $\Omega$  termination.
- 4. The digital audio input does not support SPDIF.

#### **CAUTION…**

To ensure EMC compliance, use the audio connector supplied with the Encoder.

# **3.5 RS-232 and RS-422 Data Input Option (M2/EOM2/DAT)**

## **3.5.1 Overview**

### **NOTE…**

The Data Input Option does not report errors back to the host, thus no alarms are raised by the Encoder.

The RS-232 and RS-422 Data Input option module comes with an RS-422 synchronous data input and an RS-232 asynchronous data input. These inputs have been designed for backward compatibility to existing System 3000 Encoders. RS-232 data is input on a dedicated 9-way D-type connector and RS-422 data is input on a dedicated 15-way D-type connector.

RS-422 supports n x 64 kbit/s (up to 2.048 Mbit/s) or n x 56 kbit/s (up to 1.792 Mbit/s) data rates where  $n = up$  to 32 maximum. The RS-232 input can support data baud rates of 1.2 kbaud - 19.2 kbaud.

# **3.5.2 Assembly**

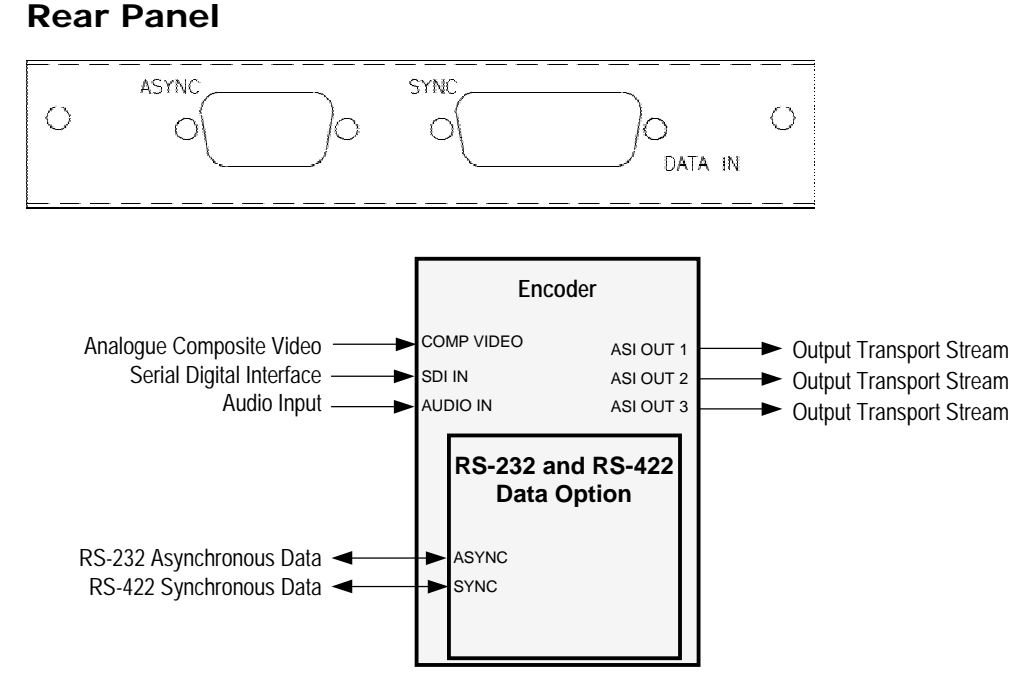

*Figure 3.2: RS-232 and RS-422 Data Input Option M2/EOM2/DAT*

The RS-232 and RS-422 Data Input option module comprises Assembly S12369 and Card S12368. See *Table 3.1* for the slots that it can be installed in.

### **Async Connector**

A 9-way, D-type female connector provides an RS-232 asynchronous, serial communications data input interface.

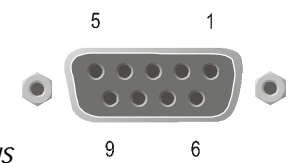

*Table 3.5: RS-232 Data Connector (Option Module) - Asynchronous*

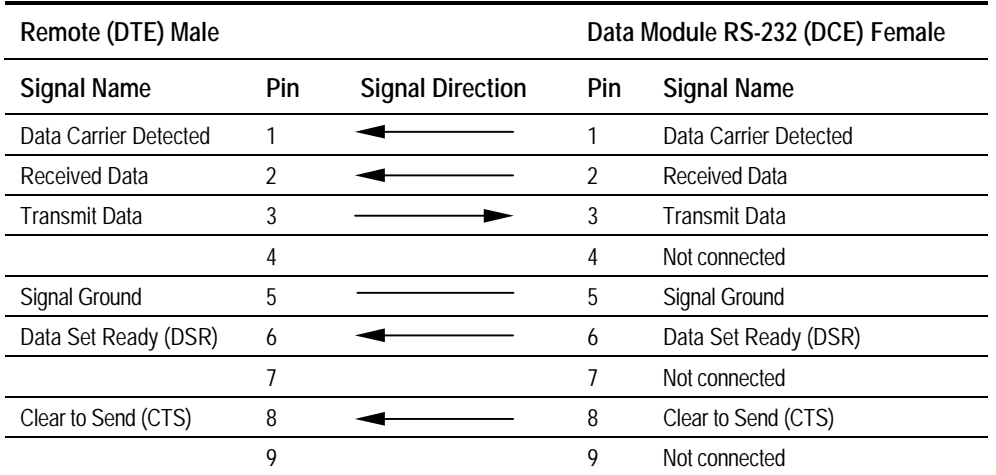

#### **NOTES…**

- 1. Signal names are with respect to a DTE in accordance with the RS-232 specification.
- 2. Remote pin numbers only apply to a 9-way D-type connector.
- 3. 25-way connectors have Received Data on pin 3 and Transmit Data on pin 2 (see RS –232 specification).
- 4. XON/OFF flow control may be used with this port.

### **Sync Connector**

A 15-way, D-type female connector provides an RS-422 synchronous, serial communications data input interface.

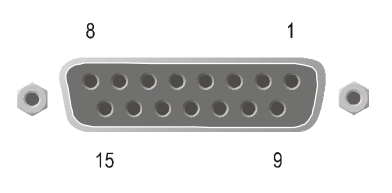

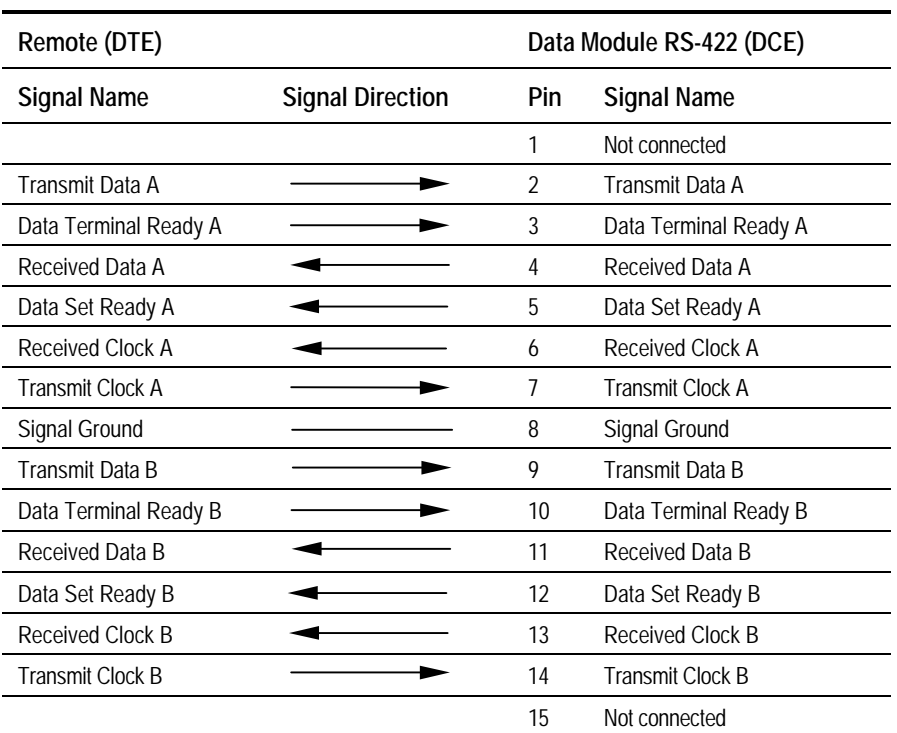

*Table 3.6: RS-422 Data Connector (Option Module) - Synchronous*

#### **NOTE…**

Signal names are with respect to a DTE in accordance with the RS-422 specification. A is positive and B is negative.

Download from Www.Somanuals.com. All Manuals Search And Download.

# **3.6 Remux Option (M2/EOM2/REMUX)**

# **3.6.1 Overview**

**NOTE…**

The M2/EOM2/REMUX Remux Option Module is supported by Build version 2.2.0 and later.

The Remux option module is capable of accepting up to three separate transport streams via ASI connectors, and one transport stream from the host Encoder. The maximum permissible data rate of each input transport stream is 50 Mbit/s. Some or all of the services in the input transport streams are then multiplexed together to produce a Multiple Channels Per Carrier (MCPC) output at up to 50 Mbit/s. For a specification of this interface see *Annex B, Technical Specification*

# **3.6.2 Assembly**

### **Rear Panel**

The Remux option module comprises assembly S12449 and Card S10655. See *Table 3.1* for the slots that it can be installed in.

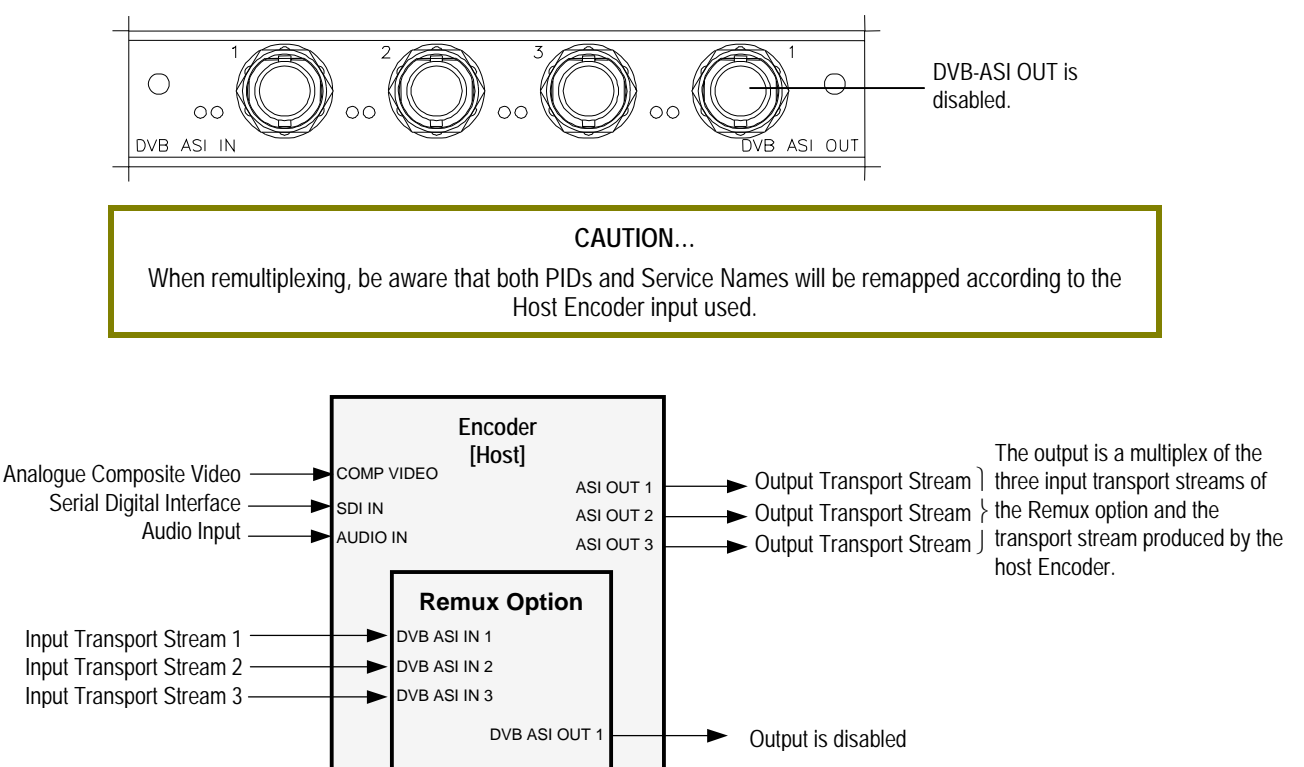

*Figure 3.3: Remux Option (M2/EOM2/REMUX)*

### **DVB ASI IN 1, 2 and 3 Connectors**

A 75  $\Omega$  BNC connector provides an input to the unit.

*Table 3.7: DVB ASI In Connector*

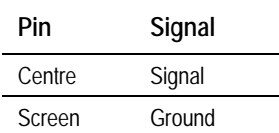

#### **NOTE…**

When connecting the inputs, always start from DVB ASI IN 1 and work upwards.

### **DVB ASI OUT 1 Connector**

A 75  $\Omega$  BNC connector provides an output from the unit.

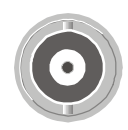

*Table 3.8: DVB ASI Out Connector*

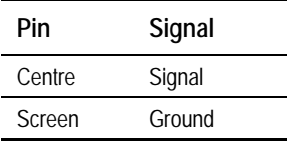

**NOTE…** This output is disabled.

# **3.6.3 Stages of Remultiplexing**

The Remultiplexer is capable of combining four inputs. Three inputs are in the form of ASI feeds to the rear panel, the fourth input is fed from the host Encoder (or primary Encoder). This basic configuration, using a single stage of remultiplexing, means that four Encoder services (or streams) can be combined together in the output. *Figure 3.4* shows a typical satellite system using one stage of remultiplexing.

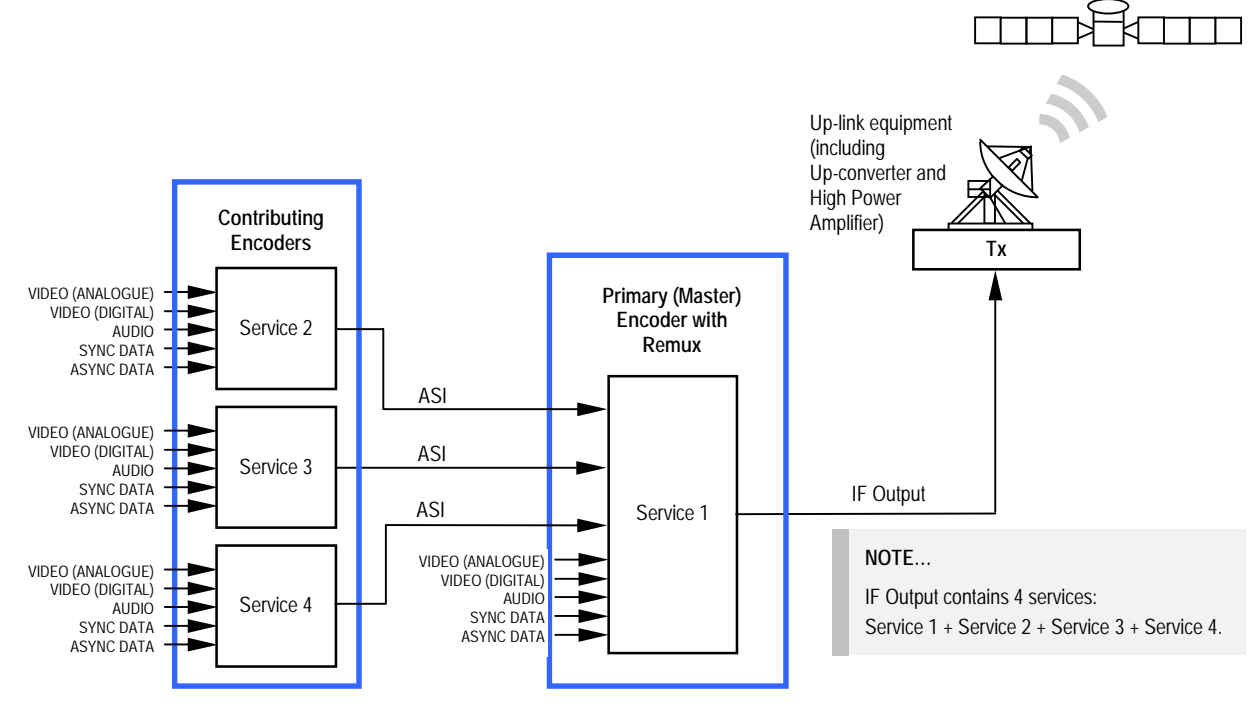

*Figure 3.4: Block Diagram – One Stage of Remultiplexing*

Similarly, if two stages of remultiplexing are introduced, thirteen Encoders can be combined, providing up to thirteen services in the remultiplexed output. This is the maximum number of services that can be provided using this system, see *Figure 3.5*.

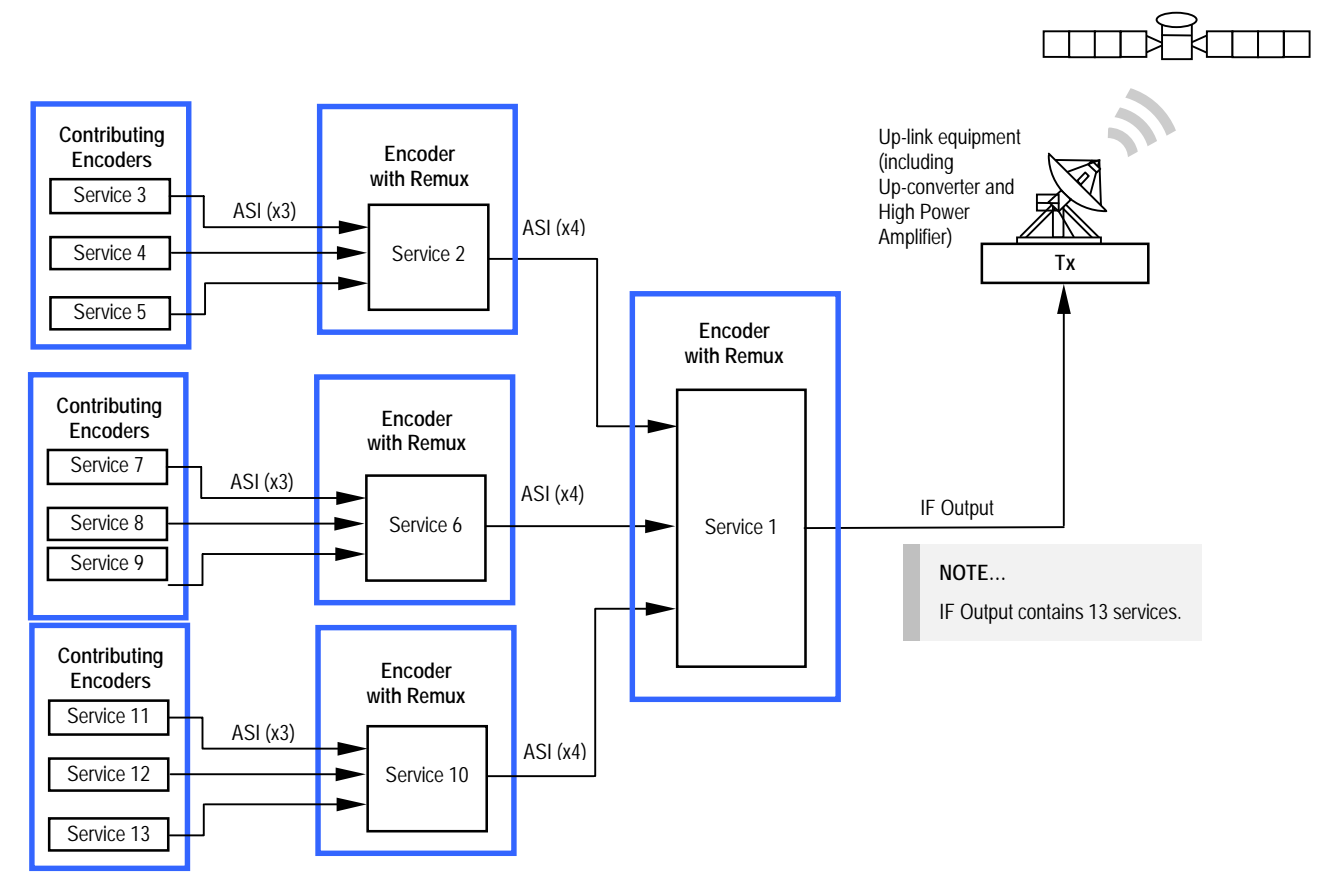

*Figure 3.5: Block Diagram – Two Stages of Remultiplexing*

## **3.6.4 Function of Remultiplexer**

It is the function of the Remultiplexer to combine the locally generated host services with the externally supplied input services, connected via ASI inputs to the rear of the unit. If the Service ID (DVB) or Program Number (ATSC), PIDs or service names, of two or more of the services clash, the Remultiplexer can remap the Service ID or program number, remap PIDs, and alter the service names to resolve the clash.

If a new service is detected on any input, and it clashes with an existing service, it is the new service's Service ID or Program Number, PIDs, or Service Name that are remapped to resolve the conflict. Service names are made unique by the addition of a number, for example 'Default Service' may be renamed 'Default Service [2]'.

The way the Remultiplexer deals with user requests to remap PIDs depends on its mode of operation.

When set to 'Intelligent Mode' (see *Remux Mode Option*), if the user then attempts to move/remap a PID to a PID already being used, the Remultiplexer allows this to happen, and automatically remaps the element that was on that PID.

When the Remultiplexer is operating in 'Dumb Mode', if the user tries to remap an element onto a PID that is already being used, it will not allow the change to take place.

**NOTE…**

When operating in 'Dumb Mode' the Encoder may power up with unresolved PID clashes, which the user must resolve.

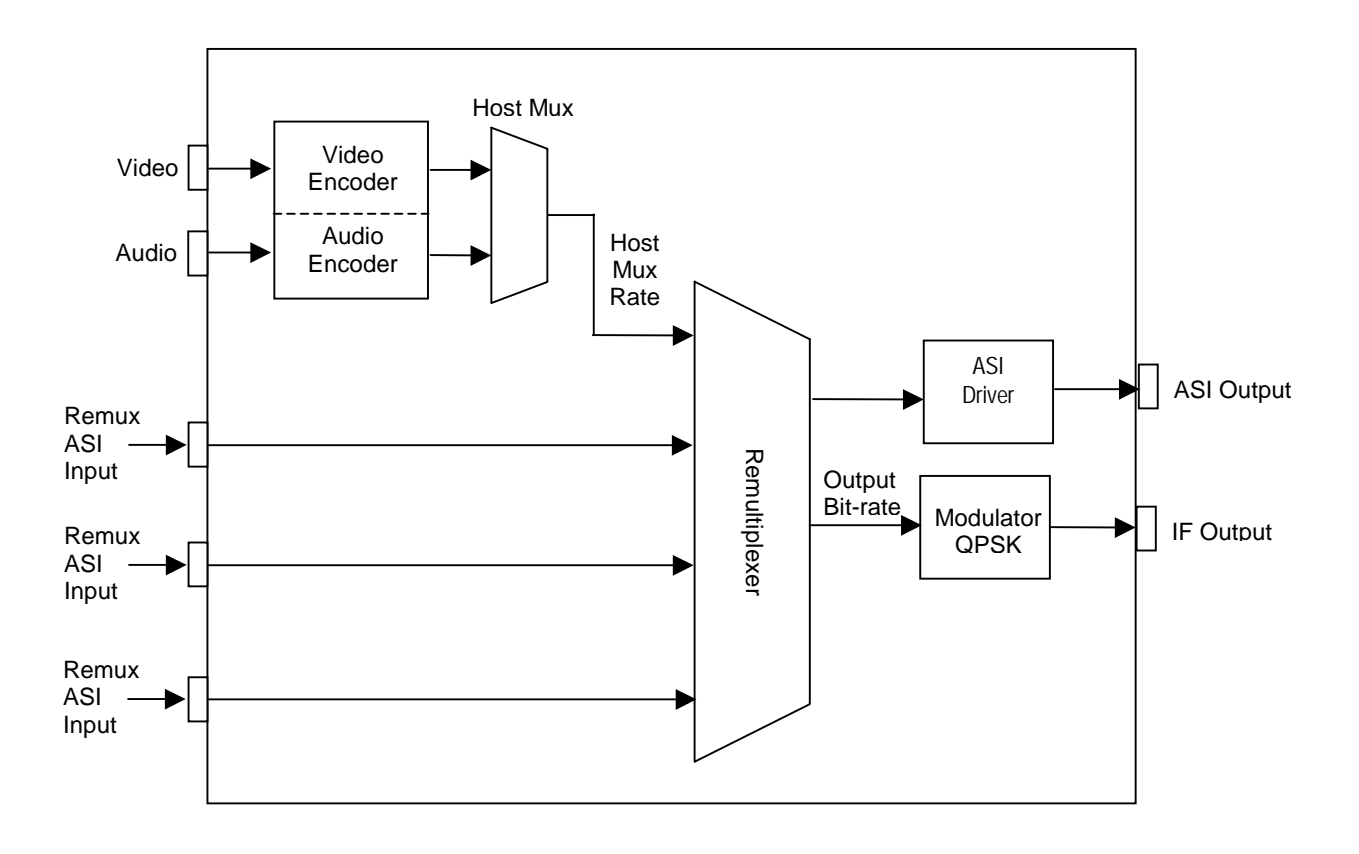

*Figure 3.6: Remultiplexer Block Diagram*

# **3.6.5 Using the Remultiplexer**

Set the output bit-rate to the required value in the Setup/Mux Menu.

Connect transport streams that are to be combined (remultiplexed) with the host Encoder's services to the ASI inputs on the rear of the unit.

#### **NOTE…**

It is possible to remultiplex any DVB or ATSC compliant transport stream but at the time of publication, only transport streams generated by TANDBERG Television equipment are guaranteed to work when fed to the Remultiplexing module.

The equipment will automatically detect the services on these inputs. The list of detected services is displayed in the Setup/Mux Menu.

Each service can be individually switched 'Off', 'On', or 'On with scrambling'. If the service is set to 'Off', then there is no trace of the service in the output transport stream. Each new service defaults to 'Off', unless it was connected to the Remultiplexer the last time the Encoder was powered, when it assumes its previous state.

It is possible to remultiplex transport streams that have already been scrambled by BISS encryption, but it is not possible to remultiplex transport streams that have already been scrambled using RAS encryption. Also it is not possible to scramble a service that has already been scrambled.

# **3.6.6 ATSC Remultiplexing**

The Remultiplexer can work with ATSC compliant transport streams. It remaps the services following the ATSC program paradigm.

The Encoder can be configured to generate the PSIP for the output transport stream. It generates the minimum number of tables to give an ATSC compliant output transport stream, i.e. Event Information Tables (EIT) 0, 1, 2 and 3, the System Time Table (STT), the Rating Region Table (RRT), the Master Guide Table (MGT), and either the Cable Virtual Channel Table (CVCT) or the Terrestrial Virtual Channel Table (TVCT), depending on the delivery descriptor set. It will not pass through any tables that are present on the ASI input transport streams.

Alternatively, an external PSIP generator can be connected to one of the Remultiplexer inputs and the remultiplexer programmed to pass through a range of PIDs, thus inserting the PSIP into the output transport stream.

For more information about using the Remux card in ATSC with internal and external PSIP *see Annex J, Use of Remux Card in ATSC*.

# **3.6.7 Setting Bit-rates and Avoiding Overflow**

Overflow is the condition in which the total of the contributing service bit-rates, (including the host mux), exceeds the output bit-rate of the primary remultiplexing unit.

### **NOTE…**

Only useful packets (e.g. video, audio and data, etc) count towards the bit-rate of the contributing service bit-rates, not null packets.

The easiest way to configure the bit-rates to avoid overflow, is as follows:

1. Divide the 188 byte output bit-rate of the primary (master) remultiplexing unit, (this can be found in the Setup/Mux/Remux Module/Output Bit-rate), by the number of contributing services (including the primary service). Such that:

O/P Rate (188) /  $N =$  Host Rate (188)

[Where  $N =$  number of services to be combined including primary]

2. Then set the Host Rates (188) of each contributing unit and the master unit to equal the calculated Host Rate.

If the above procedure is followed, an equal bit-rate is allocated to each contributing unit. By setting the host rates, the video and audio bit-rates will be automatically adjusted to suit.

The amount of spare bit-rate and input bit-rate that has been used in the Remultiplexer can be monitored using the bar graph indicators in the Setup/Mux/Remux Module Menu.

### **3.6.8 What to do if Overflow Occurs**

If an 'Overflow Error' is indicated on the equipment, then the incoming contributing bit-rate exceeds the outgoing bit-rate. To avoid corruption reduce the incoming bit-rate by either removing services, (turn the service 'Off' or remove the ASI input), or reduce the bit-rate of the incoming service.

# **3.7 XLR Expander Card Option (M2/EOM2/XLR)**

## **3.7.1 Overview**

**NOTE…**

The M2/EOM2/XLR XLR Expander Card Option is supported by Build version 3.0 and later.

The XLR Expander Card Option permits Encoders to input and output a stereo audio pair via XLR connectors. The option occupies two vertical option slots, 1 and 4, due to the size of the XLRs. Because of this it is available on the 2U version only.

The Audio menu associated with this option is described in *Chapter 4, Operating the Equipment Locally*.

# **3.7.2 Audio Inputs Receiver**

The input accepts both analogue and digital AES/EBU (left channel only). When the unit is powered down the inputs default to digital. The input impedance of the digital channel is 110  $\Omega$ , while the analogue input operates at either 600  $\Omega$  or 20 k $\Omega$ .

The analogue receiver works at clip levels of 18 dB or 15 dB. Analogue inputs are sampled at 48 kHz. The signal from the audio receiving inputs is routed to the backplane as a single AES/EBU formatted digital signal.

# **3.7.3 Audio Outputs Transmitter**

The XLR outputs deliver both analogue or digital AES/EBU (left channel only). When delivering digital audio the output impedance is 110  $\Omega$ . The analogue output is low impedance. The analogue transmitter works at 15 dB or 18 dB FSR.

The audio transmitter may select its source from any of the following:

- Four AES/EBU de-embedded feeds from the SDI feed
- Two of the AES/EBU feeds from the decoder
- Loop back
- Off

The analogue signal is reconstructed, based on the sampling rate of the AES/EBU signal source.

### **3.7.4 Assembly**

### **Rear Panel**

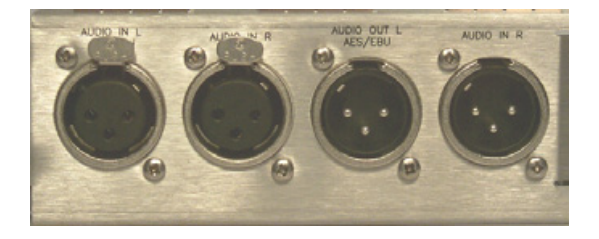

#### **NOTES…**

- 1. Pre-encoded signals cannot be reconstructed on the analogue outputs.
- 2. Pre-encoded signals will raise an alarm on the digital output.

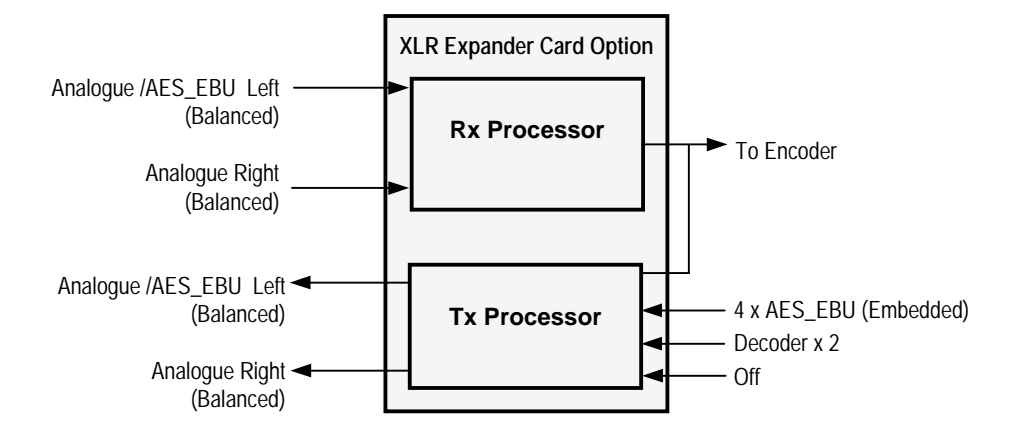

*Figure 3.7: XLR Expander Card Option (M2/EOM2/XLR)*

The XLR Expander Card option comprises Assembly S12556 and Card S12557. See *Table 3.1* for the slots that it can be installed in.

### **Audio In Connector**

Two XLR female connectors provide a stereo pair. Each connector carries a single channel of an analogue stereo pair. Digital audio is carried on the left connector.

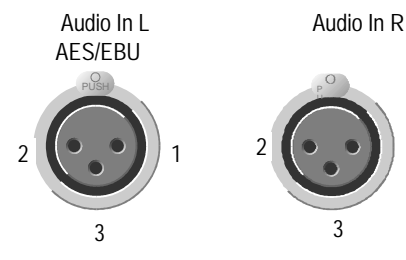

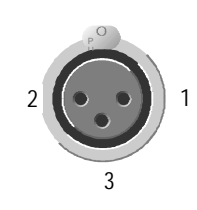

*Table 3.9: Audio In L AES/EBU Connector*

| XLR IN L, AES/EBU          |                               |               |  |  |  |
|----------------------------|-------------------------------|---------------|--|--|--|
| Pin                        | Analogue                      | Digital       |  |  |  |
|                            | Screen                        | Screen        |  |  |  |
| $\mathfrak{D}$             | Channel $(+)$                 | $AES/EBU (+)$ |  |  |  |
| 3                          | Channel (-)                   | AES/EBU (-)   |  |  |  |
| Nominal input<br>impedance | $600 \Omega$ or 20 k $\Omega$ | 110 $\Omega$  |  |  |  |

#### *Table 3.10: Audio In R Connector*

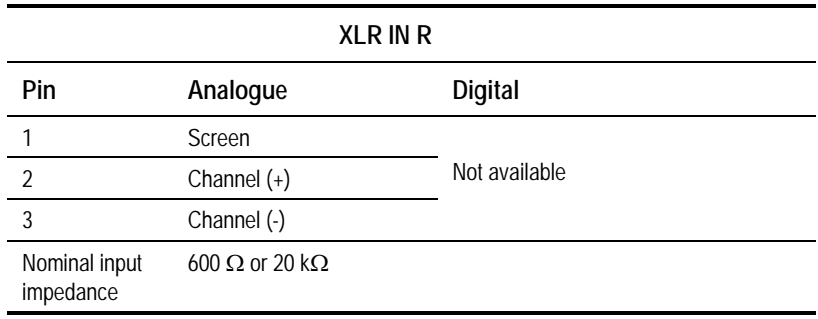

#### **NOTES…**

- 1. When the Encoder is powered down the digital channel is selected with 110  $\Omega$  termination.
- 2. The digital audio input does not support SPDIF.

### **Audio Out Connector**

Two XLR male connectors provide a stereo pair. Each connector carries a single channel of an analogue stereo pair. Digital audio is carried on the left connector.

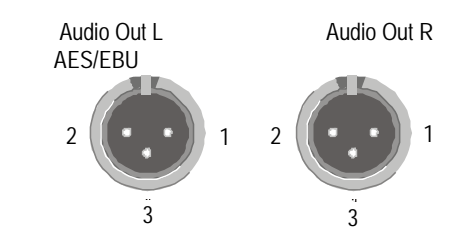

*Table 3.11: Audio Out L AES/EBU Connector*

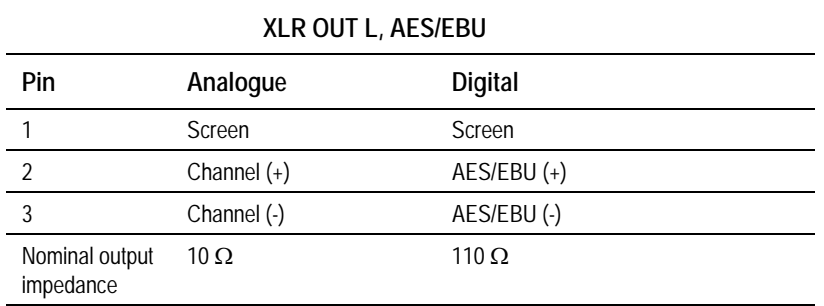

*Table 3.12: Audio Out R Connector*

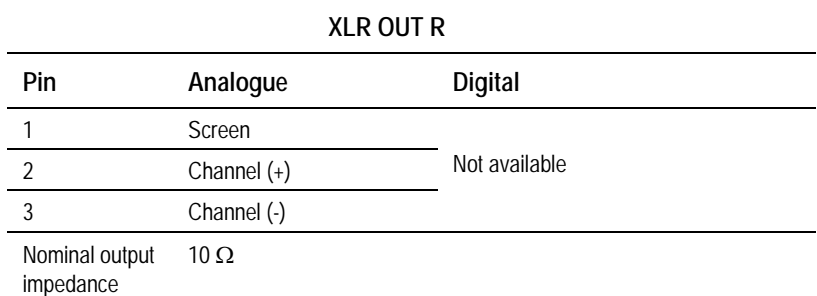

### **CAUTION…**

For maximum performance always use double-screened audio cables such as Canford Audio DFT cable.

# **3.8 SD Decoder Option (M2/EOM2/DEC)**

# **3.8.1 Overview**

### **NOTES…**

- 1. The M2/EOM2/DEC SD Decoder Option is supported by Build version 3.1 and later.
- 2. This option module only fits into option slot 6 in the E5740, and must always be accompanied by a demodulator option module in slot 5.

This option module is a complete MPEG-2 standard definition decoder, capable of decoding 422P@ML and MP@ML. It can provide analogue or digital video and audio outputs, as well as synchronous and asynchronous data outputs. In conjunction with a demodulator option module, it provides a complete satellite monitoring receiver within the E5740 Encoder.

# **3.8.2 Assembly**

### **Rear Panel**

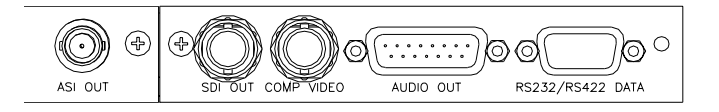

### **ASI Out**

A 75  $\Omega$  female BNC connector provides an ASI output of the transport stream being decoded by the SD Decoder.

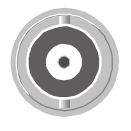

*Table 3.13: ASI Out Connector*

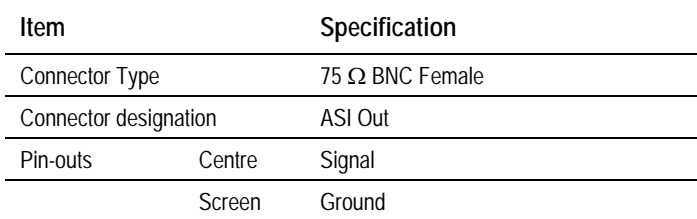

### **SDI Video Out**

A 75  $\Omega$  female BNC connector provides an SDI video output that conforms to ITU-R BT.656.

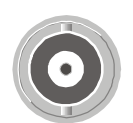

*Table 3.14: SDI Video Out Connector*

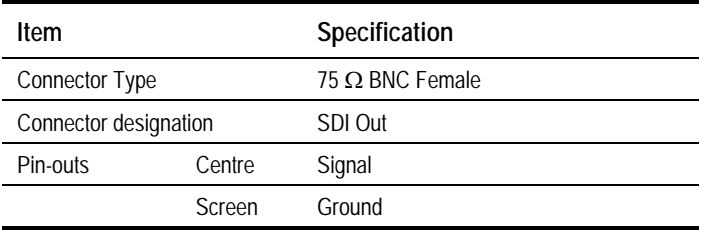

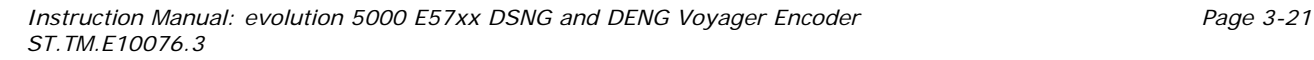

### **Composite Video Output**

A 75  $\Omega$  female BNC connector provides a composite video output. See *Annex B, Technical Specification* for a list of supported video standards.

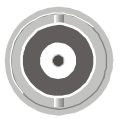

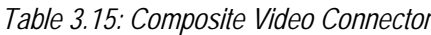

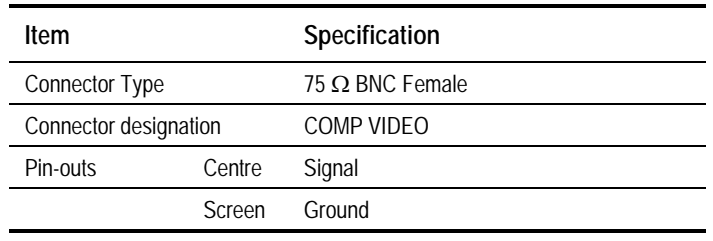

### **Audio Output**

#### A 15-way D-type socket provides the audio output.

 $\overline{8}$  $\overline{1}$  $\begin{array}{cccccccccccccc} \bullet & \bullet & \bullet & \bullet & \bullet & \bullet & \bullet \end{array}$  $\bullet$  $\bullet$  $000000$  $\bigcirc$ 15  $\mathsf g$ 

*Table 3.16: Audio Output Connector*

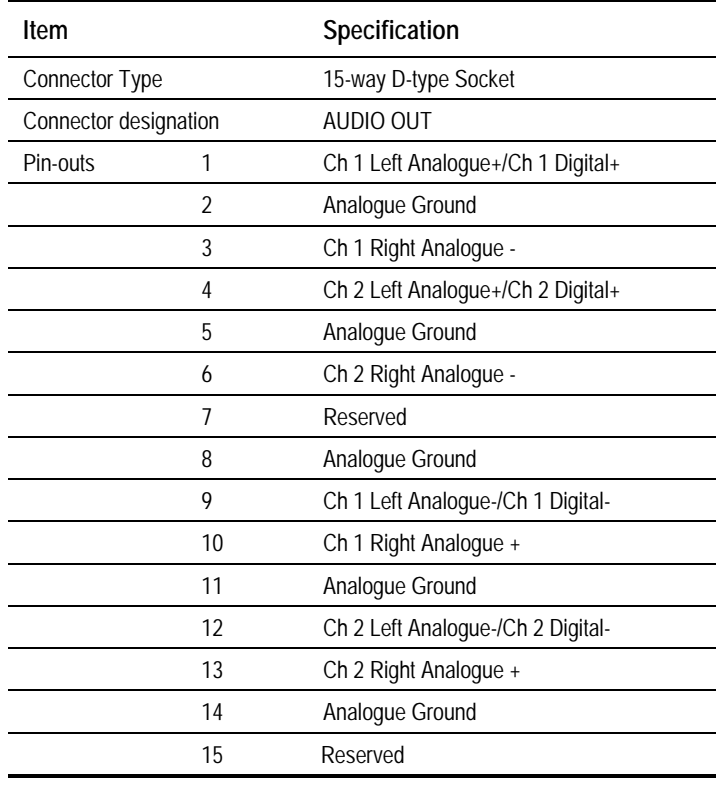
#### **RS-232/RS-422 Data Output**

A 9-way D-type socket provides the data outputs.

 $\overline{5}$  $\mathbf{1}$  $\Omega$  $\,6$ 

*Table 3.17: RS232/RS422 Data Output Connector*

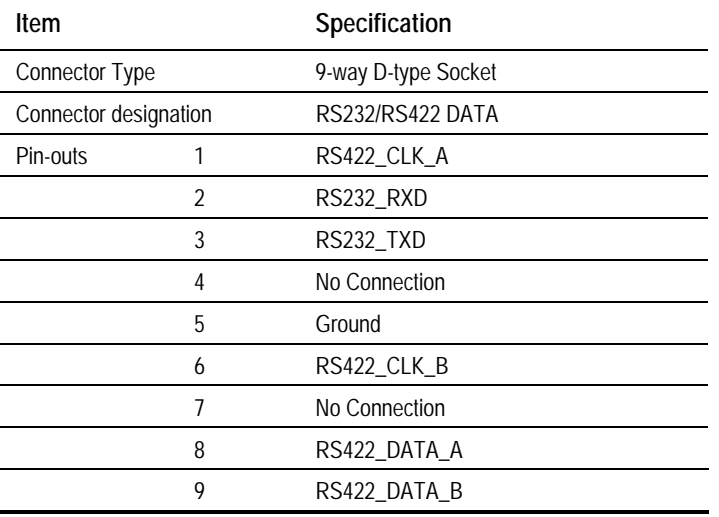

# **3.9 QPSK Demodulator (M2/EOM2/QPSKDEMOD)**

## **3.9.1 Overview**

**NOTE…**

The M2/EOM2/QPSKDEMOD QPSK Demodulator Option is supported by Build version 3.1 and later.

The module allows the Encoder to receive and demodulate satellite transmissions that comply to EN 300 421 (DVB-S). It must be used with an SD Decoder Module (M2/EOM2/DEC), which takes and decodes the transport stream produced by the demodulator.

The module has three inputs; an IF input that operates over a frequency range of 50 MHz to 180 MHz, and –20 dBm to –40 dBm input power, and two L-Band inputs that operate over a frequency range of 950 MHz to 2150 MHz, and –25 dBm to –65 dBm input power.

It can normally receive signals with symbol rates in the range 1 to 45 Msymbol/s, but if the low symbol rate option (M2/EOS2/LSYM) is purchased this can be expanded to cover 0.3 to 45 Msymbol/s.

# **3.9.2 Assembly**

#### **Rear Panel**

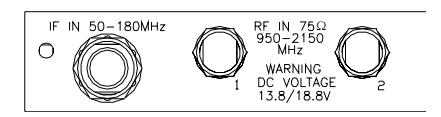

## **IF In**

A 75  $\Omega$  female BNC connector provides an IF Input.

*Table 3.18: IF In Connector*

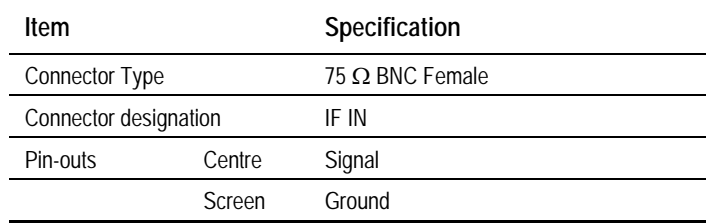

## **RF In**

Two 75  $\Omega$  F-type female connectors provide RF inputs.

*Table 3.19 RF In Connector*

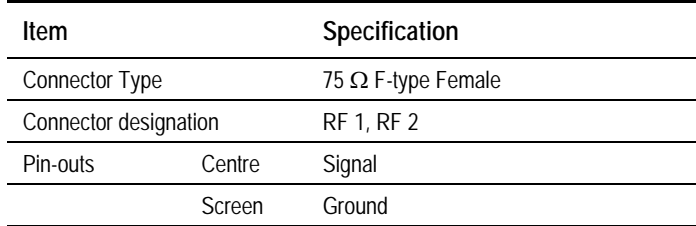

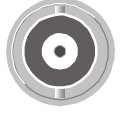

# **3.10 16QAM Demodulator (M2/EOM2/SATDEMOD)**

# **3.10.1 Overview**

The module allows the Encoder to receive and demodulate satellite transmissions that comply to EN 300 421 (DVB-S), and EN 301 210 (DVB-DSNG). It must be used with an SD Decoder Module (M2/EOM2/DEC), which takes and decodes the transport stream produced by the demodulator.

The module has two L-band inputs that operate over a frequency range of 950 MHz to 2150 MHz, and –25 dBm to –65 dBm input power. It can decode signals with symbol rates in the range 1 to 45 Msymbol/s. It is capable of demodulating 8PSK, and 16QAM transmissions, as well as QPSK transmissions, but these are software options.

# **3.10.2 Assembly**

#### **Rear Panel**

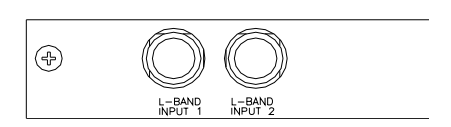

#### **L-Band Inputs**

Two 75  $\Omega$  F-type female connectors provide L-band inputs.

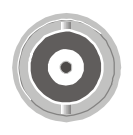

*Table 3.20: L-Band Input Connector*

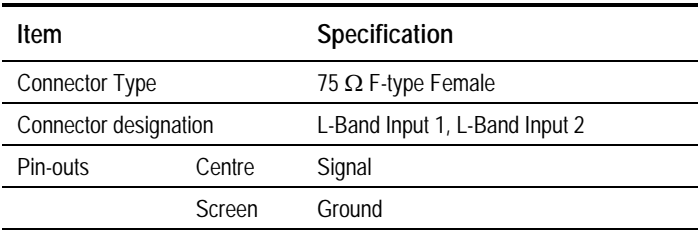

# **3.11 IP Output Card (M2/EOM2/IP)**

# **3.11.1 Overview**

The IP Output card provides a 10/100 BaseT Ethernet port, out of which the transport stream generated by the Encoder can be output in UDP packets at up to 50 Mbit/s.

The mapping of MPEG-2 transport stream packets into IP data frames is done according to the protocol stack shown in *Figure 3.8*.

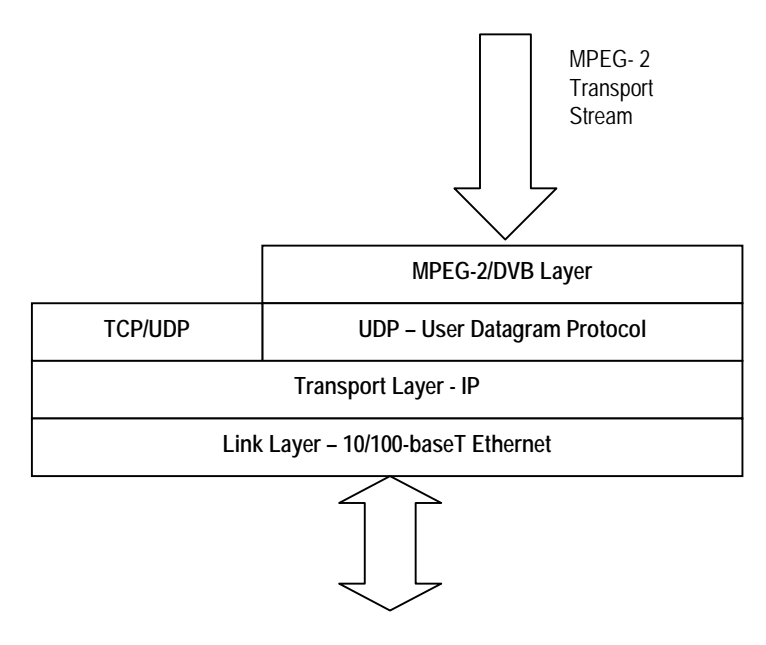

*Figure 3.8: IP Output Protocol Stack*

Between one and seven MPEG-2 transport stream packets can be put in each UDP packet. The data link layer is Ethernet according to IEEE 802.3/802.3u (auto-sensing 10/100 Mbit/s, twisted pair, via RJ-45 connector).

# **3.11.2 Assembly**

#### **Rear Panel**

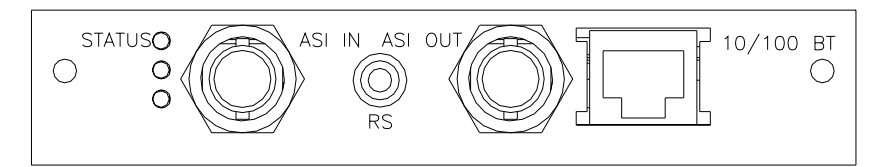

# **ASI In**

A 75  $\Omega$  female BNC connector provides an ASI input.

**NOTE…** This connector is not used.

#### *Table 3.21: ASI In Connector*

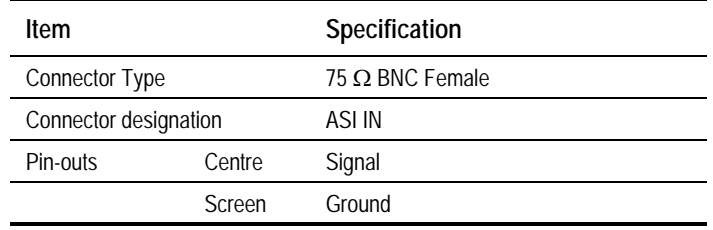

## **RS-232 Control**

A 3.5mm socket provides a debug interface.

**NOTE…**

This connector is for TANDBERG Television use only.

## **ASI Out**

A 75  $\Omega$  female BNC connector provides an ASI output.

#### **NOTE…**

This connector is not used.

#### *Table 3.22: ASI Out Connector*

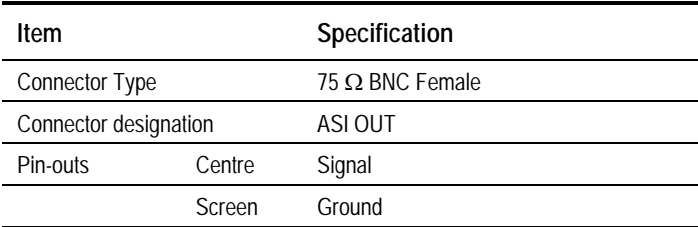

## **Ethernet Output**

An RJ-45 connector provides a 10/100 BaseT Ethernet port.

*Table 3.23: RJ-45 Connector*

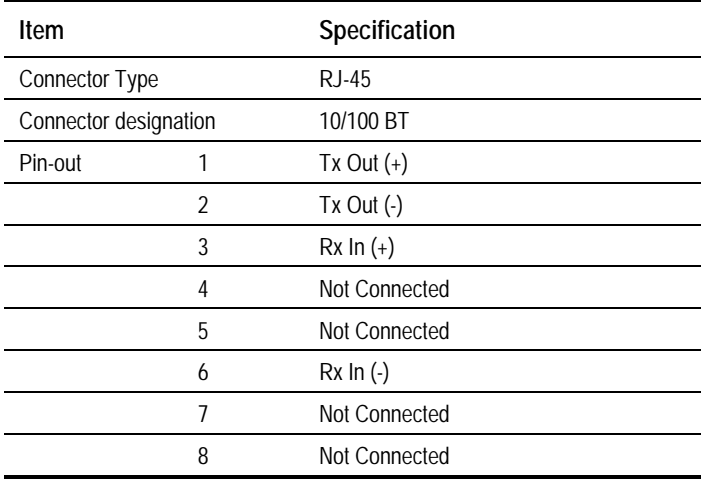

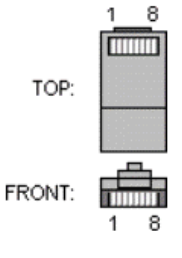

# **3.12 Software Options**

# **3.12.1 M2/ESO2/NR**

This purchasable option upgrades the Encoder to include noise reduction mode. Contact Customer Services for details.

# **3.12.2 M2/ESO2/PU**

This purchasable option upgrades the performance of the Encoder. Contact Customer Services for details.

# **3.12.3 M2/ESO2/VBR**

This purchasable option upgrades the Encoder to include variable bit-rate. Contact Customer Services for details.

# **3.12.4 M2/ESO2/422**

This purchasable option upgrades the Encoder to include 4:2:2 video encoding mode. Contact Customer Services for details.

# **3.12.5 M2/ESO2/RAS**

This purchasable option upgrades the Encoder to include RAS mode. Contact Customer Services for details.

# **3.12.6 M2/ESO2/ACON**

This purchasable option upgrades the Encoder to include auto concatenation. Contact Customer Services for details.

# **3.12.7 M2/ESO2/AC3**

This purchasable option allows the Encoder to provide Dolby Digital (AC-3) audio. Contact Customer Services for details.

# **3.12.8 M2/ESO2/SM38PSK**

This purchasable option allows the E5740 to provide 8PSK modulation. Contact Customer Services for details.

# **3.12.9 M2/ESO2/SM316QAM**

This purchasable option allows the E5740 to provide 16QAM modulation. Contact Customer Services for details.

# **3.12.10 M2/ESO2/8PSKDEMOD**

This purchasable option allows an E5740 fitted with M2/EOM2/DEC SD decoder and M2/EOM2/SATDEMOD demodulator to receive 8PSK modulated signals. Contact Customer Services for details.

# **3.12.11 M2/ESO2/16QAMDEMOD**

This purchasable option allows an E5740 fitted with M2/EOM2/DEC SD decoder and M2/EOM2/SATDEMOD demodulator to receive 16QAM modulated signals. Contact Customer Services for details.

# **3.12.12 M2/ESO2/LSYM**

This purchasable option allows an E5740 and an M2/EOM2/QPSKDEMOD, if fitted, to work at low symbol rates (300 ksym/s minimum). Contact Customer Services for details.

# Chapter 4

# 4. Operating the Equipment Locally

# **Contents**

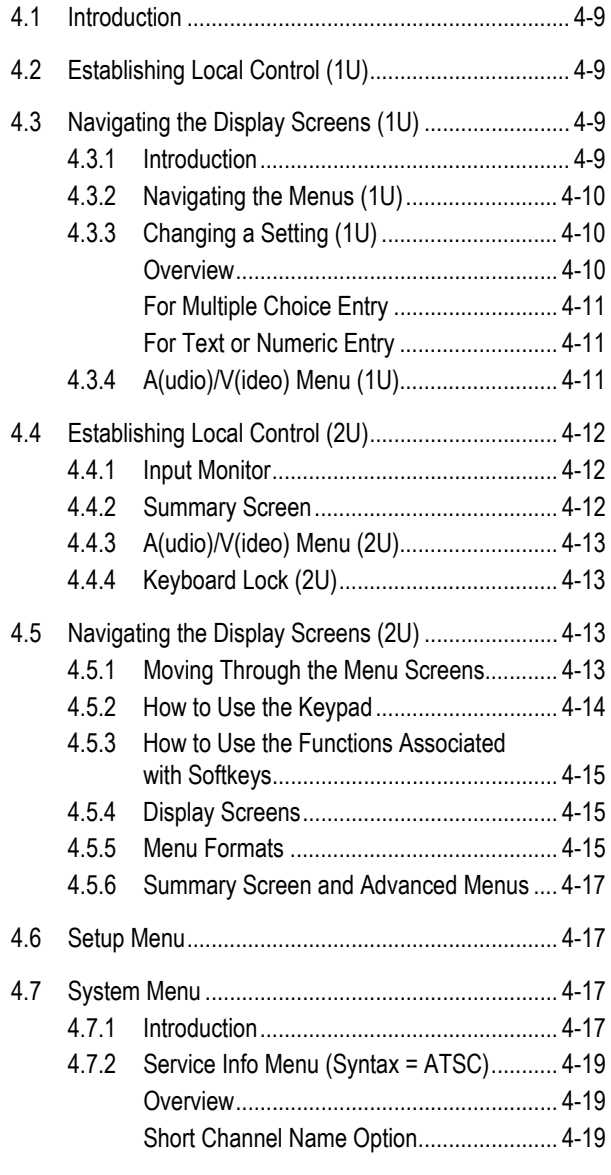

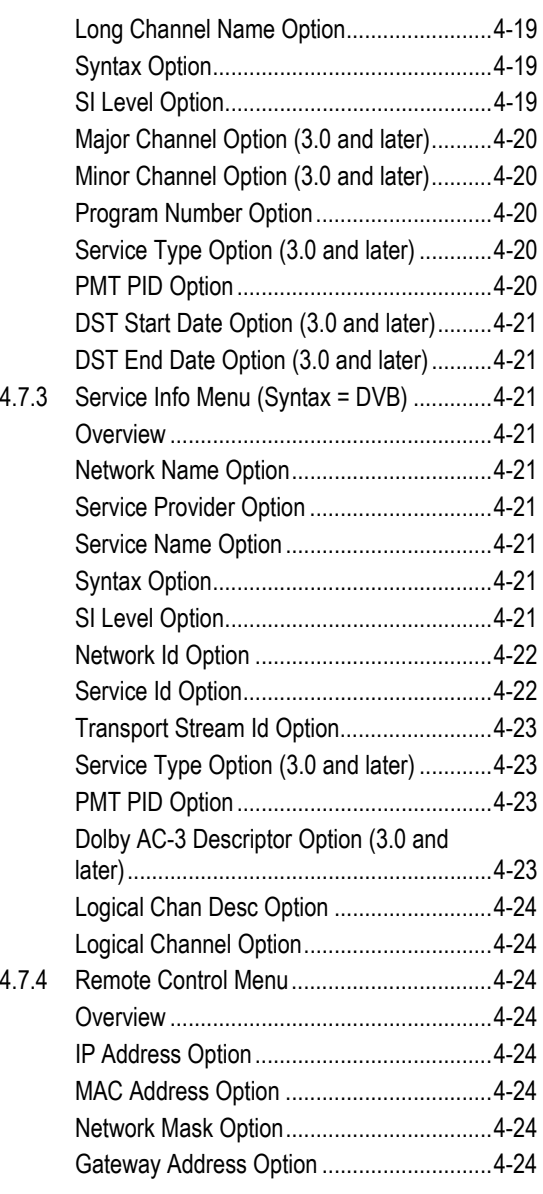

*Instruction Manual: evolution 5000 E57xx DSNG and DENG Voyager Encoder Page 4-1 ST.TM.E10076.3*

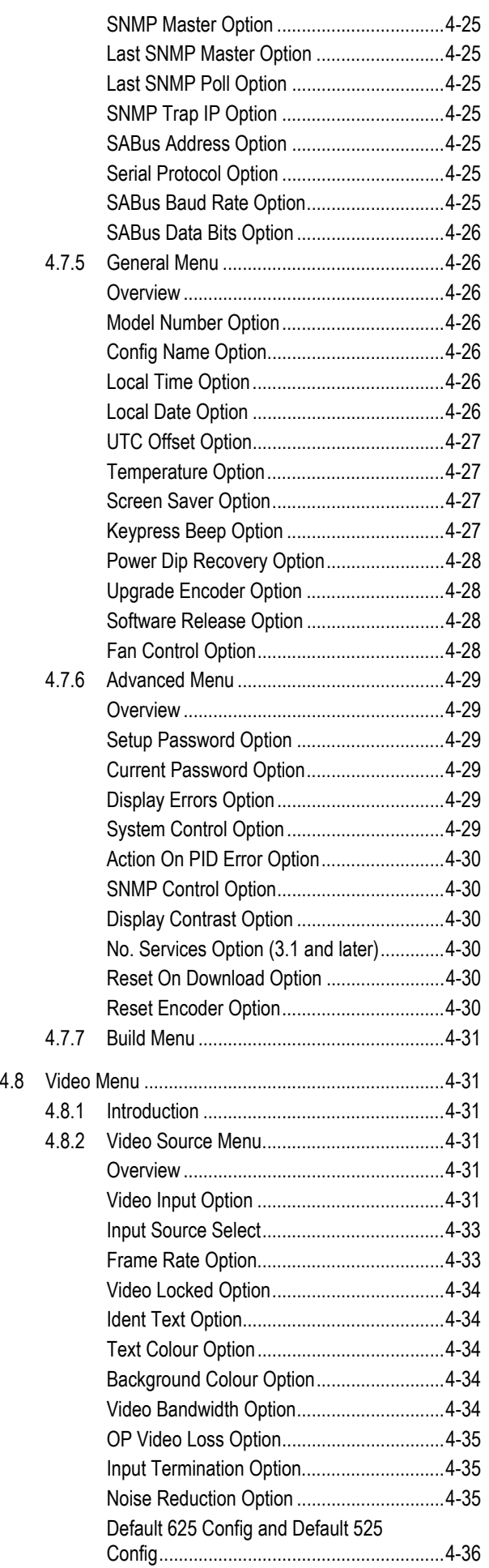

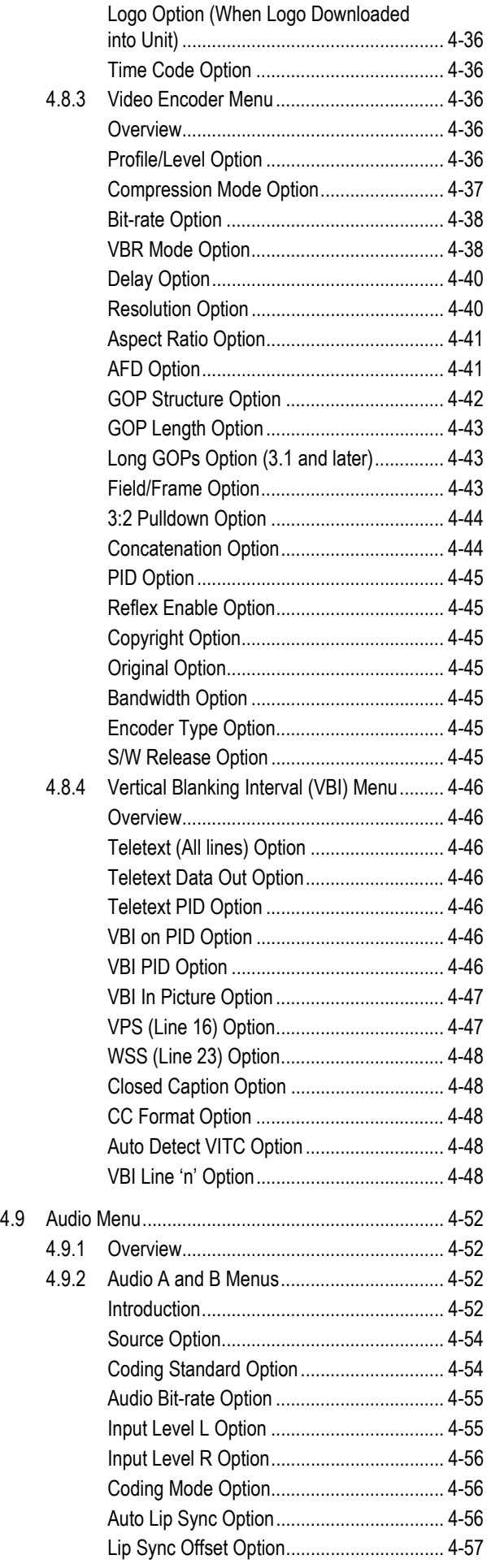

*Page 4-2 Instruction Manual: evolution 5000 E57xx DSNG and DENG Voyager Encoder ST.TM.E10076.3*

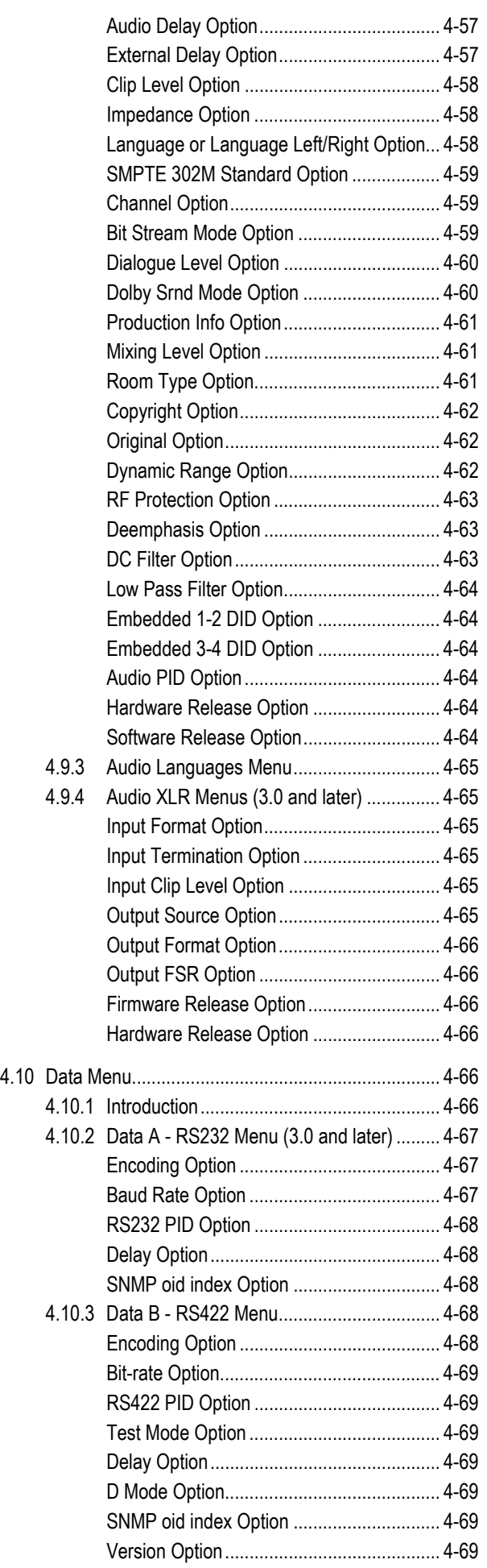

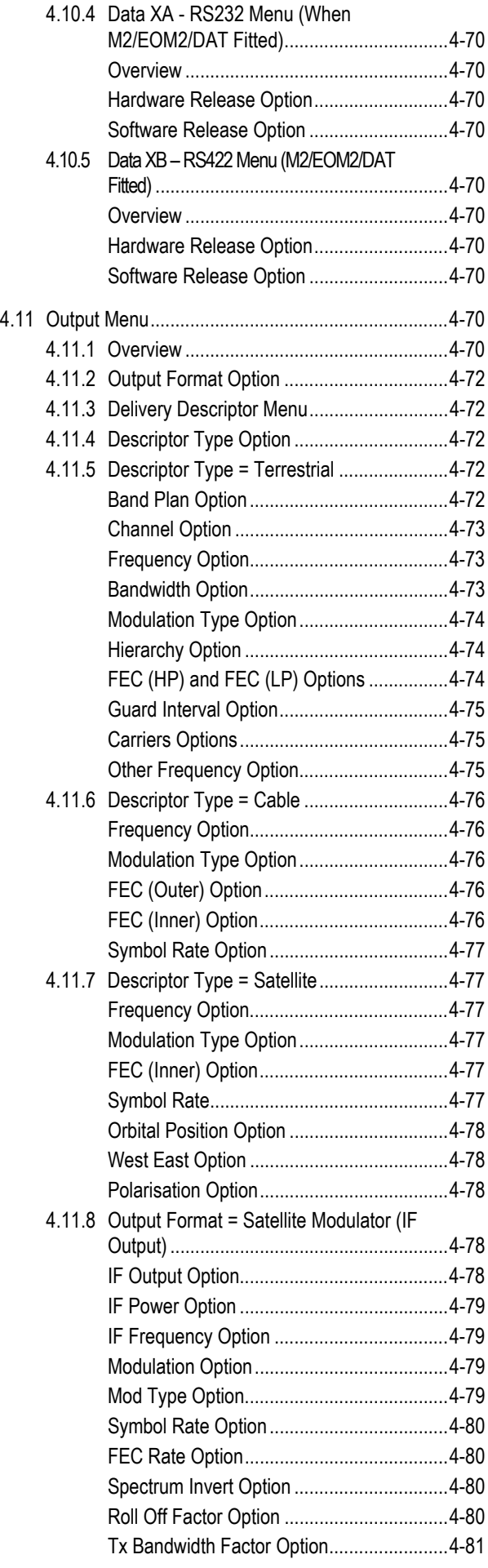

*Instruction Manual: evolution 5000 E57xx DSNG and DENG Voyager Encoder Page 4-3 ST.TM.E10076.3*

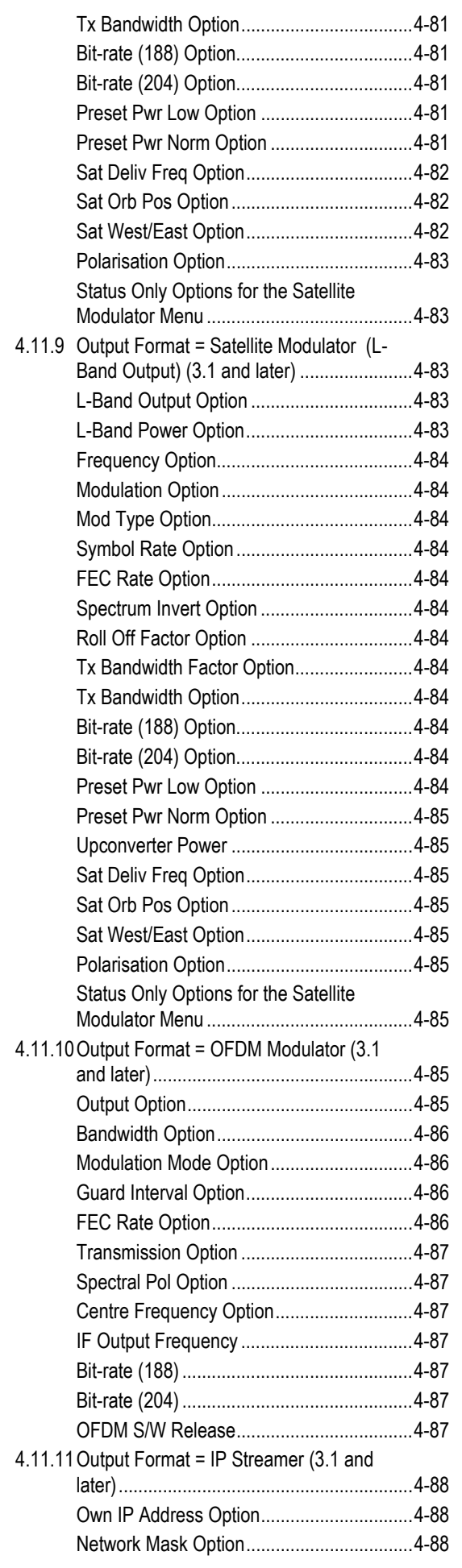

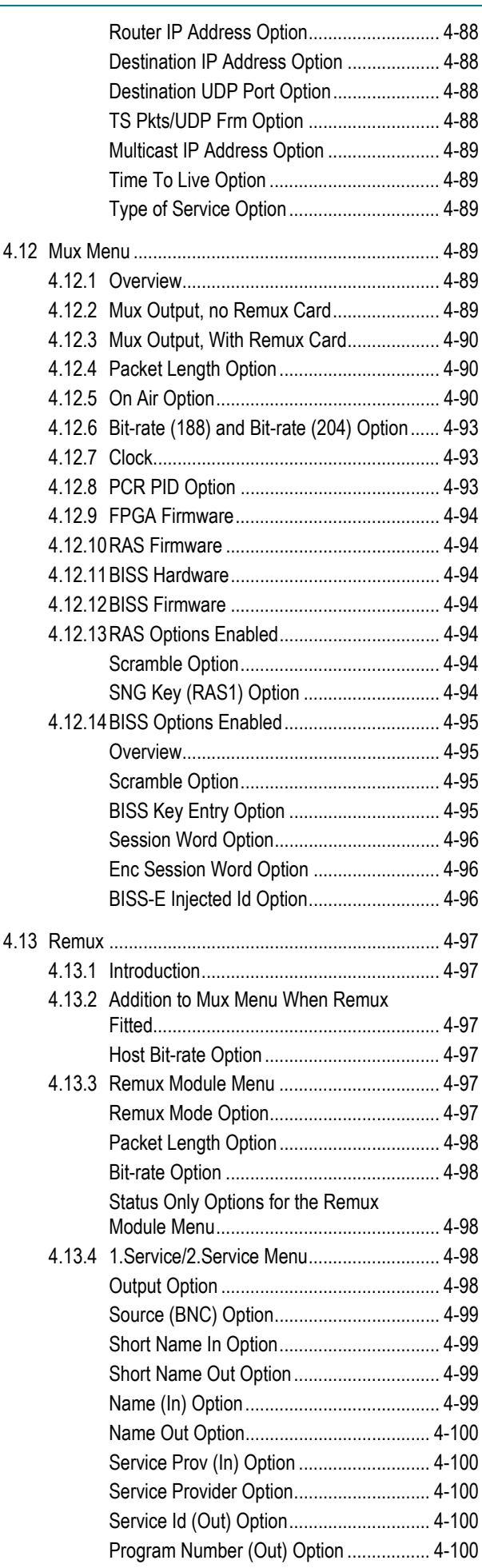

*Page 4-4 Instruction Manual: evolution 5000 E57xx DSNG and DENG Voyager Encoder ST.TM.E10076.3*

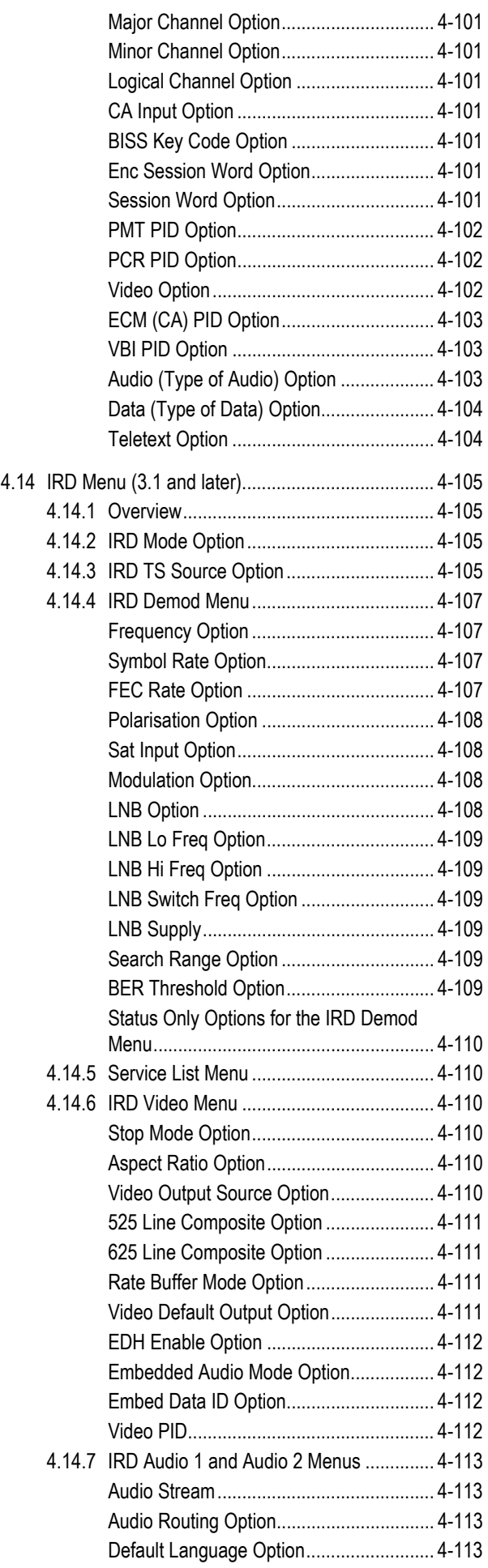

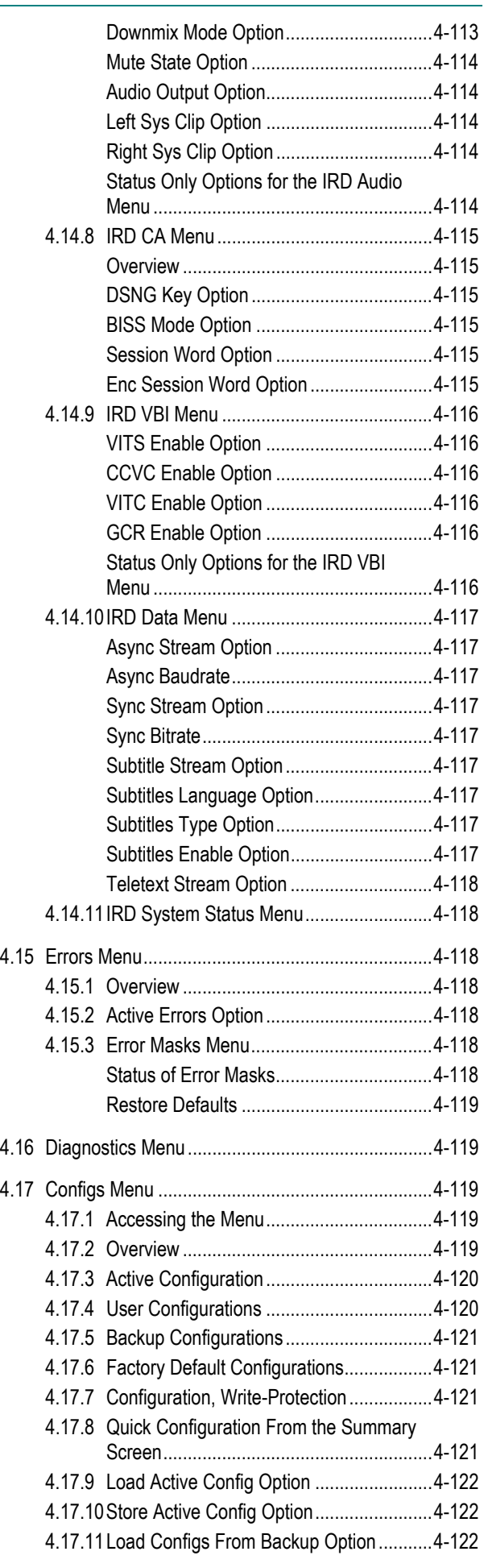

*Instruction Manual: evolution 5000 E57xx DSNG and DENG Voyager Encoder Page 4-5 ST.TM.E10076.3*

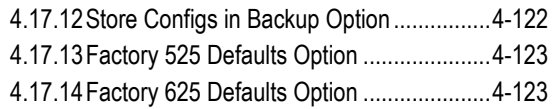

#### **List of Figures**

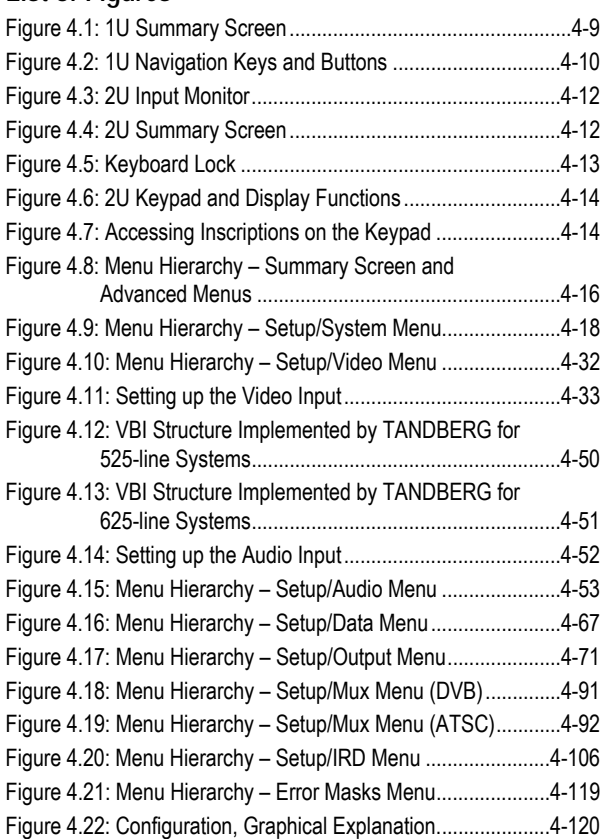

#### **List of Tables**

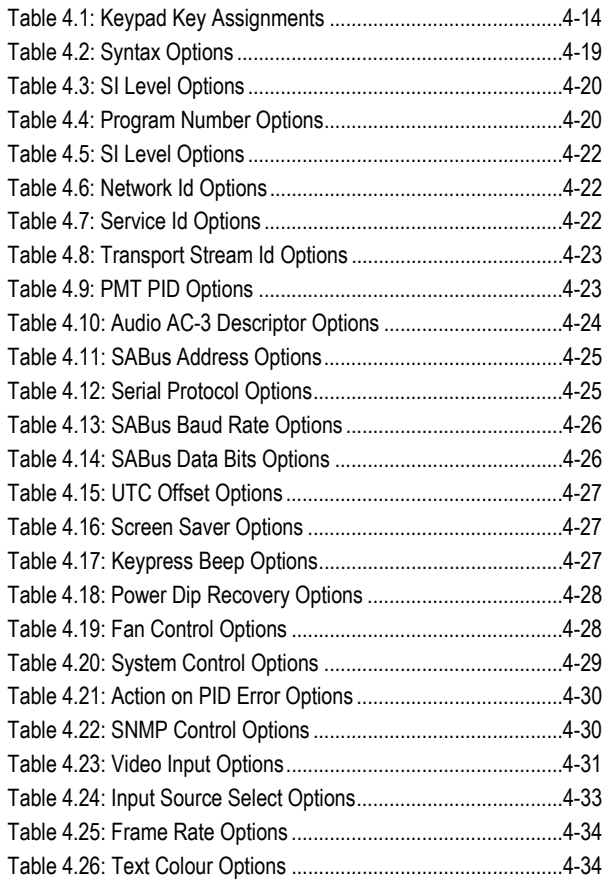

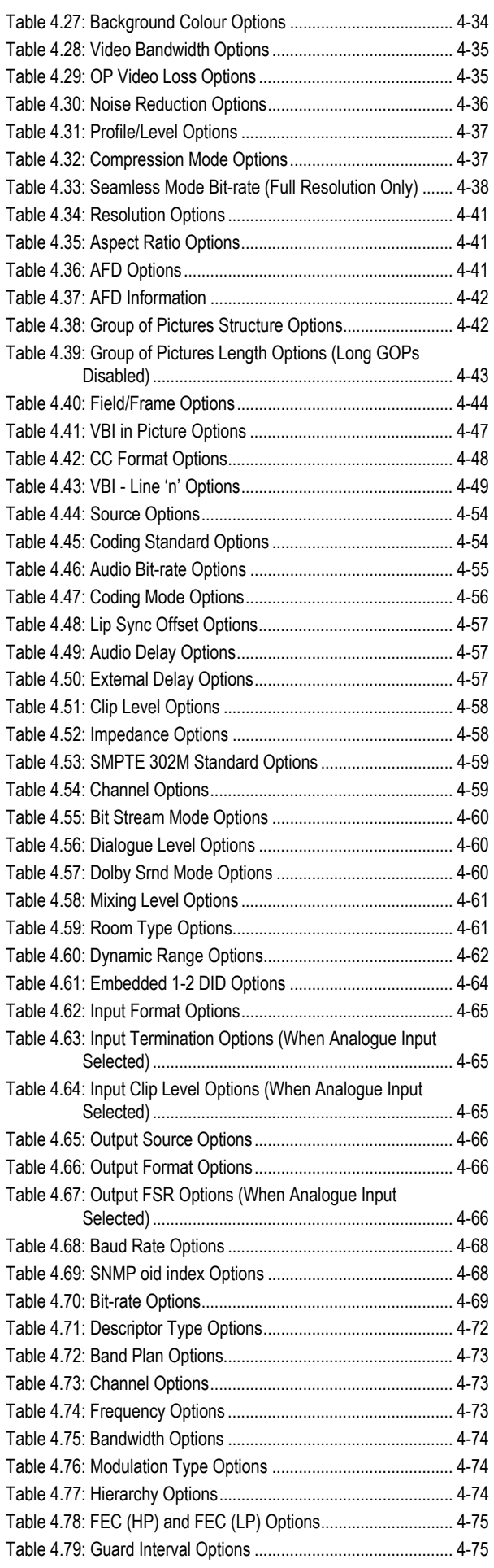

*Page 4-6 Instruction Manual: evolution 5000 E57xx DSNG and DENG Voyager Encoder ST.TM.E10076.3*

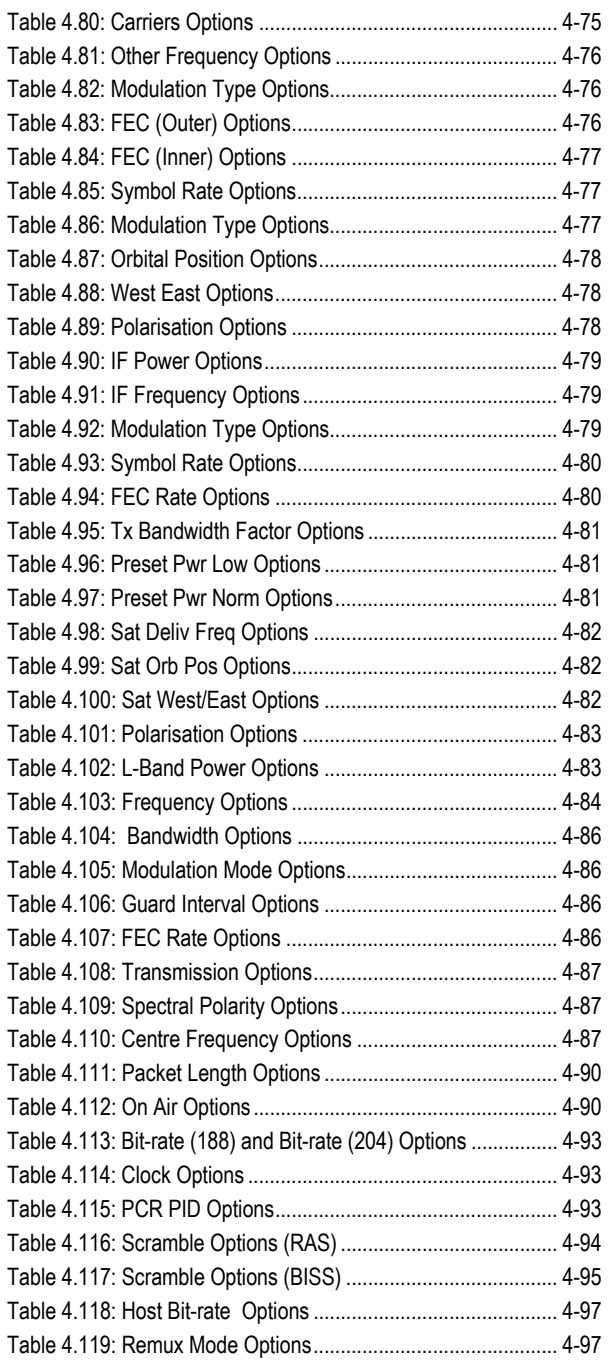

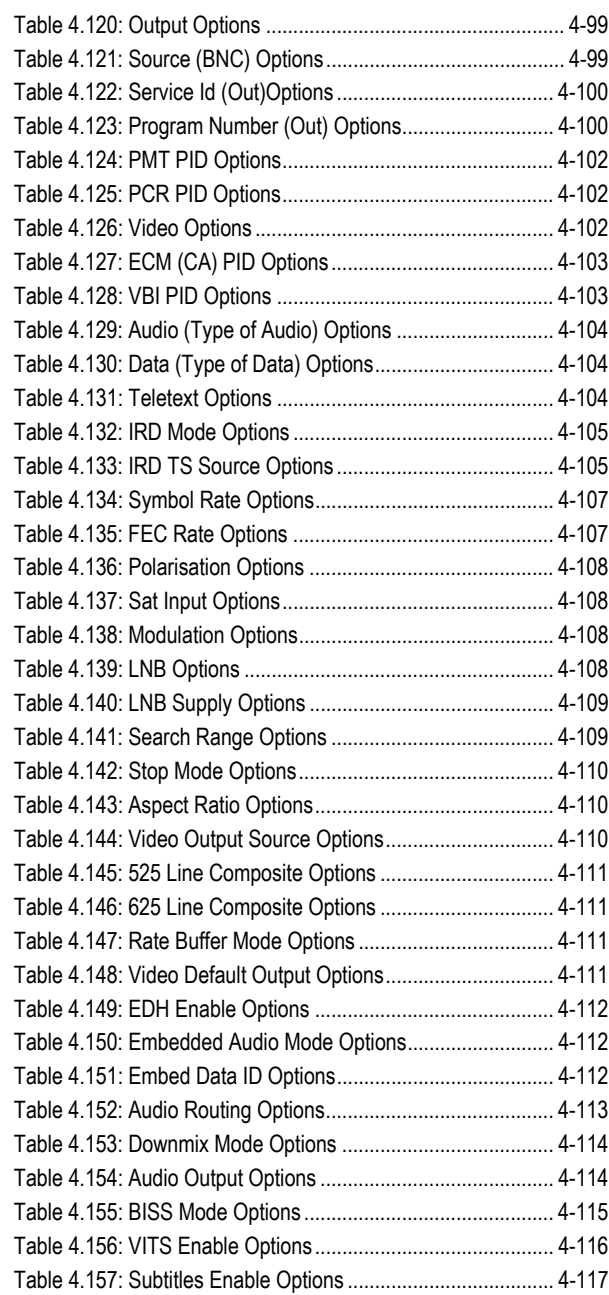

BLANK

# **4.1 Introduction**

The front panel display and keypad are used to configure, control and monitor the Encoder. The control interface is a structured menu which gives access to the various options. This chapter describes the menu hierarchy and menu items in detail.

#### **NOTES…**

The configuration of the Encoder after booting is the same as when power was removed, with the following exceptions:

- The satellite modulator output is switched off.
- The modulation of the IF carrier is switched on.
- The output power level is set to low.

If the Encoder configuration after power-up, matches the required configuration, then to re-enable transmission the satellite modulator output must be switched on, and the output power level must be set to its previous setting.

# **4.2 Establishing Local Control (1U)**

At switch-on the Encoder runs through a boot sequence (boot time without any option modules is approximately 45 seconds). A typical Summary Screen is displayed.

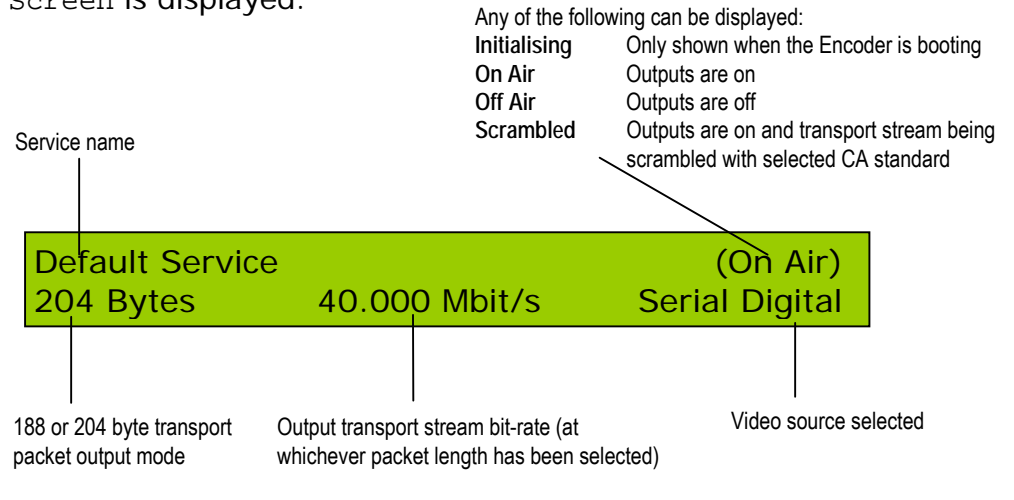

*Figure 4.1: 1U Summary Screen*

# **4.3 Navigating the Display Screens (1U)**

# **4.3.1 Introduction**

The menu items on the display are selected and amended by one of the four navigation keys (shown as left, right, up and down arrows) and **Enter** and **Cancel** buttons (see *Figure 4.2*). Most of the screens displayed in this manual are for the 2U Encoder and are accessed in a different way (see *Section 4.5, Navigating the Display Screens (2U)*) but the menu options are the same for both the 1U and 2U Encoders.

The function of the navigation keys depends where you are in the menu structure. See the following sections for details.

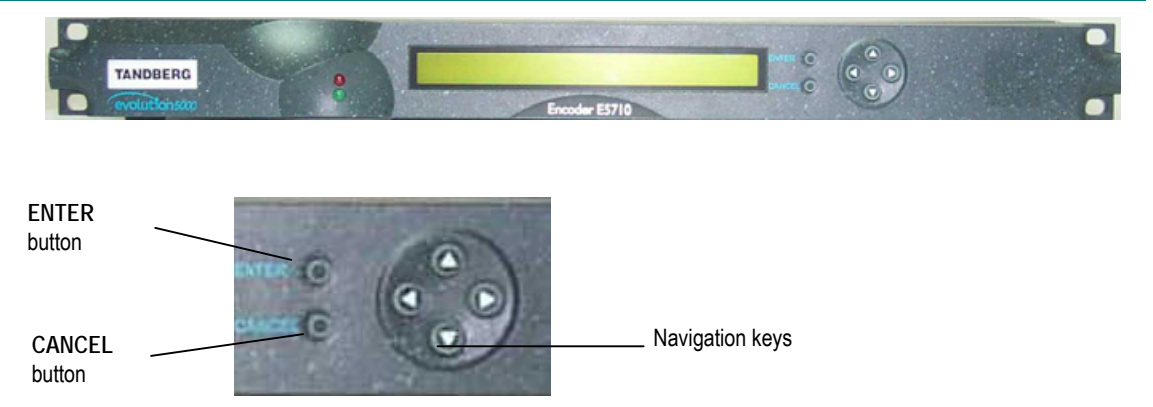

*Figure 4.2: 1U Navigation Keys and Buttons*

#### **NOTE…**

The navigation keys are referred to as LEFT, RIGHT, UP and DOWN, indicating the direction of the arrows.

From the Summary Screen select the Main Menu by pressing ENTER, RIGHT, UP or DOWN.

Return to the Summary Screen from the Main Menu by pressing LEFT.

The top line of the display shows the menu name and path currently selected. Two characters on the bottom left and right corners of the display indicate which arrow keys are active at any time. These show either an arrow (up, down, left or right) if the key is active, or a dot (.) if the key has no action.

# **4.3.2 Navigating the Menus (1U)**

To navigate the menus:

- DOWN Scrolls down to next option in current menu
- UP Scrolls up to previous option in current menu
- RIGHT Advances to next menu level in hierarchy or selects an item for editing
- LEFT Reverts to previous menu level in hierarchy
- ENTER No action
- CANCEL No action

# **4.3.3 Changing a Setting (1U)**

#### **Overview**

Once an item has been selected for editing with the RIGHT key, the setting can be changed (see *For Multiple Choice Entry* on *page 4-11* or *For Text or Numeric Entry* on *page 4-11*). Press ENTER to confirm or CANCEL to discard a new setting.

#### **For Multiple Choice Entry**

- DOWN Scrolls down to next option
- UP Scrolls up to previous option
- RIGHT No action
- LEFT No action
- ENTER Accepts new setting
- CANCEL Leaves setting unchanged

#### **For Text or Numeric Entry**

The character list for text entry contains the following characters:

*space* ABCDEFGHIJKLMNOPQRSTUVWXYZabcdefghijklmnopqrstuvwxyz  $0123456789/---$ .:;\_!\$%^&\*(){}[]@'#<>?|

For numeric entry only 0-9 are displayed.

- DOWN Scrolls down through character list
- UP Scrolls up through character list
- RIGHT Moves cursor one character right
- LEFT Moves cursor one character left
- ENTER Accepts new setting
- CANCEL Leaves setting unchanged
- Hold ENTER for two seconds to insert space for a character or digit
- Hold CANCEL for two seconds to delete a space, character or digit

#### **NOTE…**

If the number being entered can be negative then a minus sign can be inserted by pressing LEFT when the cursor is on the left-most digit. This can then be toggled between plus and minus by pressing the UP/DOWN keys.

# **4.3.4 A(udio)**/**V(ideo) Menu (1U)**

The A/V Menu is designed to give the user fast access to basic audio and video input settings, and operates in a slightly different way to other menus.

The menu gives a list of video and audio settings and the audio input levels. Any of the settings can be changed by pressing ENTER to cycle through the options. Each time ENTER is pressed the new setting is updated and actioned immediately by the Encoder.

Only those video input selections compatible with the currently selected frame rate can be chosen from this menu. For example, if the current selection is PAL-B/G/H/I (frame rate 25 Hz) then any format except PAL-M or NTSC-M can be selected (29.97 Hz only).

# **4.4 Establishing Local Control (2U)**

# **4.4.1 Input Monitor**

At power-on the Encoder runs through a boot sequence (boot time with Remux option module is approximately 90 seconds). An initial Input Monitor screen is shown. This displays a picture of the currently selected video source, the service name of the video channel being encoded, the audio A and B channels in the form of bargraphs, and the multiplexer and video bit-rates.

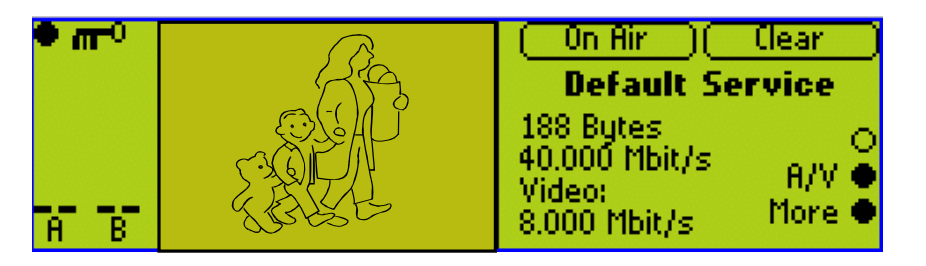

**NOTE…**

The screen may vary slightly in detail between Encoders.

*Figure 4.3: 2U Input Monitor*

Pressing the **More** softkey displays the Summary Screen (see *Section 4.4.2, Summary Screen*).

Pressing the **A/V** softkey displays the **A**(udio)**/V**(ideo) Menu (see *Section 4.4.3*, *A(udio)/V(ideo) Menu*).

# **4.4.2 Summary Screen**

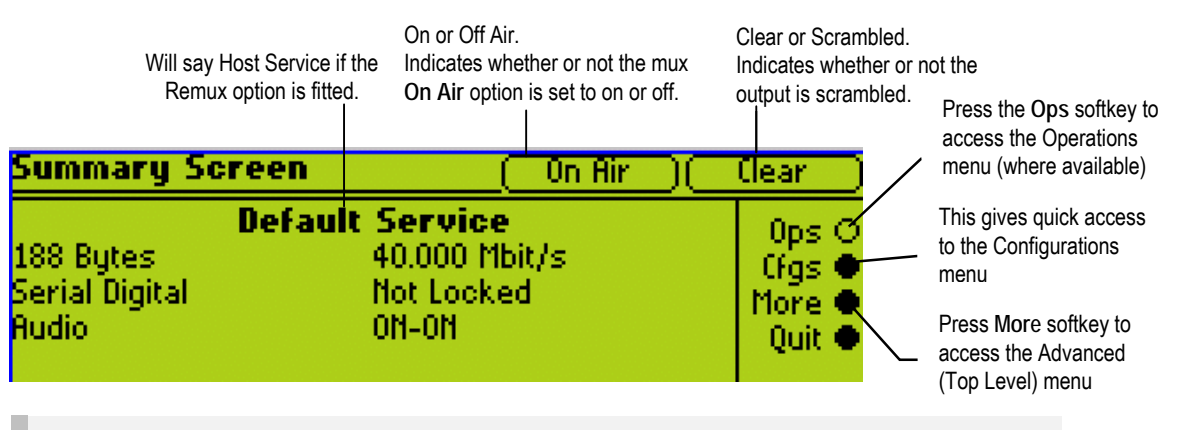

**NOTE…**

The screen may vary slightly in detail between Encoders.

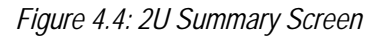

#### **NOTE…**

The Configurations Menu can also be accessed through the Advanced Menu (see *Figure 4.8*).

# **4.4.3 A(udio)**/**V(ideo) Menu (2U)**

The A/V Menu contains some basic video and audio options. They can all be changed with the exception of the audio input levels. These are only indicators of the current audio input level and are status only.

Only those video input selections compatible with the currently selected frame rate can be chosen from this menu. For example, if the current selection is PAL-B/G/H/I (frame rate 25 Hz) then any format except PAL-M or NTSC-M can be selected (29.97 Hz only).

# **4.4.4 Keyboard Lock (2U)**

The softkeys can be locked out to prevent inadvertent operation (see the key icon in *Figure 4.5*).

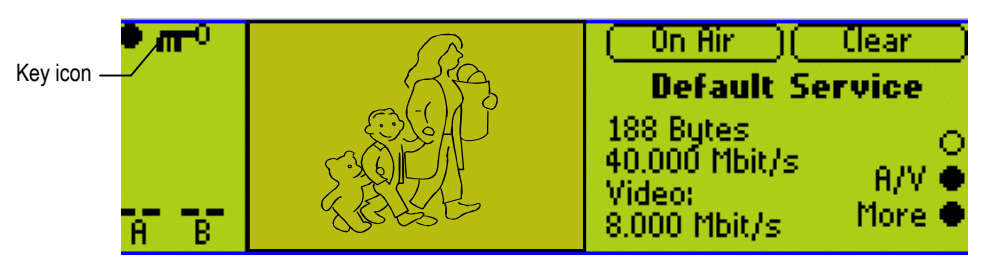

#### *Figure 4.5: Keyboard Lock*

Press the softkey adjacent to the key icon. This shows the **Keyboard Lock** screen. Press the **Yes** softkey to disable the softkeys. They are all disabled with the exception of **Unlock**.

To enable and restore the softkey functions, press the **Unlock** softkey. This shows the **Keyboard Lock** screen. Press the **Yes** softkey.

# **4.5 Navigating the Display Screens (2U)**

# **4.5.1 Moving Through the Menu Screens**

Each of the menu items on the display has a connection to a softkey (see *Figure 4.6*). Press the associated softkey to select the required option. Use the **+** and **–** softkeys to scroll through the choices in the option or use the keypad on the far right of the display to change options (unless indicated otherwise in the display). The last item in the right-hand corner of each menu is Quit. This causes the display to revert to the previous menu in the hierarchy. The screens displayed in this manual are only representations - there might be differences between equipment, depending upon the options chosen.

#### **NOTE…**

In the 2U Encoder menus when it states that you may "update using softkeys" you can use both softkeys and keyboard keys for some options.

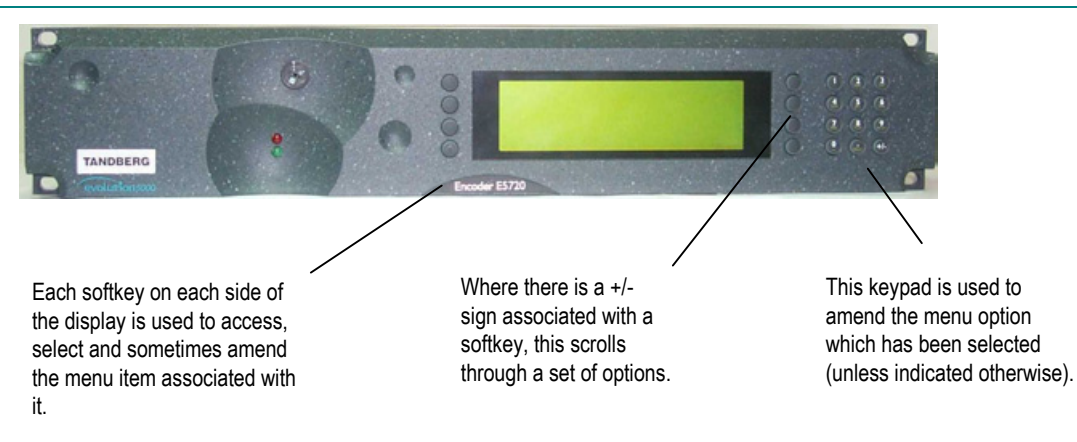

*Figure 4.6: 2U Keypad and Display Functions*

# **4.5.2 How to Use the Keypad**

Each key on the keypad has more than one inscription. One press of a key makes the number appear on the display screen, two quick presses makes the first letter appear etc. All keys are cyclic, displaying their assigned characters in sequence. In certain options only letters or numbers may be available.

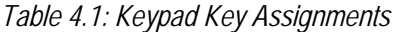

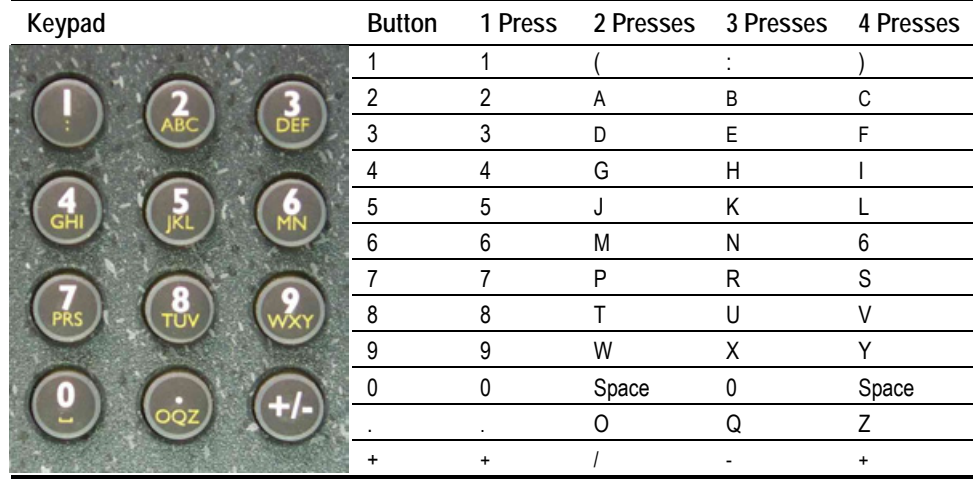

*Figure 4.7* gives details of how to access the inscriptions.

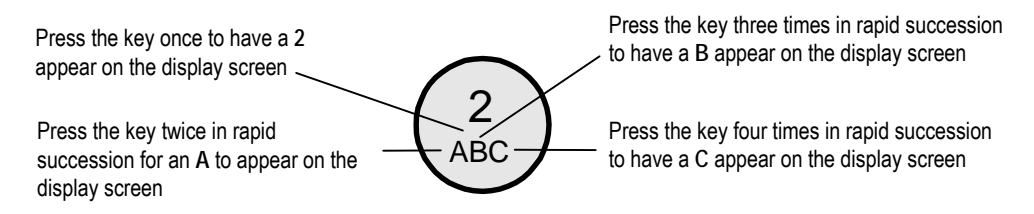

*Figure 4.7: Accessing Inscriptions on the Keypad*

# **4.5.3 How to Use the Functions Associated with Softkeys**

The following display screens show the different functions associated with the options.

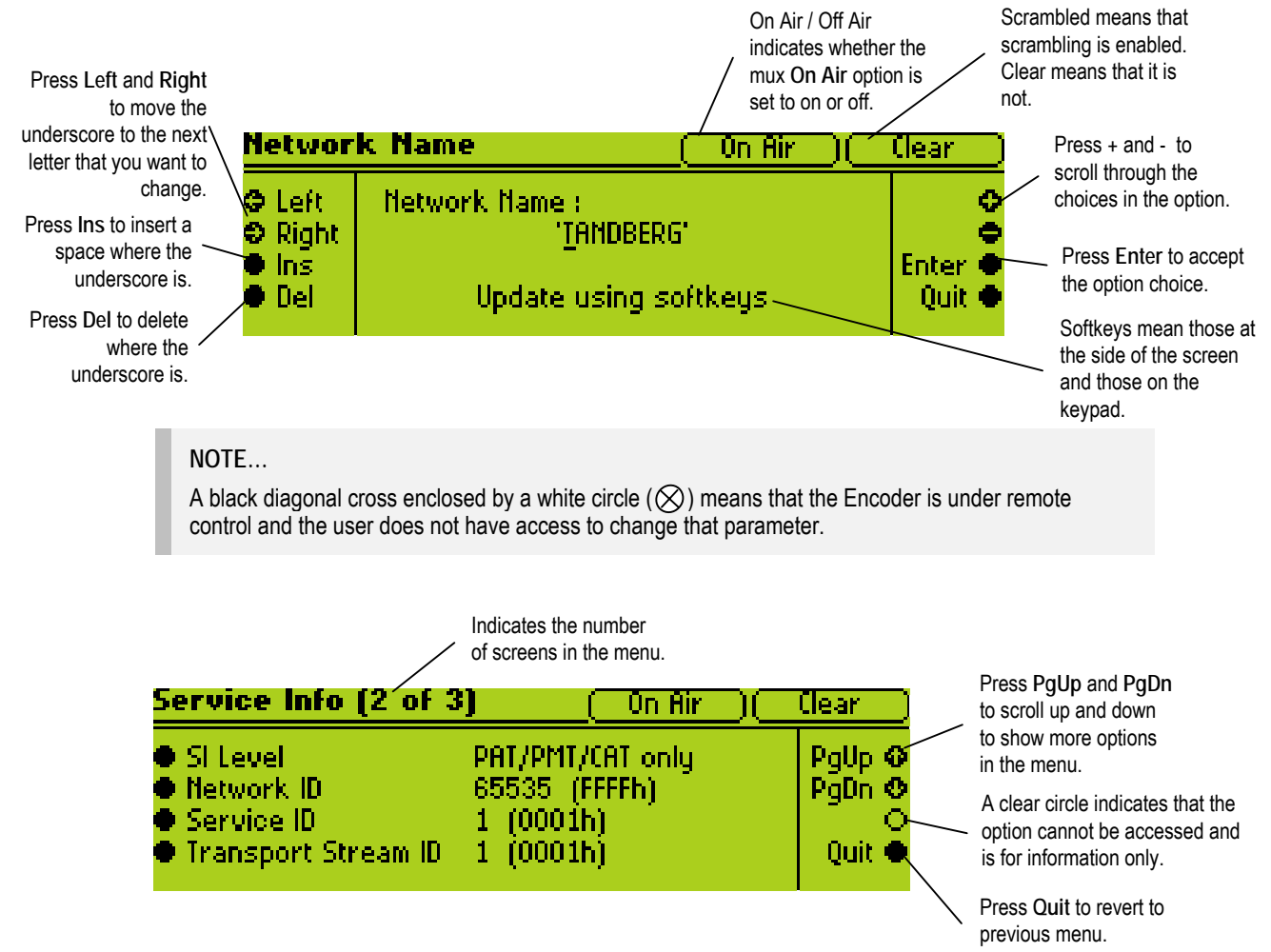

# **4.5.4 Display Screens**

The display screens shown in *Section 4.5.3, How to Use the Functions Associated with Softkeys* are identical to those seen on the Encoder front panel display screen. The remainder of the display screens in this chapter are representations and may differ slightly.

# **4.5.5 Menu Formats**

All menus generally conform to the following format. Some of the menus provide access to sub-menus.

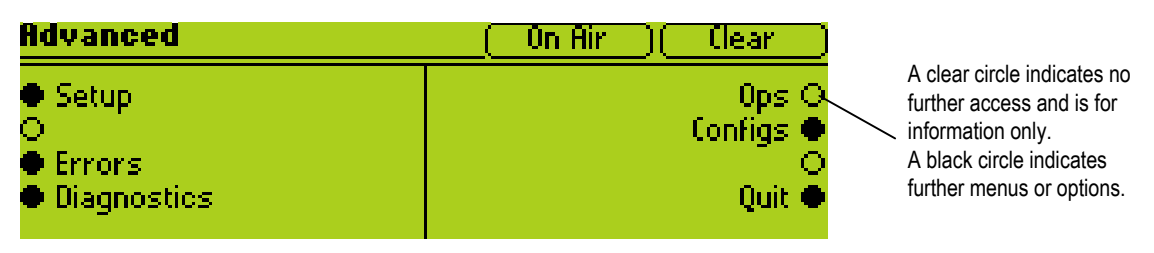

Download from Www.Somanuals.com. All Manuals Search And Download.

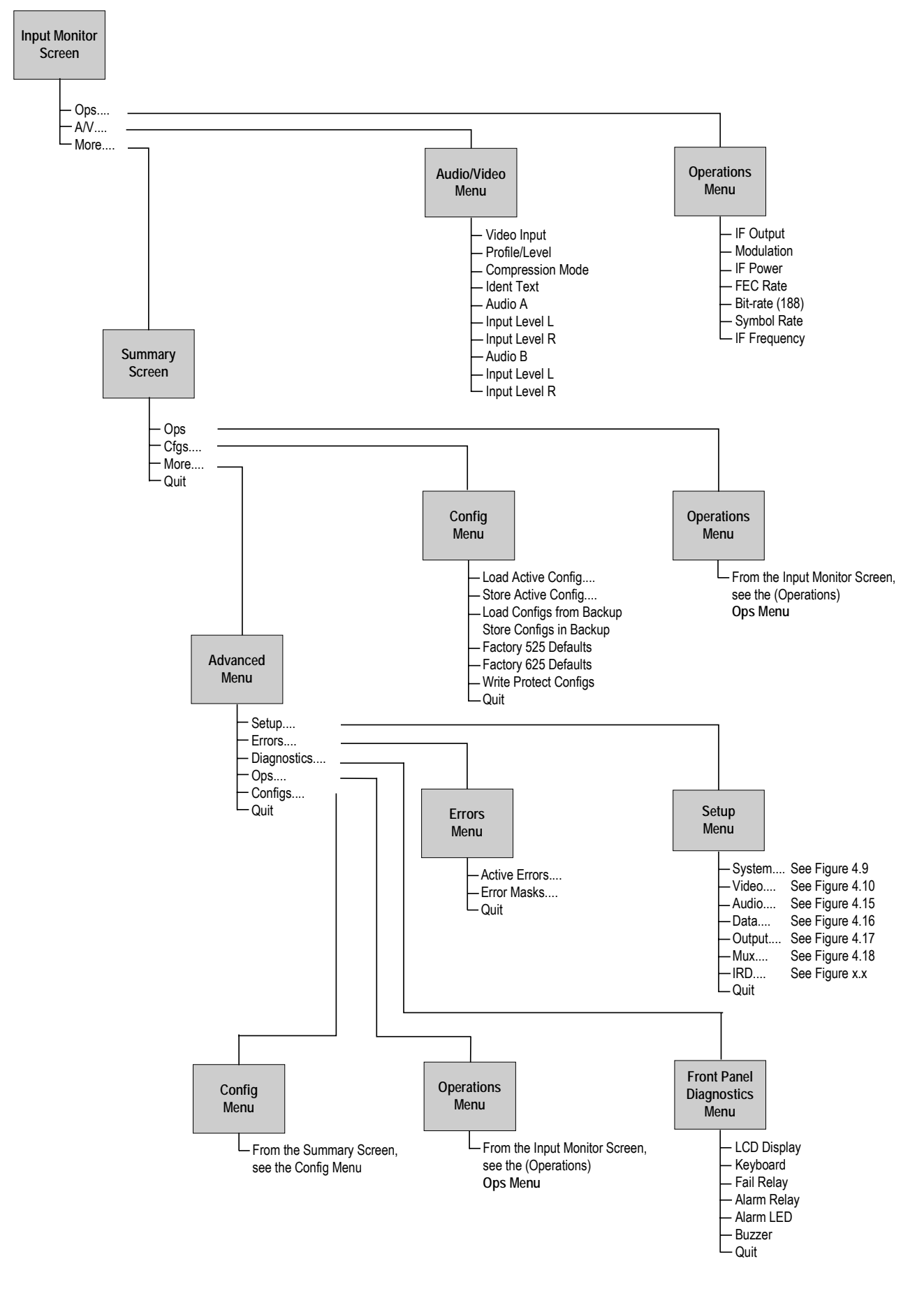

*Figure 4.8: Menu Hierarchy – Summary Screen and Advanced Menus*

# **4.5.6 Summary Screen and Advanced Menus**

See *Figure 4.8*, for the top-level menu hierarchy. Press the **More** softkey in the Summary Screen to access the Advanced Menu. The Advanced Menu provides options for configuring and testing the Encoder.

# **4.6 Setup Menu**

The Setup Menu can be selected from the Advanced Menu by pressing the **Setup** softkey (see *Figure 4.8* for menu structure). The menu provides access to configuration and operating features and predefined configurations. If the password option has been set in the System/Advanced Menu (see *page 4-29*) then a password will be asked for to access and change a parameter.

# **4.7 System Menu**

# **4.7.1 Introduction**

The System Menu is selected from the Setup Menu by pressing the **System** softkey (see *Figure 4.9* for menu structure).

This menu permits the selection of system information. Any option with a clear circle next to it cannot be accessed and changed. It is for status information only.

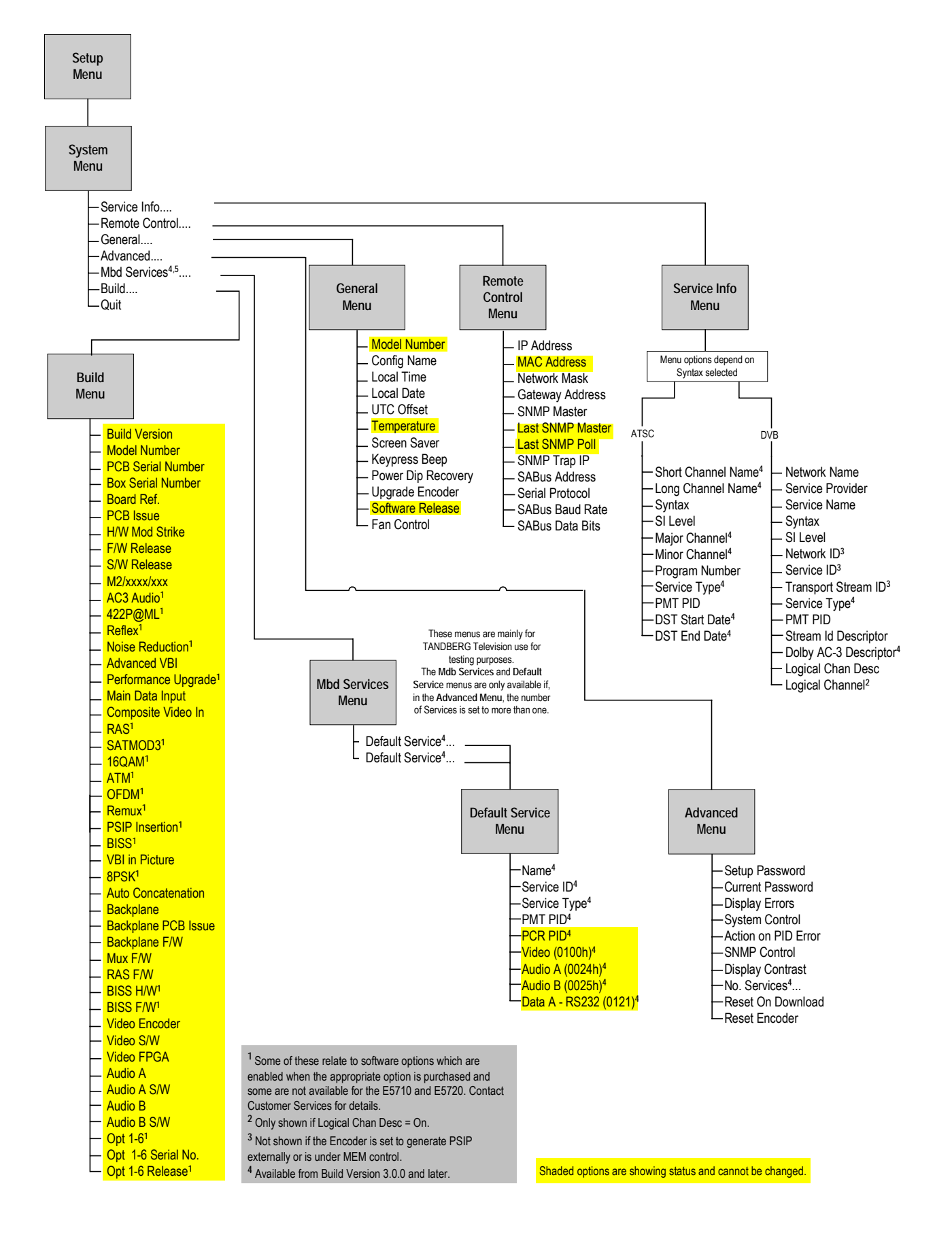

*Figure 4.9: Menu Hierarchy – Setup/System Menu*

# **4.7.2 Service Info Menu (Syntax = ATSC<sup>1</sup> )**

#### **Overview**

The Service Info Menu is selected from the System Menu by pressing the **Service Info** softkey. This menu provides options for configuring the Service Information (SI) parameters transmitted in the output transport stream.

See *Figure 4.9* for the menu structure when the Syntax option has been set to **ATSC**.

#### **Short Channel Name Option**

This is associated with the field *short\_name* and is a seven character name for the channel. To access the Short Channel Name option, press the **Short Channel Name** softkey in the Service Info Menu. This option allows the Short Channel name to be changed. The information is included in the Virtual Channel Table (VCT).

## **Long Channel Name Option**

This is associated with the field *extended\_channel\_name* and gives the full name of the channel. To access the Long Channel Name option press the **Long Channel Name** softkey in the Service Info Menu.

# **Syntax Option**

To access the Syntax option for the output Transport Stream and associated SI/PSIP, press the **Syntax** softkey in the Service Info Menu. This enables the syntax to be specified. Use the **+** and **–** softkeys to scroll through the options and then press the **Enter** softkey after selecting one of them.

| <b>Selected Option</b> | <b>Description</b>                       | <b>Comments</b> |
|------------------------|------------------------------------------|-----------------|
| ATSC                   | Advanced Television Standards Committee. |                 |
| <b>DVB</b>             | Digital Video Broadcasting.              | See page 4-21   |

*Table 4.2: Syntax Options*

## **SI Level Option**

To access the SI Level option, press the **SI Level** softkey in the Service Info Menu. This enables the service information level to be specified. Use the **+** and **–** softkeys to scroll through the options and then press the **Enter** softkey after selecting one of them.

 $\overline{a}$ <sup>1</sup> For further information refer to ATSC Standard Doc A/65 Program and System Information Protocol for Terrestrial Broadcast and Cable - Annex D.

*Table 4.3: SI Level Options*

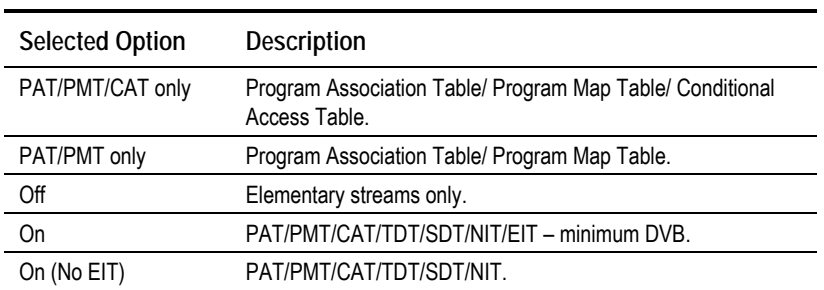

# **Major Channel Option (3.0 and later)**

This is associated with the field *major\_channel\_number* and is used to group all channels that are to be identified as belonging to a particular broadcast corporation. To access the Short Channel Name option, press the **Major Channel** softkey in the Service Info Menu. This option allows the Major Channel name to be changed.

## **Minor Channel Option (3.0 and later)**

This is associated with the field *minor\_channel\_number* and is used to identify a particular channel within the *major\_channel\_number* group of channels. To access the Minor Channel option press the **Minor Channel** softkey in the Service Info Menu.

#### **Program Number Option**

To access the Program Number option, press the **Program Number** softkey in the Service Info Menu. This enables the Program Number to be specified. In ATSC this is used as the basis of the PMT PID (same as Service ID in DVB). The information is included in the Program Association Table (PAT), Program Map Table (PMT) and VCT.

**NOTE…**

This option is not displayed if the unit is set to generate PSIP externally or it is under MEM control.

*Table 4.4: Program Number Options*

| <b>Selected Option</b>       |       | Description     |
|------------------------------|-------|-----------------|
| Min:<br>Max:<br>Step Size: 1 | 65535 | Program Number. |

## **Service Type Option (3.0 and later)**

To access the Service Type option, press the **Service Type** softkey in the Service Info Menu. This option allows the Service Type to be changed.

# **PMT PID Option**

The PMT PID option is found in the Service Info Menu. It shows the Program Map Table Packet Identifier and cannot be changed.

#### **DST Start Date Option (3.0 and later)**

To access the DST Start Date (Daylight Saving Time) option, press the **DST Start Date** softkey in the Service Info Menu. This option allows the Daylight Saving Time Start Date to be changed.

#### **DST End Date Option (3.0 and later)**

To access the DST End Date (Daylight Saving Time) option, press the **DST End Date** softkey in the Service Info Menu. This option allows the Daylight Saving Time End Date to be changed.

# **4.7.3 Service Info Menu (Syntax = DVB)**

#### **Overview**

The Service Info Menu is selected from the System Menu by pressing the **Service Info** softkey. This menu provides options for configuring the Service Information (SI) parameters transmitted in the output transport stream. See *Figure 4.9* for the menu structure when the Syntax option has been set to **DVB**.

#### **Network Name Option**

To access the Network Name option, press the **Network Name** softkey in the Service Info Menu. This option allows the network name to be changed. The information is included in the Network Information Table  $(NIT)$ .

#### **Service Provider Option**

To access the Service Provider option press the **Service Provider** softkey in the Service Info Menu. This option allows the service provider name to be changed. The information is included in the Service Description Table (SDT).

## **Service Name Option**

To access the Service Name option press the **Service Name** softkey in the Service Info Menu. This option allows the service name to be changed. The information is included in the SDT.

## **Syntax Option**

To access the Syntax option for the output Transport Stream and associated SI/PSIP, press the **Syntax** softkey in the Service Info Menu. See *Syntax Option, page 4-19* for details.

## **SI Level Option**

To access the SI Level option, press the **SI Level** softkey in the Service Info Menu. This enables the service information level to be specified. Use the **+** and **–** softkeys to scroll through the options and then press the **Enter** softkey after selecting one of them.

*Table 4.5: SI Level Options*

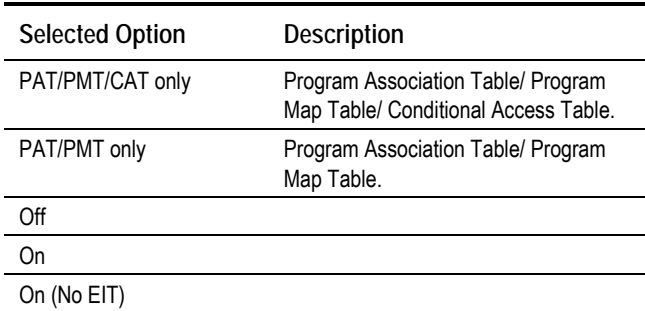

#### **Network Id Option**

To access the Network Id option, press the **Network Id** softkey in the Service Info Menu. This enables the Network Identity to be specified. Use the **+** and **–** softkeys to scroll through the options and then press the **Enter** softkey after selecting one of them. The information is included in the NIT.

**NOTE…**

This option is not displayed if the unit is set to generate PSIP externally or it is under MEM control.

*Table 4.6: Network Id Options*

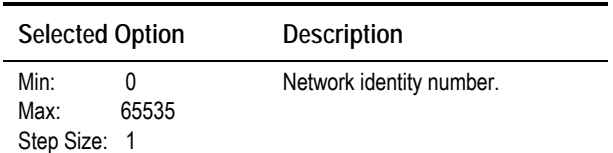

## **Service Id Option**

This option ties the SDT to the PMT and is the same as the Program Number in ATSC. To access the Service Id option, press the **Service Id** softkey in the Service Info Menu. This enables the Service Identity to be specified. Use the **+** and **–** softkeys to scroll through the options and then press the **Enter** softkey after selecting one of them. The information is included in the PAT, PMT, SDT, EIT and NIT.

**NOTE…**

This option is not displayed if the unit is set to generate PSIP externally or it is under MEM control.

*Table 4.7: Service Id Options*

| <b>Selected Option</b>     |       | <b>Description</b>       |
|----------------------------|-------|--------------------------|
| Min:<br>Max:<br>Step Size: | 65535 | Network identity number. |

#### **Transport Stream Id Option**

To access the Transport Stream Id option, press the **Transport Stream Id** softkey in the Service Info Menu. This enables the Transport Stream Identity to be specified. Use the **+** and **–** softkeys to scroll through the options and then press the **Enter** softkey after selecting one of them. The information is included in the PAT, SDT and NIT.

#### **NOTE…**

This option is not displayed if the unit is set to generate PSIP externally or it is under MEM control.

*Table 4.8: Transport Stream Id Options*

| <b>Selected Option</b> |       | <b>Description</b>                   |
|------------------------|-------|--------------------------------------|
| Min:<br>Max:           | 65535 | Transport stream identity<br>number. |
| Step Size:             |       |                                      |

#### **Service Type Option (3.0 and later)**

To access the Service Type option, press the **Service Type** softkey in the Service Info Menu. This option allows the Service Type to be changed.

# **PMT PID Option**

To access the PMT PID option, press the **PMT PID** softkey in the Service Info Menu. This shows the Program Map Table Packet Identifier. Use the **+** and **–** softkeys to scroll through the options and then press the **Enter** softkey after selecting one of them.

*Table 4.9: PMT PID Options*

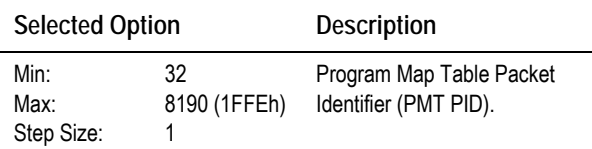

## **Dolby AC-3 Descriptor Option (3.0 and later)**

To access the Dolby AC-3 Descriptor option, press the **Dolby AC-3 Descriptor** softkey in the Service Info Menu.

This allows a user to specify only the DVB, only the ATSC, or both the ATSC and DVB descriptors for use with audio streams.

It is necessary because the ATSC descriptor existed prior to the DVB descriptor and some Decoders (e.g. early Alteias) used the AC-3 descriptor for identifying Dolby Digital AC-3 streams.

Use the **+** and **–** softkeys to scroll through the options and then press the **Enter** softkey after selecting one of them.

**NOTE…** This is only applicable to DVB. *Table 4.10: Audio AC-3 Descriptor Options*

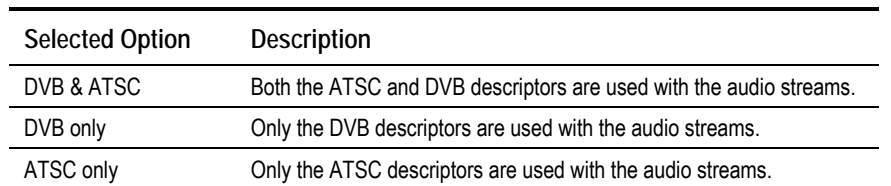

#### **Logical Chan Desc Option**

To access the Logical Chan Desc option, press the **Logical Chan Desc** softkey in the Service Info Menu. This enables the Logical Channel Descriptor to be turned On or Off. The information is included in the NIT (for Australia mainly).

## **Logical Channel Option**

**NOTE…**

This option is only shown if the Logical Chan Desc option is set to On.

To access the Logical Channel option, press the **Logical Channel** softkey in the Service Info Menu. This enables a number to be given to the Logical Channel.

# **4.7.4 Remote Control Menu**

#### **Overview**

The Remote Control Menu is selected from the System Menu by pressing the **Remote Control** softkey. This menu provides options for amending the remote control options. See *Figure 4.9* for the Remote Control Menu structure.

## **IP Address Option**

To access the IP Address option, press the **IP Address** softkey in the Remote Control Menu.

## **MAC Address Option**

The MAC Address option is found in the Remote Control Menu. It cannot be changed.

#### **Network Mask Option**

To access the Network Mask option, press the **Network Mask** softkey in the Remote Control Menu.

## **Gateway Address Option**

To access the Gateway Address option, press the **Gateway Address** softkey in the Remote Control Menu. This gives the default gateway address used on the Ethernet network interface connected via the 10BaseT socket. Any communications to network hosts not on the local IP network will be sent to this address.

#### **SNMP Master Option**

To access the SNMP Master option, press the **SNMP Master** softkey in the Remote Control Menu. This gives the SNMP Master's IP address. If this is set, only one SNMP controller will be allowed access to the Encoder. It can be set to 000.000.000.000 to allow any controller access.

#### **Last SNMP Master Option**

The Last SNMP Master option is found in the Remote Control Menu. This gives the last SNMP Master's IP address. It cannot be changed.

#### **Last SNMP Poll Option**

The Last SNMP Poll option is found in the Remote Control Menu. It cannot be changed

#### **SNMP Trap IP Option**

To access the SNMP Trap IP option, press the **SNMP Trap IP** softkey in the Remote Control Menu.

If this option is set, trap messages will be sent to the specified IP address. If this is 000.000.000.000 then trap messages will be sent to the last SNMP master.

#### **SABus Address Option**

To access the SABus Address option, press the **SABus Address** softkey in the Remote Control Menu. The SABus protocol is multi-drop, and has an address byte for differentiating between the devices on the SABus (the address option).

*Table 4.11: SABus Address Options*

| <b>Selected Option</b>     |           | <b>Description</b> |
|----------------------------|-----------|--------------------|
| Min:<br>Max:<br>Step Size: | 49<br>127 | SAbus address.     |

#### **Serial Protocol Option**

To access the Serial Protocol option press the **Serial Protocol** softkey in the Remote Control Menu. This option enables the type of serial protocol to be set.

*Table 4.12: Serial Protocol Options*

| <b>Selected Option</b> | Description                       |
|------------------------|-----------------------------------|
| RS485                  | The type of serial protocol used. |
| RS232                  | The type of serial protocol used. |

#### **SABus Baud Rate Option**

To access the SABus Baud Rate option, press the **SABus Baud Rate** softkey in the Remote Control Menu.

*Table 4.13: SABus Baud Rate Options*

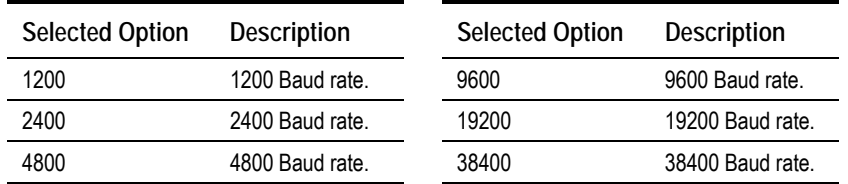

#### **SABus Data Bits Option**

To access the SABus Data Bits option, press the **SABus Data Bits** softkey in the Remote Control Menu.

*Table 4.14: SABus Data Bits Options*

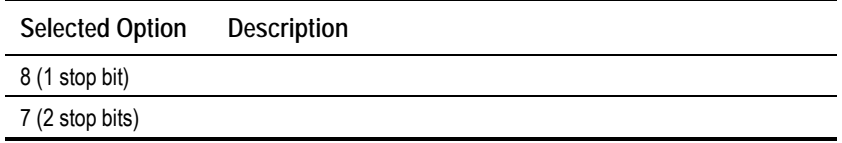

# **4.7.5 General Menu**

#### **Overview**

The General Menu is selected from the System Menu by pressing the **General** softkey. This menu provides options for amending the general parameters of the Encoder. See *Figure 4.9* for the General Menu structure.

#### **Model Number Option**

The Model Number option is shown in the General Menu. It cannot be changed.

#### **Config Name Option**

To access the Config Name option, press the **Config Name** softkey in the General Menu. These are the names of stored Encoder set-ups. They can be recalled from the Configs Menu (see *Section 4.17, Configs Menu*).

#### **Local Time Option**

To access the Local Time option, press the **Local Time** softkey in the General Menu.

## **Local Date Option**

To access the Local Date option, press the **Local Date** softkey in the General Menu.

**NOTE…**

Only the **+** and **–** softkeys can be used to change the month.

#### **UTC Offset Option**

The Universal Time Co-ordinate (UTC) is effectively the same as Greenwich Mean Time (GMT). When including SI in the output transport stream the Encoder is required to output a Time and Date Table (TDT). This uses UTC. Therefore, as the local time is input on the front panel a UTC offset is needed so that the UTC time for the TDT table is generated.

To access the UTC Offset option, press the **UTC Offset** softkey in the General Menu.

*Table 4.15: UTC Offset Options*

| <b>Selected Option</b>                                       | <b>Description</b>                                                                                             |
|--------------------------------------------------------------|----------------------------------------------------------------------------------------------------|
| $-12$ Hours<br>Min:<br>15 Hours<br>Max:<br>Step Size: 1 Hour | UTC offset. A positive value indicates East of Greenwich, and<br>a negative value indicates West of Greenwich. |

If the specified UTC offset is outside the valid input range, a confirmation screen is displayed which shows the minimum/maximum value allowed.

#### **Temperature Option**

The Temperature option is shown in the General Menu. It indicates the current internal temperature.

#### **Screen Saver Option**

To access the Screen Saver option, press the **Screen Saver** softkey in the General Menu.

*Table 4.16: Screen Saver Options*

| <b>Selected Option</b> | <b>Description</b>                                                                                   |
|------------------------|----------------------------------------------------------------------------------------------------|
| Top Level Menu         |                                                                                                    |
| Van                    | If no changes have been made to the Encoder for five                                                 |
| <b>TANDBERG</b>        | minutes (no softkey has been pressed) the chosen screen<br>saver appears on the front panel display. |
| Service Name           |                                                                                                    |
| Off                    |                                                                                                    |

#### **Keypress Beep Option**

To access the Keypress Beep option, press the **Keypress Beep** softkey in the General Menu.

*Table 4.17: Keypress Beep Options*

| <b>Selected Option</b> | <b>Description</b>                                 |
|------------------------|----------------------------------------------------|
| On                     | A beep sounds every time that a key is pressed.    |
| Off                    | There is silence every time that a key is pressed. |

#### **Power Dip Recovery Option**

To access the Power Dip Recovery option, press the **Power Dip Recovery** softkey in the General Menu.

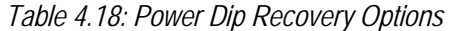

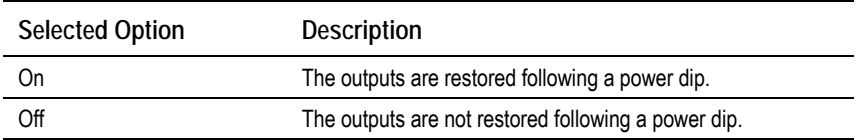

#### **Upgrade Encoder Option**

There are a number of features which are not enabled by default. Refer to *Chapter 3, Options and Upgrades, Table 3.1* for details.

To enable these features, access the Upgrade Encoder option and press the **Upgrade Encoder** softkey in the General Menu. This shows the serial number of the box, which is in the range of 0 to 65535. Send this number to TANDBERG Customer Services and they will return a software licence key to enter via the front panel to enable the features.

**NOTE…**

These software options must be purchased before the software licence key is sent.

#### **Software Release Option**

The software release is shown in the General Menu. It cannot be changed.

## **Fan Control Option**

To access the Fan Control option, press the **Fan Control** softkey in the General Menu. Refer to *Annex B, Technical Specification, Table B.19* for more information about the temperatures at which fans activate and deactivate.

| <b>Selected Option</b> | <b>Description</b>                                                             |
|------------------------|--------------------------------------------------------------------------------|
| Auto (Temp. control)   | The fans are activated automatically when a defined<br>temperature is reached. |
| On                     | The fans are activated all the time.                                           |

*Table 4.19: Fan Control Options*

# **4.7.6 Advanced Menu**

#### **Overview**

The Advanced Menu is selected from the System Menu by pressing the **Advanced** softkey. This menu provides options for the advanced parameters of the Encoder. See *Figure 4.9* for the Advanced Menu structure.

#### **Setup Password Option**

There is no password originally required to edit parameters so if one is needed then it must be set. To access the Setup Password option, press the **Setup Password** softkey in the Advanced Menu. The password can be either on or off.

#### **Current Password Option**

To access the Current Password option, press the **Current Password** softkey in the Advanced Menu. This allows the current password to be changed.

**NOTE…**

For forgotten passwords, contact Customer Services.

# **Display Errors Option**

To access the Display Errors option, press the **Display Errors** softkey in the Advanced Menu. This displays or hides relevant error messages according to whether the option is set On or Off.

# **System Control Option**

To access the System Control option press the **System Control** softkey in the Advanced Menu. This option enables the type of system control specified in the SI to be set.

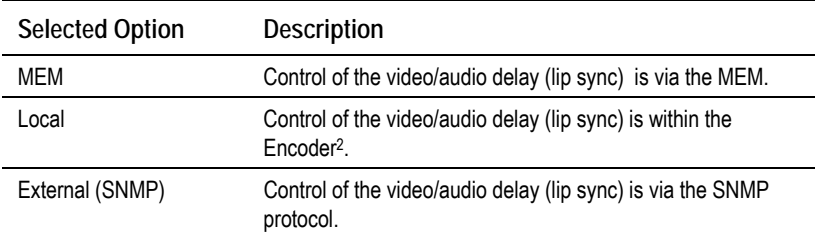

*Table 4.20: System Control Options*

If the control equipment is a TT7000 System Manager, ensure that the **Auto Lip Sync** option is turned on (see *Auto Lip Sync Option* on *page 4-56*). The TT7000 does not have a lip sync function therefore the Encoder has to provide this.

 2 To ensure correct lip sync when working with linear or pre-encoded audio, the option card M2/EOM2/AUDLIN should be used.

# **Action On PID Error Option**

To access the Action on PID Error option, press the **Action on PID Error** softkey in the Advanced Menu.

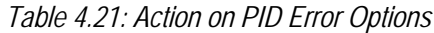

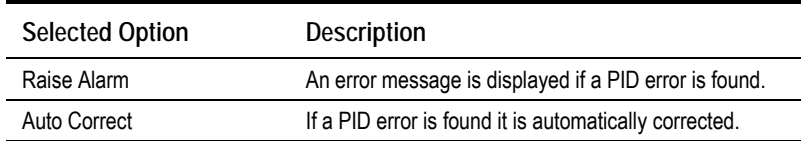

#### **SNMP Control Option**

To access the SNMP Control option, press the **SNMP Control** softkey in the Advanced Menu.

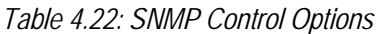

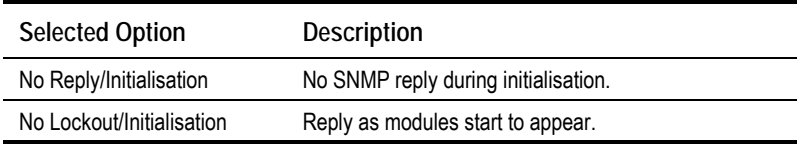

## **Display Contrast Option**

**NOTE…**

When this softkey is pressed, the display changes immediately.

To access the Display Contrast option, press the **Display Contrast** softkey in the Advanced Menu. This option allows the contrast ratio of the LCD display to be set. The contrast range is: Very Light, Light, Medium, Dark, Very Dark. As the key is pressed the display changes.

If the background is set to very dark or very light, the text may not be visible. In this instance, view the display at an acute angle, this should enable the text to be seen enough to change the contrast.

## **No. Services Option (3.1 and later)**

To access the No. Services option, press the **No. Services** softkey in the Advanced Menu. There can be up to four services.

#### **Reset On Download Option**

To access the Reset On Download option, press the **Reset On Download** softkey in the Advanced Menu. the option can be Yes or No. If Yes, the Encoder automatically reboots following a download, keeping the current configuration. If No, the Encoder keeps working normally.

#### **Reset Encoder Option**

To access the Reset Encoder option, press the **Reset Encoder** softkey in the Advanced Menu. A confirmation message appears "Reset Encoder – Are you sure?". If Yes is selected the Encoder immediately reboots, keeping the current configuration. If No, the Encoder keeps working normally.
**CAUTION…**

The Reset Encoder option is not normally used. One example of its use is when code has been downloaded in background mode (such as Base Board code or Video Compression Module (VCM) code) and you want to reset the Encoder, to action the new code.

## **4.7.7 Build Menu**

The Build Menu is selected from the System Menu by pressing the **Build** softkey. The Build Menu shows the status of the options shown in *Figure 4.9*. They cannot be changed.

# **4.8 Video Menu**

## **4.8.1 Introduction**

The Video Menu is selected from the Setup Menu by pressing the **Video** softkey. This menu permits the selection of video parameters. Any option with a clear circle next to it cannot be accessed and changed. It is for status information only (see *Figure 4.10* for menu structure).

## **4.8.2 Video Source Menu**

#### **Overview**

The Video Source Menu is selected from the Video Menu by pressing the **Video Source** softkey. This menu permits the selection of video source parameters. The screens vary according to the type of video source selected.

## **Video Input Option**

To access the Video Input option, press the **Video Input** softkey from the Video Source Menu.

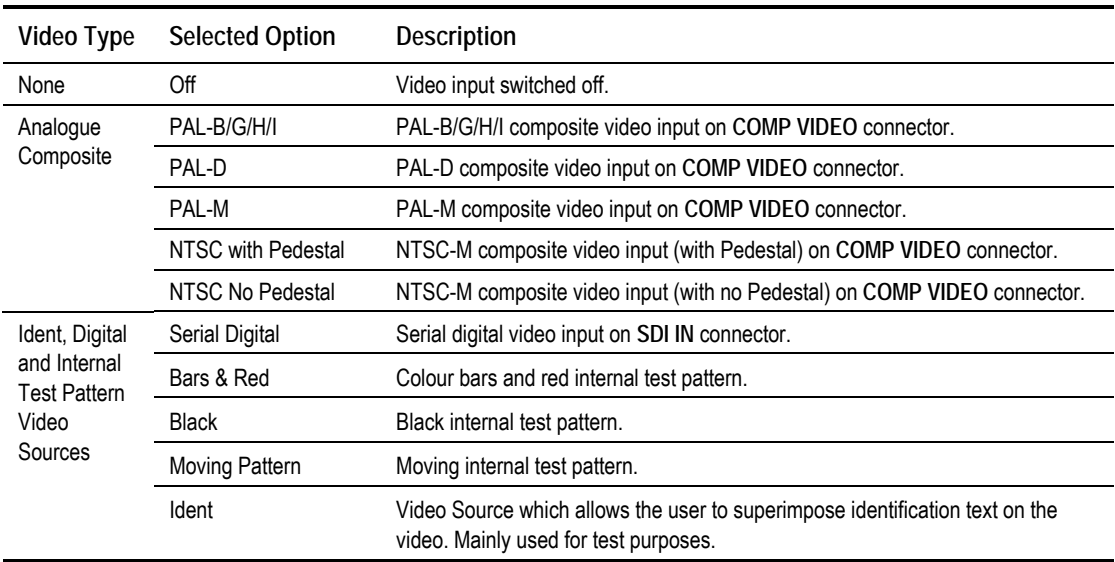

*Table 4.23: Video Input Options*

*Operating the Equipment Locally*

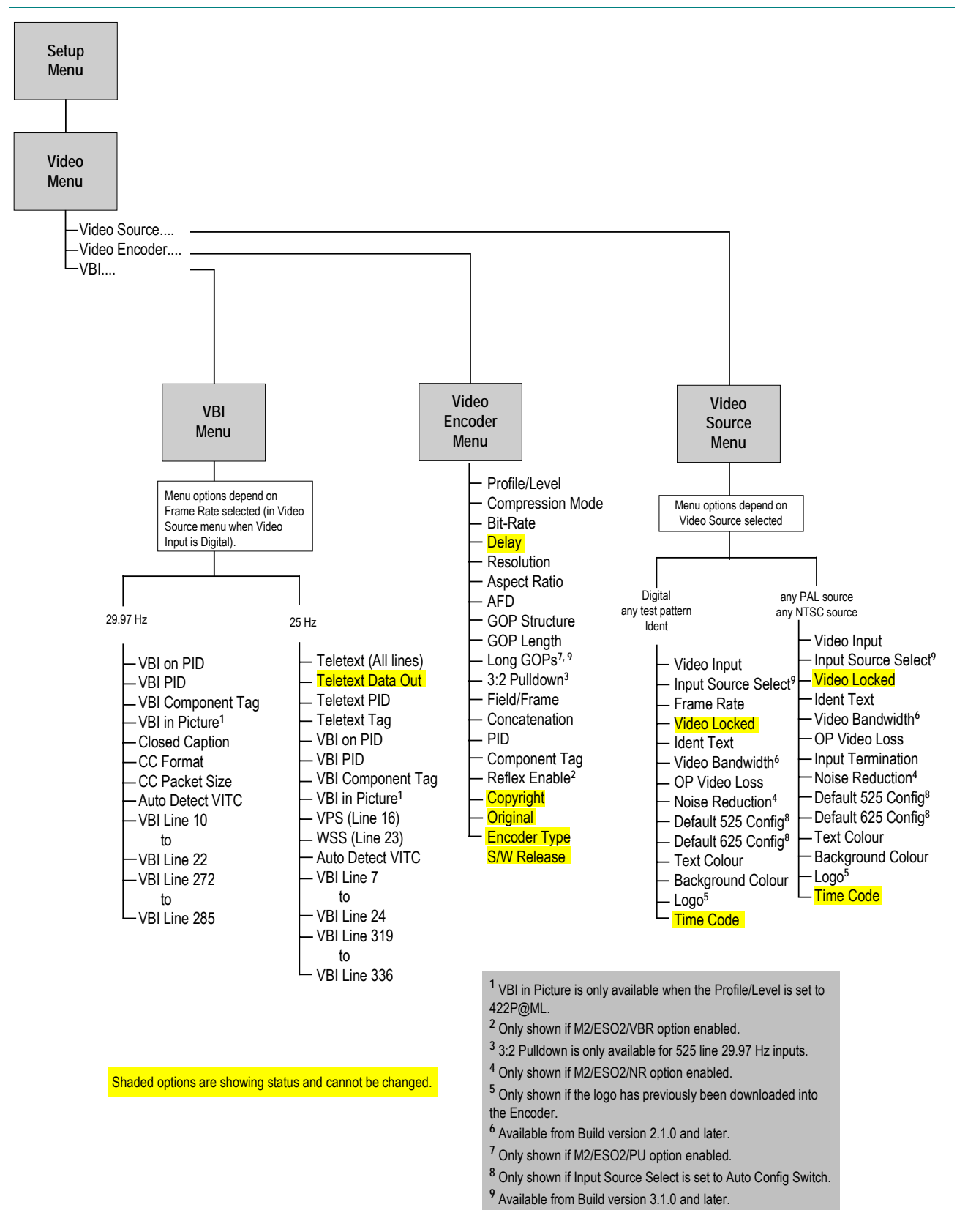

*Figure 4.10: Menu Hierarchy – Setup/Video Menu*

### **Input Source Select**

**NOTE…**

This option is available in Build version 3.1.0 and later.

To access the Input Source Select option, press the **Input Source Select** softkey from the Video Source Menu. This allows the enabling or disabling of automatic frame rate detection.

*Table 4.24: Input Source Select Options*

| <b>Selected Option</b> | <b>Description</b>                                                                                                    |
|------------------------|----------------------------------------------------------------------------------------------------|
| Manual                 | The frame rate must be set via the Frame rate option.                                                                                              |
| Auto Frame Rate        | The frame rate is automatically detected.                                                                                                    |
| Auto Config Switch     | The frame rate is automatically detected, and the Encoder loads the<br>appropriate config defined by Default 525 Config and Default 625<br>Config. |

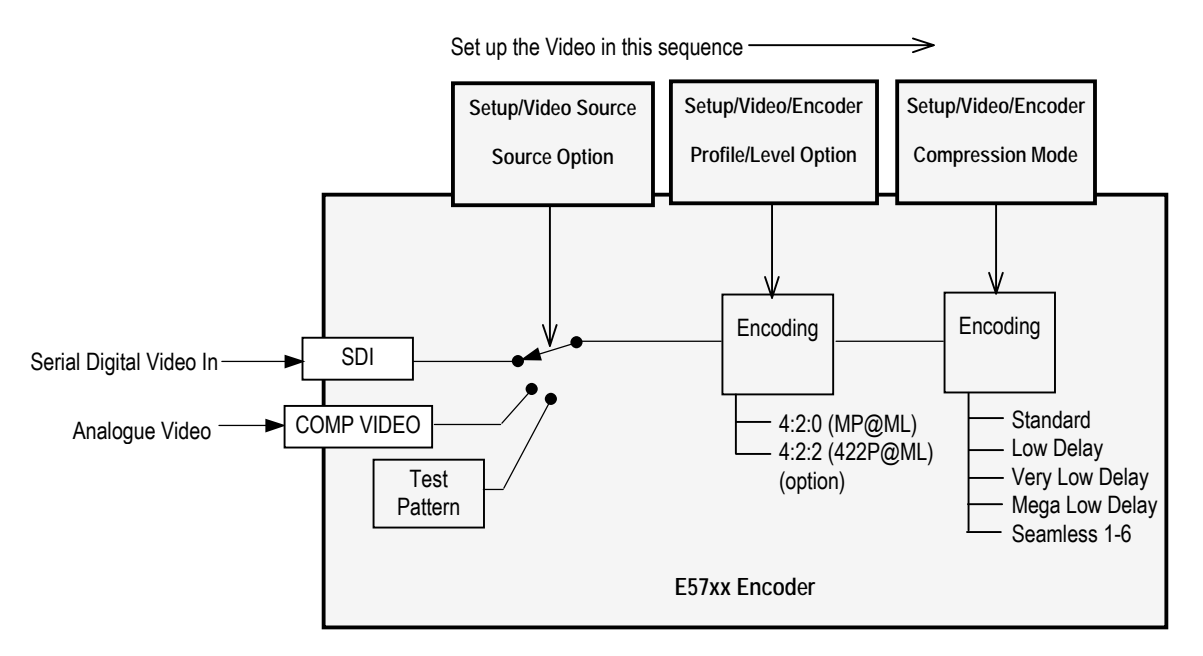

*Figure 4.11: Setting up the Video Input*

#### **Frame Rate Option**

**NOTE…**

The frame rate is only shown when the video input is Serial Digital, any Test Pattern or Off.

To access the Frame Rate option, press the **Frame Rate** softkey from the Video Source Menu.

*Table 4.25: Frame Rate Options*

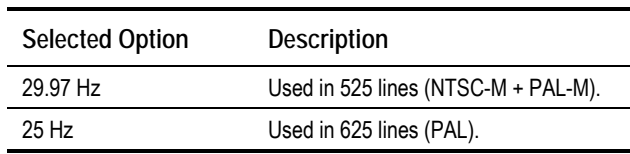

#### **Video Locked Option**

This option indicates whether the video is locked. It is for status only and cannot be changed.

## **Ident Text Option**

To access the Ident Text option, press the **Ident Text** softkey from the Video Source Menu. This is the text that is displayed if the video output is lost (see *OP Video Loss Option*, on *page 4-35*).

## **Text Colour Option**

To access the Text Colour option, press the **Text Colour** softkey from the Video Source Menu. This gives a choice of colours for the text which is displayed when the video output is lost (if that option has been selected).

*Table 4.26: Text Colour Options*

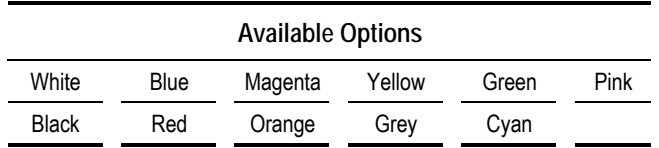

## **Background Colour Option**

To access the Background Colour option, press the **Background Colour** softkey from the Video Source Menu. This gives a choice of colours for the background to the text which is displayed when the video output is lost (if that option has been selected).

| CAUTION                                                                                |  |
|----------------------------------------------------------------------------------------|--|
| Make the background colour a contrast to the text otherwise the text will not be seen! |  |
|                                                                                        |  |

*Table 4.27: Background Colour Options*

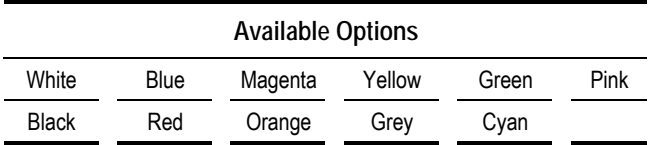

## **Video Bandwidth Option**

**NOTE…**

This option is available in Build version 2.1.0 and later.

The Video Bandwidth Option controls the filtering of the video before it is compressed. Reducing the bandwidth requires slightly less bits in the compressed bit-stream. Refer to *ST.AN.BW.E10074* for more information. To access the Video Bandwidth option, press the **Video Bandwidth** softkey from the Video Source Menu.

*Table 4.28: Video Bandwidth Options*

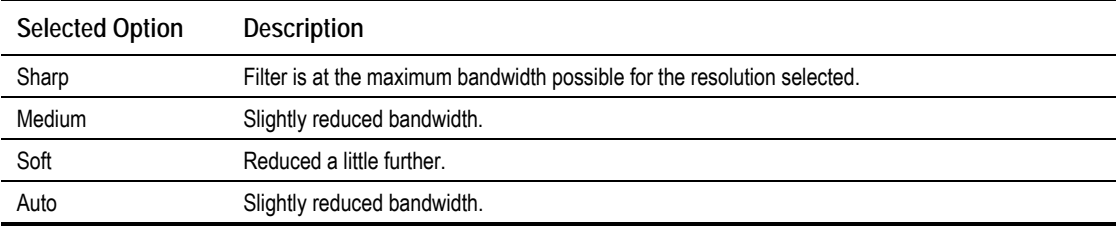

## **OP Video Loss Option**

This option gives the choice of what is displayed on the television screen in the event of losing video input. To access the OP Video Loss option, press the **OP Video Loss** softkey from the Video Source Menu.

*Table 4.29: OP Video Loss Options*

| <b>Selected Option</b> | Description                                                                                        |
|------------------------|----------------------------------------------------------------------------------------------------|
| Freeze Frame           | The last video frame received is encoded if the video input is lost.                               |
| <b>Black</b>           | A black screen is encoded if the video input is lost.                                              |
| Bars & Red             | Bars and red test pattern is encoded if the video input is lost.                                   |
| Freeze + Ident         | The last video frame received is encoded if the video input is lost. Text message is superimposed. |
| $Black + Ident$        | A black screen is encoded if the video input is lost. Text message is superimposed.                |
| Bars & Red + Ident     | Bars and red test pattern is encoded if the video input is lost. Text message is superimposed.     |

## **Input Termination Option**

To access the Input Termination option, press the **Input Termination** softkey from the Video Source Menu. This enables the termination of the analogue video input to be switched On or Off.

## **Noise Reduction Option3**

This option enables the noise reduction feature to be switched on (at different levels) or off. The feature can be used when the incoming picture material is corrupted by high frequency noise (such as white noise). When noise reduction is enabled, the Encoder applies sophisticated edge preserving filters on the incoming material and removes the noise which can reduce the encoding difficulty considerably.

To access the Noise Reduction option, press the **Noise Reduction** softkey from the Video Source Menu.

The three levels of noise reduction are in increasing order of noise reduction capability. They are independent of video content. All three settings are noise-level adaptive, i.e. it is not necessary to change the setting for different noise levels.

Once a level has been selected it can be left enabled. When a clean source is used the noise reduction dynamically switches off and then back on when noise is present. Refer to *Application Note ST.AN.1094, Video Noise Reduction and Compression* for more information.

j 3 Noise reduction is only available when software option M2/ESO2/NR is purchased.

*Table 4.30: Noise Reduction Options*

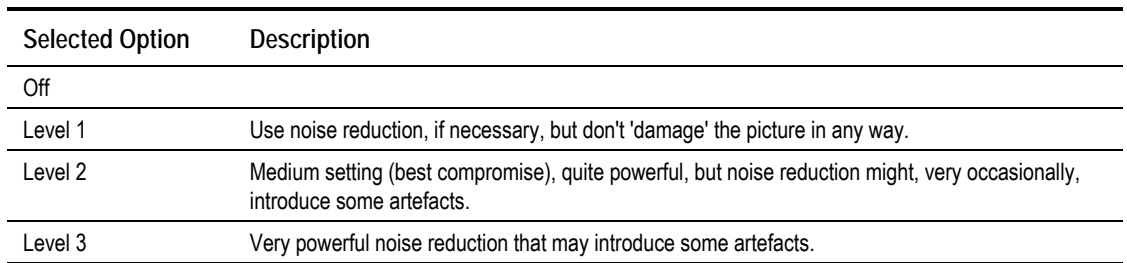

## **Default 625 Config and Default 525 Config4**

**NOTE…**

These options are available in Build version 3.1.0 and later.

To access the Default 525/625 Config options, press the appropriate **Default 525/625 Config** softkey from the Video Source Menu. These options define which of the stored configs are loaded.

## **Logo Option (When Logo Downloaded into Unit)**

To access the Logo option, press the **Logo** softkey from the Video Source Menu. This gives the choice of superimposing the broadcaster's logo on the video (On) or not (Off).

#### **NOTE…**

This option only appears if the logo has previously been downloaded into the equipment (see *Annex E, Creating and Downloading a Logo*).

## **Time Code Option**

This option indicates the time given by the Vertical Interval Time Code (VITC) or generated by the Encoder. It is for status only and cannot be changed.

## **4.8.3 Video Encoder Menu**

#### **Overview**

The Video Encoder Menu is selected from the Video Menu by pressing the **Video Encoder** softkey. This menu permits the selection of video encoding parameters.

## **Profile/Level Option**

**NOTE…**

This option is always MP@ML and cannot be changed unless the M2/ESO2/422 software option is enabled.

To access the Profile/Level option, press the **Profile/Level** softkey in the Video Encoder Menu.

j 4 These options are only shown when the **Input Source Select** option is set to Auto Config Switch.

*Table 4.31: Profile/Level Options*

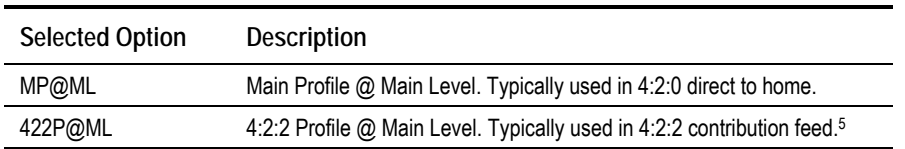

#### **Compression Mode Option**

To access the Compression Mode option, press the **Compression Mode** softkey in the Video Encoder Menu. This enables various compression modes to be selected in which some encoding parameters are automatically controlled depending on the selected encoding delay.

#### **NOTES…**

- 1. Changing compression causes a change to GOP structure and length.
- 2. Picture quality may decrease with reduced delay.

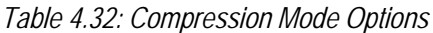

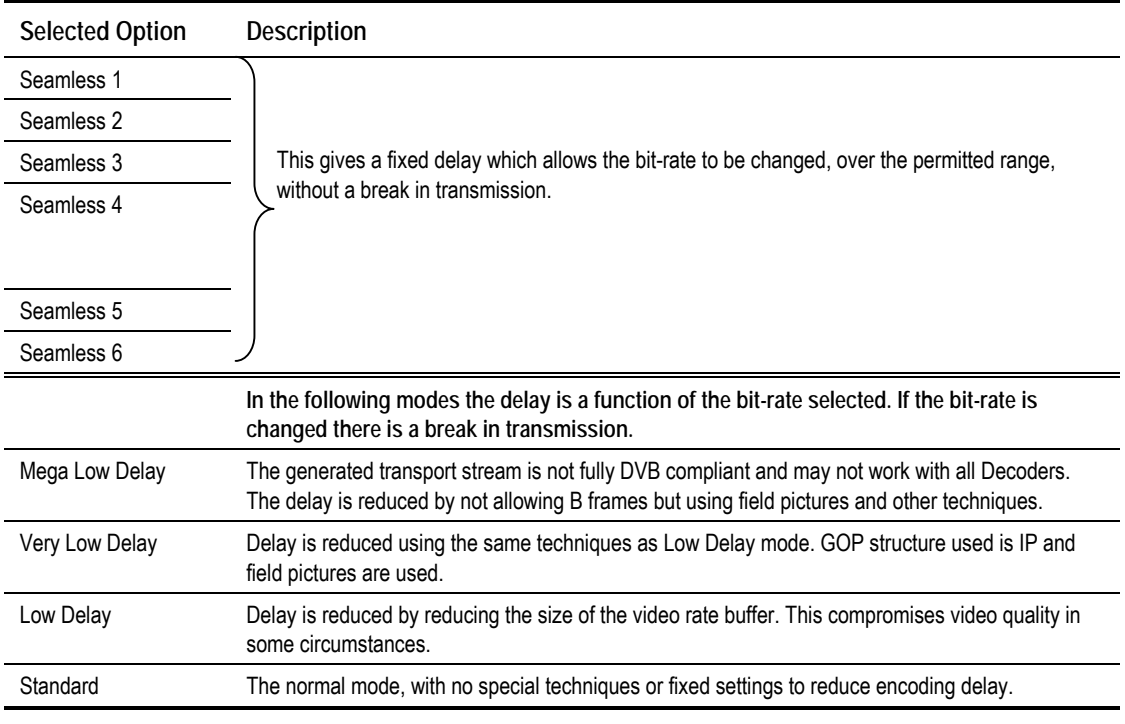

#### **NOTE…**

j

See *Chapter 3, Options and Upgrades, Section 3.2, Bit-rate Limits With Reflex Licence and/or Performance Upgrade* for possible differences with different combinations of Performance Upgrade (M2/ESO2/PU) and Reflex/VBR Licence (M2/ESO2/VBR).

 $54:2:2$  is not available unless the M2/ESO2/422 software option is enabled.

Download from Www.Somanuals.com. All Manuals Search And Download.

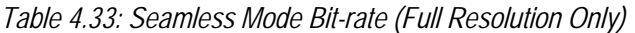

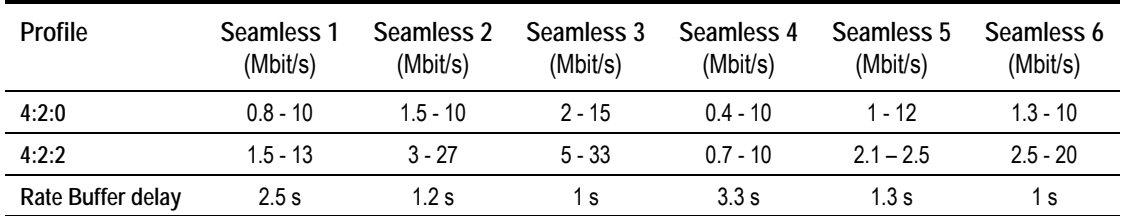

**Seamless 1** mode can use video bit-rates from 0.8 Mbit/s to 10 Mbit/s, with the actual limits depending on video standard and resolution. This would be used for 4:2:0 DTH statistical multiplexing applications. The Encoder delay is approximately 2.5 seconds.

**Seamless 2** mode emulates System 3000 6U and 6U+ Encoders. Video bit-rate can be between 1.5 Mbit/s and 10 Mbit/s. Actual minimum and maximum rates depend on video standard and resolution.

**Seamless 3** mode operates between 5 Mbit/s and 33 Mbit/s, with the actual limits depending on video standard and resolution. It would usually be used in 4:2:2 statistical multiplexing applications. The Encoder delay is approximately 1.1 seconds.

**Seamless 4** mode has a very low B<sub>min</sub>. Actual minimum and maximum depend on the video standard and resolution. This mode would typically be used for 4:2:0 DTH statistical multiplexing applications.

**Seamless 5** mode minimum and maximum depend on the video standard and resolution.

**Seamless 6** mode is typically used with 4:2:2 statistical multiplexing and a low  $B_{\text{min}}$ . Actual minimum and maximum depend on the video standard and resolution.

#### **NOTE…**

In Seamless Modes 4, 5 and 6 coding performance is compromised a little to achieve lower  $B_{\text{min}}s$ .

#### **Bit-rate Option**

To access the Bit-rate option, press the **Bit-rate** softkey in the Video Encoder Menu. An error message is shown with the correct range of bit-rates if the wrong rate is entered.

**NOTE…**

High bit-rates in low resolutions cannot always generate sufficient bits to match the requested bit-rate. However, a valid picture will still be produced.

#### **CAUTION…**

When using the Encoder with a PRO IRD M2/PSR/3/422BAS in 4:2:2 mode the upper video bit-rate limit of the IRD is 25 Mbit/s.

#### **VBR Mode Option**

**NOTE…**

This option is available in Build version 3.0 and later.

It is possible to operate the Encoder in a stand-alone Variable Bit-rate (VBR) mode. When in this mode the bit-rate generated by the video encoder ranges between a minimum (Bmin - dependent on Compression Mode) and a maximum (Bmax - set by user, up to a limit defined by the Compression Mode). The video encoder attempts to use a bit-rate to achieve a particular picture quality set by the user.

If this is set very high then the generated bit-rate clips at the Bmax value. If it is set very low then the bit-rate clips at Bmin. Somewhere in-between the bit-rate varies, depending on the picture material being encoded. Simple pictures use a lower bit-rate than complex pictures.

When in this mode the main encoder output remains at the bit-rate set within the Mux menu and any spare unused bit-rate is filled with stuffing packets. These could optionally be removed and reinserted by some equipment between the Encoder and Decoder.

A typical view of the Video Encoder menu would be:

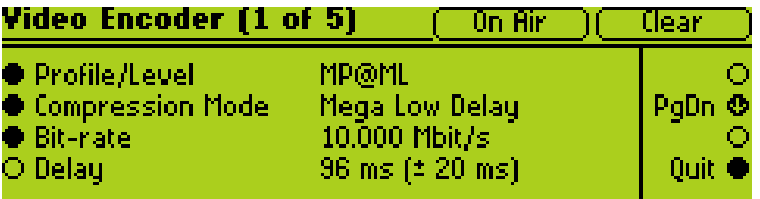

To run in VBR mode the Encoder must be placed into a Seamless Compression mode.

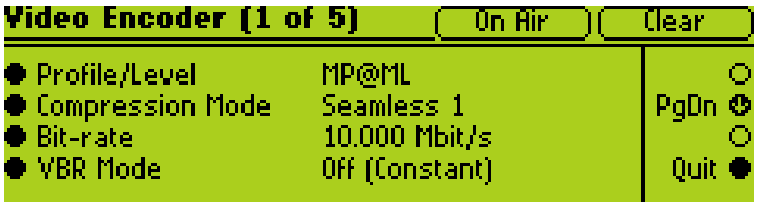

A new menu item **VBR Mode** then appears. When set to Off (Constant) the Encoder generates a fixed constant bit-rate set by the **Bit-rate** option.

When changed to On (Variable) the Encoder enters its stand-alone **VBR Mode**.

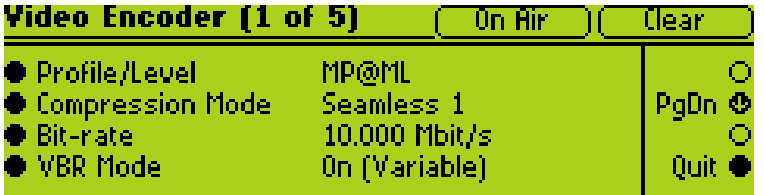

A new menu item appears **Max (VBR) Bit-rate**. This is the maximum bit-rate the Encoder will generate. The read-only menu item **Bit-rate** remains, but now indicates the bit-rate being generated by the Encoder.

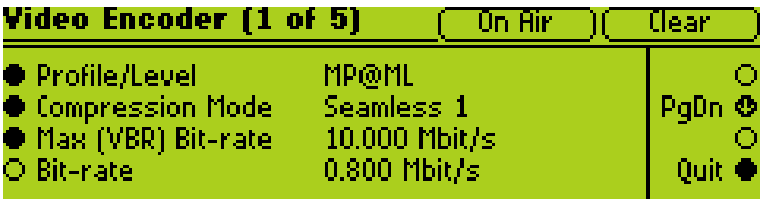

The required picture quality is set in the same menu by the **VBR Target Quality** item.

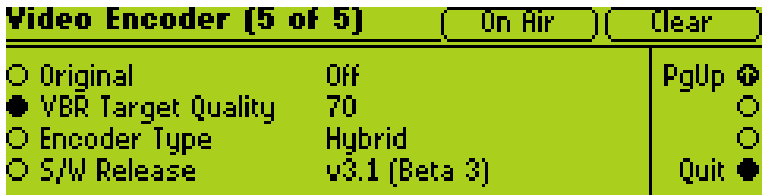

When running in VBR Mode the two top-level status screens show the current bit-rate being used. This will typically vary.

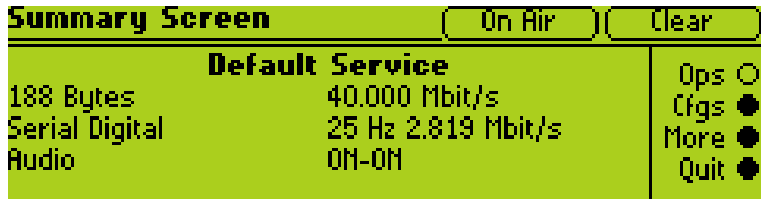

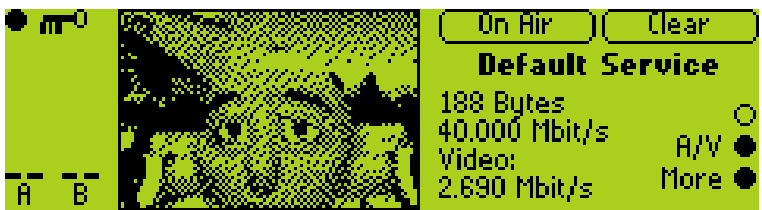

## **Delay Option**

This option indicates the current video delay. It is for status only and cannot be changed.

## **Resolution Option**

This option gives both horizontal and vertical resolution. To access the Resolution option, press the **Resolution** softkey in the Video Encoder Menu.

*Table 4.34: Resolution Options*

value in brackets varies with bit-rate that is set.

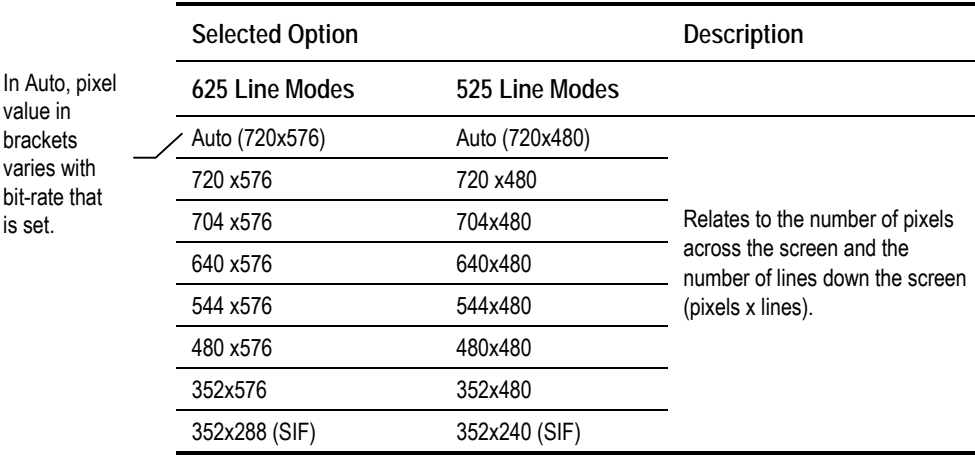

### **Aspect Ratio Option**

To access the Aspect Ratio option, press the **Aspect Ratio** softkey in the Video Encoder Menu. This option does not affect the image processing.

*Table 4.35: Aspect Ratio Options*

| <b>Selected Option</b> | <b>Description</b>                                                 |
|------------------------|--------------------------------------------------------------------|
| 1, 0                   | Video image is encoded at 1:1 aspect ratio. Not currently used.    |
| 4:3                    | Video image is encoded at 4:3 aspect ratio. Default.               |
| 16:9                   | Video image is encoded at 16:9 aspect ratio.                       |
| 221.1                  | Video image is encoded at 2.21:1 aspect ratio. Not currently used. |

#### **AFD Option**

Active Format Descriptor (AFD) uses three bits of video index to define the video format. This information is encoded into user data and can then be used by a Decoder for wide-screen switching. To access the AFD option, press the **AFD** softkey in the Video Encoder Menu.

*Table 4.36: AFD Options*

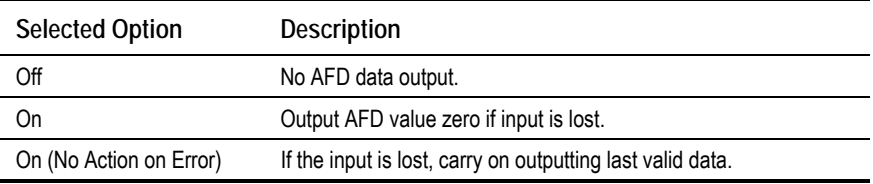

**NOTE…**

**625 line** – with AFD set to On, lines 11 and 324 will be set to Video Index.

**525 line** – with AFD set to On, lines 14 and 277 will be set to Video Index.

Download from Www.Somanuals.com. All Manuals Search And Download.

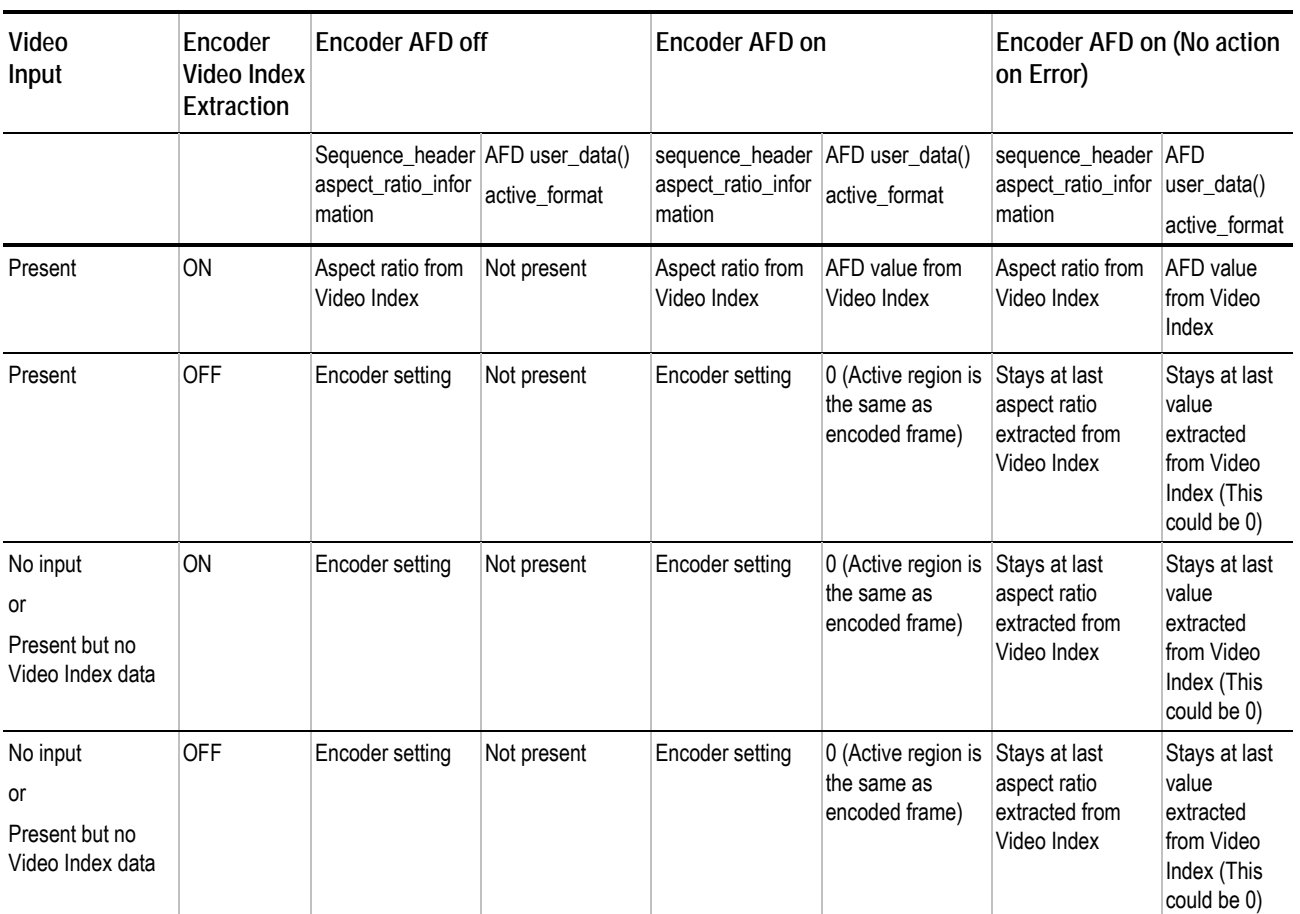

#### *Table 4.37: AFD Information*

## **GOP Structure Option**

To access the Group of Pictures (GOP) Structure option, press the **GOP Structure** softkey in the Video Encoder Menu.

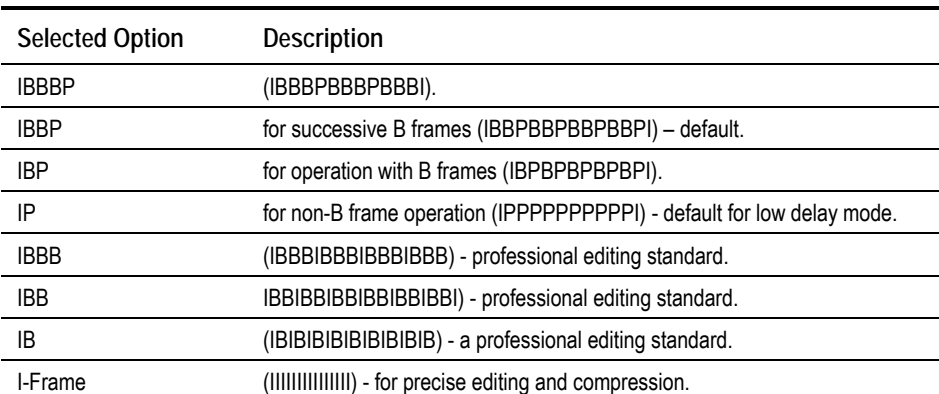

*Table 4.38: Group of Pictures Structure Options*

**NOTE…**

For some GOP changes operation can be seamless but this is not guaranteed.

## **GOP Length Option**

To access the Group of Pictures (GOP) Length option, press the **GOP Length** softkey in the Video Encoder Menu.

This enables the video GOP structure length to be set. The structure length determines how regularly an I frame is transmitted. The I frame provides a regular reference from which predicted frames can be generated, thereby ensuring that predictions do not become wildly inaccurate.

#### **NOTE…**

Some of the settings may not be available if they are not valid for use with other current encoding parameters. Also, changing the GOP structure automatically changes the GOP length if the current GOP length is not compatible with the selected structure.

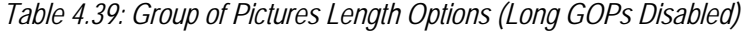

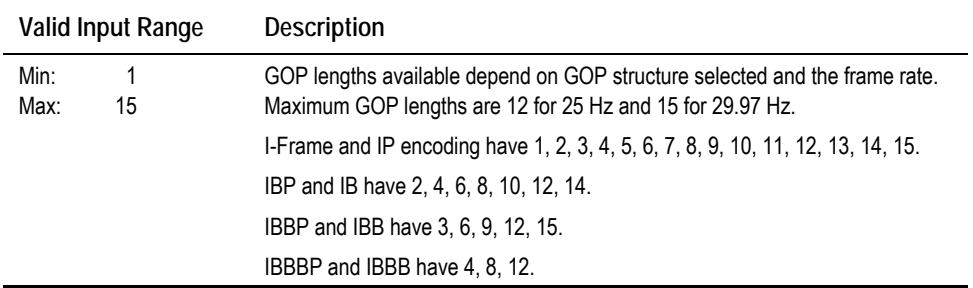

## **Long GOPs Option (3.1 and later)**

#### **NOTES…**

- 1. This option is available in Build version 3.1.0 and later.
- 2. Only available if M2/ESO2/PU has been purchased.

To access the Long GOPs option, press the **Long GOPs** softkey in the Video Encoder Menu. This is used to enable or disable the use of GOP structures that are longer than 500 ms in duration.

Long GOP structures can improve video encoding performance, particularly at low bit-rates. However, it can lead to compression artefacts being visible on scene cuts, and a periodic build-up and removal of noise at the I-frame rate.

**NOTE…**

Long GOPs are not DVB compliant, and should be used with caution.

## **Field/Frame Option**

To access the Field/Frame option, press the **Field/Frame** softkey in the Video Encoder Menu. This enables the choice of field or frame based pictures.

MPEG-2 encodes video at the field/frame level in what are known as pictures. These are coding units within the hierarchy of the spec. **Pictures** can be used in two ways, frame pictures and field pictures.

With frame pictures a **frame** of a field 1 and field 2 is encoded as a single unit. With field pictures each individual **field** of video is encoded as a single unit, but must be followed or preceded by another **field picture** relating to its matching field.

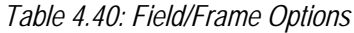

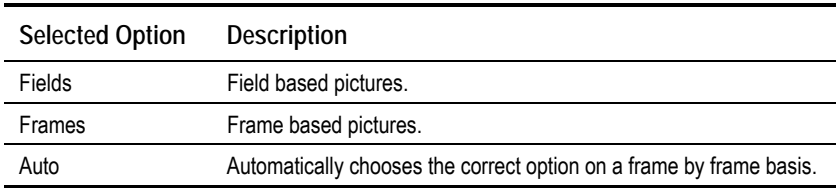

## **3:2 Pulldown Option**

To access the 3:2 Pulldown option, press the **3:2 Pulldown** softkey in the Video Encoder Menu. This enables 3:2 pulldown (film) mode to be switched On and Off.

#### **NOTES…**

- 1. This option is only available if a **525 line 29.97 Hz** video source is selected.
- 2. VBI in Picture is not supported when 3:2 Pulldown is active.
- 3. 3:2 Pulldown is not valid for Very Low Delay and Mega Low Delay coding modes.
- 4. It is recommended to set this option to On.

The option should be switched on if the video material originated on film and has been converted from the 24 frames per second film rate to the 29.97 frames per second NTSC rate. This enables the Encoder to increase the video compression by only including a flag in the transport stream to represent a repeated field (when detected), rather than compressing the repeated fields.

## **Concatenation Option**

**NOTES…**

- 1. Auto Concatenation is only available when software option M2/ESO2/ACON is purchased.
- 2. Concatenation is only available if the video source is SDI.

Use this option if the signal has been coded, then decoded and is about to be coded again. It reduces picture degradation associated with multiple generation compression encoding. Setting this option may give better results as it tries to line up the I-frames. Only available to video via the SDI input. See *Application Note, ST.AN.1110, Near Loss-less MPEG Concatenation Without Helper Signals*.

## **PID Option**

The PID option is selected from the Video Encoder Menu by pressing the **PID** softkey. The option is used for entering or updating video PIDs, as required. Enter a PID then press the **Enter** softkey to accept it.

To be DVB compliant, PIDs below 32 are reserved. Therefore PIDs 32 to 8191 are available for use. In the event of a clash, one of the PIDs will be changed by the Encoder's internal checking algorithm.

## **Reflex Enable Option**

The Reflex Enable option is selected from the Video Encoder Menu by pressing the **Reflex Enable** softkey. The option is used to enable (On) or disable (Off) Reflex.

## **Copyright Option**

This option indicates whether the information in the bit-stream is shown to be protected by copyright. It is for status only and cannot be changed.

## **Original Option**

This option indicates whether the bit-stream is an original or a copy of an original bit-stream. It is for status only and cannot be changed.

## **Bandwidth Option**

See *Video Bandwidth Option* on *page 4-34*.

## **Encoder Type Option**

This option indicates the type of Encoder. It is for status only and cannot be changed.

## **S/W Release Option**

This option indicates the software release of the Encoder. It is for status only and cannot be changed.

# **4.8.4 Vertical Blanking Interval (VBI) Menu**

#### **Overview**

The VBI Menu is selected from the Video Menu by pressing the **VBI** softkey. This menu permits the selection of VBI parameters.

The VBI lines vary, according to whether the video source is 525 lines, 29.97 Hz or 625 lines, 25 Hz. If 525, the options are VBI Lines 10-22 and 272-285; if 625, the options are VBI Lines 7-24 and 319-336.

**NOTE…**

A maximum of eight VBI lines per field may be extracted. This limit does not apply to Teletext.

## **Teletext (All lines) Option**

**NOTE…** This option is only available when Frame Rate is 25 Hz.

To access the Teletext (All lines) option, press the **Teletext (All lines)** softkey in the VBI Menu. This option can be turned On or Off. When on, it enables extraction of Teletext System B (WST) data from lines 7 to 22 and 320 to 335 of the video input.

## **Teletext Data Out Option**

This option indicates whether or not the Encoder is actually outputting Teletext data at that instant It is for status only and cannot be changed.

## **Teletext PID Option**

**NOTE…**

This option is only available when Frame Rate is 25 Hz.

To access the Teletext PID option, press the **Teletext PID** softkey in the VBI Menu. This enables the Teletext PID to be changed.

## **VBI on PID Option**

To access the VBI on PID option, press the **VBI on PID** softkey in the VBI Menu. This enables the VBI on a separate PID to be turned On or Off.

## **VBI PID Option**

The VBI PID option is selected from the VBI Menu by pressing the **VBI PID** softkey. The option is used for entering or updating the VBI PID. Enter a PID using the softkeys then press the **Enter** softkey to accept it.

## **VBI In Picture Option**

#### **NOTES…**

- 1. The **VBI in Picture** option is only accessible if the selected video profile/level is **422P@ML**6.
- 2. **VBI in Picture** transmits the VBI waveform as part of the picture and as such will be subject to some distortion. Most analogue VBI types are robust against this type of distortion but others, e.g. video index and ITS, are intended for SDI transmission and will not survive MPEG coding/decoding in VBI in Picture mode.

To access the VBI in Picture option, press the **VBI in Picture** softkey in the VBI Menu. This enables the extended picture format available in the MPEG 4:2:2 specification to be selected. When selected, the Encoder compresses and transmits the VBI data as part of the active picture. This mode requires up to 3 Mbit/s of bit-rate, depending on the amount and complexity of the VBI present. It may be necessary to increase the video bit-rate accordingly to maintain picture quality.

#### **NOTE…**

When encoding VBI in this way **3:2 Pulldown** should be switched off. If it is not, then occasionally fields may not be encoded because of the inverse pulldown process. This results in some VBI lines not being transmitted.

When this option is not selected (or when 4:2:0 format video is used), VBI data must be transmitted in its original digital form either in an independent data stream (in the case of Teletext) or in user data fields within the MPEG video transport stream.

*Table 4.41: VBI in Picture Options*

| <b>Selected Option</b> | <b>Description</b>            |
|------------------------|-------------------------------|
| On                     | VBI is coded as active video. |
| Off                    |                               |
| Off (Bit-rate too low) | Insufficient bit-rate.        |

## **VPS (Line 16) Option**

**NOTE…**

This option is only available when Frame Rate is 25 Hz.

To access the VPS (Line 16) option, press the **VPS (Line 16)** softkey in the VBI Menu. This enables the extraction of VPS (Video Programming System) data from line 16 of the video input. The option can be turned On or Off.

j  $64:2:2$  is only available when software option M2/ESO2/422 is purchased.

## **WSS (Line 23) Option**

**NOTES…**

- 1. This option is only available when Frame Rate is 25 Hz.
- 2. Aspect ratio will change when WSS is enabled.

To access the WSS (Line 23) option, press the **WSS (Line 23)** softkey in the VBI Menu. This enables the extraction of WSS (Wide Screen Signalling) data from line 23 of the video input. The option can be turned On or Off.

### **Closed Caption Option**

To access the Closed Caption option, press the **Closed Caption** softkey in the VBI Menu. This enables the extraction of closed captioning data from line 21 of the video input. The option can be turned On or Off.

### **CC Format Option**

To access the CC Format option, press the **CC Format** softkey in the VBI Menu. This inserts the closed captions as user data in the video stream in the selected format.

**NOTE…**

This option is only displayed if the video frame rate is set to 29.97 Hz.

*Table 4.42: CC Format Options*

| <b>Selected Option</b> | <b>Description</b>     |
|------------------------|------------------------|
| TANDBERG / NDS         | Closed Caption format. |
| ATSC                   |                        |

## **Auto Detect VITC Option**

To access the Auto Detect VITC option, press the **Auto Detect VITC** softkey in the VBI Menu. This enables the Vertical Interval Time Code (VITC) to be automatically detected. The option can be turned On or Off.

## **VBI Line 'n' Option**

To access the VBI - Line 'n' option, press the **VBI - Line** 'n' softkey in the VBI Menu (the line number shown changes according to the line option selected). This enables extraction of VBI data from the selected line, and specifies the type of VBI data that the line contains.

**NOTE…**

To autodetect VITC the lines within the VBI line option must be set to VITC.

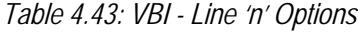

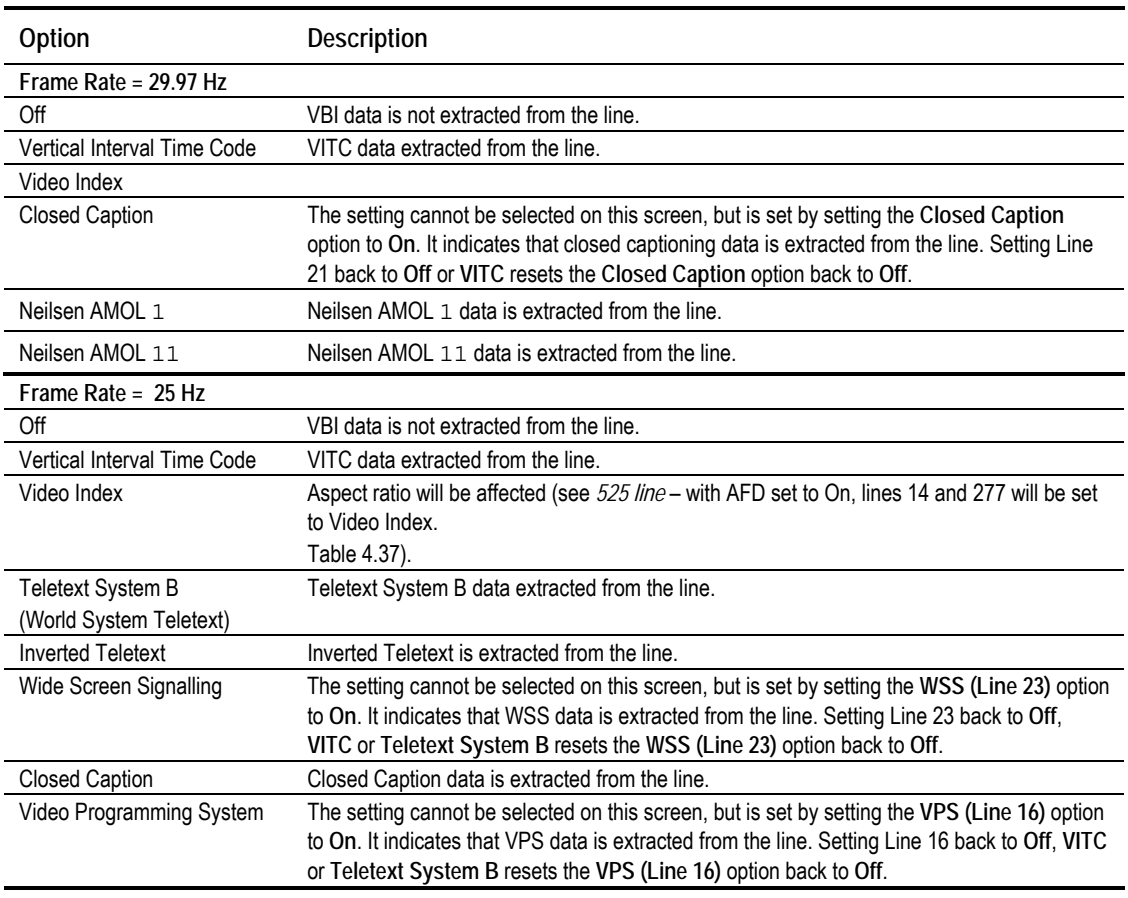

When operating in ATSC mode and Closed Captions, the language of the descriptors is set by the Encoder.

When switching the Encoder from DVB to ATSC mode the PIDs are remapped. The remapping would be specified by the program paradigm. Switching back to DVB would invoke the original PIDs.

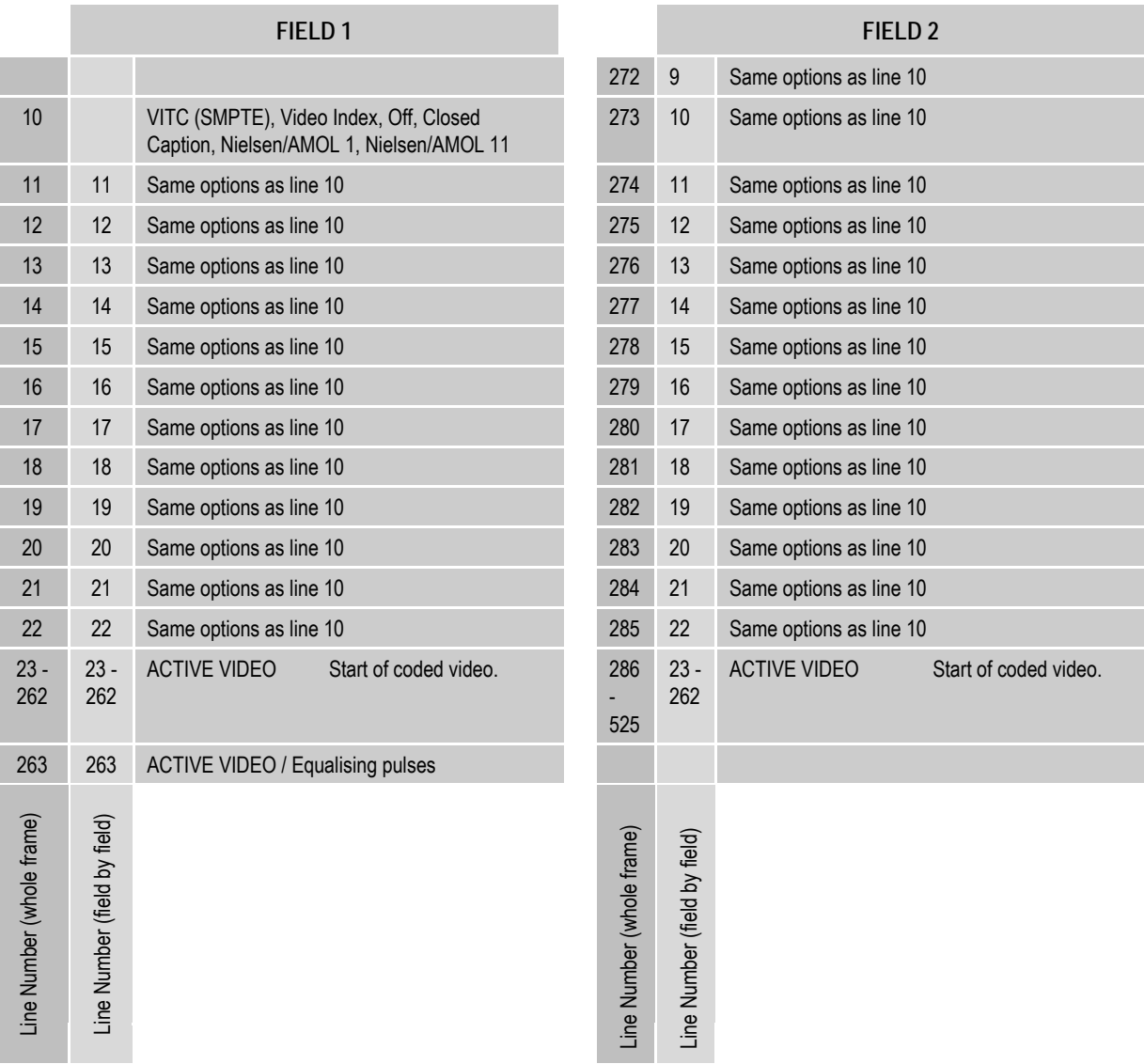

#### **NOTES…**

- 1. In 525-line systems, fields start on the first full line after the end of the picture period. Therefore, field 1 is 262 lines long and field 2 is 263 lines long.
- 2. An MPEG frame is 480 lines when formatting 525-line format pictures.
- 3. For compatibility with some older Receivers the start of coded video may need to begin at line 22. Contact Customer Services for details.

*Figure 4.12: VBI Structure Implemented by TANDBERG for 525-line Systems*

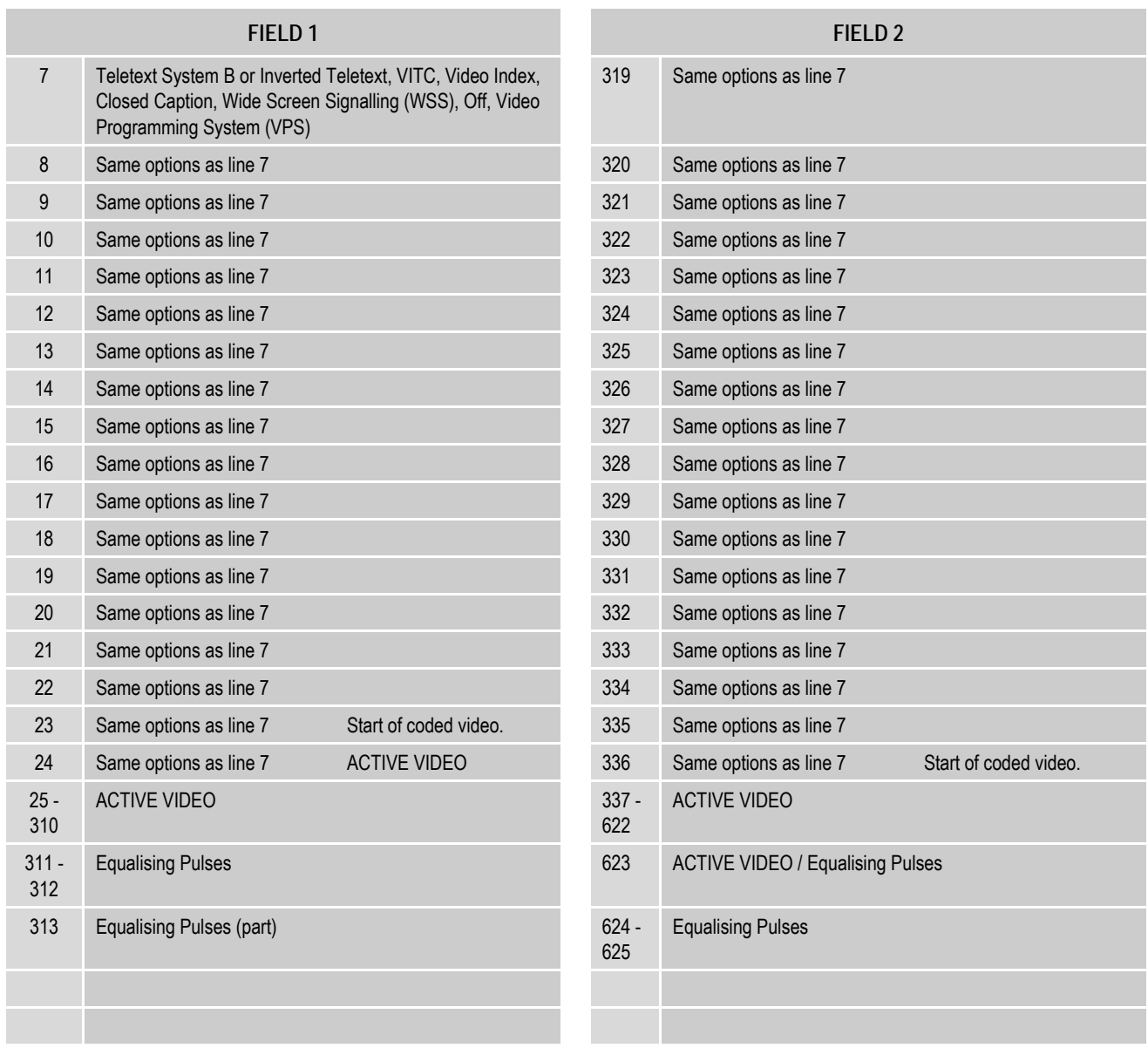

#### **NOTES…**

- 1. Any type of valid VBI can be on any line, even if it is not usually associated with that line.
- 2. 625-line fields start on the leading edge of the first vertical sync (broad) pulse. Therefore, the first half of line 313 is in field 1 and the second half is in field 2.
- 3. An MPEG frame is 576 lines when formatting 625-line format pictures.
- 4. Line 23 is the Wide Screen Signalling line. It carries information which defines the picture Aspect Ratio.
- 5. ETS 300 294 is the specification which describes WSS.
- 6. EN 300 472 is the specification associated with System B Teletext (World System Teletext).

*Figure 4.13: VBI Structure Implemented by TANDBERG for 625-line Systems*

# **4.9 Audio Menu**

## **4.9.1 Overview**

The Audio Menu is selected from the Setup Menu by pressing the **Audio** softkey. This menu permits the selection of audio parameters. Any option with a clear circle next to it cannot be accessed and changed. It is for status information only (see *Figure 4.15* for menu structure).

Although a full list of menu options are given, it depends upon the Coding Standard selected as to which are shown on the front panel display.

## **4.9.2 Audio A and B Menus**

### **Introduction**

Audio A and B have the same menu options, depending upon the Coding Standard selected. Audio A Menus are shown as examples. The Audio A Menu is selected from the Audio Menu by pressing the **Audio A** softkey.

This menu permits the selection of individual channel audio parameters.

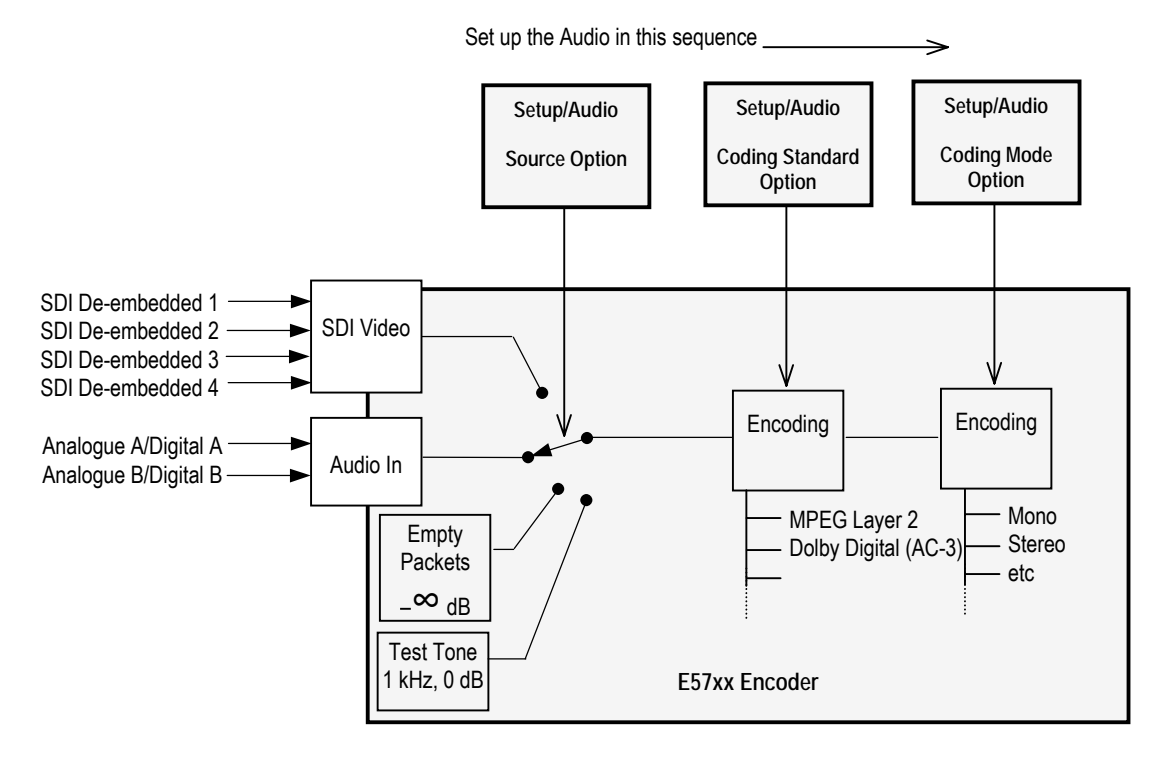

*Figure 4.14: Setting up the Audio Input*

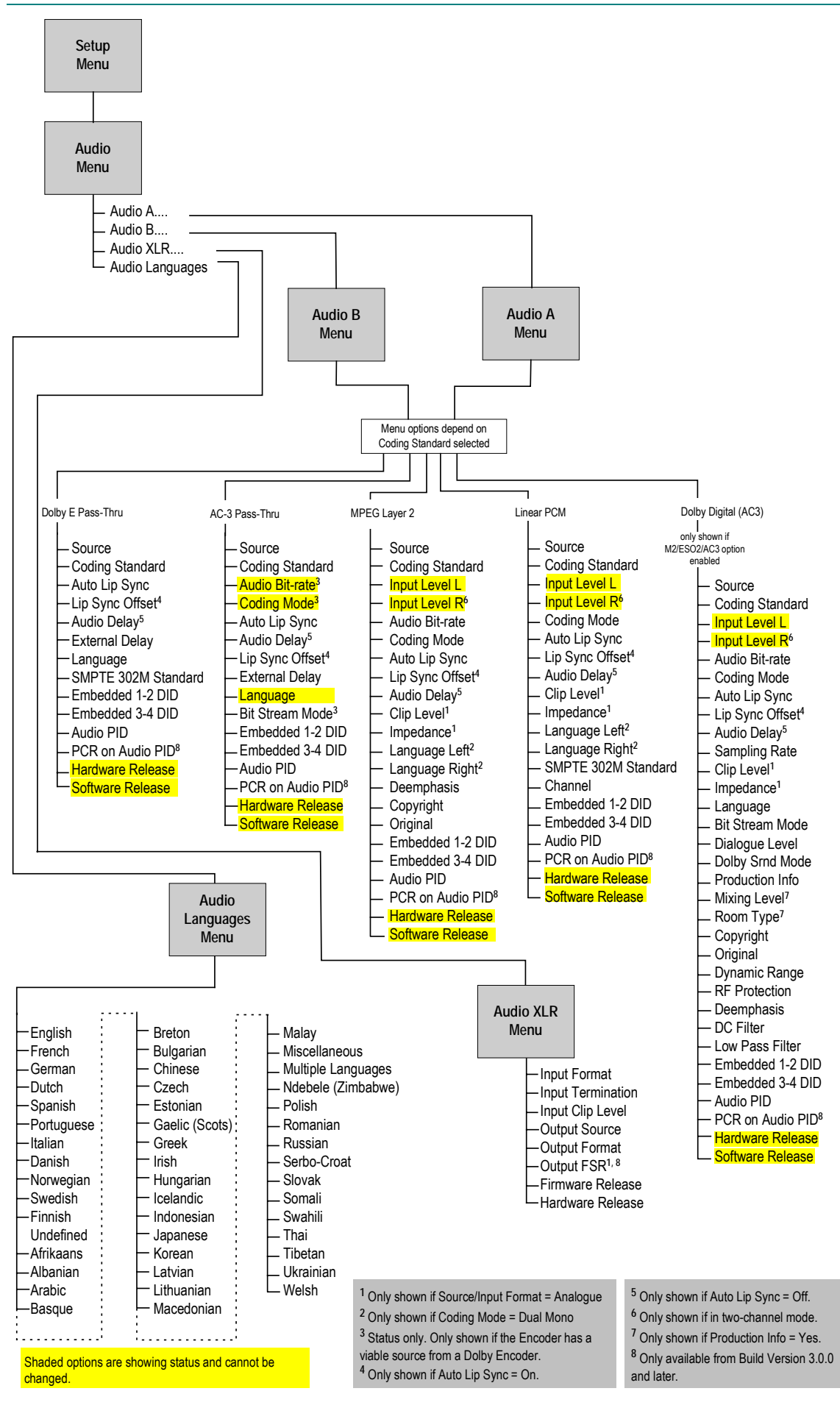

*Figure 4.15: Menu Hierarchy – Setup/Audio Menu*

*Instruction Manual: evolution 5000 E57xx DSNG and DENG Voyager Encoder* Page 4-53 *ST.TM.E10076.3*

### **Source Option**

To access the Source option, press the **Source** softkey in the Audio A Menu.

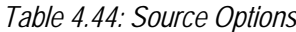

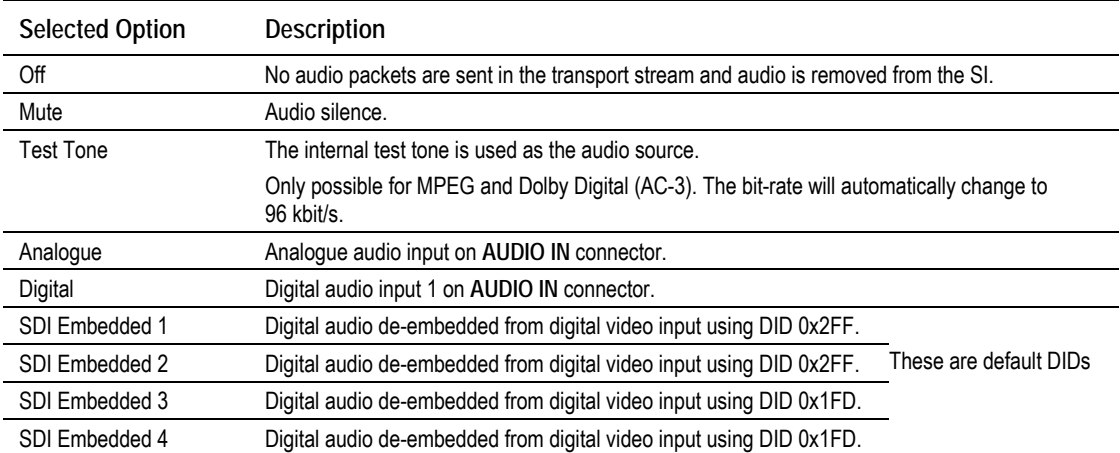

## **Coding Standard Option**

To access the Coding Standard option, press the **Coding Standard** softkey in the Audio A Menu.

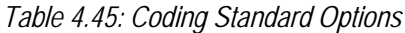

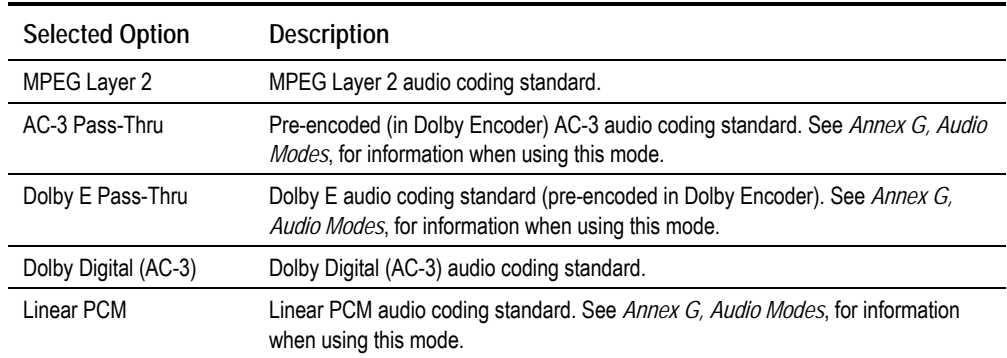

## **Audio Bit-rate Option**

#### **NOTES…**

- 1. This option is only shown when the Coding Standard is AC-3 Pass-Thru, MPEG Layer 2 or Dolby Digital (AC-3).
- 2. When AC-3 Pass-Thru is selected, Audio Bit-rate is status only.

To access the Audio Bit-rate option, press the **Audio Bit-rate** softkey in the Audio A Menu.

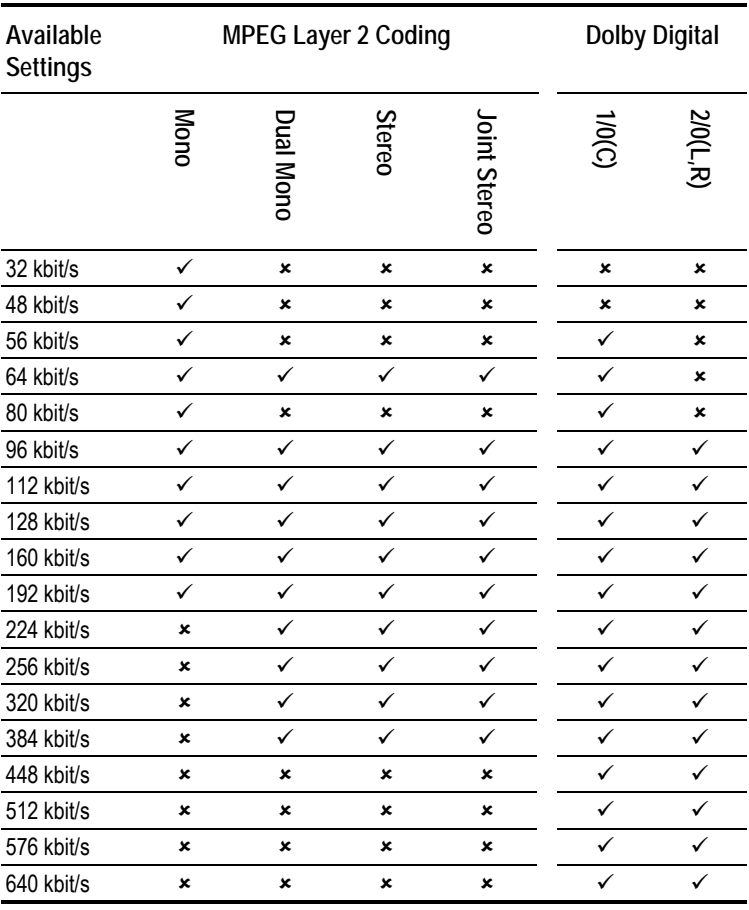

#### *Table 4.46: Audio Bit-rate Options*

## **Input Level L Option**

**NOTE…**

This option is only shown when the Coding Standard is MPEG Layer 2, Linear PCM or Dolby Digital (AC-3).

This option indicates the input level of the left audio channel. It is for status only and cannot be changed.

## **Input Level R Option**

#### **NOTE…**

```
This option is not shown when the Coding Standard is MPEG Layer 2 (mono) or Dolby Digital (AC-3)
(1/0).
```
This option indicates the input level of the right audio channel. It is for status only and cannot be changed.

## **Coding Mode Option**

**NOTE…**

This option is only shown when the Coding Standard is MPEG Layer 2, Linear PCM or Dolby Digital (AC-3).

To access the Coding Mode option, press the **Coding Mode** softkey in the Audio A Menu. If the current audio bit-rate is outside the bit-rate range supported by the new coding mode, the bit-rate is changed automatically to the lowest value within the supported range.

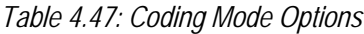

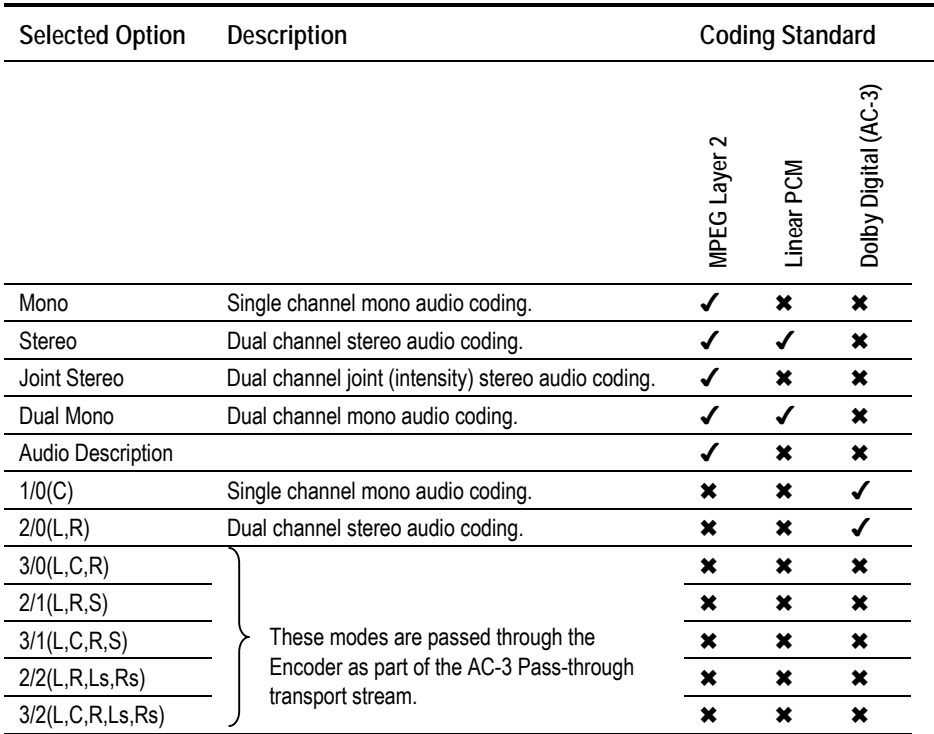

#### **NOTE…**

Audio Description is only available if the input source is either digital or SDI embedded.

## **Auto Lip Sync Option**

To access the Auto Lip Sync<sup>7</sup> option, press the **Auto Lip Sync** softkey in the Audio A Menu and select either On or Off. See the text underneath *Table 4.20* on *page 4-29* for use of this facility.

<sup>&</sup>lt;sup>7</sup> To ensure correct lip sync when working with linear or pre-encoded audio, the option card M2/EOM2/AUDLIN should be used.

## **Lip Sync Offset Option**

**NOTE…**

This option is only available if the Auto Lip Sync option is set to On.

To access the Lip Sync Offset option, press the **Lip Sync Offset** softkey in the Audio A Menu.

*Table 4.48: Lip Sync Offset Options*

|      | Valid Input Range | Description                      |
|------|-------------------|----------------------------------|
| Min: |                   | Lip Sync Offset in milliseconds. |
| Max: | 50                |                                  |

### **Audio Delay Option**

**NOTE…**

This option is only available if the Auto Lip Sync option is set to Off.

To access the Audio Delay option, press the **Audio Delay** softkey in the Audio A Menu.

*Table 4.49: Audio Delay Options*

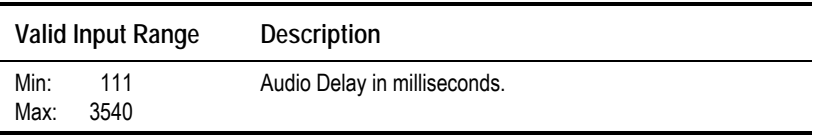

## **External Delay Option**

To access the External Delay option, press the **External Delay** softkey in the Audio A Menu. This parameter is used to compensate for external delays.

**NOTE…**

This option is only shown when the Coding Standard is Dolby E Pass-Thru or AC-3 Pass-Thru.

*Table 4.50: External Delay Options*

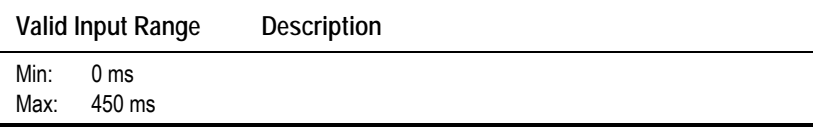

## **Clip Level Option**

To access the Clip Level option, press the **Clip Level** softkey in the Audio A Menu. This screen enables the audio clipping level to be set.

#### **NOTES…**

- 1. This option is only shown when the Coding Standard is MPEG Layer 2, Linear PCM or Dolby Digital (AC-3).
- 2. This option is only displayed when the audio source is analogue.
- 3. Clip Level refers to the head room above 0 dBu, prior to the audio being clipped.

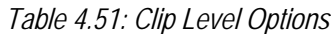

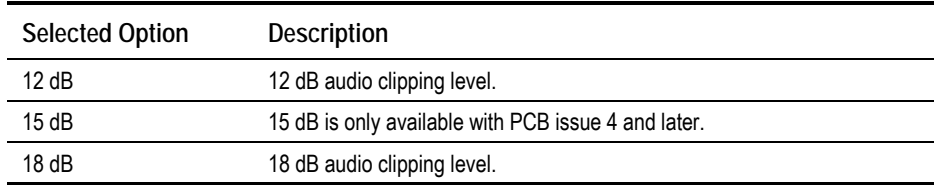

## **Impedance Option**

To access the Impedance option, press the **Impedance** softkey in the Audio A Menu. This screen enables the impedance of the audio input to be set.

**NOTES…**

- 1. This option is only shown when the Coding Standard is MPEG Layer 2, Linear PCM or Dolby Digital (AC-3).
- 2. This option is only displayed when the audio source is analogue.

*Table 4.52: Impedance Options*

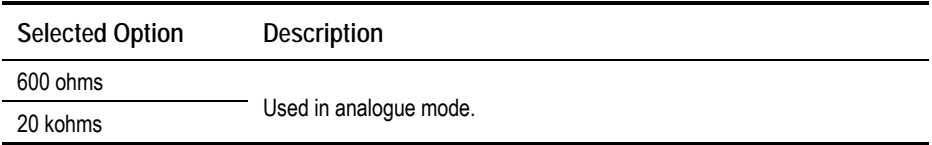

#### **Language or Language Left/Right Option**

To access the Language option, press the **Language** softkey in the Audio A Menu. This enables the language of the audio channel to be set.

To access the Language Left/Right option, press the **Language** Left/Right softkey in the Audio A Menu. This enables the language of the left and right audio channels to be set.

**NOTE…**

The Language Left/Right option is only shown when Coding Mode is set to Dual Mono.

## **SMPTE 302M Standard Option**

#### **NOTES…**

- 1. This option is only shown when the Coding Standard is Linear PCM or Dolby E Pass-Thru.
- 2. Problems may be experienced with some Receivers if the Encoder and Decoder are not using the same version of SMPTE 302M specification, e.g. either 1998 or 2000. The Encoder can be set up to work in either standard.

To access the SMPTE 302M Standard option, press the **SMPTE 302M Standard** softkey in the Audio A Menu. This enables the SMPTE 302M standard that the audio is being encoded to to be specified. Use the **+** and **–** softkeys to scroll through the options and then press the **Enter** softkey after selecting one of them.

#### *Table 4.53: SMPTE 302M Standard Options*

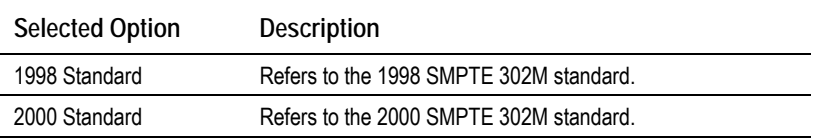

#### **Channel Option**

**NOTE…**

This option is only shown when the Coding Standard is Linear PCM or Dolby E Pass-Thru.

To access the Channel option, press the **Channel** softkey in the Audio A Menu. This indicates the number of the audio channel.

#### *Table 4.54: Channel Options*

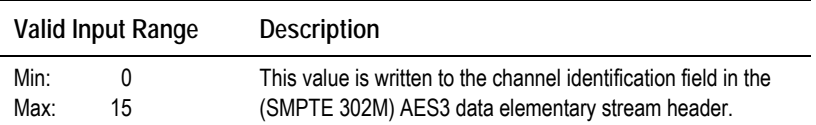

#### **Bit Stream Mode Option**

#### **NOTE…**

This option is only shown when the Coding Standard is Dolby Digital (AC-3).

To access the Bit Stream Mode option, press the **Bit Stream Mode** softkey in the Audio A Menu. This indicates the type of service the bit-stream conveys.

*Table 4.55: Bit Stream Mode Options*

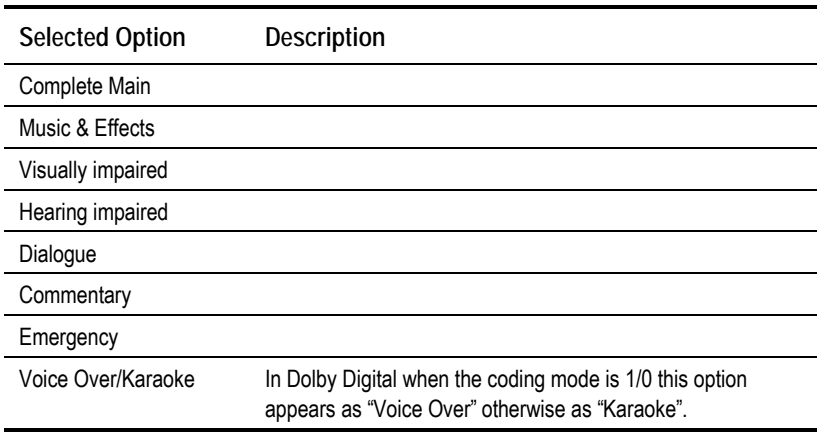

## **Dialogue Level Option**

**NOTE…**

This option is only shown when the Coding Standard is Dolby Digital (AC-3).

To access the Dialogue Level option, press the **Dialogue Level** softkey in the Audio A Menu. The value of the Dialogue Level affects the sound reproduction level and indicates how far the average dialogue level of the encoded program is below digital 100%.

*Table 4.56: Dialogue Level Options*

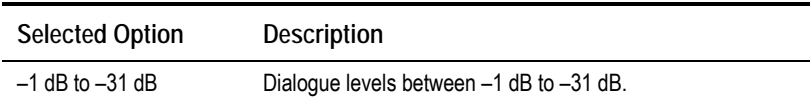

## **Dolby Srnd Mode Option**

#### **NOTES…**

- 1. This option is shown when the Coding Standard is Dolby Digital (AC-3) or Pass-Thru. However, because the data is not read from the incoming stream, 'Not Indicated' will always be displayed.
- 2. This parameter appears in the bit-stream only when operating in the two-channel mode (Audio Coding Mode =  $2/0$  L,R).

To access the Dolby Srnd Mode option, press the **Dolby Srnd Mode** softkey in the Audio A Menu. This indicates whether a two-channel Dolby Digital (AC-3) bit-stream is conveying a Dolby Surround encoded program.

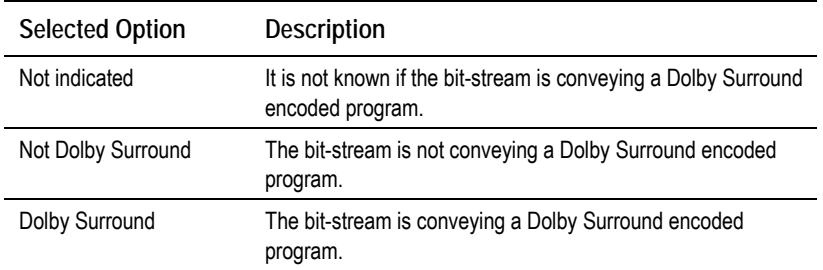

*Table 4.57: Dolby Srnd Mode Options*

### **Production Info Option**

**NOTE…**

This option is only shown when the Coding Standard is Dolby Digital (AC-3).

To access the Production Info option, press the **Production Info** softkey in the Audio A Menu. This indicates whether the Mixing Level and Room Type parameters exist within the bit-stream. The options are On and Off.

#### **Mixing Level Option**

**NOTE…**

This option is only shown when the Coding Standard is Dolby Digital (AC-3) and the Production Info parameter is set to On.

To access the Mixing Level option, press the **Mixing Level** softkey in the Audio A Menu. This parameter indicates the acoustic sound pressure level of the dialog level during the final audio mixing session. This makes it possible for the programme to be replayed at the same loudness or at a known difference from the original.

This menu assumes a working knowledge of Dolby Digital encoding processes on the part of the user.

*Table 4.58: Mixing Level Options*

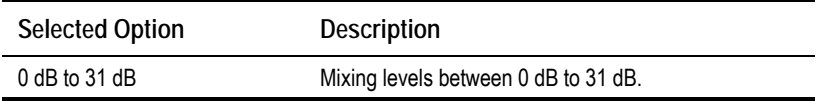

## **Room Type Option**

**NOTE…**

This option is only shown when the Coding Standard is Dolby Digital (AC-3) and the Production Info parameter is set to On.

To access the Room Type option, press the **Room Type** softkey in the Audio A Menu. This parameter indicates the type and calibration of the mixing room used for the final audio mixing session.

*Table 4.59: Room Type Options*

| <b>Selected Option</b> | Description                                  |
|------------------------|----------------------------------------------|
| Not Indicated          |                                              |
| Small, Flat Mon        | Type and calibration of the mixing room used |
| Large, X Curve Mon     | for the final audio mixing session.          |

## **Copyright Option**

**NOTE…**

This option is shown when the Coding Standard is Dolby Digital (AC-3) or MPEG Layer 2.

To access the Copyright option, press the **Copyright** softkey in the Audio A Menu. This indicates whether the information in the bit-stream is shown to be protected by copyright. This option can be turned On (protected) or Off (not protected).

## **Original Option**

**NOTE…**

This option is shown when the Coding Standard is Dolby Digital (AC-3) or MPEG Layer 2.

To access the Original option, press the **Original** softkey in the Audio A Menu. This indicates whether the bit-stream is an original or a copy of an original bit-stream. This option can be turned On (an original) or Off (a copy of an original bit-stream).

## **Dynamic Range Option**

**NOTE…**

This option is only shown when the Coding Standard is Dolby Digital (AC-3).

To access the Dynamic Range option, press the **Dynamic Range** softkey in the Audio A Menu. The dynamic range of audio material can vary according to its origin. This function determines which compression profile is applied to the encoding process.

The dynamic range compression profile determines the characteristic curve of the dynamic range compression algorithm (each profile has its own boost, null-band and cut parameters).

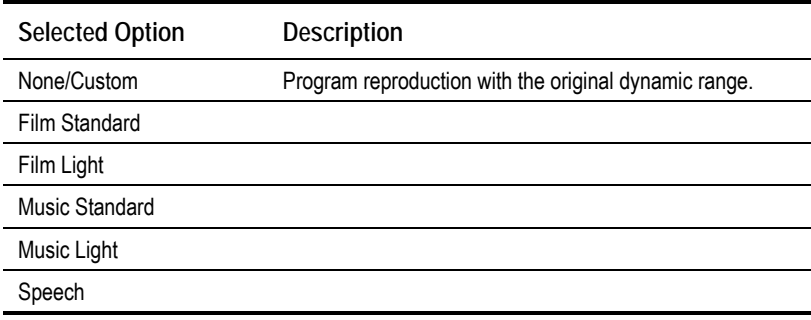

*Table 4.60: Dynamic Range Options*

## **RF Protection Option**

**NOTE…**

This option is only shown when the Coding Standard is Dolby Digital (AC-3).

To access the RF Protection option, press the **RF Protection** softkey in the Audio A Menu. The option can be turned On (with RF Protection) or Off (without).

RF Overmodulation Protection is used in situations where the audio signal of a decoded AC-3 bit-stream is delivered via a link with very restricted dynamic range. One example is the case of a television broadcast, where sound is modulated onto an RF channel and delivered to a low cost television Receiver.

In this situation it is necessary to restrict the maximum peak output level to a known value with respect to dialogue level, in order to prevent overmodulation.

## **Deemphasis Option**

**NOTE…**

This option is shown when the Coding Standard is Dolby Digital (AC-3) or MPEG Layer 2.

To access the Deemphasis option, press the **Deemphasis** softkey in the Audio A Menu. This parameter is used to de-emphasise the pre-emphasised audio.

To meet the specifications of the audio encoding algorithms (MPEG/AC-3), the audio input signal must not have any pre-emphasis applied. If the input signal does have pre-emphasis, a de-emphasis filtering process must be applied prior to encoding.

For a digital audio input, pre-emphasis detection is typically achieved by monitoring the pre-emphasis flags within the channel status data of the incoming digital audio signal. This is adjusted automatically by the Encoder when it is set to Auto.

For an analogue audio signal, the user must manually enable the appropriate de-emphasis filter accordingly.

The displayed options vary according to the audio Source and Coding standard.

The options for AC-3 are: **Off**, **Auto**, **On**. **Auto** applies to digital only.

The options for MPEG-1 are: **Off**, **50/15 µs**, **CCITT J17**.

## **DC Filter Option**

**NOTE…**

This option is only shown when the Coding Standard is Dolby Digital (AC-3).

To access the DC Filter option, press the **DC Filter** softkey in the Audio A Menu. This parameter is used to activate a dc high-pass filter for all input channels. The option can be turned On or Off.

## **Low Pass Filter Option**

**NOTE…**

This option is only shown when the Coding Standard is Dolby Digital (AC-3).

To access the Low Pass Filter option, press the **Low Pass Filter** softkey in the Audio A Menu. This parameter is used to activate a low-pass filter with a cut-off near the specified audio bandwidth that is applied to the main input channels. The option can be turned On or Off.

## **Embedded 1-2 DID Option**

To access the Embedded 1-2 DID option, press the **Embedded 1-2 DID** softkey in the Audio A Menu. Refer to *Annex G, Audio Modes* for information about DIDs.

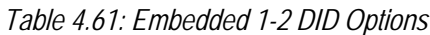

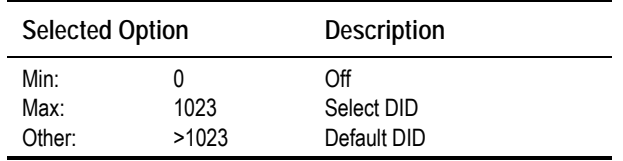

## **Embedded 3-4 DID Option**

The Embedded 3-4 DID option is selected from the Audio A Menu by pressing the **Embedded 3-4 DID** softkey. The Embedded 3-4 DID option has the same choices as the Embedded 1-2 DID option.

## **Audio PID Option**

The Audio PID option is selected from the Audio A Menu by pressing the **Audio PID** softkey. The option is used for entering or updating audio PIDs. Enter a PID using the softkeys, then press the **Enter** softkey to accept it.

To be DVB compliant, PIDs below 32 are reserved. Therefore PIDs 32 to 8191 are available for use. In the event of a clash, one of the PIDs will be changed by the Encoder's internal checking algorithm.

#### **NOTE…**

Although PIDs below 32 are reserved it is still possible to change them. However, in the event of a clash one of the PIDs will **NOT** be changed by the Encoder's internal checking algorithm.

## **Hardware Release Option**

This option indicates the hardware release of the audio. It is for status only and cannot be changed.

## **Software Release Option**

This option indicates the software release of the currently selected audio standard. It is for status only and cannot be changed.

# **4.9.3 Audio Languages Menu**

The Audio Languages Menu is selected from the Audio Menu by pressing the **Audio Languages** softkey. This menu permits the selection of languages used in the MPEG broadcast.

English is the default language and cannot be changed. Those other languages which have an asterisk (**\***) next to them are selected for use, those without an asterisk are not. To select/deselect a language press the softkey nearest to it. The asterisk is turned on and off. There are over forty languages to choose from.

# **4.9.4 Audio XLR Menus (3.0 and later)**

## **Input Format Option**

To access the Input Format option, press the **Input Format** softkey in the Audio XLR Menu.

*Table 4.62: Input Format Options*

| <b>Selected Option</b> | Description          |
|------------------------|----------------------|
| Analogue               | Analogue (balanced). |
| Digital                | AES/EBU (balanced).  |

## **Input Termination Option**

To access the Input Termination option, press the **Input Termination** softkey in the Audio XLR Menu.

*Table 4.63: Input Termination Options (When Analogue Input Selected)*

| <b>Selected Option</b> | Description                |
|------------------------|----------------------------|
| 20 k $\Omega$          | 20 k $\Omega$ termination. |
| $600 \Omega$           | 600 $\Omega$ termination.  |

## **Input Clip Level Option**

To access the Input Clip Level option, press the **Input Clip Level** softkey in the Audio XLR Menu.

*Table 4.64: Input Clip Level Options (When Analogue Input Selected)*

| <b>Selected Option</b> | Description             |
|------------------------|-------------------------|
| 15dB                   | 15 dB full scale range. |
| 18dB                   | 18 dB full scale range. |

## **Output Source Option**

To access the Output Source option, press the **Output Source** softkey in the Audio XLR Menu.

*Table 4.65: Output Source Options*

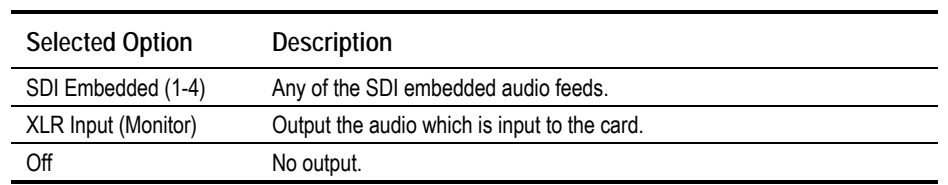

### **Output Format Option**

To access the Output Format option, press the **Output Format** softkey in the Audio XLR Menu.

*Table 4.66: Output Format Options*

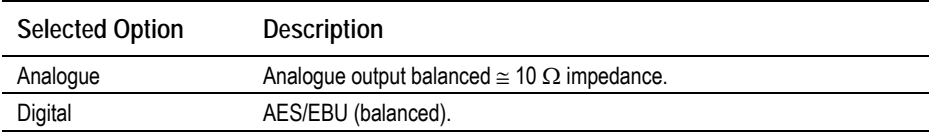

### **Output FSR Option**

To access the Output FSR (Full Scale Range) option, press the **Output FSR** softkey in the Audio XLR Menu.

*Table 4.67: Output FSR Options (When Analogue Input Selected)*

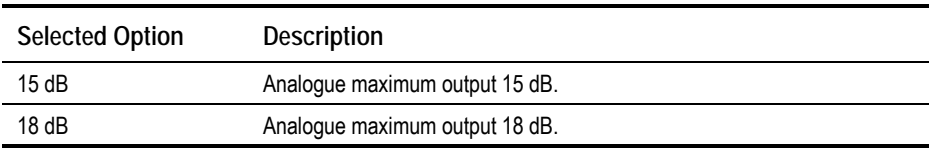

#### **Firmware Release Option**

This option indicates the firmware release of the Audio XLR Card. It is for status only and cannot be changed.

#### **Hardware Release Option**

This option indicates the Hardware release of the Audio XLR Card. It is for status only and cannot be changed.

# **4.10 Data Menu**

## **4.10.1 Introduction**

The Data Menu is selected from the Setup Menu by pressing the **Data** softkey. This menu permits the selection of RS-232 asynchronous data and RS-422 synchronous data channel parameters. If M2/EOM2/DAT is fitted there are additional menus for RS-422 data and for RS-232 asynchronous data.

See *Figure 4.16* for the menu structure.
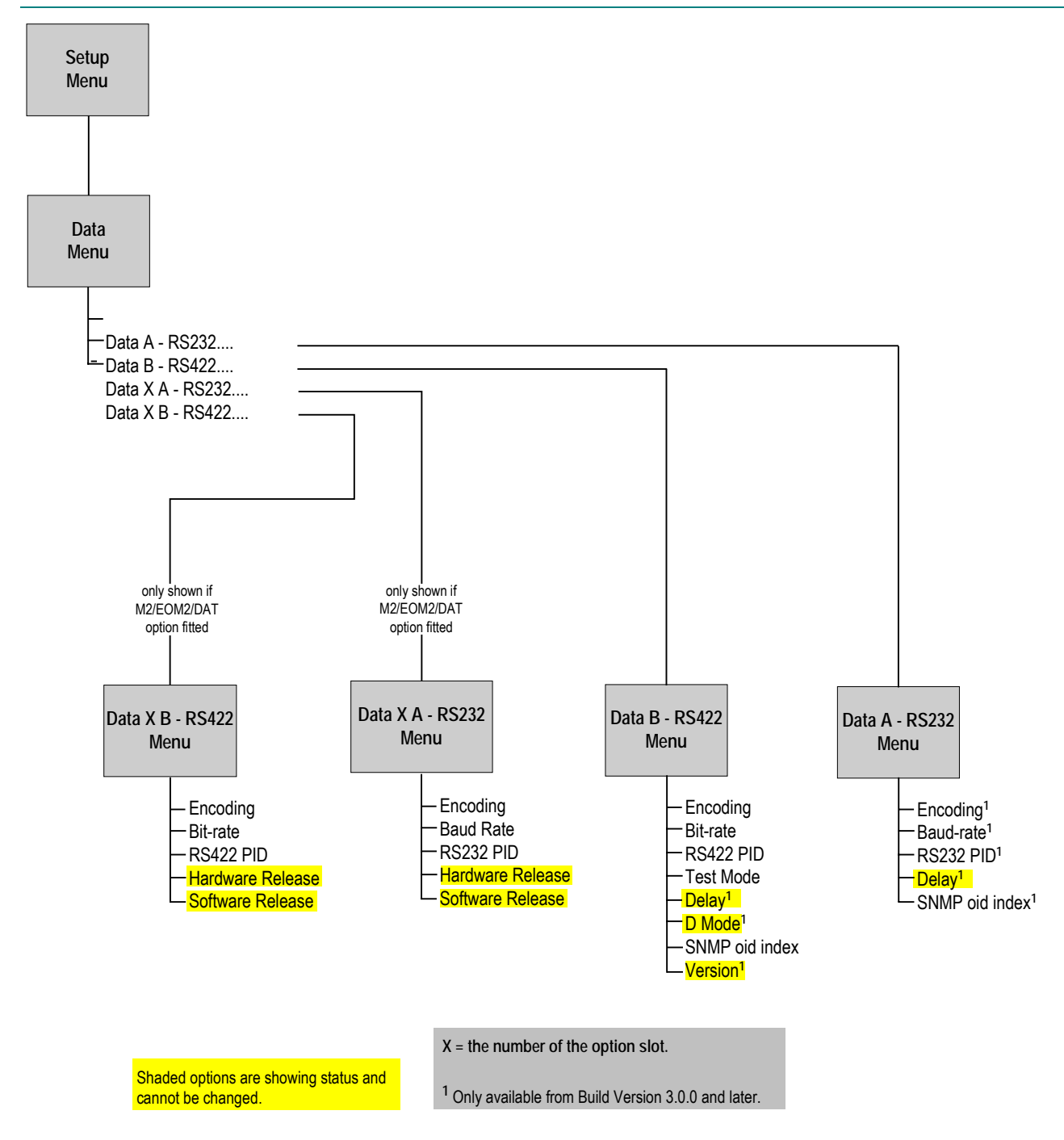

*Figure 4.16: Menu Hierarchy – Setup/Data Menu*

# **4.10.2 Data A - RS232 Menu (3.0 and later)**

### **Encoding Option**

To access the Encoding option, press the **Encoding** softkey in the Data A - RS232 Menu. This enables the RS-232 asynchronous data channel to be switched On or Off.

### **Baud Rate Option**

To access the Baud Rate option, press the **Baud Rate** softkey in the Data A - RS232 Menu. This enables the baud rate of the RS-232 asynchronous data channel to be set.

*Table 4.68: Baud Rate Options*

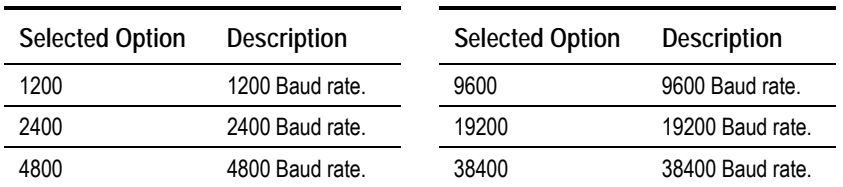

#### **RS232 PID Option**

The RS232 PID option is selected from the Data A - RS232 Menu by pressing the **RS232 PID** softkey. The option is used for entering or updating data PIDs. Enter a PID using the softkeys, then press the **Enter** softkey to accept it.

To be DVB compliant, PIDs below 32 are reserved. Therefore PIDs 32 to 8191 are available for use. In the event of a clash, one of the PIDs will be changed by the Encoder's internal checking algorithm.

### **Delay Option**

The Delay option is selected from the Data  $A - RS232$  Menu by pressing the **Delay** softkey. The option cannot be changed.

#### **SNMP oid index Option**

The SNMP oid<sup>8</sup> index option is selected from the  $Data A - RS232$  Menu by pressing the **SNMP oid index** softkey.

All option modules have the same SNMP oid with the exception of one byte which identifies which slot the module is in. An MEM expects the data module to be in slot two or three in the previous version of the Encoder. Therefore, slots one and two in this Encoder have been allocated to correspond directly to slots two and three in the previous Encoder.

In this Encoder the data module can be allocated to slot one, making it inaccessible to an MEM. This variable allows the on-board data module to be apparently moved around - to a slot in which it may be referenced by the MEM.

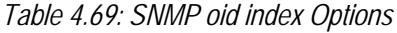

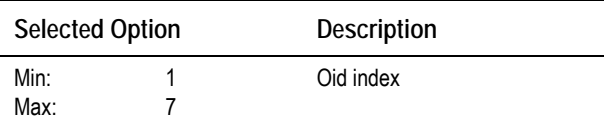

# **4.10.3 Data B - RS422 Menu**

### **Encoding Option**

To access the Encoding option, press the **Encoding** softkey in the Data B - RS422 Menu. This enables the RS-422 synchronous data channel to be switched On or Off.

j

 $8$  oid = object identifier.

### **Bit-rate Option**

To access the Bit-rate option, press the **Bit-rate** softkey in the Data B - RS422 Menu. This enables the bit-rate of the RS-422 synchronous data channel to be set.

*Table 4.70: Bit-rate Options*

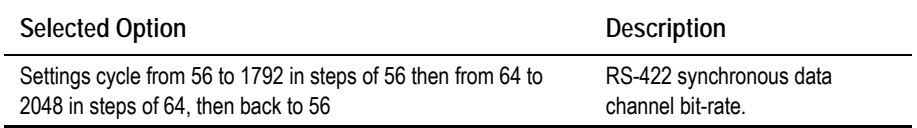

#### **RS422 PID Option**

The RS422 PID option is selected from the Data  $B - RS422$  Menu by pressing the **RS422 PID** softkey. The option is used for entering or updating data PIDs. Enter a PID using the softkeys, then press the **Enter** softkey to accept it

To be DVB compliant, PIDs below 32 are reserved. Therefore PIDs 32 to 8191 are available for use. In the event of a clash, one of the PIDs will be changed by the Encoder's internal checking algorithm.

### **Test Mode Option**

The Test Mode option is selected from the Data  $B - RS422$  Menu by pressing the **Test Mode** softkey. The option is used for turning the test mode On and Off.

### **Delay Option**

The Delay option is selected from the Data  $A - RS232$  Menu by pressing the **Delay** softkey. The option cannot be changed.

### **D Mode Option**

The D Mode option is selected from the Data  $A - RS232$  Menu by pressing the **D Mode** softkey. The option cannot be changed.

#### **SNMP oid index Option**

The SNMP oid $^9$  index option is selected from the <code>Data B - RS422</code> Menu by pressing the **SNMP oid index** softkey. See *SNMP oid index Option* on *page 4-68* for details of this option.

### **Version Option**

This option indicates the version of the data. It is for status only and cannot be changed.

ī

*Instruction Manual: evolution 5000 E57xx DSNG and DENG Voyager Encoder* Page 4-69<sup>*Page 4-69*</sup> *ST.TM.E10076.3*

 $9$  oid = object identifier.

# **4.10.4 Data XA - RS232 Menu (When M2/EOM2/DAT Fitted)**

### **Overview**

**NOTE…** In the Data  $XA - RS232$  Menu,  $X =$  the number of the option slot that the module fits into.

See *Section 4.10.2, Data A - RS232 Menu,* for the following options:

- Encoding
- Baud-rate
- RS232 PID

### **Hardware Release Option**

This option indicates the hardware release of the data card. It is for status only and cannot be changed.

### **Software Release Option**

This option indicates the software release of the data card. It is for status only and cannot be changed.

# **4.10.5 Data XB – RS422 Menu (M2/EOM2/DAT Fitted)**

#### **Overview**

**NOTE…** In the Data  $XB$  –  $RS422$  Menu,  $X =$  the number of the option slot that the module fits into.

See *Section 4.10.3, Data B - RS422 Menu,* for the following options:

- Encoding
- Bit-rate
- RS422 PID

### **Hardware Release Option**

This option indicates the hardware release of the data card. It is for status only and cannot be changed.

### **Software Release Option**

This option indicates the software release of the data card. It is for status only and cannot be changed.

# **4.11 Output Menu**

# **4.11.1 Overview**

The Output Menu is selected from the Setup Menu by pressing the **Output** softkey. This menu permits the selection of the output parameters. See *Figure 4.17* for the menu structure.

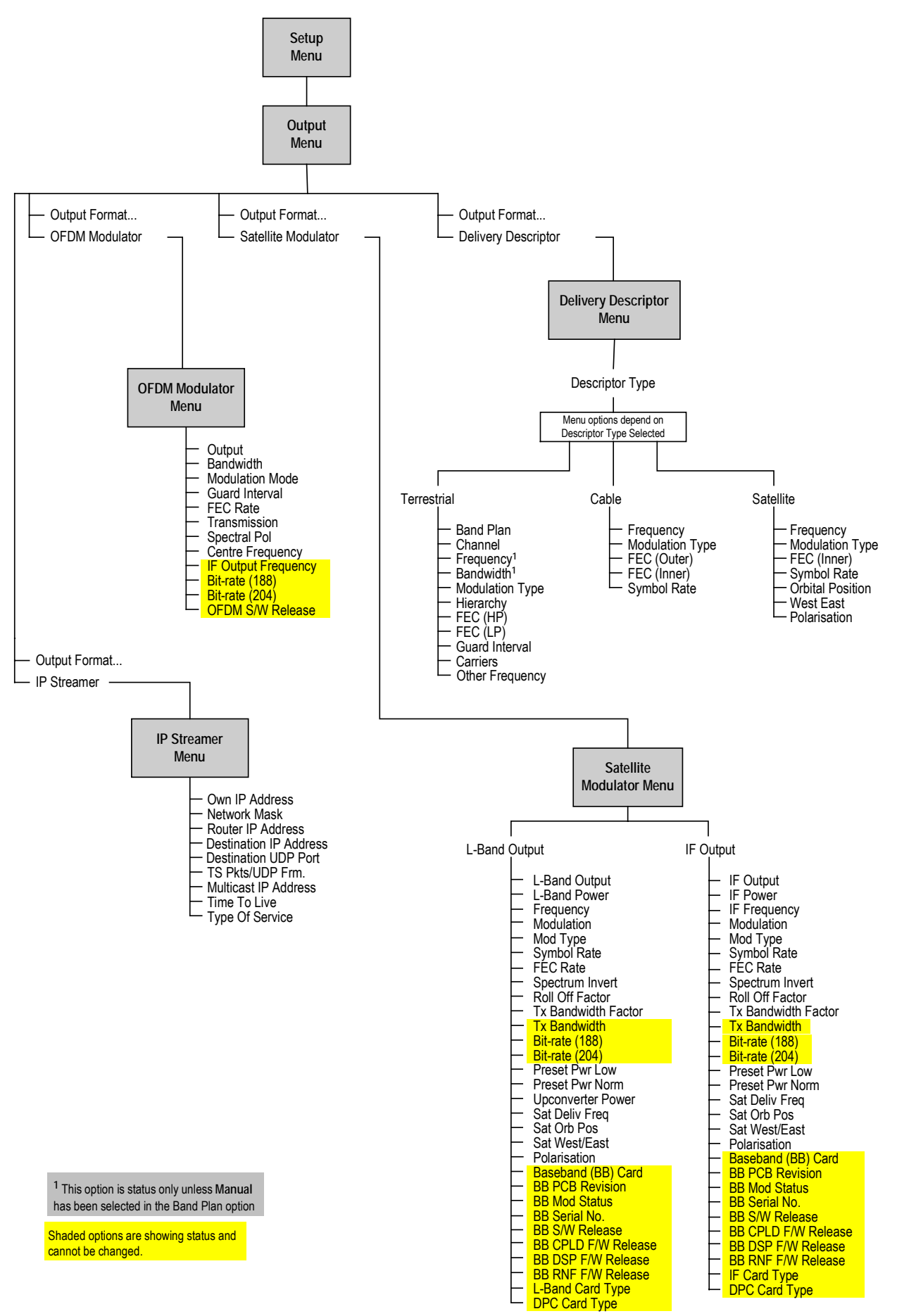

*Figure 4.17: Menu Hierarchy – Setup/Output Menu*

*Instruction Manual: evolution 5000 E57xx DSNG and DENG Voyager Encoder* Page 4-71 *ST.TM.E10076.3*

# **4.11.2 Output Format Option**

To access the Output Format option, press the **Output Format** softkey in the Output Menu. The menus available depend upon which option cards are fitted to the unit.

If the Output Format option  $=$  ASI then the following menu option is **Delivery Descriptor**, otherwise it is the menu associated with the output format selected, i.e. satellite modulator, OFDM modulator or IP Output.

# **4.11.3 Delivery Descriptor Menu**

To access the Delivery Descriptor Menu, press the **Delivery Descriptor** softkey in the output Menu. The screens in this menu vary according to the **Descriptor Type** selected.

# **4.11.4 Descriptor Type Option**

To access the Descriptor Type option, press the **Descriptor Type** softkey in the Delivery Descriptor Menu. This enables the descriptor type to be specified.

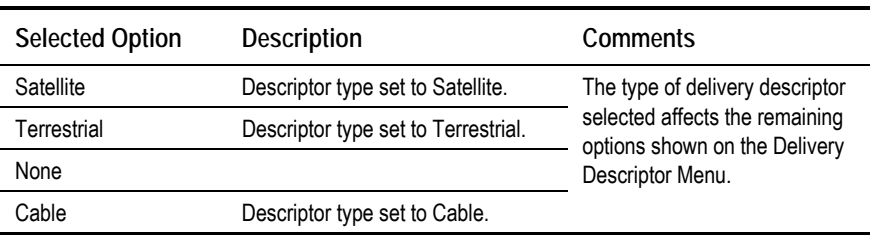

*Table 4.71: Descriptor Type Options*

# **4.11.5 Descriptor Type = Terrestrial**

## **Band Plan Option**

To access the Band Plan option, press the **Band Plan** softkey in the Delivery Descriptor Menu.

Once a country has been selected then the required channel should be selected in the Channel option. Each channel number corresponds to a particular frequency (see *Annex F, Band Plans*).

*Table 4.72: Band Plan Options*

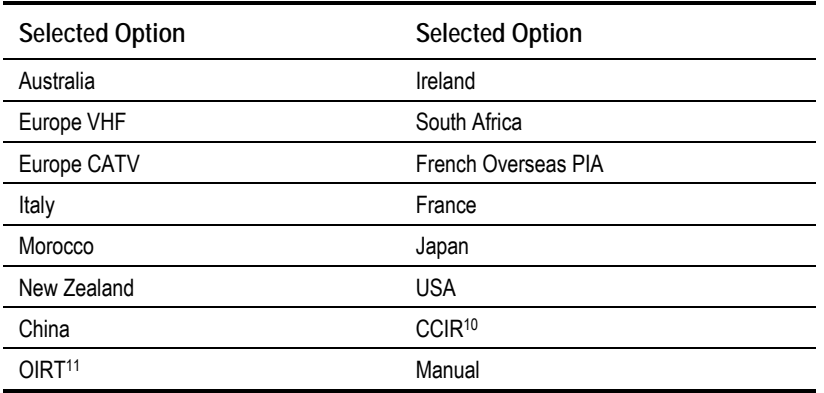

#### **Channel Option**

To access the Channel option, press the **Channel** softkey in the Delivery Descriptor Menu. Each channel number corresponds to a particular frequency (see *Annex F, Band Plans*).

*Table 4.73: Channel Options*

| Valid Input Range        | <b>Description</b>                          |
|--------------------------|---------------------------------------------|
| Depends upon the country | See Annex F, Band Plans for the frequencies |
| selected.                | associated with particular countries.       |

#### **Frequency Option**

To access the Frequency option, press the **Frequency** softkey in the Delivery Descriptor Menu. This enables the carrier frequency of the transmitter to be specified.

#### **NOTES…**

- 1. This option is not displayed if the unit is set to generate PSIP externally or it is under MEM control.
- 2. This option is status only unless **Manual** has been selected in the Band Plan option.

*Table 4.74: Frequency Options*

| <b>Selected Option</b>                                             | Description                       |
|--------------------------------------------------------------------|-----------------------------------|
| Min:<br>0.0001 MHz<br>Max: 42949.6729 MHz<br>Step Size: 0.0001 MHz | Carrier frequency of transmitter. |

#### **Bandwidth Option**

l

To access the Bandwidth option, press the **Bandwidth** softkey in the Delivery Descriptor Menu. This enables the channel spacing of the terrestrial transmitter to be specified.

<sup>&</sup>lt;sup>10</sup> CCIR is now know as International Telecommunications Union-Radiocommunications Study Groups.

<sup>11</sup> Organisation that co-ordinated TV standards and programme interchange among the Eastern–block countries of Europe.

#### **NOTE…**

This option is status only unless **Manual** has been selected in the Band Plan option.

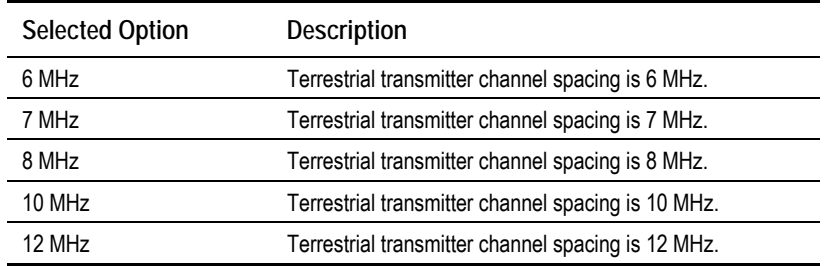

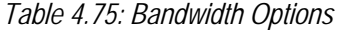

#### **Modulation Type Option**

To access the Modulation Type option, press the **Modulation Type** softkey in the Delivery Descriptor Menu. This enables the type of modulation used to be specified.

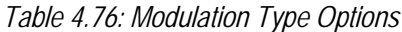

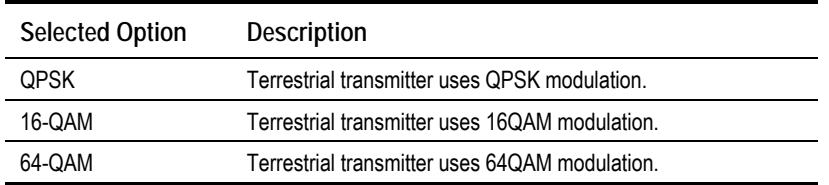

#### **Hierarchy Option**

To access the Hierarchy option, press the **Hierarchy** softkey in the Delivery Descriptor Menu. This screen enables the hierarchy of the terrestrial transmission to be specified.

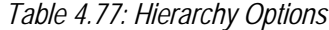

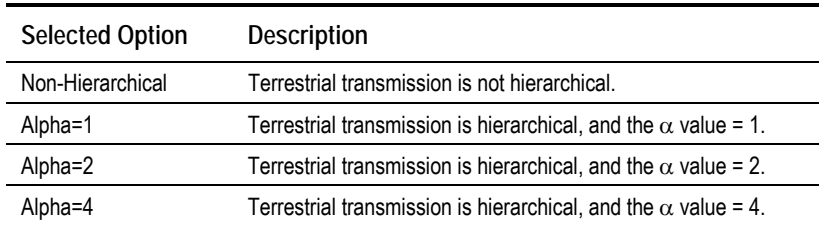

#### **FEC (HP) and FEC (LP) Options**

To access the FEC (HP) or the FEC (LP) option, press the **FEC (HP)** or **FEC (LP)** softkey in the Delivery Descriptor Menu. These screens enable the inner FEC schemes used by the terrestrial transmitter to be specified.

#### **NOTE…**

If the **Hierarchy** option is set to **Non-Hierarchical**, then only the **FEC Rate** parameter is used and shown on the display.

If the **Hierarchy** option is set to **Alpha=***n*, then the **FEC (HP)** and **FEC (LP)** parameters provide two levels of modulation. Transmission starts with the code rate for the HP level of modulation and ends with the code rate for the LP level.

The screen for the FEC (LP) option is the same except that **(LP)** replaces **(HP)**.

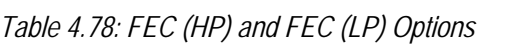

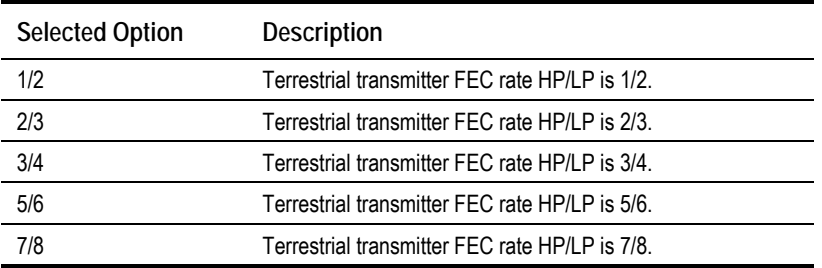

#### **Guard Interval Option**

To access the Guard Interval option, press the **Guard Interval** softkey in the Delivery Descriptor Menu. This enables the guard interval of the terrestrial transmitter to be specified.

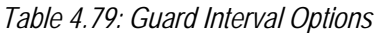

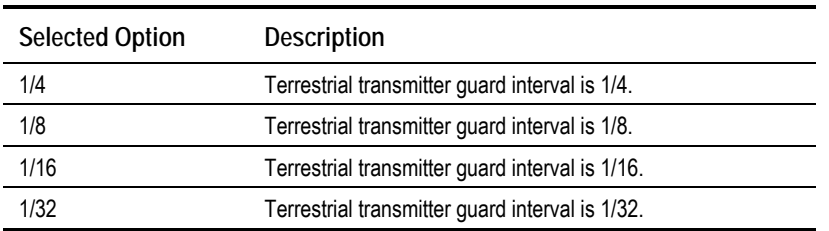

### **Carriers Options**

To access the Carriers option, press the **Carriers** softkey in the Delivery Descriptor Menu. This enables the transmission mode (i.e. number of carriers in an OFDM frame) used by the terrestrial transmitter to be specified.

*Table 4.80: Carriers Options*

| <b>Selected Option</b> | <b>Description</b>                                                                   |
|------------------------|--------------------------------------------------------------------------------------|
| 2k Mode                | Terrestrial transmitter uses 2k transmission mode<br>(2k carriers in an OFDM frame). |
| 8k Mode                | Terrestrial transmitter uses 8k transmission mode<br>(8k carriers in an OFDM frame). |

### **Other Frequency Option**

To access the Other Frequency option, press the **Other Frequency** softkey in the Delivery Descriptor Menu. This enables the flag which specifies whether other frequencies are in use or not to be set.

*Table 4.81: Other Frequency Options*

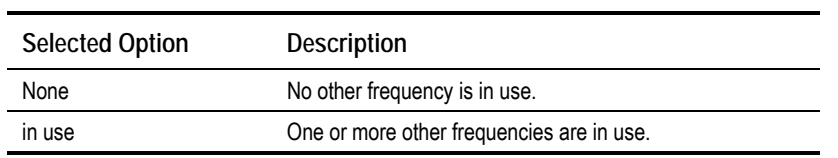

# **4.11.6 Descriptor Type = Cable**

### **Frequency Option**

See *Frequency Option* on *page 4-73*.

### **Modulation Type Option**

To access the Modulation Type option, press the **Modulation Type** softkey in the Delivery Descriptor Menu. This screen enables the type of modulation used by the cable channel to be specified.

*Table 4.82: Modulation Type Options*

| <b>Selected Option</b> | <b>Description</b>                    |
|------------------------|---------------------------------------|
| 16-QAM                 | Cable channel uses 16QAM modulation.  |
| 32-QAM                 | Cable channel uses 32QAM modulation.  |
| 64-QAM                 | Cable channel uses 64QAM modulation.  |
| 128-QAM                | Cable channel uses 128QAM modulation. |
| 256-QAM                | Cable channel uses 256QAM modulation. |

### **FEC (Outer) Option**

To access the FEC (Outer) option, press the **FEC (Outer)** softkey in the Delivery Descriptor Menu. This screen enables the outer FEC rate used by the cable channel to be specified.

*Table 4.83: FEC (Outer) Options*

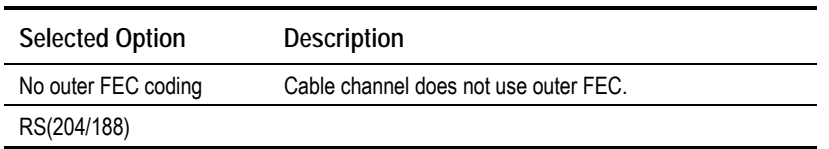

# **FEC (Inner) Option**

To access the FEC (Inner) option, press the **FEC (Inner)** softkey in the Delivery Descriptor Menu. This screen enables the inner FEC rate used by the cable channel to be specified.

*Table 4.84: FEC (Inner) Options*

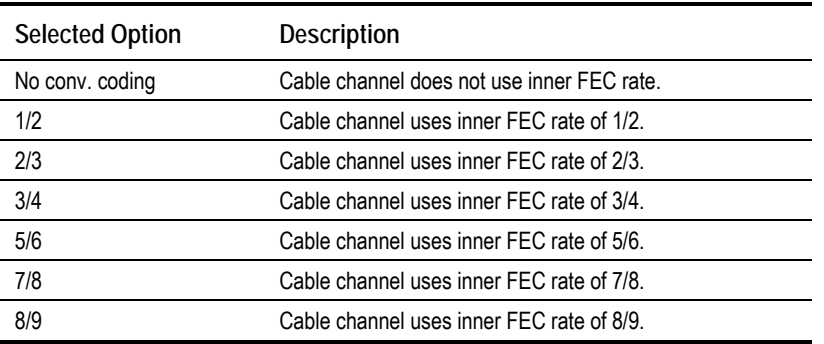

#### **Symbol Rate Option**

To access the Symbol Rate option, press the **Symbol Rate** softkey in the Delivery Descriptor Menu.

*Table 4.85: Symbol Rate Options*

|              | Valid Input Range                 | <b>Description</b>                                                |
|--------------|-----------------------------------|-------------------------------------------------------------------|
| Min:<br>Max: | $0.4688$ Msym/s<br>30.0000 Msym/s | Symbol rate.<br>Changing the symbol rate affects the automatic Tx |
|              | Step Size: 0.0001 Msym/s          | bandwidth, video bit-rate and video resolution calculations.      |

# **4.11.7 Descriptor Type = Satellite**

#### **Frequency Option**

See *Frequency Option* on *page 4-73*.

#### **Modulation Type Option**

To access the Modulation Type option, press the **Modulation Type** softkey in the Delivery Descriptor Menu. This enables the type of modulation used by the satellite transponder to be specified.

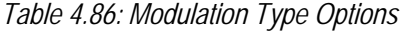

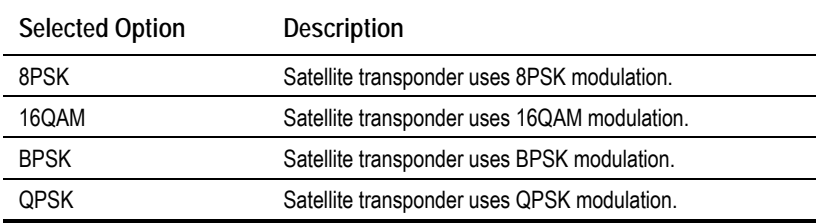

#### **FEC (Inner) Option**

To access the FEC (Inner) option, press the **FEC (Inner)** softkey in the Delivery Descriptor Menu. This screen enables the inner FEC rate used by the satellite transponder to be specified. See *FEC (Inner) Option, page 4-76* for further details.

#### **Symbol Rate**

See *Symbol Rate Option* on *page 4-77*.

### **Orbital Position Option**

To access the Orbital Position option, press the **Orbital Position** softkey in the Delivery Descriptor Menu.

This enables the orbital position of the satellite to be specified.

*Table 4.87: Orbital Position Options*

| Valid Input Range |               | Description |
|-------------------|---------------|-------------|
| Min:              | $0.0^\circ$   |             |
| Max:              | $360.0^\circ$ |             |
| Step Size: 0.1°   |               |             |

If the specified orbital position is outside the valid input range, a confirmation screen is displayed which shows the maximum/minimum value allowed.

#### **West East Option**

To access the West East option, press the **West East** softkey in the Delivery Descriptor Menu.

This enables the satellite west/east flag to be specified to indicate whether the satellite position is in the western or eastern part of the orbit.

*Table 4.88: West East Options*

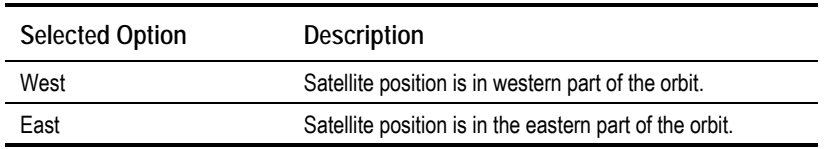

### **Polarisation Option**

To access the Polarisation option, press the **Polarisation** softkey in the Delivery Descriptor Menu.

This enables the polarisation of the satellite transponder to be specified.

*Table 4.89: Polarisation Options*

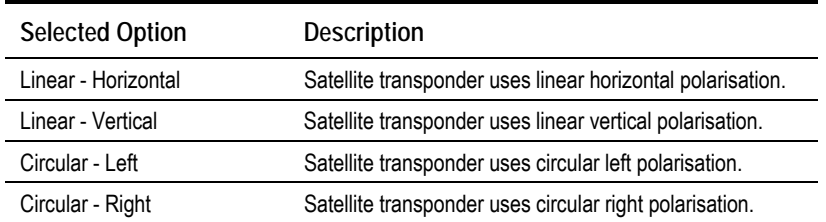

# **4.11.8 Output Format = Satellite Modulator (IF Output)**

## **IF Output Option**

To access the IF Output option, press the **IF Output** softkey in the Satellite Modulator Menu. This enables the IF output to be switched On or Off.

#### **IF Power Option**

To access the IF Power option, press the **IF Power** softkey in the Satellite Modulator Menu.

*Table 4.90: IF Power Options*

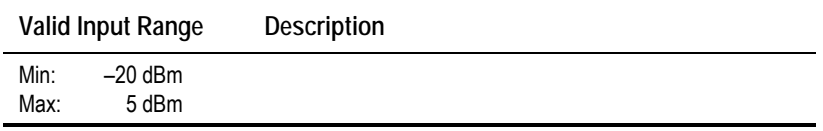

#### **IF Frequency Option**

To access the IF Frequency option, press the **IF Frequency** softkey in the Satellite Modulator Menu. This setting allows the centre frequency of the IF output to be changed.

*Table 4.91: IF Frequency Options*

|      | Valid Input Range | <b>Description</b> |
|------|-------------------|--------------------|
| 1U   |                   |                    |
| Min: | 50 MHz            |                    |
| Max: | 90 MHz            |                    |
| 2U   |                   |                    |
| Min: | 50 MHz            |                    |
| Max: | <b>180 MHz</b>    |                    |

#### **Modulation Option**

To access the Modulation option, press the **Modulation** softkey in the Satellite Modulator Menu. This enables the Modulation to be switched On or Off.

#### **Mod Type Option**

To access the Mod(ulation) Type option, press the **Mod Type** softkey in the Satellite Modulator Menu. This enables the type of modulation used by the Satellite Modulator to be specified.

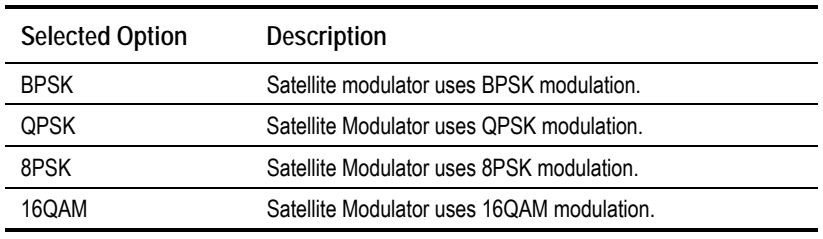

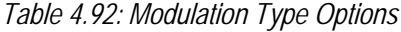

#### **NOTE…**

BPSK, 8PSK and 16QAM are only available in the 2U Encoder. The following software options must be purchased to enable the different modulation types; M2/ESO2/LSYM for BPSK, M2/ESO2/SM38PSK for 8PSK, M2/ESO2/SM316QAM for 16QAM.

### **Symbol Rate Option**

To access the Symbol Rate option, press the **Symbol Rate** softkey in the Satellite Modulator Menu.

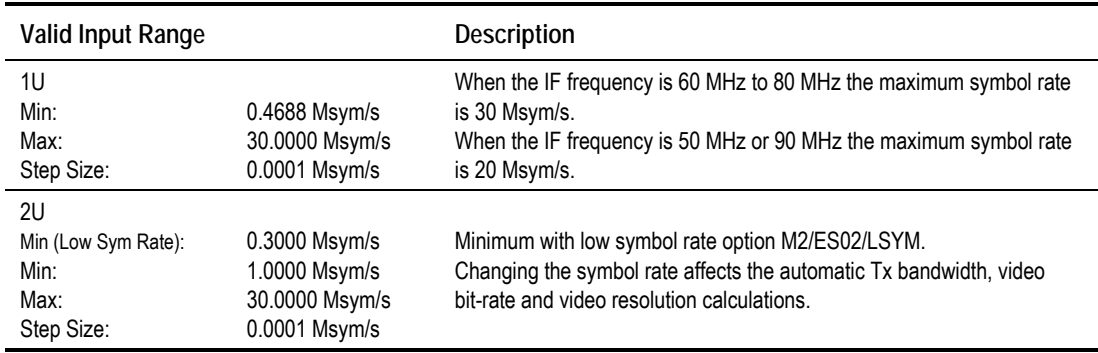

*Table 4.93: Symbol Rate Options*

# **FEC Rate Option**

To access the FEC Rate option, press the **FEC Rate** softkey in the Satellite Modulator Menu.

*Table 4.94: FEC Rate Options*

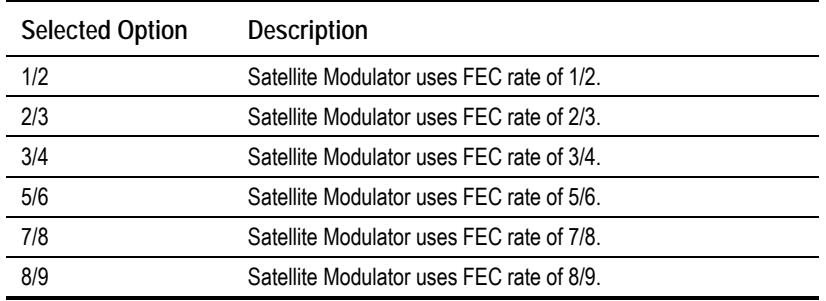

#### **NOTE…**

Only certain combinations of Modulation Type and FEC Rate are valid.

#### **Spectrum Invert Option**

To access the Spectrum Invert option, press the **Spectrum Invert** softkey in the Satellite Modulator Menu. This allows the spectrum inversion to be turned On or Off.

### **Roll Off Factor Option**

The Roll Off Factor option is to do with the bandwidth of the modulated output and how quickly the output level rolls off with frequency. There are two values, 25% and 35%. Only 35% is allowed for QPSK but both 25% and 35% are available in 8PSK and 16QAM.

#### **Tx Bandwidth Factor Option**

To access the Tx Bandwidth Factor option, press the **Tx Bandwidth** Factor softkey in the Satellite Modulator Menu. This option is used to calculate the Tx Bandwidth based upon the Symbol Rate.

Bandwidth =  $Factor x$  Symbol Rate

*Table 4.95: Tx Bandwidth Factor Options*

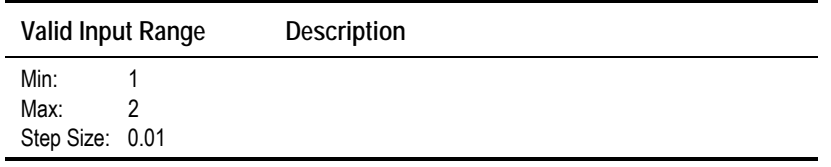

#### **Tx Bandwidth Option**

The Tx Bandwidth option value cannot be updated. It should only be used as an approximate value as it depends on the performance of external equipment as well.

#### **Bit-rate (188) Option**

The Bit-rate (188) option value cannot be updated.

#### **Bit-rate (204) Option**

The Bit-rate (204) option value cannot be updated.

#### **Preset Pwr Low Option**

To access the Preset Pwr Low option, press the **Preset Pwr Low** softkey in the Satellite Modulator Menu.

*Table 4.96: Preset Pwr Low Options*

| <b>Valid Input Range</b>                                       | <b>Description</b> |
|----------------------------------------------------------------|--------------------|
| $-20.0$ dBm<br>Min:<br>$0.0$ dBm<br>Max:<br>Step Size: 0.1 dBm |                    |

#### **Preset Pwr Norm Option**

To access the Preset Pwr Norm option, press the **Preset Pwr Norm** softkey in the Satellite Modulator Menu.

*Table 4.97: Preset Pwr Norm Options*

| <b>Valid Input Range</b> | <b>Description</b> |
|--------------------------|--------------------|
| $-20.0$ dBm<br>Min:      |                    |
| $5.0$ dBm<br>Max:        |                    |
| Step Size: 0.1 dBm       |                    |

Download from Www.Somanuals.com. All Manuals Search And Download.

#### **Sat Deliv Freq Option**

To access the Sat Deliv Freq option, press the **Sat Deliv Freq** softkey in the Satellite Modulator Menu.

*Table 4.98: Sat Deliv Freq Options*

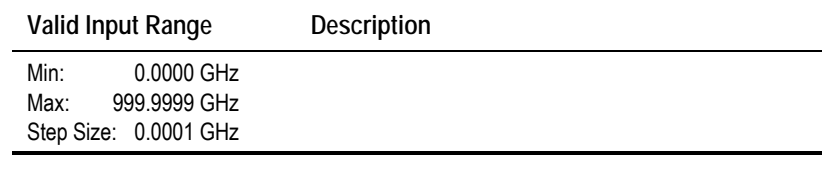

#### **Sat Orb Pos Option**

To access the Sat Orb Pos option, press the **Sat Orb Pos** softkey in the Satellite Modulator Menu. This enables the orbital position of the satellite to be specified.

*Table 4.99: Sat Orb Pos Options*

| Valid Input Range               |                              | <b>Description</b> |
|---------------------------------|------------------------------|--------------------|
| Min:<br>Max:<br>Step Size: 0.1° | $0.0^\circ$<br>$360.0^\circ$ |                    |

If the specified orbital position is outside the valid input range, a confirmation screen is displayed which shows the maximum/minimum value allowed.

#### **Sat West/East Option**

To access the Sat West/East option, press the **Sat West/East** softkey in the Satellite Modulator Menu.

This enables the satellite west/east flag to be specified, indicating whether the satellite position is in the western or eastern part of the orbit.

*Table 4.100: Sat West/East Options*

| <b>Selected Option</b> | Description                                             |
|------------------------|---------------------------------------------------------|
| West                   | Satellite position is in western part of the orbit.     |
| East                   | Satellite position is in the eastern part of the orbit. |

### **Polarisation Option**

To access the Polarisation option, press the **Polarisation** softkey in the Satellite Modulator Menu.

This enables the polarisation of the satellite transponder to be specified.

*Table 4.101: Polarisation Options*

| <b>Selected Option</b> | <b>Description</b>                                         |
|------------------------|------------------------------------------------------------|
| Linear - Horizontal    | Satellite transponder uses linear horizontal polarisation. |
| Linear - Vertical      | Satellite transponder uses linear vertical polarisation.   |
| Circular - Left        | Satellite transponder uses circular left polarisation.     |
| Circular - Right       | Satellite transponder uses circular right polarisation.    |

### **Status Only Options for the Satellite Modulator Menu**

The following options are status only and cannot be changed. They give information about the Baseband (BB) Card.

- Baseband (BB) Card Option
- BB PCB Revision Option
- BB Mod Status Option
- BB Serial No. Option
- BB S/W Release Option
- BB CPLD F/W Release Option
- BB DSP F/W Release Option
- BB RNF F/W Release Option
- IF Card Type Option
- DPC Card Type Option

# **4.11.9 Output Format = Satellite Modulator (L-Band Output) (3.1 and later)**

### **L-Band Output Option**

To access the L-Band Output option, press the **L-Band Output** softkey in the Satellite Modulator Menu. This enables the L-Band output to be switched On or Off.

### **L-Band Power Option**

To access the L-Band Power option press the **L-Band Power** softkey in the Satellite Modulator Menu.

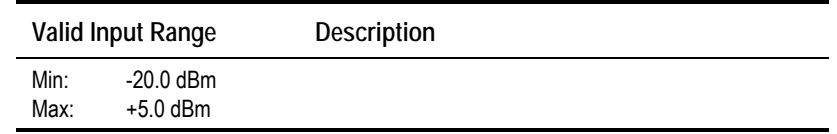

*Table 4.102: L-Band Power Options*

### **Frequency Option**

To access the Frequency option press the **Frequency** softkey in the Satellite Modulator Menu.

*Table 4.103: Frequency Options*

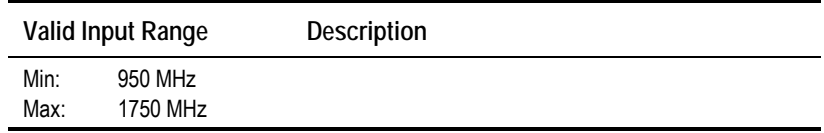

#### **Modulation Option**

To access the Modulation option, press the **Modulation** softkey in the Satellite Modulator Menu. This enable the modulation to be switched On or Off.

### **Mod Type Option**

Refer to *Mod Type Option* on *page 4-79* for details.

## **Symbol Rate Option**

Refer to *Symbol Rate Option* on *page 4-80* for details. Exactly the same except that *Table 4.93* should only contain 2U values because L-Band output is only available in the 2U.

### **FEC Rate Option**

Refer to *FEC Rate Option* on *page 4-80* for details.

### **Spectrum Invert Option**

Refer to *Spectrum Invert Option* on *page 4-80* for details.

### **Roll Off Factor Option**

Refer to *Roll Off Factor Option* on *page 4-80* for details.

### **Tx Bandwidth Factor Option**

Refer to Tx Bandwidth Factor Option on page for details.

### **Tx Bandwidth Option**

The Tx Bandwidth option value cannot be updated. It should only be used as an approximate value as it depends on the performance of external equipment as well.

## **Bit-rate (188) Option**

The Bit-rate (188) option value cannot be updated.

## **Bit-rate (204) Option**

The Bit-rate (204) option value cannot be updated.

### **Preset Pwr Low Option**

Refer to *Preset Pwr Low Option* on *page 4-81* for details.

### **Preset Pwr Norm Option**

Refer to *Preset Pwr Norm Option* on *page 4-81* for details.

#### **Upconverter Power**

To access the Upconverter Power option, press the **Upconverter Power** softkey in the Satellite Modulator Menu. This option allows the +24 Vdc power on the L-Band Modulator Main output to be either Enabled or Disabled.

**NOTE…**

The modulator provides dc power to drive an upconverter. Do not connect equipment to the main output which might be damaged by dc power without protecting with a suitable dc block.

### **Sat Deliv Freq Option**

Refer to *Sat Deliv Freq Option* on *page 4-82* for details.

### **Sat Orb Pos Option**

Refer to *Sat Orb Pos Option* on *page 4-82* for details.

### **Sat West/East Option**

Refer to *Sat West/East Option* on *page 4-82* for details.

### **Polarisation Option**

Refer to *Polarisation Option* on *page 4-83* for details.

### **Status Only Options for the Satellite Modulator Menu**

The following options are for status only and cannot be changed.

- Baseband (BB) Card Option
- BB PCB Revision Option
- BB Mod Status Option
- BB Serial No. Option
- BB S/W Release Option
- BB CPLD F/W Release Option
- BB DSP F/W Release Option
- BB RNF F/W Release Option
- L-Band Output Card Type Option
- DPC Card Type Option

# **4.11.10 Output Format = OFDM Modulator (3.1 and later)**

### **Output Option**

To access the Output option, press the **Output** softkey in the OFDM Modulator Menu. This enables the modulator outputs to be switched On or Off.

#### **Bandwidth Option**

To access the Bandwidth option, press the **Bandwidth** softkey in the OFDM Modulator Menu.

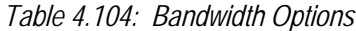

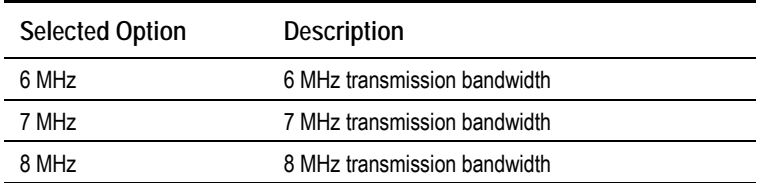

#### **Modulation Mode Option**

To access the Modulation Mode option, press the **Modulation Mode** softkey in the OFDM Modulator Menu.

*Table 4.105: Modulation Mode Options*

| <b>Selected Option</b> | <b>Description</b>                   |
|------------------------|--------------------------------------|
| OPSK                   | OFDM Modulator uses QPSK modulation  |
| 16QAM                  | OFDM Modulator uses 16QAM modulation |
| 640AM                  | OFDM Modulator uses 64QAM modulation |

#### **Guard Interval Option**

To access the Guard Interval option, press the **Guard Interval** softkey in the OFDM Modulator Menu.

*Table 4.106: Guard Interval Options*

| <b>Selected Option</b> | <b>Description</b>                      |
|------------------------|-----------------------------------------|
| 1/32                   | OFDM Modulator uses 1/32 Guard Interval |
| 1/16                   | OFDM Modulator uses 1/16 Guard Interval |
| 1/8                    | OFDM Modulator uses 1/8 Guard Interval  |
| 1/4                    | OFDM Modulator uses 1/4 Guard Interval  |

#### **FEC Rate Option**

To access the FEC Rate option, press the **FEC Rate** softkey in the OFDM Modulator Menu.

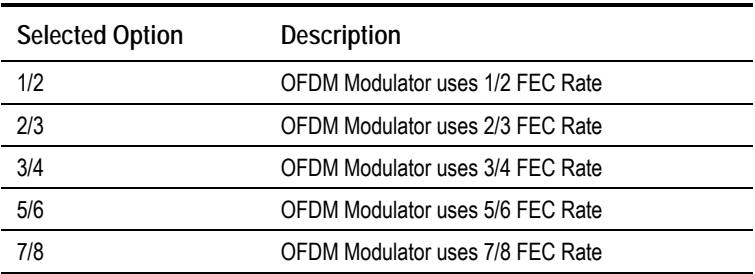

*Table 4.107: FEC Rate Options*

### **Transmission Option**

To access the Transmission option, press the **Transmission** softkey in the OFDM Modulator Menu.

*Table 4.108: Transmission Options*

| <b>Selected Option</b> | <b>Description</b>              |
|------------------------|---------------------------------|
| 2k Mode                | OFDM Modulator uses 2k carriers |
| 8k Mode                | OFDM Modulator uses 8k carriers |

### **Spectral Pol Option**

To access the Spectral Pol option, press the **Spectral Pol** softkey in the OFDM Modulator Menu.

*Table 4.109: Spectral Polarity Options*

| <b>Selected Option</b> | <b>Description</b>                                                                                                |
|------------------------|----------------------------------------------------------------------------------------------------|
| High Side IF           | The spectrum is inverted, thus allowing a subsequent<br>upconverter LO to be on the high side of the spectrum.    |
| Low Side IF            | The spectrum is not inverted, thus allowing a subsequent<br>upconverter LO to be on the low side of the spectrum. |

### **Centre Frequency Option**

To access the Centre Frequency option press the **Centre Frequency** softkey in the OFDM Modulator Menu. This is the centre frequency to be put in the SI of the output transport stream.

*Table 4.110: Centre Frequency Options*

|      | Valid Input Range | <b>Description</b> |
|------|-------------------|--------------------|
| Min: | 0 MHz             |                    |
| Max: | 4294.967295 MHz   |                    |

### **IF Output Frequency**

The IF output frequency is fixed at 70 MHz.

### **Bit-rate (188)**

The Bit-rate (188) option value cannot be updated.

### **Bit-rate (204)**

The Bit-rate (204) option value cannot be updated.

#### **OFDM S/W Release**

The OFDM S/W Release value cannot be updated. It is the version of the software and firmware loaded on the OFDM modulator.

# **4.11.11 Output Format = IP Streamer (3.1 and later)**

### **Own IP Address Option**

To access the Own IP Address option, press the **Own IP Address** softkey in the IP Streamer Menu.

This is the local IP address associated with the 100 Mbit/s Ethernet video output interface.

#### **Network Mask Option**

To access the Network Mask option, press the **Network Mask** softkey in the IP Streamer Menu.

This is the network mask setting corresponding to the Own IP address.

### **Router IP Address Option**

To access the Router IP Address option, press the **Router IP Address** softkey in the IP Streamer Menu.

If the Destination IP Address setting indicates an IP address not residing on the local net segment, the video traffic is forwarded to this gateway.

#### **Destination IP Address Option**

To access the Destination IP Address option, press the **Destination IP Address** softkey in the IP Streamer Menu.

This is the IP address to which the video stream should be sent. It can either be a unicast IP address or it can be a class D multicast address (224.0.0.1-239.255.255.255). Choosing a multicast IP address enables IGMPv2 support. Configuring a normal IP address turns off the IGMPv2 support again.

In some cases when running multicast traffic, you may want to forward the IP frames to a multicast relay agent. Configuring a unicast IP address here ensures that the IP Output card forwards the outgoing IP multicast packets to the MAC address corresponding to the chosen IP address.

If the address 172.21.207.1 is put here, the module would resolve the MAC address corresponding to this IP address instead of using the static multicast MAC address mapping specified in RFC1112 (the 23 bits etc). To turn off this feature again, type in 0.0.0.0

### **Destination UDP Port Option**

To access the Destination UDP Port option, press the **Destination UDP Port** softkey in the IP Streamer Menu. This configures the UDP destination port field in the outgoing UDP frames.

### **TS Pkts/UDP Frm Option**

To access the TS Pkts/UDP Frm (TS Packets/UDP Frame) option, press the **TS Pkts/UDP Frm** softkey in the IP Streamer Menu.

This configures how many 188-byte MPEG-2 Transport Stream packets are mapped into each UDP frame. Valid values are between 1 and 7. For bit-rates in excess of 15 Mbit/s it is recommended to use the maximum setting of 7.

### **Multicast IP Address Option**

This option is not used.

### **Time To Live Option**

To access the Time To Live option, press the **Time To Live** softkey in the IP Streamer Menu.

This is the Time-to-Live setting as specified in RFC-791. The Time-to-Live setting is decremented by one for each Router hop the IP frame does. When 0 (zero) is reached, the packet is discarded by the network. A value greater than one is recommended.

### **Type of Service Option**

To access the Type of Service option, press the **Type of Service** softkey in the IP Streamer Menu.

This parameter is the byte value of the Type-of-Service (TOS) field in the IP header as specified in RFC-791. It is used for Class-of-service prioritisation. It depends on the Router honouring this field. This is normally set to one.

# **4.12 Mux Menu**

## **4.12.1 Overview**

The Mux Menu is selected from the Setup Menu by pressing the **Mux** softkey.

This menu permits the selection of Multiplexer output parameters, Remux (if enabled), RAS scrambling options (if enabled) and BISS scrambling options (if enabled). See *Figure 4.18* for details when **Syntax = DVB**. See *Figure 4.19* for details when **Syntax = ATSC**.

# **4.12.2 Mux Output, no Remux Card**

To obtain various outputs when no Remux card is fitted:

- Basic mux output, no scrambling and no Remux see *Section 4.12.4, Packet Length Option* to *Section 4.12.12, BISS Firmware*.
- RAS scrambling see basic mux output + *Section 4.12.13, RAS Options Enabled*
- BISS scrambling see basic mux output + *Section 4.12.14, BISS Options Enabled*

# **4.12.3 Mux Output, With Remux Card**

To obtain an output when a Remux card is fitted, set the options in the following menus:

- *Host Bit-rate Option* on *page 4-97*
- Remux Module menu see *Section 4.13.3, Remux Module Menu*
- Host and Incoming Services *Section 4.13.4, 1.Service/2.Service Menu*

# **4.12.4 Packet Length Option**

#### **NOTE…**

If the Satellite Modulator is set to On in the Output Menu then the Packet Length option is for status only and cannot be changed.

To access the Packet Length option, press the **Packet Length** softkey in the Mux Menu.

*Table 4.111: Packet Length Options*

| <b>Selected Option</b> | Description                  |
|------------------------|------------------------------|
| 188 bytes              | Uses 188 byte packet format. |
| 204 bytes              | Uses 204 byte packet format. |

# **4.12.5 On Air Option**

**NOTE…**

If the Satellite Modulator is set to On in the Output Menu then the On Air option is for status only and cannot be changed.

To access the On Air option, press the **On Air** softkey in the Mux Menu. This option can be On or Off, determining whether the output of the Encoder is sent to the Multiplexer.

*Table 4.112: On Air Options*

| <b>Selected Option</b> | <b>Description</b>                  |
|------------------------|-------------------------------------|
| On                     | Multiplexer output is switched on.  |
| Off                    | Multiplexer output is switched off. |

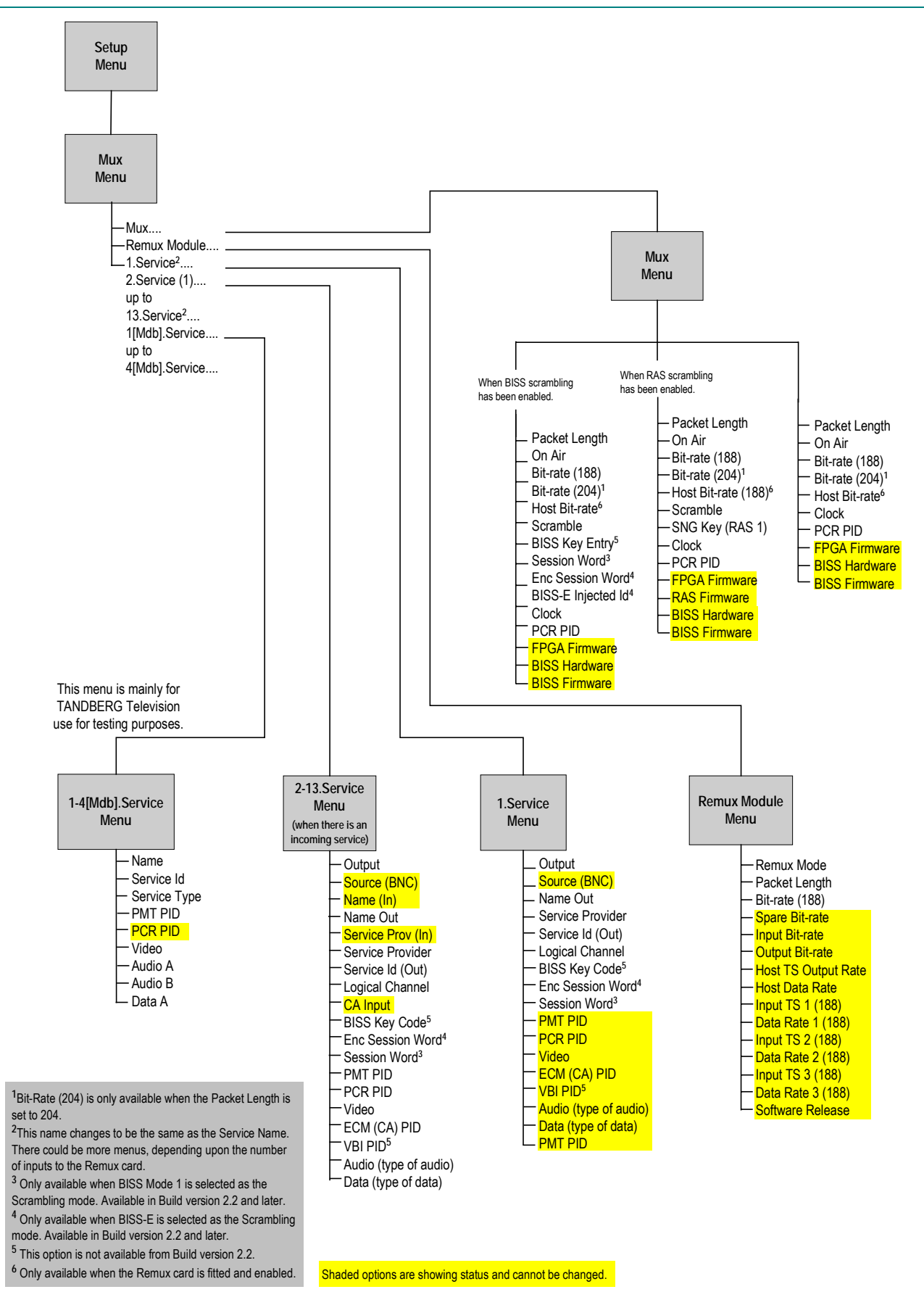

*Figure 4.18: Menu Hierarchy – Setup/Mux Menu (DVB)*

*Instruction Manual: evolution 5000 E57xx DSNG and DENG Voyager Encoder* Page 4-91 *ST.TM.E10076.3*

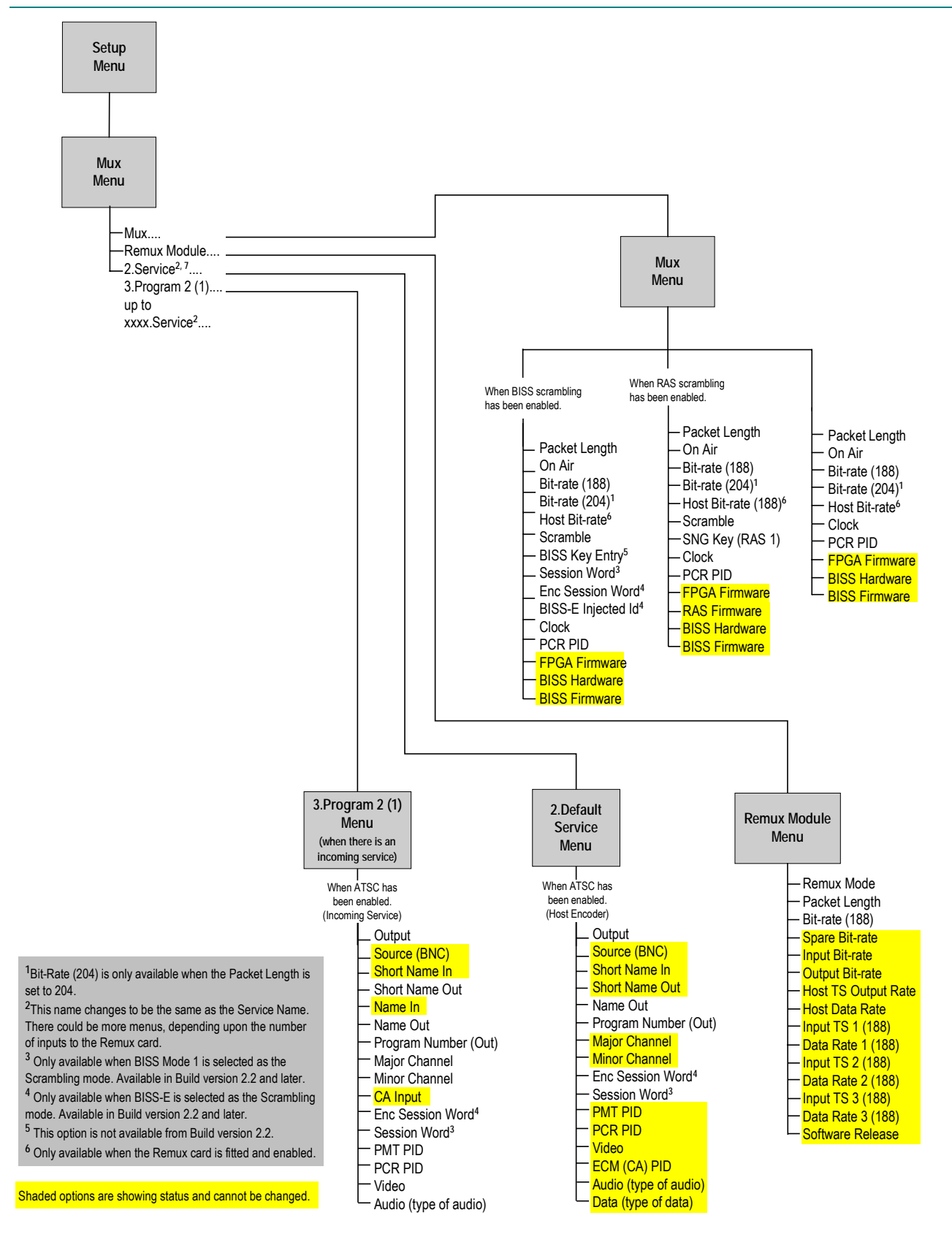

*Figure 4.19: Menu Hierarchy – Setup/Mux Menu (ATSC)*

# **4.12.6 Bit-rate (188) and Bit-rate (204) Option**

#### **NOTE…**

If the Packet Length option is set to 188 bytes then only the Bit-rate (188) option is displayed. If the Packet Length option is set to 204 bytes then both the Bit-rate (188) and Bit-rate (204) options are displayed.

To access the either of the bit-rates, press the **Bit-rate (188**) or the **Bit-rate (204**) softkey in the Mux Menu.

Both the Bit-rate (188) and the Bit-rate (204) can be in the range of 0 Mbit/s to 50 Mbit/s.

*Table 4.113: Bit-rate (188) and Bit-rate (204) Options*

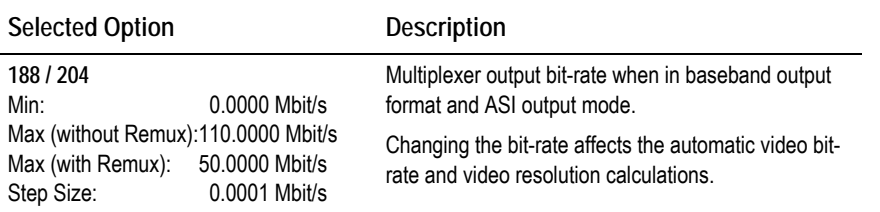

If the specified bit-rate is outside the valid input range, a confirmation screen is displayed which shows the maximum/minimum value allowed.

# **4.12.7 Clock**

#### **NOTE…**

This option indicates the origin of the clock. Prior to Build Version 3.0.0 it was set to Local Oscillator and could not be changed. After Build Version 3.0.0 it must be set to a video or external source before attempting to change the clock value or it will default to Local Oscillator.

To access the Clock option, press the **Clock** softkey in the Mux Menu.

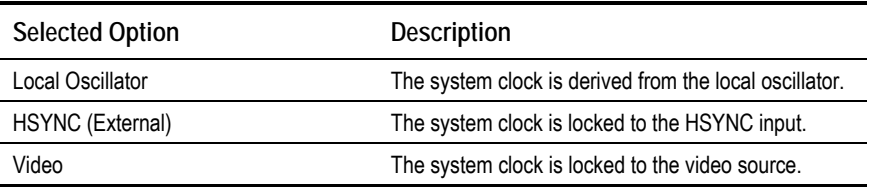

#### *Table 4.114: Clock Options*

# **4.12.8 PCR PID Option**

To access the PCR PID option, press the **PCR PID** softkey in the Mux Menu. This shows the Program Clock Reference Packet Identifier.

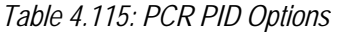

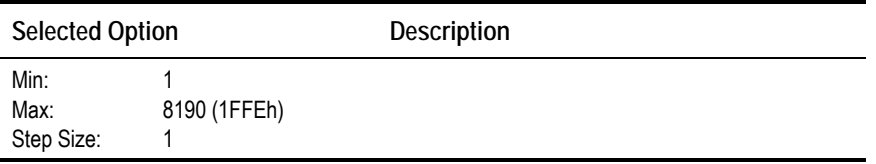

# **4.12.9 FPGA Firmware**

This option indicates the version of the FPGA Firmware. It is for status only and cannot be changed.

# **4.12.10 RAS Firmware**

This option indicates the version of the RAS Firmware. It is for status only and cannot be changed.

# **4.12.11 BISS12 Hardware**

This option indicates the version of the BISS Hardware. It is for status only and cannot be changed.

# **4.12.12 BISS Firmware**

This option indicates the version of the BISS Firmware. It is for status only and cannot be changed.

# **4.12.13 RAS Options Enabled**

### **Scramble Option**

To access the Scramble option, press the **Scramble** softkey in the Mux Menu. This enables RAS1 security scrambling of the Encoder transmission to be switched on or off.

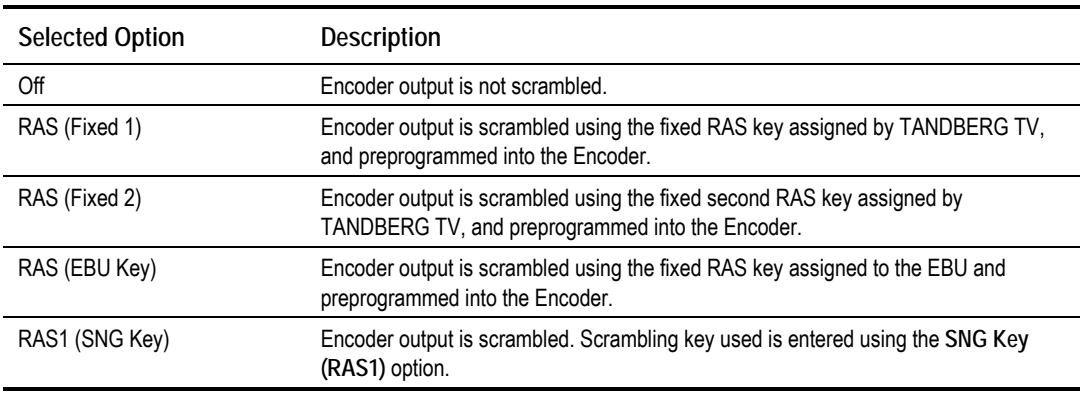

*Table 4.116: Scramble Options (RAS)*

**NOTE…**

RAS Fixed Keys and the EBU Key are only programmed into the Encoder if requested when the units are ordered.

### **SNG Key (RAS1) Option**

To access the SNG Key (RAS1) option, press the **SNG Key (RAS1)** softkey in the Mux Menu. This enables the scrambling key used in SNG Key scrambling mode to be set (see the Scramble option). The same scrambling code must be used at the receive end to unscramble the transmission.

j <sup>12</sup> BISS is implemented according to EBU Tech 3292 May 2002.

Enter up to seven digits using the keypad, then press the **Enter** softkey to accept the scrambling code. If less then seven digits are entered, they are prefixed with 0's (zero) to give a seven digit code.

# **4.12.14 BISS Options Enabled**

#### **Overview**

BISS Mode 1 uses a fixed scrambling key, known as the Session Word, to encrypt the transport stream. The same Session Word must be entered in the Receivers and the Encoder to enable the transport stream to be decrypted.

BISS-E adds an extra layer of security, as a unique key is required for each Encoder and Receiver. This is known as the Encrypted Session Word. Each Encoder and Receiver is assigned a unique BISS Injected ID, which should not be made generally known, and which cannot be read from the unit.

For a particular transmission a BISS Session Word is chosen, and then encrypted, using each unit's BISS Injected ID to produce an Encrypted Session Word for each unit. This means that if an unauthorised person obtains an Encrypted Session Word, it is useless unless they also know the BISS Injected ID for the unit that the Encrypted Session Word was intended.

### **Scramble Option**

To access the Scramble option, press the **Scramble** softkey in the Mux Menu. This enables security scrambling of the Encoder transmission to be switched on or off.

#### **NOTE…**

If the scrambling is switched between BISS Mode 1 and BISS-E, the session word, or the encrypted session word must be re-entered.

| <b>Selected Option</b> | <b>Description</b>                                                                                |
|------------------------|---------------------------------------------------------------------------------------------------|
| <b>BISS Mode 1</b>     | Encoder output is scrambled. Scrambling key used is<br>entered using the Session Word option.     |
| <b>BISS-F</b>          | Encoder output is scrambled. Scrambling key used is<br>entered using the Enc Session Word option. |
| Off                    | Encoder output is not scrambled.                                                                  |

*Table 4.117: Scramble Options (BISS)*

# **BISS Key Entry Option**

**NOTE…** This option is not available in Build version 2.2.0 and later. To access the BISS13 Key Entry option, press the **BISS Key Entry** softkey in the Mux Menu. This enables the scrambling key used in BISS Key Entry scrambling mode to be set (see the *Scramble Option*). The same scrambling code must be used at the receive end to unscramble the transmission.

For Mode 1, enter a 12 digit code using the keypad, then press the **Enter** softkey to enter the scrambling code.

#### **Session Word Option**

To access the Session Word option, press the **Session Word** softkey in the Mux Menu. A Session Word is the 48-bit code used to generate the 64-bit Control Word that is used to encrypt and decrypt the transport stream.

The sender and receiver(s) of the transmission share the Session Word, so that only the intended parties receive the transmission. The same Session Word must be used at the receive end.

If the Session Words are the same, then the IRDs are able to decrypt the broadcast. If the Session Words are different, the broadcast is not received.

#### **NOTE…**

Take precautions to avoid general knowledge of the Session Word.

The Session Word relates to the different types of BISS as follows:

- **BISS Mode 1**: All components are scrambled by a fixed control word, derived from a clear Session Word.
- **BISS-E**: All components are scrambled by a fixed control word, derived from an Encrypted Session Word.

### **Enc Session Word Option**

To access the Enc Session Word option, press the **Enc Session Word** softkey in the Mux Menu. This is used with BISS-E. An Enc(rypted) Session Word is a 64-bit number that is transformed by the Encoder into a Session Word used to encrypt and decrypt the transport stream.

#### **NOTE…**

Take precautions to avoid general knowledge of the Encrypted Session Word.

### **BISS-E Injected Id Option**

To access the BISS-E Injected Id option, press the **BISS-E Injected Id** softkey in the Mux Menu. This is only used with BISS-E and is an identifier for the unit, comprising a 56-bit hexadecimal word.

**NOTE…**

Take precautions to avoid general knowledge of the BISS-E Injected Id.

j <sup>13</sup> BISS is implemented according to EBU Tech 3292 May 2002.

# **4.13 Remux**

# **4.13.1 Introduction**

If the Remux option module M2/EOM2/REMUX is fitted, there is an additional item in the Mux Menu (see *Figure 4.18*) and a further Remux Module Menu and 1.Service Menu.

# **4.13.2 Addition to Mux Menu When Remux Fitted**

### **Host Bit-rate Option**

**NOTE…**

Prior to Build Version 3.0.0 the option was entitled Host Bit-rate (188) and Host Bit-rate (204).

This option refers to the multiplex in the local (host) Encoder.

To change the Host bit-rate, press the **Host Bit-rate** softkey in the Mux Menu. The Host Bit-rate can be in the range of 0 Mbit/s to 54.0000 Mbit/s.

**NOTE…**

The host bit-rate cannot exceed the output rate.

*Table 4.118: Host Bit-rate Options*

|      | <b>Selected Option</b>   | <b>Description</b>                                                                               |
|------|--------------------------|--------------------------------------------------------------------------------------------------|
| Min: | $0.0000$ Mbit/s          | Multiplexer Host bit-rate when in baseband output format<br>and ASI output mode.                 |
| Max: | 54.0000 Mbit/s           | Changing the bit-rate affects the automatic video bit-rate<br>and video resolution calculations. |
|      | Step Size: 0.0001 Mbit/s |                                                                                                  |

If the specified bit-rate is outside the valid input range, a confirmation screen is displayed which shows the maximum/minimum value allowed.

# **4.13.3 Remux Module Menu**

#### **Remux Mode Option**

To access the Remux Mode option, press the **Remux Mode** softkey in the Remux Module Menu. See *Chapter 3, Options, Section 3.6.4, Function of Remultiplexer* for details of remux modes.

| <b>Selected Option</b> | <b>Description</b>                                                                                                    |
|------------------------|----------------------------------------------------------------------------------------------------|
| Intelligent            | PID clashes are automatically resolved.                                                                                                    |
| Dumb!                  | PID clashes have to be changed manually. The user<br>must ensure that all service clashes are resolved. The<br>Encoder will not action a PID change that will cause a<br>PID clash. |

*Table 4.119: Remux Mode Options*

#### **NOTE…**

If Intelligent mode is selected, the Action On PID Error option (see *page 4-30*) in the Setup/System/Advanced Menu must be set to Auto Correct. If Dumb mode is selected, the Action On PID Error option must be set to Raise Alarm.

# **Packet Length Option**

This option indicates the packet length. See *Section* This option indicates the packet length. See *Section 4.12.4, Packet Length Option* for details.

### **Bit-rate Option**

This option indicates the bit-rate. See *Section 4.12.6, Bit-rate (188) and Bit-rate (204)* Option for details.

### **Status Only Options for the Remux Module Menu**

The following options are status only and cannot be changed.

- Spare Bit-rate
- Input Bit-rate
- Output Bit-rate
- Host TS Output Rate
- Host Data Rate
- $\bullet$  Input TS 1 (188)
- Data Rate 1 (188)
- Input TS 2 (188)
- Data Rate 2 (188)
- Input TS 3 (188)
- Data Rate 3 (188)
- Software Release

#### **NOTE…**

The maximum input bit-rate allowed on the Remux Module ASI inputs is 50 Mbit/s. If the input bit-rate exceeds 86 Mbit/s it will be incorrectly reported as a lower rate.

# **4.13.4 1.Service/2.Service Menu**

### **Output Option**

To access the Output option, press the **Remux Mode** softkey in the 1. Service Menu $^{14}$ .

<sup>-</sup><sup>14</sup> This name changes to be the same as the Service Name. There could be more menus, depending upon the number of inputs to the Remux card.

*Table 4.120: Output Options*

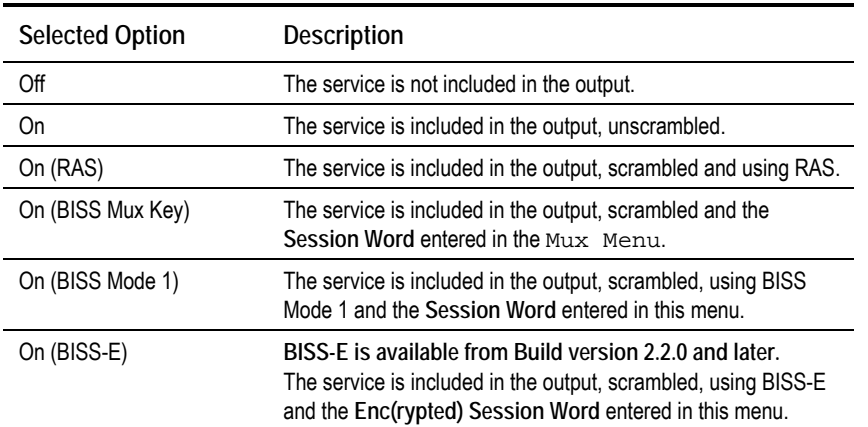

#### **Source (BNC) Option**

This option indicates the source of the input. It is for status only. *Table 4.121* indicates what is shown for the various inputs.

*Table 4.121: Source (BNC) Options*

| <b>Selected Option</b> | <b>Description</b>   |
|------------------------|----------------------|
|                        | Host Encoder.        |
| 1, 2, 3                | Remux inputs 1 to 3. |

#### **Short Name In Option**

**NOTE…** This option is only shown in ATSC mode.

To access the Short Name In option press the **Short Name In** softkey in the 1.Service Menu. This option allows the Short Name In to be changed.

#### **Short Name Out Option**

**NOTE…**

This option is only shown in ATSC mode.

To access the Short Name Out option press the **Short Name Out** softkey in the 1.Service Menu. This option allows the Short Name Out to be changed.

#### **Name (In) Option**

**NOTE…**

This option is only shown on an incoming Service menu (2-13.Service Menu).

To access the Name (In) option press the **Name (In)** softkey in the 2.Service Menu. This option indicates the input service name. It is status only and cannot be changed.

#### **Name Out Option**

To access the Name Out option press the **Name Out** softkey in the 1.Service Menu. This option allows the service output name to be changed.

#### **Service Prov (In) Option**

**NOTE…** This option is only shown on an incoming Service menu (2-13.Service Menu).

This option indicates the input service provider's name. It is set for status only and cannot be changed.

#### **Service Provider Option**

To access the Service Provider option press the **Service Provider** softkey in the 1.Service Menu. This option relates to the output service provider and allows the name to be changed.

#### **Service Id (Out) Option**

To access the Service Id (Out) option, press the **Service Id (Out)** softkey in the 1.Service Menu. This enables the output Service Identity to be specified. It is the number at the start of the remuxxed services.

*Table 4.122: Service Id (Out)Options*

| <b>Selected Option</b>                | <b>Description</b>       |
|---------------------------------------|--------------------------|
| Min:<br>65535<br>Max:<br>Step Size: 1 | Service identity number. |

#### **Program Number (Out) Option**

**NOTE…** This option is only shown in ATSC mode.

To access the Program Number (Out) option, press the **Program Number (Out)** softkey in the 2.Service Menu. This enables the output program number to be specified.

*Table 4.123: Program Number (Out) Options*

| <b>Selected Option</b>       |       | <b>Description</b> |
|------------------------------|-------|--------------------|
| Min:<br>Max:<br>Step Size: 1 | 65535 | Program Number.    |

# **Major Channel Option**

**NOTE…**

This option is only shown in ATSC mode.

To access the Major Channel option, press the **Major Channel** softkey in the 2.Service Menu. This enables the major channel to be specified.

### **Minor Channel Option**

**NOTE…** This option is only shown in ATSC mode.

To access the Minor Channel option, press the **Minor Channel** softkey in the 2.Service Menu. This enables the minor channel to be specified.

# **Logical Channel Option**

To access the Logical Channel option, press the **Logical Channel** softkey in the 1.Service Menu. This enables a number to be given to the Logical Channel.

# **CA Input Option**

**NOTE…**

This option is only shown if there are incoming services.

This option indicates the type of CA present on the input. It is set for status only and cannot be changed.

## **BISS Key Code Option**

**NOTE…**

This option is not available from Build version 2.2.

To access the BISS Key Code option, press the **BISS Key Code** softkey in the 1.Service Menu. This enables the scrambling key used in BISS scrambling mode to be set. The same scrambling code must be used at the receive end to unscramble the transmission.

Enter up to 12 digits. If less then seven digits are entered, they are prefixed with 0s (zero) to give a seven digit code.

## **Enc Session Word Option**

Refer to *Enc Session Word Option* on *page 4-96* for details.

### **Session Word Option**

Refer to *Session Word Option* on *page 4-96* for details.

### **PMT PID Option**

**NOTE…**

This option is status only for the Host Encoder but can be changed for incoming services.

To access the PMT PID option, press the **PMT PID** softkey in the 2.Service Menu. This shows the Program Map Table Packet Identifier.

*Table 4.124: PMT PID Options*

| <b>Selected Option</b> |              | <b>Description</b>       |
|------------------------|--------------|--------------------------|
| Min:                   | 32           | Program Map Table Packet |
| Max:                   | 8190 (1FFEh) | Identifier (PMT PID).    |
| Step Size:             |              |                          |

#### **PCR PID Option**

**NOTE…**

This option is status only for the Host Encoder but can be changed for incoming services.

To access the PCR PID option, press the **PCR PID** softkey in the 2.Service Menu. This shows the Program Clock Reference Packet Identifier.

*Table 4.125: PCR PID Options*

| <b>Selected Option</b>     |              | <b>Description</b> |  |
|----------------------------|--------------|--------------------|--|
| Min:<br>Max:<br>Step Size: | 8190 (1FFEh) |                    |  |

### **Video Option**

**NOTE…**

This option is status only for the Host Encoder but can be changed for incoming services.

To access the Video option, press the **Video** softkey in the 2.Service Menu. This shows the Video PID.

*Table 4.126: Video Options*

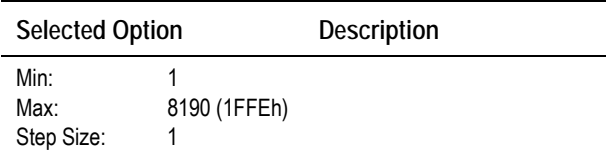
#### **ECM (CA) PID Option**

#### **NOTE…**

This option is status only for the Host Encoder but can be changed for incoming services. Available from Build version 2.2.0 and later.

To access the ECM (CA) PID option, press the **ECM (CA) PID** softkey in the 2.Service Menu. This shows the Entitlement Control Message (Conditional Access) Packet Identifier (PID).

*Table 4.127: ECM (CA) PID Options*

| <b>Selected Option</b>     |              | <b>Description</b> |
|----------------------------|--------------|--------------------|
| Min:<br>Max:<br>Step Size: | 8190 (1FFEh) |                    |

#### **VBI PID Option**

#### **NOTE…**

This option is status only for the Host Encoder but can be changed for incoming services. Available prior to Build version 2.2.0.

The VBI PID option is selected from the 2.Service Menu by pressing the **VBI PID** softkey. The option is used for entering or updating the VBI PID.

*Table 4.128: VBI PID Options*

| <b>Selected Option</b>     |              | <b>Description</b> |
|----------------------------|--------------|--------------------|
| Min:<br>Max:<br>Step Size: | 8190 (1FFEh) |                    |

#### **Audio (Type of Audio) Option**

#### **NOTES…**

- 1. This option is status only for the Host Encoder but can be changed for incoming services. Available from Build version 2.2.0 and later.
- 2. The option could be Audio (MPEG-2), Audio (Dolby Digital) etc. The words in the brackets change according to the type of audio that was previously selected.

The Audio (Type of Audio) option is selected from the 2.Service Menu by pressing the **Audio (Type of Audio)** softkey. The option is used for entering or updating audio PIDs.

To be DVB compliant, PIDs below 32 are reserved. Therefore PIDs 32 to 8191 are available for use. In the event of a clash, one of the PIDs will be changed by the Encoder's internal checking algorithm

Download from Www.Somanuals.com. All Manuals Search And Download.

*Table 4.129: Audio (Type of Audio) Options*

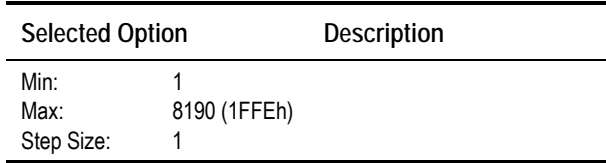

#### **Data (Type of Data) Option**

**NOTES…**

- 1. This option is status only for the Host Encoder but can be changed for incoming services. Available from Build version 2.2.0 and later.
- 2. The option could be Data (RS-232), Data (RS-422) etc. The words in the brackets change according to the type of data that was previously selected.

The Data (Type of Data) option is selected from the 2.Service Menu by pressing the **Data (Type of Data)** softkey. The option is used for entering or updating data PIDs.

*Table 4.130: Data (Type of Data) Options*

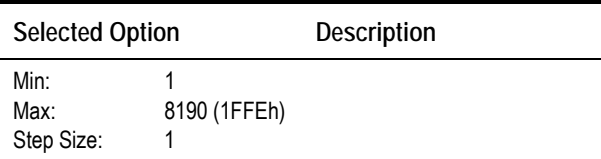

#### **Teletext Option**

**NOTE…**

This option is status only for the Host Encoder but can be changed for incoming services. Available from Build version 2.2.0 and later.

The Teletext option is selected from the 2.Service Menu by pressing the **Teletext** softkey. The option is used for entering or updating Teletext PIDs.

*Table 4.131: Teletext Options*

| <b>Selected Option</b>     |              | <b>Description</b> |
|----------------------------|--------------|--------------------|
| Min:<br>Max:<br>Step Size: | 8190 (1FFEh) |                    |

# **4.14 IRD Menu (3.1 and later)**

#### **4.14.1 Overview**

#### **NOTE…**

This option is available in Build version 3.1.0 and later.

The IRD Menu is selected from the Setup Menu by pressing the **IRD** softkey.

The menu controls the internal receiver decoder (IRD), if it is fitted. The IRD consists of the SD Decoder option M2/EOM2/DEC and either of the following demodulator options, M2/EOM2/QPSKDEMOD or M2/EOM2/SATDEMOD.

### **4.14.2 IRD Mode Option**

To access the IRD Mode option, press the **IRD Mode** softkey in the IRD Menu.

*Table 4.132: IRD Mode Options*

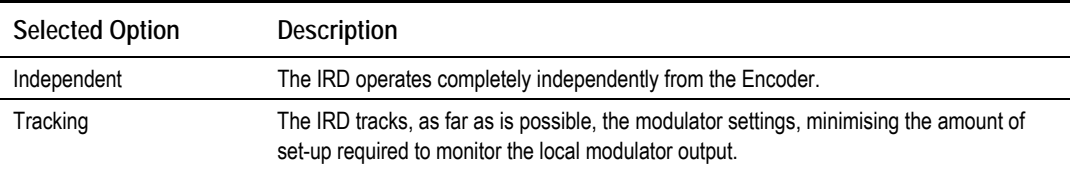

## **4.14.3 IRD TS Source Option**

To access the IRD TS Source option, press the **IRD TS Source** softkey in the IRD Menu.

*Table 4.133: IRD TS Source Options*

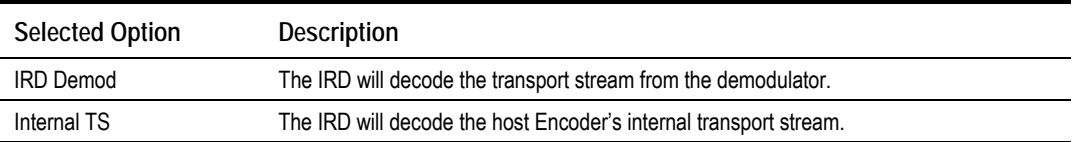

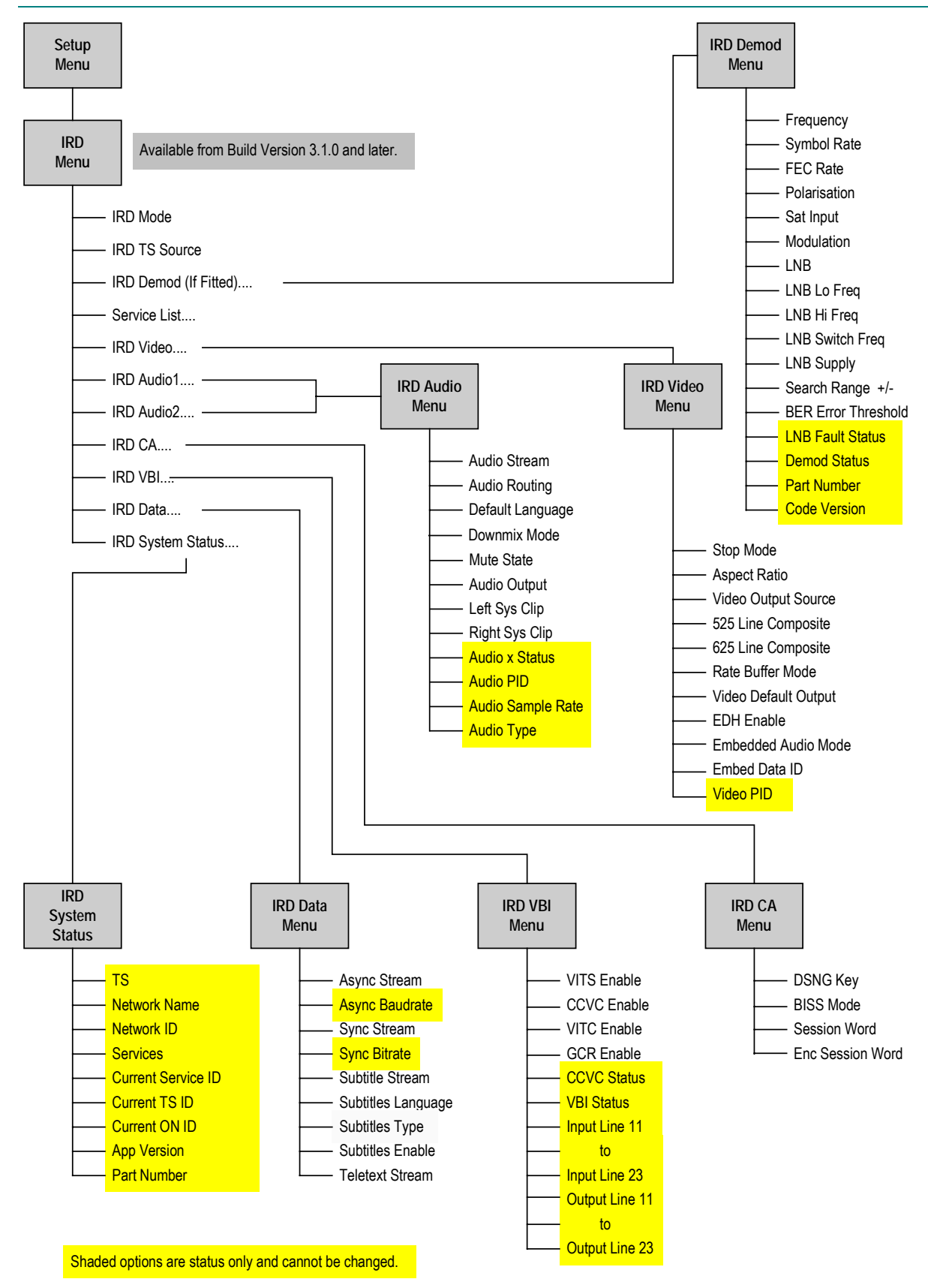

*Figure 4.20: Menu Hierarchy – Setup/IRD Menu*

## **4.14.4 IRD Demod Menu**

#### **Frequency Option**

To access the Frequency option, press the **Frequency** softkey in the IRD Demod Menu.

This value is either the L-Band frequency for the demodulator to tune to if the LNB option is set to 'Direct RF', or it is the satellite frequency to tune to if the LNB option is set to 'Active'.

If the demodulator is M2/EOM2/QPSKDEMOD, and the IF input is selected, then this value is the IF frequency to tune to.

#### **Symbol Rate Option**

To access the Symbol Rate option, press the **Symbol Rate** softkey in the IRD Demod Menu. If the IRD is in tracking mode then this value is tied to that set for the satellite modulator, and cannot be altered.

*Table 4.134: Symbol Rate Options*

| Valid Input Range  |                 | Description                                      |
|--------------------|-----------------|--------------------------------------------------|
| Min (Low Sym Rate) | $0.3000$ Msym/s | Minimum with low symbol rate option M2/ES02/LSYM |
| Min                | 1.0000 Msym/s   |                                                  |
| Max                | 30.0000 Msym/s  |                                                  |
| Stepsize           | 0.0001 Msym/s   |                                                  |

#### **FEC Rate Option**

To access the FEC Rate option, press the **FEC Rate** softkey in the IRD Demod Menu. If the IRD is in tracking mode this value is tied to that set for the satellite modulator, and cannot be altered.

| <b>Selected Option</b> | <b>Description</b>                                                     |
|------------------------|------------------------------------------------------------------------|
| 1/2                    | IRD uses 1/2 FEC Rate                                                  |
| 2/3                    | IRD uses 2/3 FEC Rate                                                  |
| 3/4                    | IRD uses 3/4 FEC Rate                                                  |
| 5/6                    | IRD uses 5/6 FEC Rate                                                  |
| 7/8                    | IRD uses 7/8 FEC Rate                                                  |
| 8/9                    | IRD uses 8/9 FEC Rate - only applicable if the modulation type is 8PSK |

*Table 4.135: FEC Rate Options*

#### **Polarisation Option**

To access the Polarisation option, press the **Polarisation** softkey in the IRD Demod Menu.

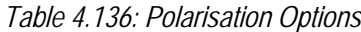

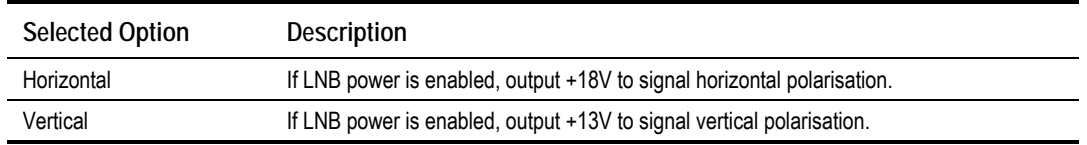

#### **Sat Input Option**

To access the Sat Input option, press the **Sat Input** softkey in the IRD Demod Menu.

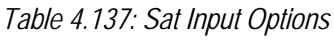

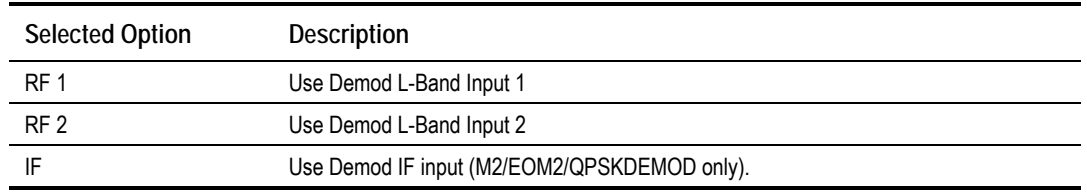

#### **Modulation Option**

To access the Modulation option, press the **Modulation** softkey in the IRD Demod Menu. If the IRD is in tracking mode this value is tied to that set for the satellite modulator, and cannot be altered.

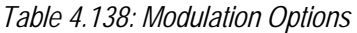

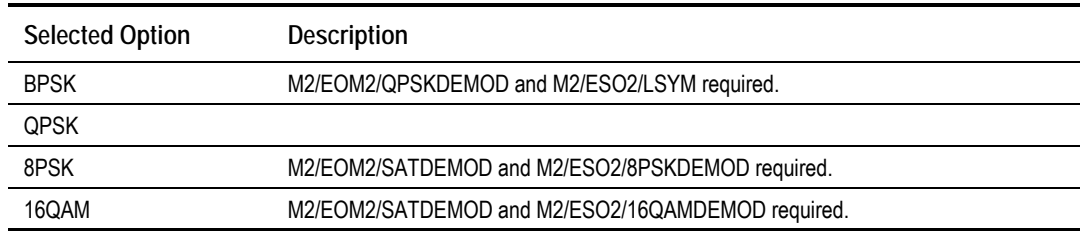

#### **LNB Option**

To access the LNB option, press the **LNB** softkey in the IRD Demod Menu.

*Table 4.139: LNB Options*

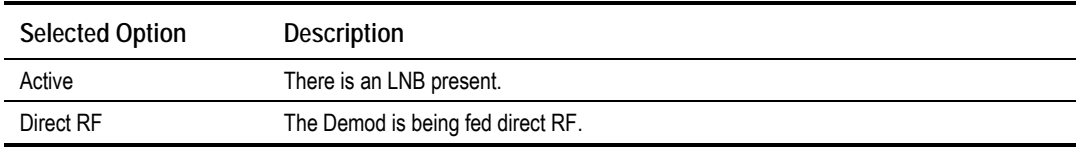

#### **LNB Lo Freq Option**

To access the LNB Lo Freq option, press the **LNB Lo Freq** softkey in the IRD Demod Menu.

This value should be set to the LNB's lower local oscillator frequency. If the LNB has only one local oscillator then both the LNB Lo and LNB Hi Freq options should be set to that value.

#### **LNB Hi Freq Option**

To access the LNB Hi Freq option, press the **LNB Hi Freq** softkey in the IRD Demod Menu.

This value should be set to the LNB's higher local oscillator frequency.

#### **LNB Switch Freq Option**

To access the LNB Switch Freq option, press the **LNB Switch Freq** softkey in the IRD Demod Menu.

If the LNB has two local oscillators, this value sets the frequency above which the higher local oscillator will be used. The switching between the local oscillators is by a 22 kHz tone.

#### **LNB Supply**

To access the LNB option, press the **LNB** softkey in the IRD Demod Menu.

*Table 4.140: LNB Supply Options*

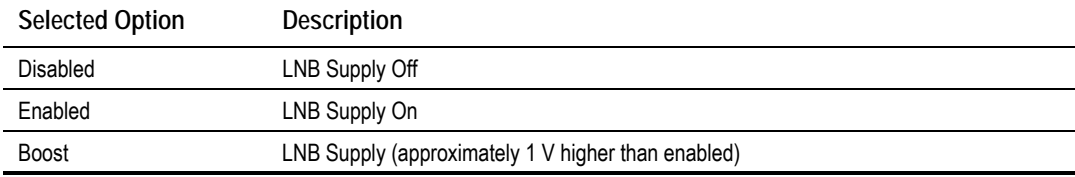

#### **Search Range Option**

**NOTE…** The search range is not applicable if the Sat Input is set to IF.

To access the Search Range option, press the **Search Range** softkey in the IRD Demod Menu.

*Table 4.141: Search Range Options*

| <b>Valid Input Range</b> | Description |
|--------------------------|-------------|
| Min                      | $0.1$ kHz   |
| Max                      | 5.0 kHz     |

#### **BER Threshold Option**

To access the BER Threshold option, press the **BER Threshold** softkey in the IRD Demod Menu. This sets the BER level that, if exceeded, generates a BER Alarm.

#### **Status Only Options for the IRD Demod Menu**

The following options are for status only and cannot be changed.

- LNB Fault Status
- Demod Status
- Part Number
- **•** Code Version

#### **4.14.5 Service List Menu**

To access the Service List Menu, press the **Service List** softkey in the IRD Menu.

This lists all the services found in the current transport stream and allows the user to select which one is to be decoded, if there is more than one.

### **4.14.6 IRD Video Menu**

#### **Stop Mode Option**

To access the Stop Mode option, press the **Stop Mode** softkey in the IRD Video Menu.

*Table 4.142: Stop Mode Options*

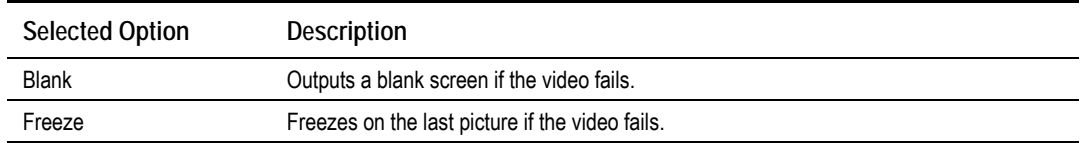

#### **Aspect Ratio Option**

To access the Aspect Ratio option, press the **Aspect Ratio** softkey in the IRD Video Menu.

*Table 4.143: Aspect Ratio Options*

| <b>Selected Option</b> | Description                                    |
|------------------------|------------------------------------------------|
| 4:3                    | Set if the video monitor aspect ratio is 4:3.  |
| 16:9                   | Set if the video monitor aspect ratio is 16:9. |

#### **Video Output Source Option**

To access the Video Output Source option, press the **Video Output Source** softkey in the IRD Video Menu.

*Table 4.144: Video Output Source Options*

| <b>Selected Option</b>               | Description                          |
|--------------------------------------|--------------------------------------|
| Normal Video                         | The decoded video stream is output.  |
| Various 525 and 625 test<br>patterns | The selected test pattern is output. |

#### **525 Line Composite Option**

To access the 525 Line Composite option, press the **525 Line Composite** softkey in the IRD Video Menu.

*Table 4.145: 525 Line Composite Options*

| <b>Selected Option</b> | Description                                                                    |
|------------------------|--------------------------------------------------------------------------------|
| 525 NTSC M             | The composite output standard for a 525 line input is NTSC M.                  |
| 525 NTSC M No Pedestal | The composite output standard for a 525 line input is NTSC M with no pedestal. |
| 525 PAL M              | The composite output standard for a 525 line input is PAL M.                   |

#### **625 Line Composite Option**

To access the 625 Line Composite option, press the **625 Line Composite** softkey in the IRD Video Menu.

*Table 4.146: 625 Line Composite Options*

| <b>Selected Option</b> | Description                                                   |
|------------------------|---------------------------------------------------------------|
| 625 PAL L              | The composite output standard for a 625 line input is PAL I   |
| 625 PAL B/G            | The composite output standard for a 625 line input is PAL B/G |
| 625 SECAM              | The composite output standard for a 625 line input is SECAM   |
| PAI N                  | The composite output standard for a 625 line input is PAL N   |

#### **Rate Buffer Mode Option**

To access the Rate Buffer Mode option, press the **Rate Buffer Mode** softkey in the IRD Video Menu.

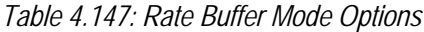

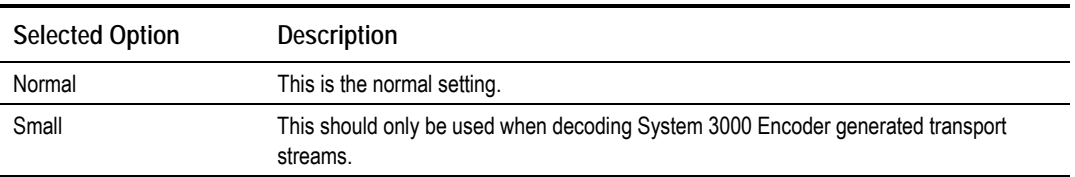

#### **Video Default Output Option**

To access the Video Default Output option, press the **Video Default Output** softkey in the IRD Video Menu. This defines the default video line standard when there is no video service to be decoded.

*Table 4.148: Video Default Output Options*

| <b>Selected Option</b> | Description |
|------------------------|-------------|
| 625 Line               |             |
| 525 Line               |             |

#### **EDH Enable Option**

To access the EDH Enable option, press the **EDH Enable** softkey in the IRD Video Menu. This allows the pass-through of Error Detection Hierarchy (EDH) to be either enabled or disabled.

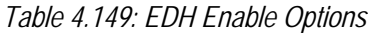

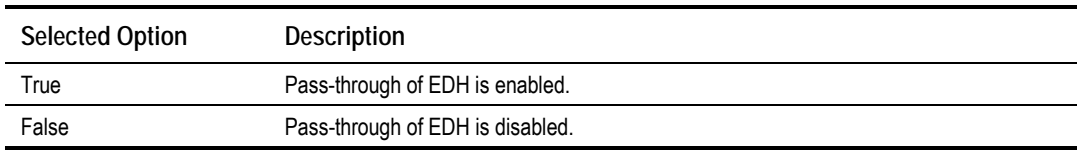

#### **Embedded Audio Mode Option**

To access the Embedded Audio Mode option, press the **Embedded Audio Mode** softkey in the IRD Video Menu.

*Table 4.150: Embedded Audio Mode Options*

| <b>Selected Option</b> | <b>Description</b>                                     |
|------------------------|--------------------------------------------------------|
| No Audio               | No audio is embedded in the SDI output.                |
| Audio 1 Only           | Audio Channel 1 is embedded in the SDI output.         |
| Audio 2 Only           | Audio Channel 2 is embedded in the SDI output.         |
| Audio 1 & 2            | Audio Channels 1 and 2 are embedded in the SDI output. |

#### **Embed Data ID Option**

To access the Embed Data ID option, press the **Embed Data ID** softkey in the IRD Video Menu. This sets the Data ID that is used for the embedded audio in the SDI output.

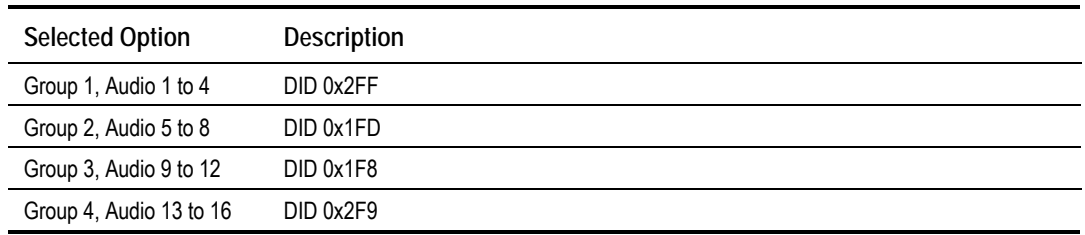

#### *Table 4.151: Embed Data ID Options*

#### **Video PID**

The PID of the video service currently being decoded is displayed, but cannot be changed.

# **4.14.7 IRD Audio 1 and Audio 2 Menus**

**NOTE…**

The menu structures are identical for Audio Channel 1 and Audio Channel 2.

#### **Audio Stream**

This shows the currently selected audio stream. To access the Audio Stream option, press the **Audio Stream** softkey in the IRD Audio Menu. It is then possible to select the audio stream to be decoded from the audio streams present in the currently selected service.

#### **Audio Routing Option**

To access the Audio Routing option, press the **Audio Routing** softkey in the IRD Audio Menu.

*Table 4.152: Audio Routing Options*

| <b>Selected Option</b> | Description                           |
|------------------------|---------------------------------------|
| Normal Stereo          | Normal stereo output.                 |
| Left Both              | Left channel routed to both outputs.  |
| Right Both             | Right channel routed to both outputs. |

**NOTE…**

The Audio Routing setting has no effect if the audio stream is Dolby Digital (AC-3) encoded.

#### **Default Language Option**

To access the Default Language option, press the **Default Language** softkey in the IRD Audio Menu. If a service contains more than one audio stream, the decoder defaults to the first audio stream of the default language.

#### **Downmix Mode Option**

#### **NOTE…**

This option is only applicable with Dolby AC-3 audio services.

To access the Downmix Mode option, press the **Downmix Mode** softkey in the IRD Audio Menu.

If the AC-3 service has more than two channels the audio decoder downmixes to produce a stereo pair. The AC-3 standard allows for downmixing to either a Dolby Pro Logic compatible stereo signal (designated LT RT) or a conventional stereo signal (designated LO RO). *Table 4.153: Downmix Mode Options*

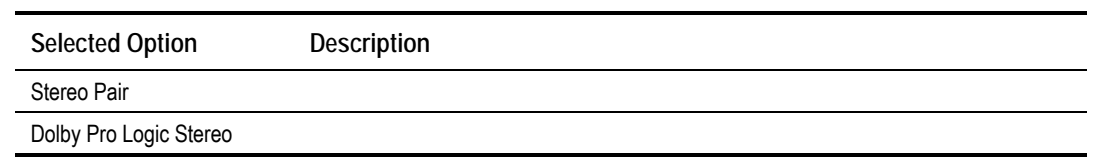

#### **Mute State Option**

To access the Mute State option, press the **Mute State** softkey in the IRD Audio Menu. The Mute State can either be set 'On', i.e. no audio output, or 'Off', audio output present.

#### **Audio Output Option**

To access the Audio Output option, press the **Audio Output** softkey in the IRD Audio Menu.

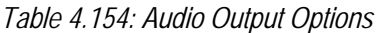

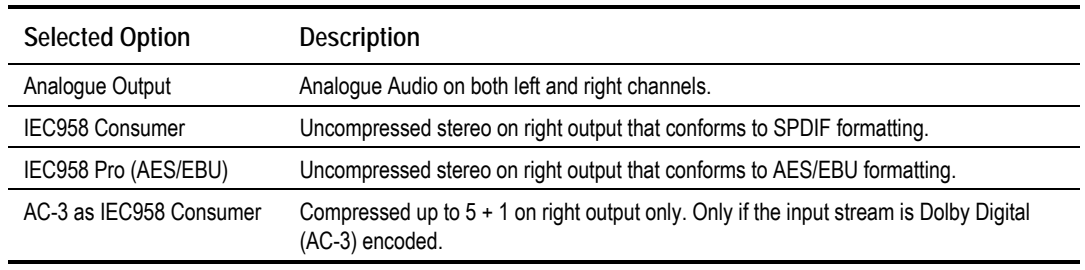

**NOTE…**

To obtain a linear PCM digital output the Audio Output must be set to IEC 958 Prof.

## **Left Sys Clip Option**

To access the Left Sys Clip option, press the **Left Sys Clip** softkey in the IRD Audio Menu. This sets the audio clip level of the left channel between 6 dBm and 18 dBm.

#### **Right Sys Clip Option**

To access the Right Sys Clip option, press the **Right Sys Clip** softkey in the IRD Audio Menu. This sets the audio clip level of the right channel between 6 dBm and 18 dBm.

#### **Status Only Options for the IRD Audio Menu**

The following options are for status only and cannot be changed.

- Audio Status
- Audio PID
- Audio Sample Rate
- Audio Type

# **4.14.8 IRD CA Menu**

#### **Overview**

If the IRD is operating in tracking mode, then the IRD CA menu has no options because the CA is automatically configured to match the settings of the host Encoder.

#### **DSNG Key Option**

To access the DSNG Key option, press the **DSNG Key** softkey in the IRD CA Menu. This sets the TANDBERG RAS DSNG key, which is a seven digit number.

#### **BISS Mode Option**

To access the BISS Mode option, press the **BISS Mode** softkey in the IRD CA Menu.

*Table 4.155: BISS Mode Options*

| <b>Selected Option</b> | <b>Description</b>                                                                                          |
|------------------------|----------------------------------------------------------------------------------------------------|
| Off                    | BISS descrambling is off.                                                                                   |
| <b>BISS Mode 1</b>     | BISS descrambling using the entered session word is on.                                                     |
| <b>BISS-E</b>          | BISS descrambling using the entered encrypted session word together with the<br>Encoder's injected BISS ID. |

#### **Session Word Option**

This option is only visible if the BISS mode has been set to BISS Mode 1. To access the Session Word option, press the **Session Word** softkey in the IRD CA Menu. This sets the 12-digit BISS session word to be used by the IRD. For security, the entered session word cannot be read back.

#### **Enc Session Word Option**

This option is only visible if the BISS mode has been set to BISS-E. To access the Enc Session Word option, press the Enc. **Session Word** softkey in the IRD CA Menu. This sets the 16 digit encrypted BISS session word to be used by the IRD. For security the entered encrypted session word cannot be read back.

# **4.14.9 IRD VBI Menu**

#### **VITS Enable Option**

To access the VITS Enable option, press the **VITS Enable** softkey in the IRD VBI Menu.

*Table 4.156: VITS Enable Options*

| <b>Selected Option</b> | <b>Description</b>                                                                                           |
|------------------------|----------------------------------------------------------------------------------------------------|
| Disabled               | VITS test signal insertion disabled.                                                                         |
| <b>CCIR</b>            | CCIRIITU-RI VITS inserted on lines 17/18/329/330 (625 Lines).                                                |
| <b>FCC/UK</b>          | 525 Line: FCC VITS inserted on lines 17/280<br>625 Line: UK standard VITS inserted on lines 19, 20, 332, 333 |

#### **CCVC Enable Option**

To access the CCVC Enable option, press the **CCVC Enable** softkey in the IRD VBI Menu. This can either enable or disable the reinsertion of Closed Caption or VCHIP data in to the VBI.

#### **VITC Enable Option**

To access the VITC Enable option, press the **VITC Enable** softkey in the IRD VBI Menu. This can either enable or disable the insertion of the VITC signal.

#### **GCR Enable Option**

To access the GCR Enable option, press the **GCR Enable** softkey in the IRD VBI Menu. This can either enable or disable the insertion of the Ghost Cancellation Reference (GCR) signal on line 19 for 525 line signals, or line 318 for 625 line signals.

**NOTE…**

The GCR signal only appears on the SDI output **NOT** the analogue output.

#### **Status Only Options for the IRD VBI Menu**

The following options are for status only and cannot be changed.

- CCVC Status: present or not present on the input signal.
- VBI Status: present or not present on the input signal.
- **Input Lines: what, if any VBI is present on each input line.**
- Output Lines: what, if any VBI is present on each line output.

# **4.14.10 IRD Data Menu**

#### **Async Stream Option**

To access the Async Stream option, press the **Async Stream** softkey in the IRD Data Menu. This is used to select the asynchronous data stream to be decoded, from those present in the selected service.

#### **Async Baudrate**

This gives the baud-rate of the selected asynchronous data stream.

#### **Sync Stream Option**

To access the Sync Stream option, press the **Sync Stream** softkey in the IRD Data Menu. This is used to select the synchronous data stream to be decoded, from those present in the selected service.

#### **Sync Bitrate**

This gives the bit-rate of the selected synchronous data stream.

#### **Subtitle Stream Option**

To access the Subtitle Stream option, press the **Subtitle Stream** softkey in the IRD Data Menu. This is used to select the subtitle stream to be decoded, from those present in the selected service.

#### **Subtitles Language Option**

To access the Subtitles Language option, press the **Subtitles Language** softkey in the IRD Data Menu. This is used to select the subtitles default language. When a service is selected, the IRD defaults to decoding the subtitles stream with the default language, if one is present.

#### **Subtitles Type Option**

To access the Subtitles Type option, press the **Subtitles Type** softkey in the IRD Data Menu. This is used to select the subtitles default type. When a service is selected, the IRD will default to decoding the subtitles stream with the default language, and of the default type, if one is present.

#### **Subtitles Enable Option**

To access the Subtitles Enable option, press the **Subtitles Enable** softkey in the IRD Data Menu. This can be set to enable or disable the reinsertion of subtitles in to the VBI.

| <b>Selected Option</b> | <b>Description</b>                                 |
|------------------------|----------------------------------------------------|
| True                   | Enable the reinsertion of subtitles in to the VBI. |
| False                  | Disable the reinsertion of subtitles in to the VBI |

*Table 4.157: Subtitles Enable Options*

#### **Teletext Stream Option**

To access the Teletext Stream option, press the **Teletext Stream** softkey in the IRD Data Menu. This is used to select the Teletext stream to be decoded, from those present in the selected service.

### **4.14.11 IRD System Status Menu**

The IRD System Status Menu has a number of options which are status only and cannot be changed:

- $\bullet$  TS
- Network Name
- Network ID
- **Services**
- **Current Service ID**
- Current TS ID
- Current ON ID
- App Version
- Part Number

# **4.15 Errors Menu**

#### **4.15.1 Overview**

From the 2U Encoder the Errors Menu can be selected from the Advanced Menu by pressing the **Errors** softkey. From the 1U Encoder the Errors Menu can be selected from the Main Menu by selecting the **Errors** option.

New errors are reported to the front panel display approximately every 30 seconds.

## **4.15.2 Active Errors Option**

To access the Active Errors option, press the **Active Errors** softkey in the Errors Menu. This gives a list of any current errors.

#### **4.15.3 Error Masks Menu**

#### **Status of Error Masks**

To access the Error Masks option, press the **Error Masks** softkey in the Error Masks Menu. This allows any of the error messages to be masked. There are three states for the error message: Alm, Fail or Off.

- **Alm** (Alarm) shows the error message and triggers the alarm relay
- **Fail** shows the error message and triggers both the fail and alarm relays
- **Off** does not show the error message and does not trigger any relays

Refer to *Annex H, Error Messages* for details of all the error messages. Press the softkey next to a message. As the key is pressed the status of the message changes.

#### **Restore Defaults**

To access the Restore Defaults option, press the **Restore Defaults** softkey in the Error Masks Menu. This sets alarm, fail and error messages to the factory defaults.

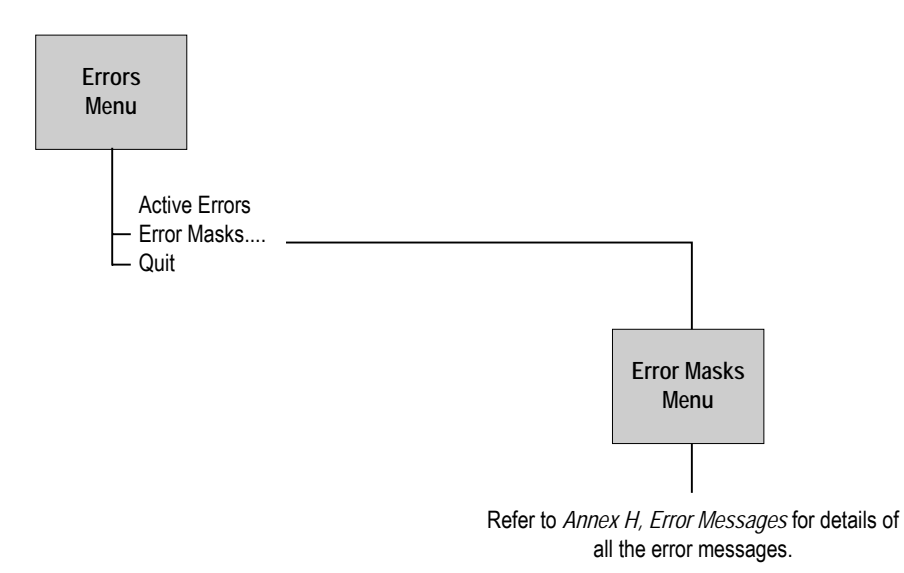

*Figure 4.21: Menu Hierarchy – Error Masks Menu*

# **4.16 Diagnostics Menu**

See *Chapter 6, Preventive Maintenance and Fault-finding* for information about the Diagnostics Menu.

# **4.17 Configs Menu**

#### **4.17.1 Accessing the Menu**

The Configs Menu can be selected from the Summary Screen by pressing the **Cfgs** softkey or from the Advanced Menu by pressing the **Configs** softkey.

#### **4.17.2 Overview**

The Encoder has a set of 16 default configurations for both 525 and 625 line standards. These configurations provide the basis for quick and easy configuration of the operating parameters for common set-ups, without having to enter all parameters individually. The default configurations can be used as they are, or loaded as the active configuration and edited as required.

The Encoder normally holds the following configurations:

- One Active Configuration (it runs the Encoder)
- Sixteen User configurations (in the User FLASH)
- Sixteen Backup configurations (in Backup FLASH)
- Sixteen 525 factory default configurations
- Sixteen 625 factory default configurations

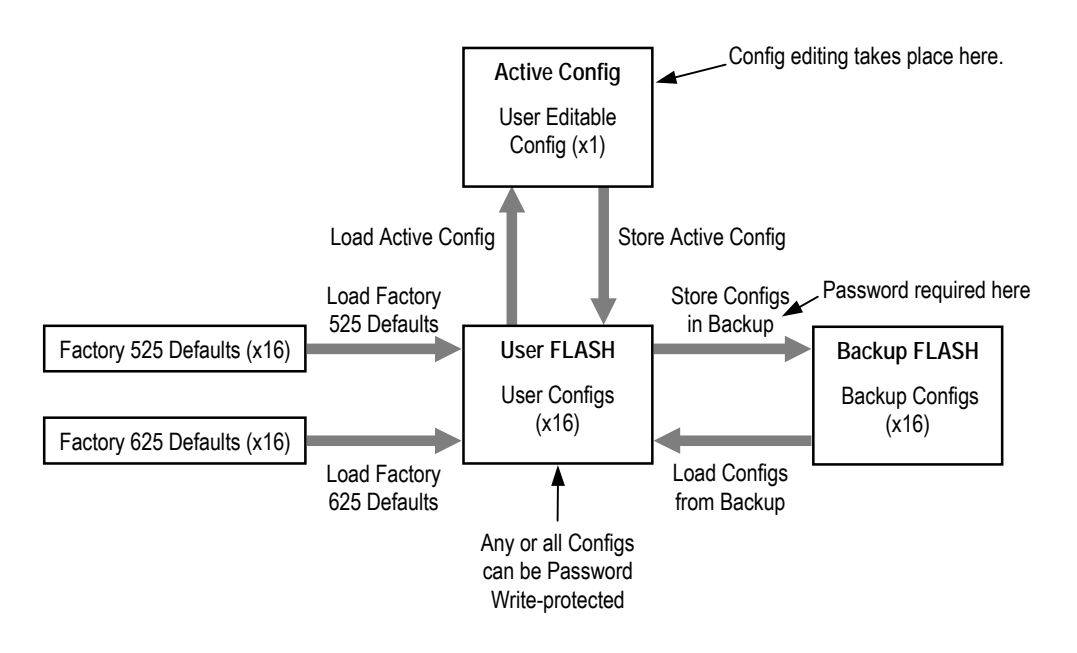

*Figure 4.22: Configuration, Graphical Explanation.*

# **4.17.3 Active Configuration**

This is the configuration that the Encoder is currently using. It is loaded from one of the 16 user configuration locations (**Load Active Config**). It can be edited at any time and also stored back as one of the user configurations (**Store Active Config**).

# **4.17.4 User Configurations**

Configurations loaded into the user FLASH become user configurations. Any one of the user configurations can be loaded as an active configuration (**Load Active Config**). A modified active configuration can be copied back into one of the user FLASH locations (**Store Active Config**) where it can be password write-protected. A user configuration that is write-protected cannot be overwritten. The 16 user configurations can be saved in the backup FLASH (**Store Configs in Backup**).

**CAUTION…**

Any user configuration that is not write-protected, will be overwritten when Factory Default or Backup configurations are loaded to the user FLASH.

# **4.17.5 Backup Configurations**

Backup FLASH stores a copy of each of the 16 user configurations when you select **Store Configs in Backup**, you will be asked for the password here.

If unsure of the user configurations or they become inadvertently modified, the user configurations can be returned to a known state at any time by the command **Load Conf igs from Backup**. This loads the 16 backup configurations to the User FLASH, overwriting all user configurations that are not write-protected. Individual configurations cannot be selected for loading to the User FLASH.

The active (current) configuration is unaltered when you select **Load Configs from Backup.** 

# **4.17.6 Factory Default Configurations**

There are 16 default configurations for both 525 and 625 line standards. They are provided as examples and can be used as they are, if their settings suit your needs. They are non-editable. The 16 default configurations (525 or 625) can be loaded to the user FLASH at any time by selecting **Factory 525 (or 625) Defaults**. This will overwrite all user configurations that are not write-protected. Individual configurations cannot be selected for loading to the User FLASH.

# **4.17.7 Configuration, Write-Protection**

Any or all of the 16 user configurations can be write-protected by selecting **Write Protect Configs**. A password is asked for. With the correct password entered, the question **Write protect Which Configs?** appears. Select which configurations to protect by pressing the associated softkey in each case. This toggles the write-protect condition (On or Off) for each individual configuration. The letter **R** when shown to the left of the config number, indicates that the configuration is read-only (write-protected).

Any configuration that is write-protected will be displayed as read-only if attempting to overwrite it.

# **4.17.8 Quick Configuration From the Summary Screen**

The sixteen predefined user configurations are a quick and easy way to configure the Encoder without having to enter individual parameters. The Config Menu can be accessed directly from the summary screen (see *Section 4.4.2, Summary Screen*) by pressing the **Cfgs** softkey. Press the **Load Active Config** softkey (see *Load Active Config Option* on *page 4-122*) and a list of configurations is shown (refer to *Annex C, Predefined User Configurations* for details of individual configurations). Select the required one by pressing the associated softkey. Nothing more need be done. The Encoder is ready for use.

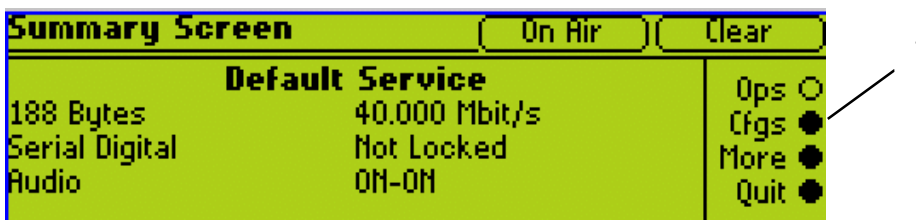

Press the **Cfgs** softkey for quick access to the Config menu

This menu provides options for loading and storing predefined configurations and updating and restoring backup configurations.

# **4.17.9 Load Active Config Option**

To access the Load Active Config option, press the **Load Active Config** softkey in the Config Menu. Use the softkeys to select the required configuration to be loaded. See *Annex C, Predefined User Configurations* for details of predefined configurations.

# **4.17.10 Store Active Config Option**

To access the Store Active Config option, press the **Store Active Config** softkey in the Config Menu. Use the softkeys to select the position where the configuration is to be stored.

#### **NOTE…**

There is no confirmation screen, the configuration is overwritten immediately the softkey indicating the storage position is selected.

# **4.17.11 Load Configs From Backup Option**

This option enables the 16 user configurations to be overwritten with the 16 backup configurations. To update the backup configurations press the **Load Configs from Backup** softkey in the Config Menu.

#### **NOTE…**

The 16 backup configurations are loaded immediately the **Load Configs from Backup** softkey is pressed although the current Encoder configuration remains unchanged.

# **4.17.12 Store Configs in Backup Option**

This enables the 16 user configurations to be stored in the backup, and may be password protected. Press the **Store Configs in Backup** softkey in the Config Menu.

#### **NOTE…**

The 16 backup configurations are stored immediately the **Store Configs in Backup** softkey is pressed.

# **4.17.13 Factory 525 Defaults Option**

This option enables the 16 user configurations to be overwritten by the factory default settings for 525 line/29.97 Hz video operation. Press the Factory 525 Defaults softkey in the Config Menu.

```
NOTE…
```
The **Factory 525 Defaults** option is activated immediately.

# **4.17.14 Factory 625 Defaults Option**

The Factory 625 Defaults option is very similar to the Factory 525 Defaults option, except that it overwrites the 16 user configurations with the factory default settings for 625 line/25 Hz video operation. Press the **Factory 625 Defaults** softkey in the Config Menu.

**NOTE…**

The **Factory 625 Defaults** option is activated immediately.

BLANK

# Chapter 5

# Web Browser Interface

# **Contents**

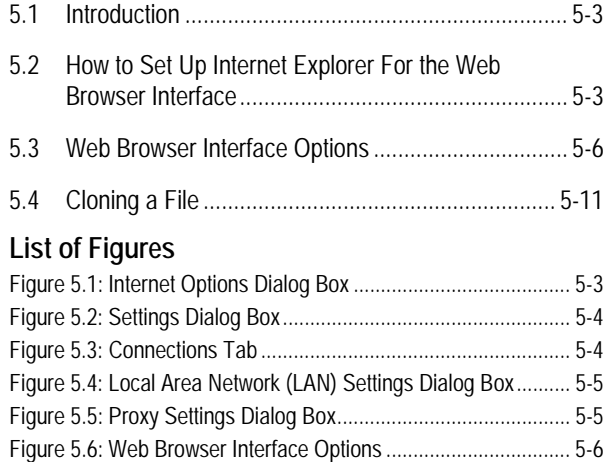

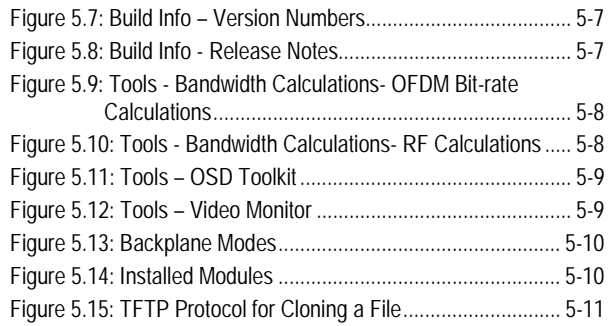

BLANK

# **5.1 Introduction**

There is a range of diagnostic and other utilities that can be accessed via a web browser, such as Internet Explorer. Before these can be accessed it is important to ensure that the Internet Explorer is correctly set up for the web browser.

**NOTE…** Netscape not currently supported.

# **5.2 How to Set Up Internet Explorer For the Web Browser Interface**

To set up Internet Explorer proceed as follows:

- 1. In Internet Explorer version 5, on the menu bar click **Tools, Internet Options**. This displays the **Internet Options** dialog box with tabs across the top.
- 2. In the **General** tab click **Settings** (see *Figure 5.1*)**.**

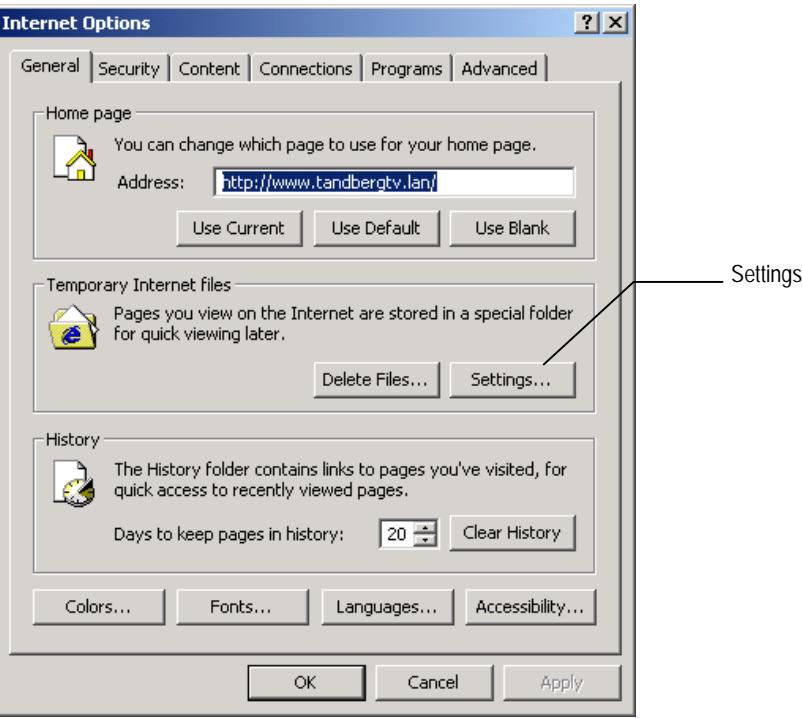

*Figure 5.1: Internet Options Dialog Box*

3. This opens the **Settings** dialog box (see *Figure 5.2*).

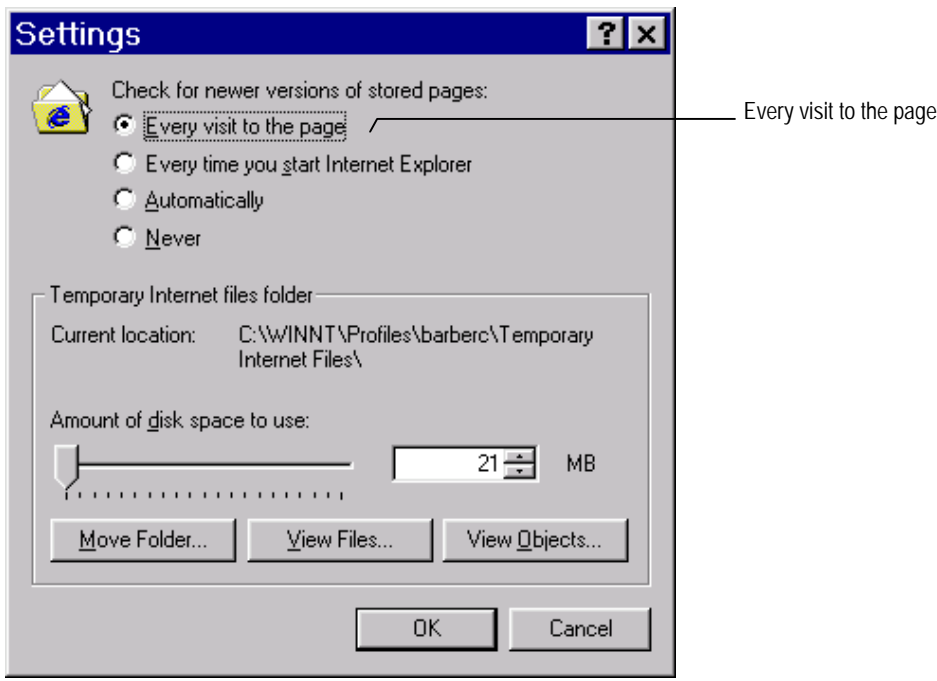

*Figure 5.2: Settings Dialog Box*

- 4. For **Check for newer versions of stored pages**, select **Every visit to the page** or any changes made to the pages will not be displayed. Click **OK** to save the changes and return to the **Internet Options** dialog box.
- 5. If Internet Explorer currently connects to the internet via a proxy server then it must be reconfigured to connect directly to the Encoder, bypassing the proxy server. Click the **Connections** tab (see *Figure 5.3*).

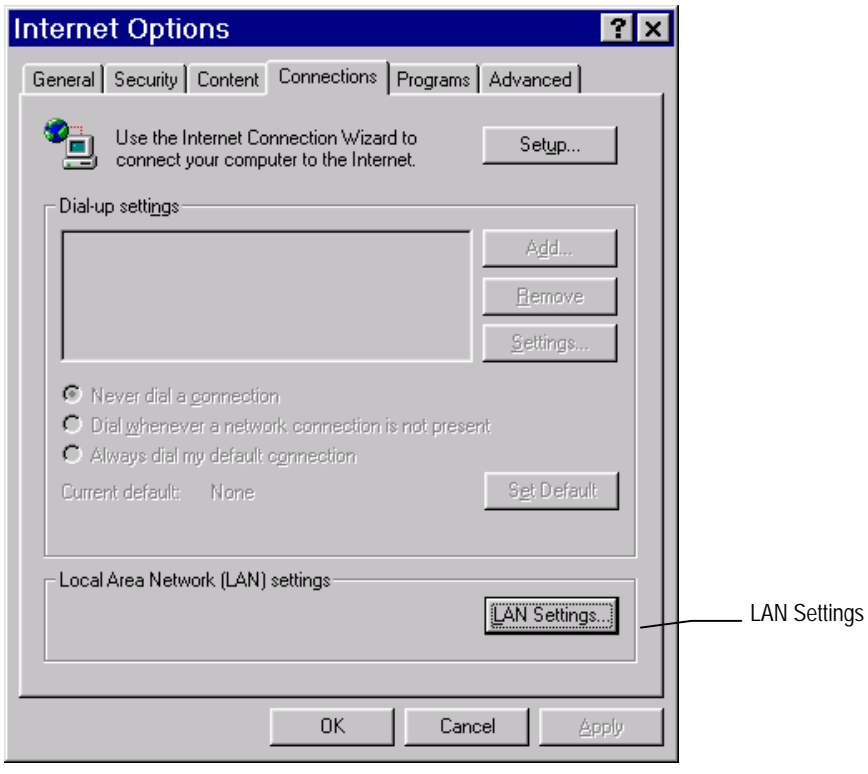

*Figure 5.3: Connections Tab*

6. Click **LAN Settings** to open the **Local Area Network (LAN) Settings** dialog box (see *Figure 5.4*).

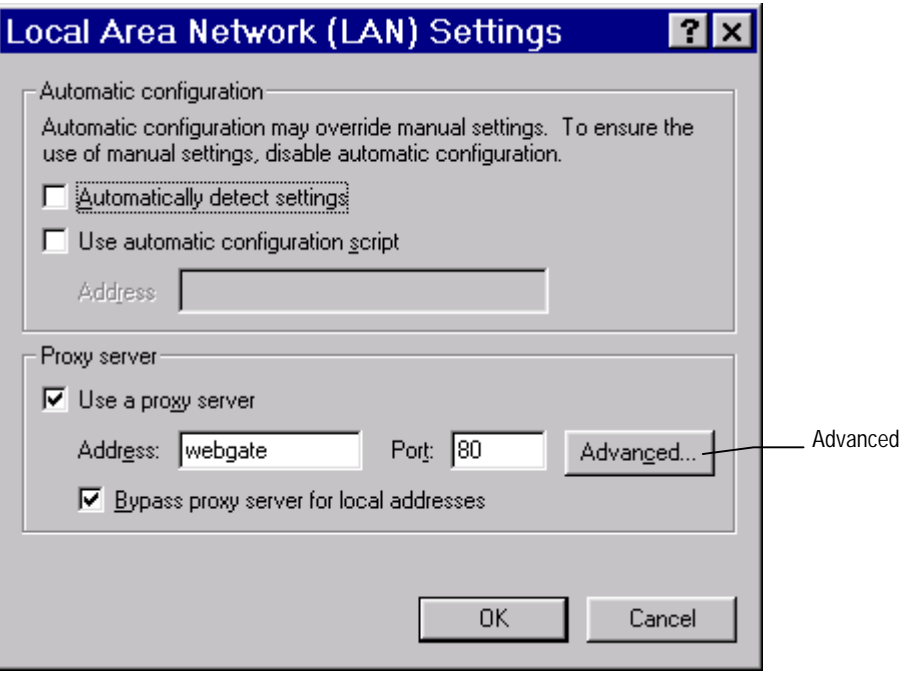

*Figure 5.4: Local Area Network (LAN) Settings Dialog Box*

7. Click **Advanced** to open the **Proxy Settings** dialog box (see *Figure 5.5*).

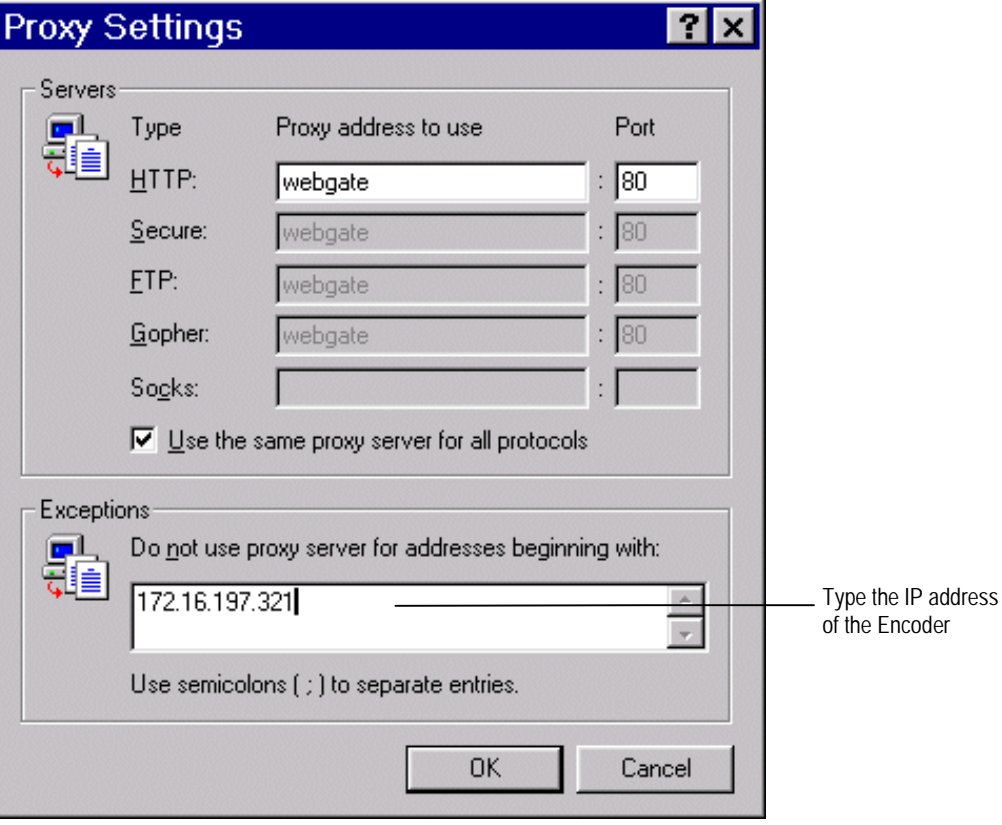

*Figure 5.5: Proxy Settings Dialog Box*

Download from Www.Somanuals.com. All Manuals Search And Download.

- 8. In the Exceptions area type the IP address of the Encoder.
- 9. Click **OK** as many times as necessary to close all dialog boxes until only the Internet Explorer window is open.

For Internet Explorer version 4 the same selections must be made, but the process starts from the **View** menu.

Once Explorer has been set up, type the IP address of the Encoder to be accessed in the address bar (e.g. http://172.16.197.245), press **Return** and a connection is established. After a few seconds, a welcome screen appears followed by a window as in *Figure 5.6*.

To find the IP address of the Encoder refer to *Section 4.7.4, Remote Control Menu, IP Address Option*.

# **5.3 Web Browser Interface Options**

The **Web Browser** interface gives access to the options as shown in *Figure 5.6*. Some options show diagnostic information for parts of the Encoder.

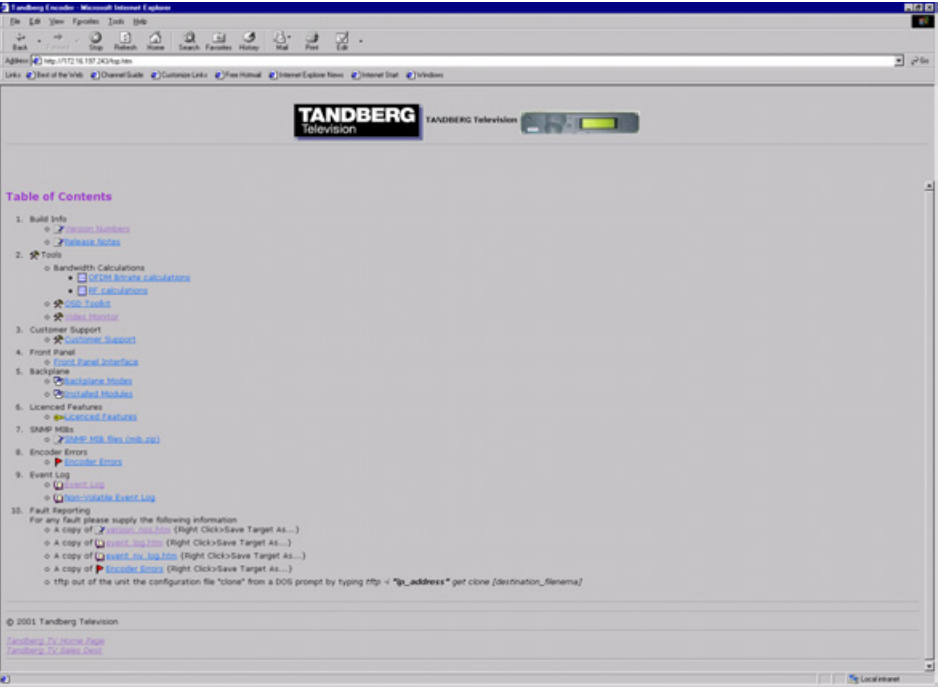

*Figure 5.6: Web Browser Interface Options*

**Option 1**, **Build Info** - displays a screen similar to *Figure 5.7* when clicking **Version Numbers** or *Figure 5.8* when clicking **Release Notes**.

Full information on the build status of the Encoder is given here. This can be important when a software upgrade is to be made because it may require a certain level of hardware modification as well.

The software releases, found in the release notes screen, are very useful in identifying any known defects and the various code releases which fixed them.

| Build Version - Microsoft Internet Explorer                                                                                     |                 |                          |           |      |       |        |                | $ \theta$ x |
|----------------------------------------------------------------------------------------------------|-----------------|--------------------------|-----------|------|-------|--------|----------------|-------------|
| File Edit View Fgvorites Tools Help                                                                                             |                 |                          |           |      |       |        |                | g,          |
|                                                                                                    |                 |                          |           |      |       |        |                |             |
| Ø<br>ت                                                                                                    | ø<br>m          | a<br>61                  | E3        | 吗-   | 4     | 図<br>٠ |                |             |
| Forward<br>Stop<br>Back                                                                                                    | Refresh<br>Home | Search Favorites History |           | Mail | Print | Edit   |                |             |
| Links @]Best of the Web @]Channel Guide @]Free Hotmail @]Internet Explorer News @]Internet Start @]Windows @]Tech Pubs @]Yahoo! |                 |                          |           |      |       |        |                |             |
| Address 1 http://172.16.197.245/version_nos.htm                                                                                 |                 |                          |           |      |       |        |                | ×           |
|                                                                                                    |                 |                          |           |      |       |        |                | A           |
|                                                                                                    |                 |                          |           |      |       |        |                |             |
| General                                                                                                    |                 |                          |           |      |       |        |                |             |
| Info:                                                                                                    | Expected:       | Actual:                  |           |      |       |        |                |             |
| Software Release                                                                                                    | $v2.0$ (Beta)   | 2.0 (Beta 12.1)          | OK        |      |       |        |                |             |
| <b>Motherboard Mod Level</b>                                                                                                    | 6               | 6                        | OK.       |      |       |        |                |             |
| PCB Issue                                                                                                    | a               | <sup>3</sup>             | OR.       |      |       |        |                |             |
| PLD Version                                                                                                    | $v3.5$ (Beta)   | V3.5                     | Error     |      |       |        |                |             |
| Boot Software Release                                                                                                    | v1.0            | V1.0                     | OK        |      |       |        |                |             |
| CA Code Version                                                                                                    | Dont Care       | V0                       | <b>OK</b> |      |       |        |                |             |
| Web Page Version                                                                                                    | Dont Care       | vo                       | OR.       |      |       |        |                |             |
| PCB Number                                                                                                    | 511171          | 511171                   | OK        |      |       |        |                |             |
| Backplane PCB Number                                                                                                    | 311662          | 311662                   | OK        |      |       |        |                |             |
| Backplane Hod Level                                                                                                    | 4               | v4                       | OR.       |      |       |        |                |             |
| Backplane PLD Version                                                                                                    | v1.3            | v1.3                     | OK        |      |       |        |                |             |
| <b>Muss</b>                                                                                                    |                 |                          |           |      |       |        |                |             |
| Info:                                                                                                    | Expected:       | Actual:                  |           |      |       |        |                |             |
| FPGA Firmware                                                                                                    | V14             | V14                      | OK        |      |       |        |                |             |
| Video Source                                                                                                    |                 |                          |           |      |       |        |                |             |
| Info:                                                                                                    | Expected:       | Actual:                  |           |      |       |        |                |             |
| Software Release                                                                                                    | Dont Care       | $V1.0$ (Beta)            | OK        |      |       |        |                |             |
| $Data B = B3422$                                                                                                    |                 |                          |           |      |       |        |                |             |
| Info:                                                                                                    | Expected:       | Actual:                  |           |      |       |        |                |             |
| Hardware Release                                                                                                    | Dont Care       | v0.1                     | OR.       |      |       |        |                |             |
| Software Release                                                                                                    | Dont Care       | v0.1                     | OK.       |      |       |        |                |             |
| Firmware Release                                                                                                    | Dont Care       | V1.0                     | OK        |      |       |        |                |             |
| Version                                                                                                    | Dont Care       | V1                       | OK        |      |       |        |                |             |
|                                                                                                    |                 |                          |           |      |       |        |                |             |
| Video Encoder                                                                                                    |                 |                          |           |      |       |        |                | ×           |
| <b>Done</b>                                                                                                    |                 |                          |           |      |       |        | Local intranet |             |

*Figure 5.7: Build Info – Version Numbers*

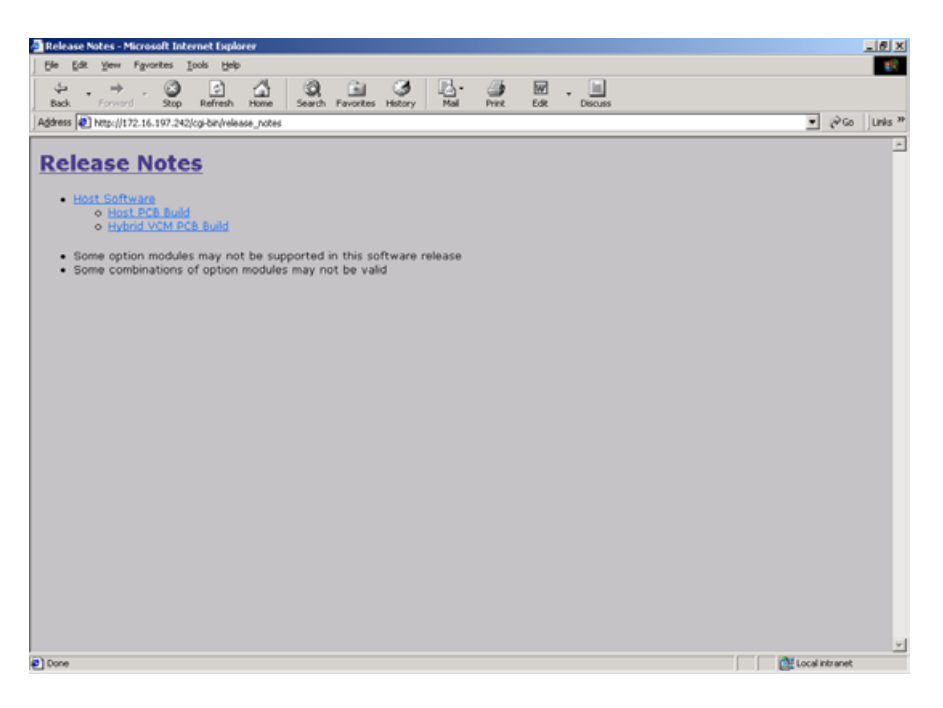

*Figure 5.8: Build Info - Release Notes*

**Option 2, Tools**<sup>1</sup> - displays a screen similar to:

- *Figure 5.9* when clicking **Bandwidth Calculations, OFDM Bit-rate Calculations**
- *Figure 5.10* when clicking **Bandwidth Calculations, RF Calculations**
- *Figure 5.11* when clicking **OSD Toolkit**
- *Figure 5.12* when clicking **Video Monitor**

l

<sup>&</sup>lt;sup>1</sup> Prior to Build Version 3.0.0 this was called **Bandwidth Calculations**.

**Bandwidth Calculations, OFDM Bit-rate Calculations** - The Bit Rate Calculator (see *Figure 5.9*) allows you to enter various parameters and the optimal bit-rate (Mbit/s) is automatically calculated for 204 bytes and 188 bytes.

| <b>ANDBERG</b><br><b>Television</b><br><b>Bit Rate Calculator</b> |                                       |                                                |                                                                    |  |  |  |  |
|-------------------------------------------------------------------|---------------------------------------|------------------------------------------------|--------------------------------------------------------------------|--|--|--|--|
| <b>Bandwidth</b>                                                  | <b>Modulation</b>                     | <b>Guard Interval FEC Rate HP</b>              |                                                                    |  |  |  |  |
| $6$ 8MHz<br>$C$ 7MHz<br>C <sub>6MHz</sub>                         | $C$ OPSK<br>$C$ 16-QAM<br>$664 - OAM$ | $C$ 1/32<br>$C$ 1/16<br>$C_{1/8}$<br>$C$ $1/4$ | C <sub>1/2</sub><br>C2/3<br>$C$ 3/4<br>C <sub>5/6</sub><br>$C$ 7/8 |  |  |  |  |
|                                                                   | Optimal bit rate (Mbit/second)        | 204 Bytes                                      | 188 Bytes                                                          |  |  |  |  |
| Stream                                                            |                                       | 24                                             | 22.117647                                                          |  |  |  |  |
|                                                                   |                                       |                                                |                                                                    |  |  |  |  |

*Figure 5.9: Tools - Bandwidth Calculations- OFDM Bit-rate Calculations*

**Bandwidth Calculations, RF Calculations** - The Modulation Help (see *Figure 5.10*) allows you to see the difference that various parameters have upon the symbol rate and bandwidth.

| <b>ANDBERG</b><br>Television<br><b>Modulation Help</b>         |                                           |            |                        |                                   |                |                  |  |  |
|----------------------------------------------------------------|-------------------------------------------|------------|------------------------|-----------------------------------|----------------|------------------|--|--|
| <b>Bit Rate</b>                                                | <b>Bit Rate</b><br><b>After RS Coding</b> | FEC.       | <b>Modulation Type</b> | <b>Symbol Rate</b><br>$R_{\rm g}$ | $BW/R_c$       | <b>Bandwidth</b> |  |  |
| T                                                              | T.                                        | R.         | $\overline{\epsilon}$  | z                                 | $\overline{a}$ | R.               |  |  |
| 18.43137254 Mbps 20                                            |                                           | Mbps $2/3$ | QPSK                   | MSym/s 1.30<br>15                 |                | 19.5<br>MHz      |  |  |
| After making a change, click outside of box to see the effect. |                                           |            |                        |                                   |                |                  |  |  |

*Figure 5.10: Tools - Bandwidth Calculations- RF Calculations*

**OSD Toolkit** - The OSD Toolkit (see *Figure 5.11*) consists of an OSD Creator (Creator.exe) and OSD Loader (OSD.exe). There is a logo overlay facility allowing broadcasters to trademark material whereby the Encoder is able to overlay broadcasters trademarks/logos onto the active video. *See Annex E, Creating and Downloading a Logo* for information on how to use the programs.

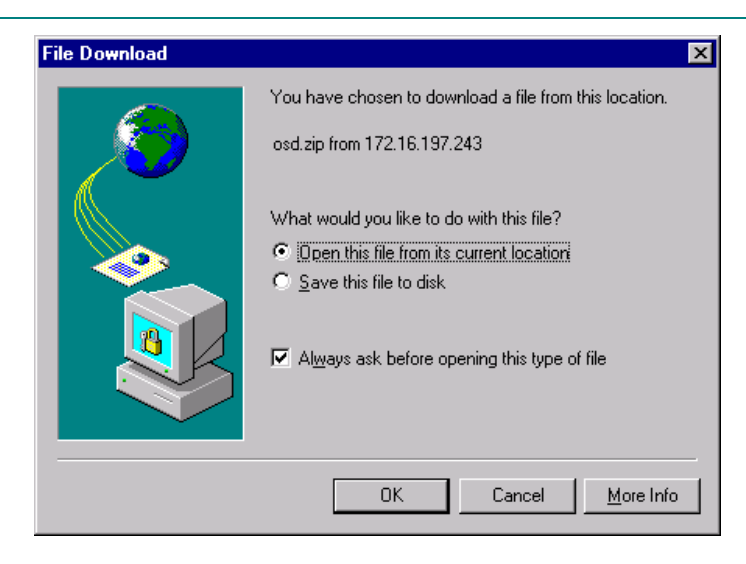

*Figure 5.11: Tools – OSD Toolkit*

**Video Monitor** - The Video Monitor (see *Figure 5.12*) displays the video input to the Encoder.

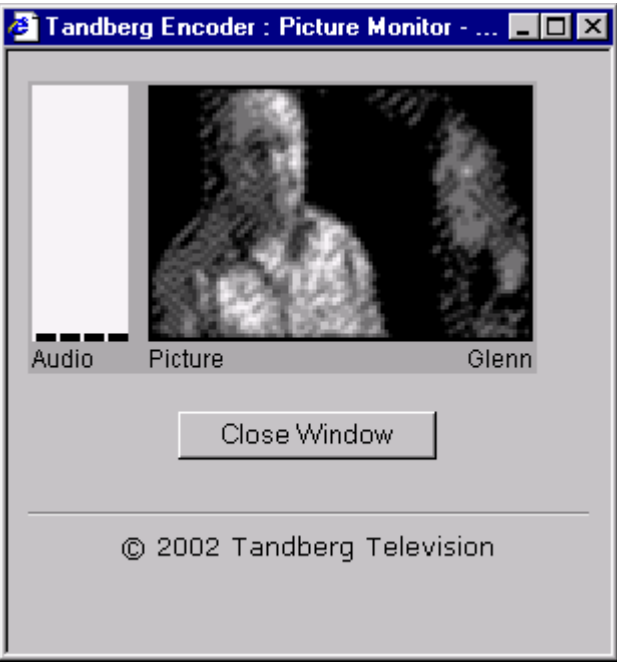

*Figure 5.12: Tools – Video Monitor*

**Option 3**, **Customer Support** - has the contact information for Customer Services in various countries throughout the world.

**Option 4**, **Front Panel** - is for TANDBERG Television internal use only.

**Option 5**, **Backplane** - displays a screen similar to:

- *Figure 5.13* when clicking **Backplane Modes**. The various backplane modes are shown. These indicate all the combinations of option modules allowed.
- *Figure 5.14* when clicking **Installed Modules**. The current configuration of installed modules is shown.

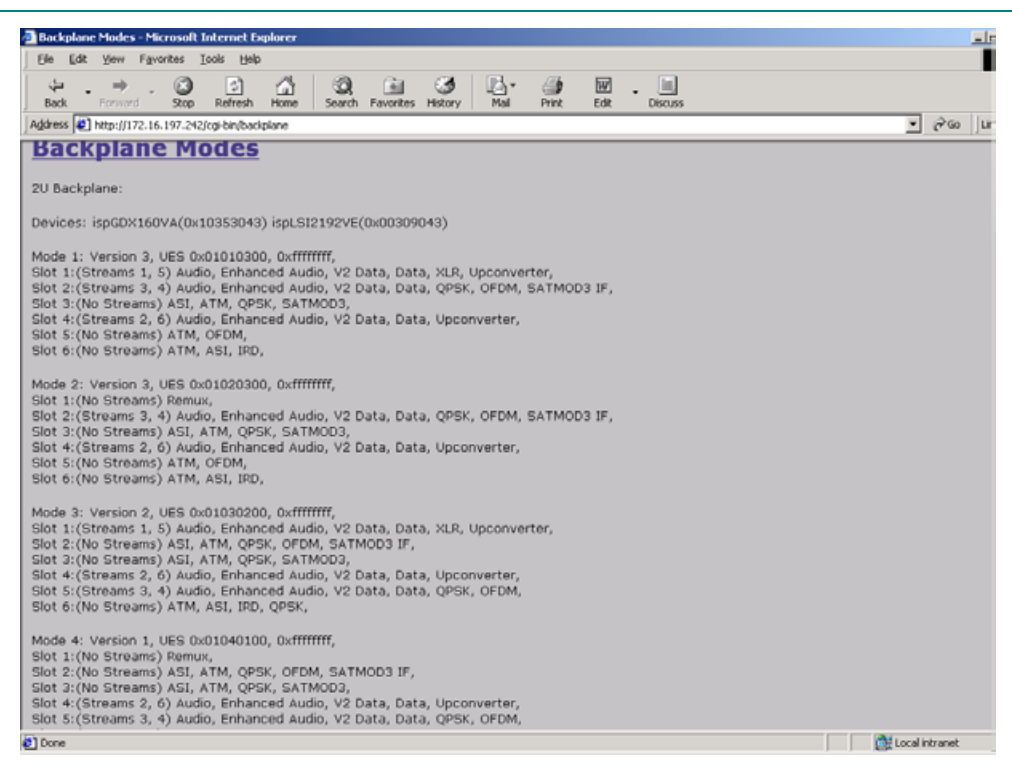

*Figure 5.13: Backplane Modes*

| <sup>5</sup> Installed Modules - Microsoft Internet Explorer                                                                  |                                                                                                   |         | <b>HEM</b>        |
|----------------------------------------------------------------------------------------------------|---------------------------------------------------------------------------------------------------|---------|-------------------|
| Favorites Tools Help<br>File Edit<br>View                                                                                     |                                                                                                   |         | 49                |
| A<br>$\circledcirc$<br>$\vert z \vert$<br>÷<br>→<br>Forward<br>Refresh<br><b>Back</b><br>Stop<br>Home                         | $\mathbb{R}$ .<br>िन<br>$\circledcirc$<br>≝<br>E.<br>Print<br>Search Favorites<br>History<br>Mail | 逼.      |                   |
| Address 3 http://172.16.197.243/cgi-bin/modules                                                                               |                                                                                                   |         | $\partial G$<br>회 |
| Links # Best of the Web # Channel Guide # Customize Links # Free Hotmail # Internet Explorer News # Internet Start # IWindows |                                                                                                   |         |                   |
| Return to Front Page                                                                                                    |                                                                                                   |         | <b>A</b>          |
|                                                                                                    |                                                                                                   |         |                   |
| <b>Installed Modules</b>                                                                                                    |                                                                                                   |         |                   |
|                                                                                                    | View of Encoder Rear Panel                                                                        |         |                   |
|                                                                                                    |                                                                                                   |         |                   |
|                                                                                                    | Motherboard                                                                                       |         |                   |
|                                                                                                    |                                                                                                   |         |                   |
|                                                                                                    | <b>IP Streamer</b>                                                                                | (Empty) |                   |
| <b>Audio XLR</b>                                                                                                    | (Empty)                                                                                           | (Empty) |                   |
|                                                                                                    |                                                                                                   |         |                   |
|                                                                                                    |                                                                                                   |         |                   |
|                                                                                                    |                                                                                                   |         |                   |
|                                                                                                    |                                                                                                   |         |                   |
|                                                                                                    |                                                                                                   |         |                   |

*Figure 5.14: Installed Modules*

**Option 6**, **Licenced Features** - shows a list of all the features which are, and can be, enabled when the appropriate licence is purchased.

**Option 7**, **SNMP MIBs** - this option is password protected. It allows the Simple Network Management Protocol (SNMP) Management Information Base (MIB<sup>2</sup>) files to be downloaded from the Encoder to the PC. The password is available from TANDBERG Television Customer Services under a non-disclosure agreement (NDA).

ł <sup>2</sup> A definition of management items for some network component that can be accessed by a network manager. A MIB includes the names of objects it contains and the type of information retained.

**Option 8**, **Encoder Errors** – shows a list of Active Errors, Masked Active Errors and Latched Errors.

**Option 9**, **Event Log** - shows the events and tests which have been performed since the Encoder was last switched on when **Event Log** or **Non-Volatile Event Log** is clicked.

**Option 10**, **Fault Reporting** – click **version nos.htm, event log.htm, event nv log.htm** and **Encoder Errors** to display the appropriate file. Save the files to a disk:

- Right-click the hyperlink **version nos.htm, event log.htm, event nv log.htm** and **Encoder Errors**.
- From the shortcut menu click **Save Target As**.
- Select the directory where you want to save the files and click **Save**.
- Send to the files to TANDBERG Television.

Also, send a clone file of the Encoder configuration. See *Section 5.4, Cloning a File* for details.

# **5.4 Cloning a File**

A particularly useful feature of the Encoder is the ability to extract a clone file. This can be sent to TANDBERG Television and used to configure other Encoders to exactly the same specification. It is very useful when trying to reproduce a fault and also for restoring a machine after repair. The file is extracted using TFTP protocol (see *Figure 5.15*).

To extract the file, open a Command Prompt window and type:

*tftp –i `IP address of Encoder' get clone*

For instance, *tftp –i 172.16.197.245 get clone*

The cloned file will be stored on the PC drive in the same directory that the command prompt is set to.

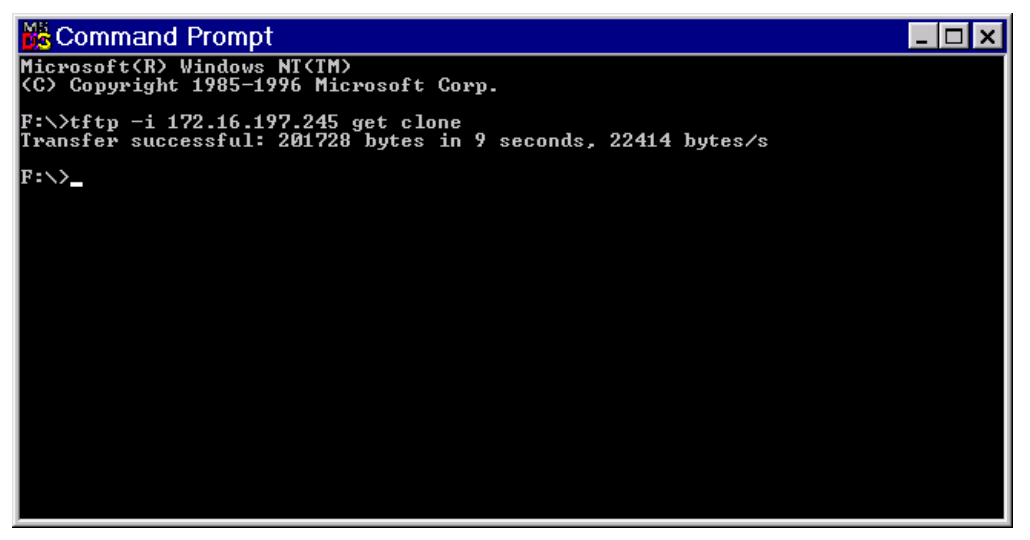

*Figure 5.15: TFTP Protocol for Cloning a File*

#### **NOTE…**

The clone file is read-only and must be deleted or renamed prior to downloading a second clone file on the computer.

BLANK

# Chapter 6

# Preventive Maintenance and Fault-finding

# **Contents**

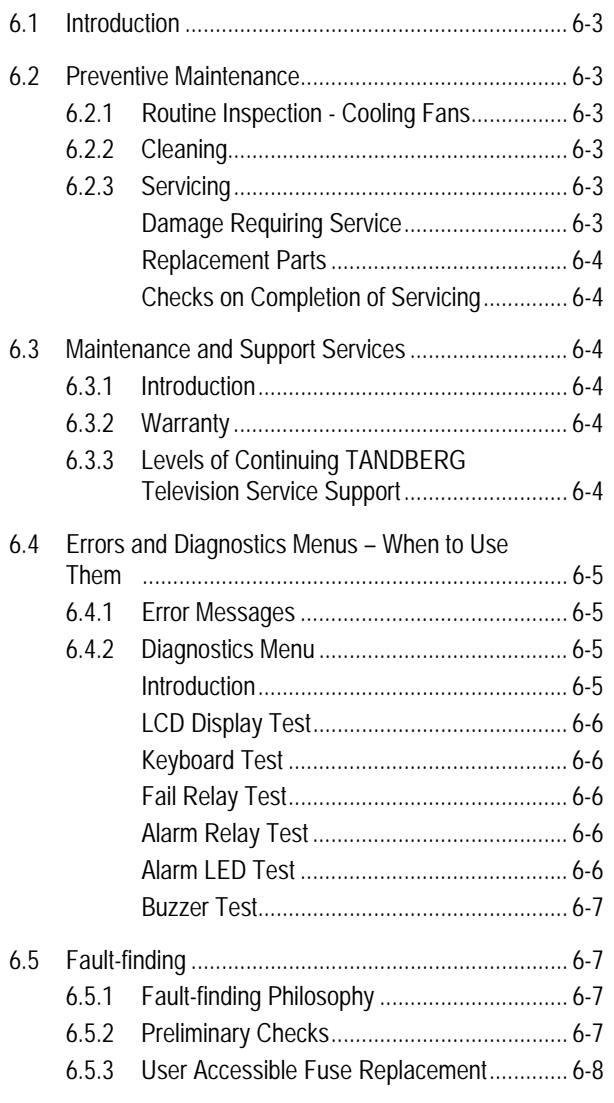

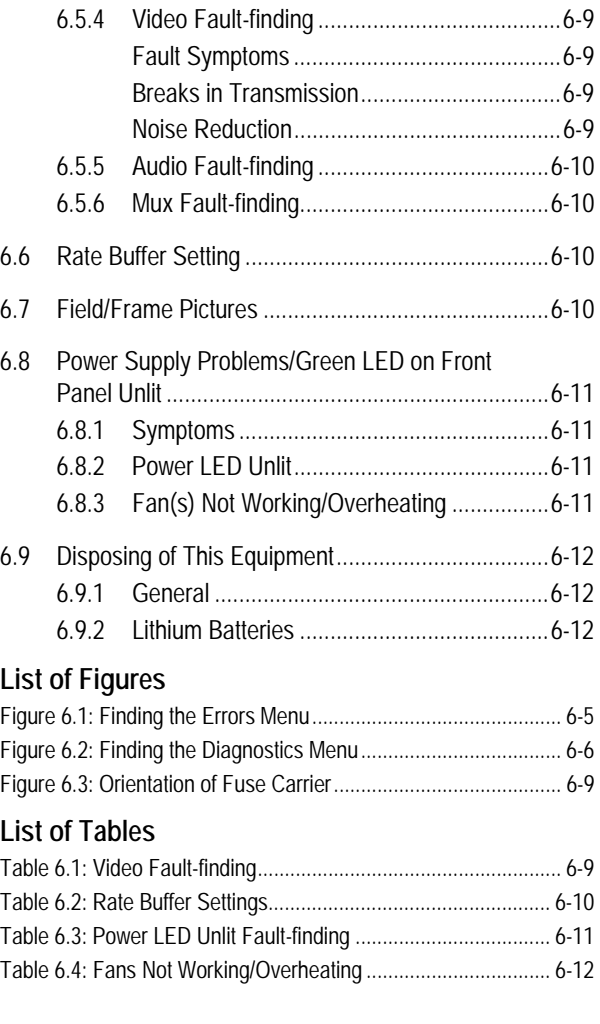

*Instruction Manual: evolution 5000 E57xx DSNG and DENG Voyager Encoder Page 6-1 ST.TM.E10076.3*

BLANK
## **6.1 Introduction**

This chapter provides the schedules and instructions, where applicable, for routine inspection, cleaning and maintenance of the equipment which should be performed by an operator. There are also some basic fault-finding procedures to follow in the event of a suspected Encoder failure.

## **6.2 Preventive Maintenance**

## **6.2.1 Routine Inspection - Cooling Fans**

The fans on the Encoder can be temperature controlled so may not be on if the ambient temperature is low. Refer to *Annex B, Technical Specification, Table B.27* for more information.

### **NOTE...**

Failure to ensure a free flow of air around the unit may cause overheating. This condition is detected by a temperature sensor on the Base Board which causes the alarm relay to be energised.

## **6.2.2 Cleaning**

Unplug the Encoder from the wall outlet before cleaning the exterior with a damp cloth. Do not use liquid cleaners or aerosol cleaners.

**NOTE…**

Only the exterior of the case should be cleaned.

## **6.2.3 Servicing**

### **Damage Requiring Service**

**WARNING… DO NOT ATTEMPT TO SERVICE THIS PRODUCT AS OPENING OR REMOVING COVERS MAY EXPOSE DANGEROUS VOLTAGES OR OTHER HAZARDS. REFER ALL SERVICING TO SERVICE PERSONNEL WHO HAVE BEEN AUTHORISED BY TANDBERG TELEVISION.**

Unplug the equipment from the wall outlet and refer servicing to qualified service personnel under the following conditions:

- 1. When the power supply cord or plug is damaged
- 2. If liquid has been spilled, or objects have fallen into the product
- 3. If the product has been exposed to rain or water
- 4. If the product does not operate normally by following the operating instructions
- 5. If the product has been dropped or the case has been damaged
- 6. When the product exhibits a distinct change in performance

### **Replacement Parts**

When replacement parts are required, be sure the service technician has used parts specified by the manufacturer or which have the same characteristics as the original part. Unauthorised substitutions may result in fire, electric shock or other hazards.

### **Checks on Completion of Servicing**

Upon completion of any service or repairs to this product, ask the service technician to perform safety checks to determine that the product is in a safe operating condition. Also, performance and EMC checks may be required.

## **6.3 Maintenance and Support Services**

### **6.3.1 Introduction**

TANDBERG Television is a leader in the design, integration and implementation of digital broadcasting products and systems. It has a large team dedicated to keeping our customers on air 24 hours a day, 365 days a year.

With regional offices worldwide, and ultra-modern specialist service facilities in the US, UK, Hong Kong and Australia, TANDBERG Television covers the world. There is a customer service centre open round the clock, every day of the year, in your time zone.

TANDBERG's years of design and support experience enable it to offer a range of service options that will meet your needs at a price that makes sense.

It's called the **TANDBERG Advantage**.

### **6.3.2 Warranty**

All TANDBERG Products and Systems are designed and built to the highest standards and are covered under a comprehensive 12 month warranty.

### **6.3.3 Levels of Continuing TANDBERG Television Service Support**

For stand-alone equipment, then TANDBERG Television **BASIC Advantage** is the value for money choice for you. BASIC provides you with year-by-year Service long after the warranty has expired.

For systems support you can choose either **Gold** or **Silver Advantage**. These packages are designed to save you costs and protect your income through enlisting the help of TANDBERG Television support specialists.

**VOYAGER Advantage** is the truly mobile service solution. This provides a package specifically designed to keep you mobile and operational.

Call TANDBERG Sales for more details.

## **6.4 Errors and Diagnostics Menus – When to Use Them**

## **6.4.1 Error Messages**

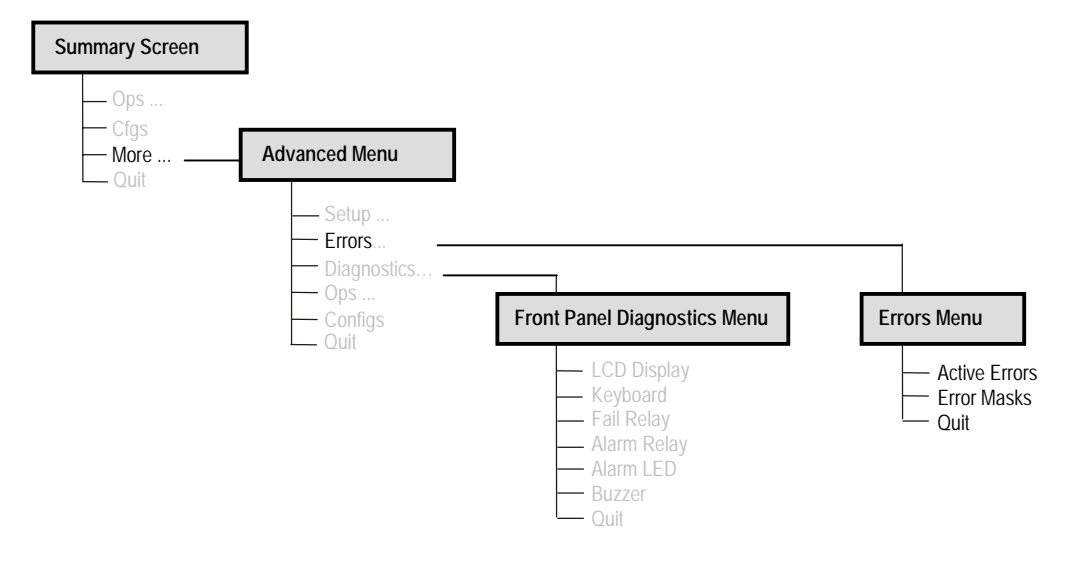

*Figure 6.1: Finding the Errors Menu*

Investigate any run-time errors by pressing the **Active Errors** softkey in the Errors Menu (see *Figure 6.1*). Current errors are displayed.

### **NOTES…**

- 1. This function can be used with the Encoder still in service.
- 2. If an error reoccurs within approximately 30 seconds then it does not 'interrupt' the front panel display. This avoids swamping the front panel display with error messages should an intermittent error occur.

Refer to *Annex H, Error Messages* for further details of error messages.

### **CAUTION…**

It does not mean that the Encoder is fully functional if the Error option does not produce any results. Some processes cannot be tested on-line.

## **6.4.2 Diagnostics Menu**

### **Introduction**

The Diagnostics Menu is selected from the Advanced Menu by pressing the **Diagnostics** softkey. This menu (see *Figure 6.2*) has a selection of diagnostic tests which allow the operator to test the individual component parts of the equipment.

Also, **option 8**, the event log, on the web browser interface (see *Chapter 5, Web Browser Interface*) shows the events and tests which have been performed since the Encoder was last switched on.

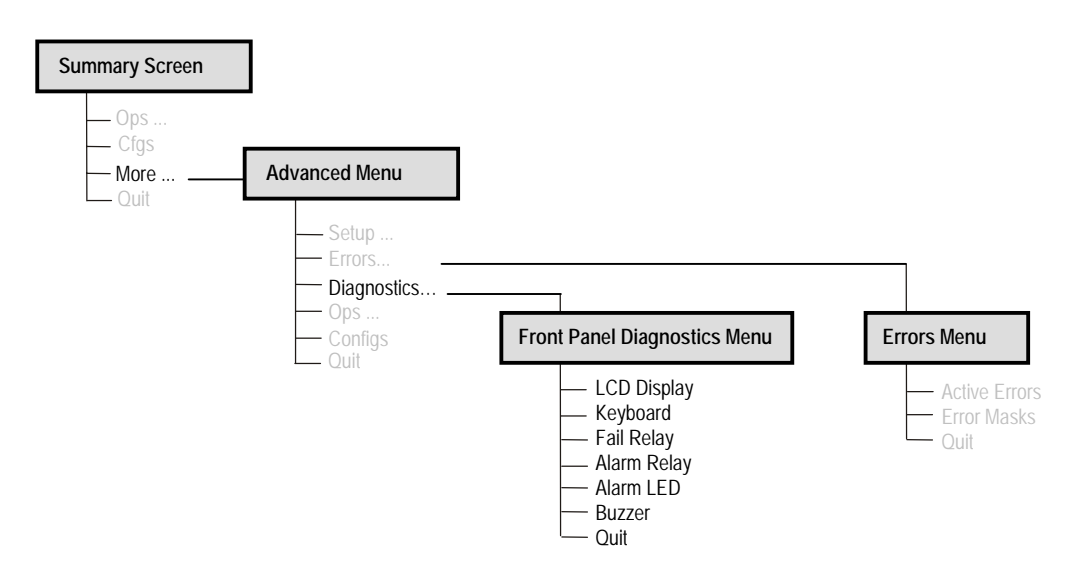

*Figure 6.2: Finding the Diagnostics Menu*

### **LCD Display Test**

Press the **LCD Display** softkey to access the option and then press any key to cycle through the test patterns and to return to the menu.

### **Keyboard Test**

Press the **Keyboard** softkey to access the option and then press each softkey and keypad key in turn. The display shows the name of each key pressed. Press the **Quit** softkey to return to the menu.

### **Fail Relay Test**

Press the **Fail Relay** softkey to access the option and then press any key (except the **Quit** softkey) to toggle the fail relay on and off. Press the **Quit** softkey to return to the menu. The relay can usually be heard clicking as it changes state. The relay is connected to the rear panel **ALARM** connector – see *Chapter 2*, *Installing the Equipment* for the connector pin-out details.

### **Alarm Relay Test**

Press the **Alarm Relay** softkey to access the option and then press any key (except the **Quit** softkey) to toggle the alarm relay on and off. Press the **Quit** softkey to return to the menu. The relay can usually be heard clicking as it changes state. The relay is connected to the rear panel **ALARM** connector – see *Chapter 2*, *Installing the Equipment* for the connector pin-out details.

### **Alarm LED Test**

Press the **Alarm LED** softkey to access the option and then press any key (except the **Quit** softkey) to toggle the front panel Alarm LED on and off. Press the **Quit** softkey to return to the menu.

### **Buzzer Test**

Press the **Buzzer** softkey to access the option which immediately causes a buzzer to sound. Press any key (except the **Quit** softkey) to turn the buzzer off. Press the **Quit** softkey to return to the menu.

## **6.5 Fault-finding**

### **6.5.1 Fault-finding Philosophy**

It is the objective of this chapter to provide sufficient information to enable the operator to rectify apparent faults or else to identify the suspect module, where possible. Some basic procedures are provide to follow in the event of a suspected Encoder failure. It is assumed that fault-finding has already been performed at a system level and that other equipment units have been eliminated as the possible cause of the failure (see relevant *System Manual*).

**WARNING…**

**DO NOT REMOVE THE COVERS OF THIS EQUIPMENT. HAZARDOUS VOLTAGES ARE PRESENT WITHIN THIS EQUIPMENT AND MAY BE EXPOSED IF THE COVERS ARE REMOVED. ONLY TANDBERG TELEVISION TRAINED AND APPROVED SERVICE ENGINEERS ARE PERMITTED TO SERVICE THIS EQUIPMENT.**

**CAUTION…**

Do not remove the covers of this equipment. Unauthorised maintenance or the use of non-approved replacements may affect the equipment specification and invalidate any warranties.

This manual does not include any maintenance information or procedures which would require the removal of covers.

If the following information fails to clear the abnormal condition, call a Service Engineer or contact Customer Services using the information given in the preliminary pages of this manual.

## **6.5.2 Preliminary Checks**

Always investigate the failure symptoms fully, prior to taking remedial action. Fault diagnosis for the equipment operator is limited to the following tasks, since the operator should **NOT** remove the covers of the equipment:

- 1. Check the front panel Power LED. If this is not lit:
	- a) Replace the fuse in the power connector at the rear panel (see *Section 6.5.3, User Accessible Fuse Replacement*).

### **NOTE…**

Only replace the fuse once. If it blows again contact Customer Services.

b) Replace external equipment, power source and cables by substitution to check their performance.

- 2. Confirm that the equipment hardware configuration is suitable for the purpose and has been correctly installed and connected (see *Chapter 2, Installing the Equipment*).
- 3. Confirm that inappropriate operator action is not causing the problem, and that the equipment software set-up is capable of performing the task being asked of it. If the validity of the configuration, set-up or operation is in doubt, check it (see *Chapter 4, Operating the Encoder Locally*).
- 4. Check that the fans are unobstructed and working correctly.

When the failure condition has been fully investigated, and the symptoms are known, proceed with fault-finding according to the observed symptoms. If the fault persists, and cannot be rectified using the instructions given in this manual, contact Customer Services. Switch off the equipment if it becomes unusable, or to protect it from further damage.

### **6.5.3 User Accessible Fuse Replacement**

A fuse is held in an integral fuse carrier at the ac power inlet at the rear panel.

**NOTE…**

Refer to *Annex B, Section B.5, Power Supply* for more information about the fuse details.

To replace the ac power fuse:

**WARNING…**

**BEFORE REPLACING THE REAR PANEL FUSE, DISCONNECT THE UNIT FROM THE SUPPLY. FAILURE TO DO THIS MAY EXPOSE HAZARDOUS VOLTAGES. UNPLUG THE UNIT FROM THE LOCAL SUPPLY SOCKET.**

- 1. Ensure that power is turned off and the power cable is disconnected from the ac power inlet.
- 2. Ease out the fuse carrier by placing a small, flat-bladed screwdriver in the notch at the top of the carrier.

### **CAUTION...**

When replacing the power input fuse, always ensure that a fuse of the correct type and rating, is fitted. Failure to do so results in inadequate protection.

- 3. Replace the fuse in the carrier.
- 4. Insert the fuse carrier back in the ac power inlet.

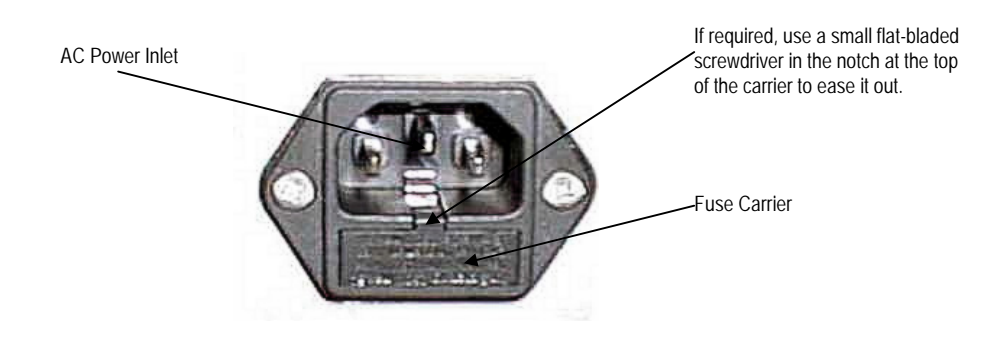

*Figure 6.3: Orientation of Fuse Carrier*

If the replacement fuse also blows, do not continue. Disconnect the equipment and contact Customer Services for advice.

## **6.5.4 Video Fault-finding**

### **Fault Symptoms**

*Table 6.1: Video Fault-finding*

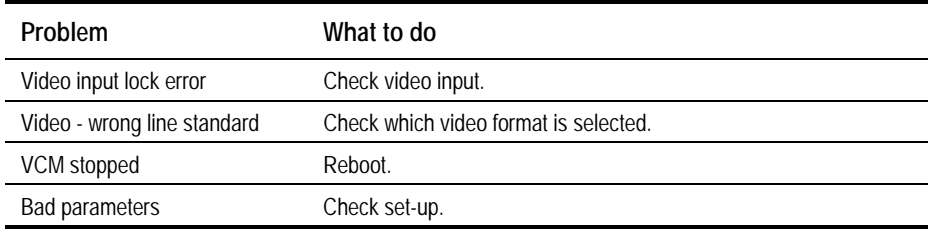

### **Breaks in Transmission**

If a transitory break in transmission occurs then check the encoding mode option of the Encoder (see *Chapter 4, Operating the Equipment Locally*).

In the standard delay, low delay, very low delay and mega low delay the following are not seamless: encoding modes, bit-rate and GOP changes. This is because the Encoder tries to maintain minimal end-to-end delay (latency) and that means buffer sizes must be as small as possible. In the standard delay, low delay, very low delay and mega low delay encoding modes the buffer size is selected by the video bit-rate. Changing the bit-rate changes the buffer size, requiring a reset of the coding process.

For reflex operation video bit-rate changes must be seamless as the bit-rate varies continuously. All the seamless modes are seamless only for video bit-rate changes. However, for some GOP changes operation can be seamless, but this aspect is not guaranteed.

### **Noise Reduction**

Where incoming picture material is corrupted by high frequency noise (such as white noise) it is advisable to make use of the noise reduction process. Noise reduction can be selected at the front panel.

## **6.5.5 Audio Fault-finding**

If having problems when using the Dolby E Pass-through coding mode then refer to *Annex G, Audio Modes*, for information about using this mode.

### **6.5.6 Mux Fault-finding**

If there is no output from the ASI connectors, check the following:

- 1. The bit-rate if it is too low then the video etc. is automatically switched off.
- 2. The packet length should be 188 or 204 bytes depending upon configuration.

## **6.6 Rate Buffer Setting**

The E5710/E5720 Encoders, when running in  $4:2:2<sup>1</sup>$  mode, have two software selectable rate buffer modes; small and medium.

When transmitting  $4:2:2<sup>1</sup>$  mode into systems using the earlier System 3000 PRO IRD M2/PSR/3/422BAS then the rate buffer mode of the Encoder must be set to 'small'.

However, when operating into an Alteia the rate buffer mode of the Encoder must be set to 'medium' (default size).

When operating in mixed environments, both the Alteia and the Encoder must be changed to small buffer mode.

**NOTE…**

Contact Customer Services for advice about changing the settings (see *Preliminary Pages*).

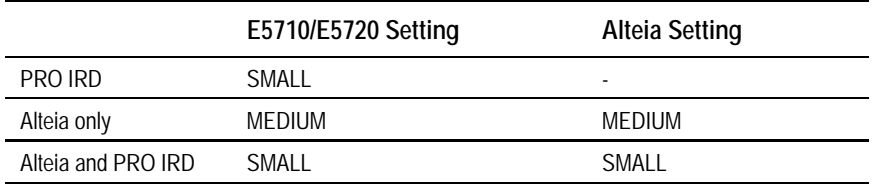

*Table 6.2: Rate Buffer Settings*

## **6.7 Field/Frame Pictures**

Some Receivers are unable to decode field pictures. Select **Frames** in the **Field/Frame Option**. Does the fault clear? If not, contact Customer Services.

l  $14:2:2$  is only available when software option M2/ESO2/422 is purchased.

## **6.8 Power Supply Problems/Green LED on Front Panel Unlit**

### **6.8.1 Symptoms**

**WARNING...**

**DO NOT ATTEMPT TO SERVICE THE POWER SUPPLY UNIT AS OPENING OR REMOVING COVERS MAY EXPOSE DANGEROUS VOLTAGES OR OTHER HAZARDS. REFER ALL SERVICING TO SERVICE PERSONNEL WHO HAVE BEEN AUTHORISED BY TANDBERG TELEVISION.**

Use the following techniques to fault-find the Encoder according to the observed symptom(s) when a power supply failure is suspected.

## **6.8.2 Power LED Unlit**

If the Encoder Power LED is unlit, fault-find the problem as detailed in *Table 6.3*.

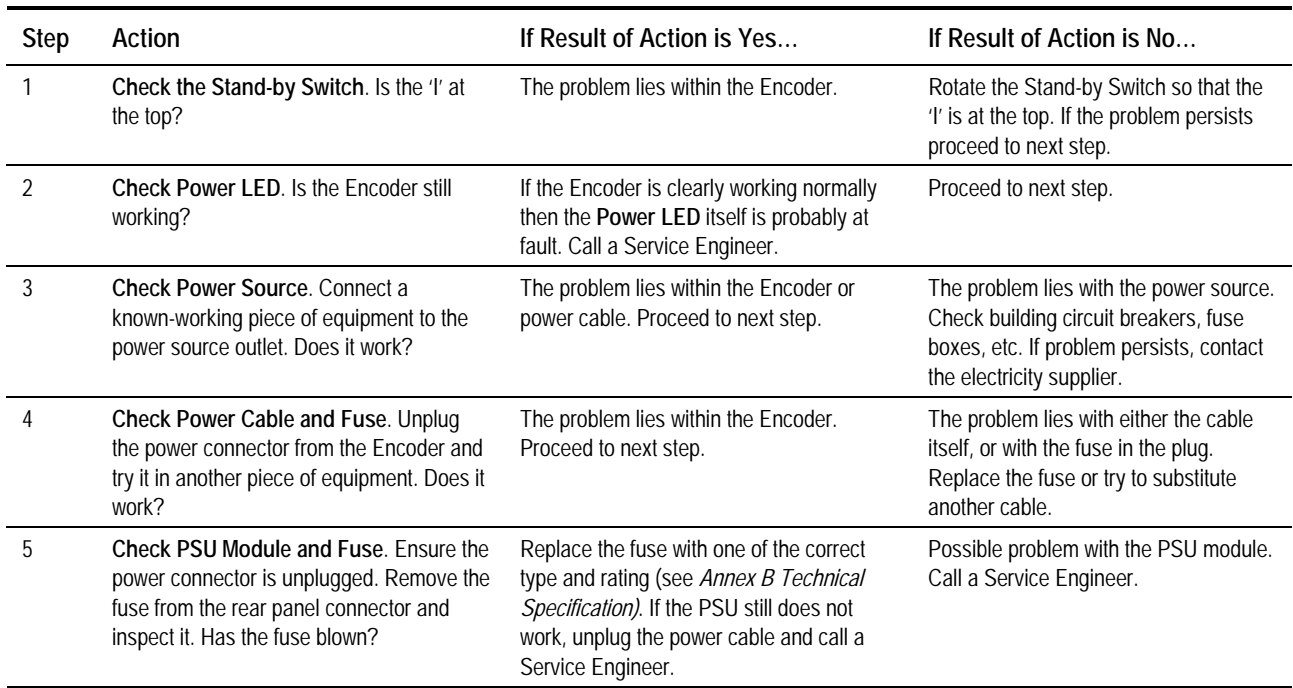

*Table 6.3: Power LED Unlit Fault-finding*

## **6.8.3 Fan(s) Not Working/Overheating**

The fans can be disabled at low temperatures to allow the unit to quickly attain operational temperature. In the event of overheating problems, refer to *Table 6.4*.

### **NOTE…**

Failure to ensure a free air flow around the unit may cause overheating. This condition is detected by a temperature sensor on the Base Board which may be used to trigger an automatic alarm.

*Table 6.4: Fans Not Working/Overheating*

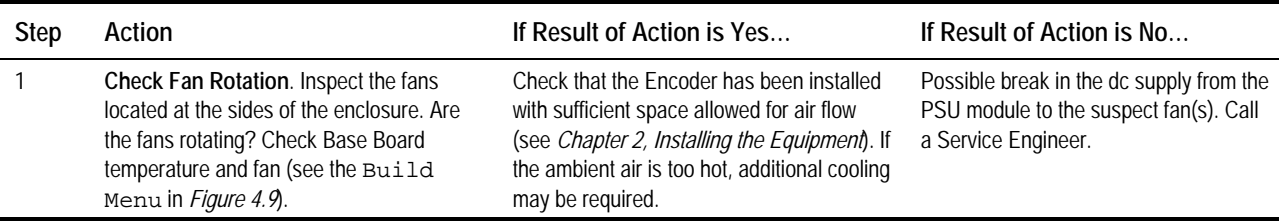

## **6.9 Disposing of This Equipment**

### **6.9.1 General**

Dispose of this equipment safely at the end of its life. Local codes and/or environmental restrictions may affect its disposal. Regulations, policies and/or environmental restrictions differ throughout the world. Contact your local jurisdiction or local authority for specific advice on disposal.

## **6.9.2 Lithium Batteries**

The equipment uses the Dallas Semiconductor NVRAM DS1746WP which contains a Dallas DS9034PCX Power Cap Lithium battery. This cell is not a USA Environmental Protection Agency listed hazardous waste. It is fully encapsulated and should not be tampered with.

# Annex A

## **Glossary**

The following list covers most of the abbreviations, acronyms and terms as used in TANDBERG Television Limited Manuals. All terms may not be included in this manual.

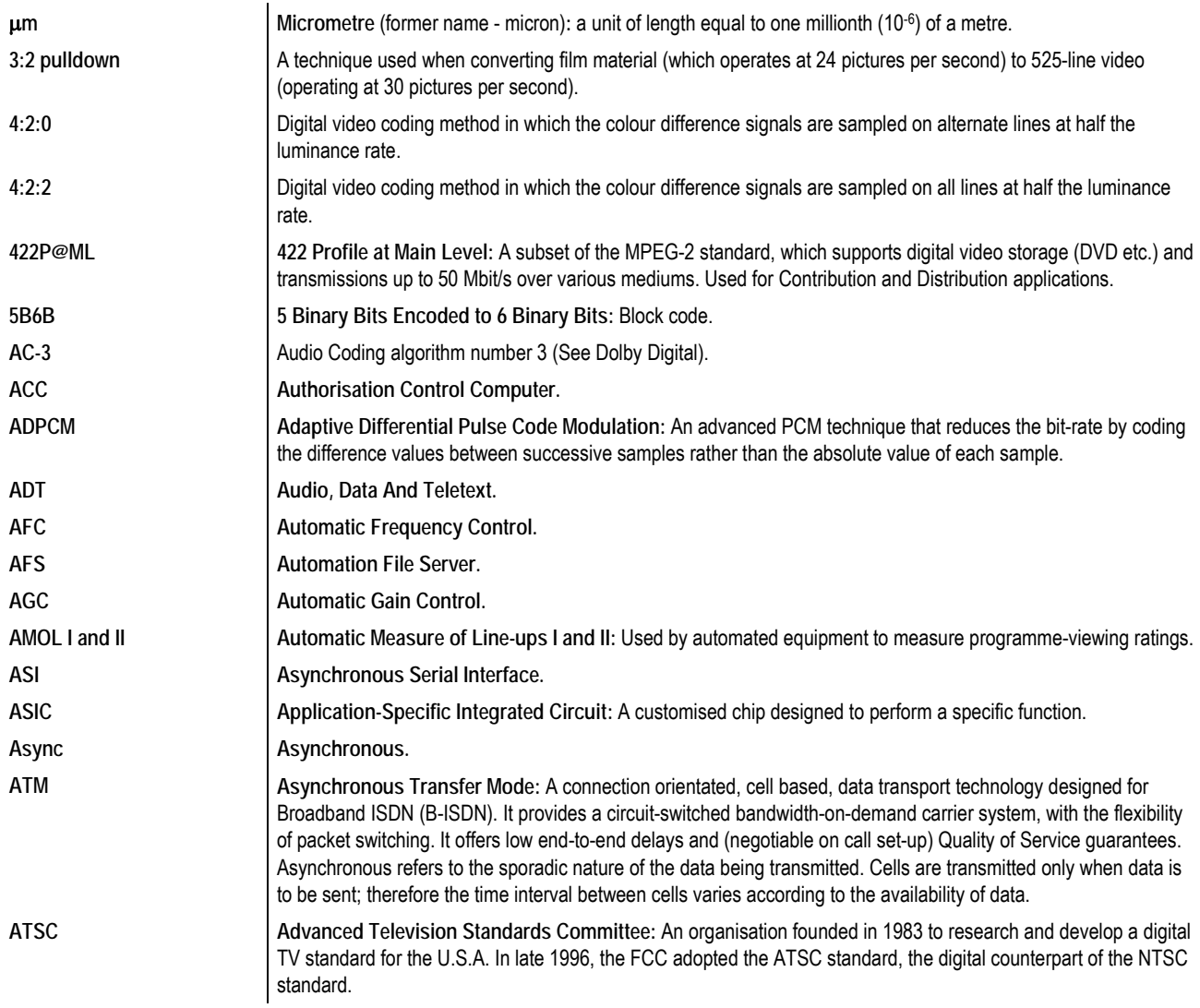

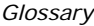

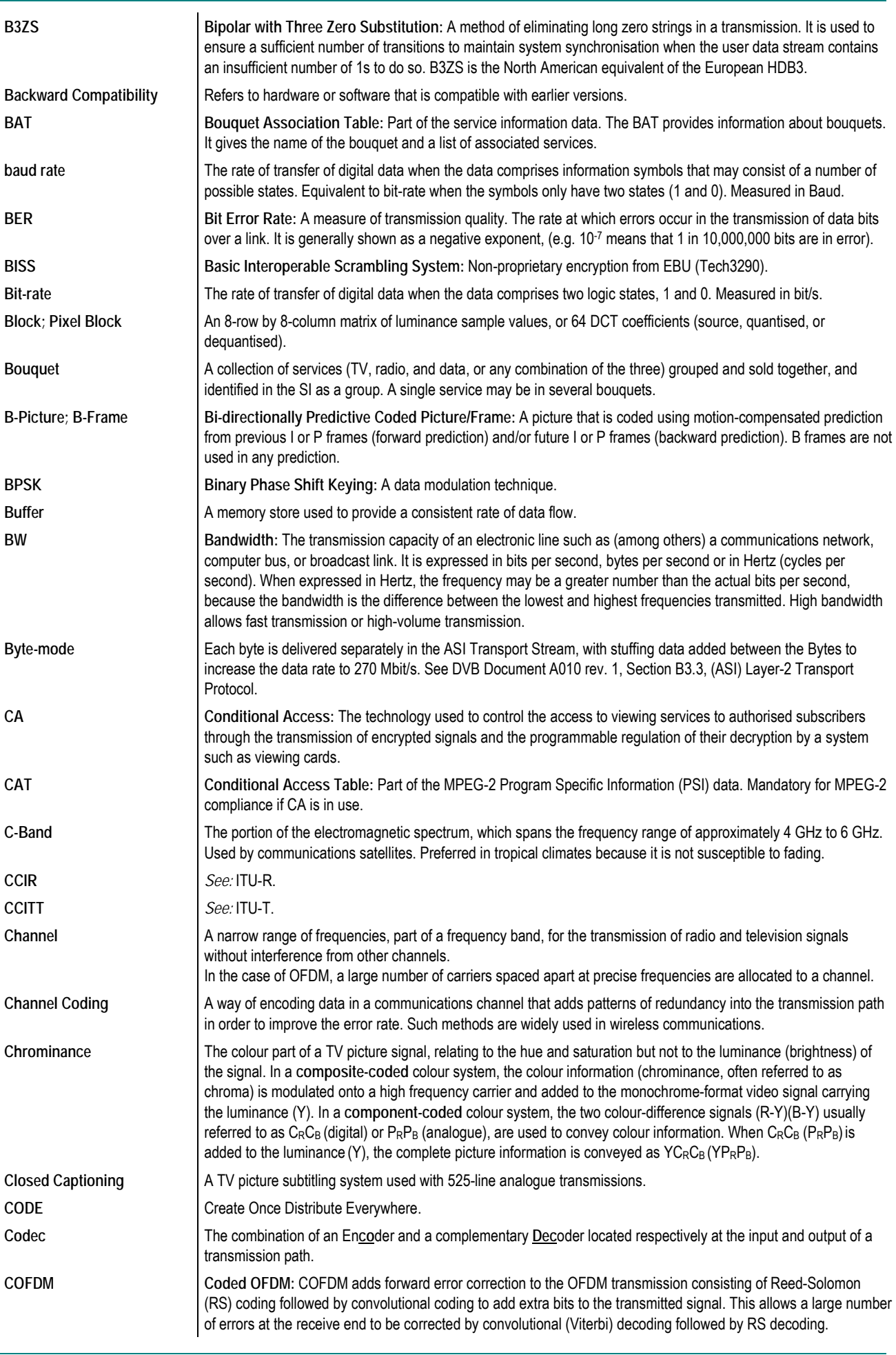

*Page A-2 Instruction Manual: evolution 5000 E57xx DSNG and DENG Voyager Encoder ST.TM.E10076.3*

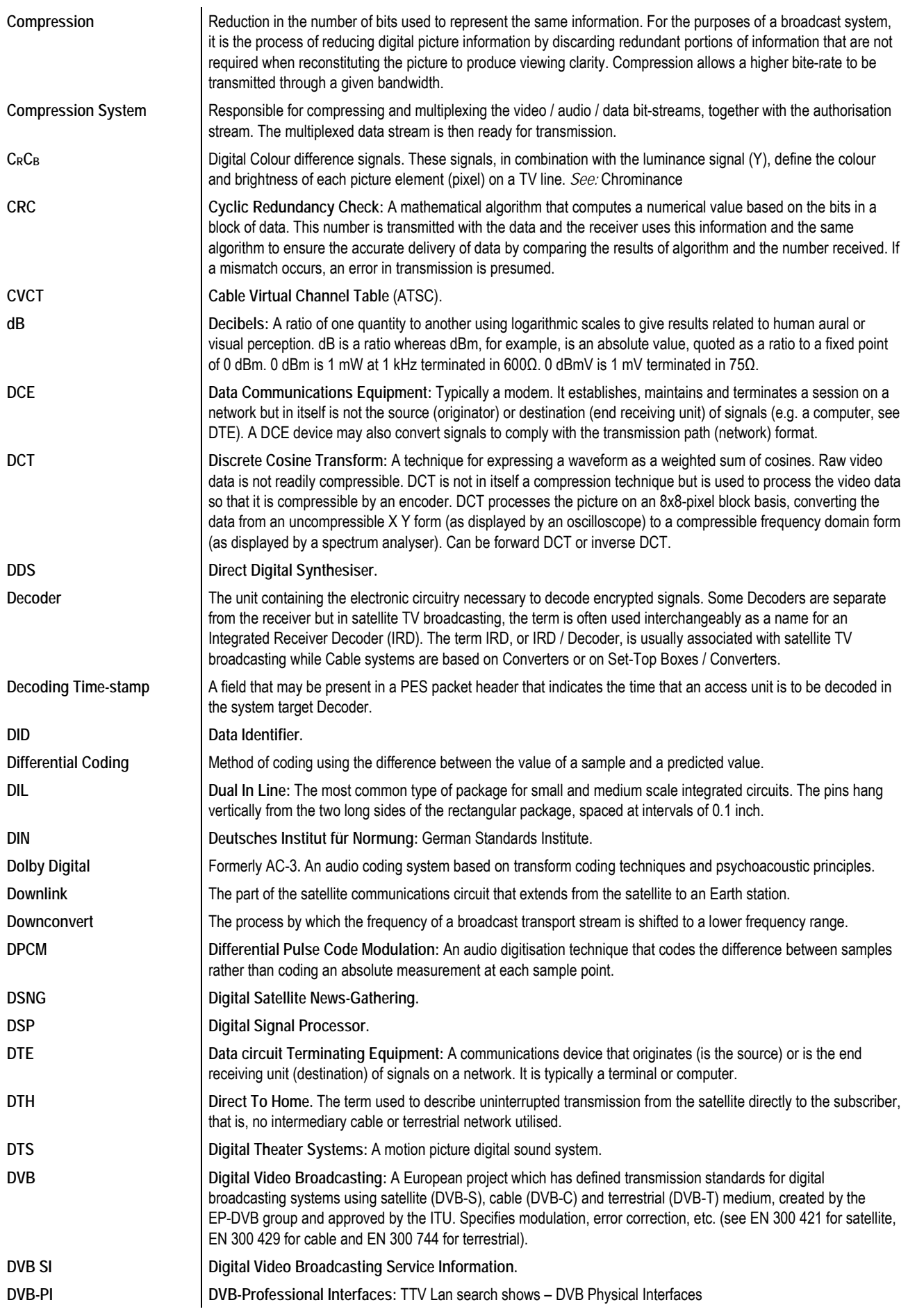

*Glossary*

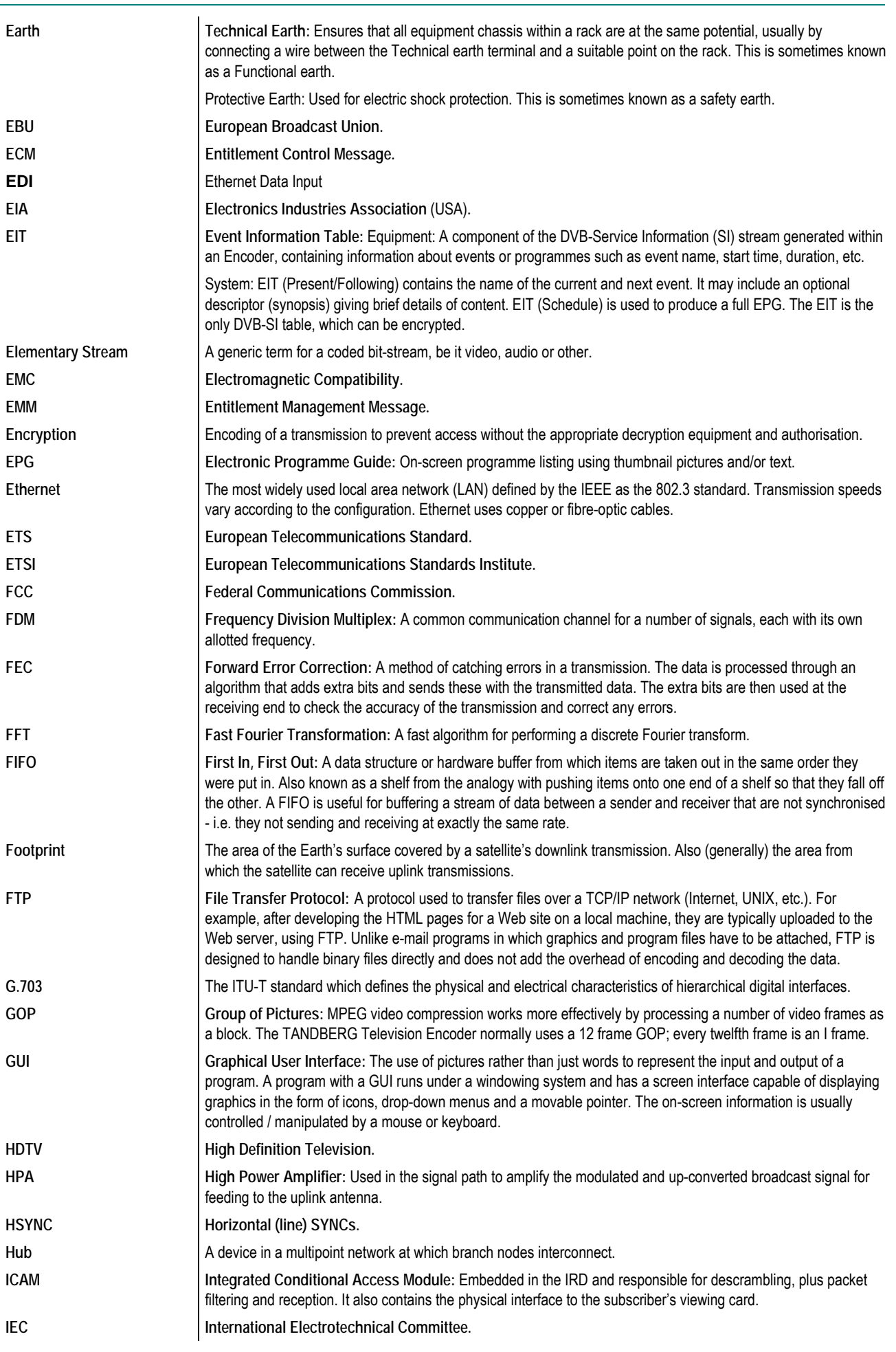

*Page A-4 Instruction Manual: evolution 5000 E57xx DSNG and DENG Voyager Encoder ST.TM.E10076.3*

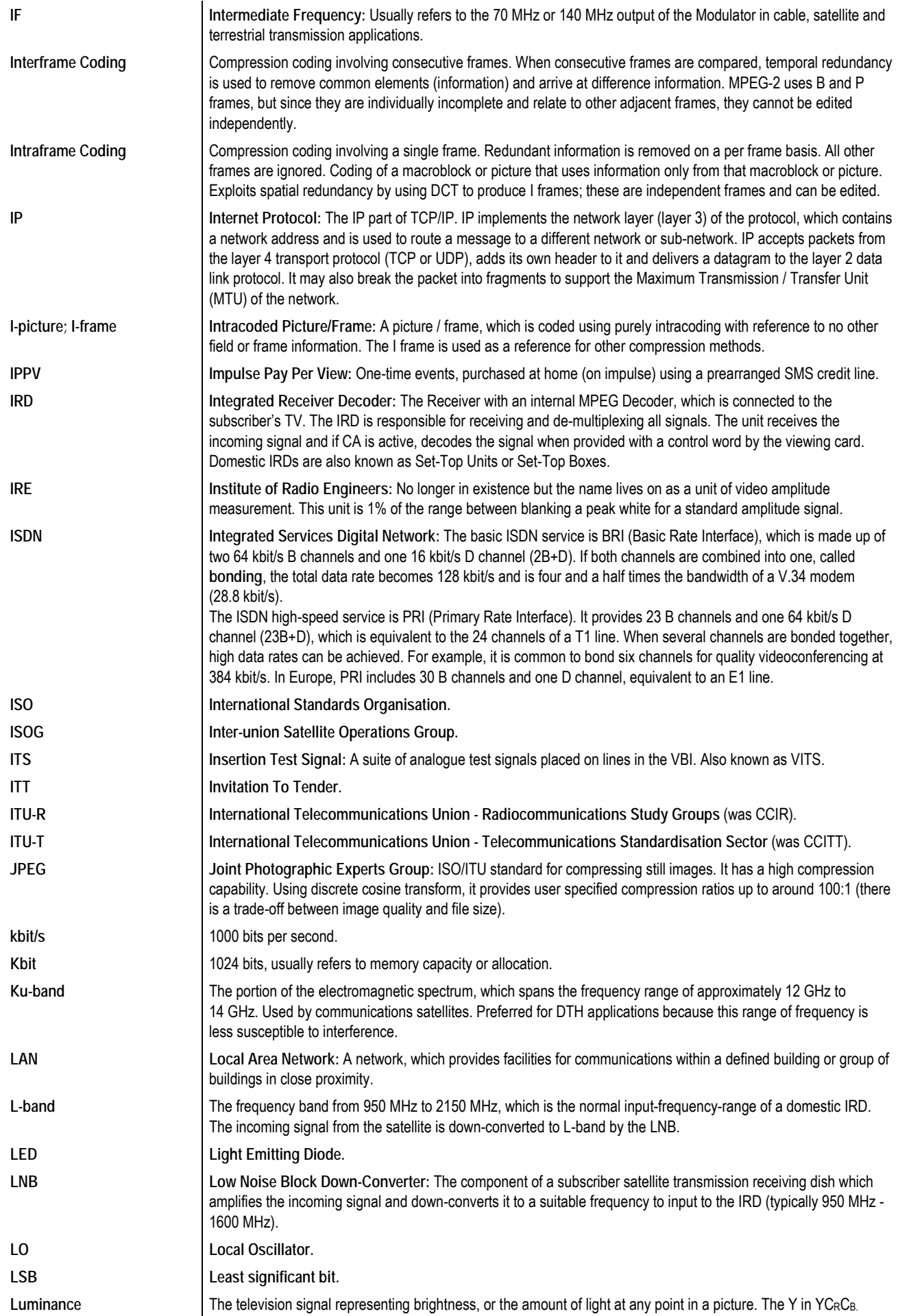

*Instruction Manual: evolution 5000 E57xx DSNG and DENG Voyager Encoder Page A-5 ST.TM.E10076.3*

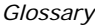

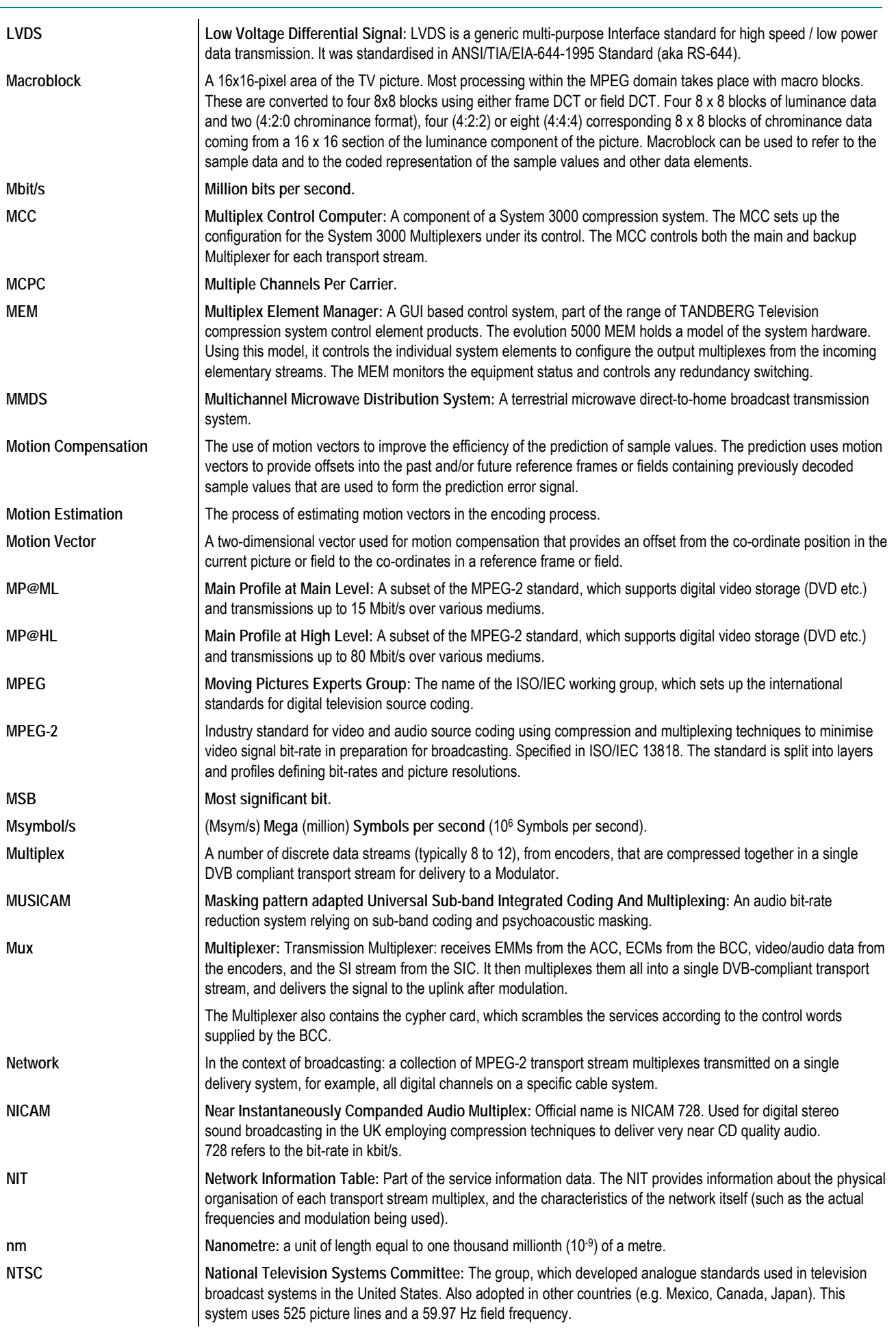

*Page A-6 Instruction Manual: evolution 5000 E57xx DSNG and DENG Voyager Encoder ST.TM.E10076.3*

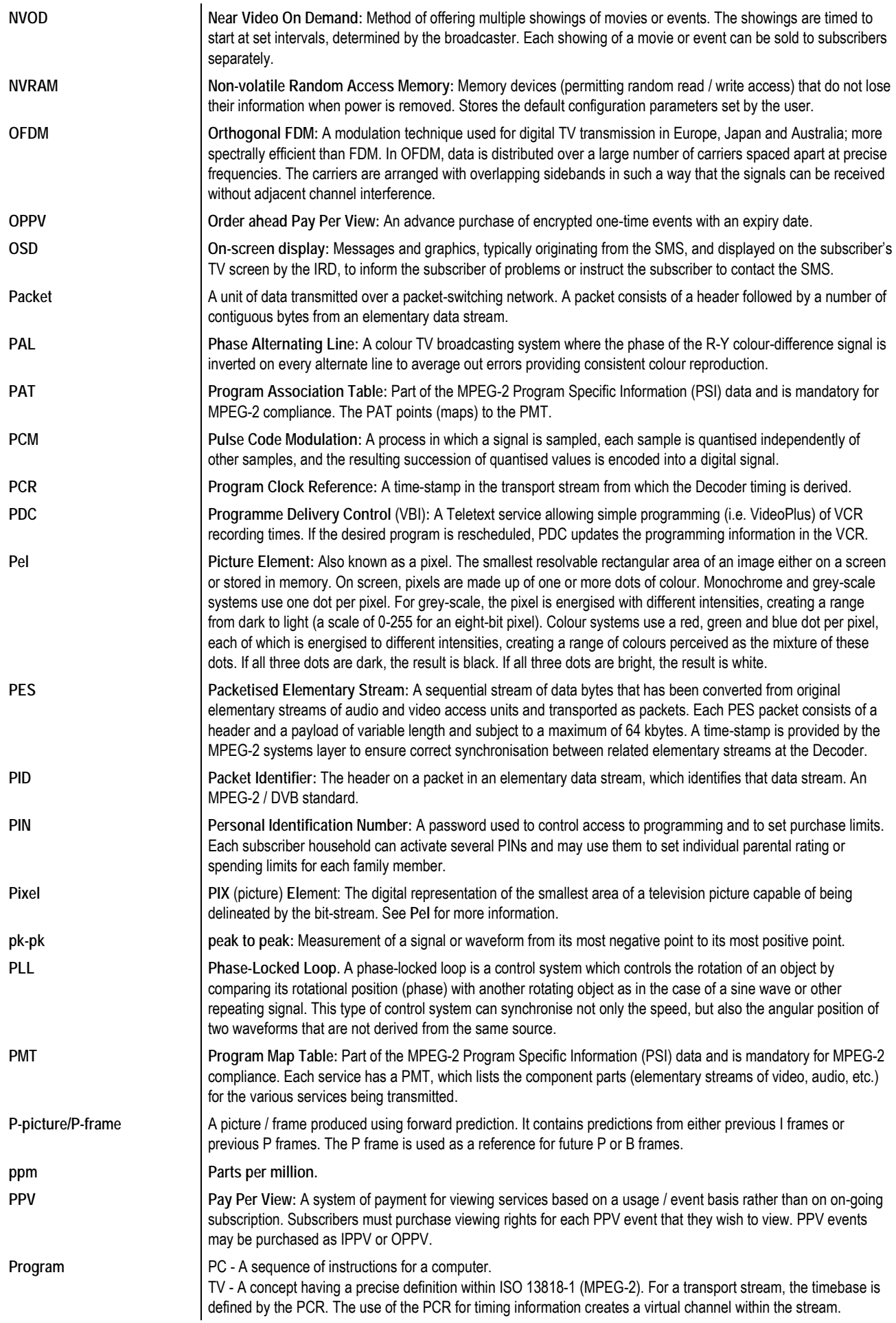

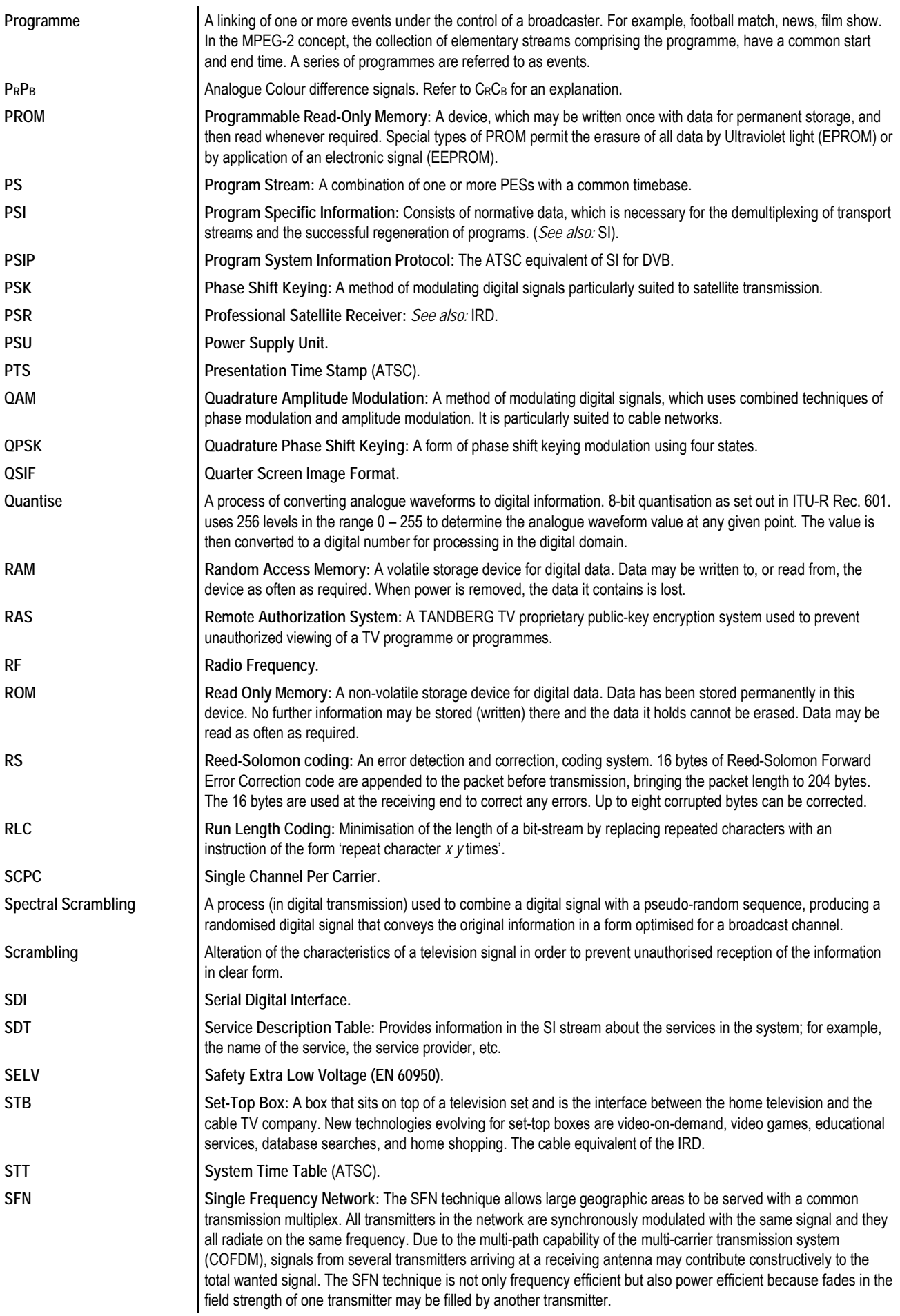

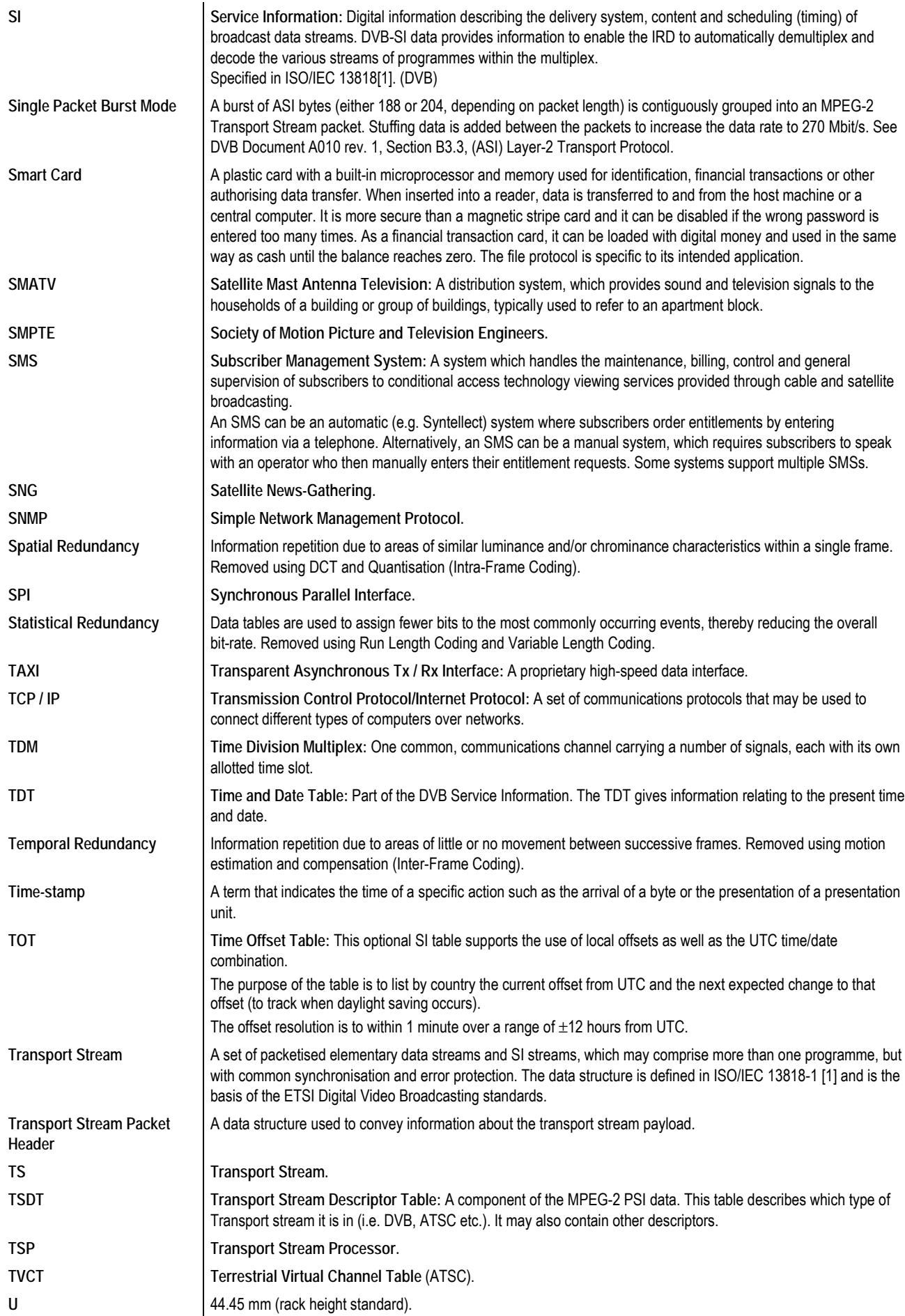

*Glossary*

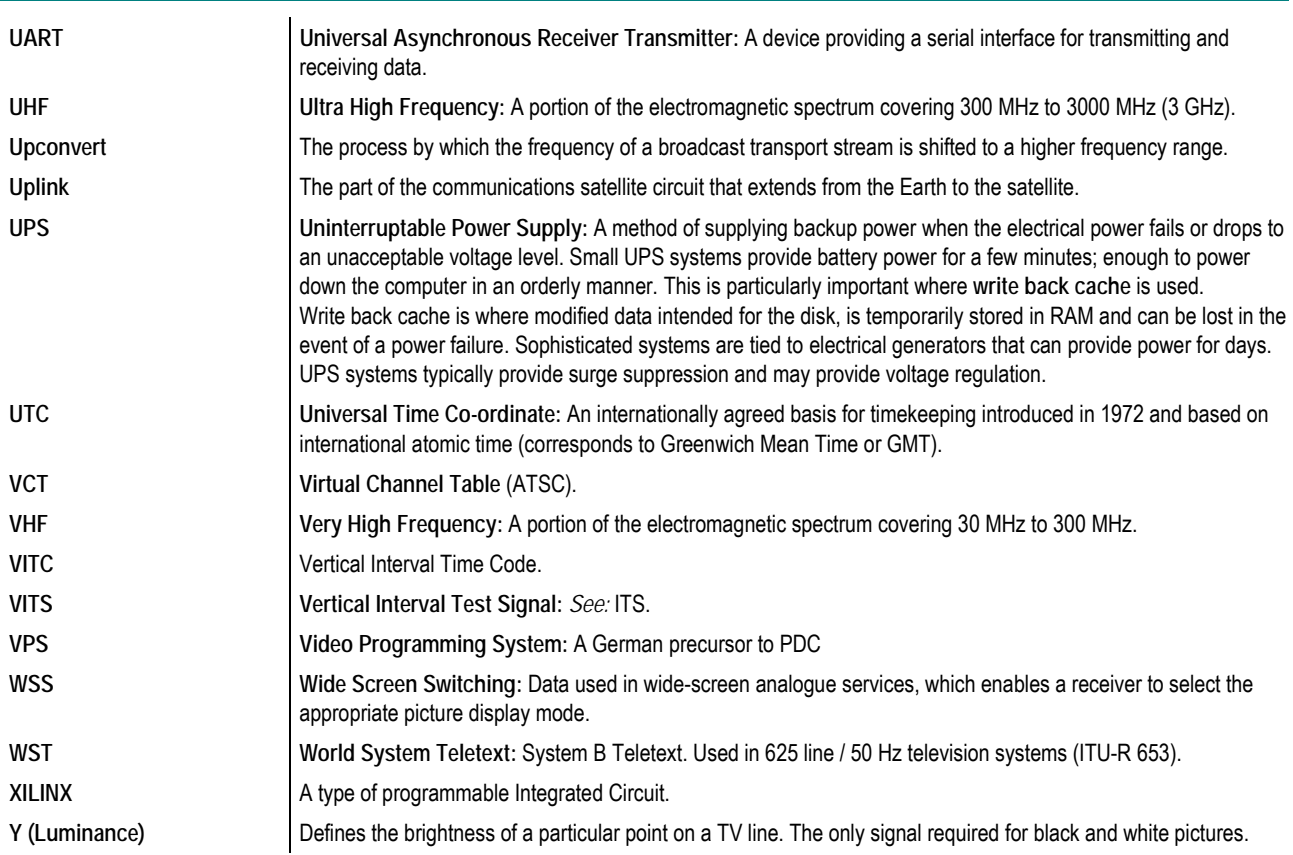

# Annex B

## **Technical Specification**

## **Contents**

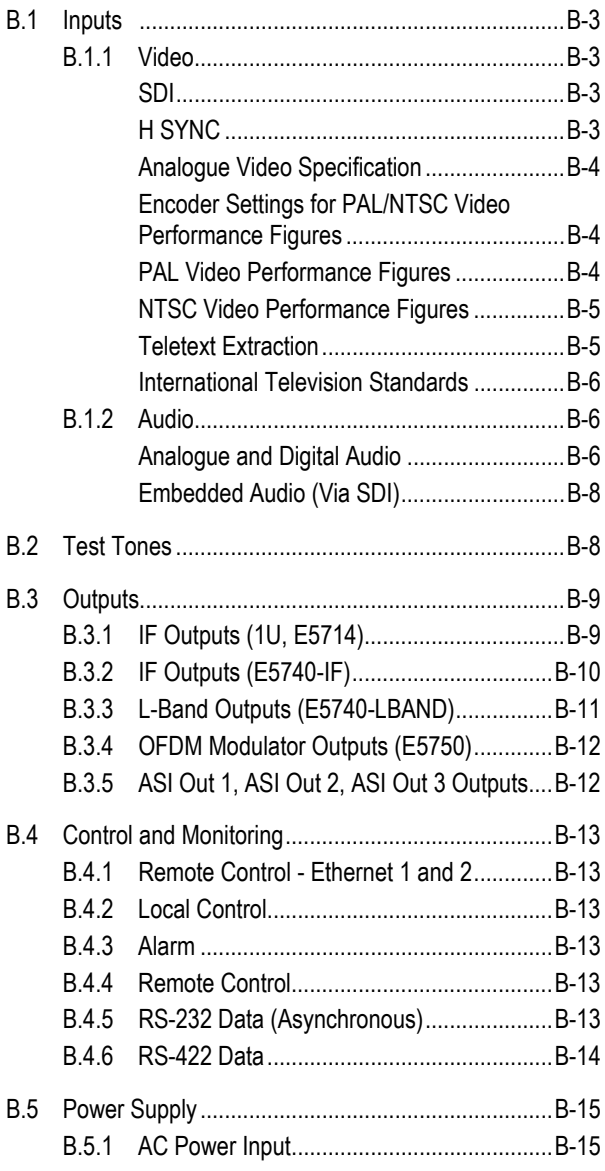

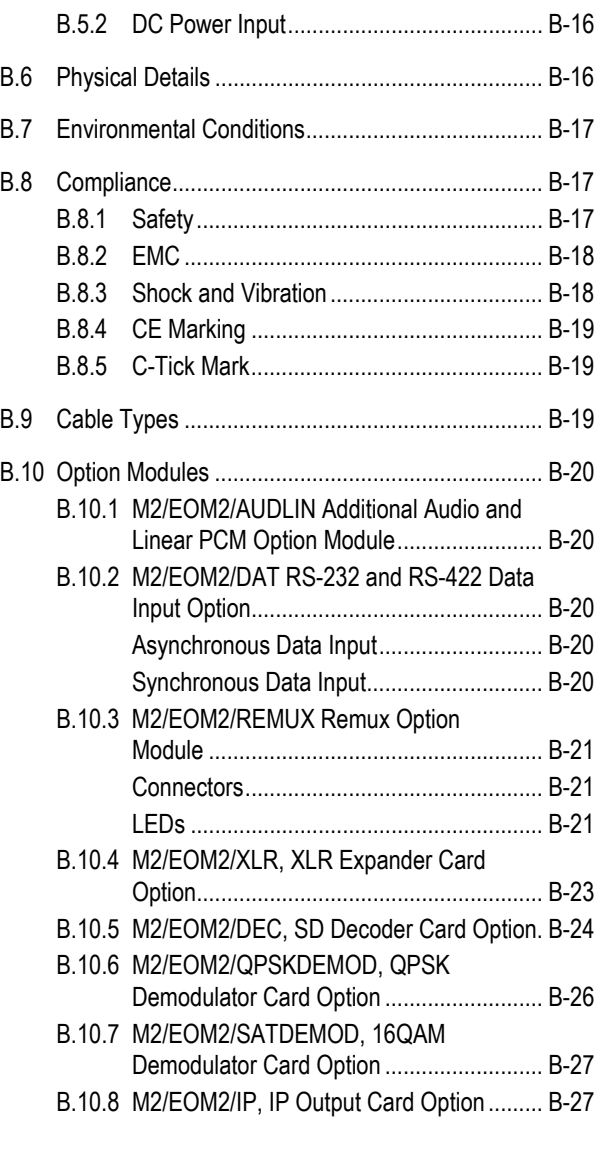

*Instruction Manual: evolution 5000 E57xx DSNG and DENG Voyager Encoder* Page B-1 *ST.TM.E10076.3*

### **List of Tables**

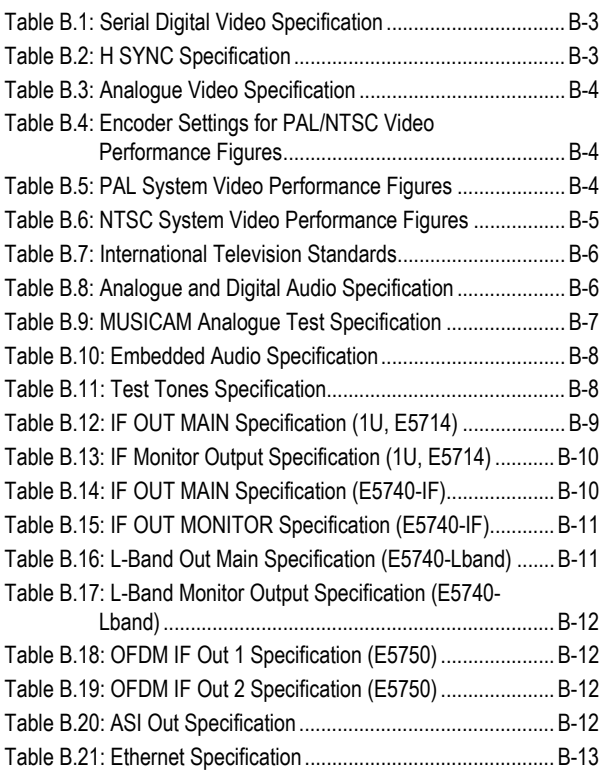

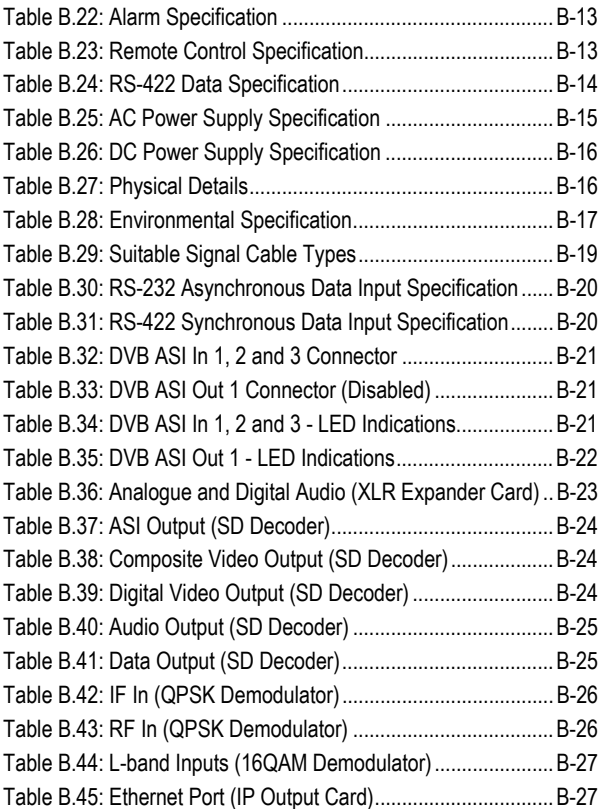

## **B.1 Inputs**

## **B.1.1 Video**

### **SDI**

*Table B.1: Serial Digital Video Specification*

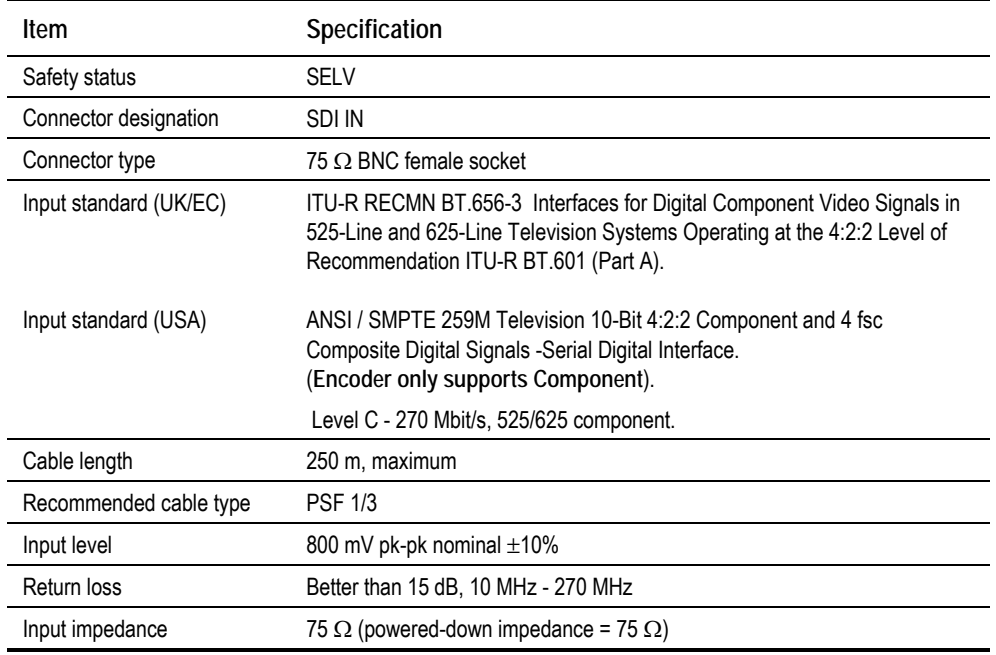

### **H SYNC**

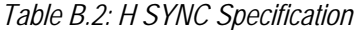

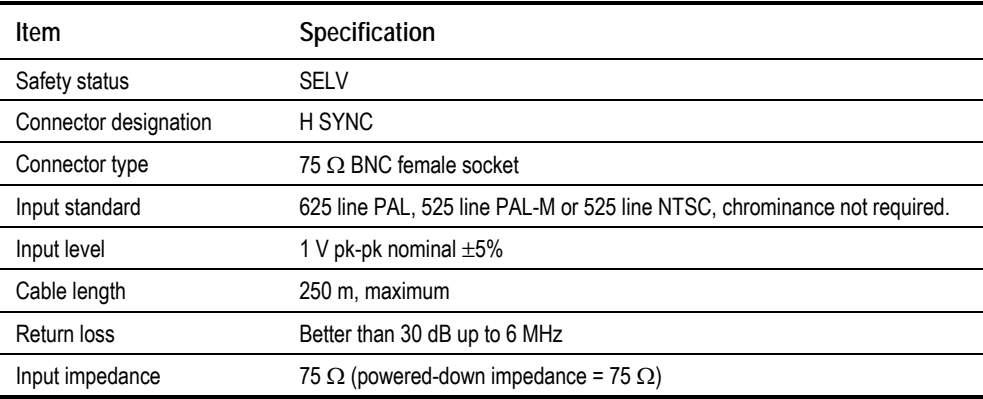

### **Analogue Video Specification**

*Table B.3: Analogue Video Specification*

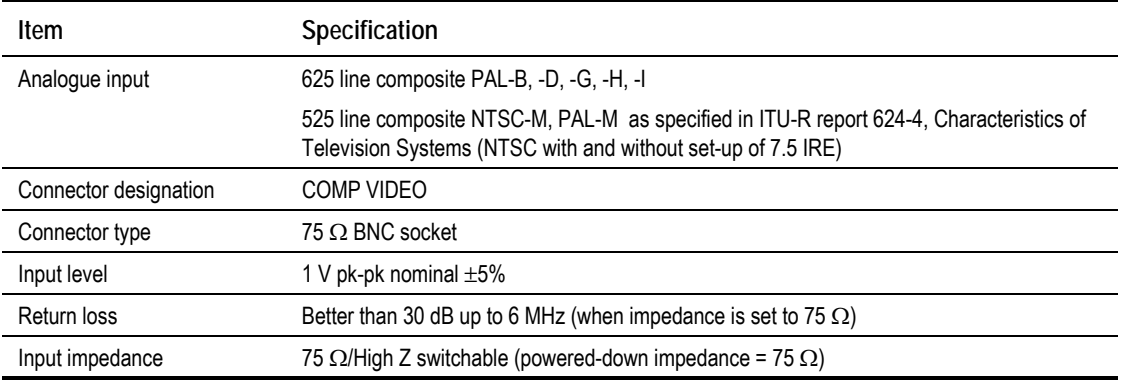

#### **NOTE…**

The inputs are isolated from the chassis to prevent 50 Hz/60 Hz hum.

### **Encoder Settings for PAL/NTSC Video Performance Figures**

The Encoder settings for the PAL/NTSC video performance figures are shown in *Table B.4*.

### **NOTE…**

The PAL and NTSC video performance figures are measured when the Encoder is connected to a calibrated Receiver.

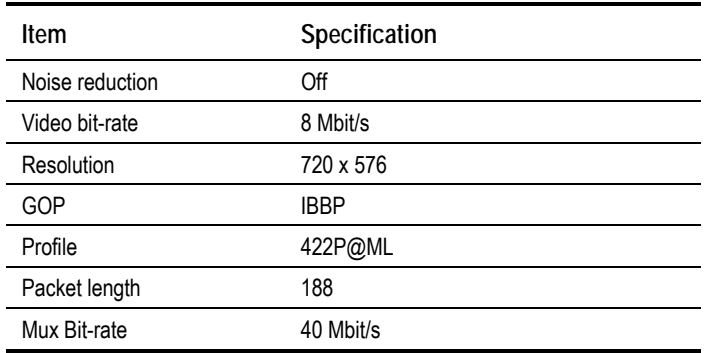

*Table B.4: Encoder Settings for PAL/NTSC Video Performance Figures*

### **PAL Video Performance Figures**

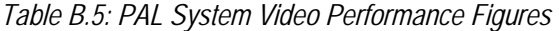

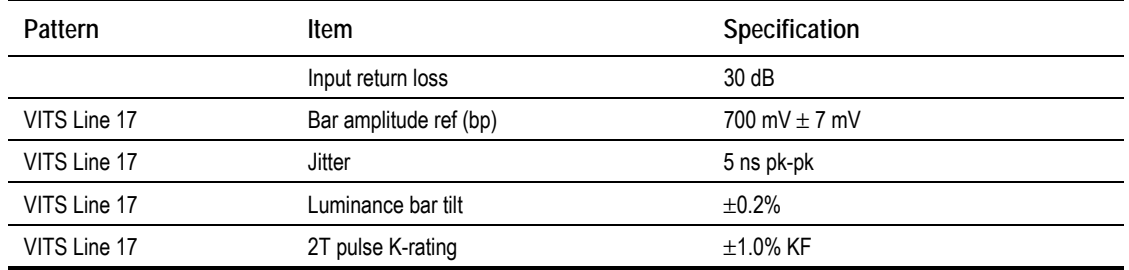

*Page B-4 Instruction Manual: evolution 5000 E57xx DSNG and DENG Voyager Encoder ST.TM.E10076.3*

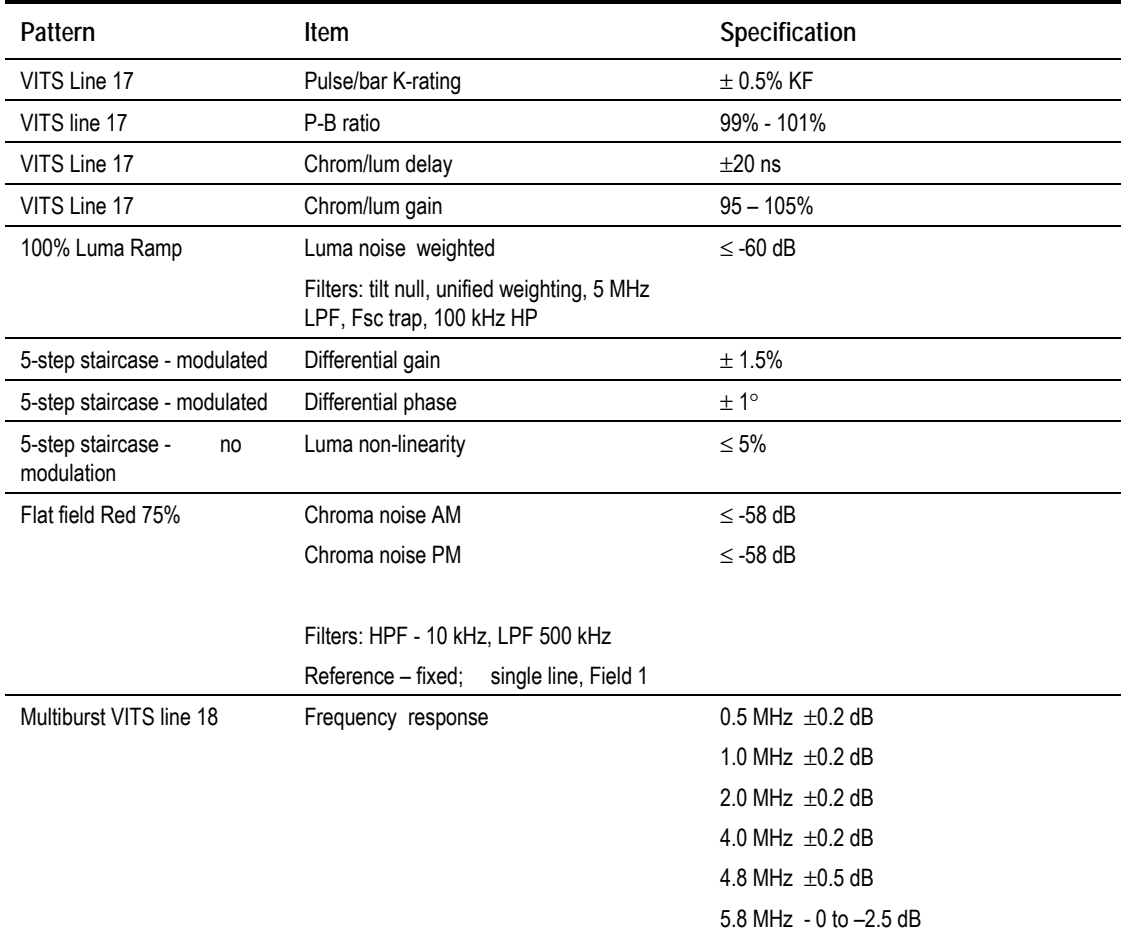

### **NTSC Video Performance Figures**

*Table B.6: NTSC System Video Performance Figures*

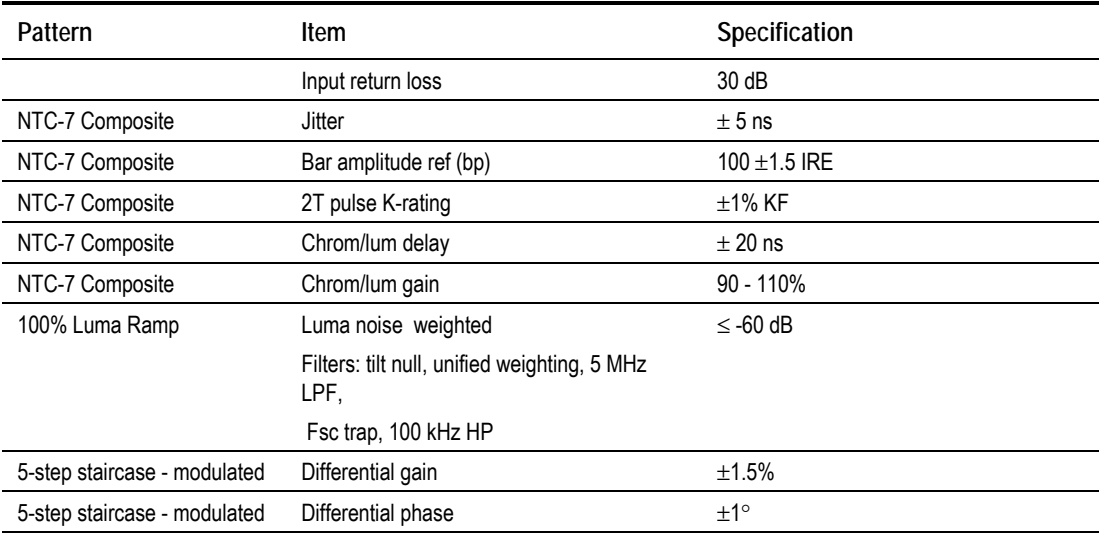

### **Teletext Extraction**

Teletext is extracted from the Vertical Blanking Interval (VBI).

### **International Television Standards**

*Table B.7* shows television standards appropriate to the Encoder.

*Table B.7: International Television Standards*

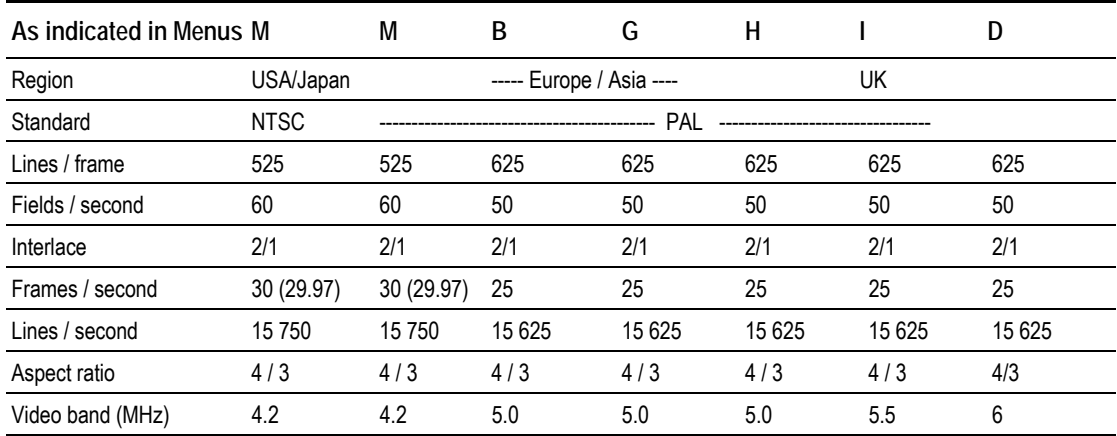

## **B.1.2 Audio**

### **Analogue and Digital Audio**

*Table B.8: Analogue and Digital Audio Specification*

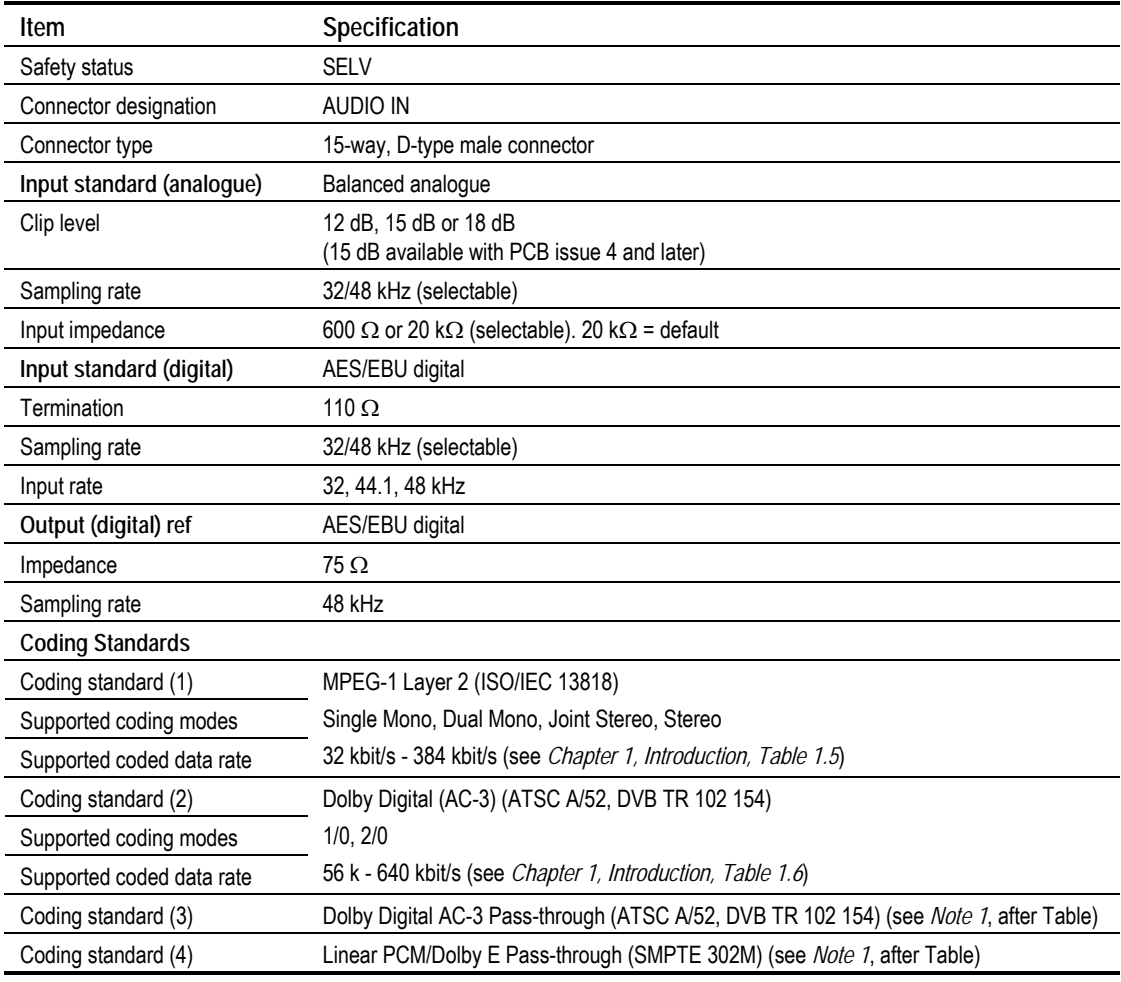

### **NOTES…**

- 1. Refer to *Annex G, Audio Modes* when using these coding standards.
- 2. Problems may be experienced with some Receivers if the Encoder and Decoder are not using the same version of SMPTE 302M specification, e.g. either 1998 or 2000. The Encoder can be set up to work in either standard.
- 3. The digital audio input does not support SPDIF.

#### **CAUTION…**

When the unit is not powered the audio input defaults to digital with 110  $\Omega$  termination.

### *Table B.9: MUSICAM Analogue Test Specification*

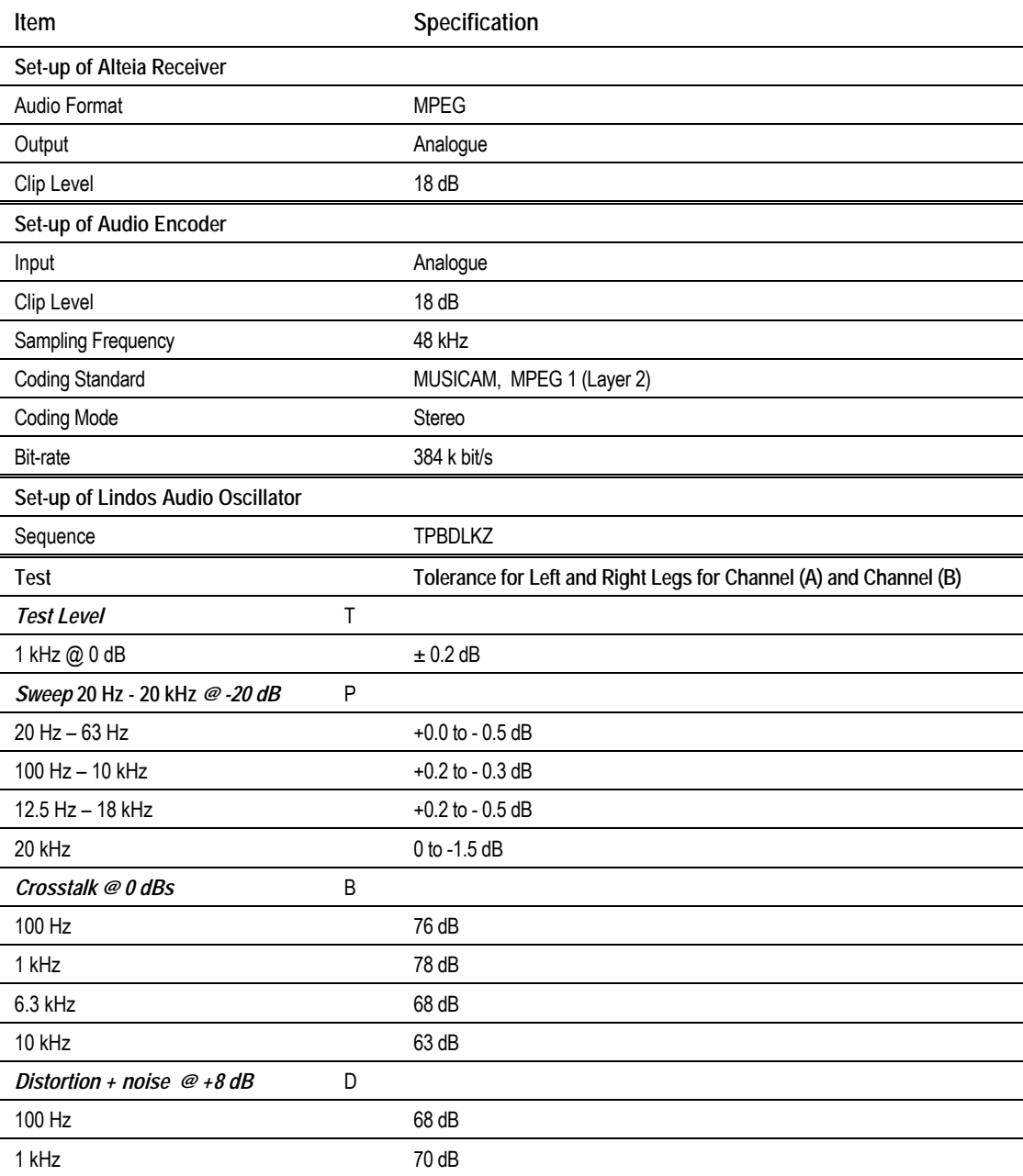

*Instruction Manual: evolution 5000 E57xx DSNG and DENG Voyager Encoder Page B-7 ST.TM.E10076.3*

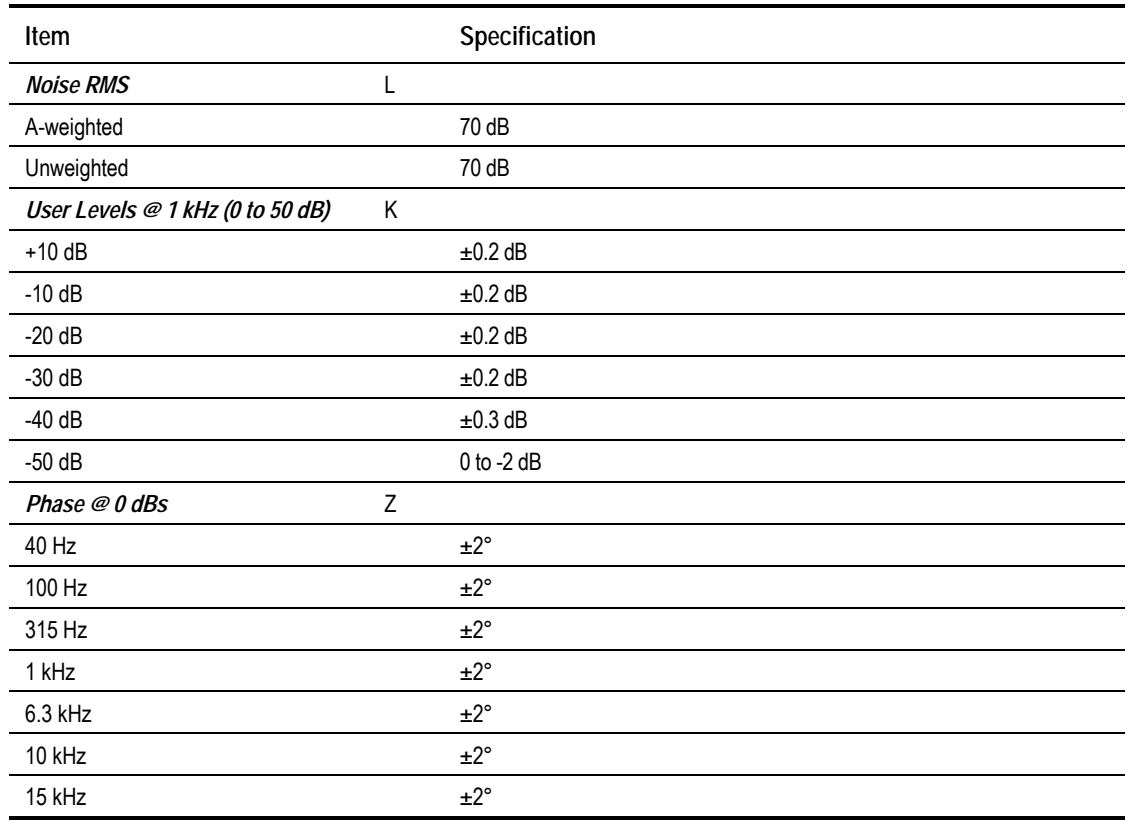

### **Embedded Audio (Via SDI)**

Audio embedded on the serial digital interface can also be extracted. Up to four stereo pairs of audio can be extracted from the SDI. The Encoder can extract two DIDs at once, giving four stereo pairs.

*Table B.10: Embedded Audio Specification*

| Item                     | Specification                        |
|--------------------------|--------------------------------------|
| Serial Digital Interface |                                      |
| Safety status            | SFI V                                |
| Connector designation    | SDI IN                               |
| Connector type           | <b>BNC</b> female connector          |
| Input standard           | ITU-R RECMN BT.656-3<br>SMPTF 272M-A |

## **B.2 Test Tones**

*Table B.11: Test Tones Specification*

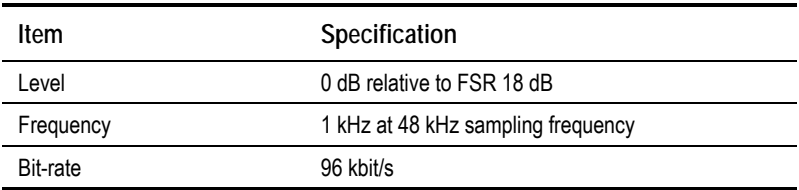

## **B.3 Outputs**

## **B.3.1 IF Outputs (1U, E5714)**

*Table B.12: IF OUT MAIN Specification (1U, E5714)*

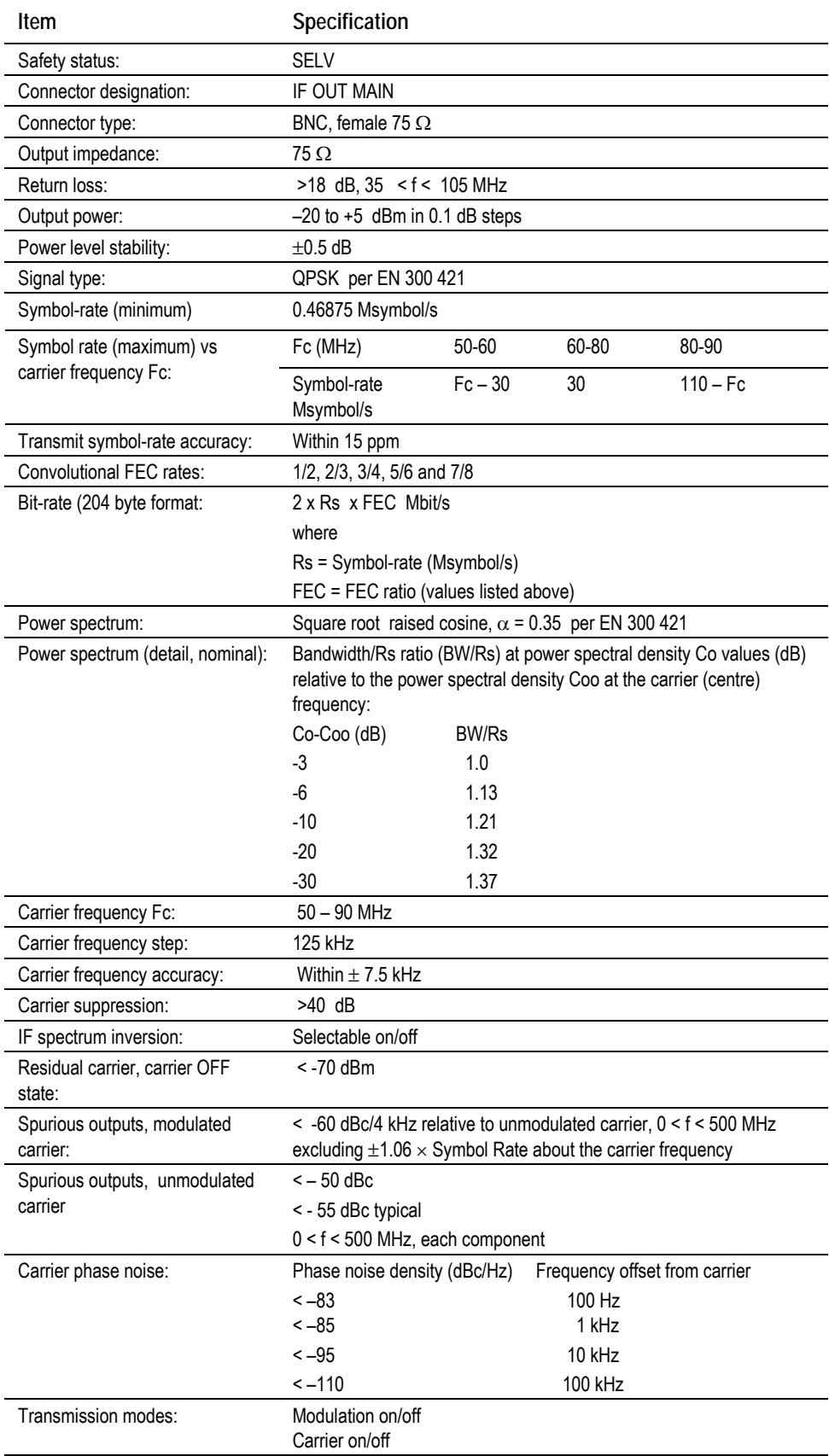

*Instruction Manual: evolution 5000 E57xx DSNG and DENG Voyager Encoder* Page 2-9 *ST.TM.E10076.3*

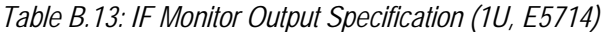

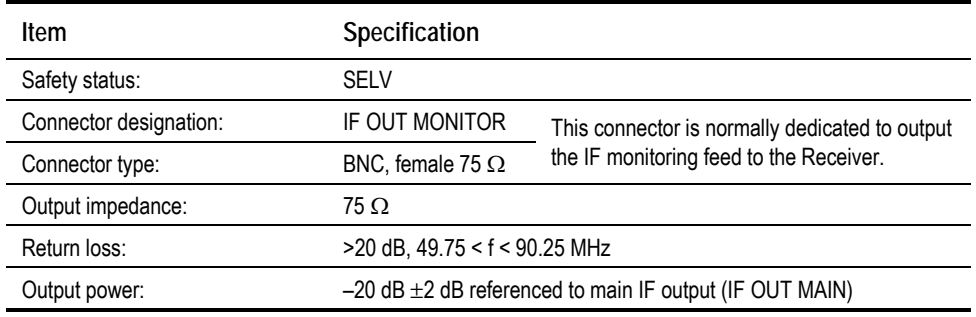

## **B.3.2 IF Outputs (E5740-IF)**

*Table B.14: IF OUT MAIN Specification (E5740-IF)*

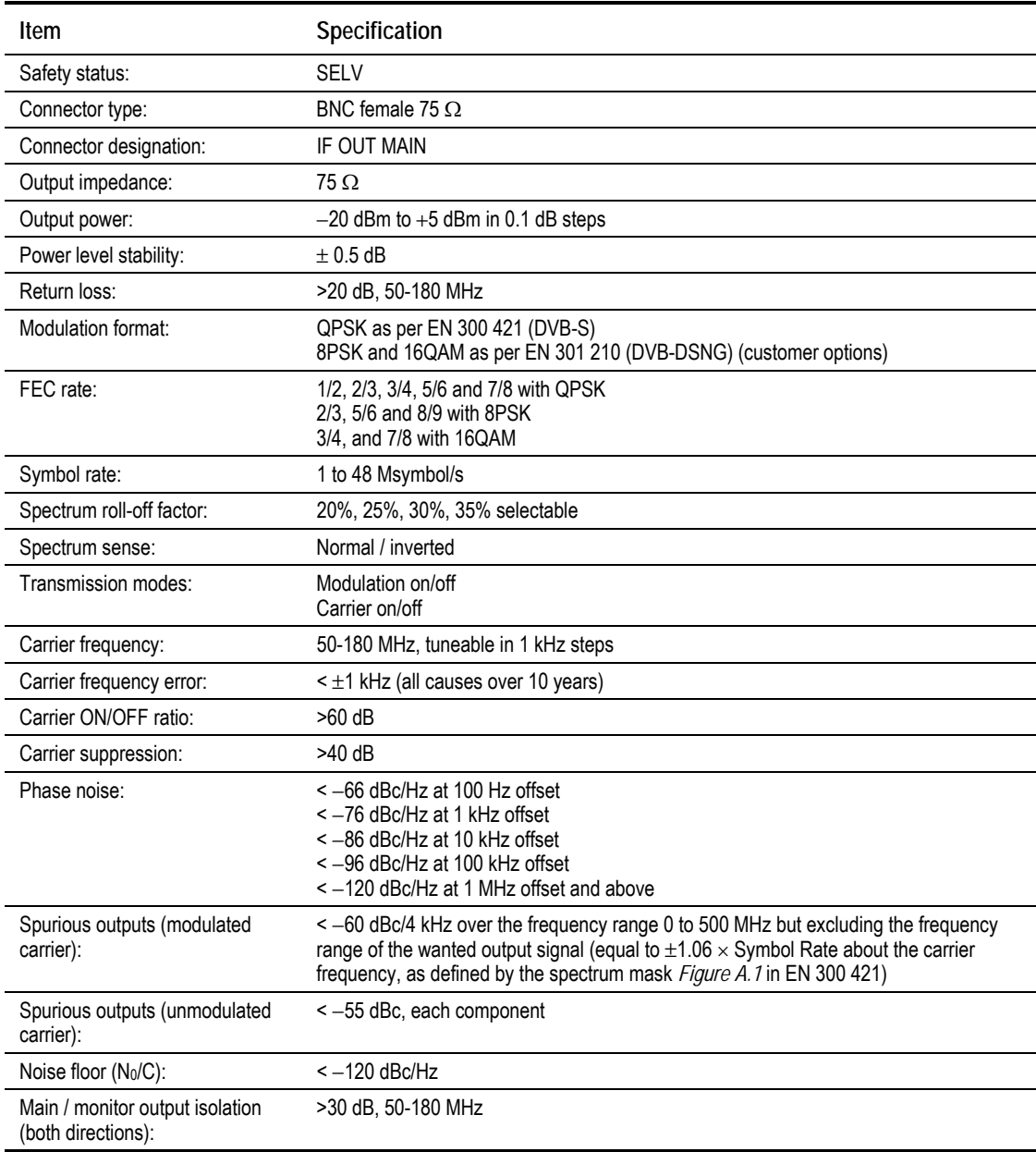

*Table B.15: IF OUT MONITOR Specification (E5740-IF)*

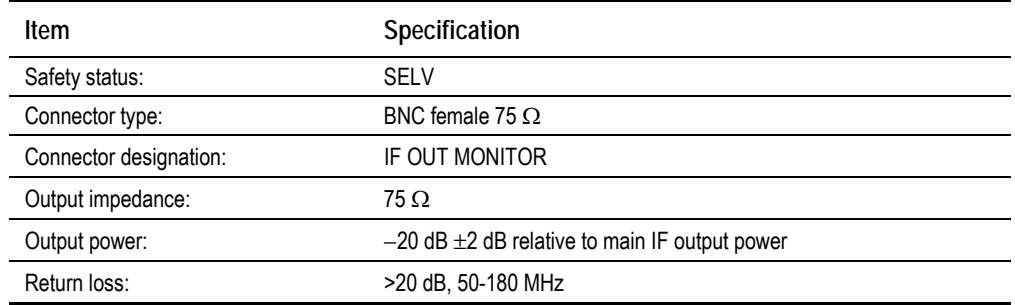

## **B.3.3 L-Band Outputs (E5740-LBAND)**

*Table B.16: L-Band Out Main Specification (E5740-Lband)*

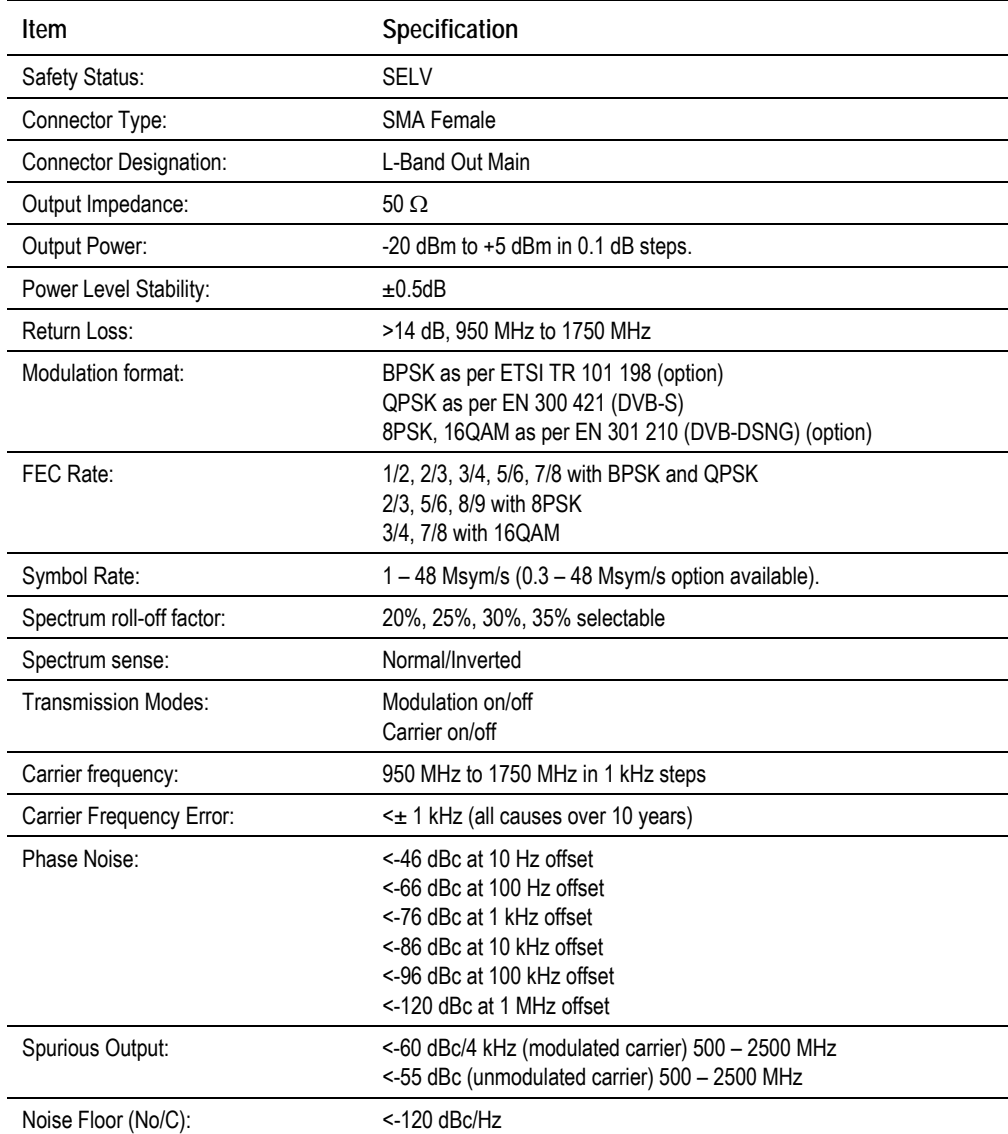

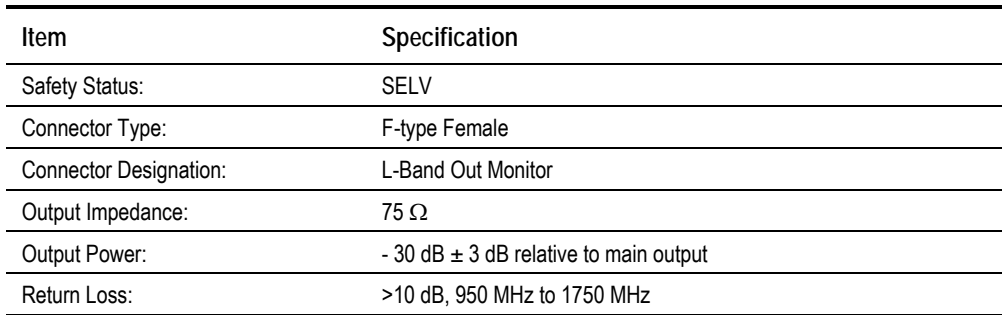

### *Table B.17: L-Band Monitor Output Specification (E5740-Lband)*

## **B.3.4 OFDM Modulator Outputs (E5750)**

*Table B.18: OFDM IF Out 1 Specification (E5750)*

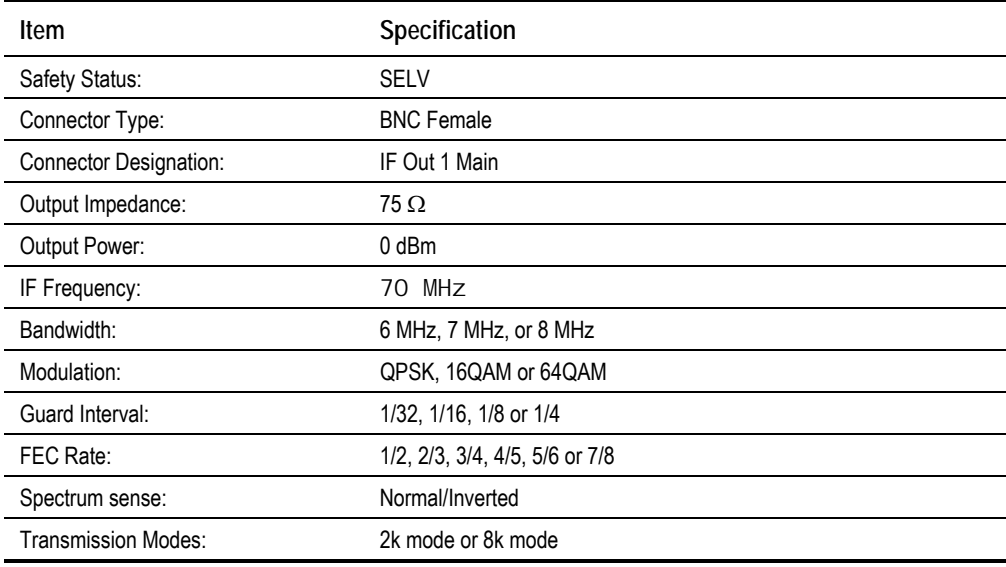

### *Table B.19: OFDM IF Out 2 Specification (E5750)*

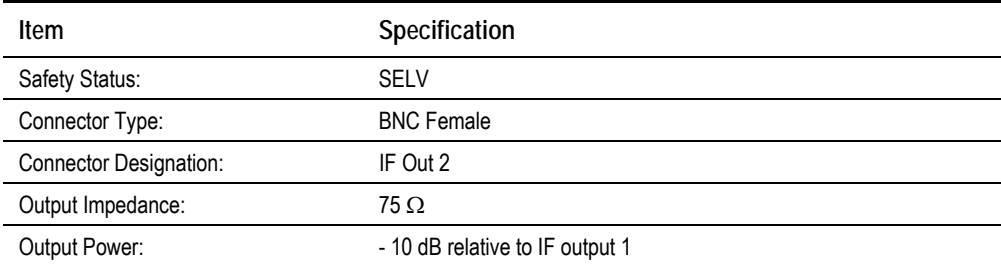

### **B.3.5 ASI Out 1, ASI Out 2, ASI Out 3 Outputs**

*Table B.20: ASI Out Specification*

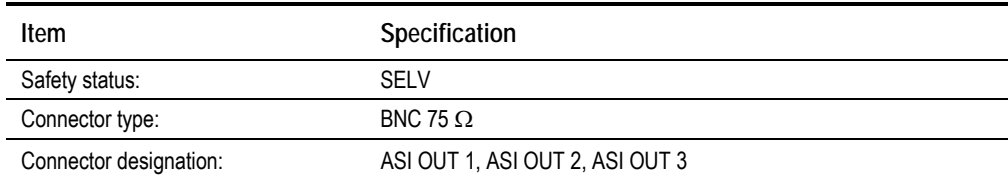

*Page B-12 Instruction Manual: evolution 5000 E57xx DSNG and DENG Voyager Encoder ST.TM.E10076.3*

## **B.4 Control and Monitoring**

## **B.4.1 Remote Control - Ethernet 1 and 2**

*Table B.21: Ethernet Specification*

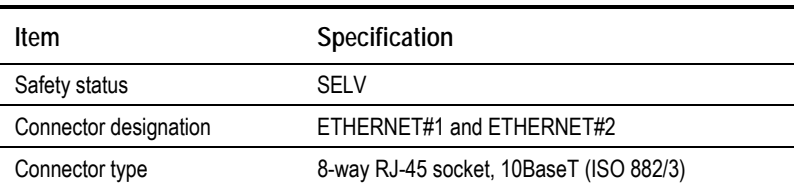

## **B.4.2 Local Control**

Local control is by means of the front panel keypad and LCD display.

### **B.4.3 Alarm**

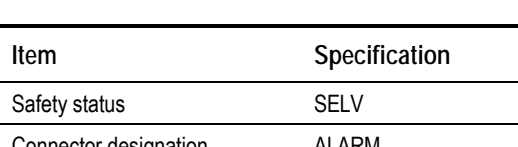

*Table B.22: Alarm Specification*

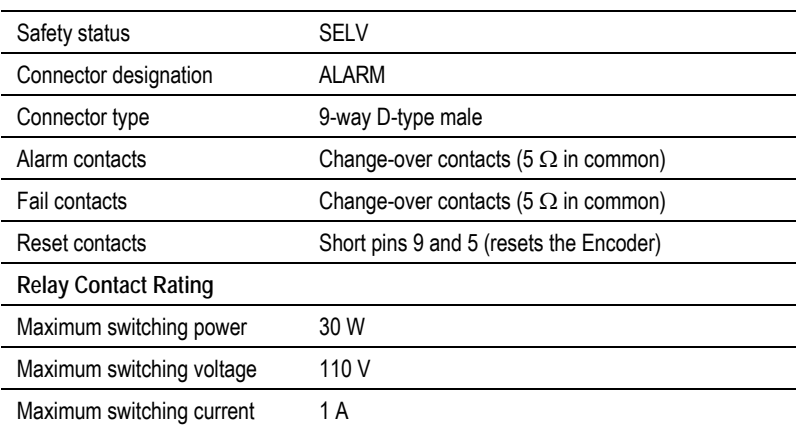

## **B.4.4 Remote Control**

This connector provides an RS-232/RS-485 user interface control port that allows the unit to be controlled by an external master.

*Table B.23: Remote Control Specification*

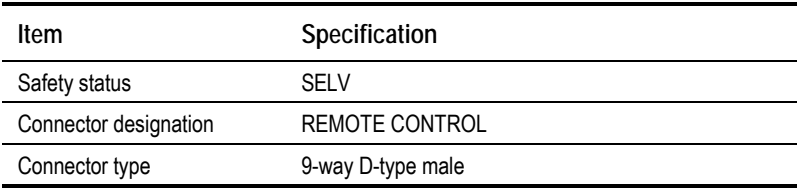

## **B.4.5 RS-232 Data (Asynchronous)**

RS-232 is not currently supported on the Base Board in Build version 2.0.0 but it is in the option module M2/EOM2/DAT.

## **B.4.6 RS-422 Data**

This provides an RS-422 synchronous, serial communications data input interface.

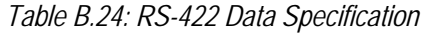

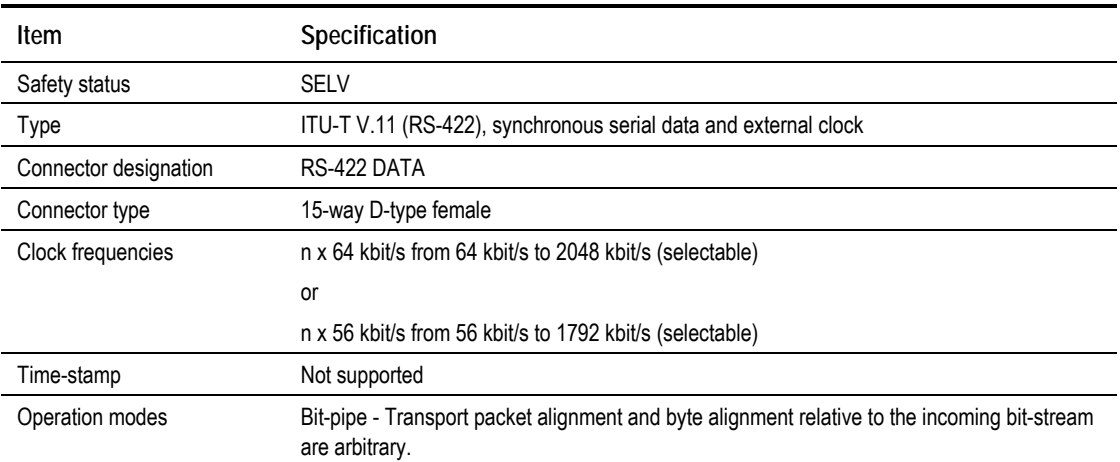

## **B.5 Power Supply**

## **B.5.1 AC Power Input**

This equipment is fitted with an wide-ranging power supply. It is suitable for supply voltages of 100-120 Vac -10% +6% or 220-240 Vac -10% +6% at 50/60 Hz nominal.

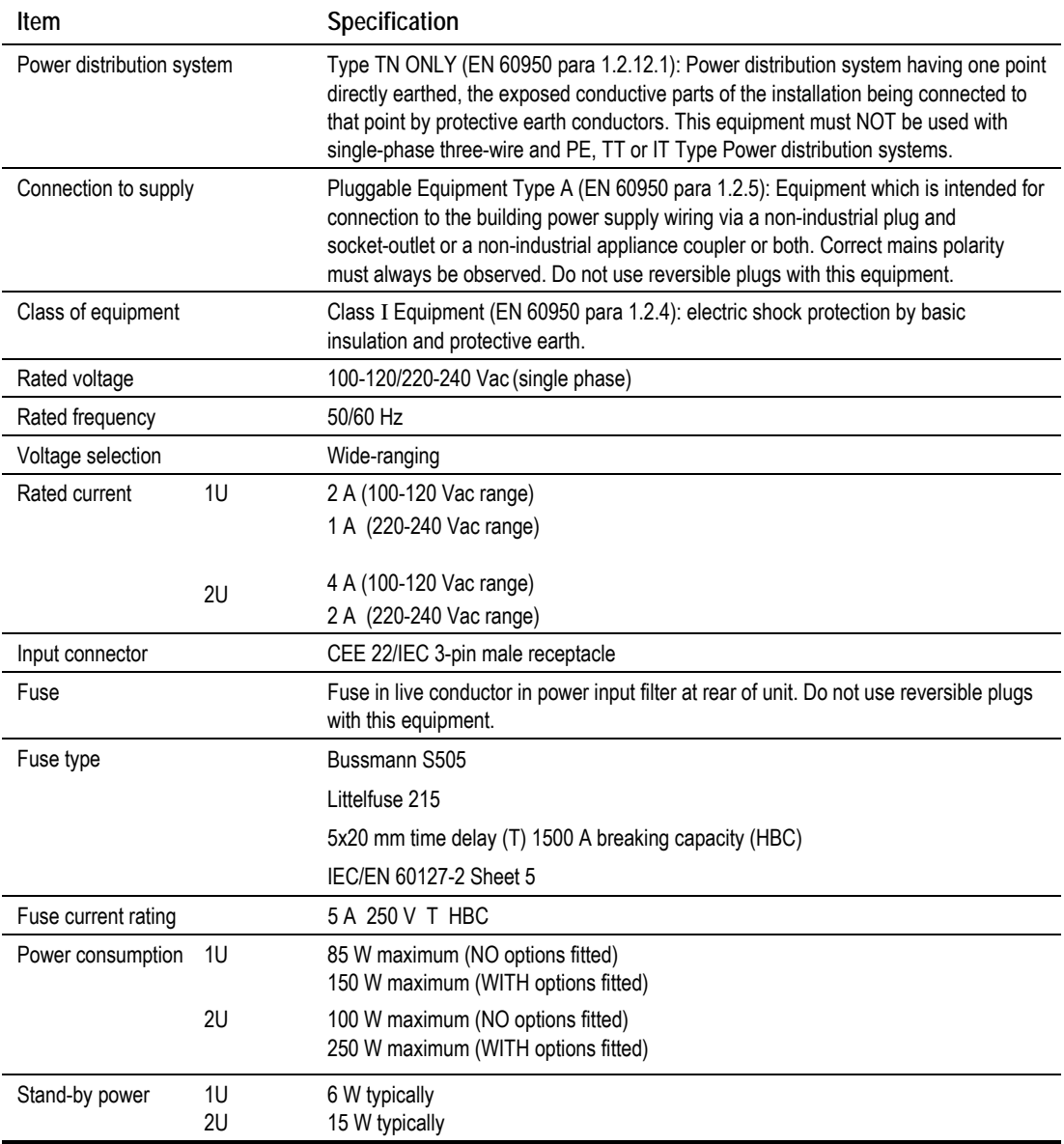

*Table B.25: AC Power Supply Specification*

## **B.5.2 DC Power Input**

The power unit used in the Encoder is a soft-start type designed for use on dc supplies having a negative or positive earth (vehicle chassis) voltage supply in the range 12 to 36 Vdc.

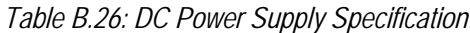

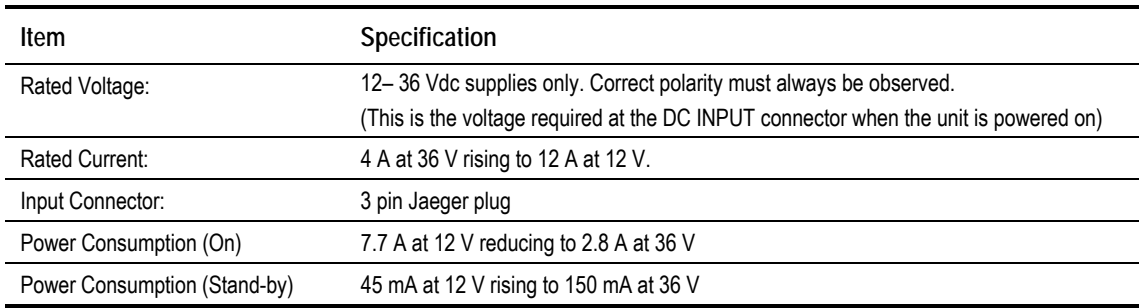

## **B.6 Physical Details**

*Table B.27: Physical Details*

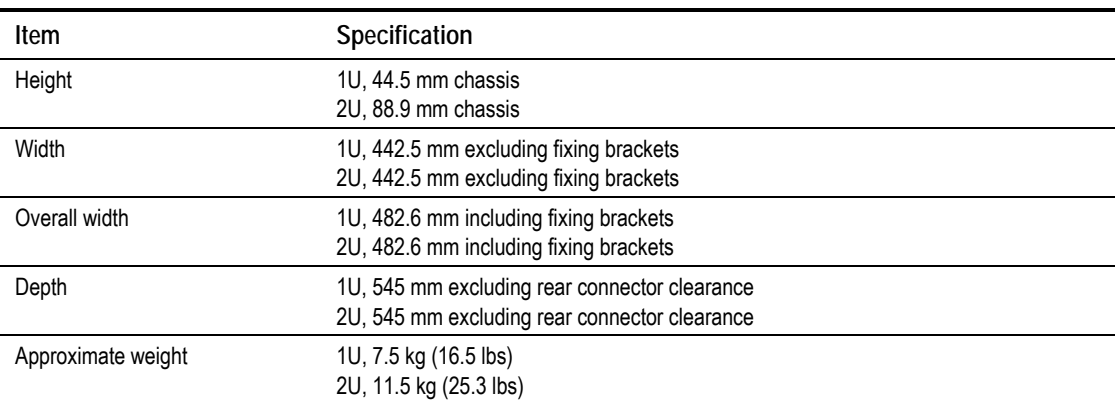
## **B.7 Environmental Conditions**

*Table B.28: Environmental Specification*

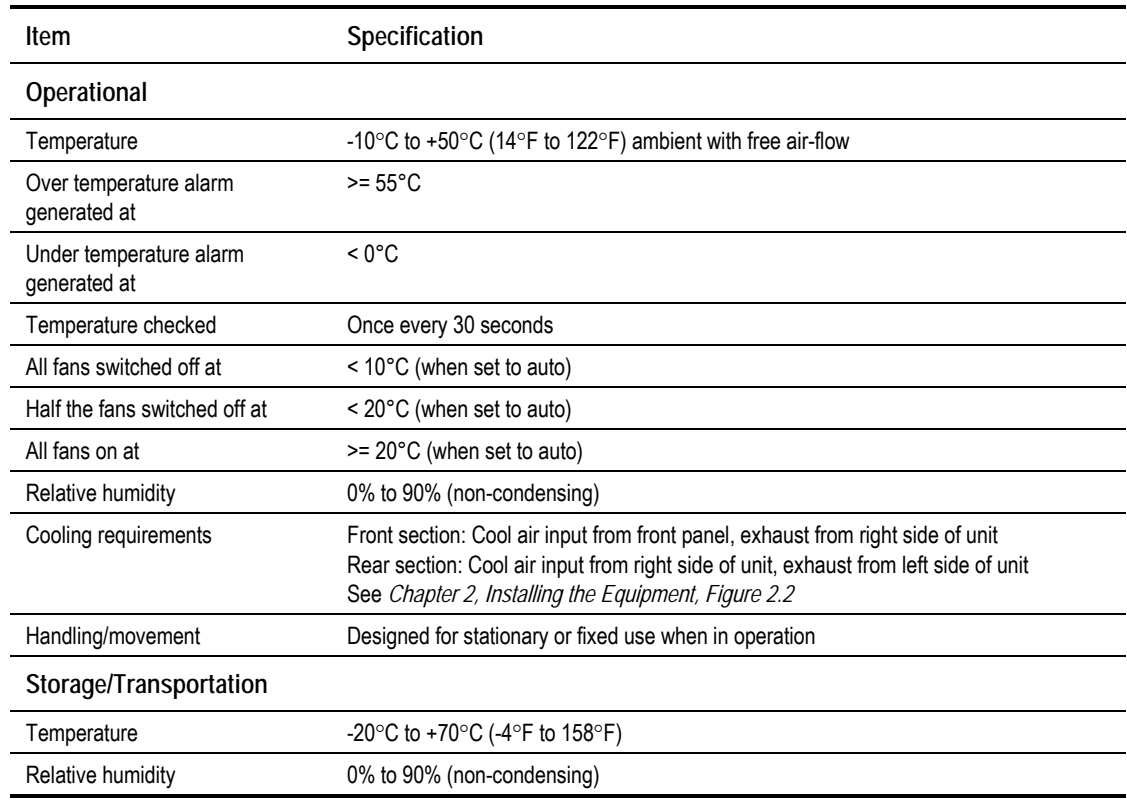

## **B.8 Compliance1**

### **B.8.1 Safety**

j

This equipment has been designed and tested to meet the requirements of the following:

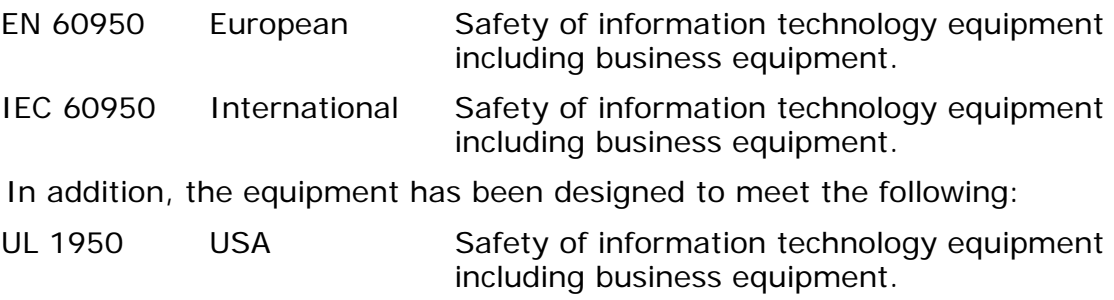

 $1$  The version of the standards shown is that applicable at the time of manufacture.

## **B.8.2 EMC<sup>2</sup>**

The equipment has been designed and tested to meet the following:

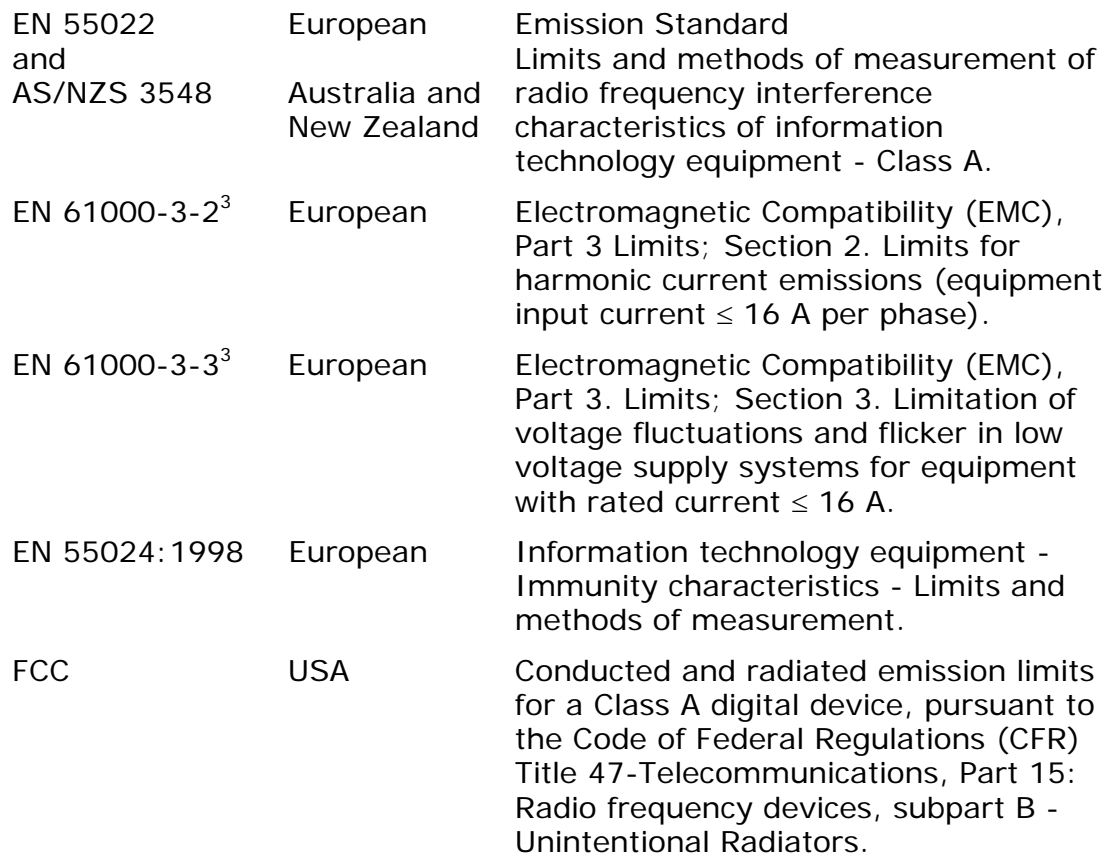

### **B.8.3 Shock and Vibration**

The Encoder and Receiver chassis complies with the requirements of ETS 300-019-2-5 Table 2, for both non-operational and operational states, without any special mounting or casing requirements over and above the standard mounting requirements specified.

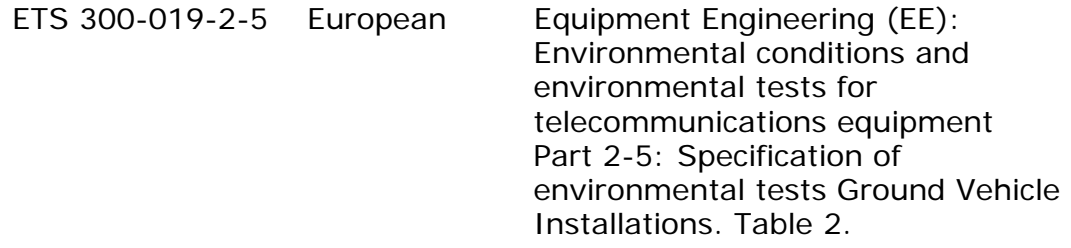

 $\overline{a}$ 

 $2$  The EMC tests were performed with the Technical Earth attached, and configured using recommended cables (see *Table B.29*).

<sup>&</sup>lt;sup>3</sup> Applies only to models of the Encoder using mains (ac) power sources.

### **B.8.4 CE Marking**

The CE mark is affixed to indicate compliance with the following directives:

89/336/EEC of 3 May 1989 on the approximation of the laws of the Member States relating to electromagnetic compatibility.

73/23/EEC of 19 February 1973 on the harmonisation of the laws of the Member States relating to electrical equipment designed for use within certain voltage limits.

**NOTE...**

The CE mark was first affixed to this product in 2001.

## **B.8.5 C-Tick Mark**

N10196

The C-Tick mark is affixed to denote compliance with the Australian Radiocommunications (Compliance and Labelling – Incidental Emissions) Notice made under s.182 of Radiocommunications Act 1992.

**NOTE...**

The C-Tick mark was first affixed to this product in 2001.

## **B.9 Cable Types**

The signal cable types (or similar) in *Table B.29* are those recommended by TANDBERG Television in order to maintain product EMC compliance.

| Signal Type                      | Connector          | Cable                                           |
|----------------------------------|--------------------|-------------------------------------------------|
| RS-232                           | 9-way D-type Male  | Belden 8162 CM 2PR24 shielded E108998 (typical) |
| Ethernet                         | RJ-45              | Alcatel Data Cable FTP 7 x 0.16                 |
| <b>ASI Outputs</b>               | <b>BNC</b>         | Canford Audio BBC 1/3 PSF (type 2 Video cable)  |
| SDI In (Video Input)             | <b>BNC</b>         | Canford Audio BBC 1/3 PSF                       |
| H SYNC                           | <b>BNC</b>         | Canford Audio BBC 1/3 PSF                       |
| Composite Video (Input)          | <b>BNC</b>         | Canford Audio BBC 1/3 PSF                       |
| Audio (Input)                    | 15-way D-type Male | Canford Audio DFT 110 $\Omega$                  |
| <b>RF</b>                        | <b>BNC</b>         | Canford Audio BBC1/3 PSF                        |
| Audio Out<br>(XLR Expander Card) | <b>XLR</b>         | Canford Audio DFT cable                         |

*Table B.29: Suitable Signal Cable Types*

## **B.10 Option Modules**

### **B.10.1 M2/EOM2/AUDLIN Additional Audio and Linear PCM Option Module**

See *Section B.1.2, Audio* for details.

### **B.10.2 M2/EOM2/DAT RS-232 and RS-422 Data Input Option**

### **Asynchronous Data Input**

A 9-way, D-type female connector provides an RS-232 asynchronous, serial communications data input interface.

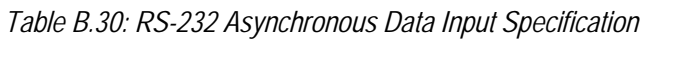

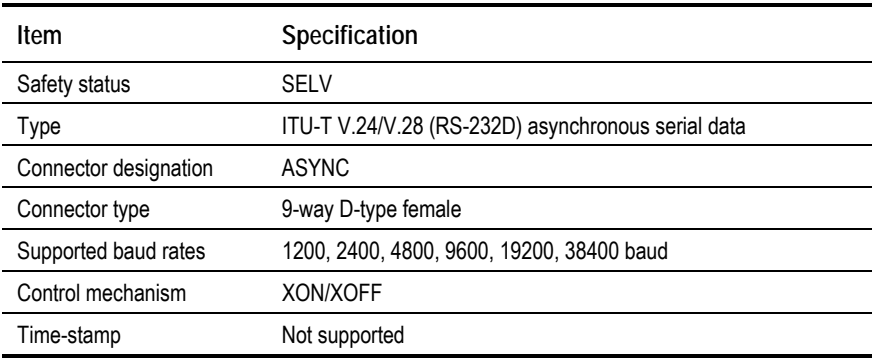

### **Synchronous Data Input**

A 15-way, D-type female connector provides an RS-422 synchronous, serial communications data input interface.

| <b>Item</b>           | Specification                                                                                                  |  |  |
|-----------------------|----------------------------------------------------------------------------------------------------|--|--|
| Safety status         | <b>SELV</b>                                                                                                    |  |  |
| Type                  | ITU-T V.11 (RS-422), synchronous serial data and external clock                                                |  |  |
| Connector designation | <b>SYNC</b>                                                                                                    |  |  |
| Connector type        | 15-way D-type female                                                                                           |  |  |
| Clock frequencies     | n x 64 kbit/s from 64 kbit/s to 2048 kbit/s (selectable)                                                       |  |  |
|                       | or                                                                                                    |  |  |
|                       | n x 56 kbit/s from 56 kbit/s to 1792 kbit/s (selectable)                                                       |  |  |
| Time-stamp            | Not supported                                                                                                  |  |  |
| Operation modes       | Bit-pipe - Transport packet alignment and byte alignment relative<br>to the incoming bit-stream are arbitrary. |  |  |

*Table B.31: RS-422 Synchronous Data Input Specification*

## **B.10.3 M2/EOM2/REMUX Remux Option Module**

### **Connectors**

### **NOTE…**

The M2/EOM2/REMUX Remux Option Module is supported by Encoder software version 2.2.0 and later.

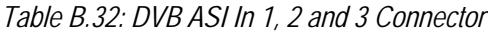

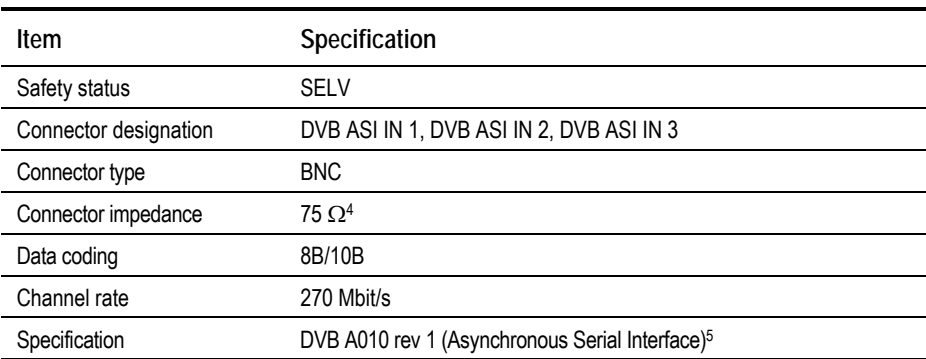

*Table B.33: DVB ASI Out 1 Connector (Disabled)*

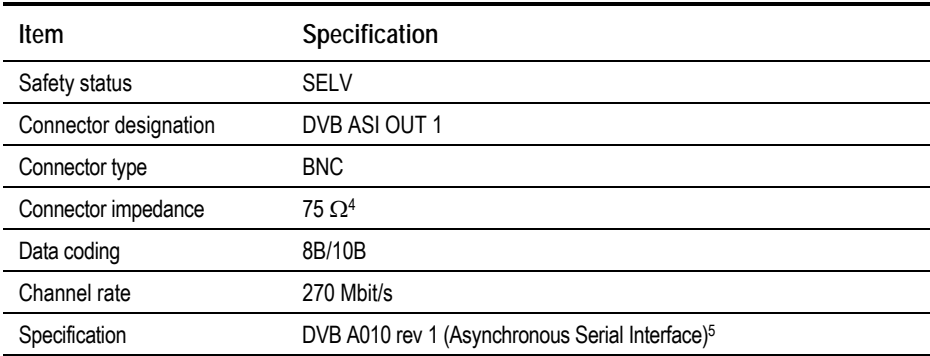

### **LEDs**

*Table B.34: DVB ASI In 1, 2 and 3 - LED Indications*

| Item                   | <b>Specification</b>           |
|------------------------|--------------------------------|
| <b>Red LED</b>         | Input ASI lock                 |
| On                     | No lock on ASI (8B/10B coding) |
| Off                    | Input ASI lock OK              |
| <b>Green LED</b>       | Packet size                    |
| Off                    | Not locked to MPEG packets     |
| Flash (1:3 mark:space) | 188 byte packets               |
| Flash (3:1 mark:space) | 204 byte packets               |
|                        |                                |

 $4$  75  $\Omega$  terminator must be fitted when this interface is not in use.

j

<sup>&</sup>lt;sup>5</sup> Byte mode and single packet burst mode only.

### *Table B.35: DVB ASI Out 1 - LED Indications*

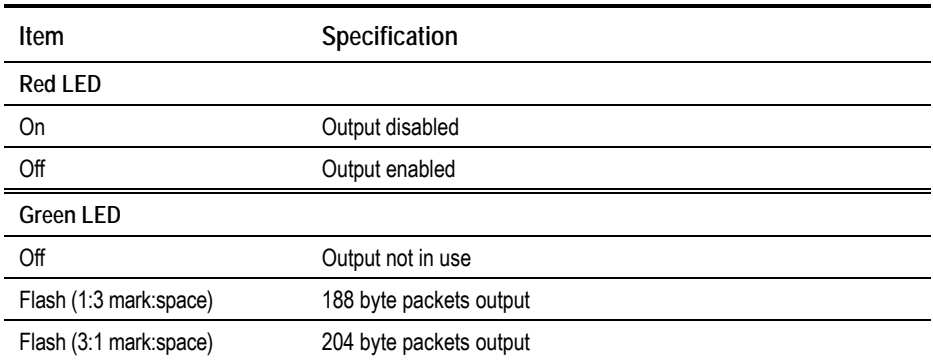

## **B.10.4 M2/EOM2/XLR, XLR Expander Card Option**

### **NOTE…**

The M2/EOM2/XLR, XLR Expander Card Option is supported by Encoder software version 3.0 and later.

| Item                                                                                                    | Specification                                                                                  |  |  |
|----------------------------------------------------------------------------------------------------|------------------------------------------------------------------------------------------------|--|--|
| <b>Inputs</b>                                                                                                   |                                                                                                |  |  |
| Safety status                                                                                                   | <b>SELV</b>                                                                                    |  |  |
| Connector designation (inputs)                                                                                  | AUDIO IN L AES/EBU, AUDIO IN R                                                                 |  |  |
| Connector type                                                                                                  | Three- way XLR female                                                                          |  |  |
| Input standard (analogue)                                                                                       | Balance analogue                                                                               |  |  |
| Clip Level                                                                                                    | 15 dB or 18 dB                                                                                 |  |  |
| Sampling rate                                                                                                   | 48 kHz                                                                                         |  |  |
| Input impedance                                                                                                 | 600 $\Omega$ or 20 k $\Omega$                                                                  |  |  |
| Input standard (digital)                                                                                        | <b>AES/EBU Digital</b>                                                                         |  |  |
| Termination                                                                                                    | 110 $\Omega$                                                                                   |  |  |
| Sampling Rate                                                                                                   | Not applicable                                                                                 |  |  |
| Input rate                                                                                                    | 32, 44.1, 48 kHz (when using MPEG1 Level 2 or AC-3), see audio section for<br>further details. |  |  |
| Outputs                                                                                                    |                                                                                                |  |  |
| Safety status                                                                                                   | <b>SELV</b>                                                                                    |  |  |
| Connector designation (outputs)                                                                                 | AUDIO OUT L AES/EBU, AUDIO OUT R                                                               |  |  |
| Connector type                                                                                                  | Three- way XLR male                                                                            |  |  |
| Output standard (analogue)                                                                                      | Balance analogue                                                                               |  |  |
| Clip Level                                                                                                    | 15 dB or 18 dB FSR                                                                             |  |  |
| Sampling rate                                                                                                   | Same as digital source rate                                                                    |  |  |
| Output impedance                                                                                                | 10 $\Omega$ (typically)                                                                        |  |  |
| Output standard (digital)                                                                                       | <b>AES/EBU Digital</b>                                                                         |  |  |
| Output impedance                                                                                                | 110 $\Omega$                                                                                   |  |  |
| Output rate                                                                                                    | Same as digital source                                                                         |  |  |
| When the unit is not powered the XLR IN L AES/EBU audio input defaults to AES/EBU with 110 $\Omega$ termination |                                                                                                |  |  |

*Table B.36: Analogue and Digital Audio (XLR Expander Card)*

## **B.10.5 M2/EOM2/DEC, SD Decoder Card Option**

### **NOTE…**

The M2/EOM2/DEC, SD Decoder Card Option is supported by Encoder software version 3.1 and later.

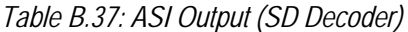

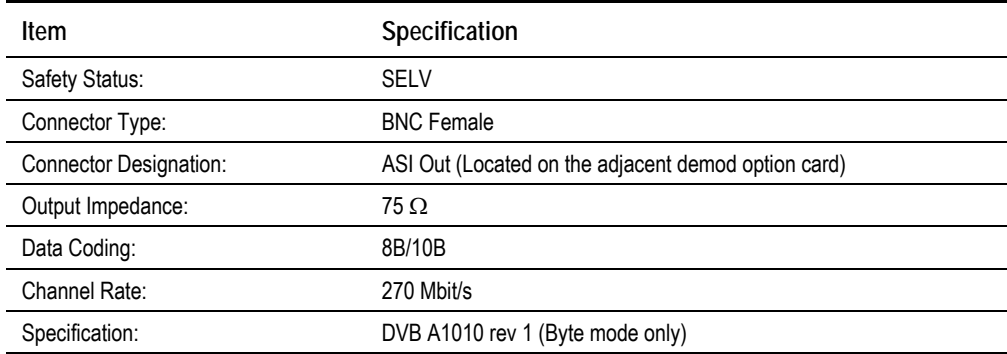

#### *Table B.38: Composite Video Output (SD Decoder)*

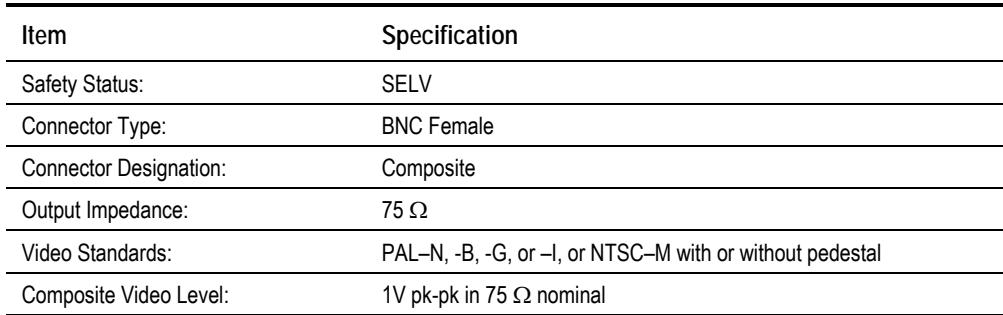

### *Table B.39: Digital Video Output (SD Decoder)*

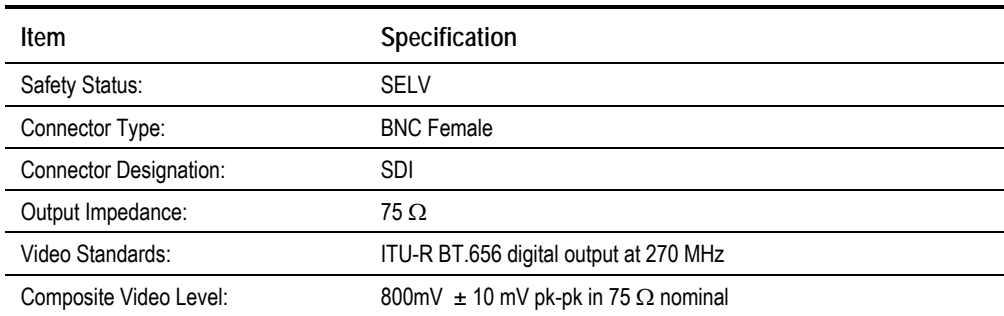

*Table B.40: Audio Output (SD Decoder)*

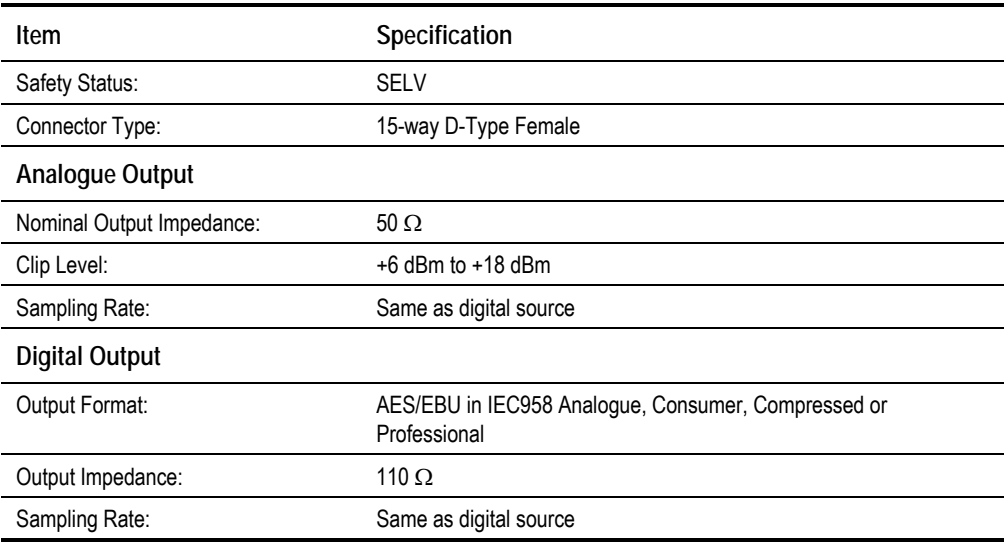

### *Table B.41: Data Output (SD Decoder)*

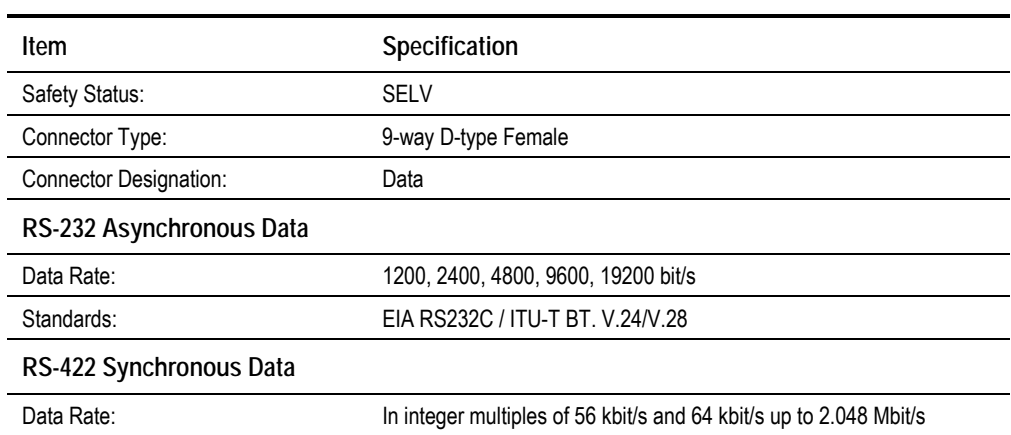

## **B.10.6 M2/EOM2/QPSKDEMOD, QPSK Demodulator Card Option**

### **NOTE…**

The M2/EOM2/QPSKDEMOD, QPSK Demodulator Card Option is supported by Encoder software version 3.1 and later.

*Table B.42: IF In (QPSK Demodulator)*

| Item                          | Specification                                                          |
|-------------------------------|------------------------------------------------------------------------|
| Safety Status:                | <b>SELV</b>                                                            |
| Connector Type:               | <b>BNC Female</b>                                                      |
| <b>Connector Designation:</b> | IF IN                                                                  |
| Input Impedance:              | 75 Ω                                                                   |
| Input Power:                  | $-20$ dBm to $-40$ dBm                                                 |
| Input Frequency:              | 50 MHz to 180 MHz                                                      |
| Capture Range:                | Up to $\pm$ 5 MHz                                                      |
| Signal Type:                  | BPSK as per ETSI TR 101 198 (option)<br>QPSK as per EN 300 421 (DVB-S) |
| Symbol Rate:                  | $1 - 45$ Msym/s (0.3 - 45 Msym/s optionally)                           |

*Table B.43: RF In (QPSK Demodulator)*

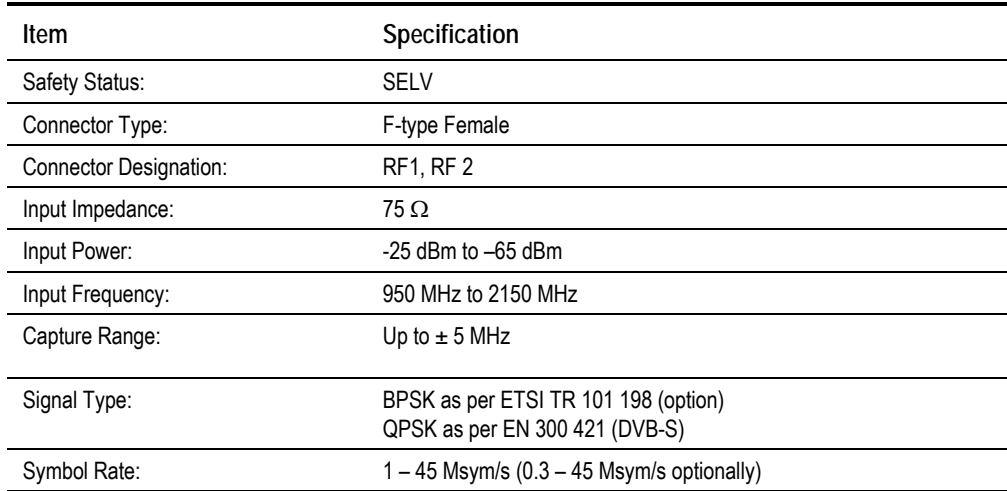

### **B.10.7 M2/EOM2/SATDEMOD, 16QAM Demodulator Card Option**

#### **NOTE…**

The M2/EOM2/SATDEMOD, 16QAM Demodulator Card Option is supported by Encoder software version 3.1 and later.

*Table B.44: L-band Inputs (16QAM Demodulator)*

| Item                          | Specification                                    |
|-------------------------------|--------------------------------------------------|
| Safety Status:                | <b>SELV</b>                                      |
| Connector Type:               | F-type Female                                    |
| <b>Connector Designation:</b> | L-Band Input 1, L-Band Input 2                   |
| Input Impedance:              | 75 Ω                                             |
| Input Power (maximum):        | $-25$ dBm                                        |
| Capture Range:                | Up to $\pm$ 3.5 MHz                              |
| Signal Type:                  | QPSK as per EN 300 421 (DVB-S)                   |
|                               | BPSK/16QAM as per EN 301 210 (DVB-DSNG) (option) |
| Symbol Rate:                  | 1 – 45 Msym/s                                    |

## **B.10.8 M2/EOM2/IP, IP Output Card Option**

### **NOTE…**

The M2/EOM2/IP, IP Output Card Option is supported by Encoder software version 3.1 and later.

#### *Table B.45: Ethernet Port (IP Output Card)*

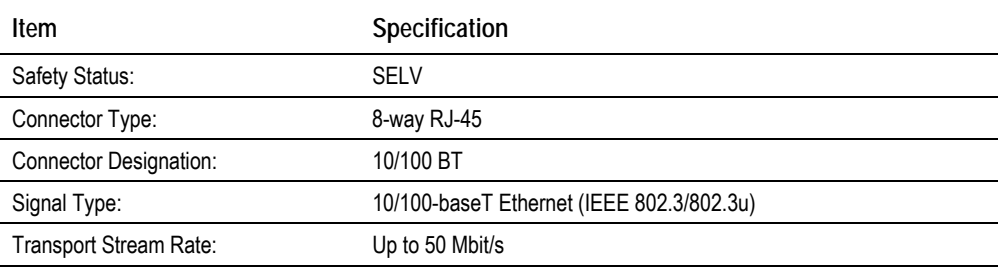

BLANK

# Annex C

## **Predefined User Configurations**

## **Contents**

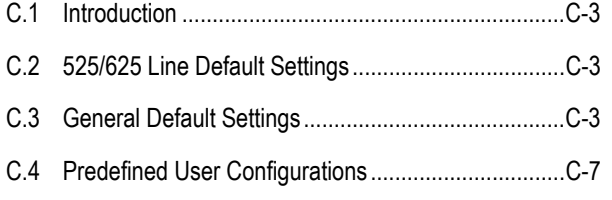

### **List of Tables**

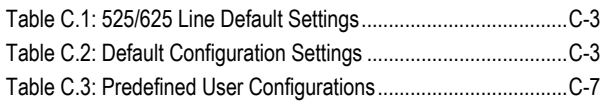

BLANK

## **C.1 Introduction**

There are sixteen predefined user configurations. These are a quick and easy way to configure the Encoder without having to enter individual parameters.

## **C.2 525/625 Line Default Settings**

*Table C.1: 525/625 Line Default Settings*

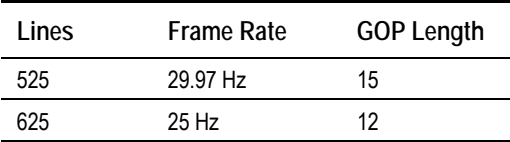

## **C.3 General Default Settings**

The Encoder parameters and default settings are as shown in *Table C.2*.

*Table C.2: Default Configuration Settings*

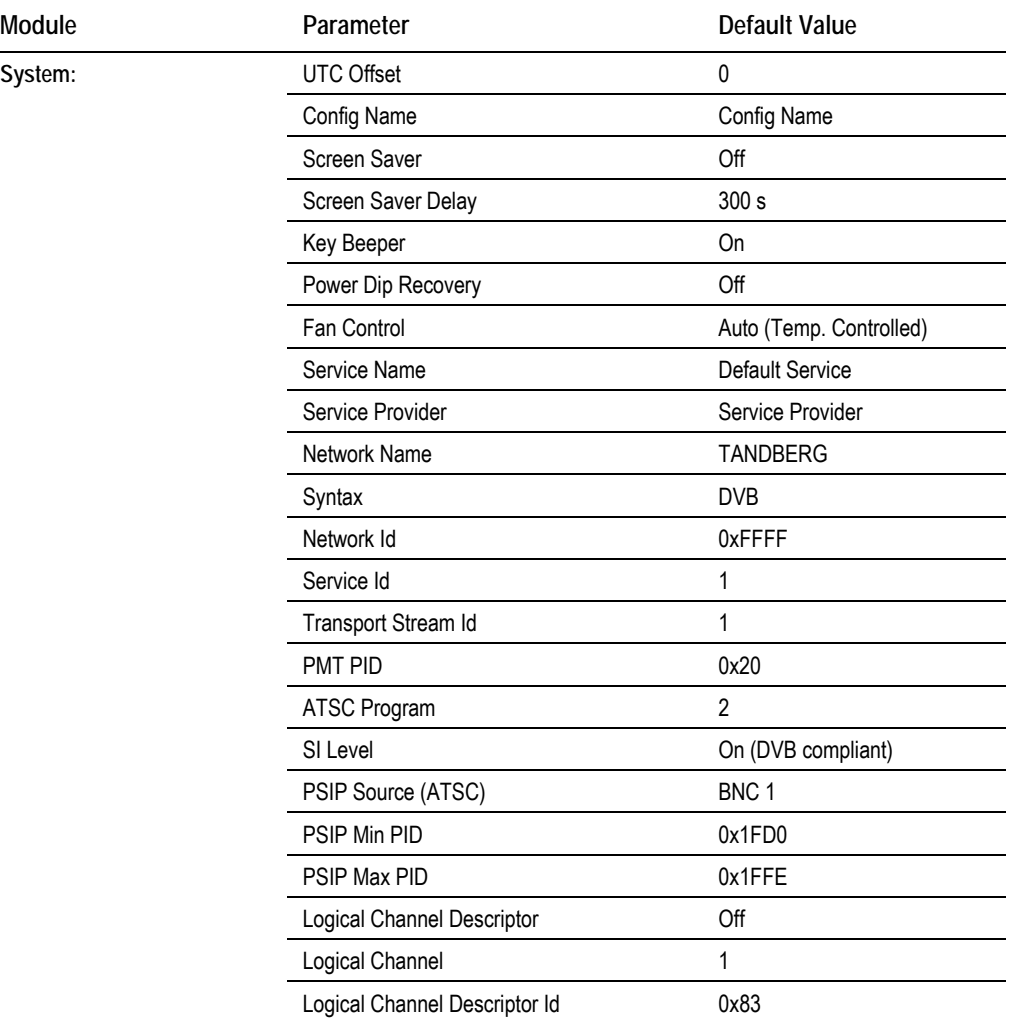

*Instruction Manual: evolution 5000 E57xx DSNG and DENG Voyager Encoder Page C-3 ST.TM.E10076.3*

 $\overline{\phantom{a}}$ 

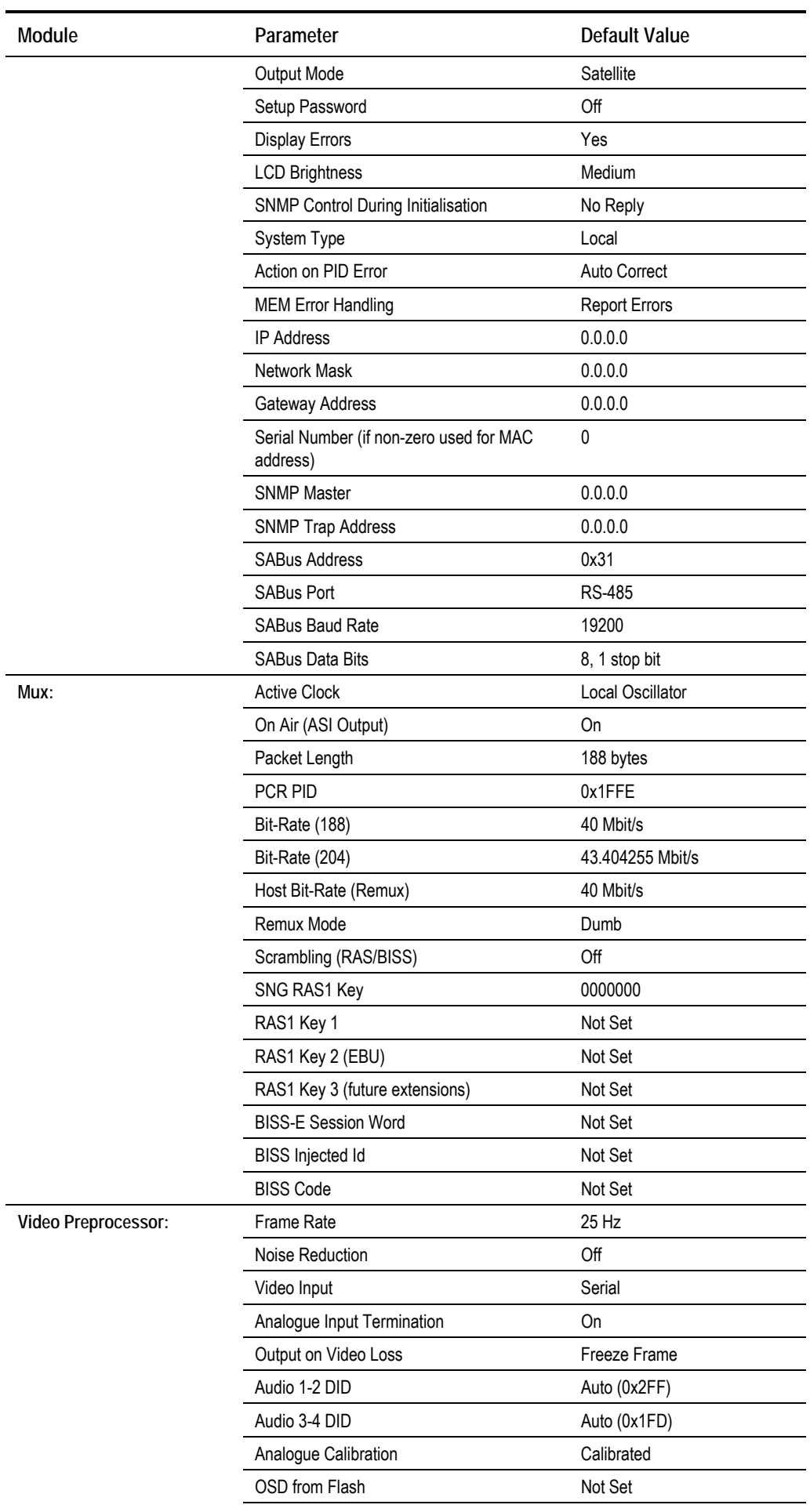

*Page C-4 Instruction Manual: evolution 5000 E57xx DSNG and DENG Voyager Encoder ST.TM.E10076.3*

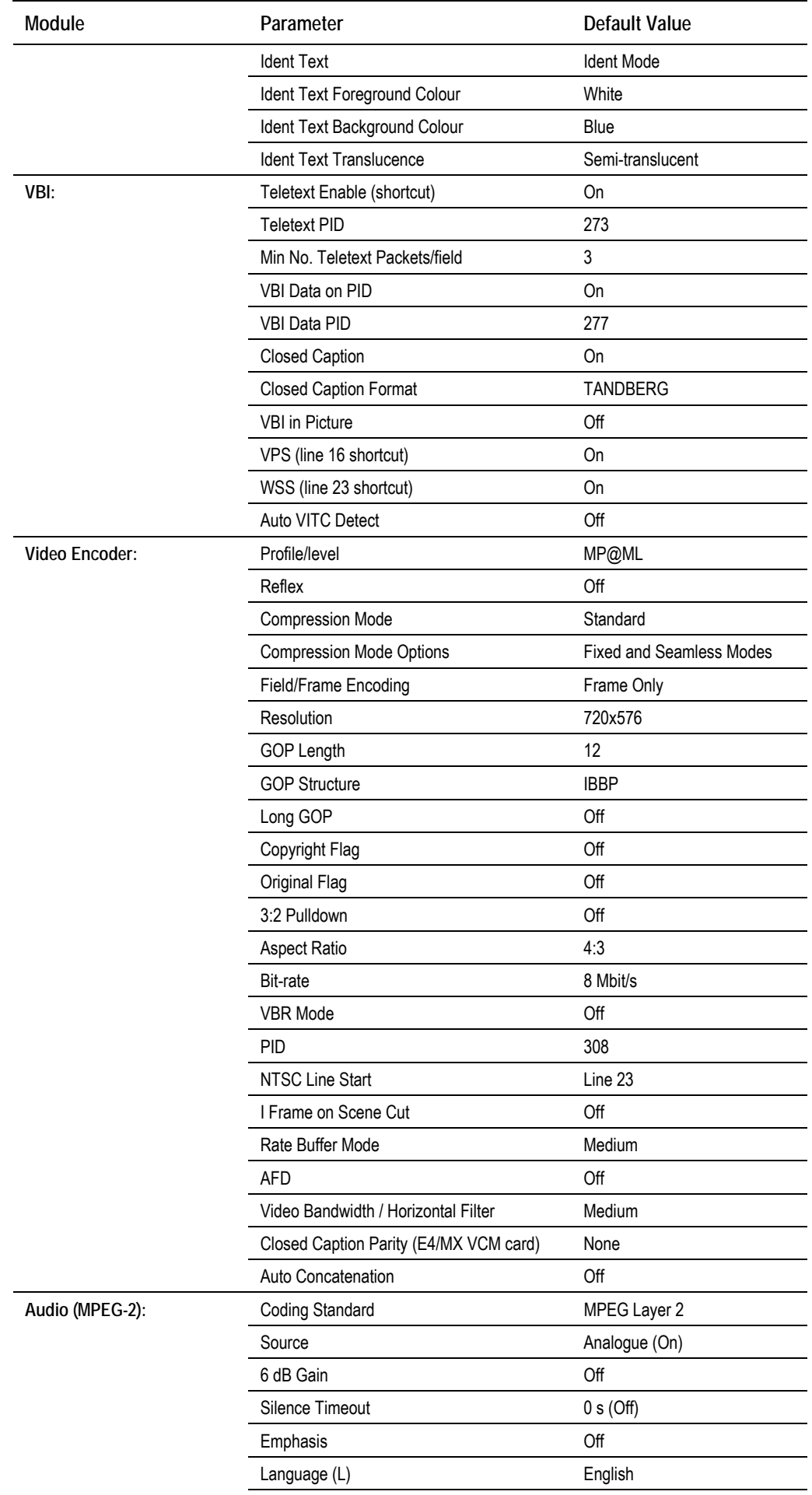

*Instruction Manual: evolution 5000 E57xx DSNG and DENG Voyager Encoder Page C-5 ST.TM.E10076.3*

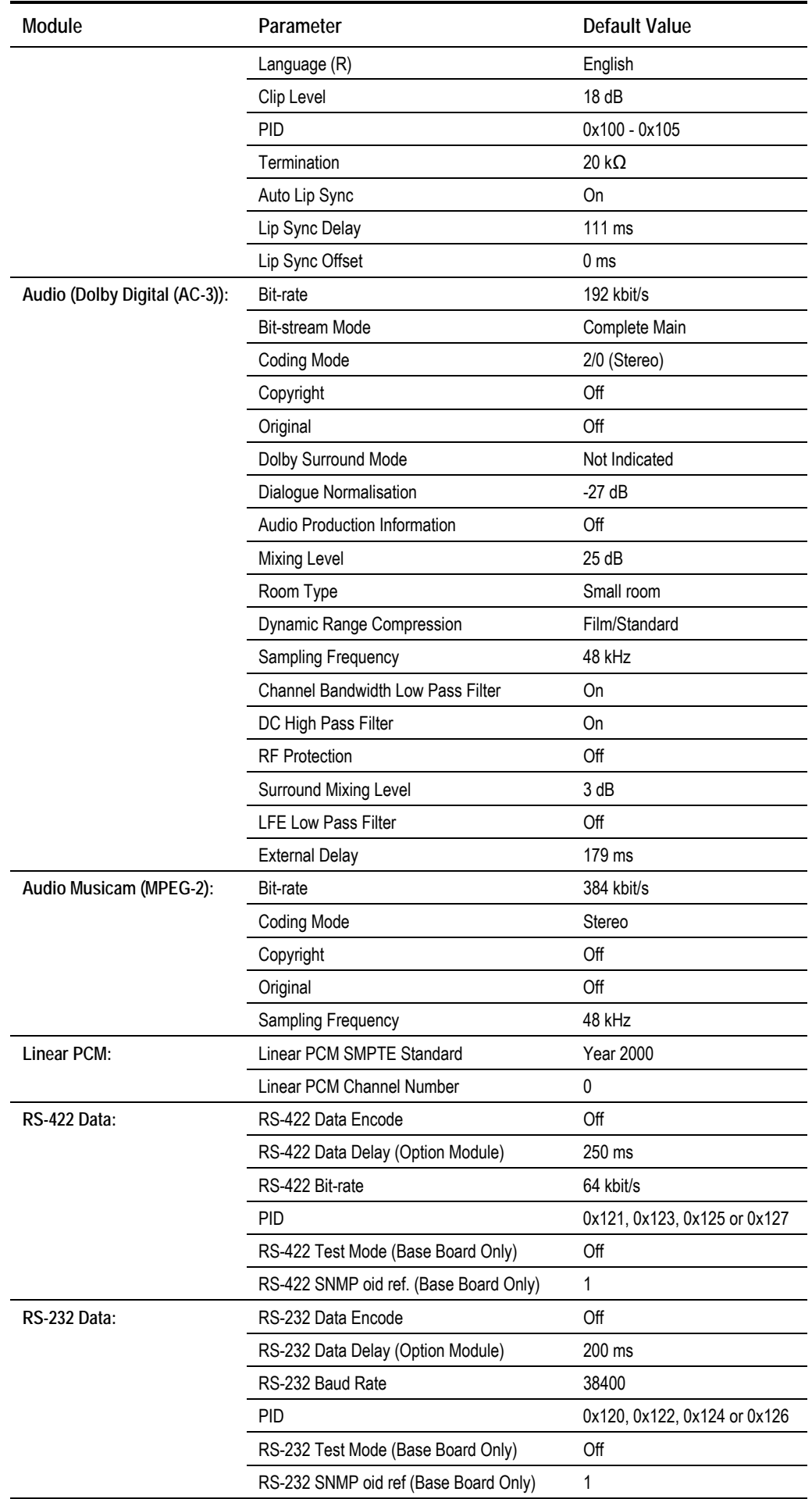

*Page C-6 Instruction Manual: evolution 5000 E57xx DSNG and DENG Voyager Encoder ST.TM.E10076.3*

## **C.4 Predefined User Configurations**

The predefined user configurations have the same settings as *Table C.2* except for those differences shown in *Table C.3.*

| <b>Configuration Number</b> | <b>Service Name</b>     | Variable               | Value                 |
|-----------------------------|-------------------------|------------------------|-----------------------|
| 1                           | Standard 6 MHz          | Video Bit-rate         | 2 Mbit/s              |
|                             |                         | Video Compression Mode | <b>Standard Delay</b> |
|                             |                         | Video Profile/Level    | MP@ML                 |
|                             |                         | <b>GOP Structure</b>   | <b>IBBP</b>           |
| $\overline{2}$              | Standard 7.5 MHz        | Video Bit-rate         | 4 Mbit/s              |
|                             |                         | Video Compression Mode | <b>Standard Delay</b> |
|                             |                         | Video Profile/Level    | MP@ML                 |
|                             |                         | <b>GOP Structure</b>   | <b>IBBP</b>           |
| 3                           | <b>Standard 9 MHz</b>   | Video Bit-rate         | 6 Mbit/s              |
|                             |                         | Video Compression Mode | <b>Standard Delay</b> |
|                             |                         | Video Profile/Level    | MP@ML                 |
|                             |                         | <b>GOP Structure</b>   | <b>IBBP</b>           |
| 4                           | Standard 13.5 MHz       | Video Bit-rate         | 8 Mbit/s              |
|                             |                         | Video Compression Mode | <b>Standard Delay</b> |
|                             |                         | Video Profile/Level    | MP@ML                 |
|                             |                         | <b>GOP Structure</b>   | <b>IBBP</b>           |
| 5                           | Standard 18 MHz         | Video Bit-rate         | 15 Mbit/s             |
|                             |                         | Video Compression Mode | <b>Standard Delay</b> |
|                             |                         | Video Profile/Level    | MP@ML                 |
|                             |                         | <b>GOP Structure</b>   | <b>IBBP</b>           |
| 6                           | Very Low Delay 6 MHz    | Video Bit-rate         | 2 Mbit/s              |
|                             |                         | Video Compression Mode | Very Low Delay        |
|                             |                         | Video Profile/Level    | MP@ML                 |
|                             |                         | <b>GOP Structure</b>   | IP                    |
| $\overline{1}$              | Very Low Delay 7.5 MHz  | Video Bit-rate         | 4 Mbit/s              |
|                             |                         | Video Compression Mode | Very Low Delay        |
|                             |                         | Video Profile/Level    | MP@ML                 |
|                             |                         | <b>GOP Structure</b>   | IP                    |
| 8                           | Very Low Delay 9 MHz    | Video Bit-rate         | 6 Mbit/s              |
|                             |                         | Video Compression Mode | Very Low Delay        |
|                             |                         | Video Profile/Level    | MP@ML                 |
|                             |                         | <b>GOP Structure</b>   | IP                    |
| 9                           | Very Low Delay 13.5 MHz | Video Bit-rate         | 8 Mbit/s              |
|                             |                         | Video Compression Mode | Very Low Delay        |
|                             |                         | Video Profile/Level    | MP@ML                 |
|                             |                         | <b>GOP Structure</b>   | IP                    |
| 10                          | Very Low Delay 18 MHz   | Video Bit-rate         | 15 Mbit/s             |
|                             |                         | Video Compression Mode | Very Low Delay        |
|                             |                         | Video Profile/Level    | MP@ML                 |
|                             |                         | <b>GOP Structure</b>   | IP                    |

*Table C.3: Predefined User Configurations*

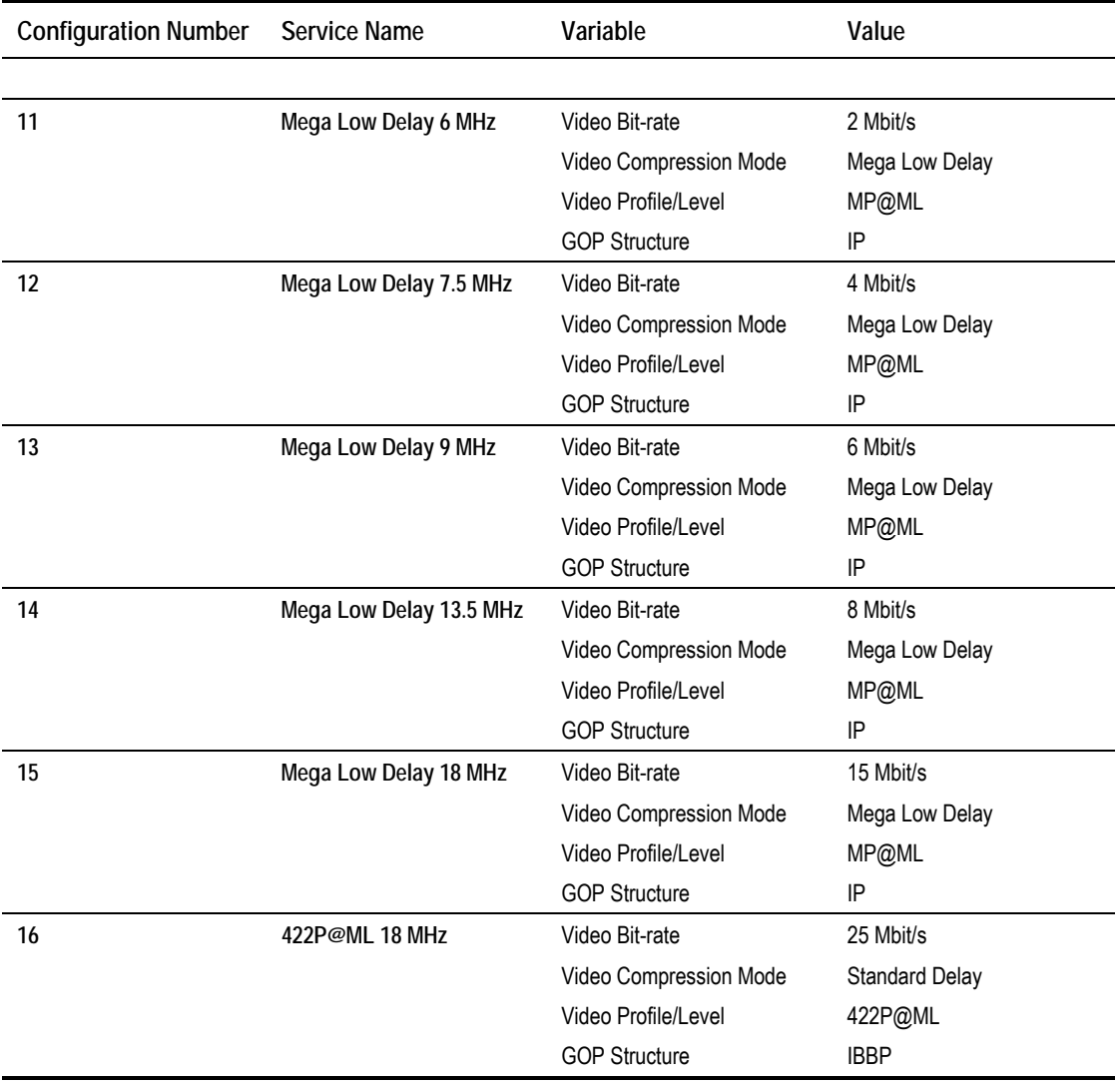

# **Annex D**

## Language Abbreviations

Languages are shown in alphabetical order.

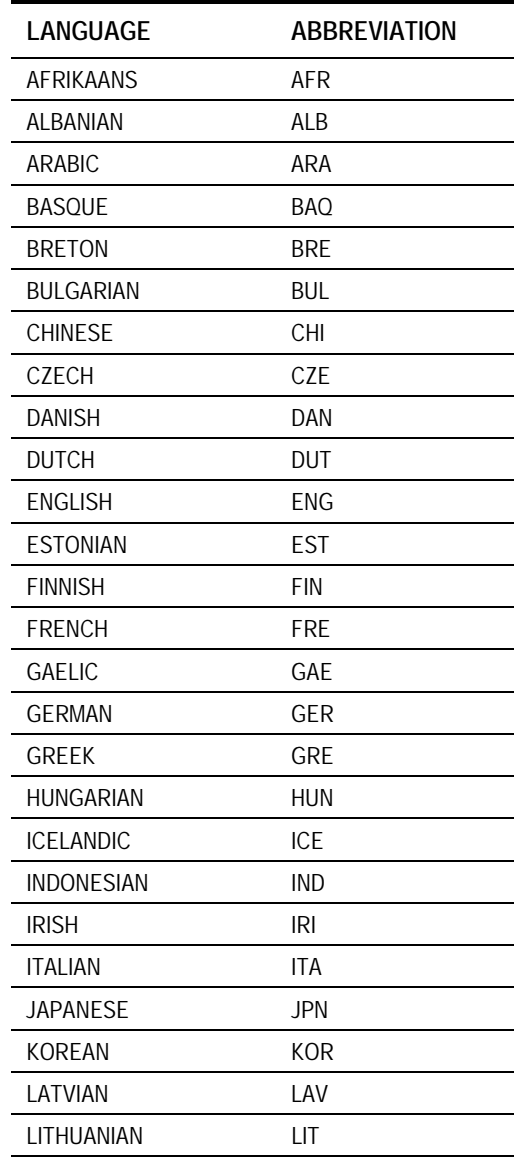

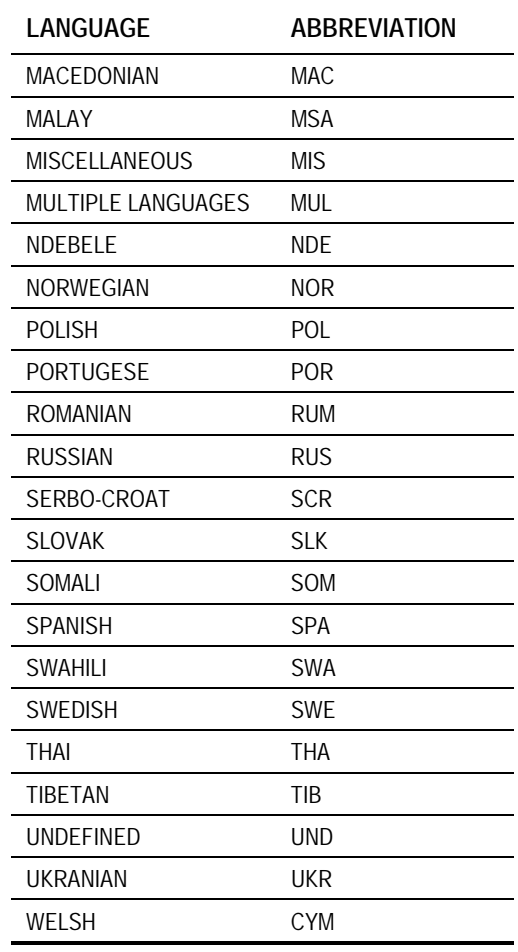

*Instruction Manual: evolution 5000 E57xx DSNG and DENG Voyager Encoder* Page D-1 *ST.TM.E10076.3*

### The following non-ISO $1$  languages are supported.

### **NOTE…**

Only applicable for a transport stream going to an Alteia Receiver.

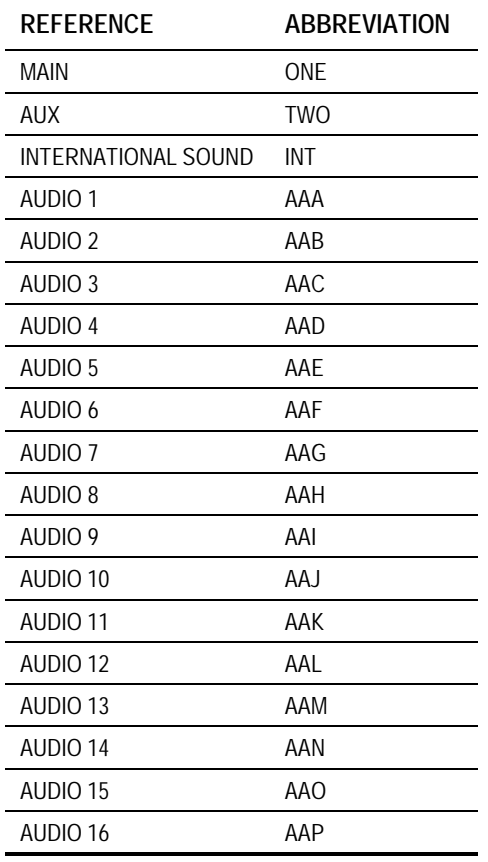

The non-ISO languages allow tagging of audio without reference to specific languages. The system can then transmit two languages (as Main and Auxiliary) which could be any type of audio.

### **NOTE…**

The non-ISO languages need to be user defined in the MEM or Encoder for them to be available

l <sup>1</sup> International Standards Organisation.

# Annex E

## Creating and Downloading a Logo

## **Contents**

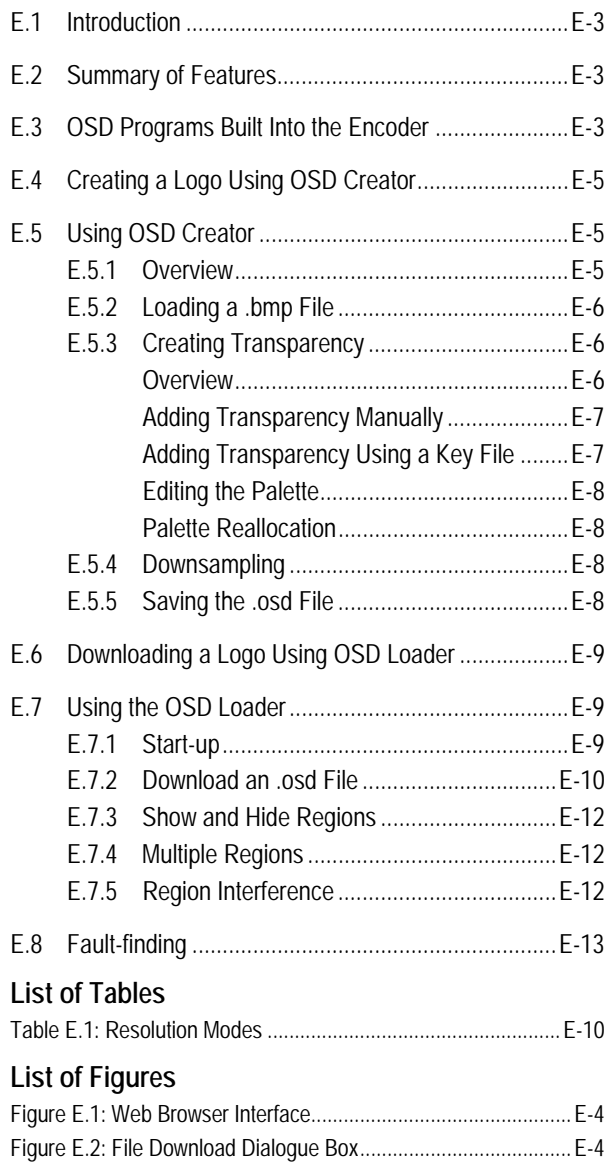

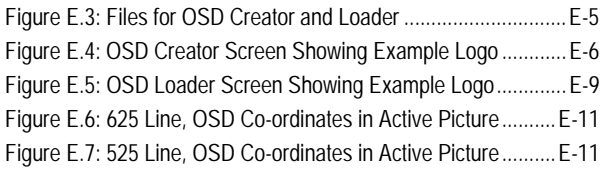

*Instruction Manual: evolution 5000 E57xx DSNG and DENG Voyager Encoder Page E-1 ST.TM.E10076.3*

BLANK

## **E.1 Introduction**

The Encoder includes a logo overlay facility whereby an image can be overlaid onto the active video prior to encoding. This enables broadcasters to trademark or brand their material with a logo.

To overlay the material with a logo, the logo must first be downloaded into the equipment using the Ethernet TFTP protocol. Once this has been done the logo can be enabled or disabled. Contact TANDBERG Television for further details.

## **E.2 Summary of Features**

Up to 13 logos can be overlaid onto the active video. The space each logo occupies is referred to as a region. If two logo regions share a horizontal line they may interfere with each other, so this should be avoided, (see *Section E.7.5*). i.e. logos may be placed adjacent vertically, but not horizontally. Logos cannot be overlapped.

One logo can be downloaded into Flash memory and will still be present after the Encoder has been powered OFF. All other logos are stored in volatile memory and will be lost when the Encoder is powered OFF.

To create and download logos to the Encoder, two Windows applications are required, *Osd Creator* and *Osd Loader*. Once a logo has been downloaded to Flash it can be enabled/disabled from the front panel menu: Setup/Video/Video source/Stored OSD. Logos downloaded to volatile memory can only be controlled by the OSD Loader application running from a PC.

Logos are defined at pixel resolution and include a red, green, blue and transparency component. Logos can be positioned anywhere in the active video and can be any size from 1x1 pixel to the full size of the active picture (720x576 or 720x480 pixels). Logos are limited to a maximum of 256 colours, including different levels of transparency.

The logo is overlaid onto the active picture prior to horizontal and vertical down-sampling, noise reduction and video bandwidth filtering, if these are used.

## **E.3 OSD Programs Built Into the Encoder**

Two Windows applications are required for creating and downloading logos to the Encoder, namely *Osd Creator* and *Osd Loader*. These programs are stored permanently in the Encoder where they can be downloaded via the Web Browser Interface. Further information is available in *Chapter 5, Web Browser Interface*. These applications must be unzipped and saved to a PC prior to use. This requires WinZip to be installed on the PC.

Using the Web Browser interface, see *Figure E.1*, select **Option 2 Tools, OSD Toolkit**.

| Tandberg Encoder - Microsoft Internet Explorer                                                                                                    | $\vert \mathbf{B} \vert \times$                               |
|----------------------------------------------------------------------------------------------------|---------------------------------------------------------------|
| Edit View Favorites Tools Help<br>Eile                                                                                                    | <b>SIR</b>                                                    |
|                                                                                                    |                                                               |
| 6<br>Q<br>$\rightarrow$<br>B.<br>$\frac{1}{2}$<br>$\odot$<br>$e^2$<br>Ø<br>⇦<br>圖<br>⇒<br>$\mathbf{r}$<br>Mail<br>Stop<br>Refresh<br>Forward<br>Search Favorites<br>History<br><b>Back</b><br>Home |                                                               |
| Address 3 http://172.16.197.175/top.htm                                                                                                    | $\mathcal{C}$ Go<br>Links <sup>&gt;&gt;</sup><br>$\mathbf{r}$ |
|                                                                                                    |                                                               |
|                                                                                                    |                                                               |
| <b>TANDBERG</b> TANDBERG Television<br>16.1                                                                                                    |                                                               |
|                                                                                                    |                                                               |
|                                                                                                    |                                                               |
|                                                                                                    |                                                               |
|                                                                                                    |                                                               |
| <b>Table of Contents</b>                                                                                                    |                                                               |
| 1. Build Info                                                                                                    |                                                               |
| o Version Numbers                                                                                                    |                                                               |
| o Prelease Notes                                                                                                    |                                                               |
| 2. ※Tools                                                                                                    |                                                               |
| o Bandwidth Calculations                                                                                                    |                                                               |
| ■ ■ OFDM Bitrate calculations                                                                                                    |                                                               |
| ■ 関 RF calculations                                                                                                    |                                                               |
| o <u>X</u> OSD Toolkit                                                                                                    |                                                               |
| ○ X Video Monitor                                                                                                    |                                                               |
| 3. Customer Support<br>o <u>☆Customer Support</u>                                                                                                    |                                                               |
| 4. Front Panel                                                                                                    |                                                               |
| o Front Panel Interface                                                                                                    |                                                               |
| 5. Backplane<br>o FBackplane Modes                                                                                                    |                                                               |
| o Pinstalled Modules                                                                                                    |                                                               |
| 6. Licenced Features                                                                                                    |                                                               |
| o colicenced Features                                                                                                    |                                                               |
| 7. SNMP MIBs                                                                                                    |                                                               |
| o EXSNMP MIB files (mib.zip)                                                                                                    |                                                               |
| <b>e</b> ] Done                                                                                                    | 图 Local intranet                                              |

*Figure E.1: Web Browser Interface*

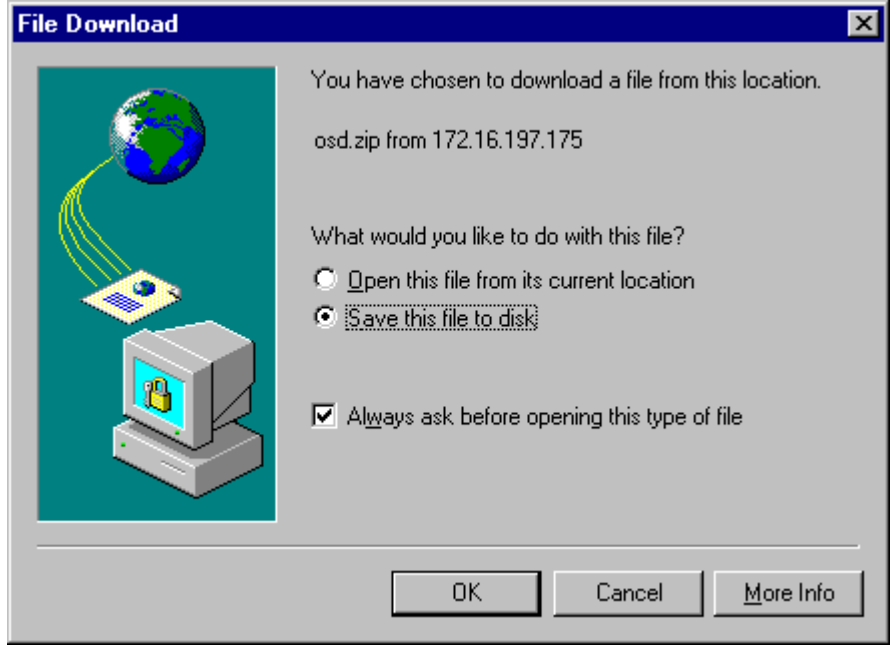

The dialogue box, see *Figure E.2*, will be displayed.

*Figure E.2: File Download Dialogue Box*

Clicking on option **Open this file from its current location** and Clicking **OK** will open the .zip file, see *Figure E.3*. Clicking on option **Save this file to disk** will allow the user to install the files on their local drive and then open the .zip file as in *Figure E.3*.

| WinZip - osd.zip              |                        |                                    |     |                      |            |                  | I – I 0 I<br>∣× |
|-------------------------------|------------------------|------------------------------------|-----|----------------------|------------|------------------|-----------------|
| Actions<br><b>File</b><br>New | <b>Options</b><br>Open | $He$ lp<br>Favorites               | Add | Extract              | View       | CheckOut         | Wizard          |
| Name                          |                        | Modified                           |     | Size                 | Ratio      | Packed           | Path            |
| Creator.exe<br>Osd.exe        |                        | 3/5/02 12:24 PM<br>3/5/02 12:24 PM |     | 65,024<br>39,424     | 57%<br>55% | 27,765<br>17,559 |                 |
| Selected 0 files, 0 bytes     |                        |                                    |     | Total 2 files, 102KB |            |                  |                 |

*Figure E.3: Files for OSD Creator and Loader*

## **E.4 Creating a Logo Using OSD Creator**

*Osd Creator* (*creator.exe*) is an application for creating logo files (.osd format) for use with the *Osd Loader* application (*osd.exe*) to download them to the Encoder. It accepts Windows Bitmap (.bmp) format files as input. It includes the facility to introduce a **mix** component into the image, so that when the image is superimposed onto video, some areas appear to be transparent.

The application also includes the facility to downsample the image to the desired size.

The application runs under Windows 95 or Windows NT.

### **NOTE…**

The *OSD Creator* program only has limited features for the manipulation of images. It is wise to carry out any complex image editing using dedicated graphics software prior to importing the .bmp image file into the *OSD Creator*.

## **E.5 Using OSD Creator**

### **E.5.1 Overview**

To create a logo (.osd) file:

- 1. Load a Bitmap (.bmp) file.
- 2. Add transparency in the desired areas.
- 3. Downsample to the desired size.
- 4. Save as an .osd file.

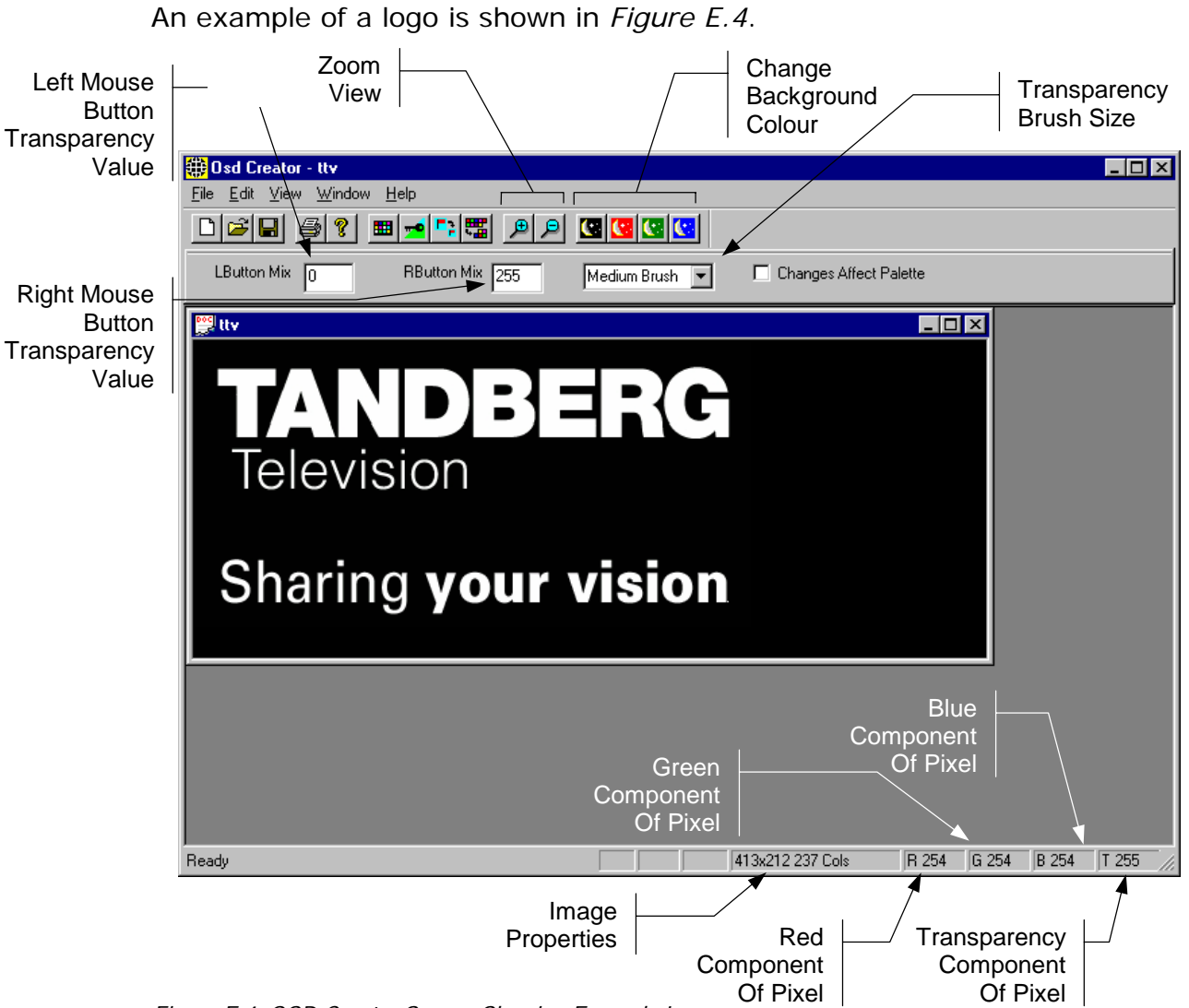

*Figure E.4: OSD Creator Screen Showing Example Logo*

## **E.5.2 Loading a .bmp File**

Select **File/Open** from the menu, and choose a file with a .bmp extension. The image is displayed in its own window. The application does not accept compressed bitmaps or multi-planed bitmaps. If a 24-bit colour bitmap image is loaded into *Osd Creator* it will be automatically converted down to a 256 colour palette.

## **E.5.3 Creating Transparency**

### **Overview**

Each pixel in a .bmp file is represented by a red, green and blue component, each with a value 0 to 255. *Osd Creator* adds a fourth component for the transparency of the pixel. This is referred to as a **mix** or transparency (T) value and is displayed in the bottom right status panel. The transparency component also has a range of 0 to 255, where 0 is fully transparent and 255 is fully opaque.

*Osd Creator* uses a colour palette with a maximum of 256 entries. Each pixel in the image is mapped to an entry in the palette, which holds a value for the red, green and blue and transparency component. The

transparency (or **mix**) is treated as a colour component, so for two colours with identical red, green and blue values, but different transparency levels, two entries will be generated in the palette.

When a bitmap image is loaded, all colours have a transparency value of 255 (opaque).

The area of the image that is to remain opaque is referred to as the **active area**. The area of the image that is to be made transparent is called the **inactive area**. Transparency can added manually, with a brush, or by using a **key file**.

### **Adding Transparency Manually**

The background colour within *Osd Creator* can be changed with the black, red, green and blue buttons on the toolbar. This changes the background colour of the editor window on which the logo is overlaid and not the logo itself, which remains unaffected. This facility is useful to show the transparency of different colours. It is best to start with a background colour that contrasts sharply with the whole of the source image.

Using the options immediately below the toolbar, the mouse pointer can be used as a brush to add transparency to an area. The left mouse button will apply the transparency value set for the **LButton Mix** and the right mouse button will apply the transparency value set for the **RbuttonMix**. At start-up these are set so **LButton Mix** is 0, to make an area transparent, and **RButton Mix** is 255, to make it opaque.

Different mix levels can be entered for intermediate levels of transparency. Selecting a brush size from the drop-down list determines the size of the area that is changed.

If the **Changes Affect Palette** box is checked, changing the transparency of a pixel on the image also changes the palette entry on which the pixel is based, and all the pixels that share that palette entry.

If the inactive area is mainly one colour, check the **Changes Affect Palette** box, and left-click in the inactive area. All pixels of that colour should become background-coloured. Repeat until the whole of the inactive area is transparent. If parts of the active area have become transparent, uncheck the **Changes Affect Palette** box, and paint with the right button to correct these areas. Zoom in if necessary.

If there is no general colour for the inactive area, uncheck the **Changes Affect Palette** box and paint the inactive area manually with the left mouse button. Use the right button to correct mistakes. Trace around the edge of the area with a medium brush, then use the large brush for wide areas. Zoom in to do the fine corrections.

### **Adding Transparency Using a Key File**

A **key file** is a Bitmap (.bmp) file of the same size as the source file, with the active area of the image coloured white, the inactive area coloured black, and intermediate levels of transparency coloured grey.

Create the **key file** using a drawing package. Colour the active area white, and the inactive area black. Save as a .bmp file.

Click the **Key File** toolbar button. Select the **key file**. The inactive area of the image should now be transparent (background-coloured). Change the background colour to verify that the correct area is transparent.

### **Editing the Palette**

The palette may be displayed alongside the image by clicking the **Show/Hide Palette** toolbar button. The transparency of each palette entry may be altered in the same way as the image itself, using the left and right mouse buttons. Changes to the palette are shown immediately on the image.

The Red, Green, Blue and Mix component of the pixel or palette entry under the cursor can be seen on the status bar at the bottom of the screen.

### **Palette Reallocation**

When the level of transparency of a pixel in the image is changed, a new colour is effectively created. Whenever the image is downsampled or saved, the palette is rebuilt to reflect the actual colours in the image. As part of this process, pixels which have a mix value of zero are mapped to palette entry zero, which is defined as Red = Green = Blue = Mix = 0. The original colour information is lost and the right mouse button will not change the pixel back to its original colour.

To rebuild the palette during editing, click the **Reallocate Palette** toolbar button.

### **E.5.4 Downsampling**

Click the **Downsample** toolbar button. A dialog box appears asking for a downsampling ratio. This can be specified directly, or by entering the desired image size. Click OK to downsample the image. The downsampling algorithm includes a filter, so the boundary between the active and inactive areas softens slightly. Zoom in and check that the correct areas are transparent, and make corrections if necessary.

### **NOTE…**

Once the image has been downsampled, the process cannot be reversed to change the image back to its original size.

## **E.5.5 Saving the .osd File**

Select **File/Save As/OSD file** from the menu. Saving is possible at any time, and it is advisable to save the image often while editing is in progress. The file may also be saved in .bmp format, but this file will not contain transparency information.

## **E.6 Downloading a Logo Using OSD Loader**

The *Osd Loader* application (osd.exe) is used for downloading logo (.osd) files to the Encoder and controlling which are displayed.

The application runs on a PC with Windows 95 or Windows NT. A network connection is required. The target Encoder's IP address must be **visible** from the host PC.

The application uses the .osd file format for images. These can be derived from Windows .bmp files using the *OSD Creator* application (see *Section E.4, Creating a Logo Using OSD Creator*).

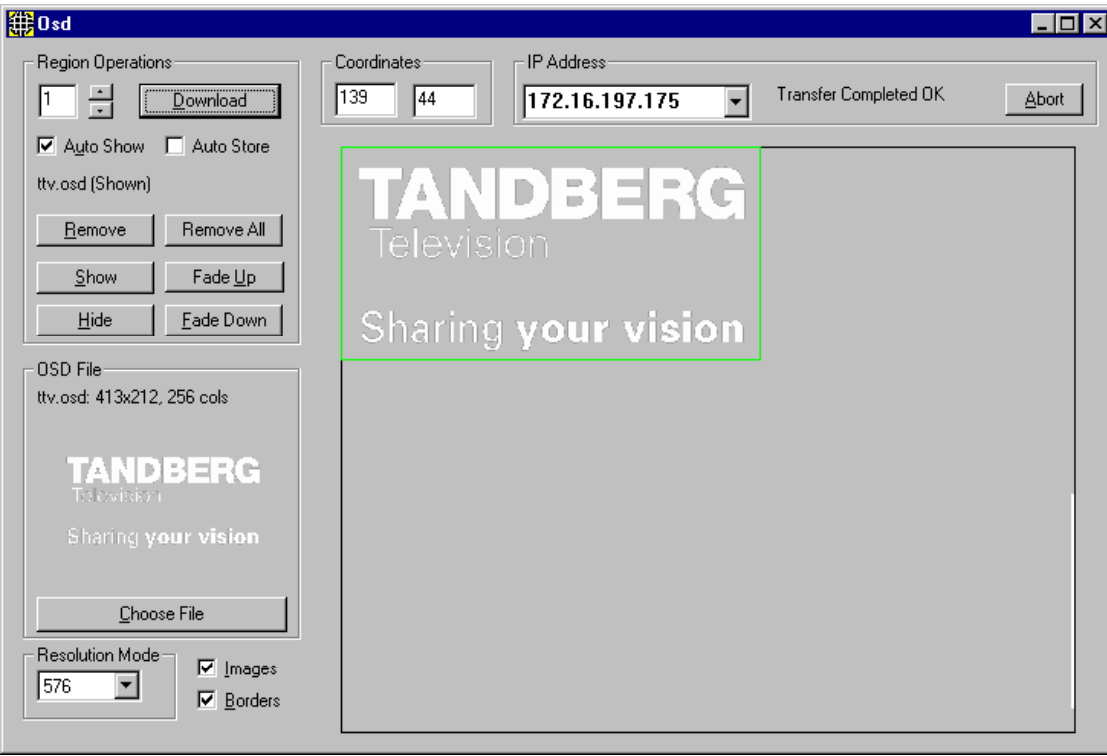

An example of an OSD Loader screen is shown in *Figure E.5*.

*Figure E.5: OSD Loader Screen Showing Example Logo*

## **E.7 Using the OSD Loader**

### **E.7.1 Start-up**

Activate the application (*osd.exe*). The application attempts to connect to the last known Encoder address. If the address is not correct, click the **Abort** button and enter the IP address of the target Encoder. This can be found on the Encoder front panel by selecting **Setup/System/Remote Control**. To test the connection, click the **Remove All** button (you will be prompted for confirmation – **Remove all OSD Regions Yes/No**). The communications box (at the top of the screen) should read **Transfer Completed OK**.

The **Resolution Mode** must be set to match the video resolution being used. This adjusts the preview screen to the dimensions of the active video.

*Table E.1: Resolution Modes*

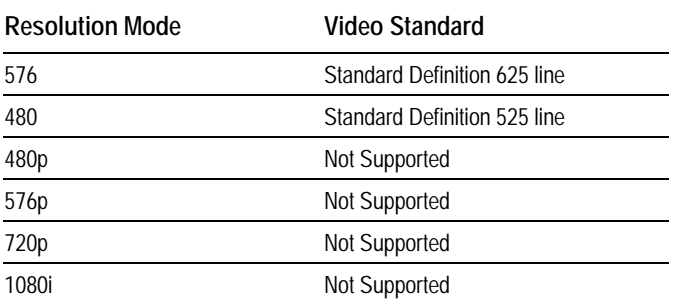

### **E.7.2 Download an .osd File**

Choose an On-screen Display file with the **Choose File** button. You will be prompted for a file with an .osd extension. The image will be displayed in the **OSD File** box.

Position the image on the screen by dragging the white cursor box around the main placement window. The position can also be adjusted by editing the co-ordinates boxes.

A logo can be overlaid anywhere in the digital active picture. When a logo is positioned in the main placement window, the co-ordinates are shown for the top left corner of the logo. The co-ordinates that the *Osd Loader* uses include an offset. *Figure E.6* and *Figure E.7* illustrate how these co-ordinates relate to the active picture.

When the logo is correctly positioned, click the **Download** button. **Transferring Data…** appears in the communications box. The image will be displayed in the main window. Wait for **Transfer Completed OK** to appear in the communications box. After a short delay, the image should appear on the output from the Receiver.

If the **Auto Store** box is checked, when the logo is downloaded to the Encoder, it will be stored in Flash memory and will still be present after the Encoder has been powered off. Only one logo can be stored in Flash at any time. The maximum logo file size that can be stored in Flash is 65 279 bytes. The file size will be affected by the size of the logo and its complexity (number of colours and levels of transparency). For example this is roughly equivalent to a logo 200 x 145 pixels with 256 colours (62 567 bytes).

If the **Auto Store** box is left unchecked, the downloaded logo will be stored in volatile memory and will be lost when power is removed from the Encoder.

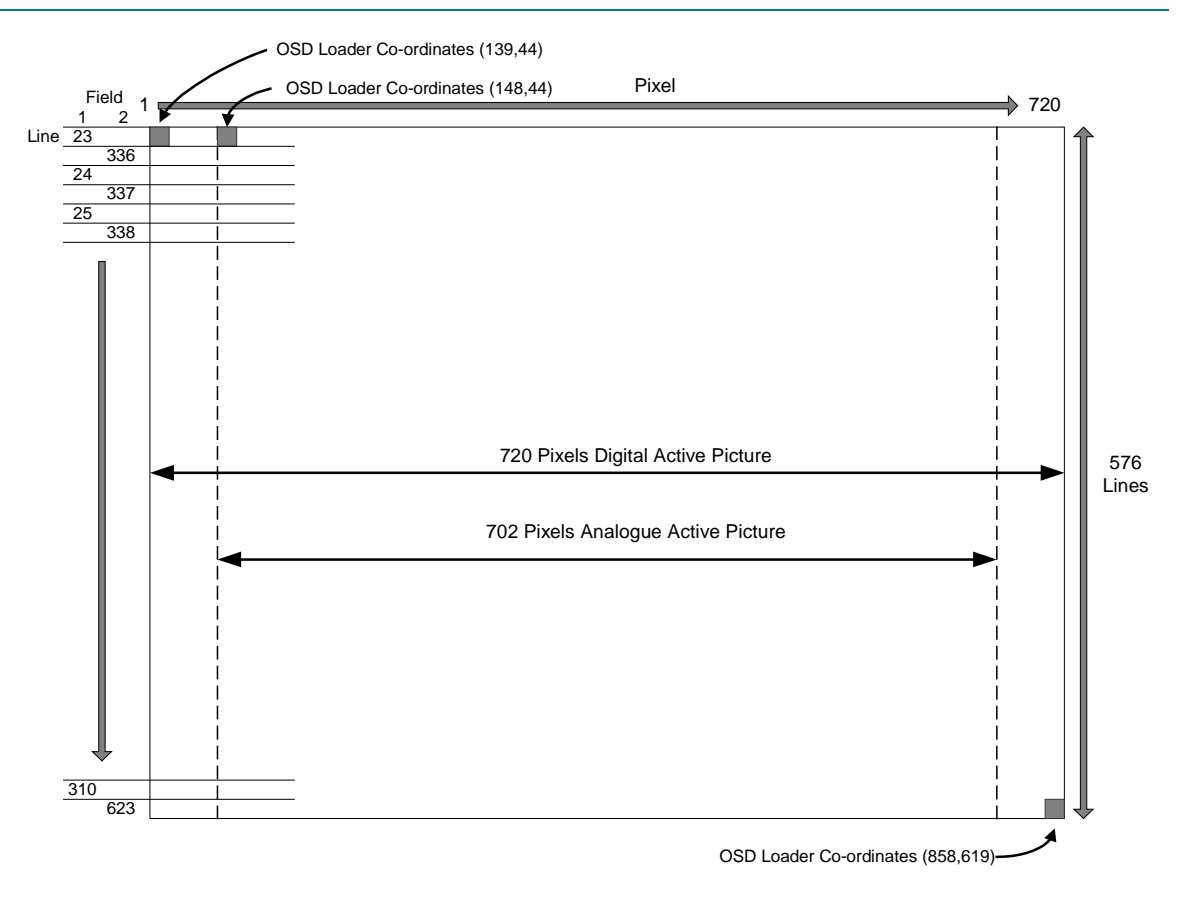

*Figure E.6: 625 Line, OSD Co-ordinates in Active Picture*

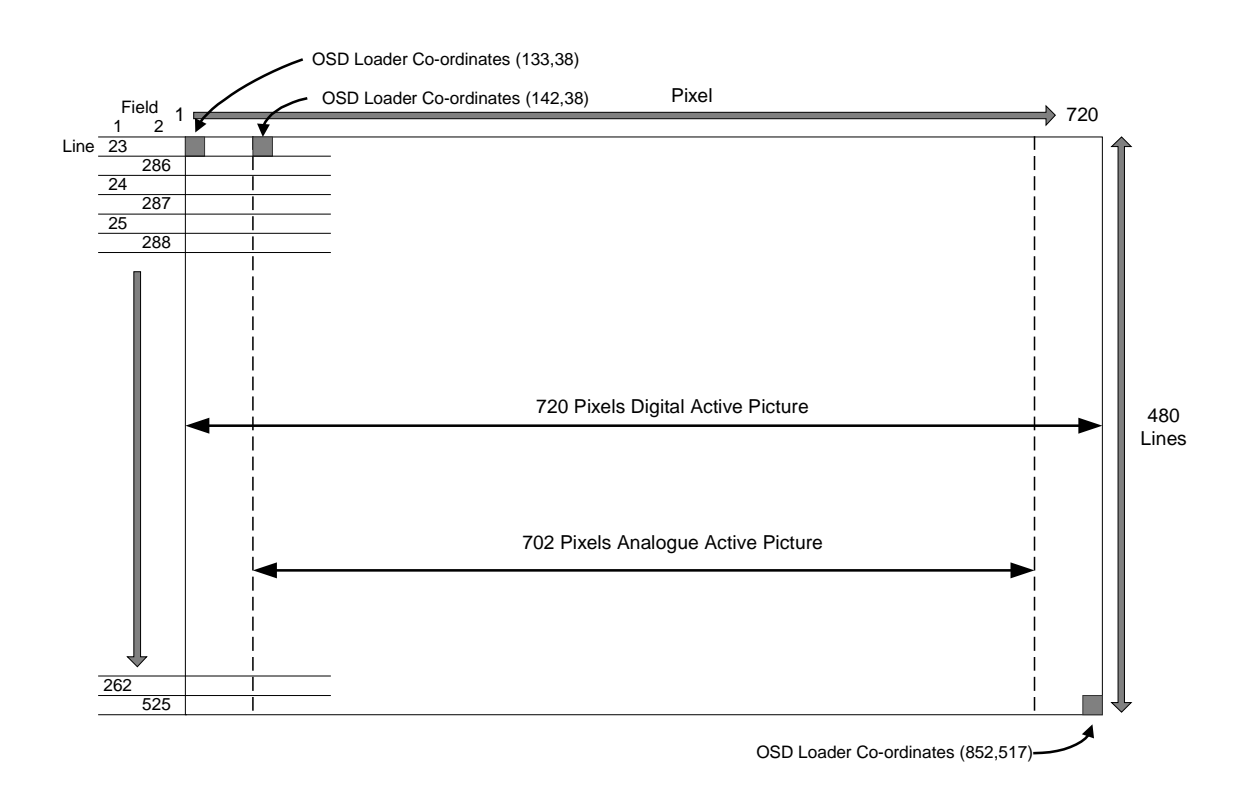

*Figure E.7: 525 Line, OSD Co-ordinates in Active Picture*

## **E.7.3 Show and Hide Regions**

The **Download** button defines a Region in the Encoder, which remains until the Encoder is turned off, the **Remove** button is clicked, or the Region is **Download**ed again. The Region may be in the Shown or Hidden state, which determines whether it appears in the video stream. If the **Auto Show** box is checked, the initial state is Shown. Use the **Show, Hide, Fade Up** and **Fade Down** buttons to change the state of the region. Shown regions have a green border in the main window, Hidden regions have a red border.

### **NOTE…**

**Remove** or **Remove all** does not erase a logo that has been stored in Flash memory. It will be removed from the video picture, but will still be available from the front panel **Stored OSD On/Off** menu option.

## **E.7.4 Multiple Regions**

Multiple Regions may be displayed. To define an additional Region, change the Region Number at the top of the **Region Operations** box, and repeat the **Download** procedure. Buttons in the **Region Operations** box only affect the current Region number (with the exception of **Remove All**). The current Region can also be changed by double-clicking on the image in the main window. The current region has a brighter border in the main window. Uncheck the **Images** box to display the Region number in the main window instead of the image.

### **E.7.5 Region Interference**

If two Regions share a horizontal line, they may interfere. This means that when both Regions are Shown, only one actually appears in the video stream. The application warns if this is the case. When one of the Regions is Hidden, the other may be Shown as normal.

## **E.8 Fault-finding**

If there appears to be a problem creating or downloading a logo check the following:

- If the Communications box reads "Error Creating Socket", there may be a problem with the PC's network set-up, or another application may be using the TFTP socket number.
- If the Communications box reads "Waiting For Response" for a long time, the target Encoder is either busy or not visible on the network. Abort the transfer before changing the IP address.
- Large images take time to appear due to network transfer rates and image processing.
- If the download completes, but the OSD image does not appear on video, the image may be too near the edge of the screen – try moving it towards the centre. Make sure the correct line standard is selected.
- Make sure the image is visible on a typical domestic television. Make a note of the co-ordinates where the image is required.
- If precise timing is required, **Download** the image in advance with **Auto Show** off, then click **Show** when display is required.
- To move the current Region, reposition the white cursor, check that the **OSD File** box has the correct image, and click **Download**.

BLANK
# Annex F **Band Plans**

# Contents

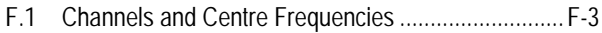

### **List of Tables**

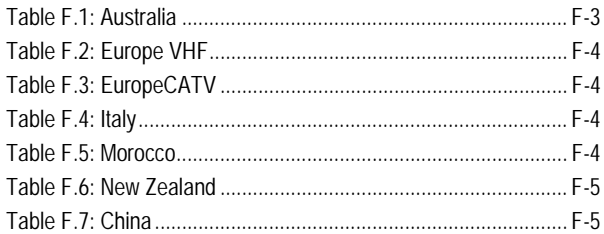

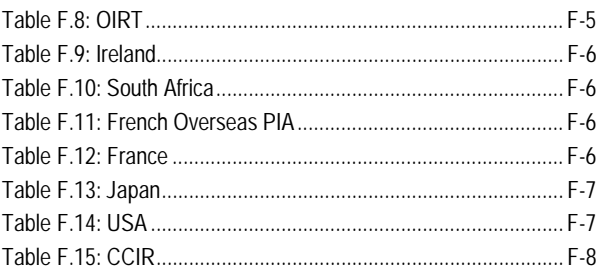

## **F.1 Channels and Centre Frequencies**

The Output Menu has options called **Band Plan** and **Channel** (see *Chapter 4, Operating the Equipment Locally*).

Once a country has been selected in the **Band Plan** option then the required channel should be selected in the **Channel** option. Each channel number corresponds to a particular frequency.

#### **NOTE…**

Only those frequencies associated with a channel number can be selected.

This Annex contains the channel IDs and centre frequencies for the band plans in the Output Menu.

If the **Manual** band plan option is selected then the required frequency must be selected manually.

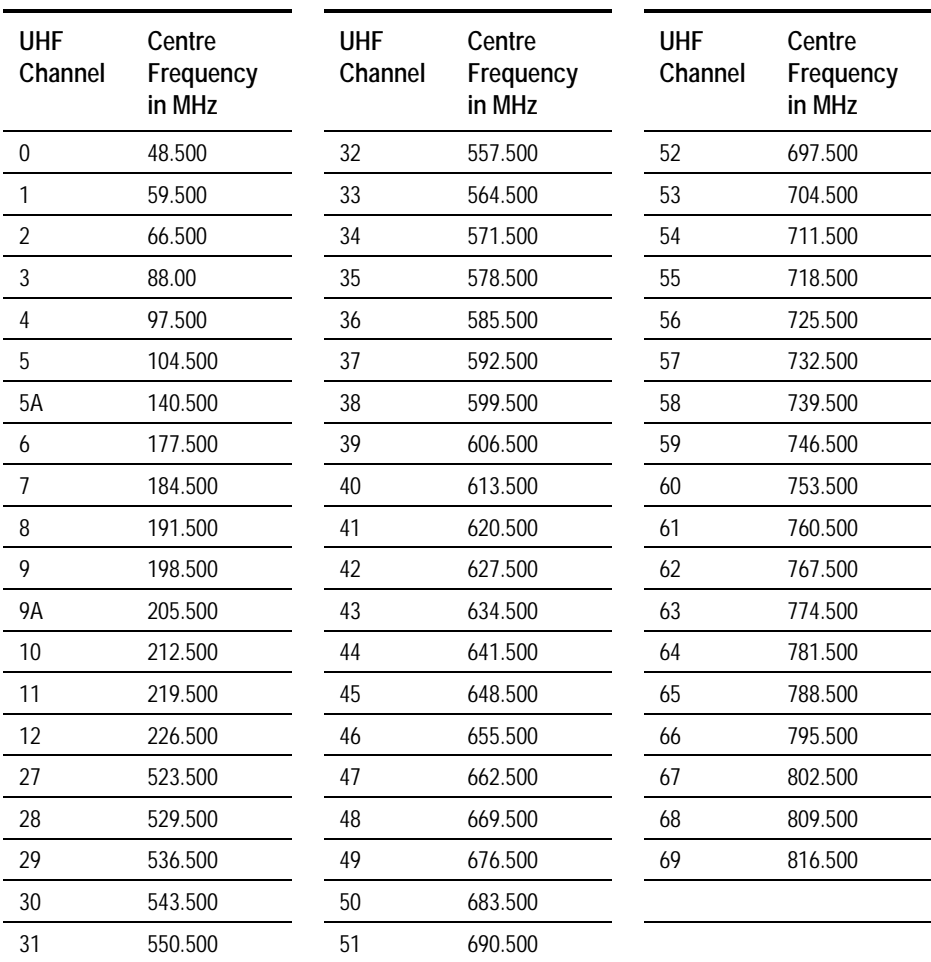

#### *Table F.1: Australia*

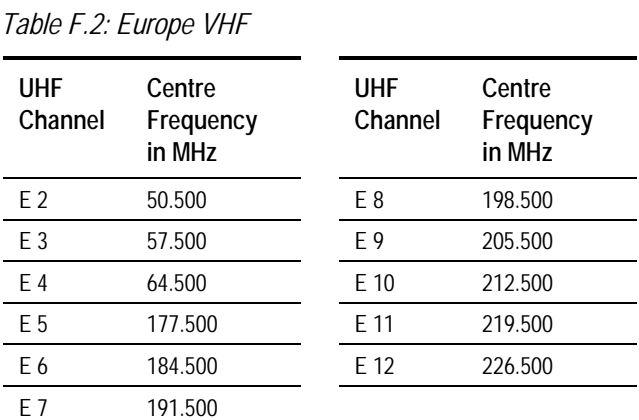

### *Table F.3: EuropeCATV*

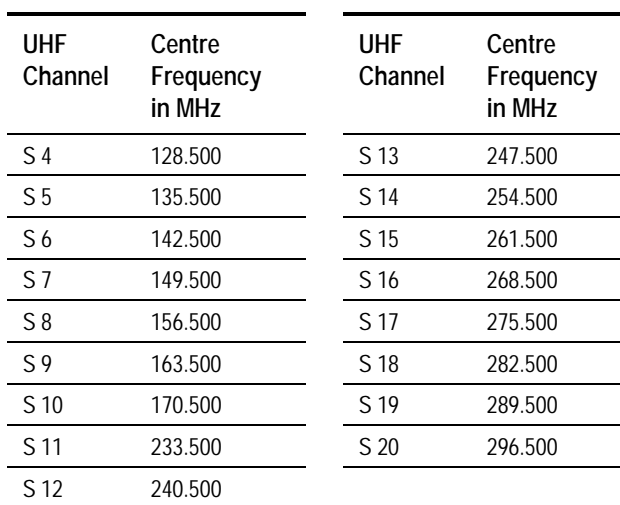

## *Table F.4: Italy*

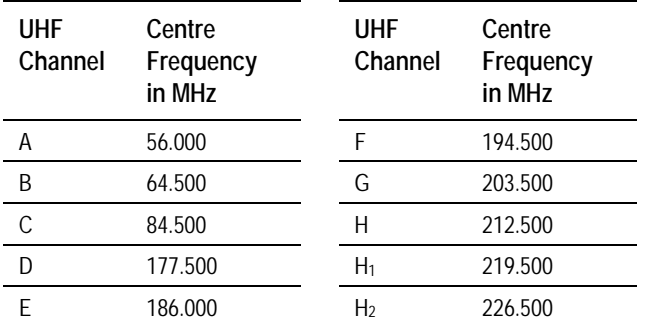

### *Table F.5: Morocco*

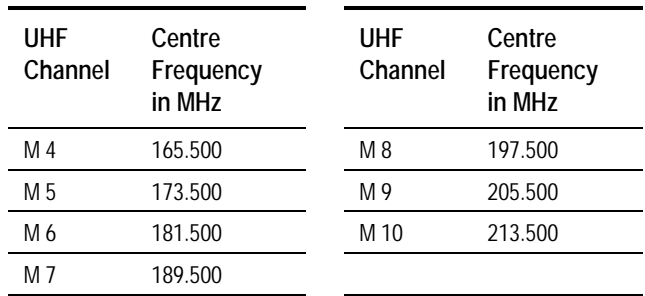

*Page F-4 Instruction Manual: evolution 5000 E57xx DSNG and DENG Voyager Encoder ST.TM.E10076.3*

÷,

 $\overline{\phantom{a}}$ 

*Table F.6: New Zealand*

| UHF<br>Channel | Centre<br>Frequency<br>in MHz | UHF<br>Channel | Centre<br>Frequency<br>in MHz |
|----------------|-------------------------------|----------------|-------------------------------|
|                | 47.500                        | 6              | 191.500                       |
| 2              | 57.500                        |                | 198.500                       |
| 3              | 64.500                        | 8              | 205.500                       |
|                | 177.500                       | 9              | 212.500                       |
| 5              | 184.500                       | 10             | 219.500                       |

### *Table F.7: China*

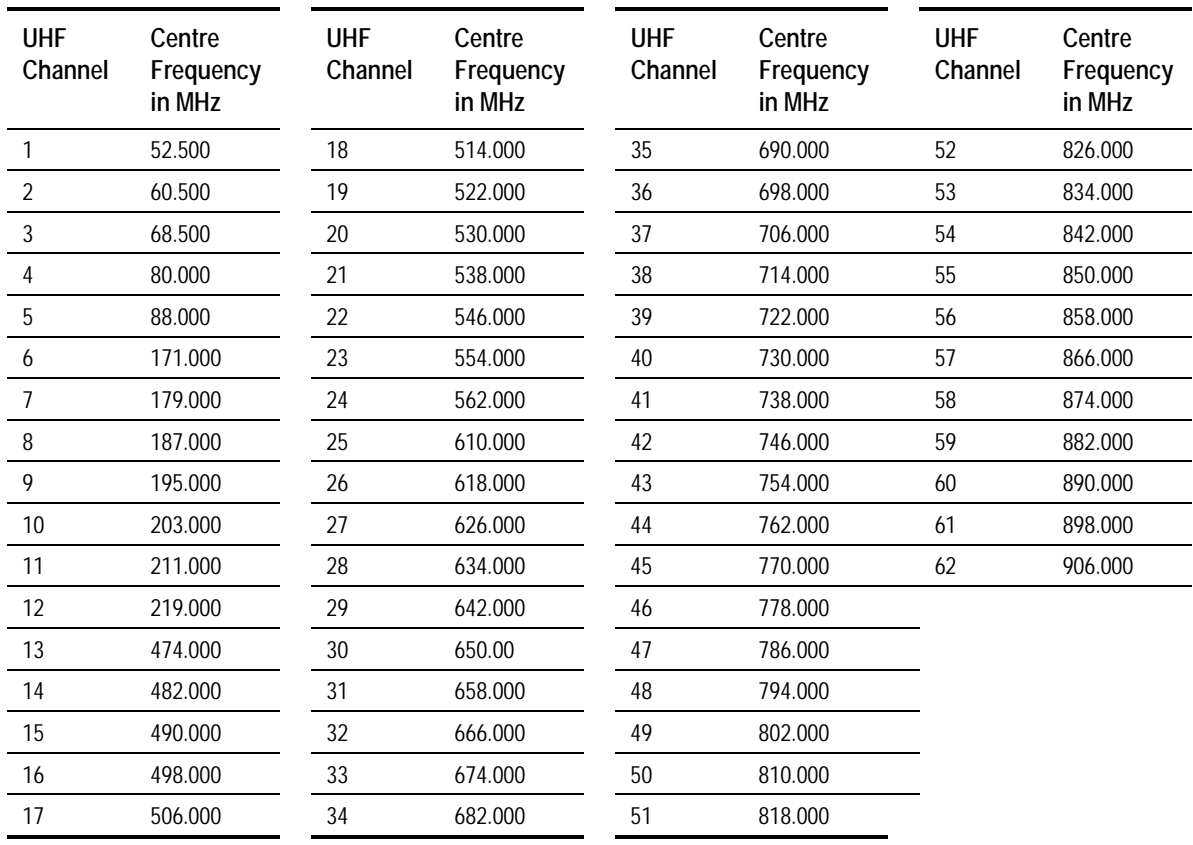

#### *Table F.8: OIRT1*

j

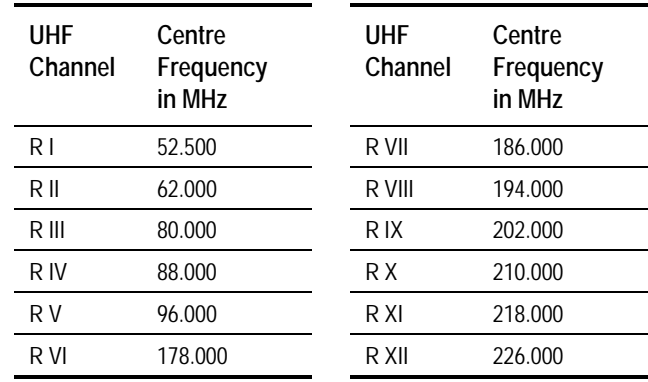

 $1$  Organisation that co-ordinated TV standards and programme interchange among the Eastern–block countries of Europe.

#### *Table F.9: Ireland*

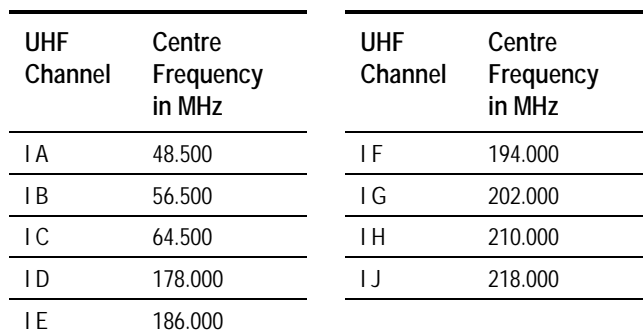

### *Table F.10: South Africa*

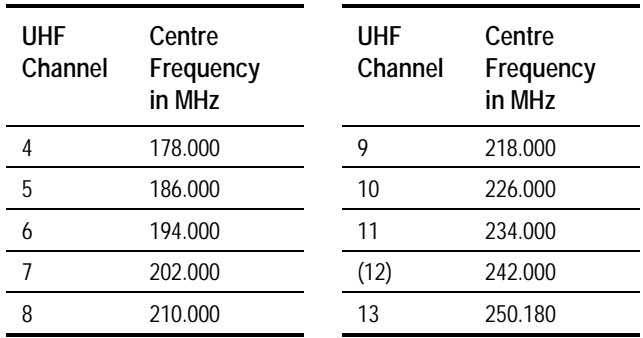

### *Table F.11: French Overseas PIA*

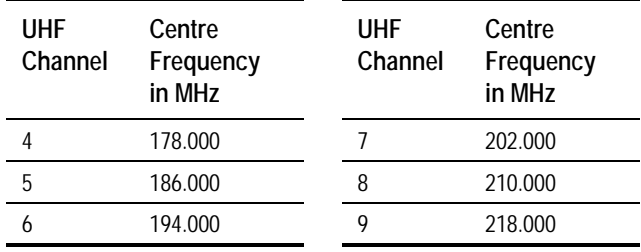

## *Table F.12: France*

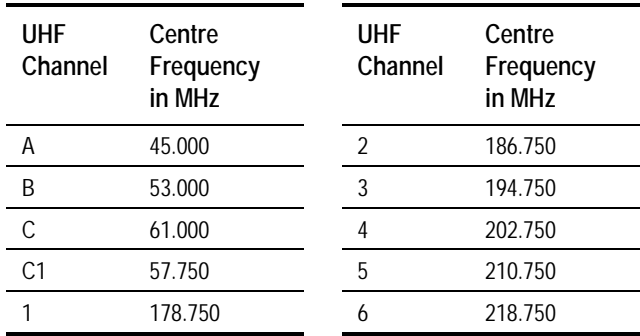

**UHF Channel** **Centre Frequency in MHz**

#### *Table F.13: Japan* **UHF Channel Centre Frequency in MHz UHF Channel Centre Frequency in MHz UHF Channel Centre Frequency in MHz** J 1 93.000 18 503.000 35 605.000 52 707.000 J 2 99.000 19 509.000 36 611.000 53 713.000 J 3 105.000 20 515.000 37 617.000 54 719.000 J 4 173.000 21 521.000 38 623.000 55 725.000 J 5 179.000 22 527.000 39 629.000 56 731.000 J 6 185.000 23 533.000 40 635.000 57 737.000 J 7 191.000 24 539.000 41 641.000 58 743.000 J 8 195.000 25 545.000 42 647.000 59 749.000 J 9 201.000 26 551.000 43 653.000 60 755.000 J 10 207.000 27 557.000 44 659.000 61 761.000 J 11 213.000 28 563.000 45 665.000 62 767.000 J 12 219.000 29 569.000 46 671.000 63 773.000 13 473.000 30 575.000 47 677.000 14 479.000 31 581.000 48 683.000 15 485.000 32 587.000 49 689.000 16 491.000 33 593.000 50 695.000 17 497.000 34 599.000 51 701.000

#### *Table F.14: USA*

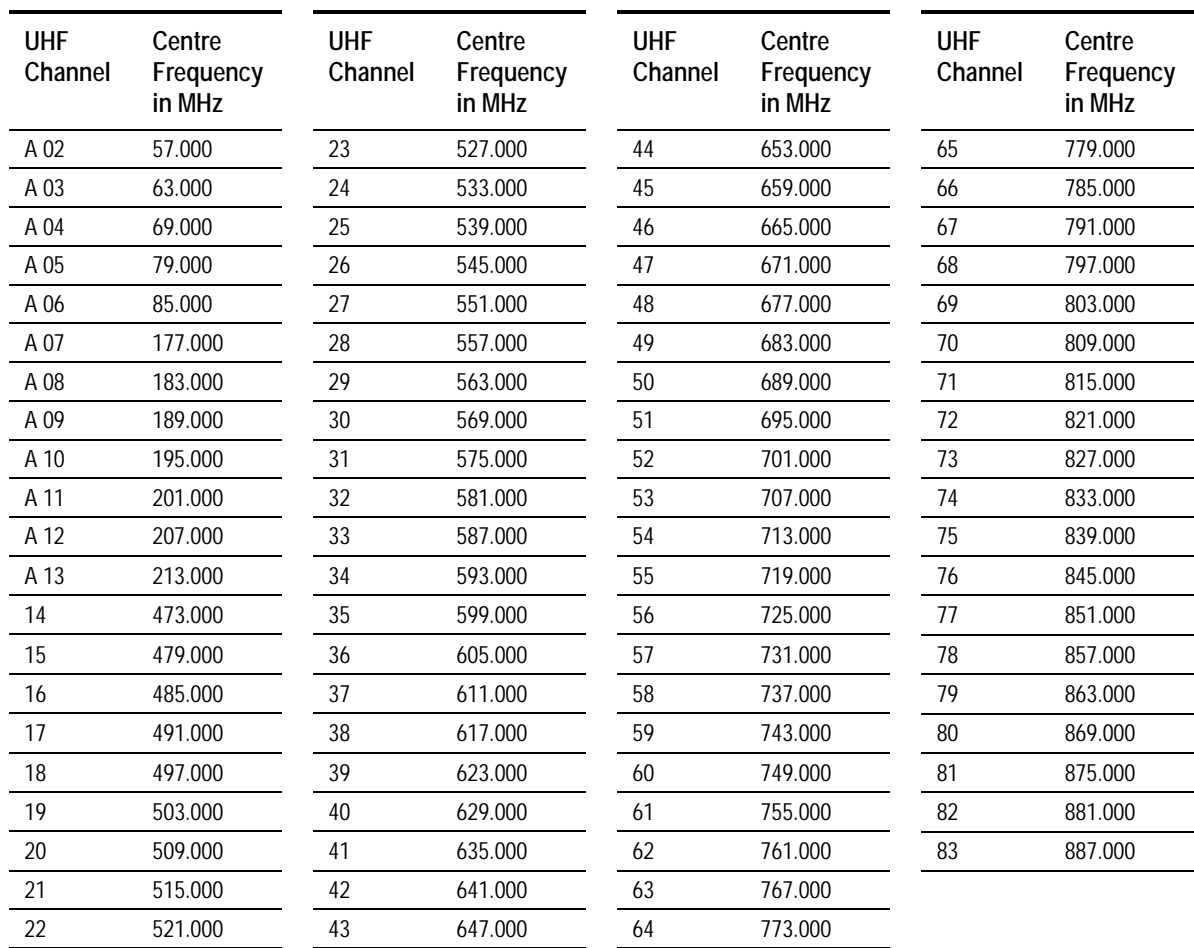

*Instruction Manual: evolution 5000 E57xx DSNG and DENG Voyager Encoder Page F-7 ST.TM.E10076.3*

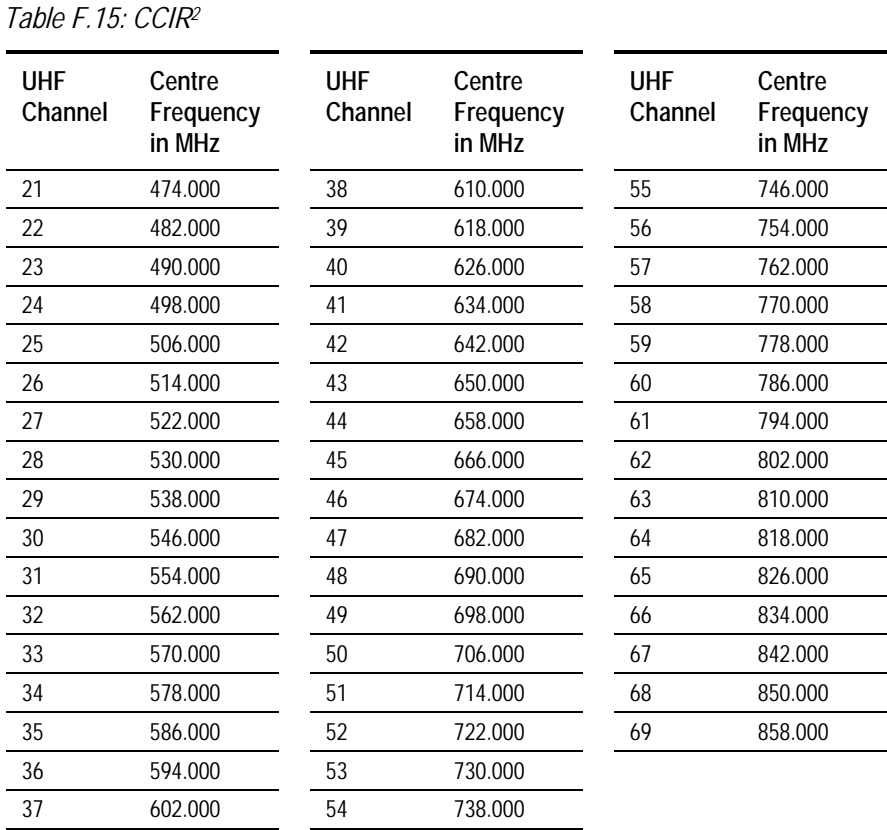

l  $2$  CCIR is now know as International Telecommunications Union-Radiocommunications Study Groups.

# Annex G Audio Modes

# **Contents**

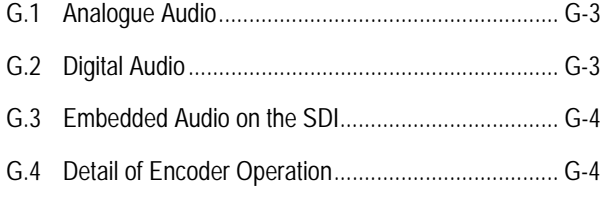

## **List of Figures**

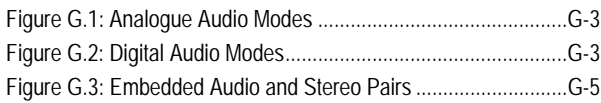

## **G.1 Analogue Audio**

*Figure G.1* shows the coding methods that may be used with the analogue audio input.

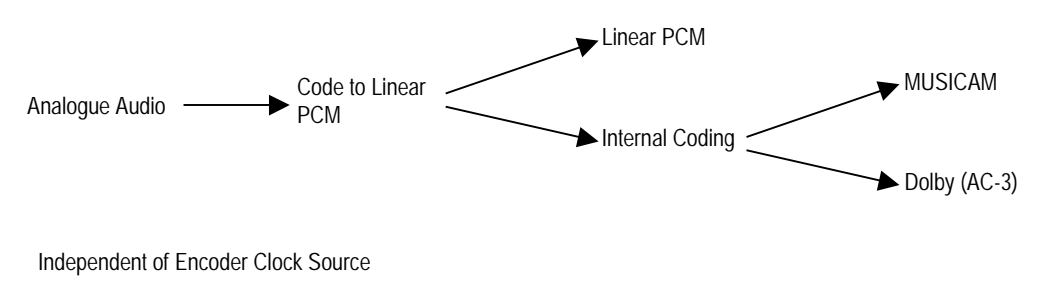

*Figure G.1: Analogue Audio Modes*

## **G.2 Digital Audio**

When a digital audio source is used, consideration must be given to the choice of clock source used by the Encoder. To ensure correct operation the Encoder and the audio may need to be genlocked. *Figure G.2* shows the clock source that is appropriate for a given audio coding mode. The two main clock sources are internal and external (derived from the H SYNC input).

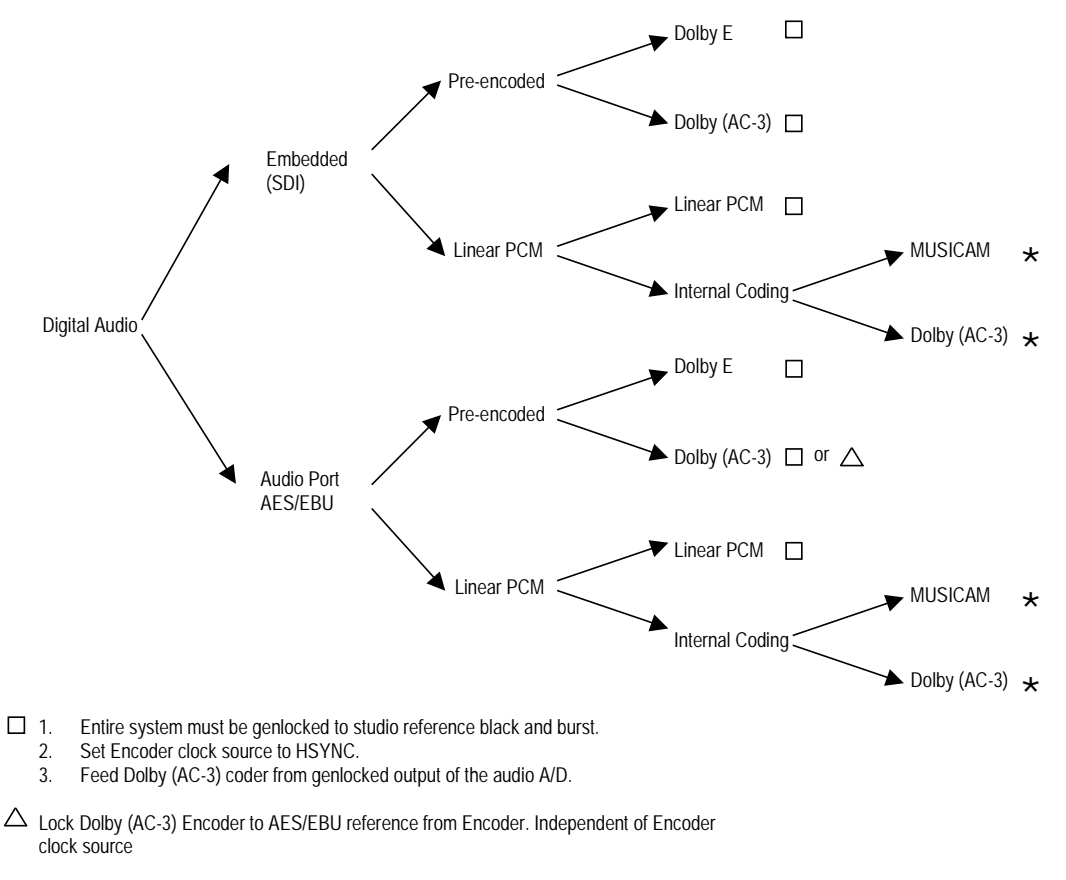

\* Independent of Encoder clock source

*Figure G.2: Digital Audio Modes*

*Instruction Manual: evolution 5000 E57xx DSNG and DENG Voyager Encoder* Page G-3 *ST.TM.E10076.3*

## **G.3 Embedded Audio on the SDI**

*Figure G.3* shows the audio signal flow on the Base Board. While six audio stereo pairs are available, only two stereo pairs can be processed by the Base Board at any one time.

Audio can be embedded on a SDI video feed. The specified groups are: 1, 2, 3, 4. Each group contains two stereo pairs, hence each SDI can carry a maximum of  $2 \times 4 = 8$  stereo pairs, or 16 mono channels.

Each group has an associated Data Identifier (DID). The standard DIDs are typically:

- Group  $1 = 0x2FF$
- Group  $2 = 0x1FD$
- Group  $3 = 0x1FB$
- Group  $4 = 0x2F9$

Other DIDs are possible. Refer to the SMPTE 272M specification for more details. DID 1F4 is reserved for EDH error packets.

## **G.4 Detail of Encoder Operation**

The Encoder can de-embed any two DID s at any one time, thus giving a total of four embedded audio sources: embedded audio 1-4.

The default DID for embedded audio 1-2 is 2FFh (Group 1).

The default DID for embedded audio 3-4 is 1FDh (Group 2).

The DIDs are located in ancillary packets in the data stream.

**NOTE…**

Default DIDs are selected when a DID value  $\geq$ 1024 is set.

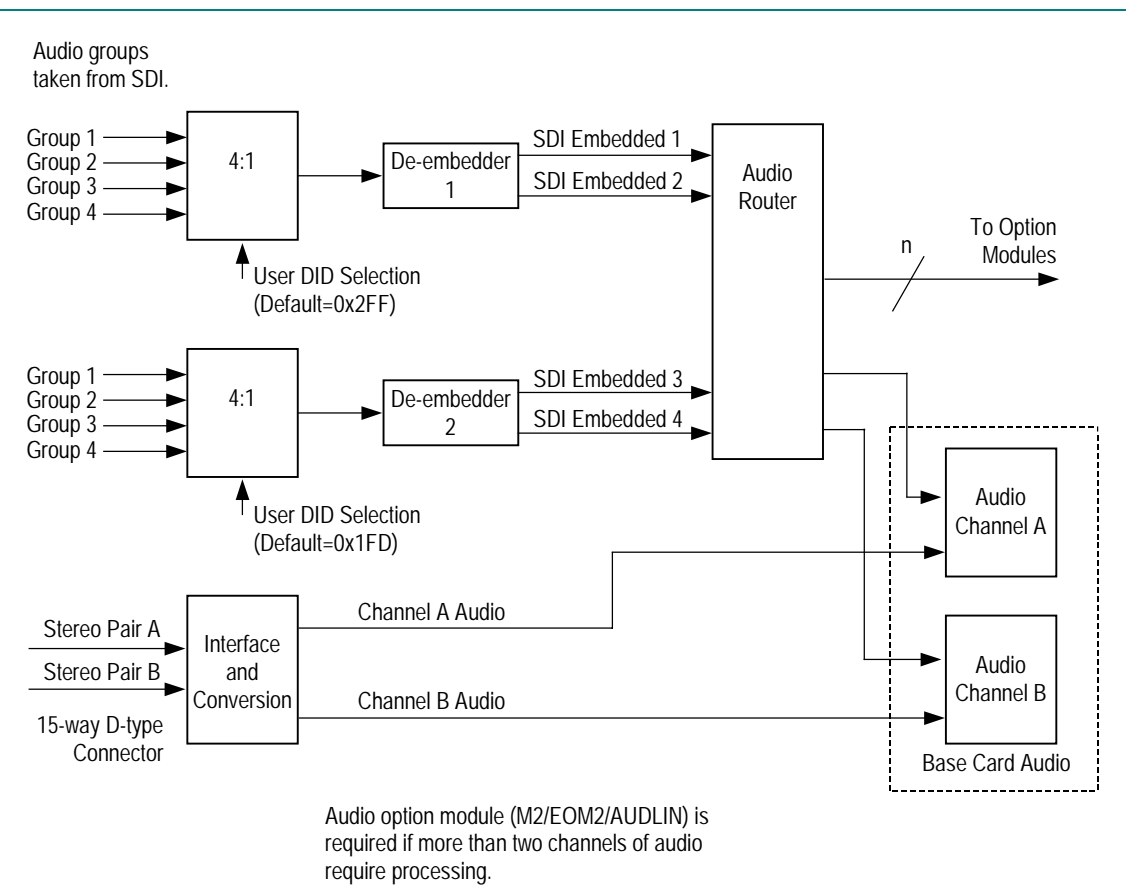

*Figure G.3: Embedded Audio and Stereo Pairs*

# Annex H

# **Error Messages**

# **Contents**

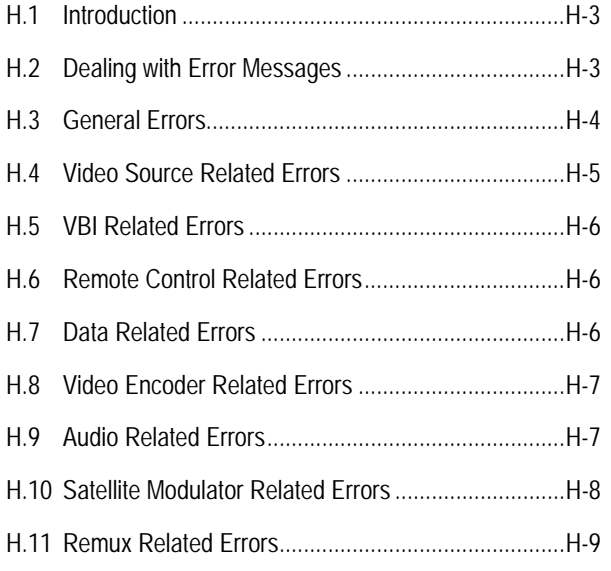

#### **List of Tables**

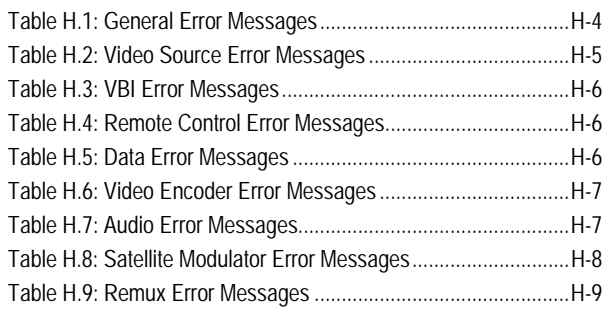

# **H.1 Introduction**

**WARNING…**

**DO NOT REMOVE THE COVERS OF THIS EQUIPMENT. HAZARDOUS VOLTAGES ARE PRESENT WITHIN THIS EQUIPMENT AND MAY BE EXPOSED IF THE COVERS ARE REMOVED. ONLY TANDBERG TELEVISION TRAINED AND APPROVED SERVICE ENGINEERS ARE PERMITTED TO SERVICE THIS EQUIPMENT.**

If an error occurs in the DSNG Voyager Encoder (Encoder) then a message indicating the type of error is shown on the front panel display. Any of the errors can be masked or suppressed. There are three states: Alarm, Fail or Off. See *Chapter 4, Section 4.14.3, Error Masks Menu* for details of the masking process.

The possible error messages are listed in the following tables. An alarm condition is a condition which is unusual but which may occur during normal operation (such as loss of video input). A failure condition indicates a hardware or software failure – a condition that should never occur during the normal operating life of the equipment.

Both types of error light the front panel **Alarm** LED, and the alarm relay interface on the **Alarm** connector (see *Chapter 2*, *Installing the Equipment*) will be set according to the type of error (an alarm condition triggers the alarm relay only, and a failure condition triggers both the fail and alarm relays).

## **H.2 Dealing with Error Messages**

The action to take when an error message is reported is given in the following tables. If the fault cannot be resolved using the information provided, make a note of the error message(s) displayed and call a Service Engineer (see *Customer Service Information* in the *Preliminary Pages*).

# **H.3 General Errors**

*Table H.1: General Error Messages*

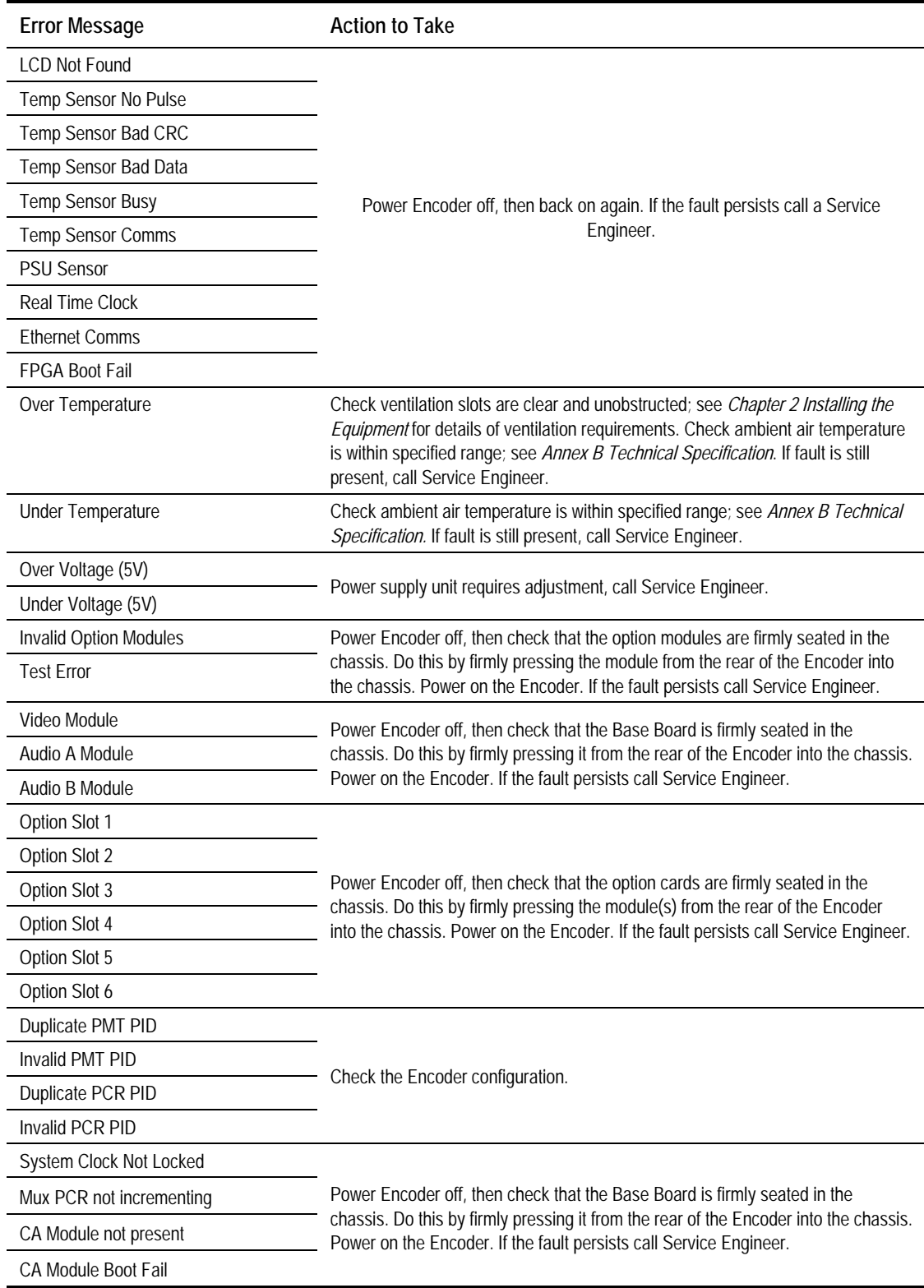

## **H.4 Video Source Related Errors**

*Table H.2: Video Source Error Messages*

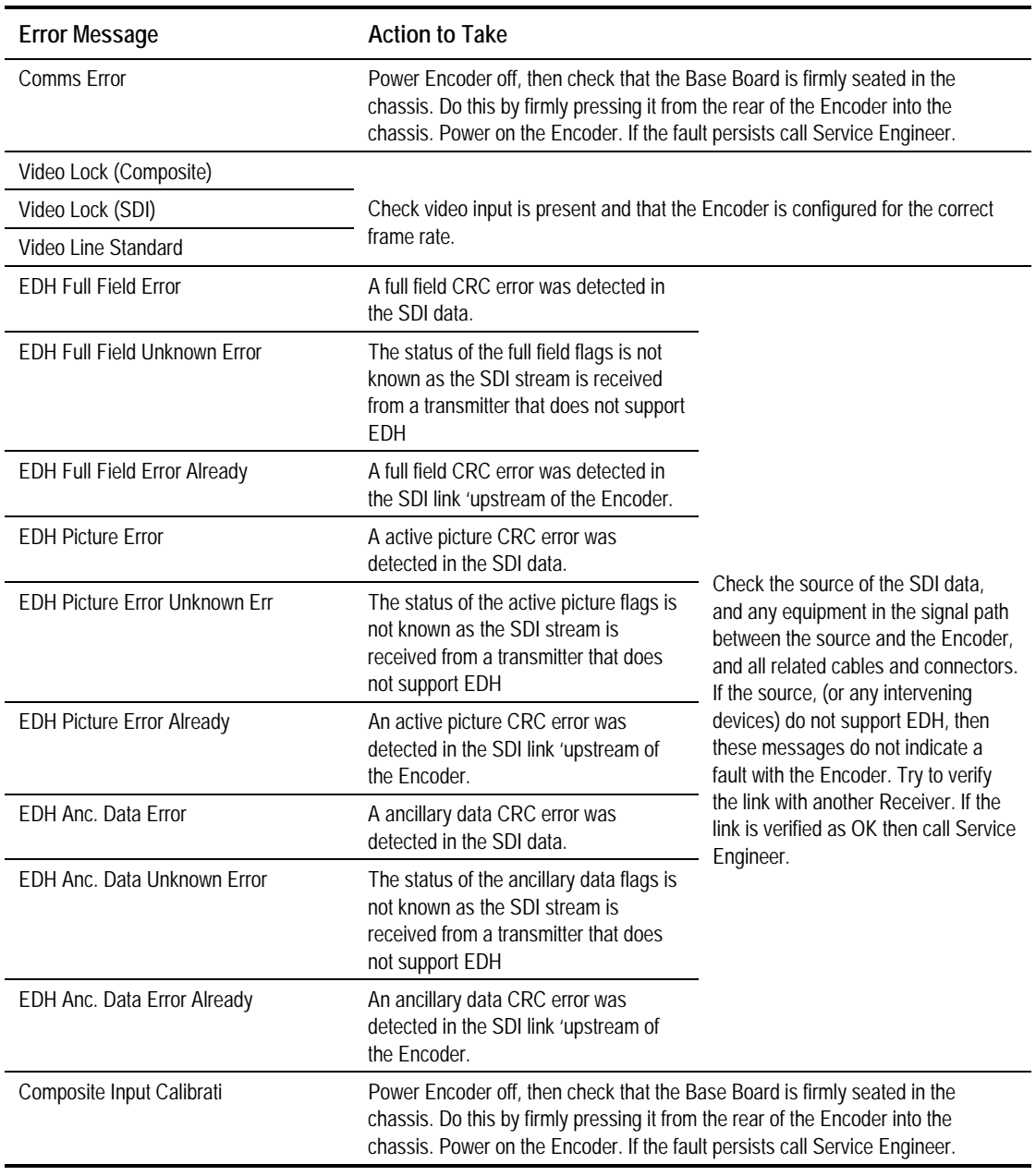

## **H.5 VBI Related Errors**

*Table H.3: VBI Error Messages*

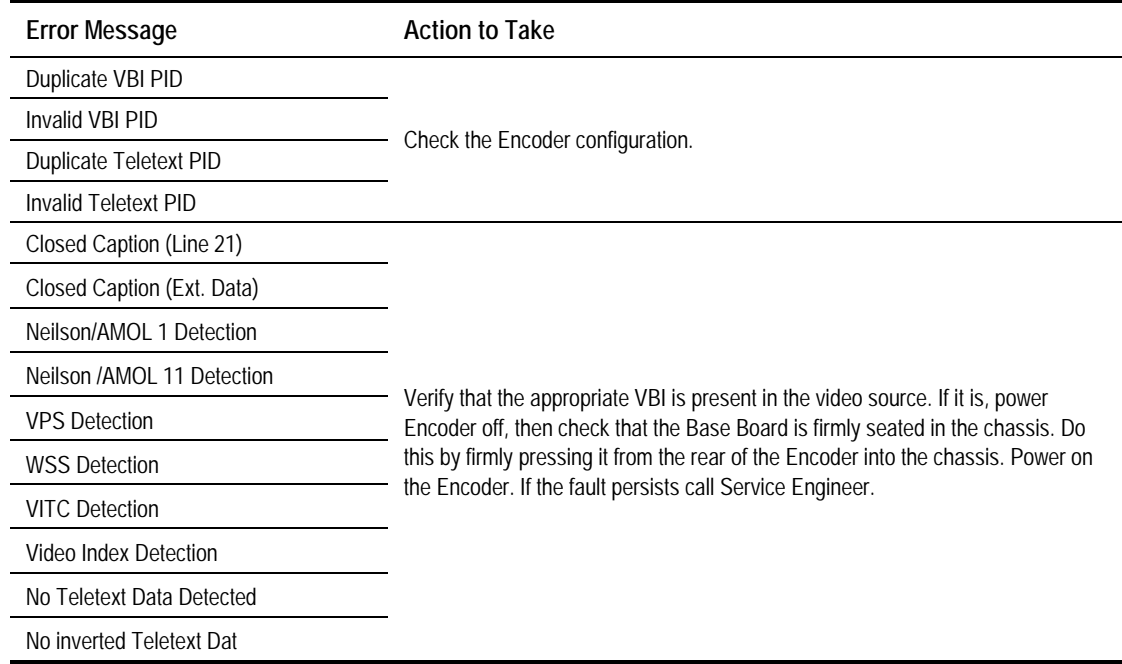

## **H.6 Remote Control Related Errors**

*Table H.4: Remote Control Error Messages*

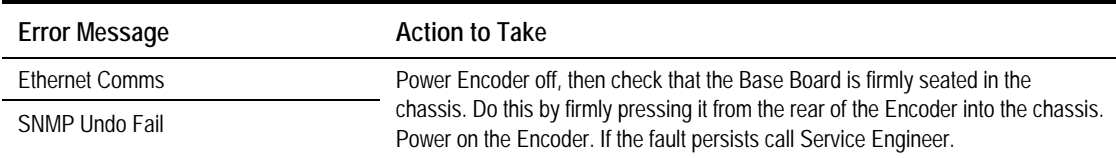

## **H.7 Data Related Errors**

*Table H.5: Data Error Messages*

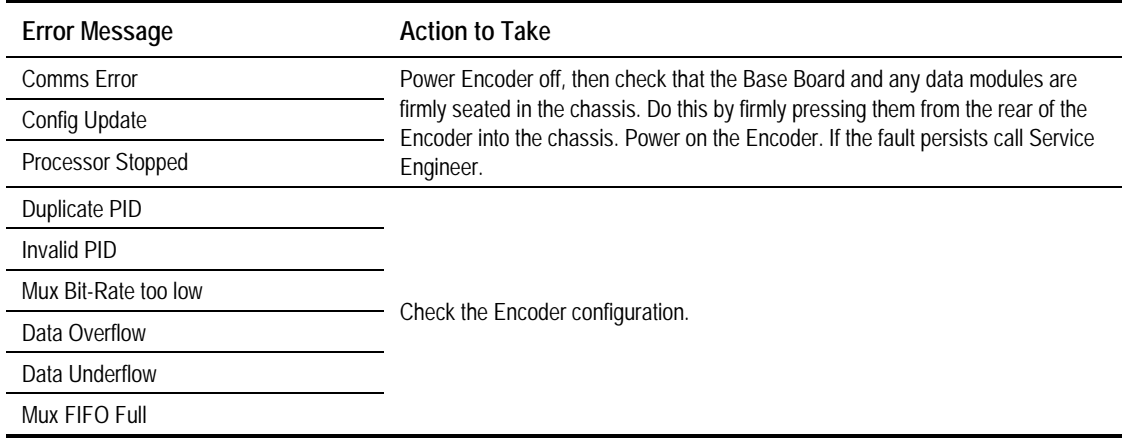

*Page H-6 Instruction Manual: evolution 5000 E57xx DSNG and DENG Voyager Encoder ST.TM.E10076.3*

## **H.8 Video Encoder Related Errors**

*Table H.6: Video Encoder Error Messages*

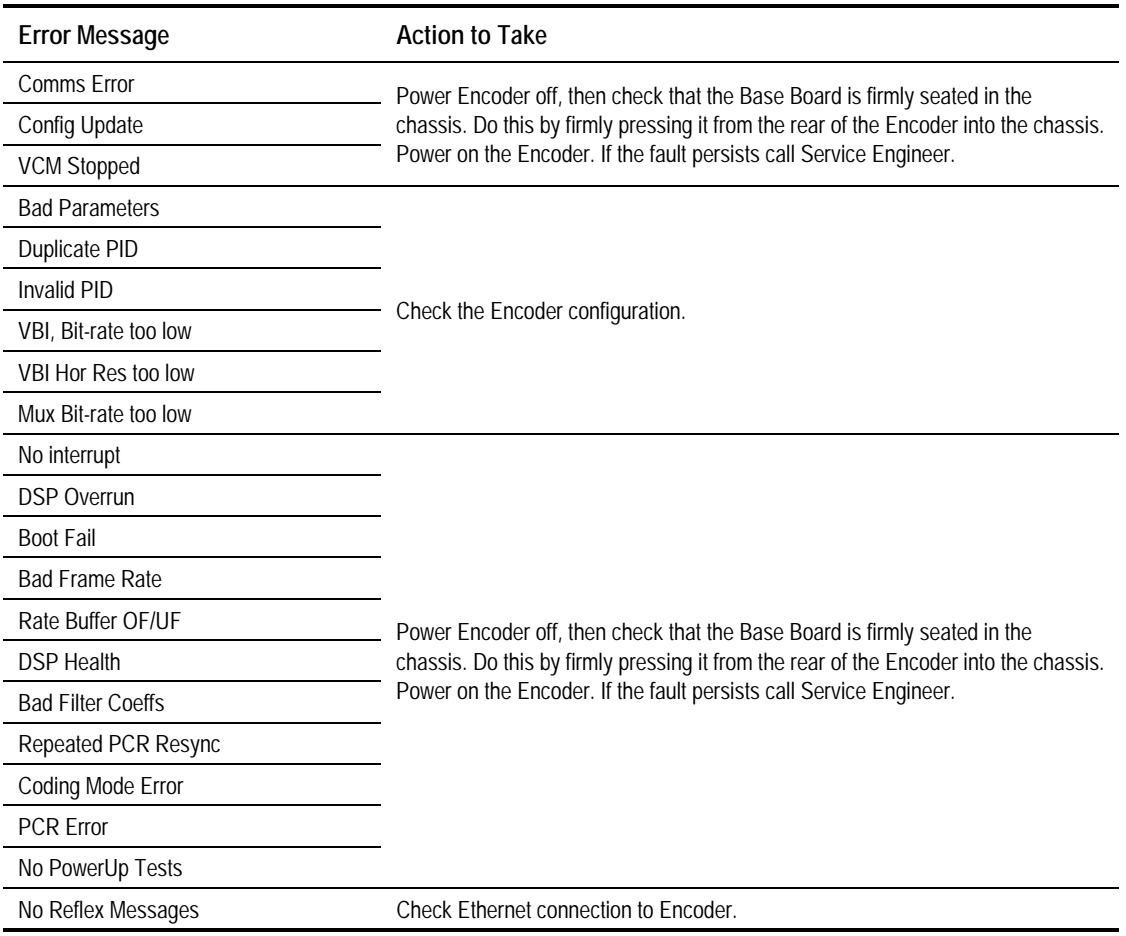

## **H.9 Audio Related Errors**

*Table H.7: Audio Error Messages*

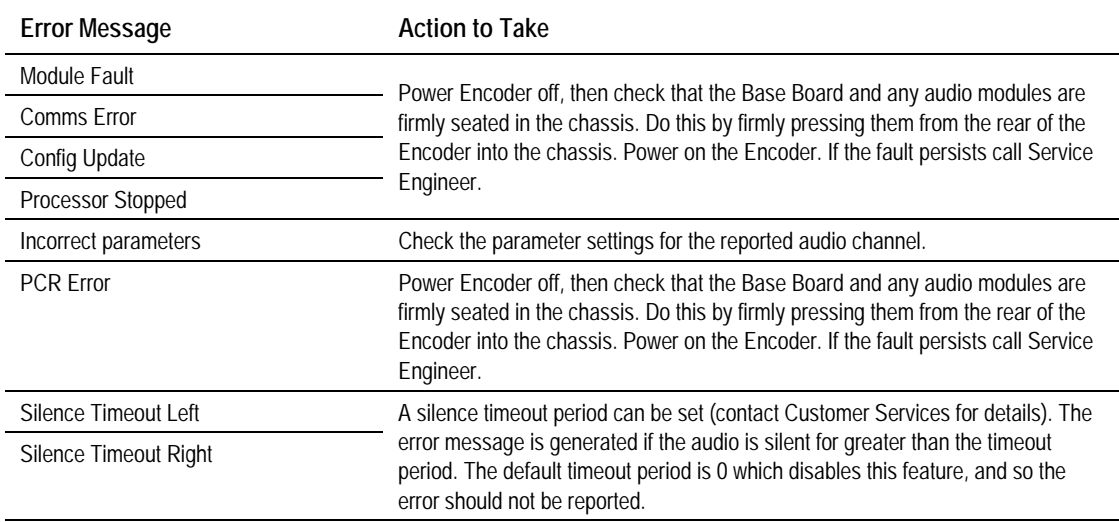

*Instruction Manual: evolution 5000 E57xx DSNG and DENG Voyager Encoder* Page H-7 *ST.TM.E10076.3*

Download from Www.Somanuals.com. All Manuals Search And Download.

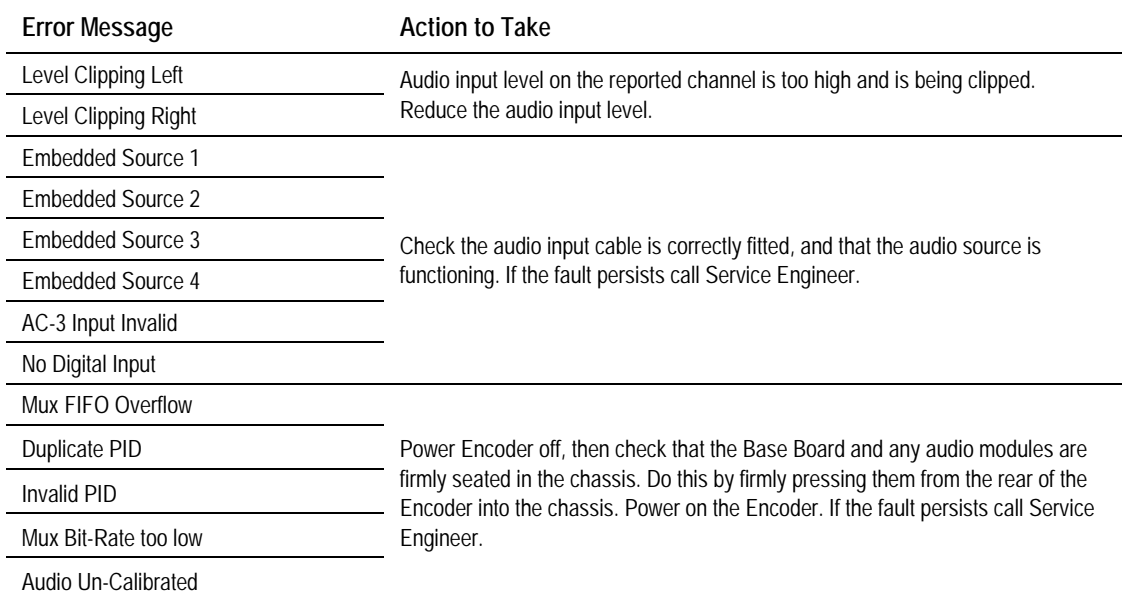

## **H.10 Satellite Modulator Related Errors**

*Table H.8: Satellite Modulator Error Messages*

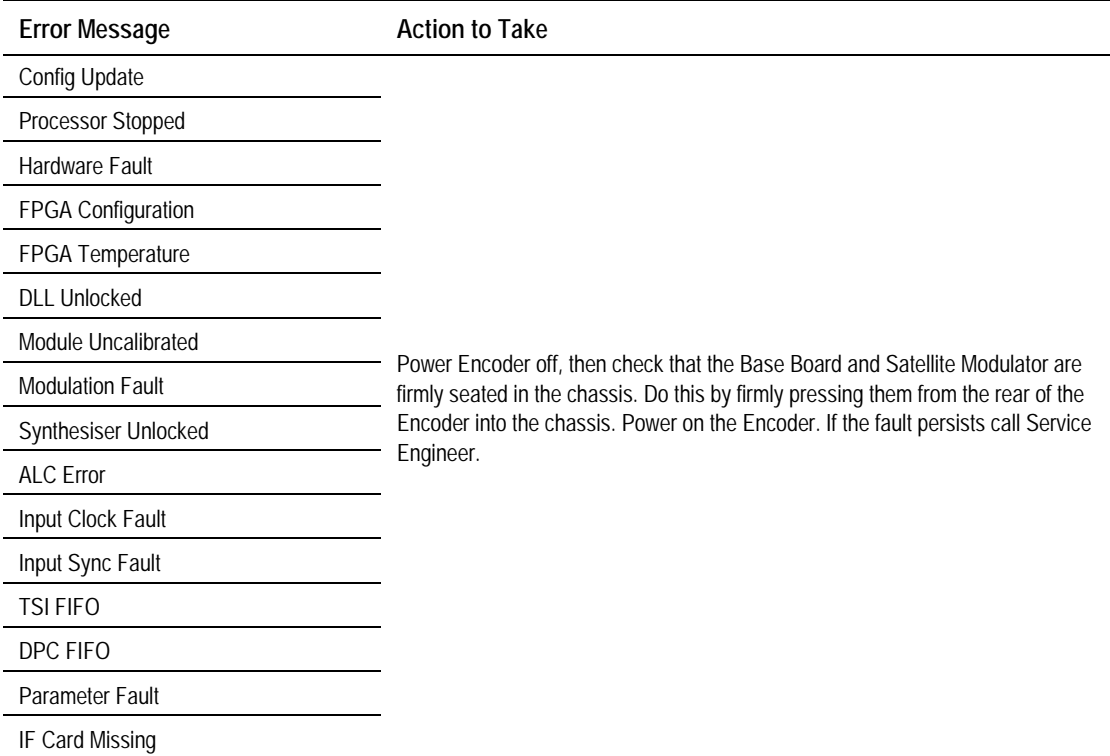

# **H.11 Remux Related Errors**

*Table H.9: Remux Error Messages*

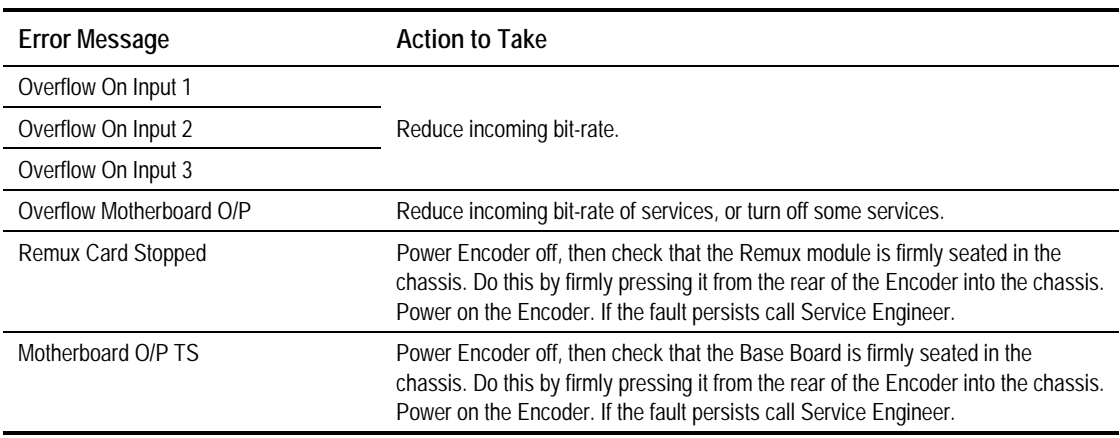

# Annex I

# **Accuracy of Frequency Sources**

This equipment is based around ISO/IEC 13818 specifications (commonly known as MPEG-2) and within these specifications all timing is derived from a 27 MHz system clock. The system clock is required to have an accuracy of better than  $\pm 30$  ppm.

An oven-controlled crystal oscillator (OCXO) within this equipment achieves the  $\pm 30$  ppm accuracy within five minutes of applying power. This accuracy is maintained over the specified operating temperature range for the life of the product without further adjustment.

Composite television systems such as PAL and NTSC have traditionally used high precision oscillators for colour sub-carrier. Many different specifications are in common use and a required accuracy in the range  $\pm 0.2$  ppm to  $\pm 2$  ppm is common. Typically an entire TV studio runs from a central frequency standard, with all equipment being fed with a Black and Burst reference signal.

Generally, individual items of equipment are not capable of the required accuracy in the absence of this reference. Where a suitable reference is not available (e.g. outside broadcast or intercontinental programme exchange) the specifications allow a relaxed accuracy.

When this equipment is used to source a timing reference which is used to generate a composite video output (for instance the PAL or NTSC output of a TANDBERG Television Receiver/Decoder) the accuracy of the resultant sub-carrier is directly traceable to the 27 MHz system clock in this equipment.

To ensure continuing accuracy, the system clock in this equipment can be locked to an appropriate frequency reference by feeding a Black and Burst signal to the H SYNC input. Alternatively, the system clock can be locked to the video input. In either case, the system clock is frequency-locked to the source sync pulses, and hence the composite video sub-carrier is as accurate as the frequency reference.

Where an accurate reference signal is not available, the OCXO in this equipment must be used. The OCXO is adjusted to better than  $\pm 0.2$  ppm during manufacture, but due to natural ageing of the OCXO, regular calibration is required to keep the OXCO within  $\pm 0.2$  ppm if composite video accuracy is to be maintained. Calibration intervals depend on the requirements of the particular composite video specification in force. Please contact TANDBERG Television Customer Services for advice.

# Annex J

# Use of Remux Card in ASTC

# **Contents**

- J.1 Remux Card In ATSC With Internal PSIP ................. J-3
- J.2 Remux Card In ATSC With External PSIP................ J-3

## **J.1 Remux Card In ATSC With Internal PSIP**

The Encoder automatically remuxes ATSC streams arriving at its inputs, as in DVB. The Encoder uses the PAT (Program Association Table) and PMT (Program Map Table) to work out all the associated PIDs (Packet Identifier), and attempt to extract the short name, the long name, and the Service Type from the VCT (Virtual Channel Table).

#### **NOTE…**

If more than one program is present on any input the Encoder may be unable to extract any information from the VCT on that input.

The Encoder then maps the PIDs using the program paradigm based upon the program number. If possible, the program number of the input is preserved. In Intelligent mode the Encoder automatically remaps the program number/PIDs if a clash occurs. If an active program is overwritten by another, the program number/PIDs of the first program are changed to non-clashing values. In Dumb mode the Encoder requires a user to remap clashing program numbers/PIDs to prevent overwriting an active program.

The Encoder generates all PSIP (Program System Information Protocol) tables for the output stream. It generates a minimum set of tables containing a minimum amount of data. The tables constructed are the:

- MGT (Master Guide Table)
- CVCT (Cable Virtual Channel Table) or
- TVCT (Terrestrial Virtual Channel Table)
- STT (System Time Table)
- RRT (Rating Region Table)
- EIT (Event Information Table) 0, 1, 2, and 3
- PAT
- CAT (Conditional Access Table)
- PMT

The program paradigm is applied to any input program which has a program number of less than 256. If the program number is greater than 255 any PID may be used for each stream. If a non-ATSC service is detected then that may also be passed through the Remux card as an ATSC program. The program paradigm will be applied to such a service if possible and if the program number is less than 256.

## **J.2 Remux Card In ATSC With External PSIP**

The Encoder only provides a minimum amount of information within the PSIP tables. If more sophisticated tables are required then the PSIP may be fed in externally using an ASI input on the Remux card. The user is able to specify a PID range via a minimum and maximum PID. The user then selects a port to use and chooses a Service Info level of 'On (Ext. PSIP)'. All PIDS between the maximum and minimum are then mapped directly to the output.

In this configuration the Encoder generates the PAT, CAT and PMT for all programs but it is the responsibility of the user to provide all the PSIP for the associated programs. Any programs present on the same input as the external PSIP are not detected and are not referenced in the PAT.

This mode may be also be used for passing data through the Remux card.

#### **NOTE…**

It can take a long time to map a range of PIDs using the Remux card, and for usability the range should be kept to a minimum. For instance, it takes approximately 80 seconds to map 4000 PIDs.

If the External PSIP input port is changed, the Encoder may fail to correctly map the PIDs on the new port. This can be resolved by rebooting the Encoder.

# Annex K

# **EDH Capability for E57xx Encoders**

# **Contents**

K.1 EDH Capability for E57xx Encoders..........................K-3

### **List of Tables**

Table K.1: EDH Capability Matrix for E57xx Encoders..................K-3

## **K.1 EDH Capability for E57xx Encoders**

*Table K.1* contains EDH capability for different mux firmware versions. To find the mux firmware version for a particular Encoder refer to Summary Screen/More/Advanced/Setup/System/Build Menu.

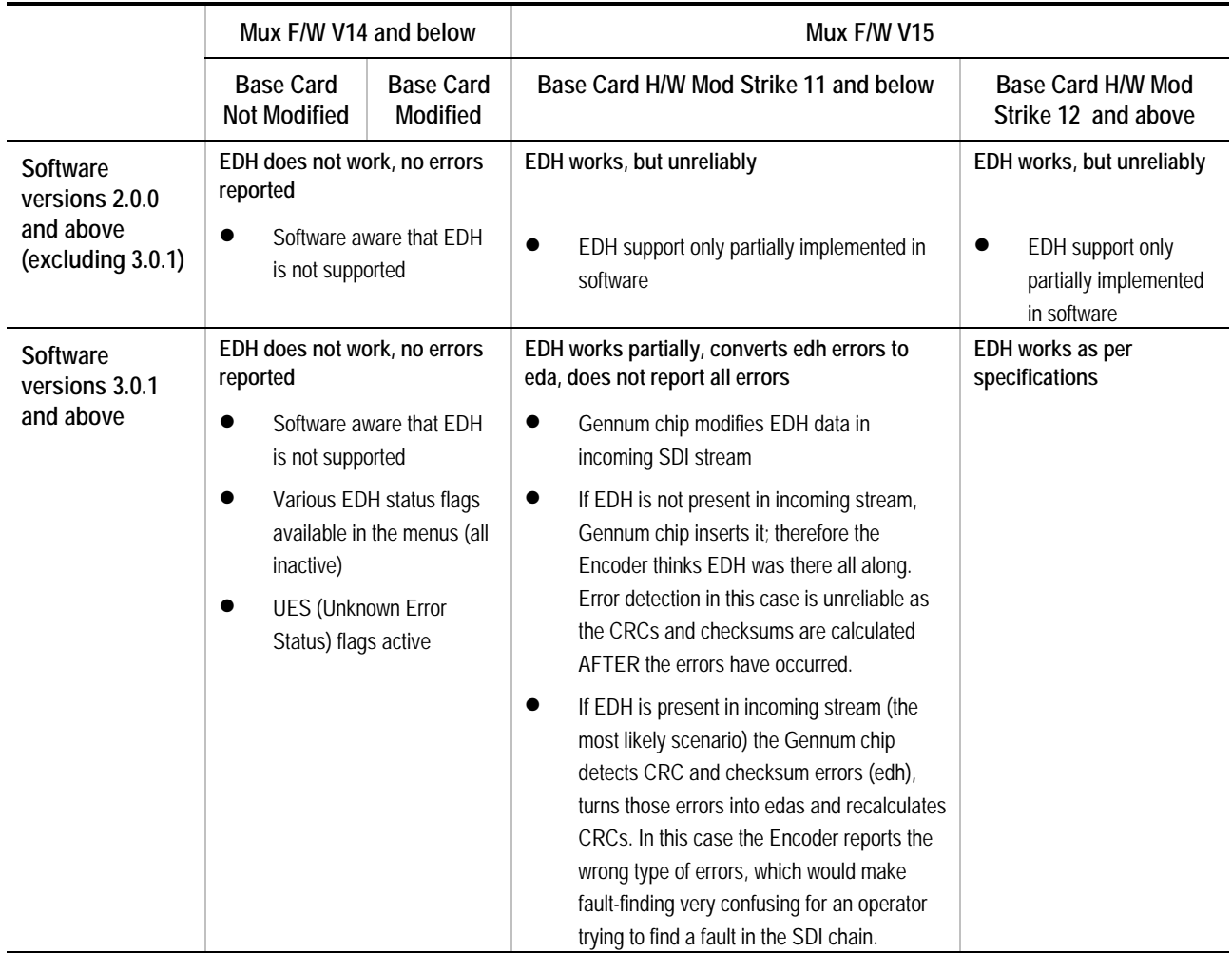

*Table K.1: EDH Capability Matrix for E57xx Encoders*

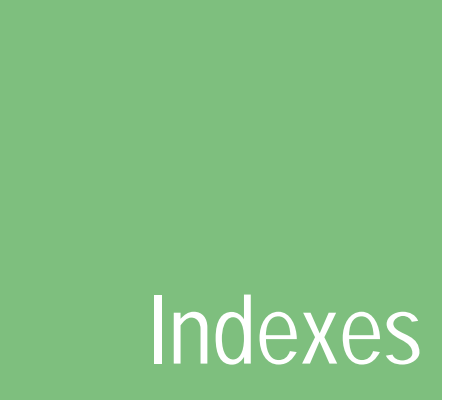

This section is split into two parts. The first is the **General Index** and the second is devoted to **Setup Menus and Associated Options**.

The following conventions are used in this manual: a page number entry in **bold** indicates a reference to a heading; a page number entry in *italic* is a reference to a table or figure; otherwise the page number indicates a reference to an entry on that page.

\_\_\_\_\_\_\_\_\_\_\_\_\_\_\_\_\_\_\_\_\_\_\_\_\_\_\_\_\_\_\_\_\_\_\_\_\_\_\_\_\_\_\_\_\_\_\_\_\_\_\_\_\_\_\_\_\_\_\_\_\_\_\_\_\_\_

#### **General Index**

### **1**

16qam demodulator option, **3-26** 1U front view, 1-4 1U display functions, *4-10* 1U navigation keys and buttons, *4-10*

### **2**

2U front view, 1-4 2U display functions, *4-14* 2U softkeys and buttons, *4-14*

## **3**

3:2 pulldown option, **4-44**

### **4**

4:2:0, 1-8 4:2:2, 1-8 422P@ML, 1-8

## **A**

accuracy of frequency sources, **I-1** action on PID error option, **4-30** active configuration, **4-119** active errors option, **4-117** additional audio input module, **3-6** connectors, **2-14**, **3-7**

address IP, 2-21 advanced menu, **4-29** afd information, *4-42* afd option, **4-41** alarm, **2-16** aspect ratio option, **4-41** associated manuals, iv audio additional audio input module, **3-6** balanced analogue, 1-6 bit-rate, *1-12* break-out cable, 1-11, 2-14 dolby digital,  $1-10$ ,  $3-30$ dolby digital bit-rates, *1-13* dolby e pass-through, 1-10 encoding modes, 1-11 audio description service, 1-11 dolby digital, 1-11 dual mono, 1-11 joint stereo, 1-11 single mono, 1-11 stereo, 1-11 inputs, 1-11, **2-14** linear pcm, 1-10 lip sync, *4-29* MPEG-1, 1-12 mpeg-2, 1-10 pre-compressed, 1-10 source, **4-54** test tone, 1-12 audio (MPEG-2) option, **4-103** audio a and b menu, **4-52** audio bit-rate option, **4-55** audio delay option, **4-57** audio PID option, **4-64** audio/video menu, **4-11**, **4-13** auto detect VITC option, **4-48** auto lip sync option, **4-56**

*Instruction Manual: evolution 5000 E57xx DSNG and DENG Voyager Encoder* **Index-1** *Index-1 ST.TM.E10076.3*

### **B**

background colour option, **4-34** backup configurations, **4-120** band plan option, **4-72** band plans, F-3, G-4 countries, F-3 manual option, F-3 bandwidth option, **4-45**, **4-73**, **4-86** basic interoperable scrambling system (BISS), 3-5 mode 1, 3-6, **4-95** battery disposal, 6-12 baud rate option, **4-67** beryllium, 2-5 **BISS** key entry option, **4-95** BISS firmware option, **4-94** BISS hardware option, **4-94** BISS key code option, **4-101** BISS-E injected id option, **4-96** bit stream mode option, **4-59** bit-rate and resolution, 1-9 audio, 1-10, *1-12* range, 1-9 reflex, 3-5<br>setting used with M2/PSR/[3]/422BAS, 4-38 setting used with M2/PSR/[3]/422BAS, 4-38 bit-rate (188) option, **4-81**, **4-84**, **4-87**, **4-93** bit-rate (204) option, **4-81**, **4-87**, **4-93** bit-rate option, **4-38**, **4-69**, **4-97** boards in basic encoder, **1-19** break-out cable audio, 1-11, 2-14 buffer mode, 6-10 settings, 6-10 build menu, **4-31** build revision, **1-5** reference number, 1-5 build version, 1-3

## **C**

CA input option, **4-100** cable routing, **2-5** wiring colours, *2-7* cables used during EMC testing, B-19 carriers option, **4-75** cautions meaning of, vi cc format option, **4-48** ce mark, **B-19** centre frequency option, **4-87** changing a setting 1U, **4-10** channel option, **4-59**, **4-73** cleaning, 6-3 clip level option, **4-58** clock option, **4-93** cloning a file, 5-11 closed caption, *4-49* closed caption option, **4-48** coding mode option, **4-56** coding standard, **4-54** coding standard option, **4-54** compliance emc, **B-18** safety, **B-17** shock and vibration, **B-18** compression mode option, **4-37**

concatenation option, **4-44** config name option, **4-26** configuration typical system, **1-7** write protection, **4-120** configurations, 4-118 predefined, **4-120** quick, **4-120** connecting up, 2-12 connectors alarm, **2-16** analogue component video, **2-13** audio additional input option module, **2-14**, **3-7** input, **2-14**, **3-7** data, **2-17** DVB ASI, **2-15** ethernet, **2-15** remote control, **2-16**, B-13 remux option module, **3-13** RS-232 and RS-422 data input option, **3-10** RS-232 data, *2-17* RS-422 data, *2-18* SSI and ASI optical outputs option module, **3-22** video HYSNC IN, **2-13** SDI error detection and handling (EDH), 1-8, 2-13 serial, **2-13** control and monitoring, **1-15** copyright option, **4-45**, **4-62** creating and downloading a logo, **5-8** c-tick mark, **B-19** current password change, **4-29** current password option, **4-29** customer services address, viii

## **D**

d mode option, **4-69** data PID, **4-69** RS-422 option, **4-68** data (type of data) option, **4-103** data channels, **1-14** dc filter option, **4-63** deemphasis option, **4-63** defaults 525 factory defaults, **4-122** delay option, **4-40**, **4-68**, **4-69** delivery descriptor option, **4-72** descriptor type option, **4-72** destination IP address option, **4-88** destination UDP port option, **4-88** diagnostics menu, **6-5** alarm led test, **6-6** alarm relay test, **6-6** buzzer test, **6-7** fail relay test, **6-6** keyboard test, **6-6** lcd display test, **6-6** dialogue level option, **4-60** display functions, *4-9* moving through the screens, **4-9**, **4-13** display contrast option, **4-30** display errors option, **4-29** disposal of equipment, 6-12 dolby AC-3 descriptor option, **4-23** dolby digital, *1-10*, 3-30
dolby digital ac-3, **1-12** dolby srnd mode option, **4-60** DST end date ATSC, **4-21** DST start date ATSC, **4-21** dynamic range option, **4-62**

## **E**

earth protective, 2-8 technical, 2-8, **2-13** earthing, 2-7, 2-9 ECM (CA) PID option, **4-102** edh capability for e57xx encoders, **K-3** EDH. *See* error detection and handling. *See* error detection and handling capability for e57xx encoders, 2-13 electromagnetic compatibility (EMC), vi, 2-3 cables used during EMC testing, B-19 embedded 1-2 DID option, **4-64** embedded 3-4 DID option, **4-64** EMC. *See* electromagnetic compatibility (EMC) enc session word option, **4-96**, **4-101** enclosure, **1-16** encoder settings for PAL/NTSC video performance figures, B-4 encoder type option, **4-45** encoding modes, 1-8 RS-232 option, **4-67** encoding option, **4-67**, **4-68** environment, **2-3** environmental conditions, **B-17** equipment access, 2-5 models, **1-3** error detection and handling (EDH), 2-13 error masks menu, **4-117** restore defaults, **4-118** error menu, **6-5** error messages, **H-3** errors menu, **4-117** ETS 300 294, 1-14, 4-51 ETS 300 472, 4-51

## **F**

external delay option, **4-57**

factory 525 defaults option, **4-122** factory default configurations, **4-120** fan control option, **4-28** fans, 6-3. *See also ventilation* fault-finding, **6-3**, **6-7** breaks in transmission, 6-9 fans not working/overheating, 6-11 preliminary checks, 6-7 FCC, **2-4** FEC (HP) and FEC (LP) option, **4-74** FEC (inner) option, **4-76**, **4-77** FEC (outer) option, **4-76** FEC rate option, **4-80**, **4-84**, **4-86**, **4-106** field/frame option, **4-43** field/frame pictures option, 6-10 firmware release option, **4-66** fixing bracket fitting, *2-5* foreign language

manuals, ii FPGA firmware option, **4-94** frame rate, **4-33** frame rate option, **4-33** frame synchroniser internal, 1-10 frequency option, **4-73**, **4-76**, **4-77**, **4-84**, **4-106**, **4-107** frequency sources accuracy, **I-1** front panel indicators, *1-16*, *1-17*, *G-5* LEDs, 1-16 fuse ac, 6-8 carrier, 6-9 replacement, 6-8

## **G**

gateway address option, **4-24** general menu, **4-26** GOP length option, **4-43** GOP structure option, **4-42** greenwich mean time (GMT), 4-27 guard interval option, **4-75**, **4-86**

## **H**

handling the encoder, 2-3 hardware configuration, **1-5** reference number, 1-5 hardware release option, **4-64**, **4-66**, **4-70** hierarchy option, **4-74** host bit-rate option, **4-96** HSYNC IN connector, **2-13**

## **I**

ident text option, **4-34** IF frequency option, **4-79** IF modulation e5714, **1-15** e5715, **1-15** e5740, **1-15** e5750, **1-15** IF output main connector, *2-18* monitor connector, *2-19* IF output option, **4-78**, **4-87** IF power option, **4-79** impedance option, **4-58** information label, *1-5* input clip level option, **4-65** input format, **4-65** input level l (left) option, **4-55** input level r (right) option, **4-56** input monitor, 4-12 2U, 4-12 input monitor screen, *2-21* input source, **4-33** input source option, **4-33** input termination option, **4-35**, **4-65** inspection routine, 6-3 installation, 2-3 installing the equipment, **2-4** IP address

*Instruction Manual: evolution 5000 E57xx DSNG and DENG Voyager Encoder* **Index-3** *Index-3 ST.TM.E10076.3*

changing from the front panel menus, **2-22** methods of changing, **2-21** IP address option, **2-22**, **4-24** ip output card option, **3-27** IRD mode option, **4-104** IRD ts source option, **4-104**

#### **K**

keyboard lock (softkeys), 4-13 keypad functions, *4-9* how to use, **4-14** softkey assignments, 4-14 keypress beep option, **4-27**

#### **L**

language non-ISO languages, D-2 language abbreviations, D-1 language left option, **4-58** language option, **4-58** language right option, **4-58** language, foreign manuals, ii last SNMP master option, **4-25** last SNMP poll option, **4-25** l-band in connector, *2-19* l-band out (main) connector, *2-19* l-band out (monitor) connector, *2-20* l-band output option, **4-83** l-band power option, **4-83** LEDs alarm, 1-16 front panel, 1-16 power, 1-16 lightning protection, **2-3** lip sync video/audio delay control, *4-29* lip sync offset option, **4-57** lithium battery, 6-12 load active config option, **4-121** load configs from backup option, **4-121** local control, 4-9, **B-13** 1U, 4-9 2U, 4-12 establishing, 4-12 summary screen and advanced menu, **4-17** local date option, **4-26** local time option, **4-26** lock keyboard (softkeys), 4-13 logical chan desc option, **4-24** logical channel option, **4-24**, **4-100** logo creating and downloading, **5-8** logo option, **4-36** logo overlay, **5-8** long channel name option, **4-19** long GOPs option, **4-43** low pass filter option, **4-64**

#### **M**

M2/EDCOM2/BISS basic interoperable scrambling system (BISS), 3-5 M2/EOM2/ASI-OPT and M2/EOM2/SSI-US SMPTE 310 and ASI optical output, **3-21**

connectors, **2-14**, **3-7** M2/EOM2/DAT RS-232 and RS-422 data input, **3-9**, **B-20** M2/EOM2/DAT RS-232 and RS-422 data input option connectors, **3-10** M2/EOM2/DEC, **3-23** M2/EOM2/IP, **3-27** M2/EOM2/QPSKDEMOD, **3-25** M2/EOM2/REMUX Remux, **B-21** M2/EOM2/REMUX remux option, **3-12**, **B-21** connectors, **3-13** M2/EOM2/SATDEMOD, **3-26** M2/EOM2/XLR, **3-18** MAC address option, **4-24** major channel ATSC, **4-20** major channel option, **4-100** mechanical inspection, 2-4 menu diagnostics, **6-5** menu formats, 4-15 menu screens moving through, **4-9**, **4-13** minor channel option, **4-100** minor channel option, **4-20** mixing level option, **4-61** mod type option, **4-79**, **4-84** model number description, *1-4* model number option, **4-26** modulation mode option, **4-86** modulation option, **4-79**, **4-84** modulation type option, **4-74**, **4-76**, **4-77** motion estimation, **1-9** fully exhaustive, 1-6 macro block, **1-9** moving the equipment, 2-4 MP@ML, 1-8 MPEG-1 audio, 1-12 MPEG-2, 1-8, 1-10, 1-11, B-6 multicast IP address option, **4-88** multiplexer (mux) menu, **4-89** RAS option menu, **4-89** mux fault-finding, **6-10**

M2/EOM2/AUDLIN additional audio input, **3-6**

## **N**

name (in) option, **4-99** name out option, **4-99** navigating the menus 1U, **4-10** Neilsen AMOL, 4-49 network id option, **4-22** network mask option, **4-24**, **4-88** network name DVB, **4-21** no. services option, **4-30** noise reduction, **6-9** noise reduction option, **4-35** notes meaning of, vi

#### **O**

OFDM S/W release option, **4-87** on air option, **4-90** op video loss option, **4-35** operation, 4-9

*Index-4 Instruction Manual: evolution 5000 E57xx DSNG and DENG Voyager Encoder ST.TM.E10076.3*

option modules, B-20 16qam demodulator option, **3-26** additional audio input module, **3-6** basic interoperable scrambling system (BISS), 3-5 hardware, *3-3* how to see which are fitted/enabled, **3-5** ip output card option, **3-27** M2/EOM2/AUDLIN audio additional and linear PCM, **B-20** M2/EOM2/DAT RS-232 and RS-422 data input, B-20 M2/EOM2/REMUX Remux, B-21 number, 3-4 positions, *3-3* qpsk demodulator option, **3-25** QPSK modulator card, **B-9** remux option module, **B-21** RS-232 and RS-422 data input option, **3-9** sd decoder option, **3-23** software, *3-4* SSI and ASI optical outputs option, **3-21** use, 3-5 what's available, **3-3** xlr expander card option, **3-18** orbital position option, **4-78** original option, **4-45**, **4-62** other frequency option, **4-75** output DVB ASI, **2-15** on video loss, 1-10 output format option, **4-66**, **4-72** output fsr option, **4-66** output on video loss black screen, 1-10 freeze frame, 1-10 test pattern, 1-10 output option, **4-85**, **4-98** output source option, **4-65** outputs ASI, **1-15** overflow avoiding, **3-16** what to do if it occurs, **3-17** overflow error, 3-17 own IP address option, **4-88**

#### **P**

packet length option, **4-90**, **4-97** PCR PID option, **4-93**, **4-101** PID remapping when remultiplexing, 3-12 PID option, **4-44** PMT PID option, **4-20**, **4-23**, **4-101** polarisation option, **4-78**, **4-83**, **4-85**, **4-107** power dc cable colour code, 2-10 dc supply information, 2-9 supply dc, 2-8 supply specification dc, *B-16* power cable, 2-7 power dip recovery option, **4-27** power LED unlit, *6-11* power supply, **2-12**, **B-15** ac,  $2 - 7$ ac specification, *B-15* colour code, 2-7 problems, **6-11** stand-by switch, **1-17** powering down, 2-21

powering up, 2-21 predefined user configurations, C-3, **C-7** default configuration settings, *C-3* preliminary checks, 2-4, 6-7 preset pwr low option, **4-81**, **4-84** preset pwr norm option, **4-81**, **4-85** preventive maintenance, **6-3** production info option, **4-61** profile/level option, **4-37** program number (out) option, **4-100** program number option, **4-20**

## **Q**

qpsk demodulator option, **3-25**

#### **R**

RAS firmware option, **4-94** rate buffer, **6-10** rear panel connectors, *1-18*, *1-19*, *2-11* description, **1-17** reflex minimum bit-rates with and without performance upgrade, *3-5* reflex enable option, **4-45** remote control, **4-24** remultiplexing block diagram one stage of remultiplexing, *3-14* two stages of remultiplexing, *3-14* overall block diagram, *3-15* PID remapping, 3-12 service name remapping, 3-12 remux atsc, **3-16** function, **3-15** modes, **3-15** using, **3-16** remux mode option, **4-97** remux option, **3-12** remux option module, **B-21** connectors, **3-13** replacement parts, 6-4 reset encoder, 3-3 reset encoder option, **4-30** reset on download option, **4-30** resolution and bit-rate, 1-9 resolution option, **4-40** RF protection option, **4-63** roll off factor option, **4-84** roll off option, **4-80** room type option, **4-61** router IP address option, **4-88** RS-232 and RS-422 data input connectors, **3-10** RS-232 and RS-422 data input option, **3-9** RS-232 data input option, **B-13** RS232 PID option, **4-68** RS-422 data input option, **B-14** RS422 PID option, **4-69**

#### **S**

s/w release option, **4-45** sabus address option, **4-25** sabus baud rate option, **4-25**

*Instruction Manual: evolution 5000 E57xx DSNG and DENG Voyager Encoder* **Index-5** *Index-5 ST.TM.E10076.3*

#### *Indexes*

sabus data bits option, **4-26** sat deliv freq option, **4-82**, **4-85** sat orb pos option, **4-82**, **4-85** sat west east option, **4-82** sat west/east option, **4-85** scramble option, **4-94** scrambling remote authorisation system (RAS), **4-89** screen saver option, **4-27** sd decoder option, **3-23** SDI (serial digital) video input connector error detection and handling (EDH), 1-8, 2-13 seamless modes, **4-38** serial protocol option, **4-25** service id (out) option, **4-99** service id option, **4-22** service info menu, **4-21** service name option, **4-21** change due to remultiplexing, 3-12 service prov (in) option, **4-99** service provider option, **4-21**, **4-99** service type ATSC, **4-20**, **4-23** servicing, 6-3 checks upon completion, **6-4** session word option, **4-101** setting bit-rates and avoiding overflow, **3-16** settings affecting other equipment rate buffer, **6-10** setup menu, **4-17** setup password option, **4-29** setup/audio menu, 4-53 setup/data menu, 4-67 setup/IRD menu, 4-105 setup/mux menu (ATSC), 4-92 setup/mux menu (DVB), 4-91 setup/output menu, 4-71 setup/video menu, 4-32 shock and vibration, **B-18** short channel name ATSC, **4-19** short name in option, **4-99** short name out option, **4-99** SI level option, **4-19**, **4-21** signal connections, 2-10 diagram, 2-12 SMPTE 302M standard option, **4-59** SMPTE 310, 3-21 SNG key (RAS1) option, **4-94**, **4-95** SNMP control option, **4-30** SNMP master option, **4-25** SNMP oid index option, **4-68**, **4-69** SNMP trap IP option, **4-25** softkey, 4-9, 4-13 functions associated with, **4-15** software options, 3-29 M2/ESO2/16QAMDEMOD, 16qam demodulator, 3-30 M2/ESO2/422, 4:2:2 video encoding, 3-30 M2/ESO2/8PSKDEMOD, 8psk demodulator, 3-30 M2/ESO2/AC3, dolby digital (AC3), 3-30 M2/ESO2/ACON, auto concatenation, 3-30 M2/ESO2/LSYM, low symbol rate, 3-30 M2/ESO2/M316QAM, 16qam modulation, 3-30 M2/ESO2/NR, noise reduction, 3-29 M2/ESO2/PU, performance upgrade, 3-29 M2/ESO2/RAS, remote authorisation system, 3-30 M2/ESO2/SM38PSK, internal modulator, 3-30 M2/ESO2/VBR, variable bit-rate, 3-30 software release option, **4-28**, **4-64**, **4-70** source (BNC) option, **4-98** source option, **4-54** specification

alarm, B-13 ASI, *B-12* audio embedded, *B-8* standard, *B-6* encoder settings for PAL/NTSC video performance figures, B-4 environmental conditions, *B-17* ethernet, *B-13* H sync, B-3 internal dc power supply, B-16 NTSC video performance figures, B-5 PAL video performance figures, B-4 physical details, *B-16* power supply, B-15 QPSK modulator card, *B-9* serial digital video, B-3 television standards, *B-6*, *B-7* test tones, *B-8* spectral pol option, **4-87** spectrum invert option, **4-80**, **4-84** SPTS. *See* single programme transport stream (SPTS) SSI and ASI optical output module, **3-21** connectors, **3-22** stand-by switch, **1-17** status only option, **4-83**, **4-85** status only options remux module menu, **4-97** store active config option, **4-121** store configs in backup option, **4-121** subtitling, 1-14 summary screen 1U, 4-9 summary screen and advanced menu, *4-16* symbol rate option, **4-77**, **4-80**, **4-84**, **4-106** syntax option, **4-19**, **4-21** system b teletext, 4-51 system control option, **4-29** system menu, **4-17**

## **T**

technical specification, B-3 teletext extraction, 1-14 services, 1-14 system b, 4-51 system B, *4-49* teletext (all lines) option, **4-46** teletext data out option, **4-46** teletext extraction, **B-5** teletext option, **4-103** teletext PID option, **4-46** telnet, **2-22** temperature option, **4-27** terrestrial bandwidth option, **4-73** FEC rate HP and LP option, **4-74** guard interval option, **4-75** hierarchy option, **4-74** test mode option, **4-69** test pattern, 1-8 test tone audio, 1-12 text colour option, **4-34** time code option, **4-36** time to live option, **4-89** top-level menu, *4-16* trademarks registered, **v**

transmission option, **4-87**

*Index-6 Instruction Manual: evolution 5000 E57xx DSNG and DENG Voyager Encoder ST.TM.E10076.3*

transport stream id option, **4-23** ts pkts/UDP frm option, **4-88** TT7000 system manager, 4-29 tx bandwidth factor option, **4-81**, **4-84** tx bandwidth option, **4-81**, **4-84** type of service option, **4-89**

## **U**

universal time co-ordinate (UTC), **4-27** universal time co-ordinate (UTC) offset option, **4-27** unlock keyboard (softkeys), 4-13 upconverter power option, **4-85** upgrade encoder licence key, 4-28 upgrade encoder option, **4-28** user configurations, **4-119** user interface, **1-16** UTC. *See* universal time co-ordinate (UTC)

## **V**

VBI. *See* vertical blanking interval (VBI) vbi in picture, **1-13** VBI in picture option, **4-47** vbi in pid, **1-14** VBI line 'n' option, **4-48** VBI on PID option, **4-46** VBI PID option, **4-46**, **4-102** VBI structure implemented by TANDBERG for 525-line systems, *4-50* VBI structure implemented by TANDBERG for 625-line systems, *4-51* vbi user data, **1-14** VBR mode option, **4-39** ventilation, 2-6 version option, **4-69** vertical blanking interval (VBI) data formats, 1-14 line number range, 1-14 menu, **4-46** vertical interval time code (VITC), *4-49* vibration and shock, **B-18** video analogue video input module specification, **B-4** bit-rate, *1-9* coding resolution and bit-rate, *1-10* composite analogue, 1-8 encoding, 1-8

encoding functions, **1-8** fault-finding, *6-9* index, *4-49* input types, **1-8** inputs, 1-8 composite (PAL/NTSC), 1-8 serial digital, 1-8 error detection and handling (EDH), 2-13 test pattern, 1-8 serial (SDI), 1-6, 1-8 source, **4-11**, **4-13** video bandwidth option, **4-35** video encoder menu, **4-36** video input option, **4-31** video locked option, **4-34** video menu, **4-31** video option, **4-102** video parameters, **4-31** video programming system (VPS), *4-49* video source, **4-31** VPS (line 16) option, **4-47**

## **W**

warnings meaning of, vi web browser cloning a file, 5-11 how to set up internet explorer, **5-3** option 1, build info, 5-6 option 10, fault reporting, 5-11 option 2, tools, 5-7 option 3, customer support, 5-9 option 4, front panel (TANDBERG TV only), **5-9** option 5, backplane, 5-9 option 6, licenced features, 5-10 option 7, SNMP MIBS, 5-10 option 8, encoder errors, 5-11 option 9, event log, 5-11 options, **5-6** west east option, **4-78** what to do if overflow occurs, **3-17** wide screen signalling (WSS), *4-49*, 4-51 wire colour code, 2-7, 2-10 WSS (line 23) option, **4-48**

# **X**

xlr expander card option, **3-18**

#### **Setup Menus and Associated Options Index**

#### **1**

1.service menu audio (MPEG-2) option, **4-103** BISS key code option, **4-101** CA input option, **4-100** data (type of data) option, **4-103** ECM (CA) PID option, **4-102** enc session word option, **4-101** logical channel option, **4-100** major channel option, **4-100** minor channel option, **4-100** name (in) option, **4-99** name out option, **4-99** output option, **4-98** PCR PID option, **4-101** PMT PID option, **4-101** program number (out) option, **4-100** service id (out) option, **4-99** service prov (in) option, **4-99** service provider option, **4-99** session word option, **4-101** short name in option, **4-99** short name out option, **4-99** source (BNC) option, **4-98** teletext option, **4-103** VBI PID option, **4-102** video option, **4-102**

## **A**

advanced menu action on PID error option, **4-30** current password option, **4-29** display contrast option, **4-30** display errors option, **4-29** no. services option, **4-30** reset encoder option, **4-30** reset on download option, **4-30** setup password option, **4-29** SNMP control option, **4-30** system control option, **4-29** audio languages menu, **4-65** audio menu, **4-52** audio bit-rate option, **4-55** audio delay option, **4-57** audio PID option, **4-64** auto lip sync option, **4-56** bit stream mode option, **4-59** channel option, **4-59** clip level option, **4-58** coding mode option, **4-56** coding standard option, **4-54** copyright option, **4-62** dc filter option, **4-63** deemphasis option, **4-63** dialogue level option, **4-60** dolby srnd mode option, **4-60** dynamic range option, **4-62** embedded 1-2 DID option, **4-64** embedded 3-4 DID option, **4-64** external delay option, **4-57** hardware release option, **4-64** impedance option, **4-58** input level l (left) option, **4-55** input level r (right) option, **4-56**

language left/right option, **4-58** lip sync offset option, **4-57** low pass filter option, **4-64** mixing level option, **4-61** original option, **4-62** production info option, **4-61** RF protection option, **4-63** room type option, **4-61** SMPTE 302M standard option, **4-59** software release option, **4-64** source option, **4-54** audio xlr menu firmware release option, **4-66** hardware release option, **4-66** input clip level option, **4-65** input format, **4-65** input termination option, **4-65** output format option, **4-66** output fsr option, **4-66** output source option, **4-65**

## **B**

build menu, **4-31**

## **C**

configs menu, **4-118**

## **D**

data A - RS232 menu baud rate option, **4-67** d mode option, **4-69** delay option, **4-68**, **4-69** encoding option, **4-67** RS232 PID option, **4-68** data A – RS-232 menu SNMP oid index option, **4-68** data B - RS422 menu bit-rate option, **4-69** RS422 PID option, **4-69** SNMP oid index option, **4-69** test mode option, **4-69** version, **4-69** data menu, **4-66** data XA - RS232 menu hardware release option, **4-70** software release option, **4-70** data XA – RS232 menu, **4-70** data XB – RS422 menu, **4-70** hardware release option, **4-70** software release option, **4-70** diagnostics menu, **4-118**

## **E**

errors menu active errors, **4-117** error masks menu, **4-117**

## **G**

general menu, **4-26**

*Index-8 Instruction Manual: evolution 5000 E57xx DSNG and DENG Voyager Encoder ST.TM.E10076.3*

config name, **4-26** fan control, **4-28** keypress beep option, **4-27** local date, **4-26** local time, **4-26** model number, **4-26** power dip recovery option, **4-27** screen saver, **4-27** software release, **4-28** temperature, **4-27** upgrade encoder option, **4-28** UTC offset, **4-27**

## **I**

IRD demod menu FEC rate option, **4-106** frequency option, **4-106**, **4-107** polarisation option, **4-107** symbol rate option, **4-106** IRD menu, **4-104** IRD mode option, **4-104** IRD ts source option, **4-104**

#### **M**

M2/EOM2/DAT RS-232 and RS-422 data input option module, **4-70** mux menu BISS key entry option, **4-95** BISS firmware option, **4-94** BISS hardware option, **4-94** BISS-E injected id, **4-96** bit-rate (188) option, **4-93** bit-rate (204) option, **4-93** clock option, **4-93** enc session word, **4-96** FPGA firmware option, **4-94** host bit-rate, **4-96** on air option, **4-90** packet length option, **4-90** PCR PID option, **4-93** RAS firmware option, **4-94** scramble option, **4-94** SNG key (RAS1), **4-94**, **4-95**

# **O**

output menu delivery descriptor option, **4-72** descriptor type = cable, **4-76** FEC (inner) option, **4-76** FEC (outer) option, **4-76** frequency option, **4-76** modulation type option, **4-76** symbol rate option, **4-77** descriptor type = satellite, **4-77** FEC (inner) option, **4-77** frequency option, **4-77** modulation type option, **4-77** orbital position option, **4-78** polarisation option, **4-78** symbol rate option, **4-77** west east option, **4-78** descriptor type = terrestrial band plan option, **4-72** bandwidth option, **4-73** carriers option, **4-75**

channel option, **4-73** FEC (HP) and FEC (LP) option, **4-74** frequency option, **4-73** guard interval option, **4-75** hierarchy option, **4-74** modulation type option, **4-74** other frequency option, **4-75** descriptor type option, **4-72** output format = ofdm modulator bandwidth option, **4-86** bit-rate (188) option, **4-87** bit-rate (204) option, **4-87** centre frequency option, **4-87** FEC rate option, **4-86** guard interval option, **4-86** IF output option, **4-87** modulation mode option, **4-86** OFDM S/W release option, **4-87** output option, **4-85** spectral pol option, **4-87** transmission option, **4-87** output format = satellite modulator bit-rate (188) option, **4-81**, **4-84** bit-rate (2048) option, **4-81** FEC rate option, **4-80** IF frequency option, **4-79** IF output option, **4-78** IF power option, **4-79** mod type option, **4-79** modulation option, **4-79** polarisation option, **4-83** preset pwr low option, **4-81** preset pwr norm option, **4-81** roll off option, **4-80** sat deliv freq option, **4-82** sat orb pos option, **4-82** sat west east option, **4-82** spectrum invert option, **4-80** status only option, **4-83** symbol rate option, **4-80** tx bandwidth factor option, **4-81** tx bandwidth option, **4-81**, **4-84** output format = satellite modulator (l-band output) FEC rate option, **4-84** frequency option, **4-84** l-band output option, **4-83** l-band power option, **4-83** mod type option, **4-84** modulation option, **4-84** polarisation option, **4-85** preset pwr low option, **4-84** preset pwr norm option, **4-85** roll off factor option, **4-84** sat deliv freq option, **4-85** sat orb pos option, **4-85** sat west/east option, **4-85** spectrum invert option, **4-84** status only option, **4-85** symbol rate option, **4-84** tx bandwidth factor option, **4-84** upconverter power option, **4-85** output format =IP streamer destination IP address option, **4-88** destination UDP port option, **4-88** multicast IP address option, **4-88** network mask option, **4-88** own IP address option, **4-88** router IP address option, **4-88** time to live option, **4-89** ts pkts/UDP frm option, **4-88** type of service option, **4-89** output format option, **4-72**

*Instruction Manual: evolution 5000 E57xx DSNG and DENG Voyager Encoder* **Index-9** *Index-9 ST.TM.E10076.3*

#### **R**

remote control menu, **4-24** gateway address, **4-24** IP address, **4-24** last SNMP master, **4-25** last SNMP poll, **4-25** MAC address, **4-24** network mask, **4-24** sabus address, **4-25** sabus baud rate, **4-25** sabus data bits, **4-26** SNMP master, **4-25** SNMP trap IP, **4-25** remote control menu (syntax = DVB) serial protocol, **4-25** remux module menu bit-rate option, **4-97** packet length option, **4-97** remux mode option, **4-97** status only options, **4-97** remux option module M2/EOM2/REMUX, **4-96**

## **S**

service info menu (syntax = ATSC), **4-19** dolby AC-3 descriptor, **4-23** DST end date, **4-21** DST start date, **4-21** long channel name, **4-19** major channel, **4-20** minor channel, **4-20** PMT PID, **4-20** program number, **4-20** service type, **4-20**, **4-23** short channel name, **4-19** SI level, **4-19** syntax, **4-19** service info menu (syntax = DVB), **4-21** logical chan desc, **4-24** logical channel, **4-24** network id, **4-22** network name, **4-21** PMT PID, **4-23** service id, **4-22** service name, **4-21** service provider, **4-21** SI level, **4-21** syntax, **4-21** transport stream id, **4-23** system menu, **4-17** configurations menu factory 525 defaults, **4-122** load active config, **4-121** load configs from backup, **4-121** store active config, **4-121**

store configs in backup, **4-121**

#### **V**

vertical blanking interval (VBI) menu, **4-46** auto detect VITC option, **4-48** cc format option, **4-48** closed caption option, **4-48** teletext (all lines) option, **4-46** teletext data out option, **4-46** teletext PID option, **4-46** VBI in picture option, **4-47** VBI line 'n' option, **4-48** VBI on PID option, **4-46** VBI PID option, **4-46** VPS (line 16) option, **4-47** WSS (line 23) option, **4-48** video encoder menu 3:2 pulldown option, **4-44** afd option, **4-41** aspect ration option, **4-41** bandwidth option, **4-45** bit-rate option, **4-38** compression mode option, **4-37** concatenation option, **4-44** copyright option, **4-45** delay option, **4-40** encoder type option, **4-45** field/frame option, **4-43** GOP length option, **4-43** GOP structure option, **4-42** long GOPs option, **4-43** original option, **4-45** PID option, **4-44** profile/level option, **4-37** reflex enable option, **4-45** resolution option, **4-40** s/w release option, **4-45** VBR mode option, **4-39** video menu, **4-31** video source menu, **4-31** background colour option, **4-34** frame rate option, **4-33** ident text option, **4-34** input source option, **4-33** input termination option, **4-35** logo option, **4-36** noise reduction option, **4-35** op video loss option, **4-35** text colour option, **4-34** time code option, **4-36** video bandwidth option, **4-35** video input option, **4-31** video locked option, **4-34**

Free Manuals Download Website [http://myh66.com](http://myh66.com/) [http://usermanuals.us](http://usermanuals.us/) [http://www.somanuals.com](http://www.somanuals.com/) [http://www.4manuals.cc](http://www.4manuals.cc/) [http://www.manual-lib.com](http://www.manual-lib.com/) [http://www.404manual.com](http://www.404manual.com/) [http://www.luxmanual.com](http://www.luxmanual.com/) [http://aubethermostatmanual.com](http://aubethermostatmanual.com/) Golf course search by state [http://golfingnear.com](http://www.golfingnear.com/)

Email search by domain

[http://emailbydomain.com](http://emailbydomain.com/) Auto manuals search

[http://auto.somanuals.com](http://auto.somanuals.com/) TV manuals search

[http://tv.somanuals.com](http://tv.somanuals.com/)